Dell Precision<sup>™</sup> Workstation 490

# Quick Reference Guide

Model DCTA

# Notes, Notices, and Cautions

 $\mathbb Z$  NOTE: A NOTE indicates important information that helps you make better use of your computer.

**NOTICE:** A NOTICE indicates either potential damage to hardware or loss of data and tells you how to avoid the problem.

 $\sqrt{N}$  CAUTION: A CAUTION indicates a potential for property damage, personal injury, or death.

# Abbreviations and Acronyms

For a complete list of abbreviations and acronyms, see the Glossary in your User's Guide.

If you purchased a Dell™ n Series computer, any references in this document to Microsoft® Windows® operating systems are not applicable.

Model DCTA

January 2006 P/N MD504 Rev. A00

\_\_\_\_\_\_\_\_\_\_\_\_\_\_\_\_\_\_\_\_ **Information in this document is subject to change without notice. © 2006 Dell Inc. All rights reserved.**

Reproduction in any manner whatsoever without the written permission of Dell Inc. is strictly forbidden.

Trademarks used in this text: *Dell*, the *DELL* logo and *Dell Precision* are trademarks of Dell Inc.; *Intel, Xeon, and Pentium* are registered trademarks of Intel Corporation; *Microsoft* and *Windows* are registered trademarks of Microsoft Corporation.

Other trademarks and trade names may be used in this document to refer to either the entities claiming the marks and names or their products. Dell Inc. disclaims any proprietary interest in trademarks and trade names other than its own.

# **Contents**

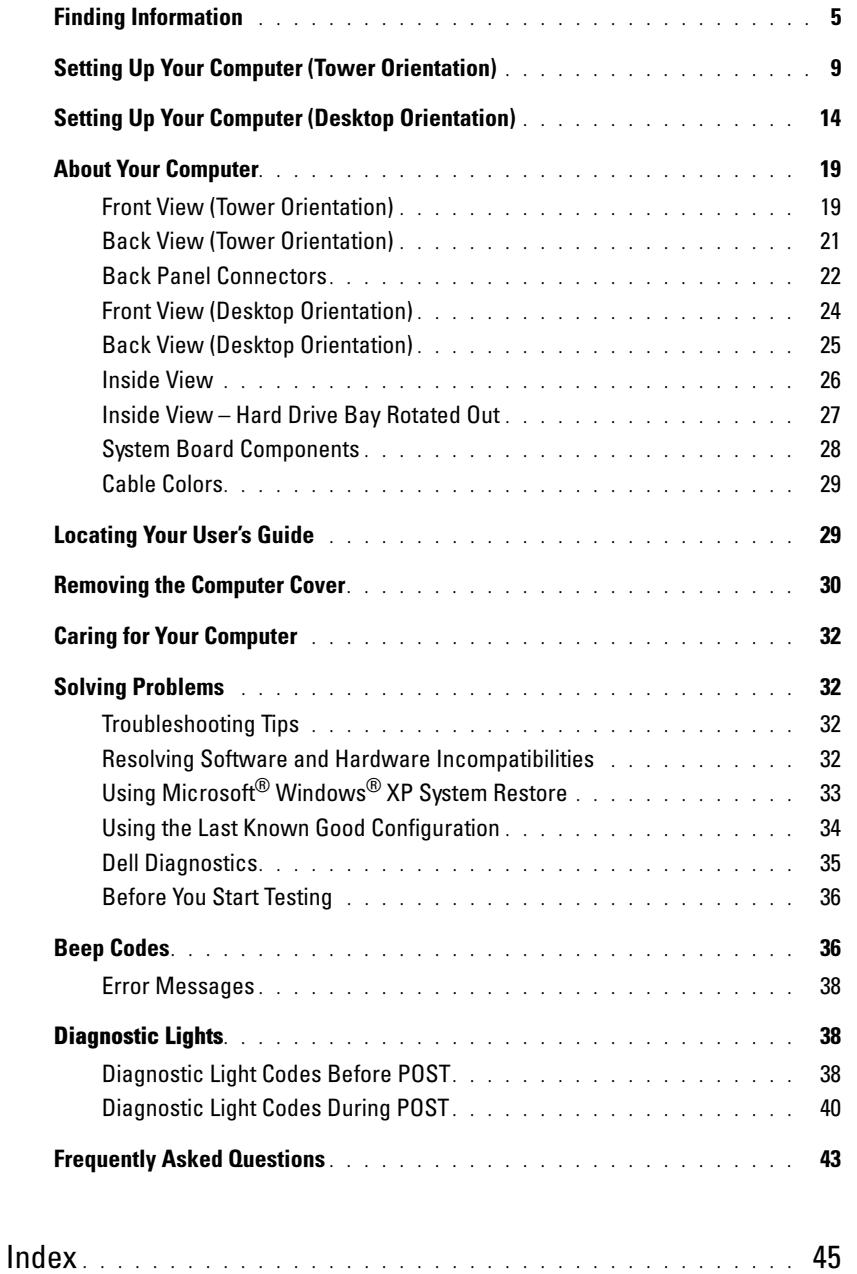

### Contents

# <span id="page-4-0"></span>Finding Information

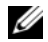

 $\mathscr{D}$  NOTE: Some features or media may be optional and may not ship with your computer. Some features or media may not be available in certain countries.

Ø NOTE: Additional information may ship with your computer.

#### What Are You Looking For? The Contract of the Find It Here

- A diagnostic program for my computer
- Drivers for my computer
- My computer documentation
- My device documentation
- Desktop System Software (DSS)

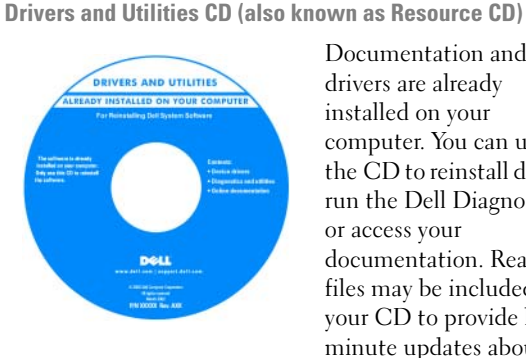

Documentation and drivers are already installed on your computer. You can use the CD to reinstall drivers, run the Dell Diagnostics, or access your documentation. Readme files may be included on your CD to provide lastminute updates about

technical changes to your computer or advanced technicalreference material for technicians or experienced users. NOTE: Drivers and documentation updates can be found at support.dell.com.

Quick Reference Guide

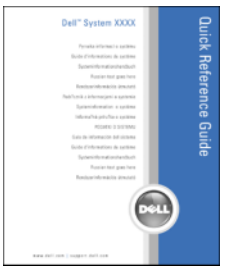

NOTE: This document is available as a PDF at support.dell.com.

- How to set up my computer
- How to care for my computer
- Basic troubleshooting information
- How to run the Dell Diagnostics
- Error codes and diagnostic lights
- How to remove and install parts
- How to open my computer cover

#### What Are You Looking For? The Controller of the Find It Here

- Warranty information
- Terms and Conditions (U.S. only)
- Safety instructions
- Regulatory information
- Ergonomics information
- End User License Agreement

#### • How to remove and replace parts • Specifications

- How to configure system settings
- How to troubleshoot and solve problems
- Service Tag and Express Service Code
- Microsoft Windows License Label

Dell™ Product Information Guide

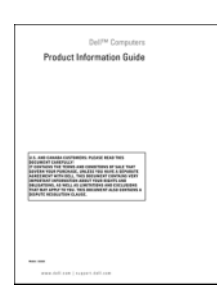

User's Guide

Microsoft®Windows® XP Help and Support Center

1 Click the Start button and click Help and Support

2 Click User's and system guides and click User's Guide

The User's Guide is also available on the Drivers and Utilities CD.

<span id="page-5-0"></span>Service Tag and Microsoft® Windows® License These labels are located on your computer.

• Use the Service Tag to identify your computer when you use support.dell.com or contact technical support.

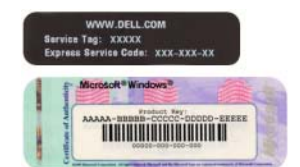

• Enter the Express Service Code to direct your call when contacting technical support.

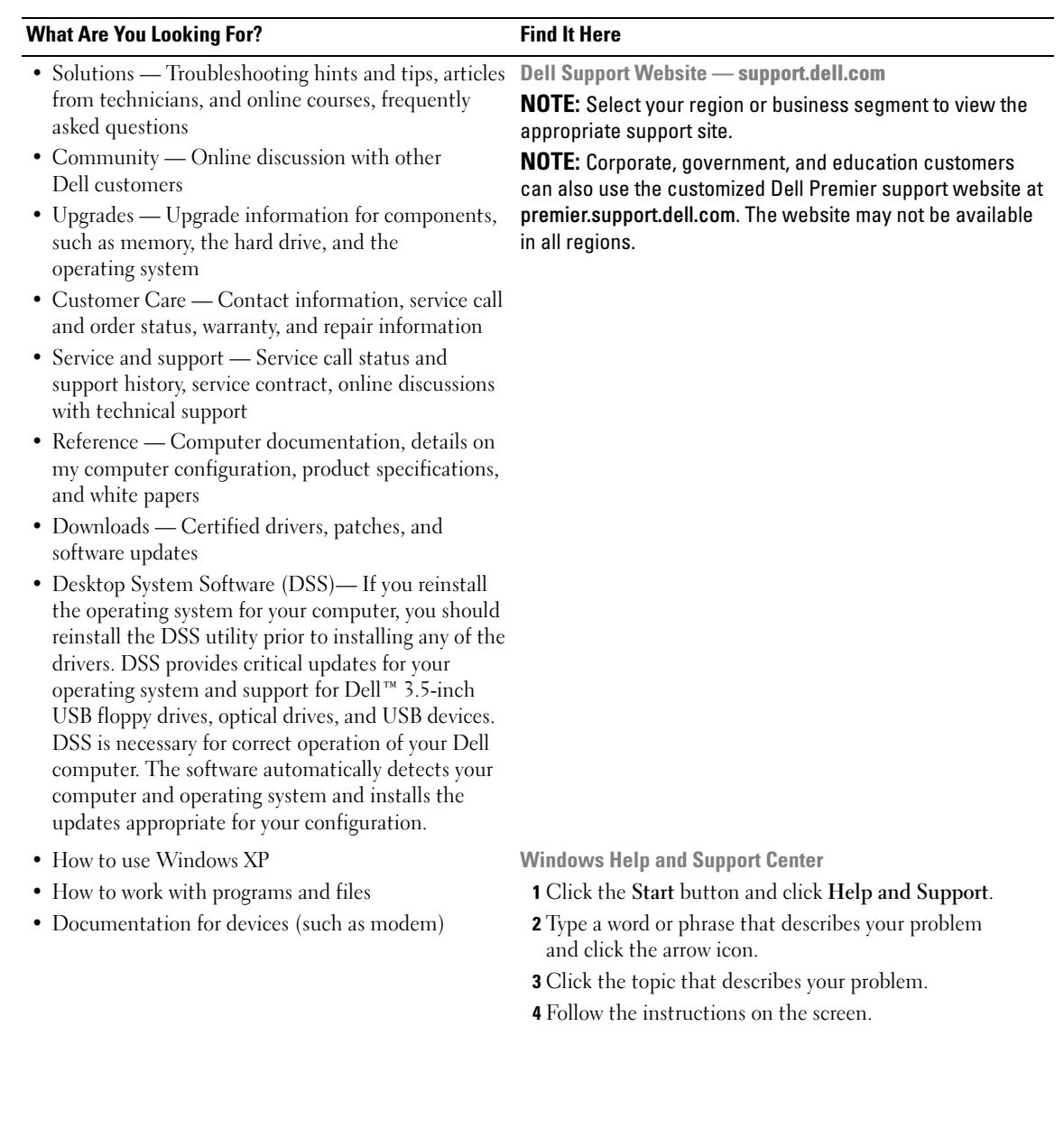

#### What Are You Looking For? The Controller of the Find It Here

• How to reinstall my operating system **Operating System CD** 

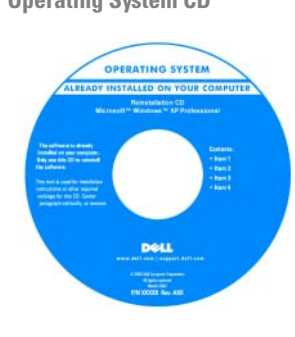

The operating system is already installed on your computer. To reinstall your operating system, use the Operating System CD. See your User's Guide for instructions. After you reinstall your operating system, use the Drivers and Utilities CD (Resource CD) [to reinstall drivers for the](#page-5-0) 

[devices that came with your computer. Your operating](#page-5-0)  system product key label is located on your computer. **NOTE:** The color of your CD varies based on the operating system you ordered.

**NOTE:** The *Operating System* CD may be optional and may not ship with your computer.

Dell Supported Linux Sites

- Linux.dell.com
- Lists.us.dell.com/mailman/listinfo/linux-precision
- How to use Linux
- E-mail discussions with users of Dell Precision™ products and the Linux operating system
- Additional information regarding Linux and my Dell Precision computer

# <span id="page-8-0"></span>Setting Up Your Computer (Tower Orientation)

 $\bigwedge$  CAUTION: Before you begin any of the procedures in this section, follow the safety instructions in the Product Information Guide.

You must complete all steps to properly set up your computer.

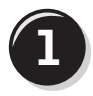

**1** Connect the keyboard and the mouse.

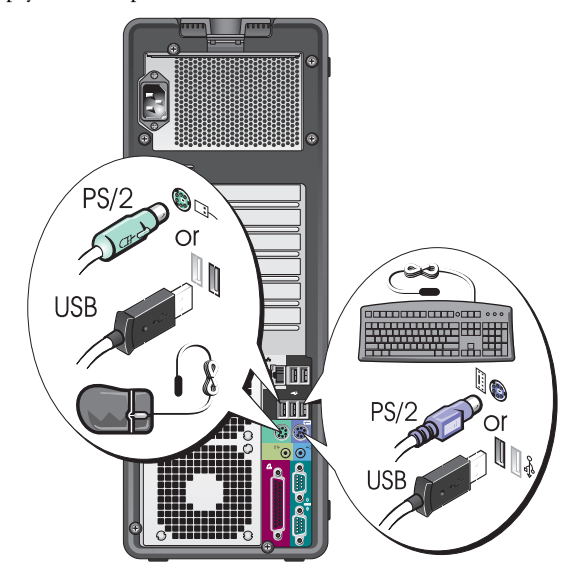

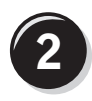

Connect the modem or the network cable.

**NOTICE:** Do not connect a modem cable to the network adapter. Voltage from telephone communications can damage the network adapter.

 $\mathbb Z$  **NOTE:** If your computer has a network card installed, connect the network cable to the card.

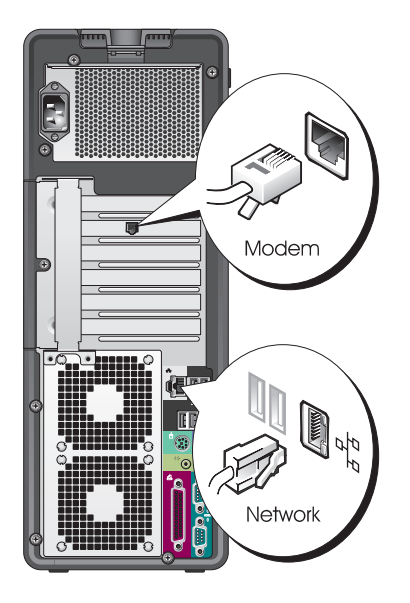

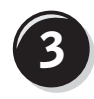

Connect the monitor.

Depending on your graphics card, you can connect your monitor in various ways.

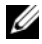

 $\mathscr{D}$  **NOTE:** You may need to use the provided adapter or cable to connect your monitor to the computer.

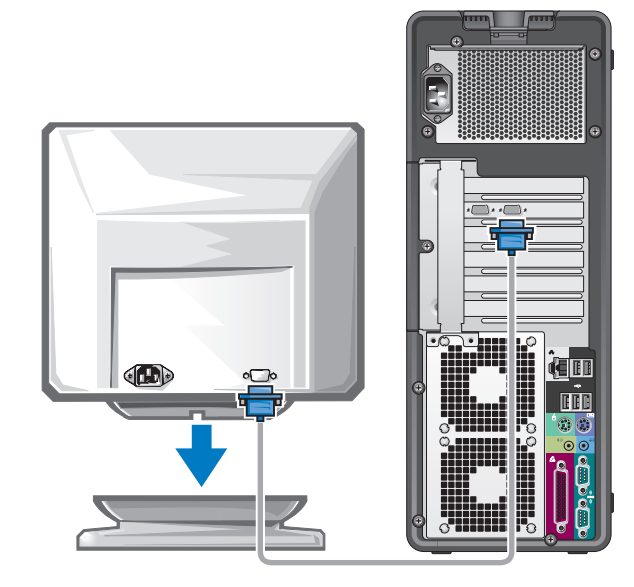

#### For single- and dual-monitor capable cards with a single connector

One VGA adapter:

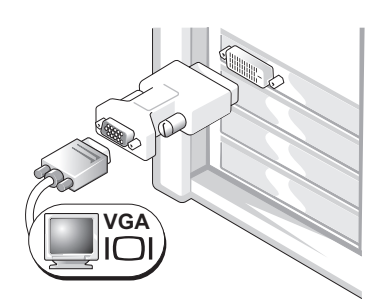

Use the VGA adapter when you have a single-monitor graphics card and you want to connect your computer to a VGA monitor.

Dual VGA Y cable adapter:

Dual DVI Y cable adapter:

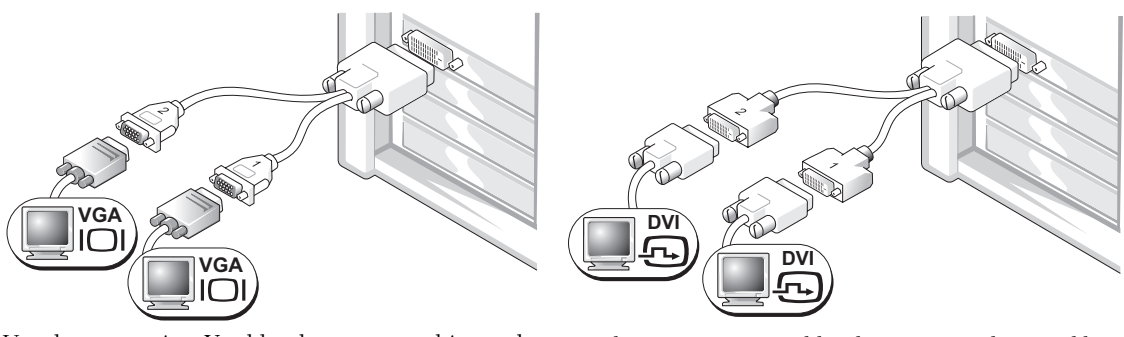

Use the appropriate Y cable when your graphics card has a single connector and you want to connect your computer to one or two VGA monitors.

Use the appropriate Y cable when your graphics card has a single connector and you want to connect your computer to one or two DVI monitors.

The dual-monitor cable is color-coded; the blue connector is for the primary monitor, and the black connector is for the second monitor. To enable dual-monitor support, both monitors must be attached to the computer when you start the computer.

#### For dual-monitor capable cards with one DVI connector and one VGA connector

One DVI connector and one VGA connector:

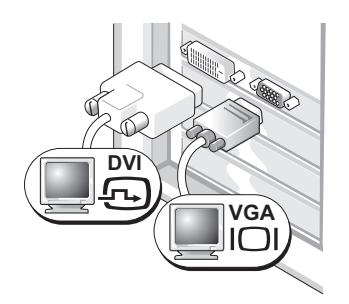

Use the appropriate connector(s) when you want to connect your computer to one or two monitors. Two VGA connectors with one VGA adapter:

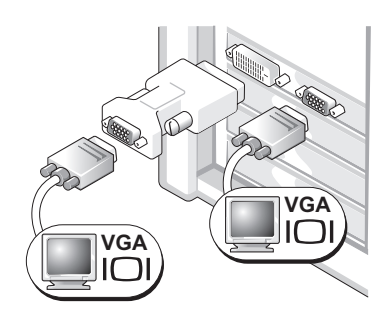

Use the VGA adapter when you want to connect your computer to two VGA monitors.

#### For dual-monitor capable cards with two DVI connectors

Two DVI connectors:

Two DVI connectors with one VGA adapter: Two DVI connectors with two VGA adapters:

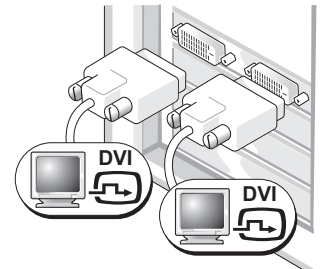

Use the DVI connectors to connect your computer to one or two DVI monitors.

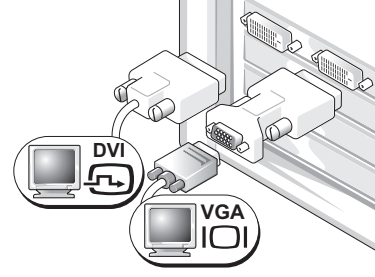

Use the VGA adapter to connect a VGA monitor to one of the DVI connectors on your computer

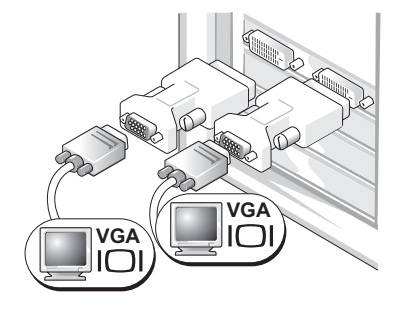

Use two VGA adapters to connect two VGA monitors to the DVI connectors on your computer.

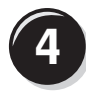

Connect the speakers.

NOTE: If your computer has a sound card installed, connect the speakers to the card.

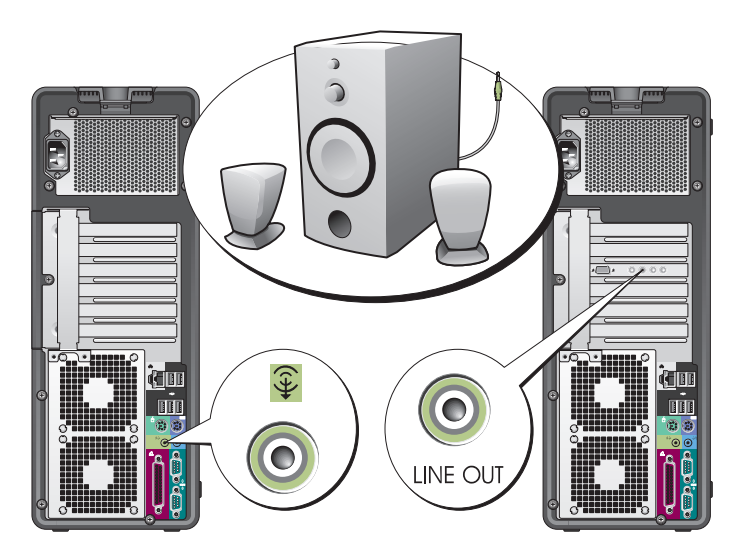

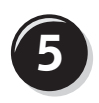

**5** Connect the power<br>
cables and turn on the computer and monitor.

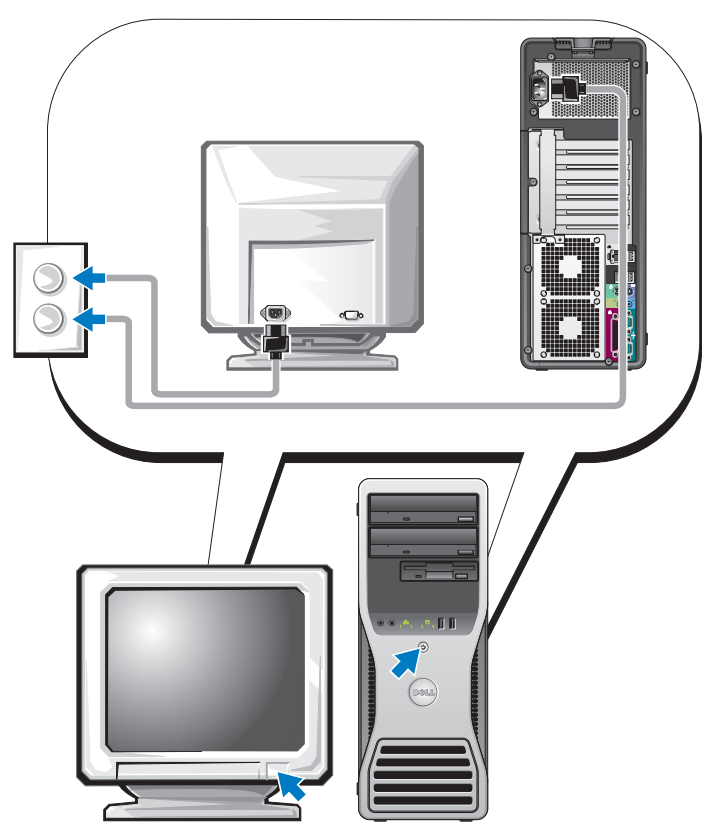

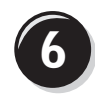

**6** Install additional software or devices.

Before you install any devices or software that did not come with your computer, read the documentation that came with the software or device or contact the vendor to verify that the software or device is compatible with your computer and operating system.

You have now completed the setup for your tower computer.

# <span id="page-13-0"></span>Setting Up Your Computer (Desktop Orientation)

### $\bigwedge$  CAUTION: Before you begin any of the procedures in this section, follow the safety instructions in the Product Information Guide.

You must complete all steps to properly set up your computer.

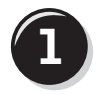

**1** Connect the keyboard and the mouse.

NOTICE: Do not connect a modem cable to the network adapter. Voltage from telephone communications can damage the network adapter.

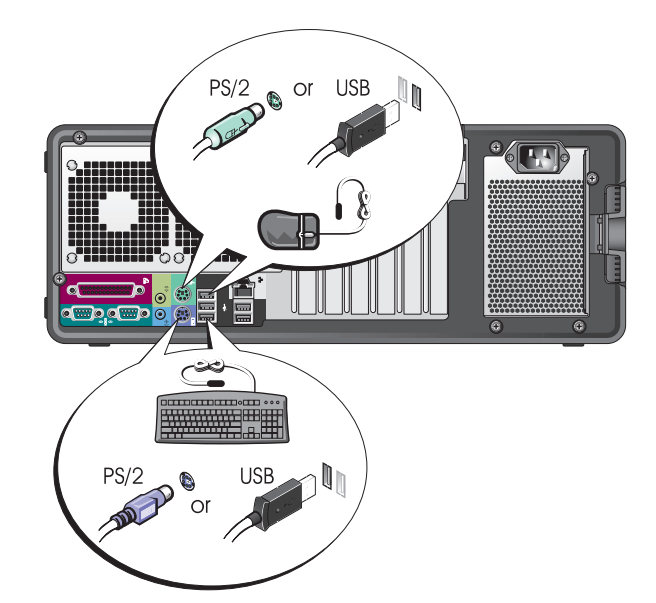

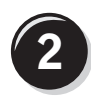

Connect the modem or the network cable.

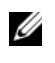

 $\mathscr{C}$  NOTE: If your computer has a network card installed, connect the network cable to the card.

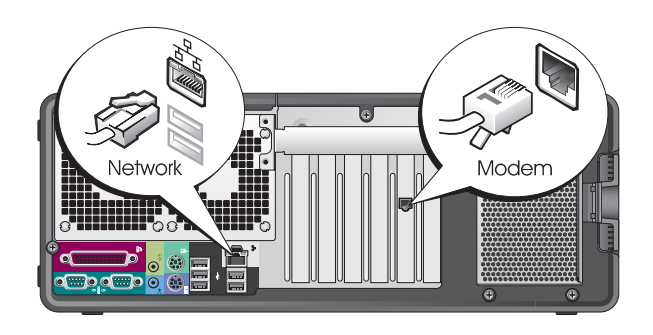

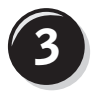

**3** Connect the monitor.

Depending on your graphics card, you can connect your monitor in various ways.

 $\mathscr{D}$  **NOTE:** You may need to use the provided adapter or cable to connect your monitor to the computer.

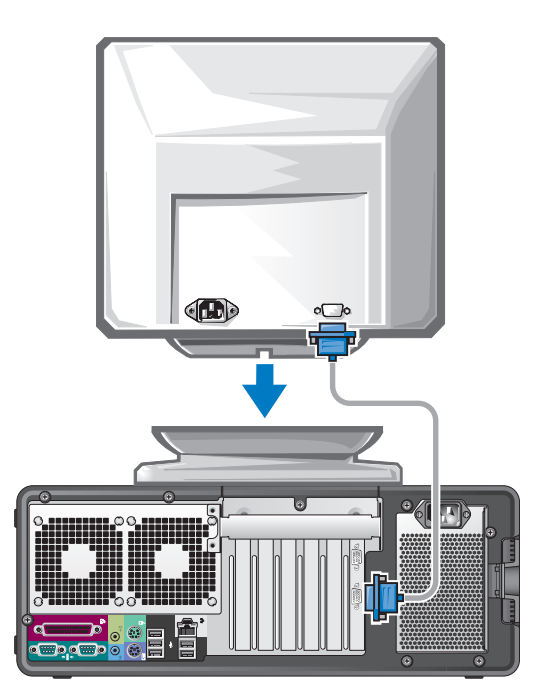

#### For single- and dual-monitor capable cards with a single connector

VGA adapter:

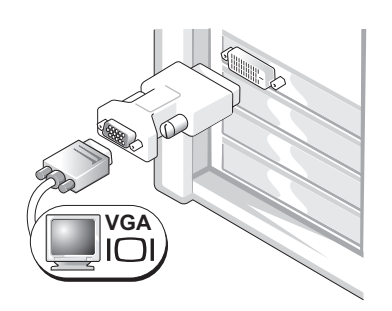

Use the VGA adapter when you have a single monitor graphics card and you want to connect your computer to a VGA monitor.

Dual VGA Y cable adapter:

Dual DVI Y cable adapter:

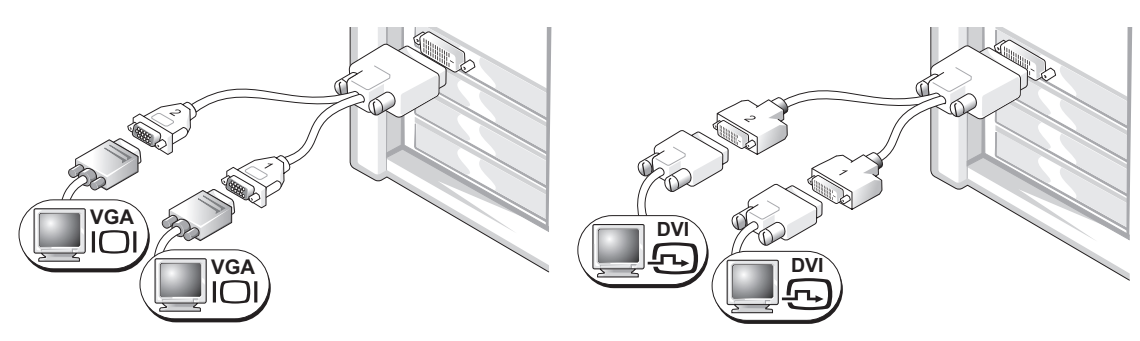

Use the appropriate Y cable when your graphics card has a single connector and you want to connect your computer to one or two VGA monitors.

Use the appropriate Y cable when your graphics card has a single connector and you want to connect your computer to one or two DVI monitors.

The dual-monitor cable is color-coded; the blue connector is for the primary monitor, and the black connector is for the second monitor. To enable dual-monitor support, both monitors must be attached to the computer when you start your computer.

#### For dual-monitor capable cards with one DVI connector and one VGA connector

One DVI connector and one VGA connector:

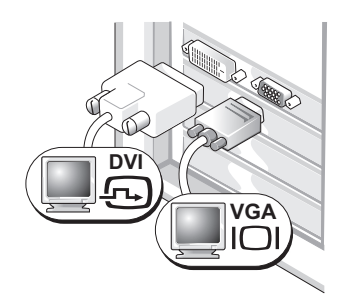

Use the appropriate connector(s) when you want to connect your computer to one or two monitors. Two VGA connectors with one VGA adapter:

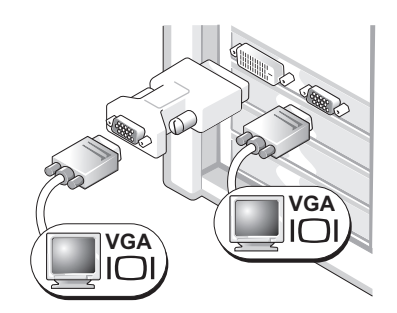

Use the VGA adapter when you want to connect your computer to two VGA monitors.

#### For dual-monitor capable cards with two DVI connectors

Two DVI connectors:

Two DVI connectors with one VGA adapter: Two DVI connectors with two VGA adapters:

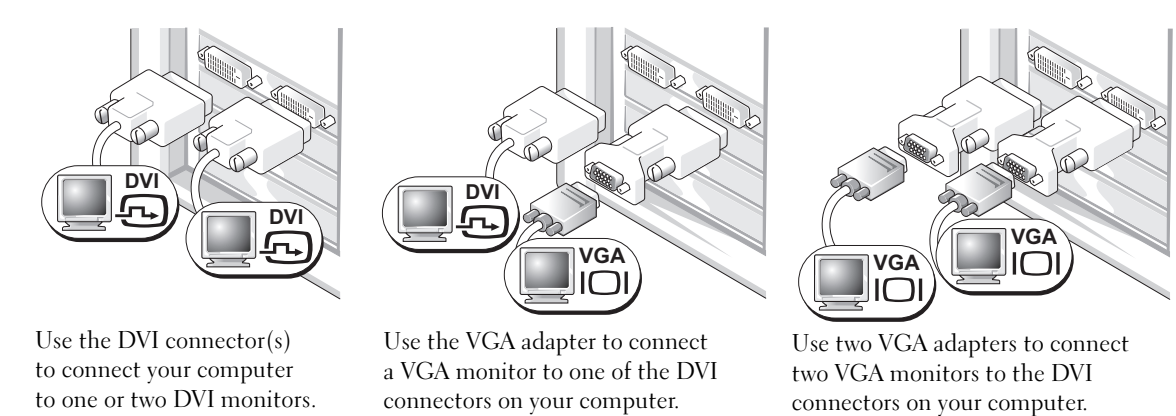

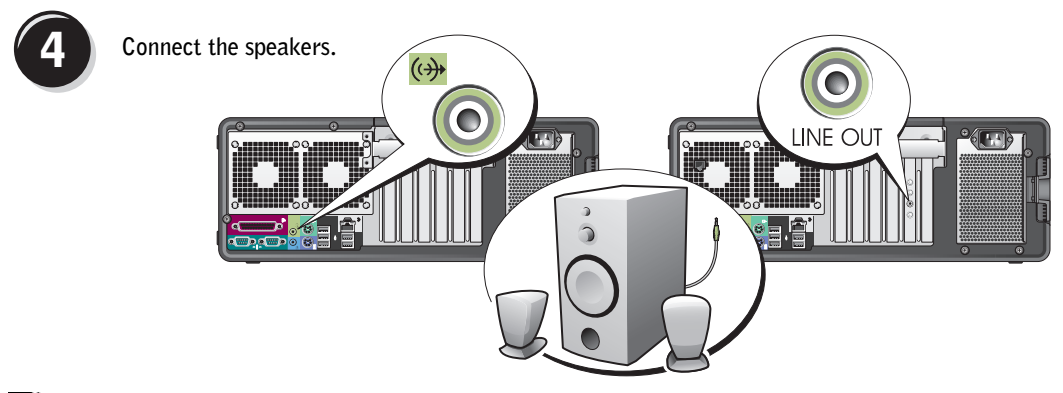

 $\mathbb Z$  NOTE: If your computer has a sound card installed, connect the speakers to the card.

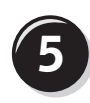

**5** Connect the power cables<br>
and turn on the computer and monitor.

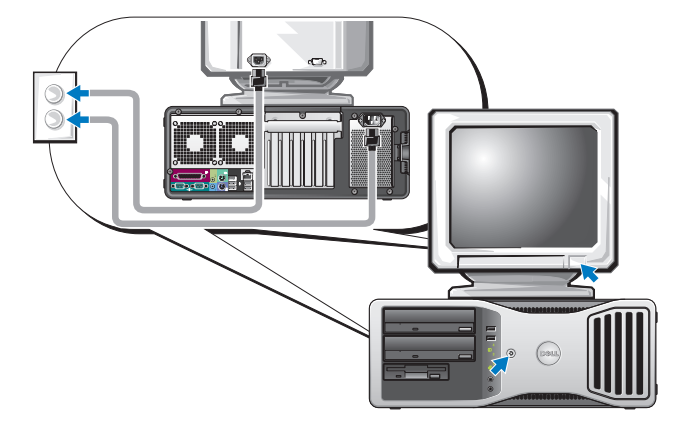

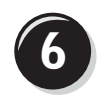

**6 Install additional software or devices.** 

Before you install any devices or software that did not come with your computer, read the documentation that came with the software or device or contact the vendor to verify that the software or device is compatible with your computer and operating system.

You have now completed the setup for your desktop computer.

# <span id="page-18-0"></span>About Your Computer

# <span id="page-18-1"></span>Front View (Tower Orientation)

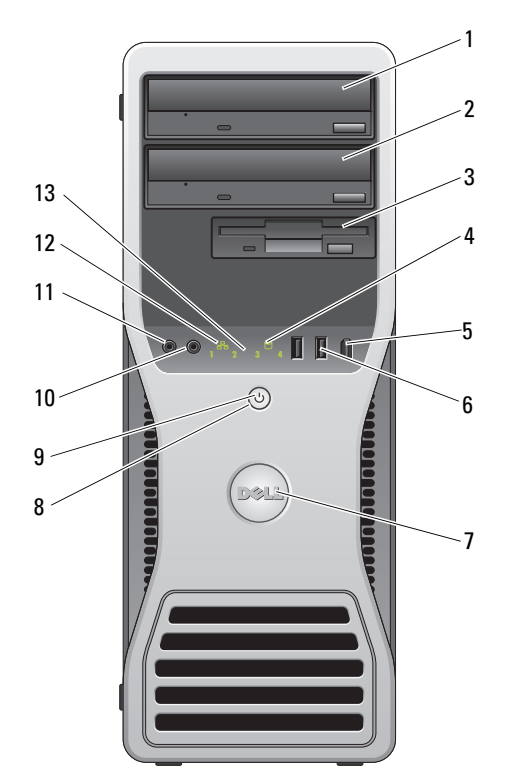

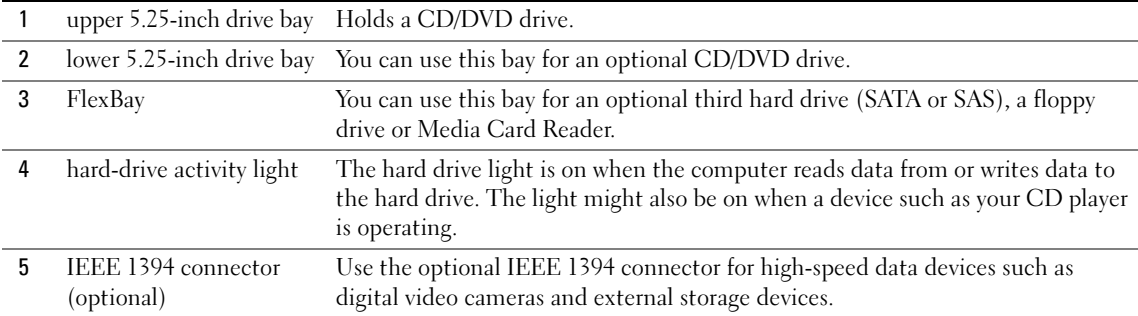

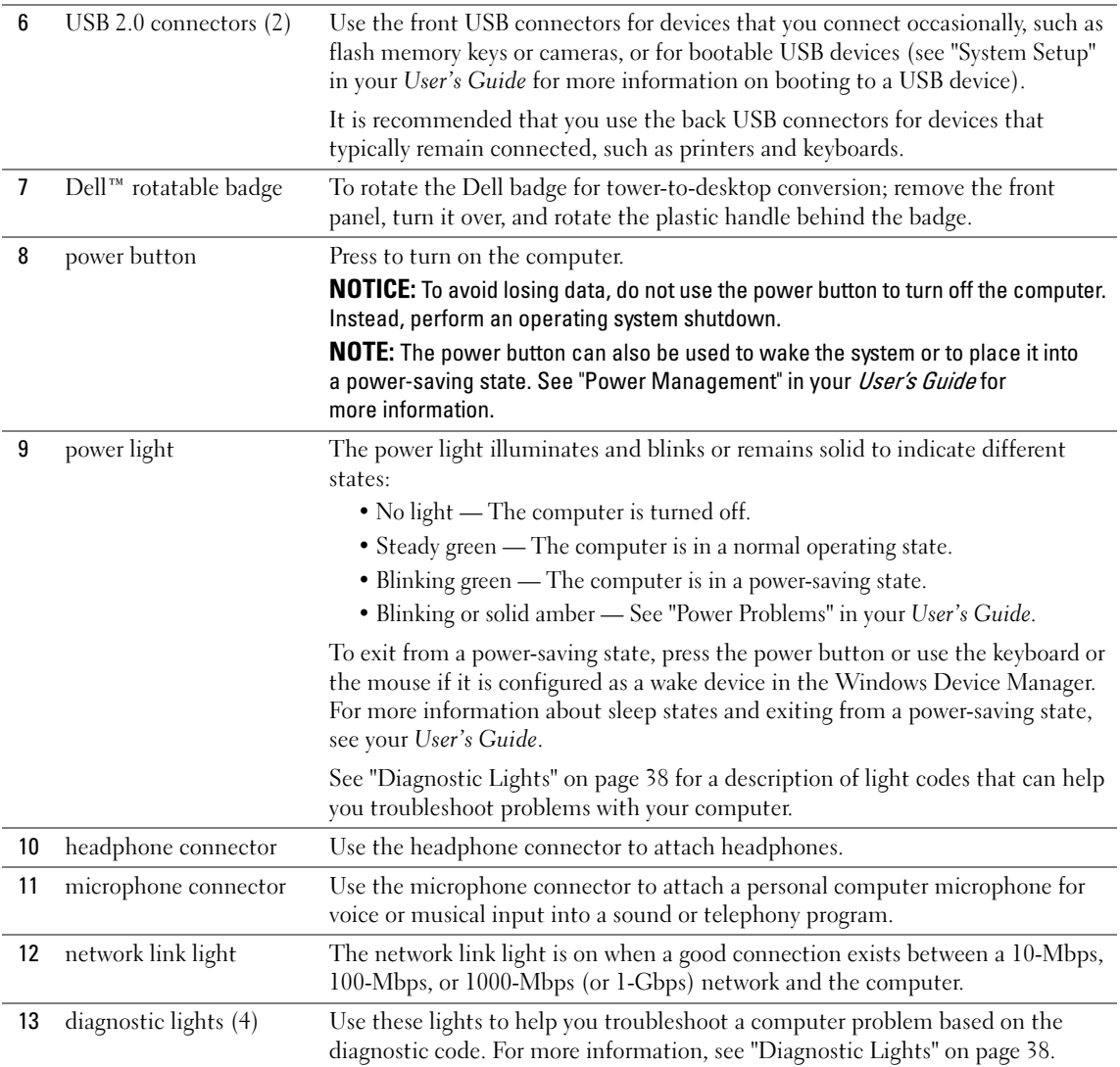

# <span id="page-20-0"></span>Back View (Tower Orientation)

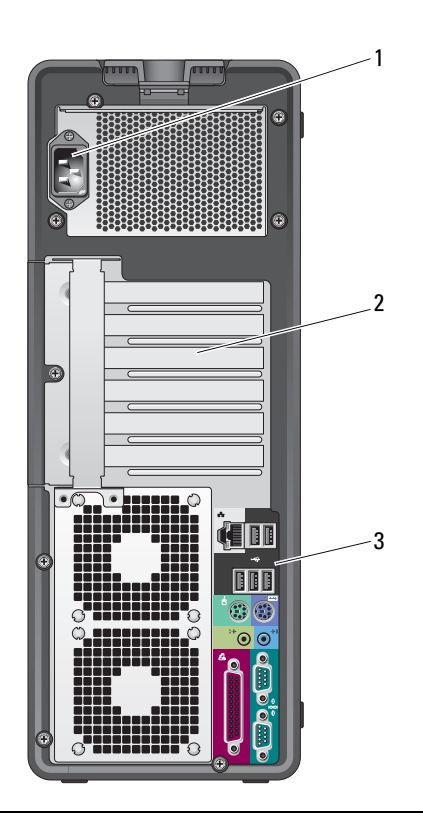

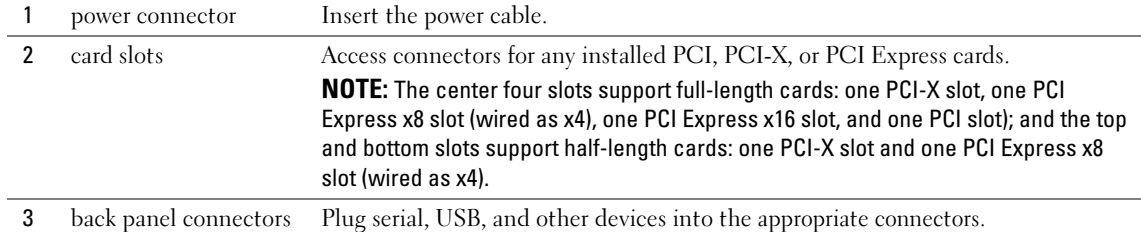

# <span id="page-21-0"></span>Back Panel Connectors

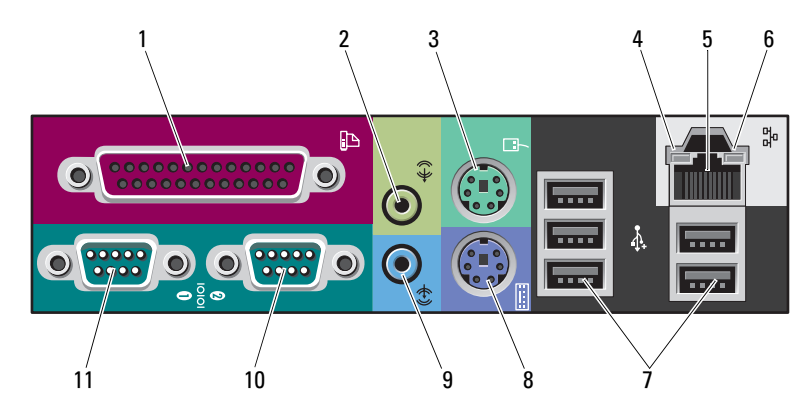

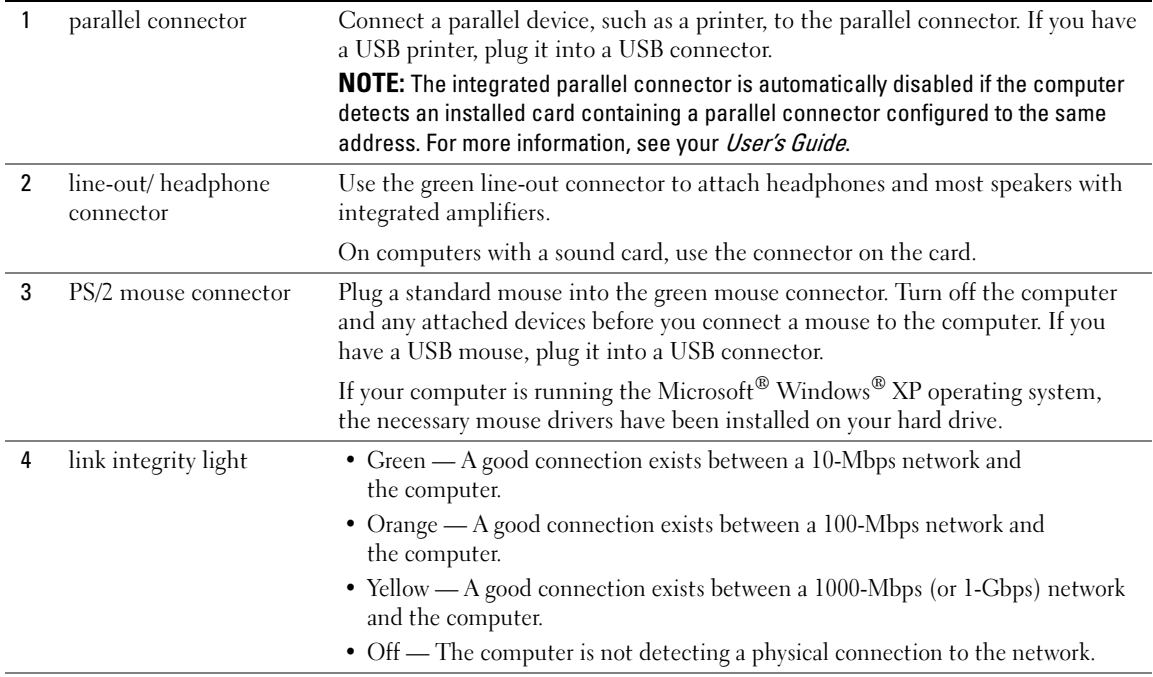

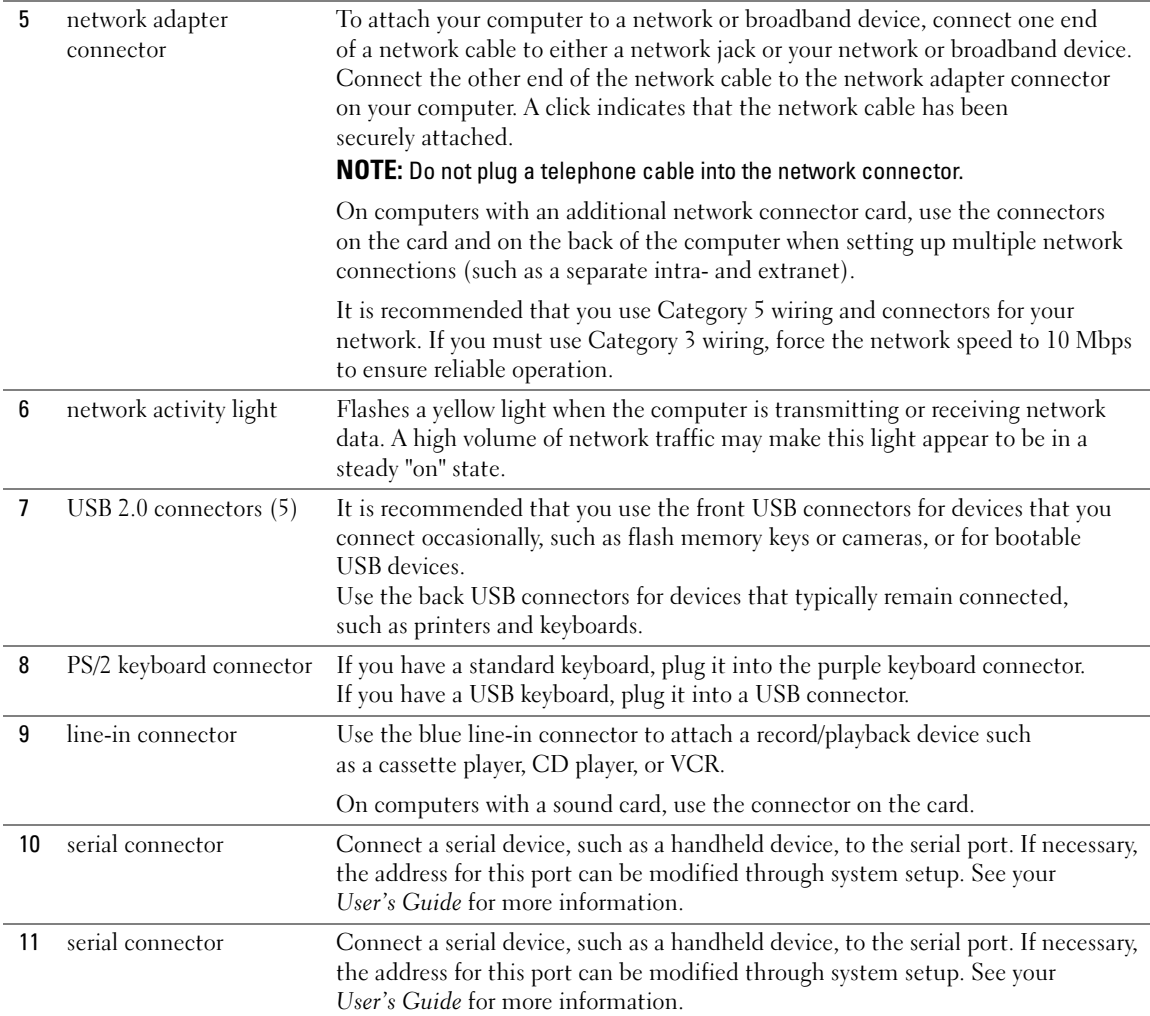

# <span id="page-23-0"></span>Front View (Desktop Orientation)

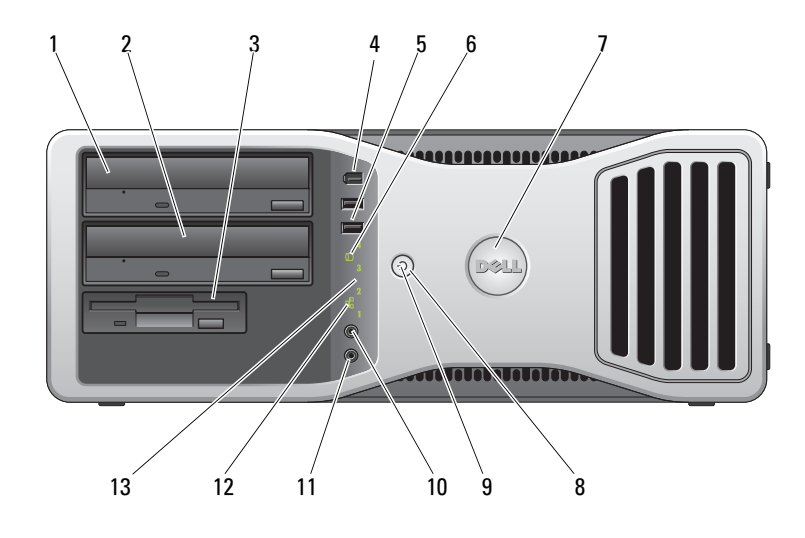

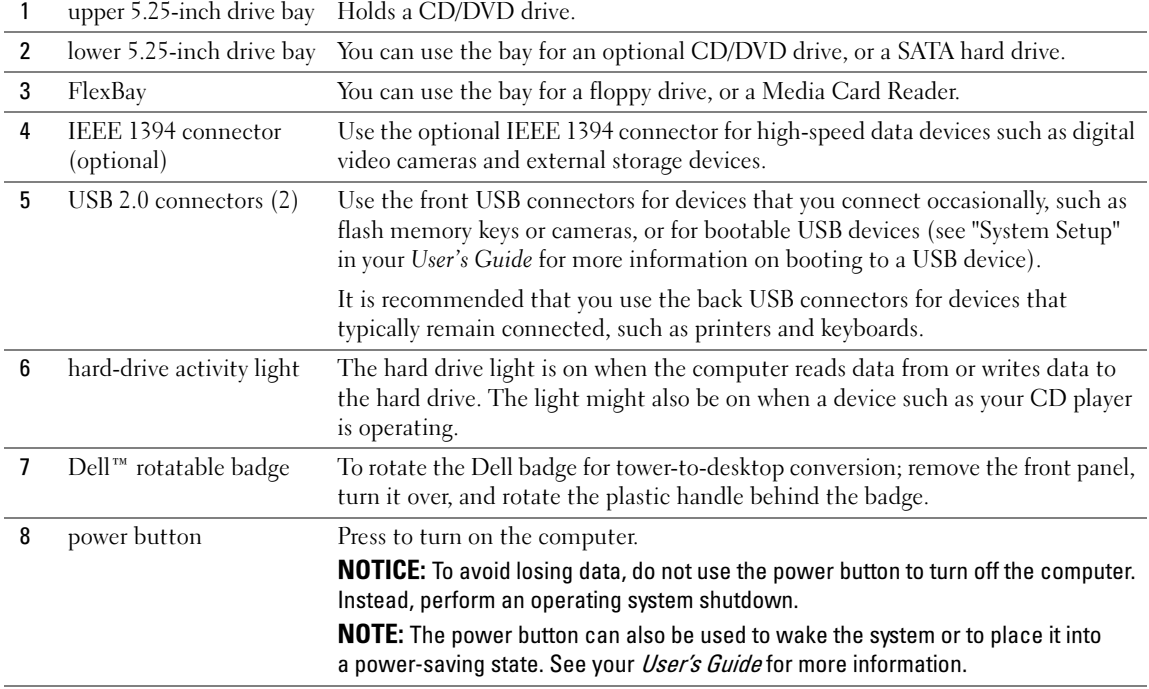

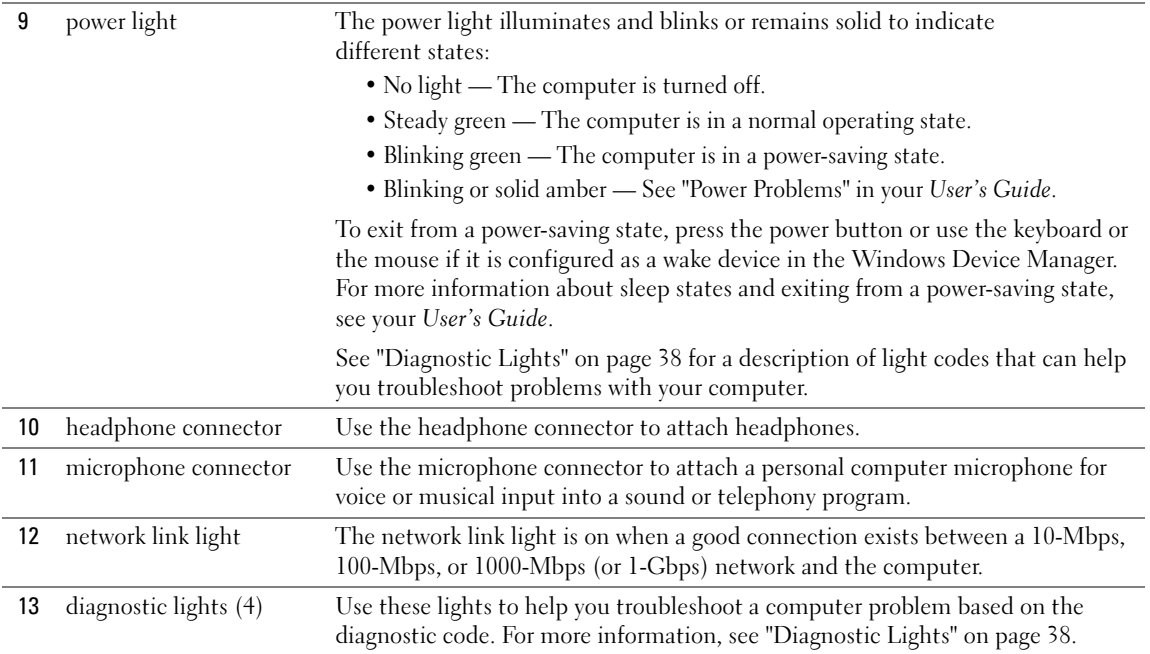

# <span id="page-24-0"></span>Back View (Desktop Orientation)

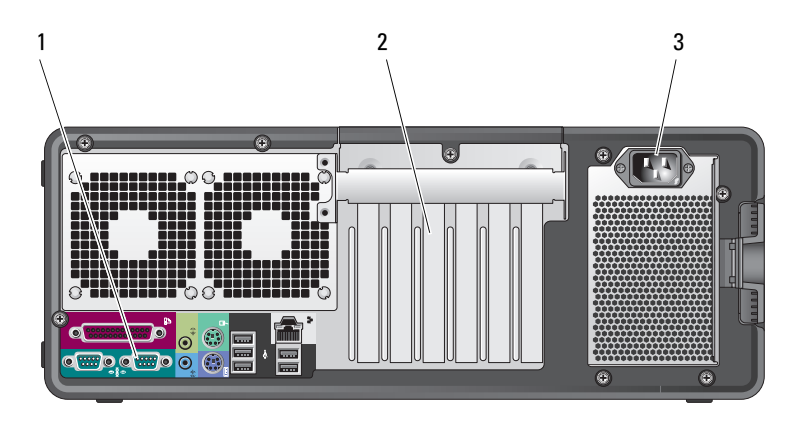

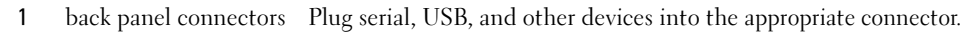

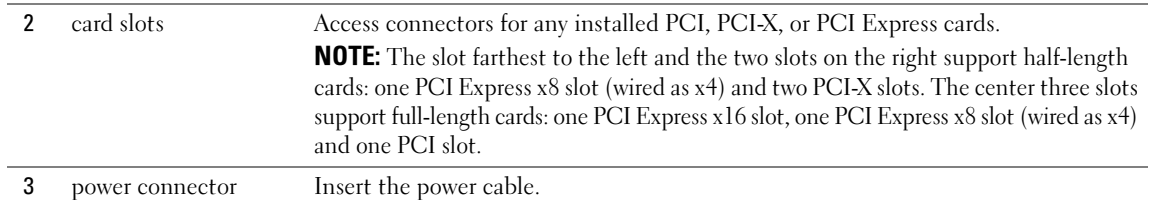

## <span id="page-25-0"></span>Inside View

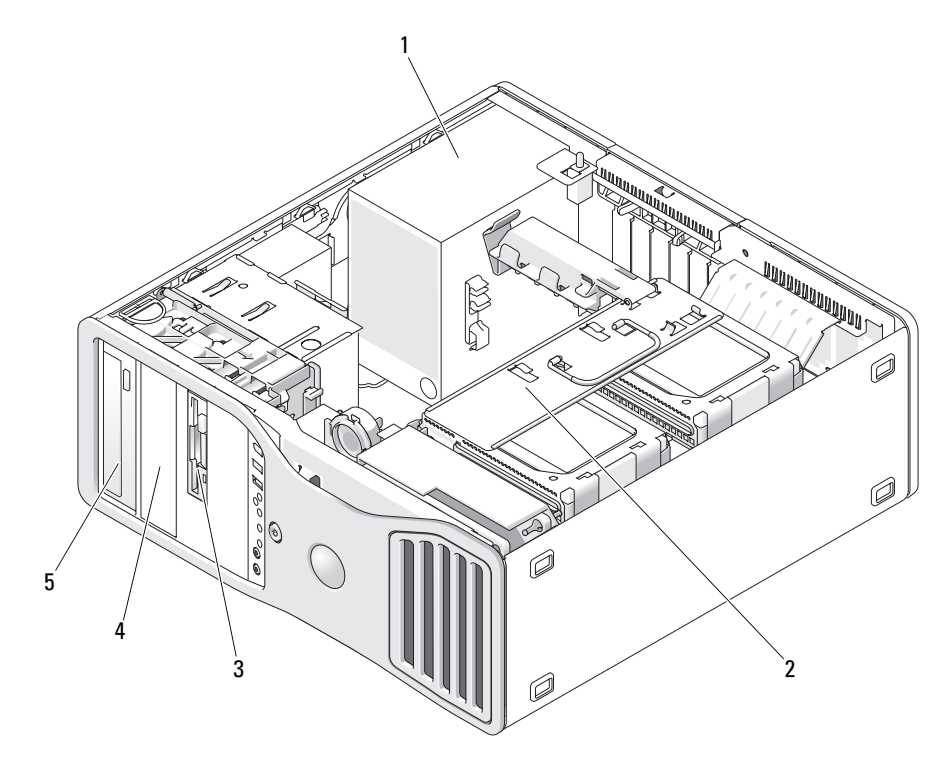

 power supply 2 rotatable hard drive bay 3 FlexBay 4 lower 5.25-inch drive bay 5 upper 5.25-inch drive bay

# <span id="page-26-0"></span>Inside View – Hard Drive Bay Rotated Out

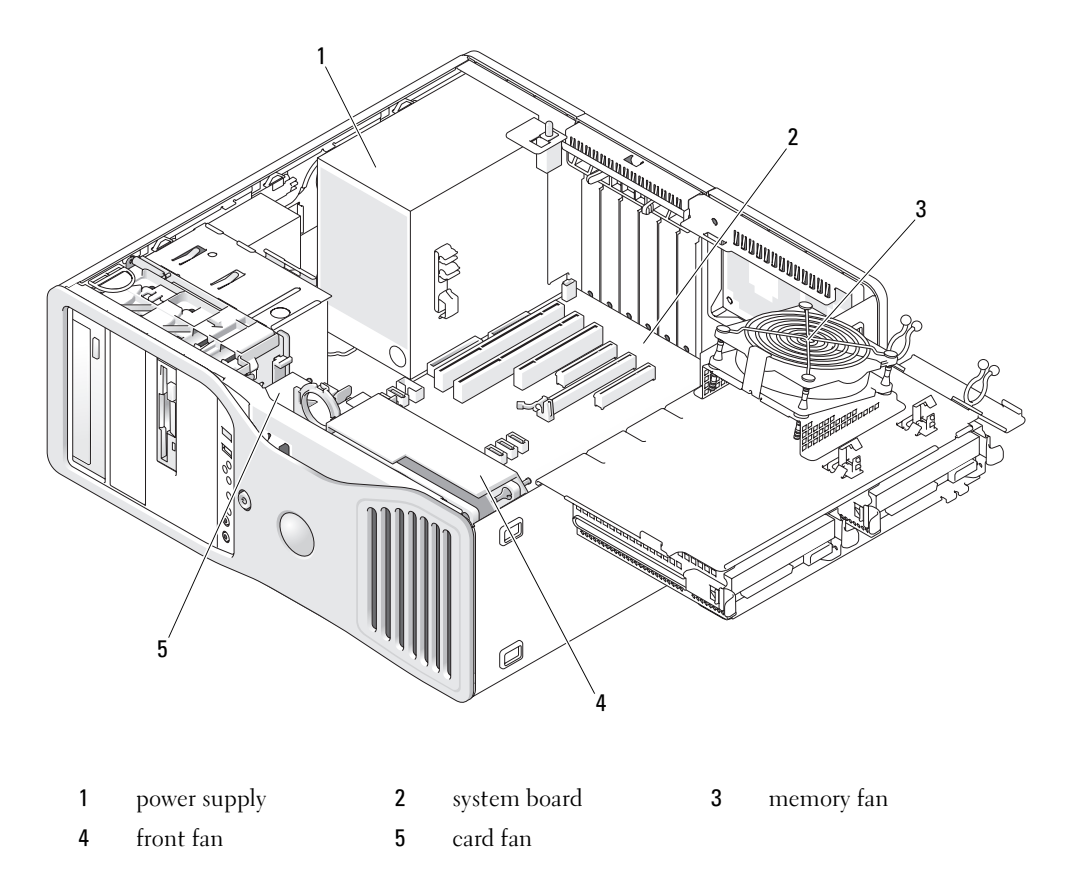

# <span id="page-27-0"></span>System Board Components

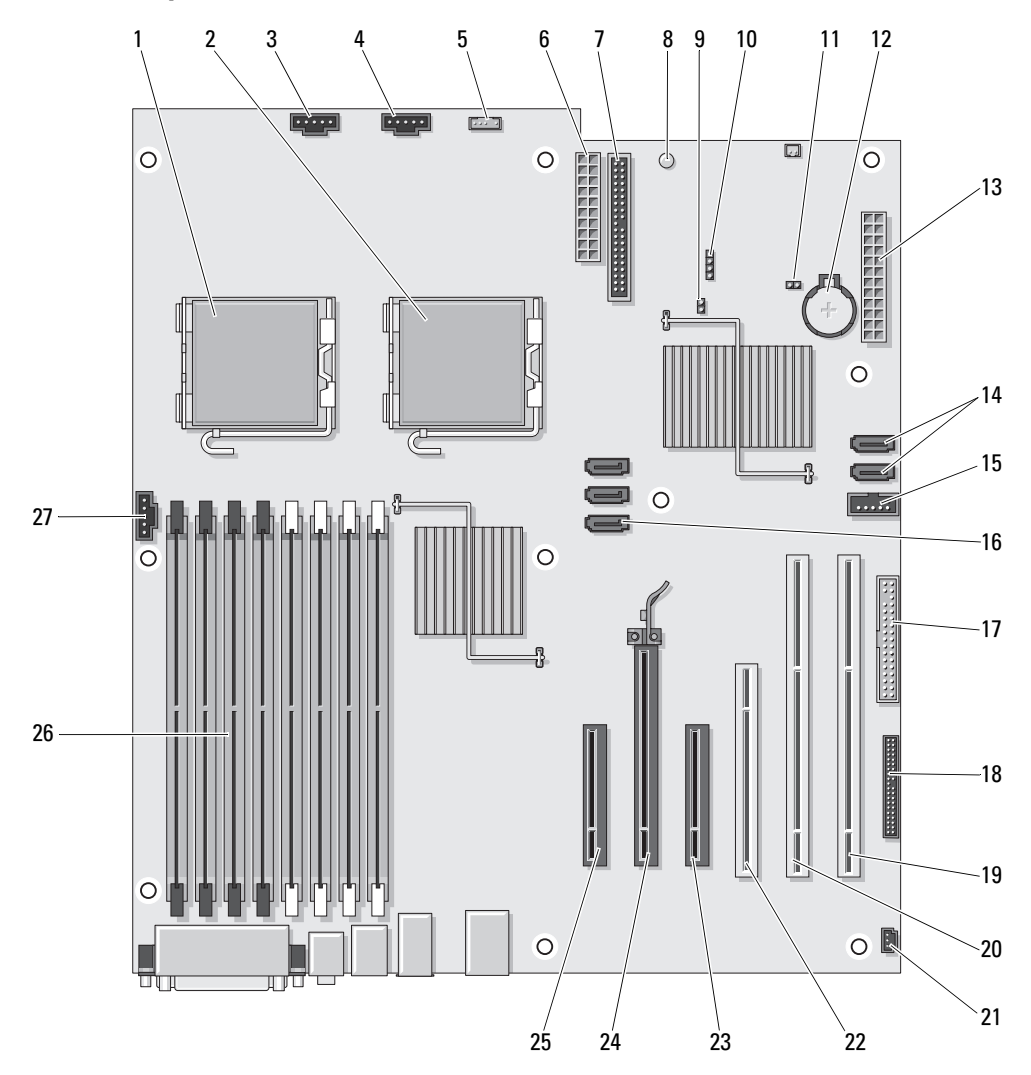

- 1 primary processor connector (CPU 0) 15 Flexbay connector (USB)
- 
- 3 front fan connector (FAN\_FRONT) 17 floppy drive (DSKT)
- 
- 5 internal speaker connector (INT\_SPKR) 19 PCI-X card slot (SLOT6\_PCIX)
- 
- 
- 8 standby power light (AUX\_PWR) 22 PCI card slot (SLOT4\_PCI)
- 
- 10 auxiliary hard-drive LED connector (AUX\_LED)
- 
- 
- 
- 14 SATA connectors (SATA\_4, SATA\_3)
- 
- 2 secondary processor connector (CPU\_1) 16 SATA connectors (SATA\_2, SATA\_1, SATA\_0)
	-
- 4 card cage fan (FAN\_CCAG) 18 front panel connector (FRONTPANEL)
	-
- 6 power connector (POWER2) 20 PCI-X card slot (SLOT5 PCIX)
- 7 IDE drive connector (IDE) 21 chassis intrusion header (INTRUDER)
	-
- 9 password jumper (PSWD) 23 PCI-Express x8 card slot, wired as x4 (SLOT3\_PCIE)
	- 24 PCI-Express x16 card slot (SLOT2 PCIE)
- 11 RTC reset jumper (RTCRST) 25 PCI-Express x8 card slot, wired as x4 (SLOT1\_PCIE)
- 12 battery socket (BATTERY) 26 memory module connectors (DIMM 1-8)
- 13 main power connector (POWER1) 27 memory fan connector (FAN MEM)

### <span id="page-28-0"></span>Cable Colors

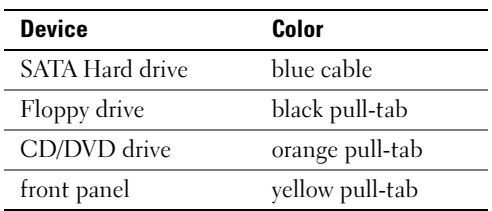

# <span id="page-28-1"></span>Locating Your User's Guide

Your User's Guide contains additional information about your computer such as:

- Technical specifications
- Information for changing the orientation of your computer from a desktop to a tower
- Front and back views of your computer, including all of the available connectors
- Inside views of your computer, including a detailed graphic of the system board and the connectors
- Instructions for cleaning your computer
- Information on software features, such as Legacy Select Technology control, using a password, and system setup options
- Tips and information for using the Microsoft Windows XP operating system
- Instructions for removing and installing parts, including memory, cards, drives, the microprocessor, and the battery
- Information for troubleshooting various computer problems
- Instructions for using the Dell Diagnostics and reinstalling drivers
- Information on how to contact Dell

You can access the User's Guide from your hard drive or the Dell Support website at support.dell.com.

# <span id="page-29-0"></span>Removing the Computer Cover

CAUTION: Before you begin any of the procedures in this section, follow the safety instructions in the Product Information Guide.

CAUTION: To guard against electrical shock, always unplug your computer from the electrical outlet before removing the cover.

**NOTICE:** To prevent static damage to components inside your computer, discharge static electricity from your body before you touch any of your computer's electronic components. You can do so by touching an unpainted metal surface on the computer.

- 1 Follow the procedures in "Before You Begin" in your User's Guide.
- **NOTICE:** Opening the computer cover while the computer is running could result in a shutdown without warning and a loss of data in open programs. The computer cooling system cannot function properly while the cover is removed.
- **2** If you have installed a security cable, remove it from the security cable slot.

**NOTICE:** Ensure that sufficient space exists to support the removed cover—at least 30 cm (1 ft) of desk top space.

**CO** NOTICE: Ensure that you are working on a level, protected surface to avoid scratching either the computer or the surface on which it is resting.

3 Lay your computer on a flat surface with the cover facing up.

4 Pull back the cover latch release.

**NOTE:** The computer in the following images is configured as a tower computer. See "Changing Between Tower and Desktop Modes" in your User's Guide for information regarding computer orientation.

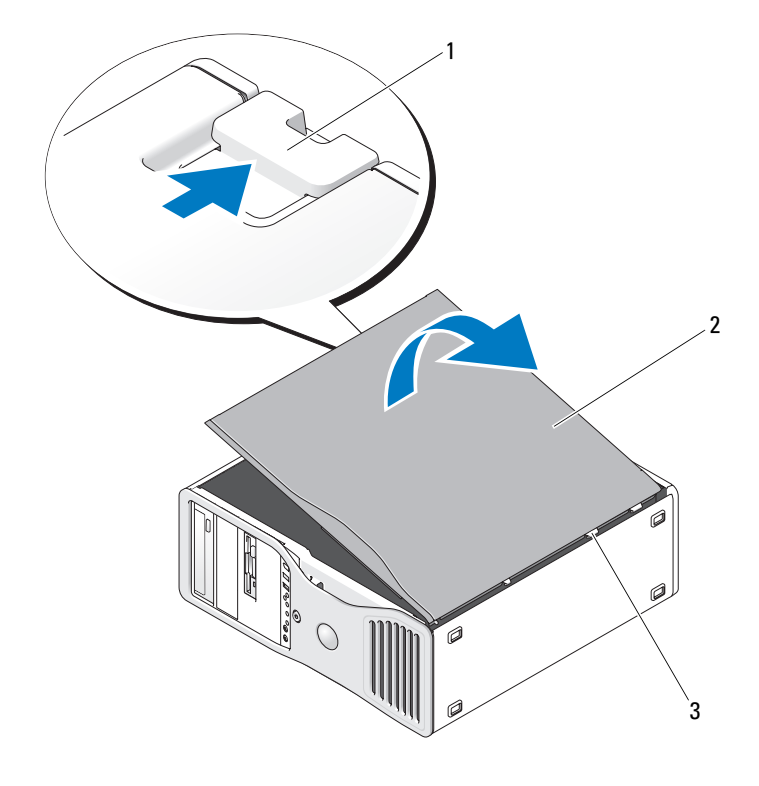

1 cover latch release 2 computer cover 3 cover hinges

- 5 Locate the three hinge tabs on the edge of the computer.
- 6 Grip the sides of the computer cover and pivot the cover up, using the hinges as leverage points.
- 7 Release the cover from the hinge tabs and set it aside in a secure location.
- **NOTICE:** The computer cooling system cannot function properly while the computer cover is not installed. Do not attempt to boot the computer before replacing the computer cover.

# <span id="page-31-0"></span>Caring for Your Computer

To help maintain your computer, follow these suggestions:

- To avoid losing or corrupting data, never turn off your computer when the hard drive light is on.
- Schedule regular virus scans using virus software.
- Manage hard drive space by periodically deleting unnecessary files and defragmenting the drive.
- Back up files on a regular basis.
- Periodically clean your monitor screen, mouse, and keyboard (see your User's Guide for more information).

# <span id="page-31-1"></span>Solving Problems

# <span id="page-31-2"></span>Troubleshooting Tips

Perform the following checks when you troubleshoot your computer:

- If you added or removed a part before the problem started, review the installation procedures and ensure that the part is correctly installed.
- If a peripheral device does not work, ensure that the device is properly connected.
- If an error message appears on the screen, write down the exact message. The message may help technical support personnel diagnose and fix the problem(s).
- If an error message occurs in a program, see the program's documentation.
- If the recommended action in the troubleshooting section is to see a section in your User's Guide, go to support.dell.com (on another computer if necessary) to access your User's Guide.

# <span id="page-31-3"></span>Resolving Software and Hardware Incompatibilities

If a device is either not detected during the operating system setup or is detected but incorrectly configured, you can use the Hardware Troubleshooter to resolve the incompatibility.

To resolve incompatibilities using the Hardware Troubleshooter:

- 1 Click the Start button and click Help and Support.
- 2 Type hardware troubleshooter in the Search field and click the arrow to start the search.
- 3 Click Hardware Troubleshooter in the Search Results list.
- 4 In the Hardware Troubleshooter list, click I need to resolve a hardware conflict on my computer, and click Next.

# <span id="page-32-0"></span>Using Microsoft® Windows® XP System Restore

The Microsoft Windows XP operating system provides System Restore to allow you to return your computer to an earlier operating state (without affecting data files) if changes to the hardware, software, or other system settings have left the computer in an undesirable operating state. See the Windows Help and Support Center for information about using System Restore (see ["Finding Information" on page 5](#page-4-0)  for information about accessing the Windows Help and Support Center).

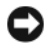

NOTICE: Make regular backups of your data files. System Restore does not monitor your data files or recover them.

### Creating a Restore Point

- 1 Click the Start button and click Help and Support.
- 2 Click System Restore.
- **3** Follow the instructions on the screen.

### Restoring the Computer to an Earlier Operating State

- **C** NOTICE: Before you restore the computer to an earlier operating state, save and close any open files and exit any open programs. Do not alter, open, or delete any files or programs until the system restoration is complete.
	- 1 Click the Start button, point to All Programs→ Accessories→ System Tools, and then click System Restore.
- 2 Ensure that Restore my computer to an earlier time is selected and click Next.
- **3** Click a calendar date to which you want to restore your computer.

The Select a Restore Point screen provides a calendar that allows you to see and select restore points. All calendar dates with available restore points appear in boldface type.

**4** Select a restore point and click Next.

If a calendar date has only one restore point, then that restore point is automatically selected. If two or more restore points are available, click the restore point that you prefer.

5 Click Next.

The Restoration Complete screen appears after System Restore finishes collecting data and then the computer restarts.

**6** After the computer restarts, click OK.

To change the restore point, you can either repeat the steps using a different restore point, or you can undo the restoration.

#### Undoing the Last System Restore

- **CO** NOTICE: Before you undo the last system restore, save and close all open files and exit any open programs. Do not alter, open, or delete any files or programs until the system restoration is complete.
- 1 Click the Start button, point to All Programs→ Accessories→ System Tools, and then click System Restore.
- 2 Click Undo my last restoration and click Next.
- 3 Click Next.

The System Restore screen appears and the computer restarts.

4 After the computer restarts, click OK.

### Enabling System Restore

If you reinstall Windows XP with less than 200 MB of free hard-disk space available, System Restore is automatically disabled. To see if System Restore is enabled:

- 1 Click the Start button and click Control Panel.
- 2 Click Performance and Maintenance.
- 3 Click System.
- 4 Click the System Restore tab.
- 5 Ensure that Turn off System Restore is unchecked.

### <span id="page-33-0"></span>Using the Last Known Good Configuration

- **1** Restart your computer and press  $\langle$  F8 $\rangle$  when the message Please select the operating system to start appears.
- 2 Highlight Last Known Good Configuration, press <Enter>, press <l>, and then select your operating system when prompted.

### Other Options to Help Resolve Additional Device or Software Conflicts

**NOTICE:** The following processes erase all of the information on your hard drive.

- Reinstall your operating system using the operating system installation guide and Operating System CD. During the operating system reinstallation, you can select to delete the existing partitions and reformat your hard drive.
- Reinstall all drivers, beginning with the chipset, using the *Drivers and Utilities* CD.

### <span id="page-34-0"></span>Dell Diagnostics

### $\sqrt{N}$  CAUTION: Before you begin any of the procedures in this section, follow the safety instructions in the Product Information Guide.

### When to Use the Dell Diagnostics

If you experience a problem with your computer, perform the checks in ["Solving Problems" on page 32](#page-31-1) and run the Dell Diagnostics before you contact Dell for technical assistance.

It is recommended that you print these procedures before you begin.

■ NOTICE: The Dell Diagnostics works only on Dell™ computers. Using this program with other computers can cause incorrect computer responses or result in error messages.

The Dell Diagnostics allow you to:

- Perform quick checks or extensive tests on one or all devices
- Choose how many times a test is run
- Display or print test results or save them in a file
- Suspend testing if an error is detected or terminate testing if a certain number of errors occur
- Access online Help screens that describe the tests and how to run them
- Read status messages that tell you whether tests completed successfully
- Receive error messages if problems are detected

#### Starting the Dell Diagnostics From Your Hard Drive

- 1 Turn on (or restart) your computer.
- 2 When the DELL<sup>™</sup> logo appears, press  $\langle$  F12> immediately.

 $\mathbb Z$  NOTE: If you see a message stating that no diagnostics utility partition has been found, see "Starting" the Dell Diagnostics From the Drivers and Utilities CD" in your User's Guide

If you wait too long and the operating system logo appears, continue to wait until you see the Microsoft Windows desktop. Then shut down your computer and try again. For more information on shutting down your computer, see your User's Guide.

- 3 When the boot device list appears, highlight Boot to Utility Partition and press <Enter>.
- 4 When the Dell Diagnostics Main Menu appears, select the test you want to run. For more information on the tests, see your User's Guide.

### Starting the Dell Diagnostics From the Drivers and Utilities CD

- 1 Insert the Drivers and Utilities CD.
- **2** Shut down and restart the computer.

When the DELL logo appears, press <F12> immediately.

If you wait too long and the Windows logo appears, continue to wait until you see the Windows desktop. Then shut down your computer and try again.

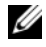

 $\mathscr Q$  NOTE: The next steps change the boot sequence for one time only. On the next start-up, the computer boots according to the devices specified in the system setup program.

- 3 When the boot device list appears, highlight Onboard or USB CD-ROM Drive and press <Enter>.
- 4 Select the Boot from CD-ROM option from the menu that appears and press <Enter>.
- **5** Type 1 to start the menu and press  $\leq$  Enter $\geq$  to proceed.
- **6** Select Run the 32 Bit Dell Diagnostics from the numbered list. If multiple versions are listed, select the version appropriate for your computer.
- **7** When the Dell Diagnostics Main Menu appears, select the test you want to run.

### <span id="page-35-0"></span>Before You Start Testing

 $\bigwedge$  CAUTION: Before you begin any of the procedures in this section, follow the safety instructions in the Product Information Guide.

- Turn on your printer if one is attached.
- Enter system setup, review your computer's configuration information, and enable all of your computer's components and devices, such as connectors.

# <span id="page-35-1"></span>Beep Codes

Your computer might emit a series of beeps during start-up if the monitor cannot display errors or problems. This series of beeps, called a beep code, identifies a problem. One possible beep code (code 1-3-1) consists of one beep, a burst of three beeps, and then one beep. This beep code tells you that the computer encountered a memory problem.

If your computer beeps during start-up:

- 1 Write down the beep code on the "Diagnostics Checklist" in your User's Guide.
- **2** Run the Dell Diagnostics to identify a more serious cause.
- 3 Contact Dell for technical assistance.
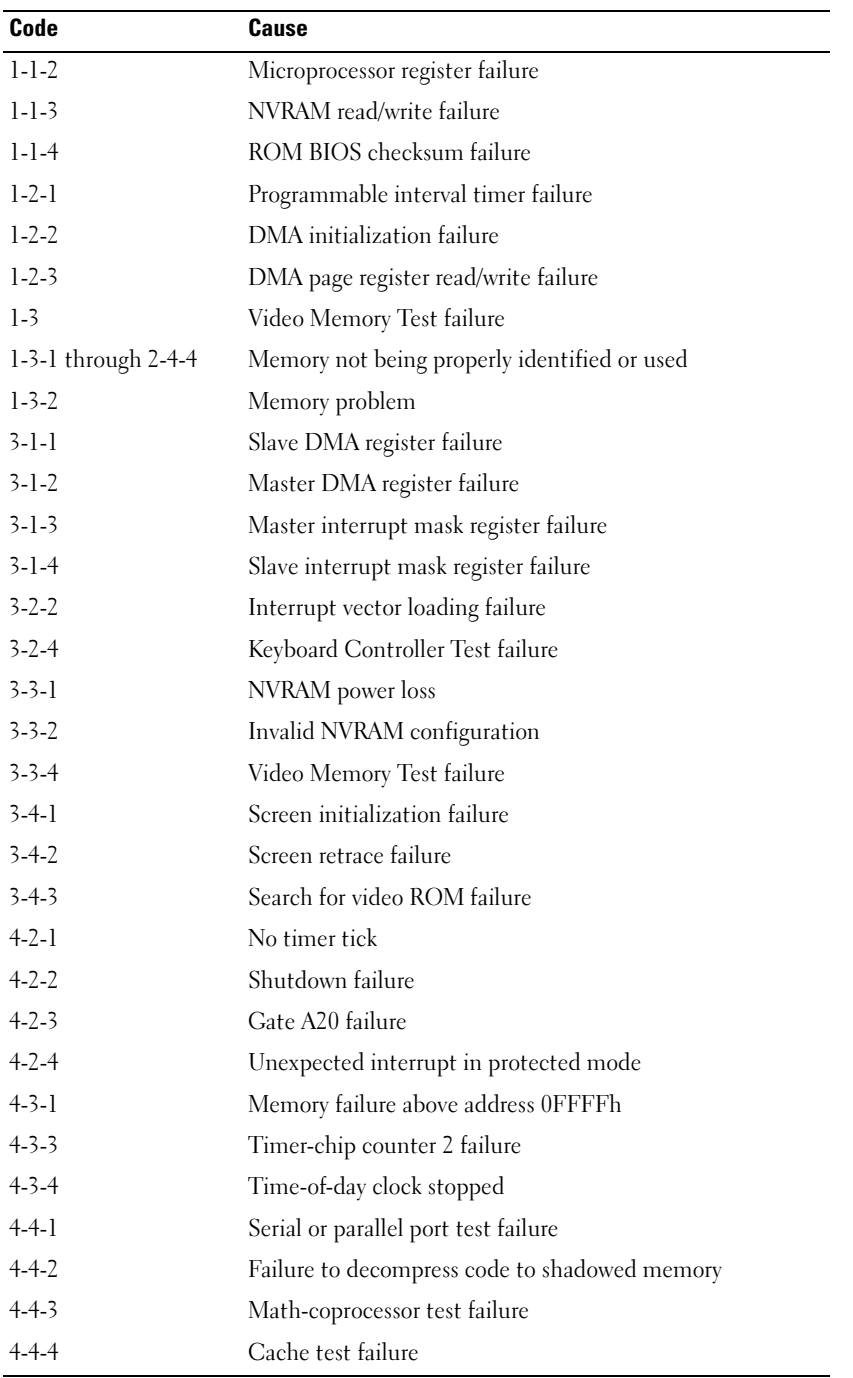

## Error Messages

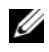

 $\mathscr O$  NOTE: If the message is not listed, see the documentation for either the operating system or the program that was running when the message appeared.

If an error occurs during start-up, a message may be displayed on the monitor identifying the problem. See "Error Messages" in your User's Guide for suggestions on resolving any problems.

# <span id="page-37-0"></span>Diagnostic Lights

### $\bigwedge$  CAUTION: Before you begin any of the procedures in this section, follow the safety instructions in the Product Information Guide.

To help you troubleshoot a problem, your computer has four lights labeled "1," "2," "3," and "4" on the front. The lights can be "off" or green. When the computer starts normally, the lights flash. If the computer malfunctions, the pattern of the lights and also that of the power button help to identify the problem.These lights also indicate sleep states.

# Diagnostic Light Codes Before POST

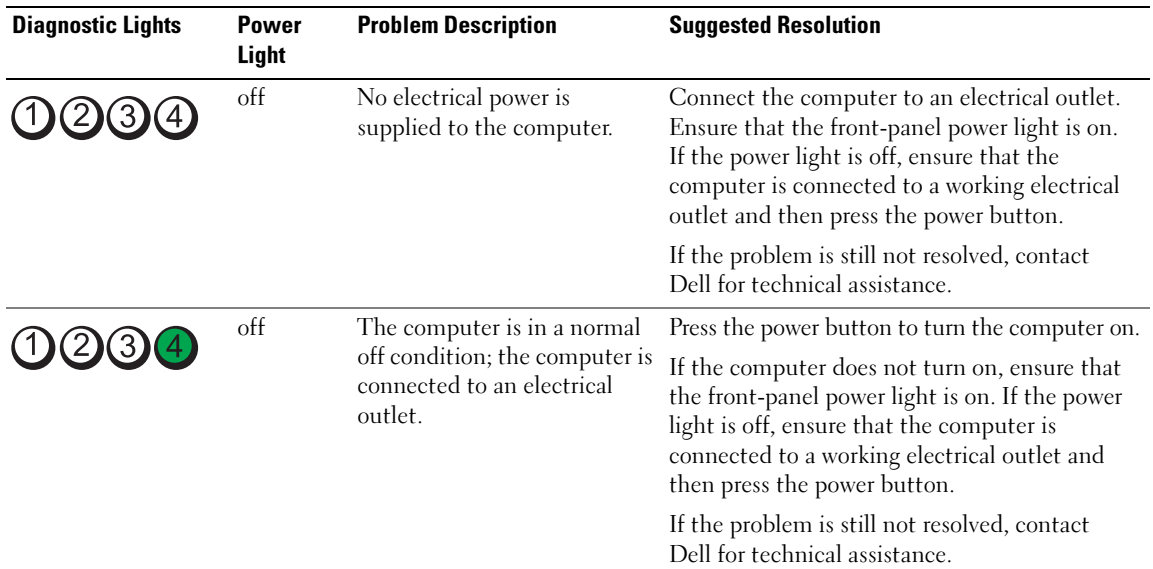

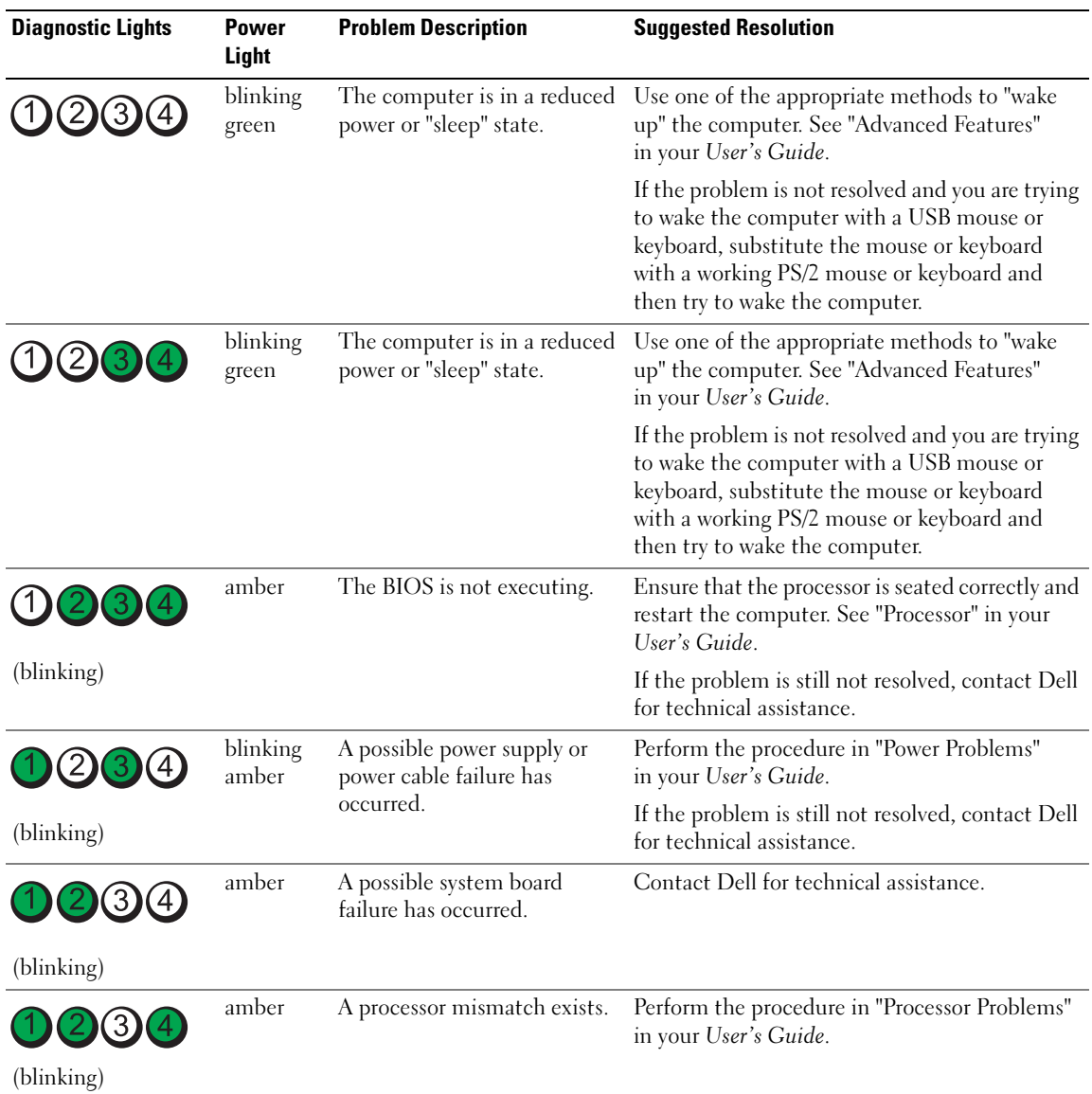

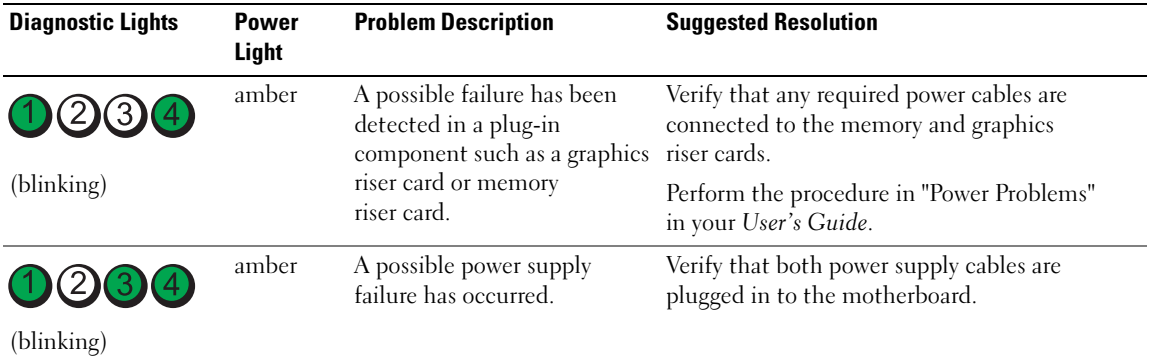

# Diagnostic Light Codes During POST

The power light displays a solid green for diagnostic light codes during POST.

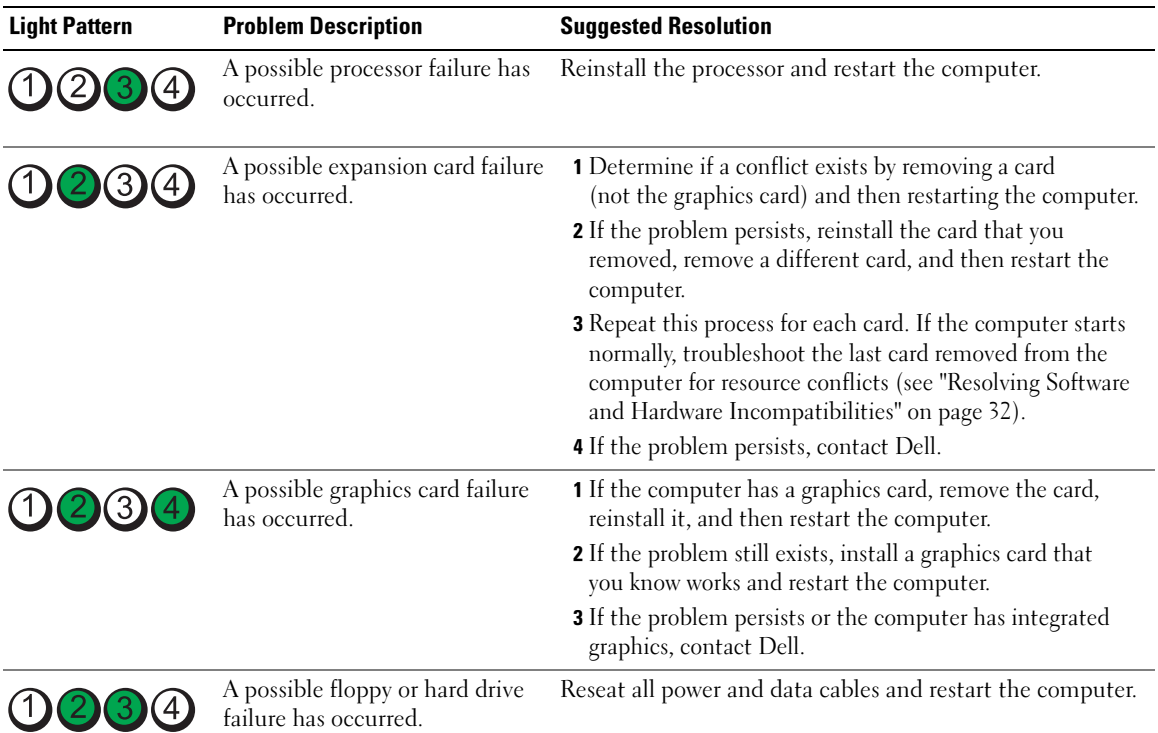

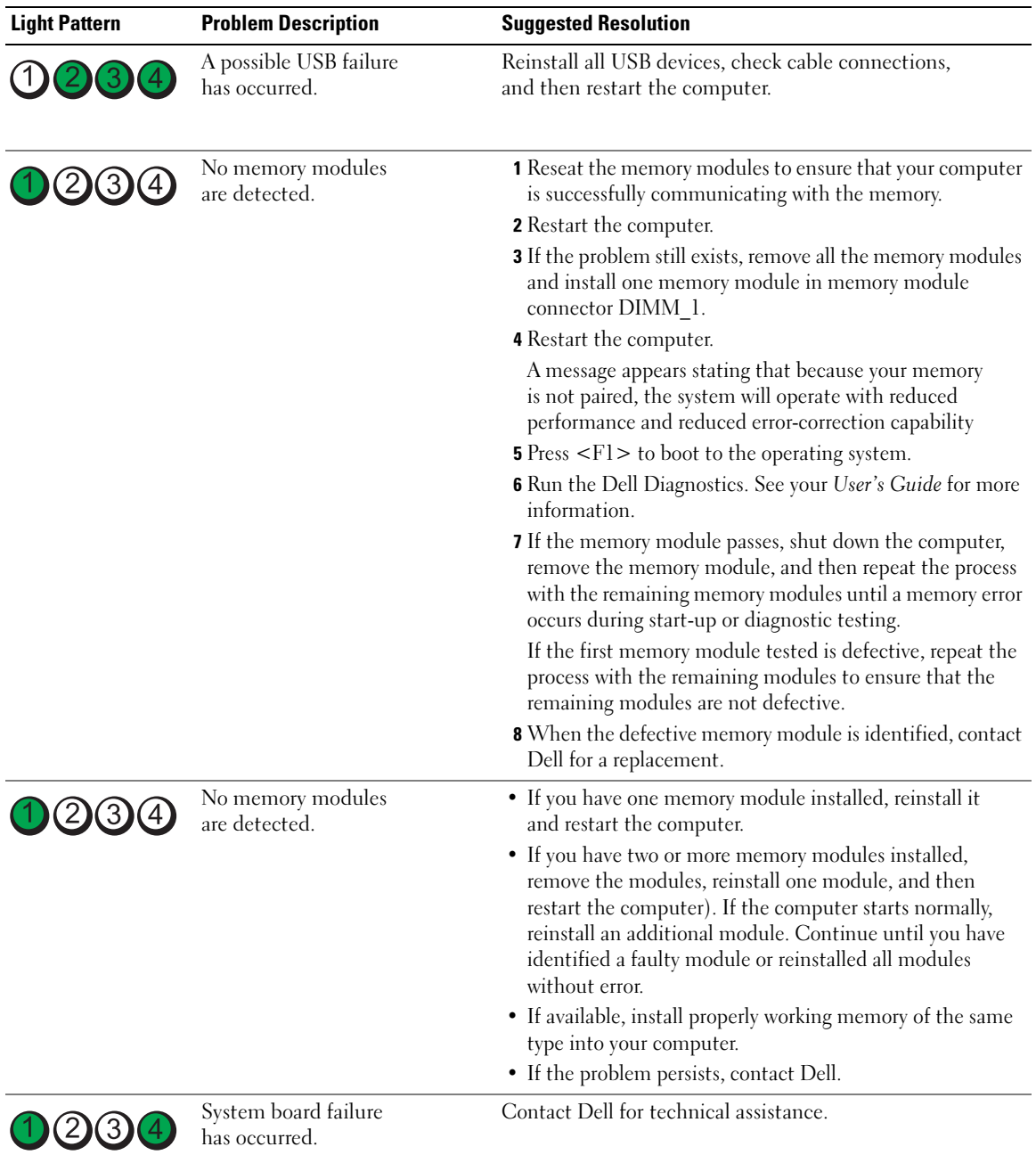

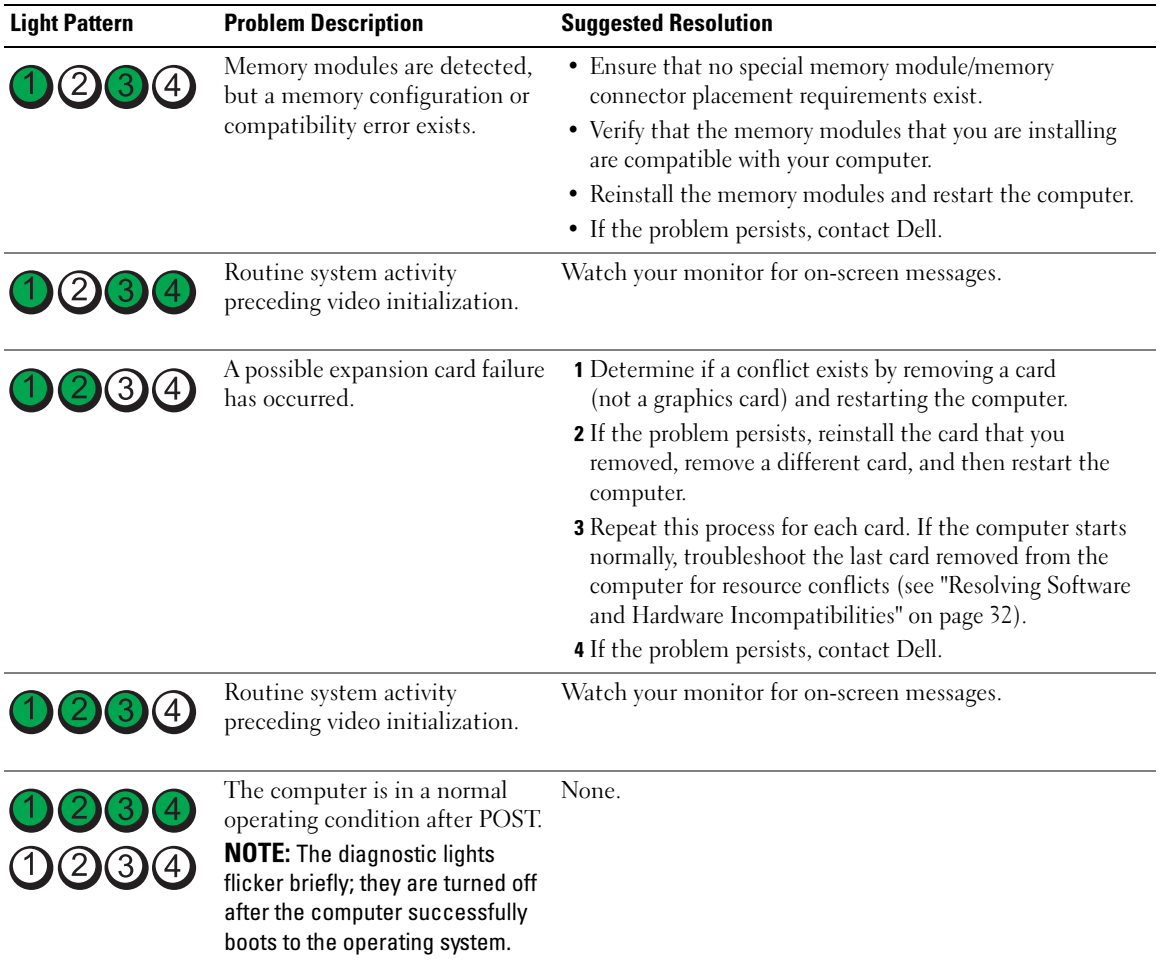

# Frequently Asked Questions

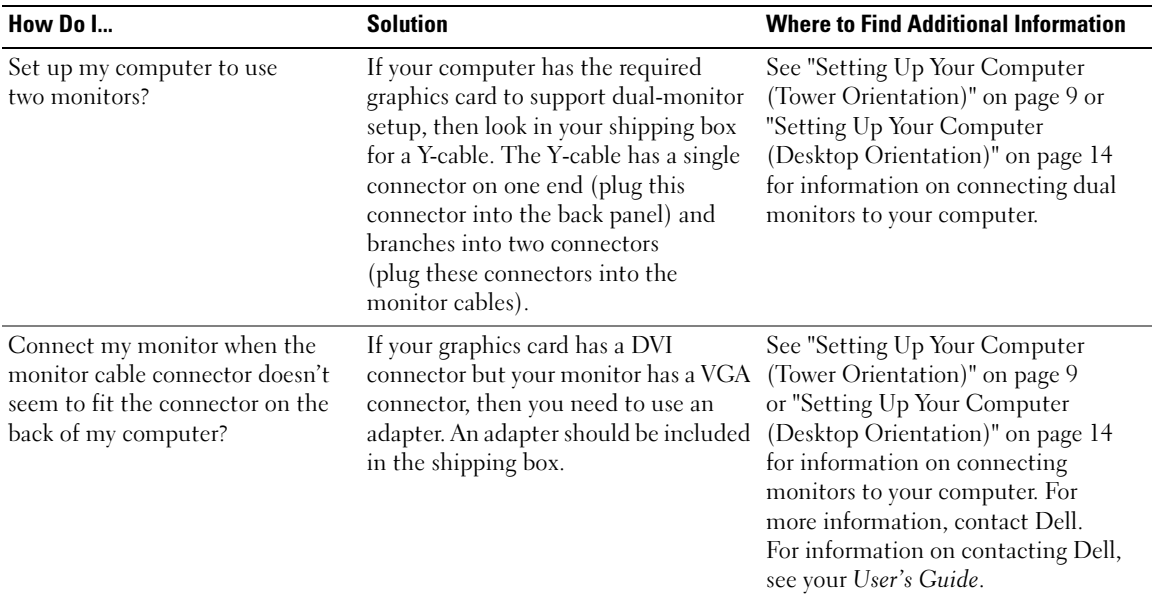

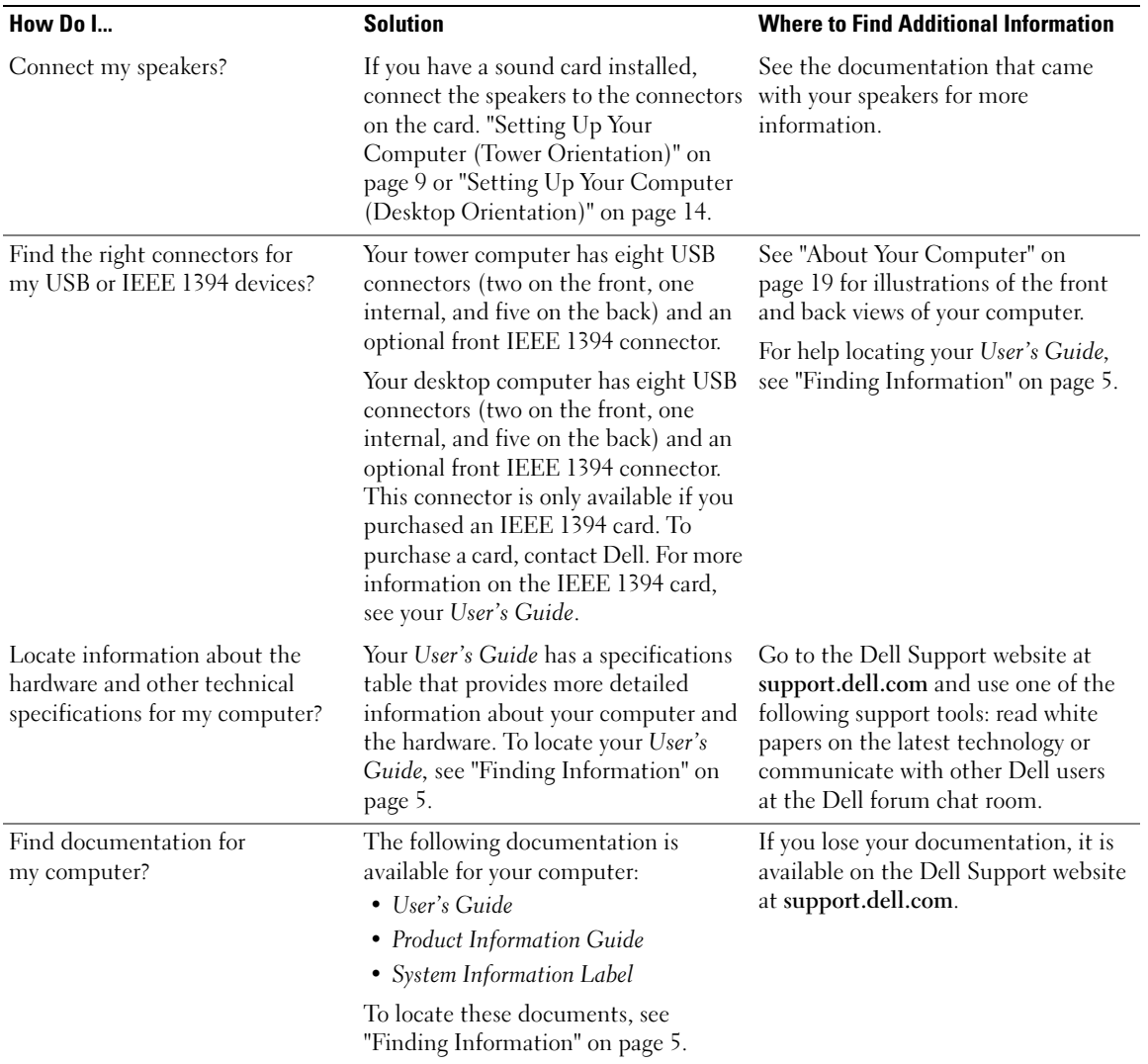

# Index

# B

[beep codes, 36](#page-35-0)

# C

cards [slots, 21,](#page-20-0) [25](#page-24-0) CDs [operating system, 8](#page-7-0) computer [beep codes, 36](#page-35-0) [restore to previous state, 33](#page-32-0) conflicts [software and hardware](#page-31-1)  incompatibilities, 32 connectors [headphone, 20,](#page-19-0) [25](#page-24-1) [keyboard, 23](#page-22-0) [line-in, 23](#page-22-1) [line-out, 22](#page-21-0) [mouse, 22](#page-21-1) [network adapter, 23](#page-22-2) [parallel, 22](#page-21-2) [power, 21,](#page-20-1) [25](#page-24-2) [serial, 23](#page-22-3) [sound, 22-](#page-21-0)[23](#page-22-1) [USB, 20,](#page-19-1) [23-](#page-22-4)[24](#page-23-0)

## D

Dell [support site, 7](#page-6-0) [Dell Diagnostics, 35](#page-34-0) [Dell Premier Support](#page-5-0)  website, 6 diagnostics [beep codes, 36](#page-35-0) [Dell, 35](#page-34-0) [lights, 20,](#page-19-2) [25,](#page-24-3) [38](#page-37-0) documentation [End User License](#page-5-1)  Agreement, 6 [ergonomics, 6](#page-5-1) [online, 7](#page-6-0) [Product Information Guide, 6](#page-5-1) [Quick Reference, 5](#page-4-1) [regulatory, 6](#page-5-1) [safety, 6](#page-5-1) [User's Guide, 6](#page-5-2) [warranty, 6](#page-5-1)

# E

[End User License](#page-5-1)  Agreement, 6 [ergonomics information, 6](#page-5-1) error messages [beep codes, 36](#page-35-0) [diagnostic lights, 38](#page-37-0)

# H

hard drive [activity light, 19-](#page-18-1)[20,](#page-19-3) [24-](#page-23-1)[25](#page-24-3) hardware [beep codes, 36](#page-35-0) [conflicts, 32](#page-31-1) [Dell Diagnostics, 35](#page-34-0) [Hardware Troubleshooter, 32](#page-31-1) headphone [connector,](#page-19-0) 20, [25](#page-24-1) [Help and Support Center, 7](#page-6-1) help file [Windows Help and](#page-6-1)  Support Center, 7

## I

[IRQ conflicts, 32](#page-31-1)

## K

keyboard [connector, 23](#page-22-0)

## L

labels [Microsoft Windows, 6](#page-5-3) [Service Tag, 6](#page-5-3)

lights [back of computer, 38](#page-37-0) [diagnostic, 20,](#page-19-2) [25,](#page-24-3) [38](#page-37-0) [hard drive activity,](#page-18-1) [19-](#page-18-1)[20,](#page-19-3) [24-](#page-23-1)[25](#page-24-3) [link integrity, 22](#page-21-3) [network, 22-](#page-21-3)[23](#page-22-5) [network activity, 23](#page-22-5) [power, 20,](#page-19-4) [25](#page-24-4)

## M

[Microsoft Windows label, 6](#page-5-3) mouse [connector, 22](#page-21-1)

# N

network [connector, 23](#page-22-2)

# O

operating system [CD, 8](#page-7-0) [reinstalling, 8](#page-7-0)

# P

power [button, 20,](#page-19-5) [24](#page-23-2) [connector,](#page-20-1) 21, [25](#page-24-2) [light, 20,](#page-19-4) [25](#page-24-4)

problems [beep codes, 36](#page-35-0) [conflicts, 32](#page-31-1) [Dell Diagnostics, 35](#page-34-0) [diagnostic lights, 38](#page-37-0) [restore to previous state, 33](#page-32-0) [Product Information Guide, 6](#page-5-1)

# R

[regulatory information, 6](#page-5-1) ResourceCD [Dell Diagnostics, 35](#page-34-0)

# S

[safety instructions, 6](#page-5-1) [Service Tag, 6](#page-5-3) software [conflicts, 32](#page-31-1) sound connectors [line-in, 23](#page-22-1) [line-out, 22](#page-21-0) [support website, 7](#page-6-0) [System Restore, 33](#page-32-0)

# T

troubleshooting [conflicts, 32](#page-31-1) [Dell Diagnostics, 35](#page-34-0) [diagnostic lights, 38](#page-37-0) [Hardware Troubleshooter, 32](#page-31-1) [Help and Support Center, 7](#page-6-1) [restore to previous state, 33](#page-32-0)

## U

USB [connector, 23](#page-22-4) [connectors,](#page-19-1) 20, [24](#page-23-0) [User's Guide, 6](#page-5-2)

## W

[warranty information, 6](#page-5-1) Windows XP [Hardware Troubleshooter, 32](#page-31-1) [Help and Support Center, 7](#page-6-1) [reinstalling, 8](#page-7-0) [System Restore, 33](#page-32-0)

Dell Precision<sup>™</sup> Workstation 490

# Hurtig referencevejledning

Model DCTA

# Bemærk, bemærkning og forsigtig

**ZZI BEMÆRK:** BEMÆRK angiver, at der findes vigtige oplysninger, der kan være til hjælp, når du anvender computeren.

BEMÆRKNING: BEMÆRKNING angiver enten mulig risiko for beskadigelse af hardware eller tab af data, og fortæller hvordan du undgår problemet.

 $\sqrt{N}$  FORSIGTIG: FORSIGTIG angiver mulig risiko for ejendomsskade, personskade eller død.

# Forkortelser og akronymer

Hvis du ønsker en fuldstændig liste over forkortelser og akronymer, kan du se i Ordliste i din Brugervejledning.

Hvis du har købt en Dell™-computer i n-serien, gælder referencerne i dette dokument til Microsoft® Windows®-operativsystemerne ikke.

Model DCTA

Januar 2006 P/N MD504 Rev. A00

\_\_\_\_\_\_\_\_\_\_\_\_\_\_\_\_\_\_\_\_ **Oplysningerne i dette dokument kan ændres uden varsel. © 2006 Dell Inc. Alle rettigheder forbeholdes.**

Enhver form for reproduktion uden skriftlig tilladelse fra Dell Inc. er strengt forbudt.

Anvendte varemærker i denne tekst: *Dell*, *DELL*-logoet og *Dell Precision* er varemærker tilhørende Dell Inc. *Intel, Xeon og Pentium* er registrerede varemærker tilhørende Intel Corporation. *Microsoft* og *Windows* er registrerede varemærker tilhørende Microsoft Corporation.

Andre varemærker og mærkenavne kan være anvendt i dette dokument til at referere til enten de enheder, der gør krav på mærkerne og navnene, eller til deres produkter. Dell Inc. frasiger sig al ejerinteresse i andre virksomheders varemærker og navne.

# Indholdsfortegnelse

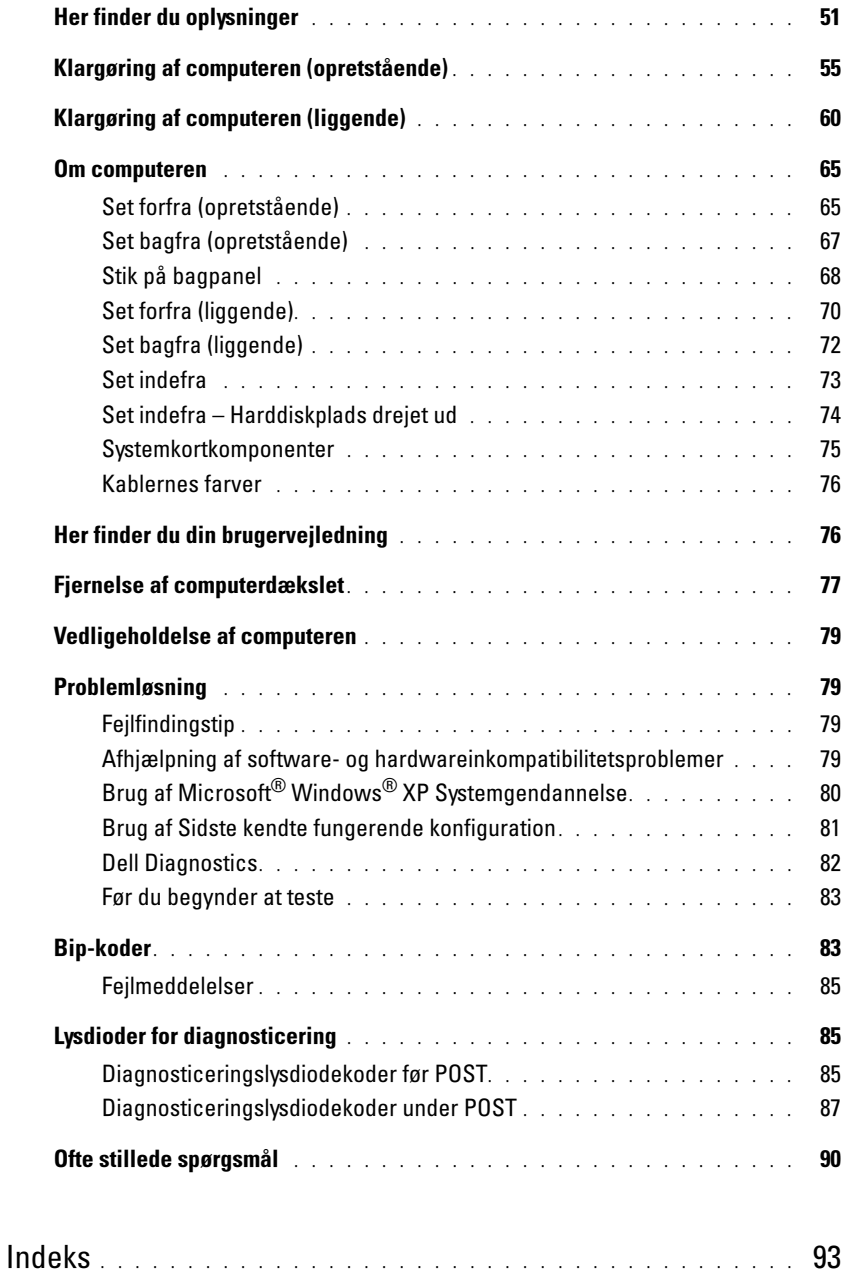

# <span id="page-50-0"></span>Her finder du oplysninger

**BEMÆRK:** Visse funktioner eller medier kan være valgfrie og følger ikke nødvendigvis med computeren. Nogle funktioner eller medier er muligvis ikke tilgængelige i visse lande.

Ø BEMÆRK: Yderligere oplysninger følger eventuelt med computeren.

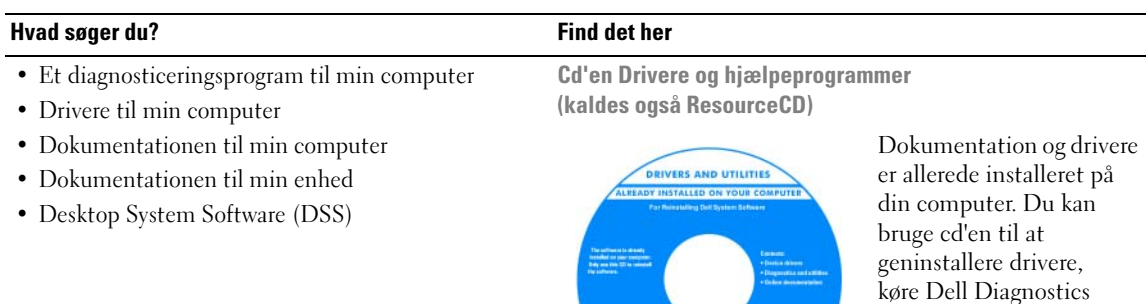

eller erfarne brugere.

Quick Reference Guide

.<br>Nati<sup>on</sup> Rootsen WWW

support.dell.com.

på adressen support.dell.com.

Juick Reference Guid

• Sådan opsættes computeren

- Sådan vedligeholdes computeren
- Grundlæggende fejlfindingsoplysninger
- Sådan køres Dell Diagnostics
- Fejlkoder og diagnosticeringslysdioder
- Sådan fjernes og installeres dele
- Sådan åbnes computerdækslet

eller få adgang til dokumentationen. Der kan være inkluderet Readme-filer på din cd med de nyeste

opdateringer om tekniske ændringer på computeren eller med avanceret teknisk referencemateriale til teknikere

BEMÆRK: Driver- og dokumentationsopdateringer findes

BEMÆRK: Dette dokument findes i PDF-format på adressen

#### Hvad søger du? Find det her

- Oplysninger om garanti
- Betingelser og vilkår (kun USA)
- Sikkerhedsanvisninger
- Lovgivningsmæssige oplysninger
- Oplysninger om ergonomi
- Slutbrugerlicensaftale

# • Sådan fjernes og genmonteres dele

- Specifikationer
- Sådan konfigureres systemindstillinger
- Sådan udføres fejlfinding og løses problemer
- Servicemærkat og ekspres-servicekode
- Microsoft Windows-licensmærkat

Dell™ Produktinformationsvejledning

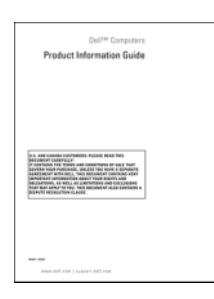

Brugervejledning

Microsoft®Windows® XP Hjælp og support

- 1 Klik på knappen Start, og klik derefter på Hjælp og support
- 2 Klik på Bruger- og systemvejledninger, og klik derefter på Brugervejledning

Brugervejledningen findes også på cd'en Drivere og hjælpeprogrammer.

<span id="page-51-0"></span>Servicemærkat og Microsoft® Windows®-licens Disse mærkater findes på din computer.

• Anvend servicemærkaten til at identificere din computer, når du kontakter support.dell.com eller teknisk support.

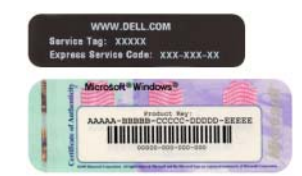

• Indtast ekspres-servicekoden for at viderestille dit opkald, når du kontakter teknisk support.

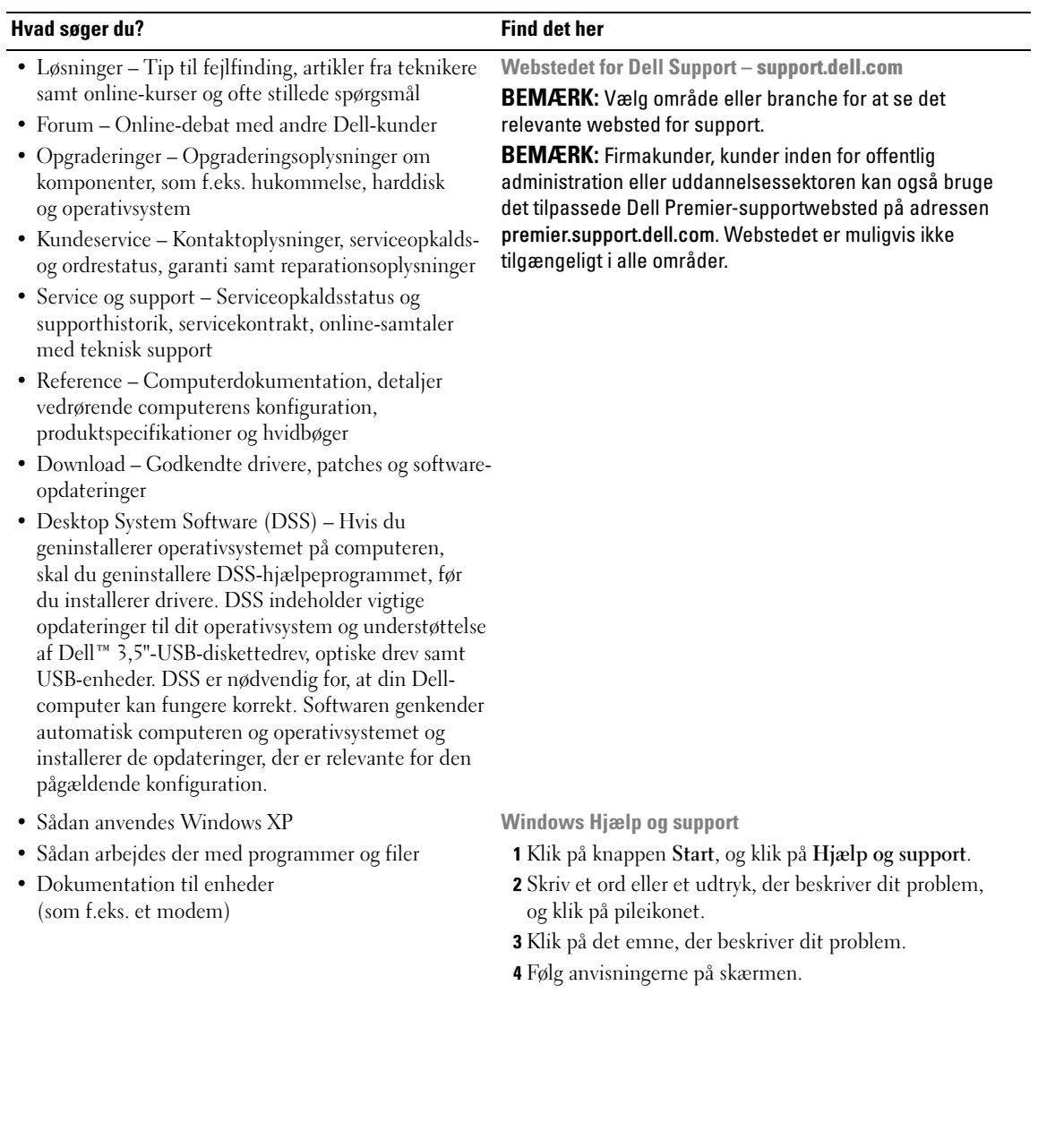

### Hvad søger du? Find det her

• Sådan geninstalleres operativsystemet **Operativsystem-cd** 

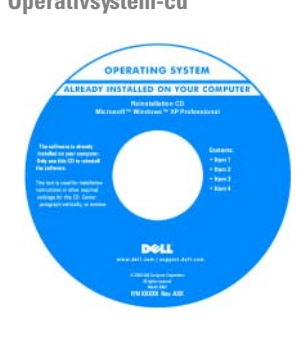

Operativsystemet er allerede installeret på din computer. For at geninstallere operativsystemet skal du bruge Operativsystem-cd'en. Se i din Brugervejledning for at få anvisninger. Når du har geninstalleret operativsystemet, skal du bruge cd'en Drivere og hjælpe-

programmer (ResourceCD) [til at geninstallere drivere til](#page-51-0)  de enheder, der fulgte med computeren. Mærkaten med [produktnøglen til operativsystemet findes på computeren.](#page-51-0)

BEMÆRK: Farven på cd'en varierer, afhængigt af hvilket operativsystem, du har bestilt.

BEMÆRK: Operativsystem-cd'en kan være valgfri og følger ikke nødvendigvis med computeren.

Dell-understøttede Linux-websteder

- Linux.dell.com
- Lists.us.dell.com/mailman/listinfo/linux-precision
- Sådan anvendes Linux
- E-mail-samtaler med brugere af Dell Precision™ produkter og Linux-operativsystemet
- Yderligere oplysninger vedrørende Linux og min Dell Precision-computer

# <span id="page-54-0"></span>Klargøring af computeren (opretstående)

FORSIGTIG: Før du går i gang med procedurerne i dette afsnit, skal du følge sikkerhedsanvisningerne i Produktinformationsvejledningen.

Du skal udføre alle trin for at opsætte computeren korrekt.

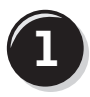

**1** Tilslut tastaturet og musen.

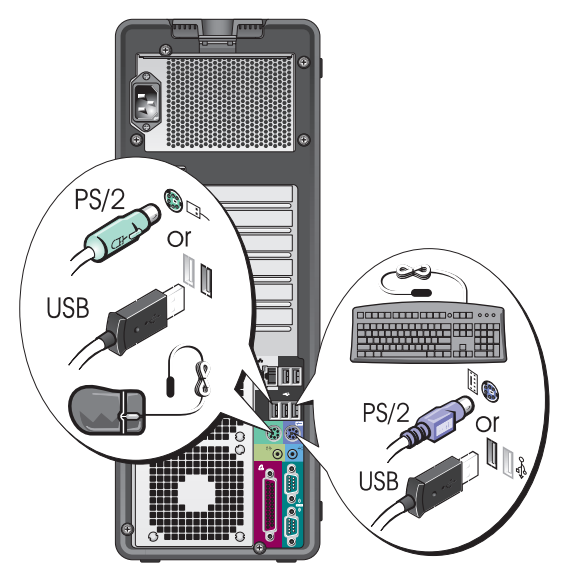

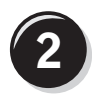

Tilslut modem- eller netværkskablet.

BEMÆRKNING: Du må ikke slutte et modemkabel til netværksadapteren. Spændingen fra telefonkommunikation kan beskadige netværksadapteren.

**BEMÆRK:** Hvis der er installeret et netværkskort i din computer, skal du slutte netværkskablet til kortet.

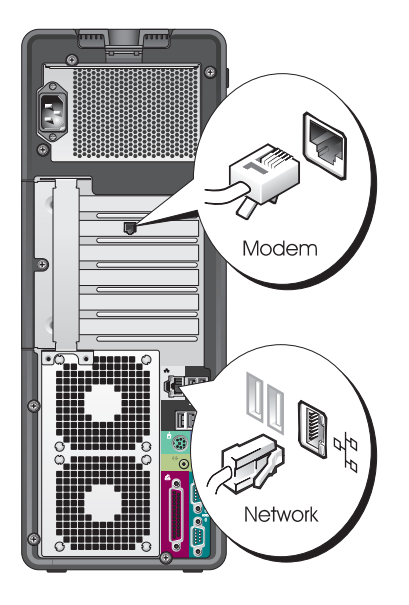

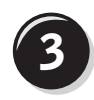

Tilslut skærmen.

Du kan tilslutte din skærm på forskellige måder, afhængigt af dit grafikkort.

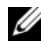

**BEMÆRK:** Du skal muligvis bruge den medfølgende adapter eller det medfølgende kabel til at slutte skærmen til computeren.

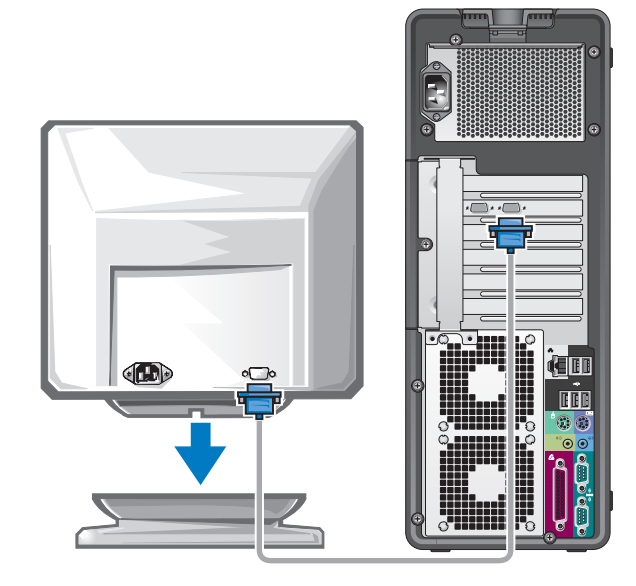

### For enkelt- og dobbeltskærmskompatible kort med et enkelt stik

Én VGA-adapter:

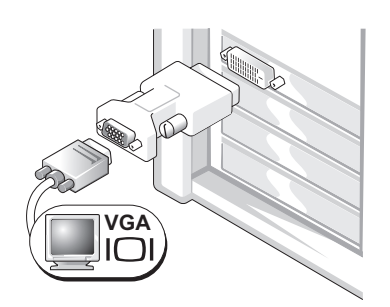

Brug VGA-adapteren, hvis du har et enkeltskærmsgrafikkort og vil slutte computeren til en VGA-skærm.

Dual VGA Y-kabeladapter:

Dual DVI Y-kabeladapter:

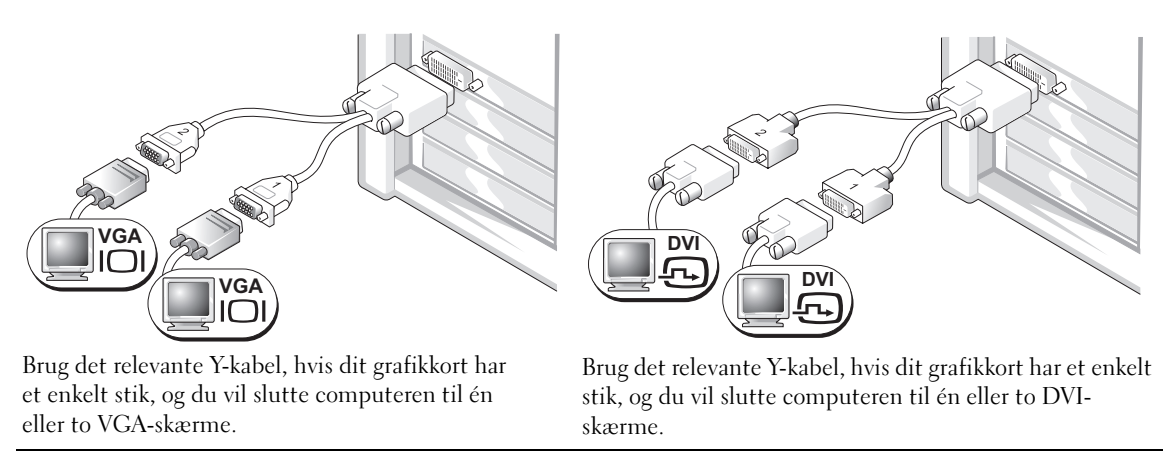

Dobbeltskærmskablet er farvekodet. Det blå stik er til den primære skærm, og det sorte stik er til den anden skærm. For at muliggøre dobbeltskærmsunderstøttelse skal begge skærme være sluttet til computeren, når du tænder for den.

### For dobbeltskærmskompatible kort med ét DVI-stik og ét VGA-stik

Ét DVI-stik og ét VGA-stik:

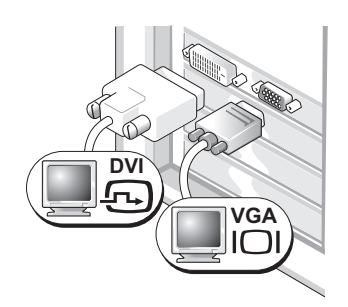

Brug de relevante stik, hvis du vil slutte computeren til én eller to skærme.

To VGA-stik med én VGA-adapter:

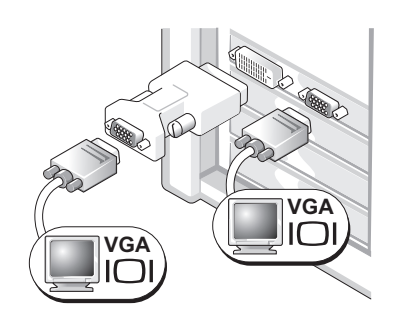

Brug VGA-adapteren, hvis du vil slutte computeren til to VGA-skærme.

### For dobbeltskærmskompatible kort med to DVI-stik

To DVI-stik:

To DVI-stik med én VGA-adapter:

To DVI-stik med to VGA-adaptere:

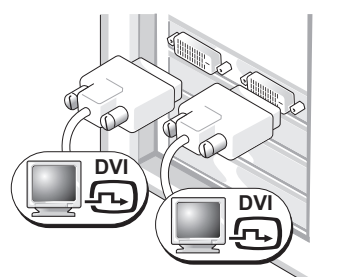

Brug DVI-stikkene til at slutte computeren til én eller to DVI-skærme.

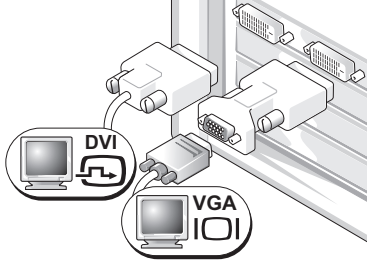

Brug VGA-adapteren til at slutte en VGA-skærm til et af DVI-stikkene på computeren

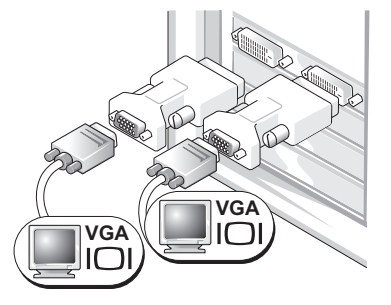

Brug to VGA-adaptere til at slutte to VGA-skærme til DVI-stikkene på computeren.

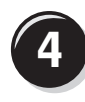

Tilslut højttalerne.

 $\mathscr{D}$  BEMÆRK: Hvis der er installeret et lydkort i computeren, skal du slutte højttalerne til kortet.

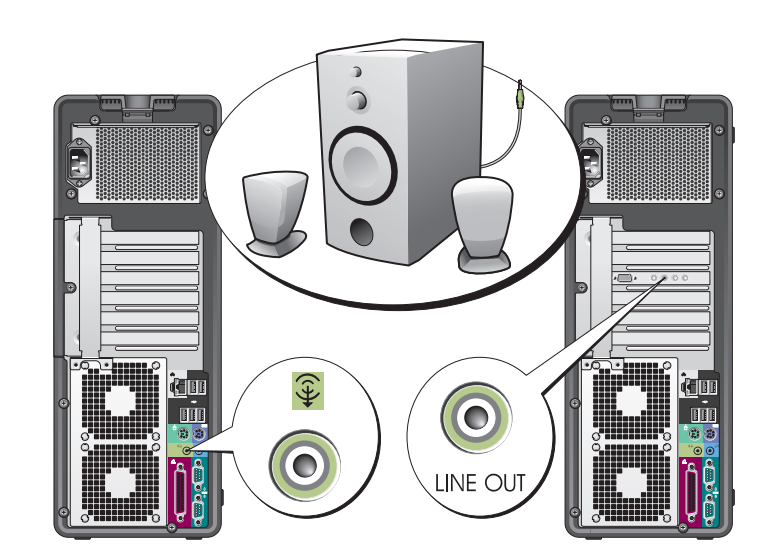

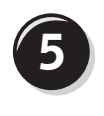

Slut strømkablerne til, og tænd for computeren og skærmen.

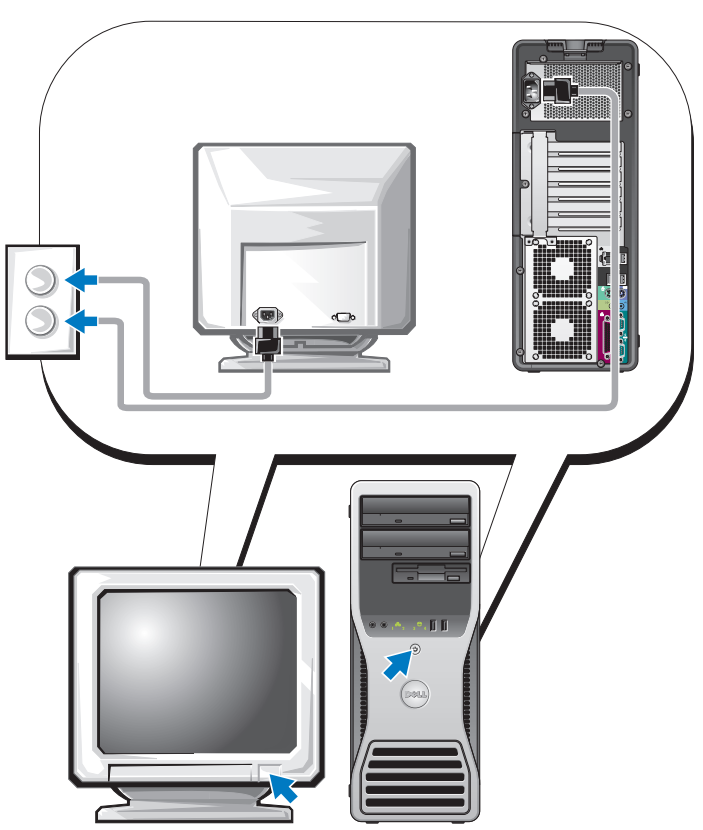

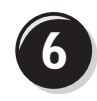

**6 I** Installér yderligere software eller enheder.

Før du installerer enheder eller software, der ikke fulgte med computeren, skal du læse dokumentationen, som fulgte med softwaren eller enheden eller kontakte leverandøren for at sikre dig, at softwaren eller enheden er kompatibel med computeren og operativsystemet.

Du er nu færdig med at klargøre computeren (opretstående).

# <span id="page-59-0"></span>Klargøring af computeren (liggende)

## $\bigwedge$  FORSIGTIG: Før du går i gang med procedurerne i dette afsnit, skal du følge sikkerhedsanvisningerne i Produktinformationsvejledningen.

Du skal udføre alle trin for at opsætte computeren korrekt.

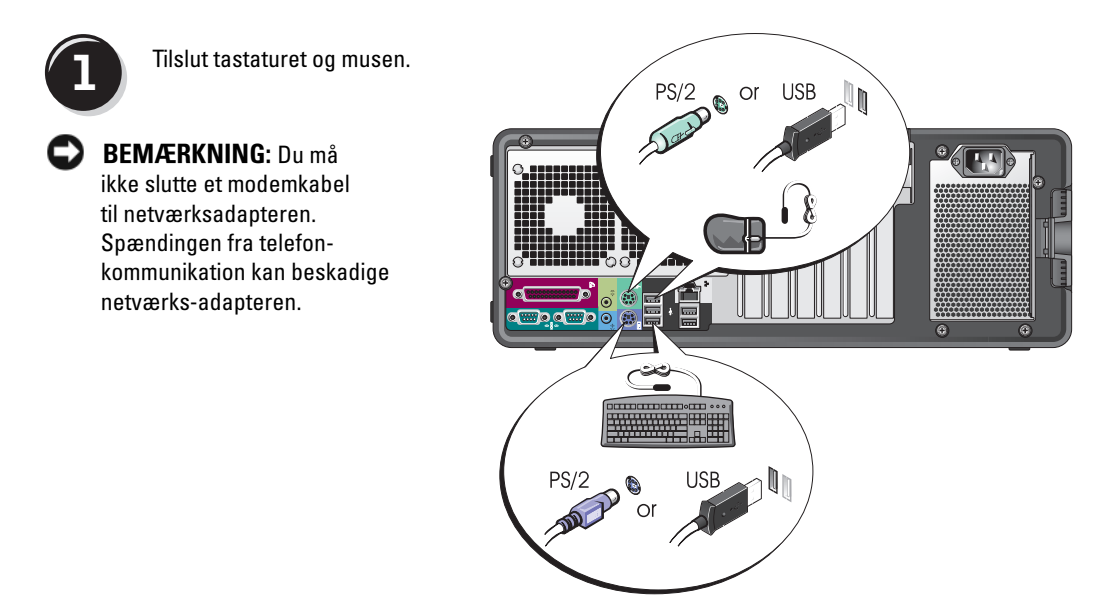

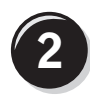

Tilslut modem- eller netværkskablet.

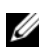

**BEMÆRK:** Hvis der er installeret et netværkskort i din computer, skal du slutte netværkskablet til kortet.

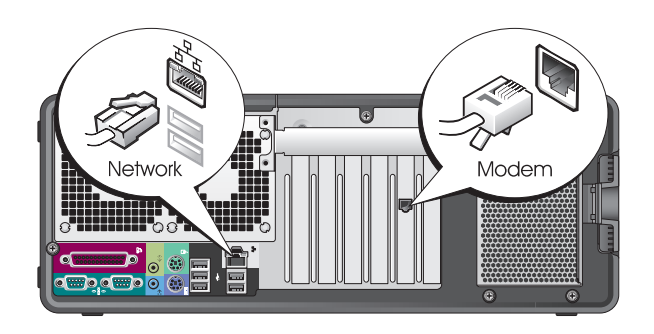

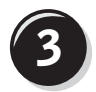

## **3** Tilslut skærmen.

Du kan tilslutte din skærm på forskellige måder, afhængigt af dit grafikkort.

 $\mathscr{D}$  BEMÆRK: Du skal muligvis bruge den medfølgende adapter eller det medfølgende kabel til at slutte skærmen til computeren.

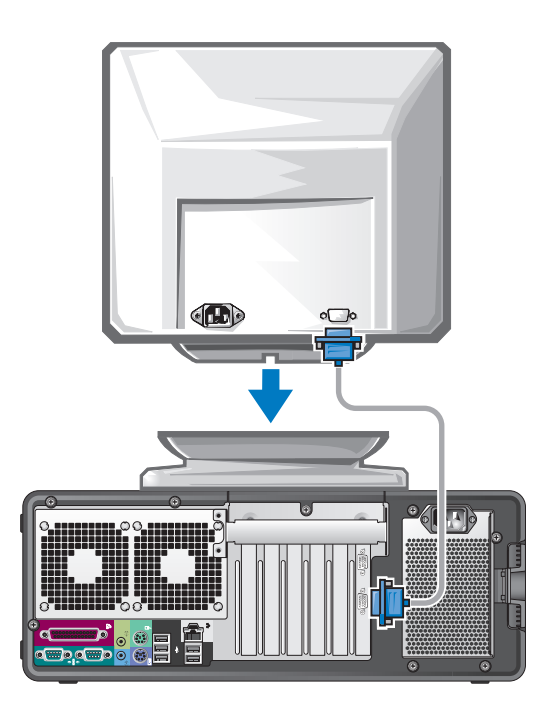

### For enkelt- og dobbeltskærmskompatible kort med et enkelt stik

VGA-adapter:

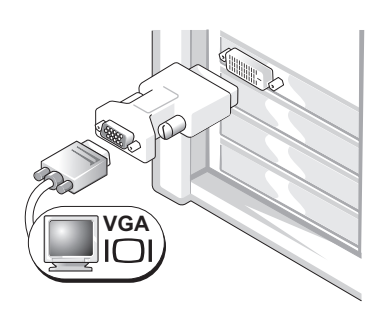

Brug VGA-adapteren, hvis du har et enkeltskærmsgrafikkort og vil slutte computeren til en VGA-skærm.

Dual VGA Y-kabeladapter:

Dual DVI Y-kabeladapter:

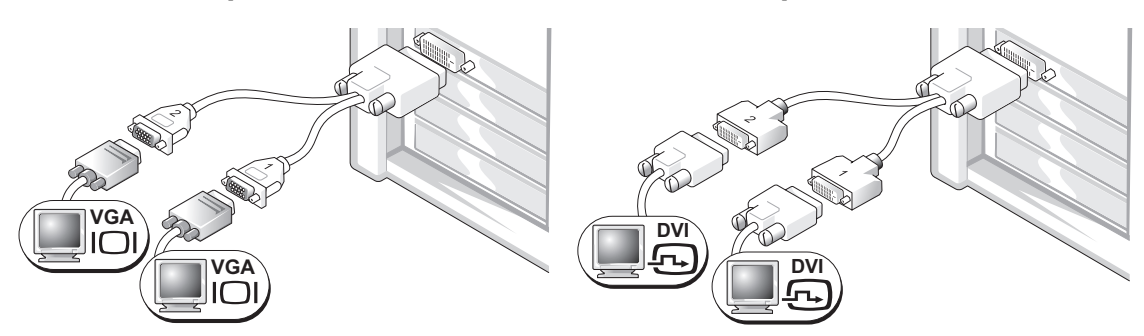

Brug det relevante Y-kabel, hvis dit grafikkort har et enkelt stik, og du vil slutte computeren til én eller to VGA-skærme.

Brug det relevante Y-kabel, hvis dit grafikkort har et enkelt stik, og du vil slutte computeren til én eller to DVI-skærme.

Dobbeltskærmskablet er farvekodet. Det blå stik er til den primære skærm, og det sorte stik er til den anden skærm. For at muliggøre dobbeltskærmsunderstøttelse skal begge skærme være sluttet til computeren, når du tænder for den.

### For dobbeltskærmskompatible kort med ét DVI-stik og ét VGA-stik

Ét DVI-stik og ét VGA-stik:

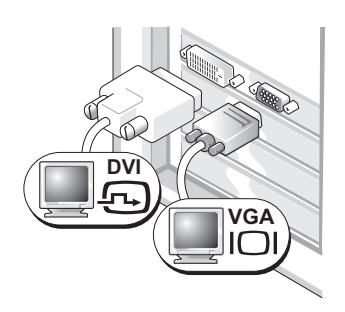

Brug de relevante stik, hvis du vil slutte computeren til én eller to skærme.

To VGA-stik med én VGA-adapter:

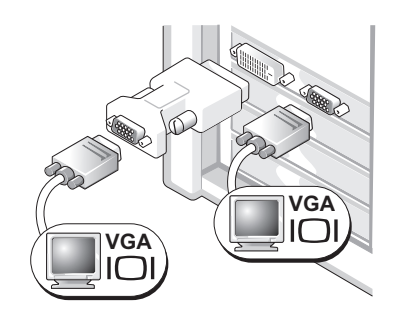

Brug VGA-adapteren, hvis du vil slutte computeren til to VGA-skærme.

### For dobbeltskærmskompatible kort med to DVI-stik

To DVI-stik: Brug DVI-stikket eller (-stikkene) til at slutte computeren til én eller to DVI-skærme. To DVI-stik med én VGA-adapter: Brug VGA-adapteren til at slutte en VGA-skærm til et af DVI-stikkene på computeren. To DVI-stik med to VGA-adaptere: Brug to VGA-adaptere til at slutte to VGA-skærme til DVI-stikkene på computeren. **DV DVI DV VGA VGA VGA**

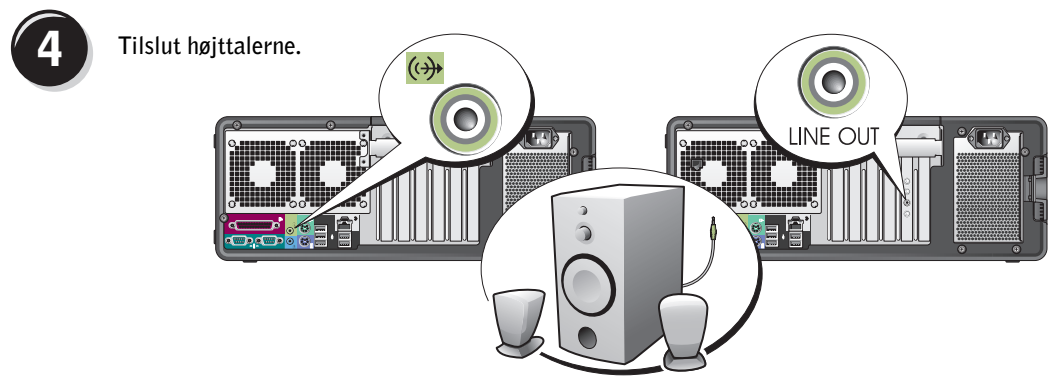

**BEMÆRK:** Hvis der er installeret et lydkort i computeren, skal du slutte højttalerne til kortet.

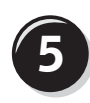

Slut strømkablerne til,<br>5<sup>og tænd</sup> for computeren og skærmen.

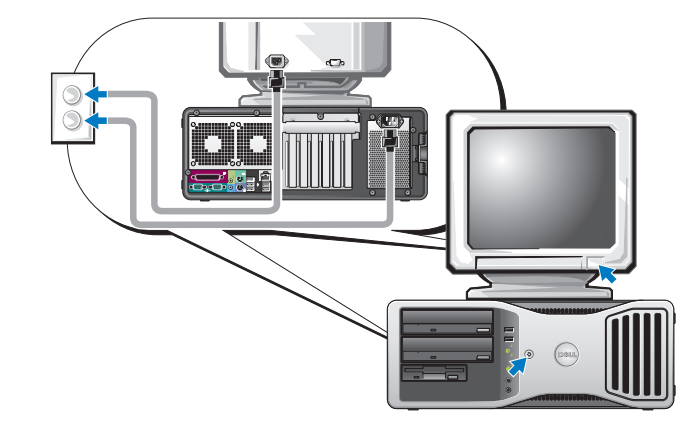

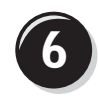

**6 Installér yderligere software eller enheder.** 

Før du installerer enheder eller software, der ikke fulgte med computeren, skal du læse dokumentationen, som fulgte med softwaren eller enheden eller kontakte leverandøren for at sikre dig, at softwaren eller enheden er kompatibel med computeren og operativsystemet.

Du er nu færdig med at klargøre computeren (liggende).

# <span id="page-64-0"></span>Om computeren

# <span id="page-64-1"></span>Set forfra (opretstående)

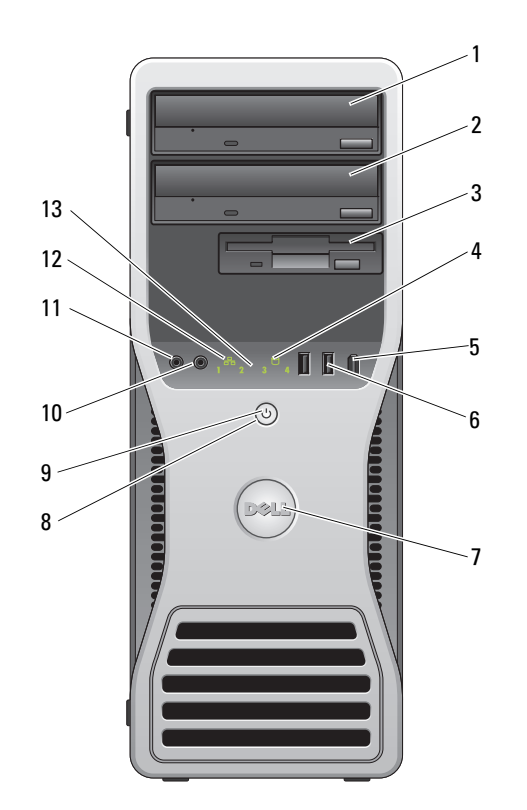

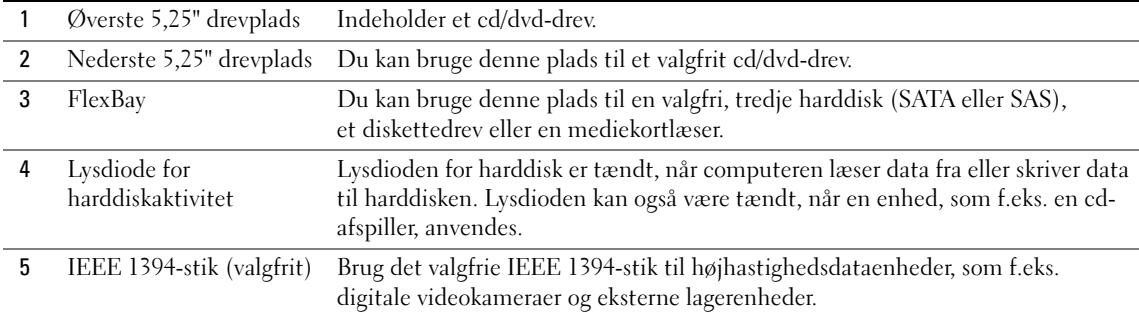

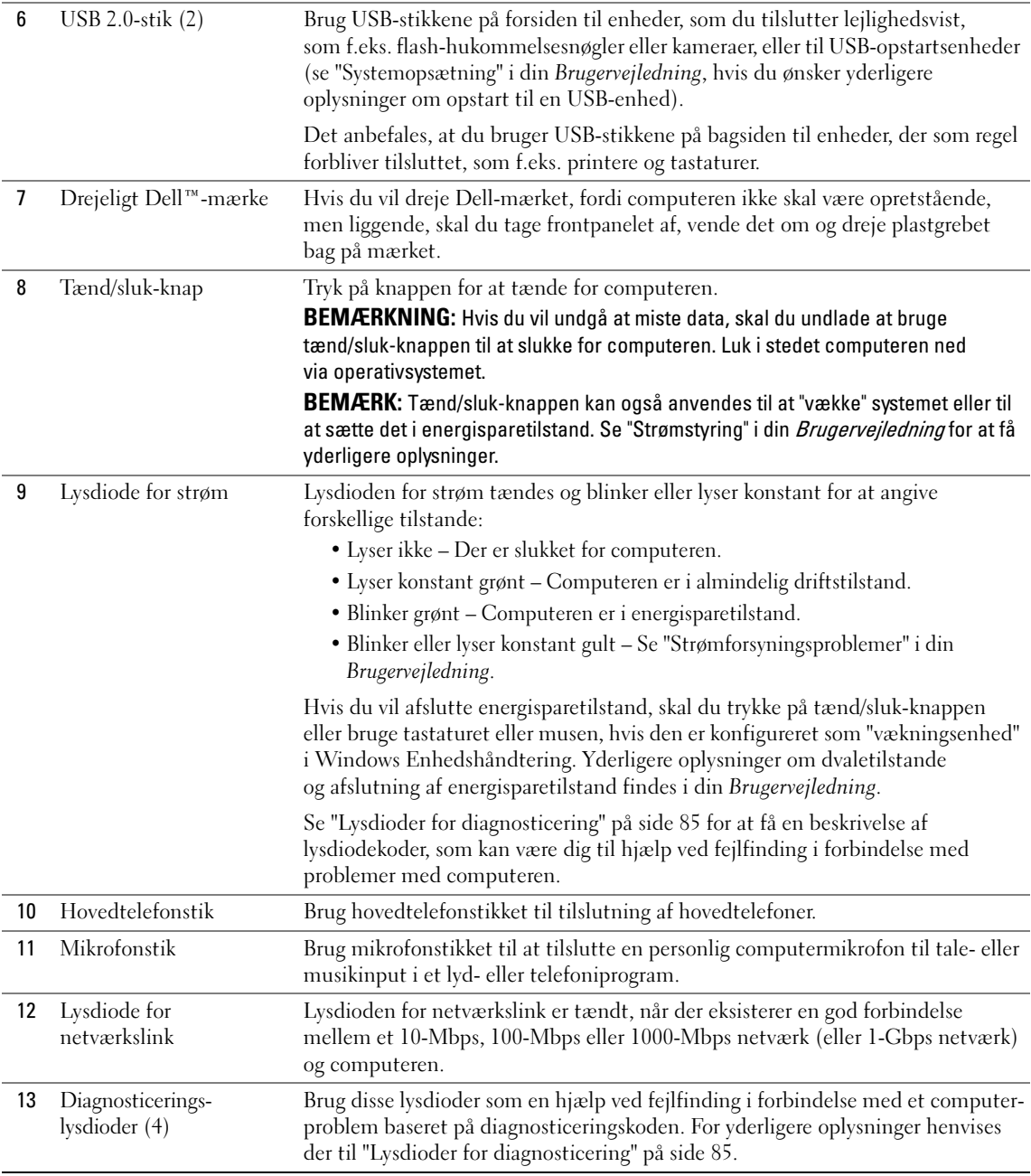

# <span id="page-66-0"></span>Set bagfra (opretstående)

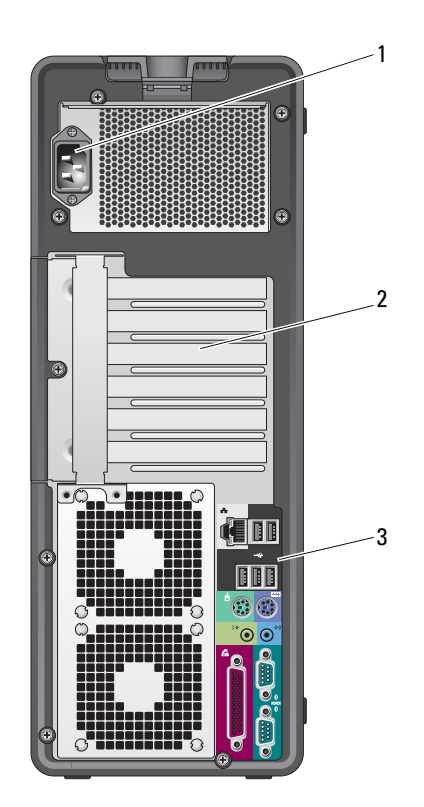

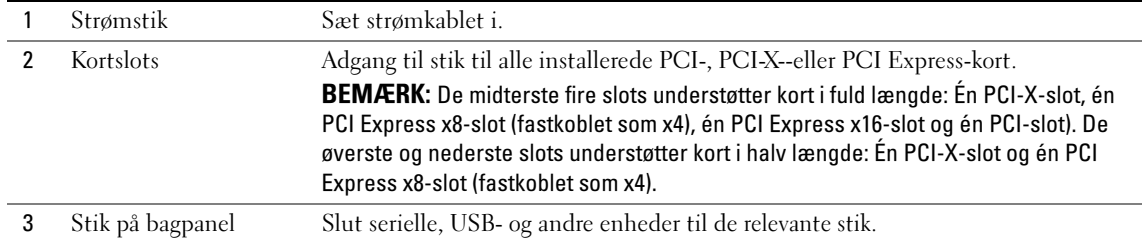

# <span id="page-67-0"></span>Stik på bagpanel

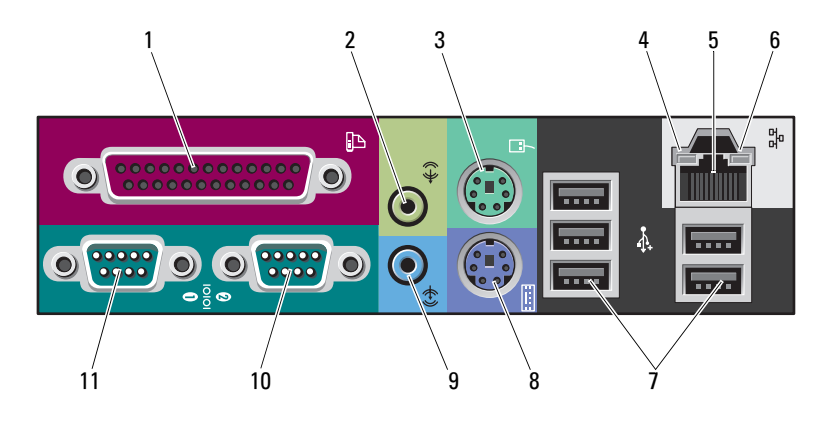

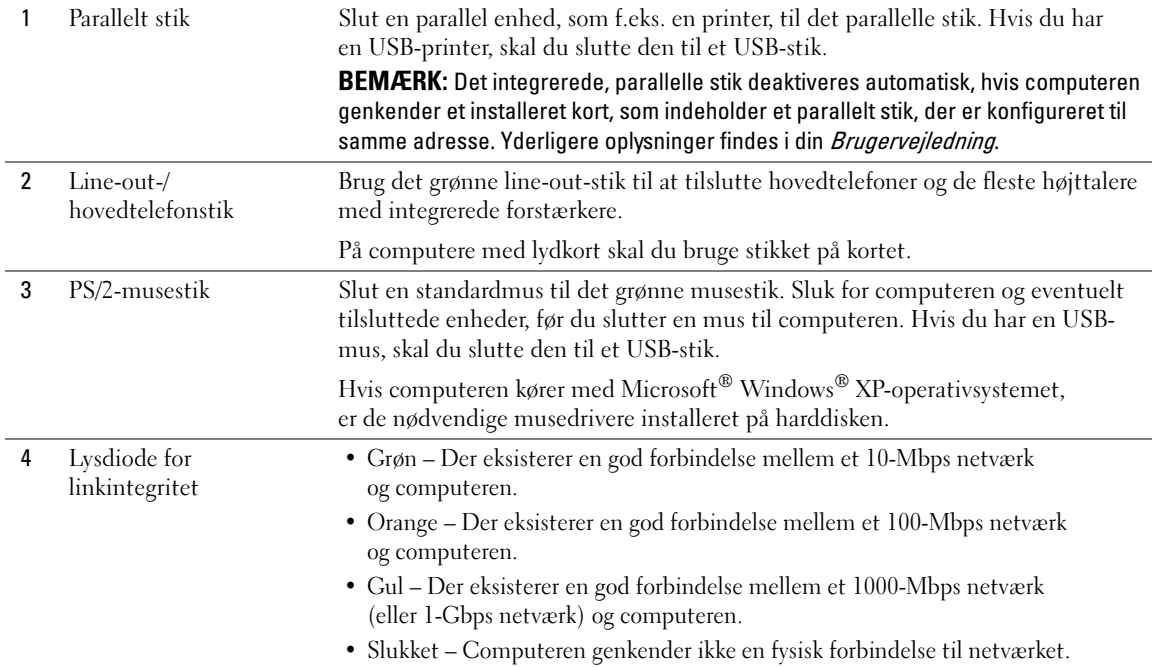

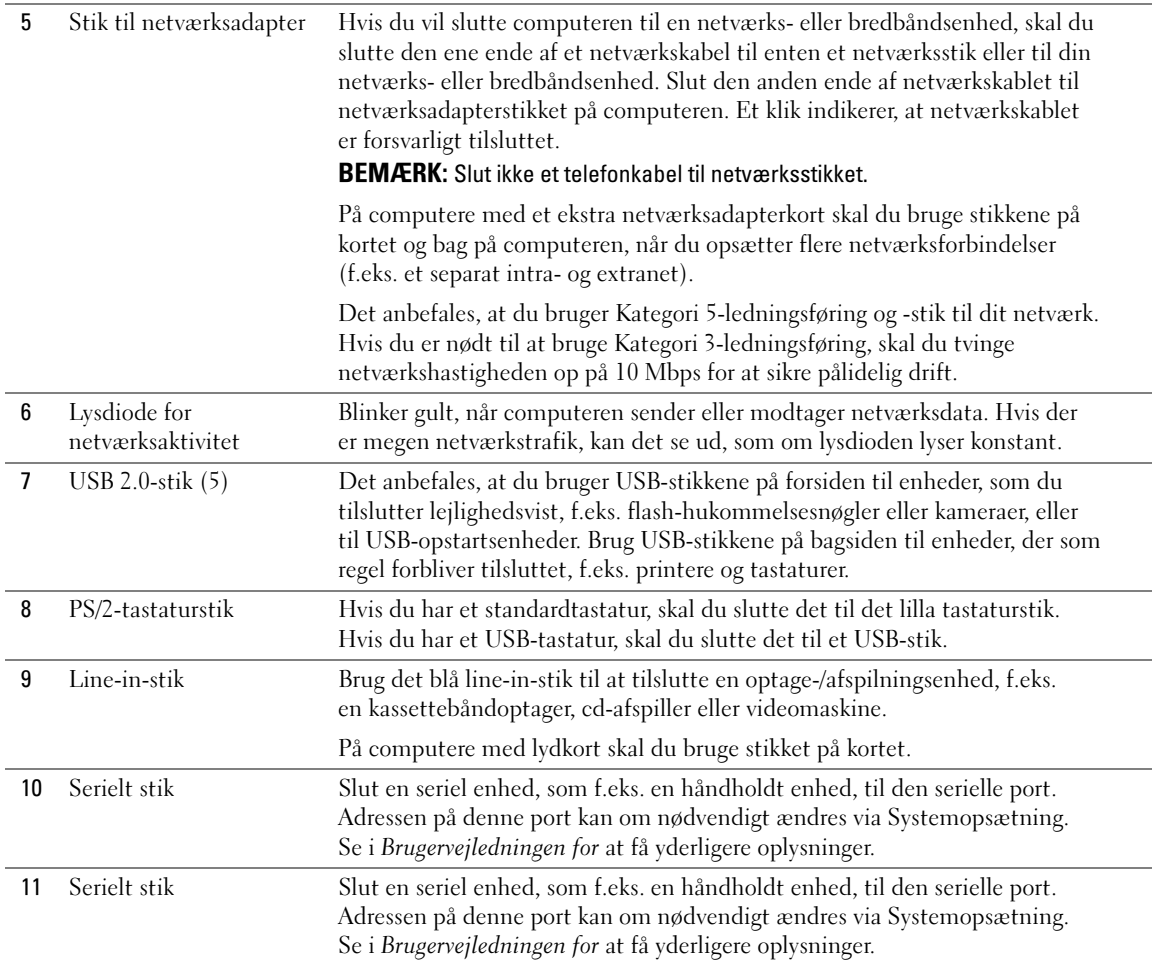

# <span id="page-69-0"></span>Set forfra (liggende)

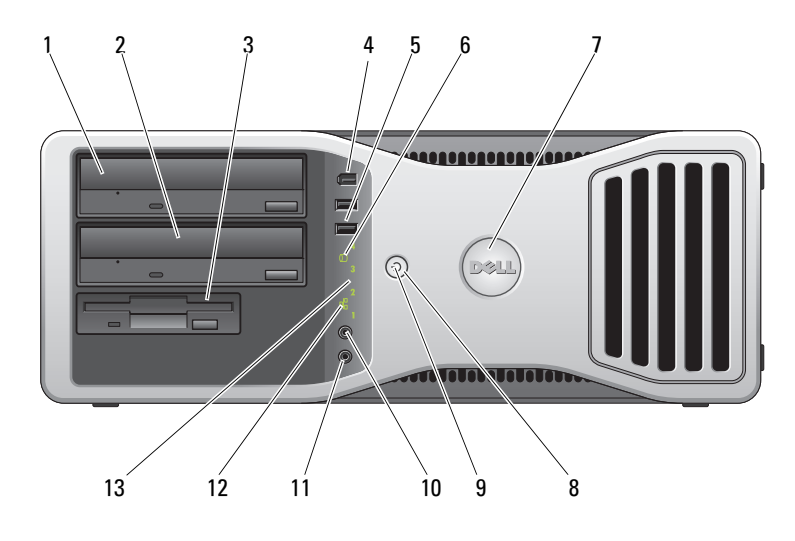

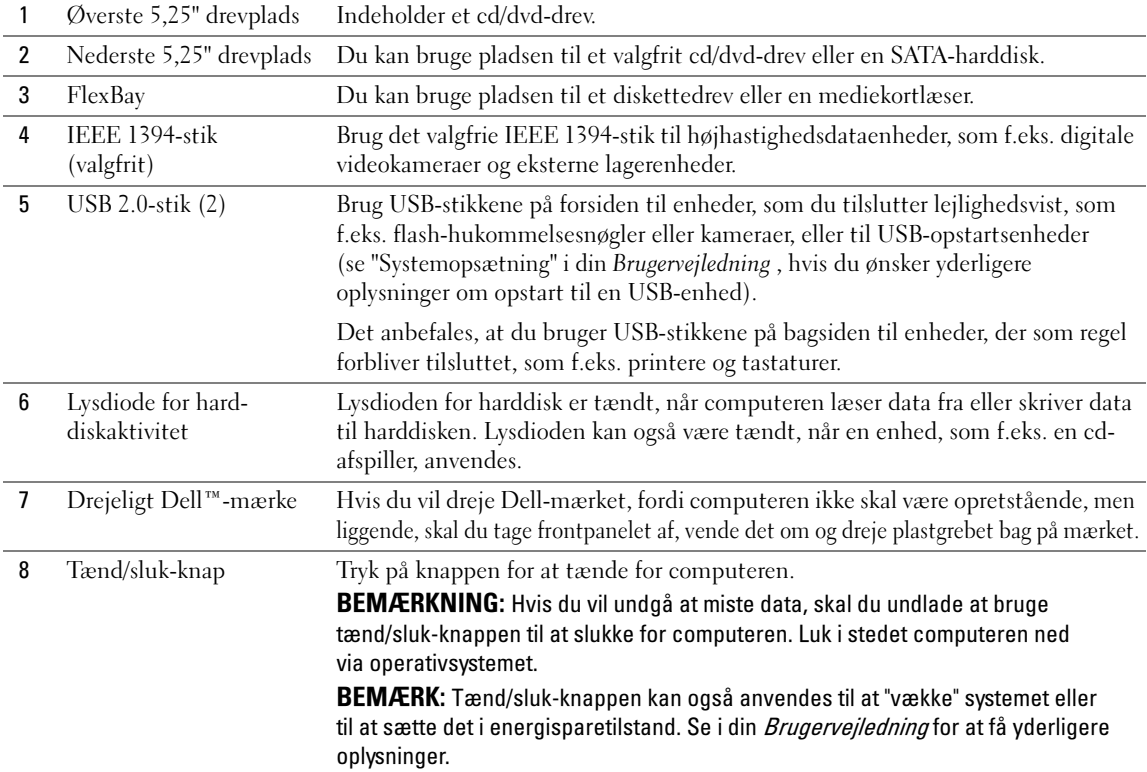

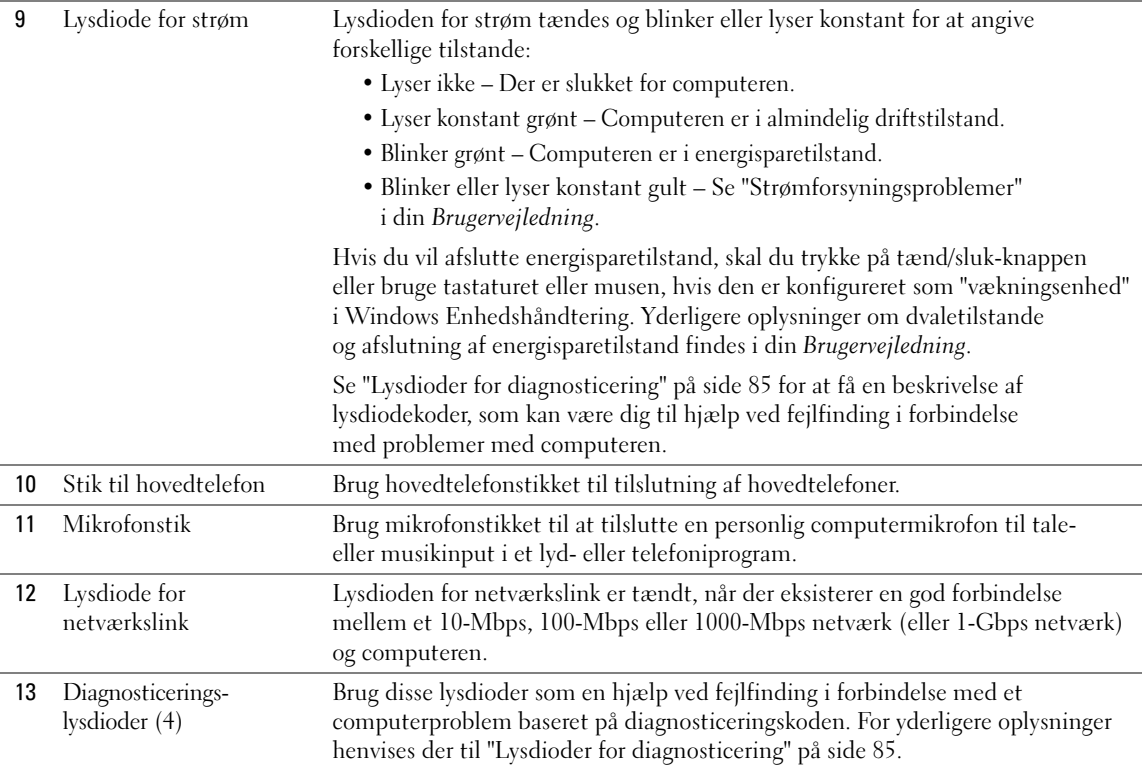

# <span id="page-71-0"></span>Set bagfra (liggende)

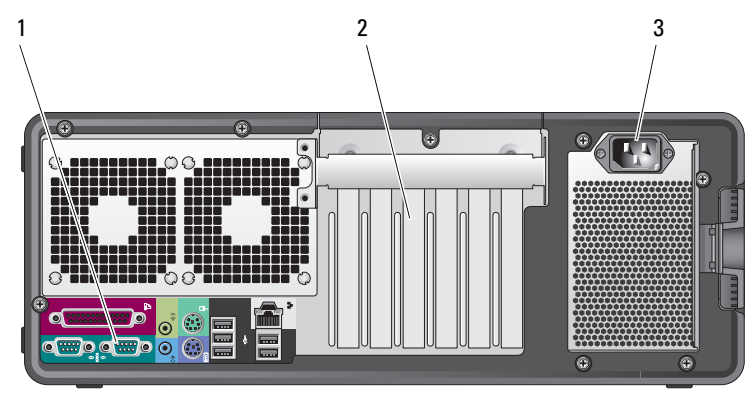

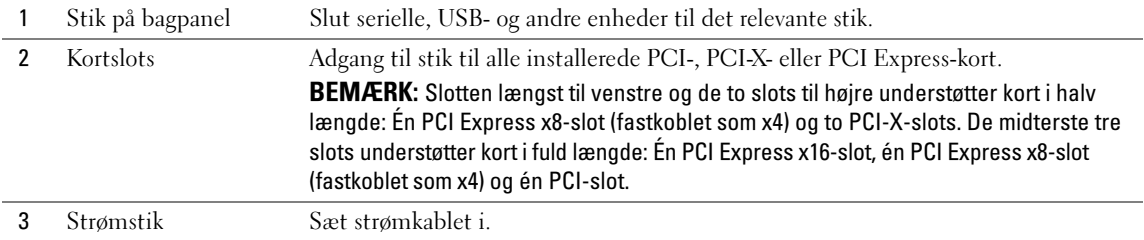
#### Set indefra

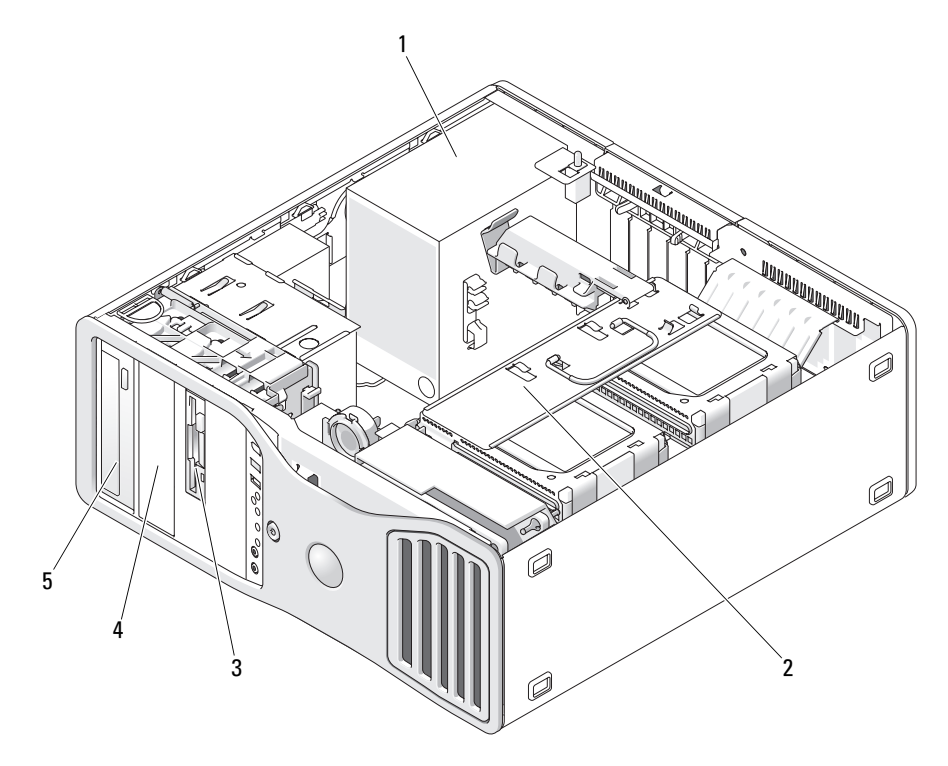

 Strømforsyning 2 Drejelig harddiskplads 3 FlexBay Nederste 5,25" drevplads 5 Øverste 5,25" drevplads

#### Set indefra – Harddiskplads drejet ud

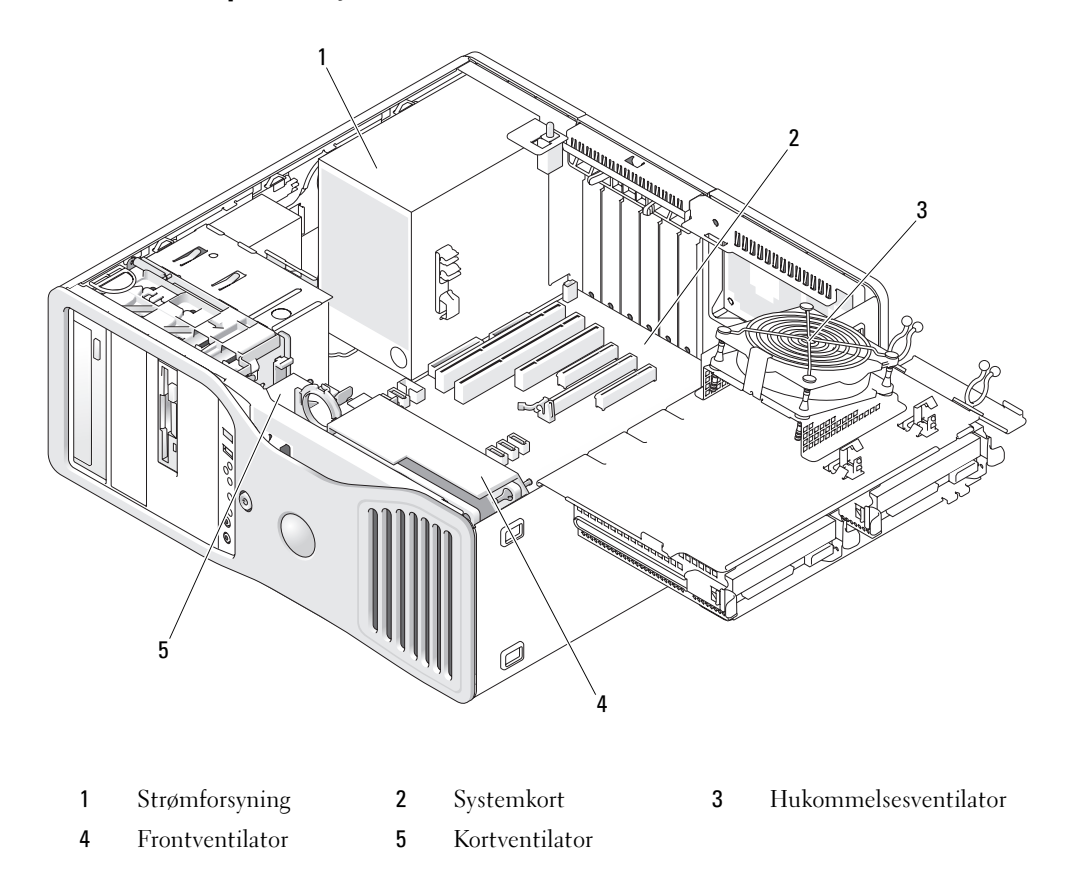

#### Systemkortkomponenter

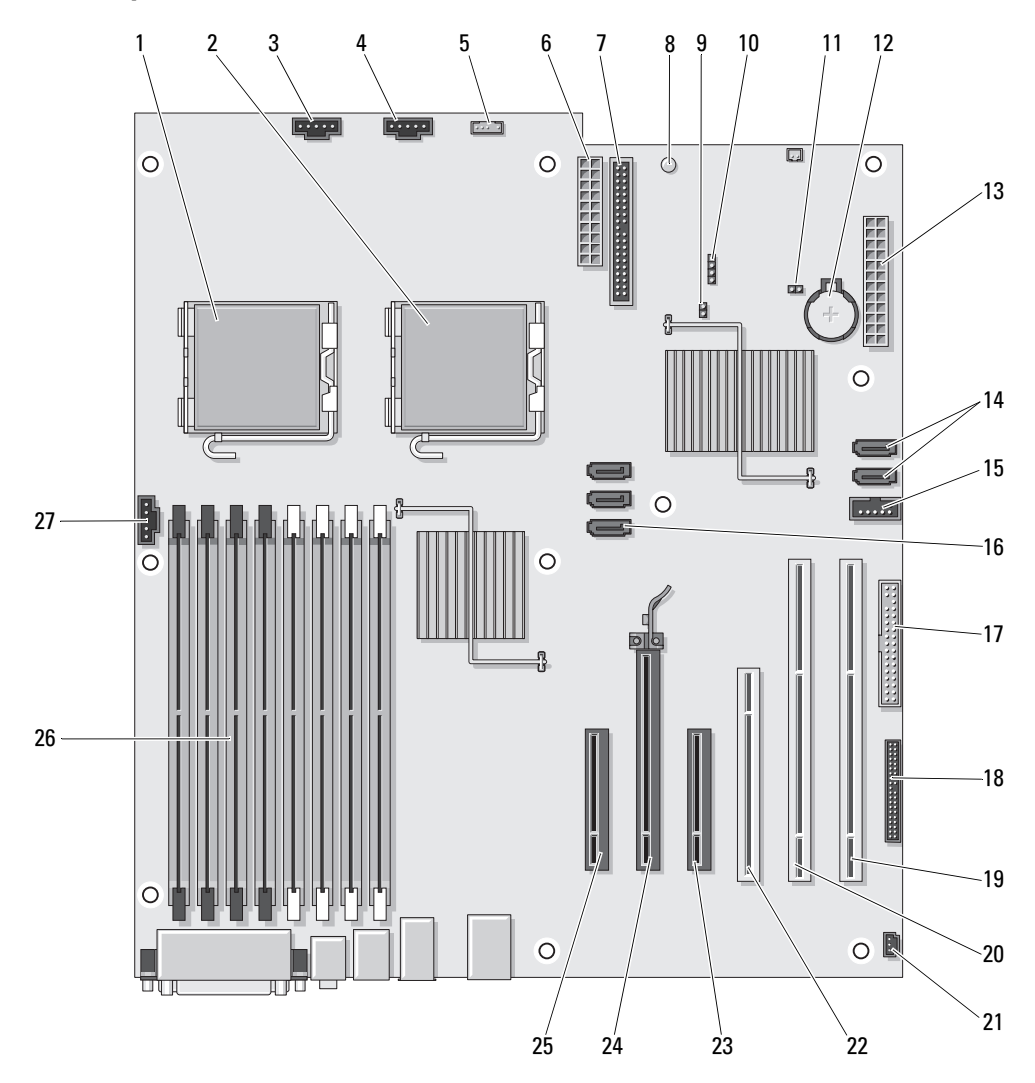

- 1 Stik til primær processor (CPU\_0)
- 
- 3 Stik til frontventilator (FAN\_FRONT) 17 Diskettedrev (DSKT)
- 
- 5 Stik til intern højttaler (INT\_SPKR) 19 PCI-X-kortslot (SLOT6\_PCIX)
- 
- 
- 8 Lysdiode for standby (AUX\_PWR) 22 PCI-kortslot (SLOT4\_PCI)
- 
- 
- 
- 
- 
- 14 SATA-stik (SATA\_4, SATA\_3)

#### Kablernes farver

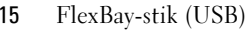

- 2 Stik til sekundær processor (CPU\_1) 16 SATA-stik (SATA\_2, SATA\_1, SATA\_0)
	-
- 4 Kortbåsventilator (FAN\_CCAG) 18 Frontpanelstik (FRONTPANEL)
	-
- 6 Strømstik (POWER2) 20 PCI-X-kortslot (SLOT5 PCIX)
- 7 Stik til IDE-drev (IDE) 21 Chassisåbningskontakt (INTRUDER)
	-
- 9 Adgangskode-jumper (PSWD) 23 PCI-Express x8-kortslot, fastkoblet som x4 (SLOT3\_PCIE)
- 10 Ekstra LED-stik til harddisk (AUX\_LED) 24 PCI-Express x16-kortslot (SLOT2\_PCIE)
- 11 RTC-nulstillings-jumper (RTCRST) 25 PCI-Express x8-kortslot, fastkoblet som x4 (SLOT1\_PCIE)
- 12 Batterisokkel (BATTERY) 26 Stik til hukommelsesmodul (DIMM\_1-8)
- 13 Hovedstrømstik (POWER1) 27 Stik til hukommelsesventilator (FAN\_MEM)

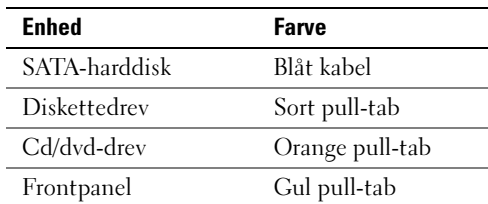

# Her finder du din brugervejledning

Din Brugervejledning indeholder yderligere oplysninger om computeren, som f.eks.:

- Tekniske specifikationer
- Oplysninger om, hvordan du skifter fra liggende til opretstående computer
- Computeren set forfra og bagfra, inklusive alle de tilgængelige stik
- Computeren set indvendigt, inklusive en detaljeret grafisk illustration af systemkortet og stikkene
- Anvisninger vedrørende rengøring af computeren
- Oplysninger om softwarefunktioner, som f.eks. styring af Legacy Select Technology, brug af adgangskode samt systemopsætningsindstillinger
- Tip og oplysninger vedrørende brug af Microsoft Windows XP-operativsystemet
- Anvisninger til fjernelse og installation af dele, inklusive hukommelse, kort, drev, mikroprocessoren samt batteriet
- Oplysninger vedrørende fejlfinding ved forskellige computerproblemer
- Anvisninger til brug af Dell Diagnostics og geninstallation af drivere
- Oplysninger om, hvordan du kontakter Dell

Du kan få adgang til Brugervejledningen fra harddisken eller webstedet for Dell Support på support.dell.com.

# Fjernelse af computerdækslet

 $\bigtriangleup$  FORSIGTIG: Før du går i gang med procedurerne i dette afsnit, skal du følge sikkerhedsanvisningerne i Produktinformationsvejledningen.

 $\overline{\Delta}$  FORSIGTIG: For at beskytte dig imod elektriske stød skal du altid koble computeren fra stikkontakten, før du fierner dækslet.

**BEMÆRKNING:** For at undgå at beskadige komponenter inden i computeren skal du aflade dig selv for statisk elektricitet, før du berører computerens elektroniske komponenter. Du kan aflade dig selv ved at berøre en umalet metaloverflade på computeren.

1 Følg procedurerne i "Inden du går i gang" i Brugervejledningen.

**C** BEMÆRKNING: Åbing af computerdækslet, mens computeren kører, kan resultere i nedlukning uden advarsel og tab af data i åbne programmer. Computerens kølingssystem kan ikke fungere korrekt, når dækslet er afmonteret.

2 Hvis du har installeret et sikkerhedskabel, skal du fjerne det fra sikkerhedskabelstikket.

BEMÆRKNING: Sørg for, at der er tilstrækkelig plads til det afmonterede dæksel – mindst 30 cm plads på skrivebordet.

**BEMÆRKNING:** Sørg for at arbejde på en plan, beskyttet overflade, så du undgår at ridse computeren og overfladen, som den hviler på.

3 Læg computeren på en plan overflade med dækslet opad.

4 Træk frigørelsesknappen til dækslet tilbage.

BEMÆRK: Computeren vist på de følgende billeder er konfigureret som opretstående computer. Se "Skift mellem opretstående og liggende computerretning" i Brugervejledningen for at få oplysninger om computerretning.

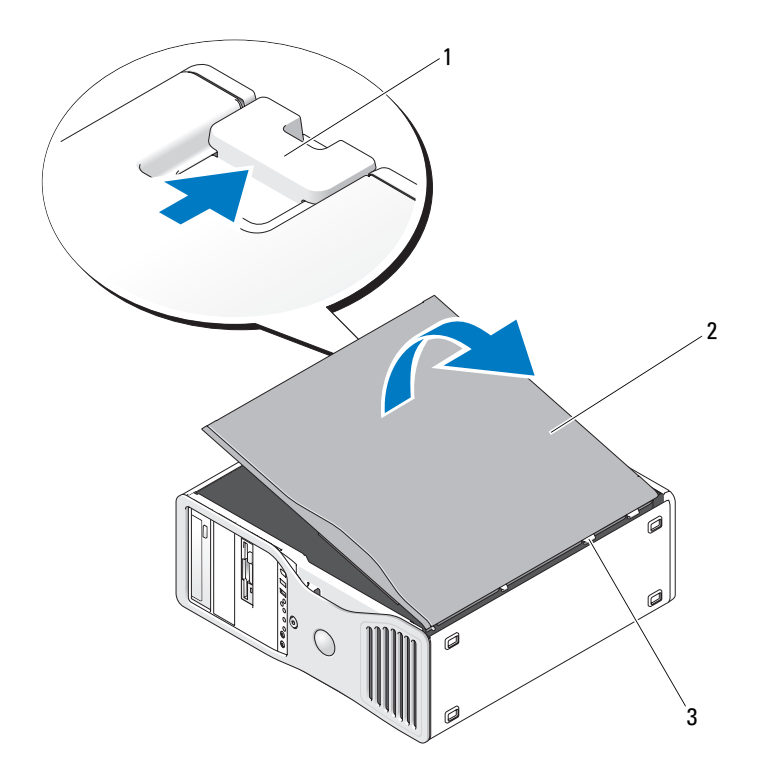

1 Frigørelsesknap til dæksel 2 Computerdæksel 3 Dækselhængsler

- 5 Find de tre hængseltapper på kanten af computeren.
- 6 Tag fat i siderne af computerdækslet, og vip dækslet op, idet du bruger hængslerne som vægtstangspunkter.
- 7 Frigør dækslet fra hængseltapperne, og sæt det til side på et sikkert sted.
- O BEMÆRKNING: Computerens kølingssystem kan ikke fungere korrekt, når computerdækslet ikke er påmonteret. Forsøg ikke på at opstarte computeren, før computerdækslet er påmonteret igen.

# Vedligeholdelse af computeren

Følg nedenstående forslag som en hjælp til vedligeholdelse af computeren:

- Hvis du vil undgå at miste eller beskadige data, må du aldrig slukke for computeren, når lysdioden for harddisken er tændt.
- Planlæg regelmæssige virusscanninger ved hjælp af antivirussoftware.
- Administrér harddiskpladsen ved jævnligt at slette unødige filer og defragmentere drevet.
- Sikkerhedskopiér filer med jævne mellemrum.
- Rengør jævnligt skærmen, musen og tastaturet (se i Brugervejledningen for at få yderligere oplysninger).

# <span id="page-78-0"></span>Problemløsning

#### Fejlfindingstip

Udfør følgende kontrol ved fejlfinding på computeren:

- Hvis du har tilføjet eller fjernet en komponent, før problemet opstod, skal du gennemgå installationsprocedurerne og sikre, at komponenten er installeret korrekt.
- Hvis en ekstern enhed ikke fungerer, skal du kontrollere, at enheden er sluttet korrekt til.
- Hvis der vises en fejlmeddelelse på skærmen, skal du skrive den ned (nøjagtigt). Meddelelsen kan hjælpe medarbejdere hos teknisk support med at diagnosticere og afhjælpe problemet eller problemerne.
- Hvis der forekommer en fejlmeddelelse i et program, skal du se i dokumentationen til programmet.
- <span id="page-78-2"></span>• Hvis den anbefalede handling i fejlfindingsafsnittet henviser til et afsnit i din Brugervejledning, skal du gå til support.dell.com (eventuelt på en anden computer) for at få adgang til Brugervejledningen.

#### <span id="page-78-1"></span>Afhjælpning af software- og hardwareinkompatibilitetsproblemer

Hvis en enhed enten ikke findes under operativsystemopsætningen eller findes, men er forkert konfigureret, kan du bruge Hardware Troubleshooter til at afhjælpe inkompatibilitetsproblemet.

Sådan afhjælpes inkompatibilitetsproblemer ved hjælp af Hardware Troubleshooter:

- 1 Klik på knappen Start, og klik på Hjælp og support.
- 2 Skriv hardware troubleshooter i feltet Søg, og klik på pilen for at starte søgningen.
- 3 Klik på Hardware Troubleshooter på listen Søgeresultater.
- 4 På listen Hardware Troubleshooter skal du klikke på I need to resolve a hardware conflict on my computer og derefter klikke på Next.

### Brug af Microsoft® Windows® XP Systemgendannelse

Microsoft Windows XP-operativsystemet indeholder Systemgendannelse, der gør det muligt at gendanne computeren til en tidligere driftstilstand (uden at datafiler påvirkes), hvis ændringer til hardware, software eller andre systemindstillinger har medført, at computeren er i en ikke-ønskelig driftstilstand. Se Windows Hjælp og support for at få oplysninger om brug af Systemgendannelse (se ["Her finder du](#page-50-0)  [oplysninger" på side 51](#page-50-0) for at få oplysninger om adgang til Windows Hjælp og support).

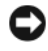

<span id="page-79-0"></span>BEMÆRKNING: Tag jævnligt sikkerhedskopier af dine datafiler. Systemgendannelse overvåger eller gendanner ikke dine datafiler.

#### Oprettelse af et gendannelsespunkt

- 1 Klik på knappen Start, og klik på Hjælp og support.
- 2 Klik på Systemgendannelse.
- 3 Følg anvisningerne på skærmen.

#### Gendannelse af computeren til en tidligere driftstilstand

- **BEMÆRKNING:** Før du gendanner en tidligere driftstilstand på computeren, skal du gemme og lukke alle åbne filer og lukke alle åbne programmer. Du må ikke ændre, åbne eller slette filer eller programmer, før systemgendannelsen er udført.
- 1 Klik på knappen Start, peg på Alle programmer→ Tilbehør→ Systemværktøjer, og klik derefter på Systemgendannelse.
- 2 Kontrollér, at Gendan min computer til et tidligere tidspunkt er markeret, og klik på Næste.
- 3 Klik på en kalenderdato, som computeren skal gendannes til.

Skærmen Vælg et gendannelsespunkt indeholder en kalender, der gør det muligt at se og vælge gendannelsespunkter. Alle kalenderdatoer med mulige gendannelsespunkter vises med fed skrift.

4 Vælg et gendannelsespunkt, og klik på Næste.

Hvis en kalenderdato kun har ét gendannelsespunkt, vælges dette automatisk. Hvis der er to eller flere gendannelsespunkter, kan du vælge dét, du foretrækker.

5 Klik på Næste.

Skærmen Gendannelsen er udført vises, når Systemgendannelse er færdig med at indsamle data, og computeren genstarter derefter.

**6** Klik på **OK**, når computeren er genstartet.

For at ændre gendannelsespunktet kan du enten gentage trinnene med et andet gendannelsespunkt, eller du kan fortryde gendannelsen.

#### Fortryd sidste systemgendannelse

- BEMÆRKNING: Inden du fortryder den sidste systemgendannelse, skal du gemme og lukke alle åbne filer og lukke alle åbne programmer. Du må ikke ændre, åbne eller slette filer eller programmer, før systemgendannelsen er udført.
- 1 Klik på knappen Start, peg på Alle programmer→ Tilbehør→ Systemværktøjer, og klik derefter på Systemgendannelse.
- 2 Klik på Fortryd sidste gendannelse, og klik på Næste.
- 3 Klik på Næste.

Skærmen Systemgendannelse vises, og computeren genstarter.

4 Klik på OK, når computeren er genstartet.

#### Aktivering af Systemgendannelse.

Hvis du geninstallerer Windows XP med mindre end 200 MB ledig harddiskplads, deaktiveres Systemgendannelse automatisk. Hvis du vil se, om Systemgendannelse er deaktiveret, kan du gøre følgende:

- 1 Klik på knappen Start, og klik på Kontrolpanel .
- 2 Klik på Ydelse og vedligeholdelse.
- 3 Klik på System.
- 4 Klik på fanen Systemgendannelse.
- 5 Kontrollér, at Deaktiver Systemgendannelse ikke er markeret.

#### Brug af Sidste kendte fungerende konfiguration

- 1 Genstart computeren, og tryk på <F8>, når meddelelsen Vælg operativsystem, der skal startes, vises.
- 2 Fremhæv Sidste kendte fungerende konfiguration (Last Known Good Configuration), tryk på <Enter>, tryk på <l>, og vælg derefter operativsystem, når du bliver bedt om det.

#### Andre valgmuligheder til løsning af øvrige enheds- eller softwarekonflikter

BEMÆRKNING: Følgende processer sletter alle data på harddisken.

- Geninstallér operativsystemet vha. operativsystemets installationsvejledning og Operativsystem-cd'en. Under geninstallation af operativsystemet kan du vælge at slette de eksisterende partitioner og omformatere harddisken.
- Geninstallér alle drivere, startende med chipsættet, vha. cd'en Drivere og hjælpeprogrammer.

#### <span id="page-81-0"></span>Dell Diagnostics

#### $/\!\!\!/\!\!\!\setminus$  <code>FORSIGTIG:</code> Før du går i gang med procedurerne i dette afsnit, skal du følge sikkerhedsanvisningerne i Produktinformationsvejledningen.

#### Hvornår anvendes Dell Diagnostics

Hvis du har problemer med computeren, kan du udføre kontrol som anført i ["Problemløsning" på side 79](#page-78-0)  og køre Dell Diagnostics, før du kontakter Dell for at få teknisk assistance.

Det anbefales, at du udskriver disse procedurer, før du begynder.

BEMÆRKNING: Dell Diagnostics fungerer kun på Dell™-computere. Hvis programmet anvendes på andre computere, kan det medføre fejlagtige computerreaktioner eller udløse fejlmeddelelser.

Dell Diagnostics gør det muligt at:

- Udføre hurtig kontrol eller omfattende test på én eller alle enheder
- Vælge, hvor mange gange en test skal køres
- Få vist eller udskrive testresultater eller gemme dem i en fil
- Afbryde testen midlertidigt, hvis der findes en fejl, eller helt afbryde testen, hvis der forekommer et vist antal fejl
- Få adgang til online Hjælp-skærmbilleder, der beskriver testene, og hvordan de køres
- Læse statusmeddelelser, der fortæller, om testene er blevet gennemført korrekt
- Modtage fejlmeddelelser, hvis der findes problemer

#### Start af Dell Diagnostics fra harddisken

- 1 Tænd for (eller genstart) computeren.
- 2 Når DELL™-logoet vises, skal du omgående trykke på <F12>.

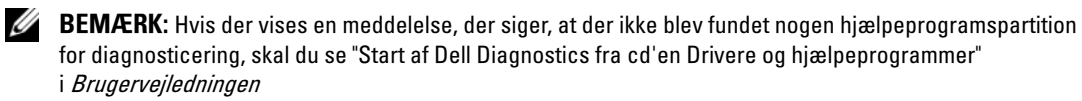

Hvis du venter for længe, og operativsystemlogoet vises, skal du fortsætte med at vente, indtil du ser skrivebordet i Microsoft Windows. Luk derefter computeren ned, og forsøg igen. Yderligere oplysninger om nedlukning af computeren findes i Brugervejledningen.

- 3 Når listen over opstartsenheder vises, skal du fremhæve Boot to Utility Partition og trykke på <Enter>.
- 4 Når hovedmenuen for Dell Diagnostics vises, skal du vælge den test, du vil køre. Yderligere oplysninger om testene findes i Brugervejledningen.

#### Start af Dell Diagnostics fra cd'en Drivere og hjælpeprogrammer

- 1 Indsæt cd'en Drivere og hjælpeprogrammer.
- 2 Luk computeren ned, og genstart den.

Når DELL-logoet vises, skal du omgående trykke på <F12>.

Hvis du venter for længe, og Windows-logoet fremkommer, skal du fortsætte med at vente, indtil du ser skrivebordet i Windows. Luk derefter computeren ned, og forsøg igen.

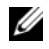

**BEMÆRK:** De næste trin ændrer kun opstartsrækkefølgen for denne ene gang. Ved næste opstart vil computeren opstarte i henhold til de enheder, der er specificeret i Systemopsætning.

- 3 Når listen over opstartsenheder vises, skal du fremhæve Onboard or USB CD-ROM Drive (Integreret eller USB-cd-rom-drev) og trykke på <Enter>.
- 4 Vælg punktet Boot from CD-ROM (Opstart fra cd-rom) i den menu, der fremkommer, og tryk på <Enter>.
- 5 Skriv 1 for at åbne menuen, og tryk på <Enter> for at fortsætte.
- 6 Vælg Run the 32 Bit Dell Diagnostics (Kør 32-bit Dell Diagnostics) på den nummererede liste. Hvis der er flere versioner på listen, skal du vælge den, der passer til din computer.
- 7 Når Dell Diagnostics Hovedmenu åbnes, skal du vælge den test, du vil køre.

#### Før du begynder at teste

FORSIGTIG: Før du går i gang med procedurerne i dette afsnit, skal du følge sikkerhedsanvisningerne i Produktinformationsvejledningen.

- Tænd for printeren, hvis en sådan er tilsluttet.
- <span id="page-82-0"></span>• Åbn Systemopsætning, gennemgå computerens konfigurationsoplysninger, og aktivér alle computerens komponenter og enheder, som f.eks. stik.

# Bip-koder

Computeren kan udsende en række bip under opstart, hvis fejl eller problemer ikke kan vises på skærmen. Denne række bip, også kaldet en bip-kode, identificerer et problem. En mulig bip-kode (kode 1-3-1) består af ét bip, tre hurtige bip, og derefter ét bip. Denne bip-kode betyder, at der er et hukommelsesproblem i computeren.

Hvis computeren bipper under opstart:

- 1 Skriv bip-koden ned på din "Diagnosticeringstjekliste" i Brugervejledningen.
- 2 Kør Dell Diagnostics for at identificere en alvorligere årsag.
- **3** Kontakt Dell for teknisk assistance.

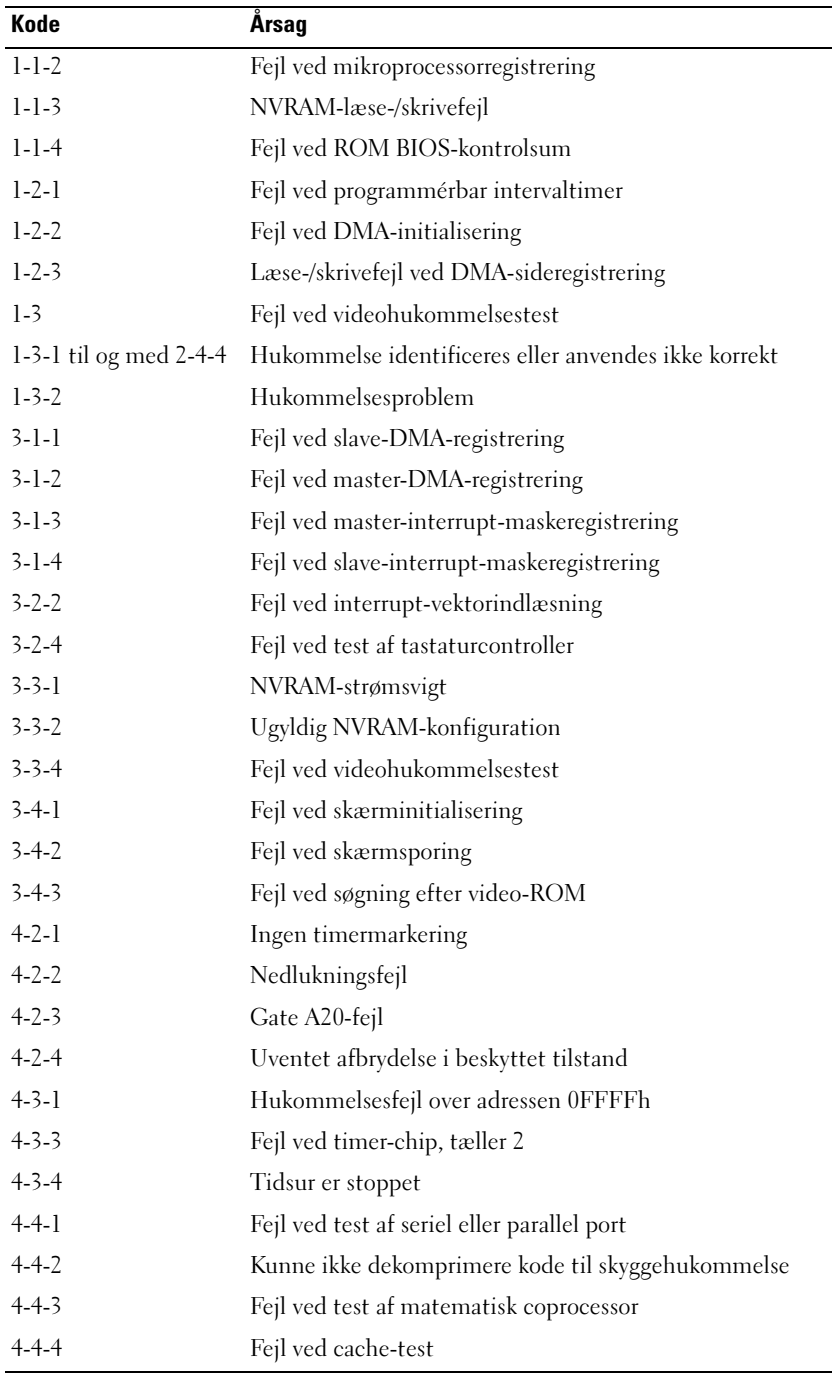

#### Fejlmeddelelser

**BEMÆRK:** Hvis meddelelsen ikke findes på listen, kan du se i dokumentationen til enten operativsystemet eller det program, der kørte, da meddelelsen forekom.

Hvis der forekommer en fejl ved opstart, vises der eventuelt en meddelelse på skærmen, der identificerer problemet. Se "Fejlmeddelelser" i Brugervejledningen for forslag til afhjælpning af eventuelle problemer.

# <span id="page-84-0"></span>Lysdioder for diagnosticering

#### $\bigwedge$  FORSIGTIG: Før du går i gang med procedurerne i dette afsnit, skal du følge sikkerhedsanvisningerne i Produktinformationsvejledningen.

Som en hjælp til fejlfinding ved problemer er computeren på forsiden forsynet med fire lysdioder, der er mærket "1", "2", "3" og "4". Lysdioderne kan være slukket eller lyse grønt. Når computeren starter normalt op, blinker lysdioderne. Hvis computeren svigter, kan lysdiodernes mønster og lysdioden for tænd/slukknappen hjælpe med at identificere problemet.Disse lysdioder indikerer også dvaletilstande.

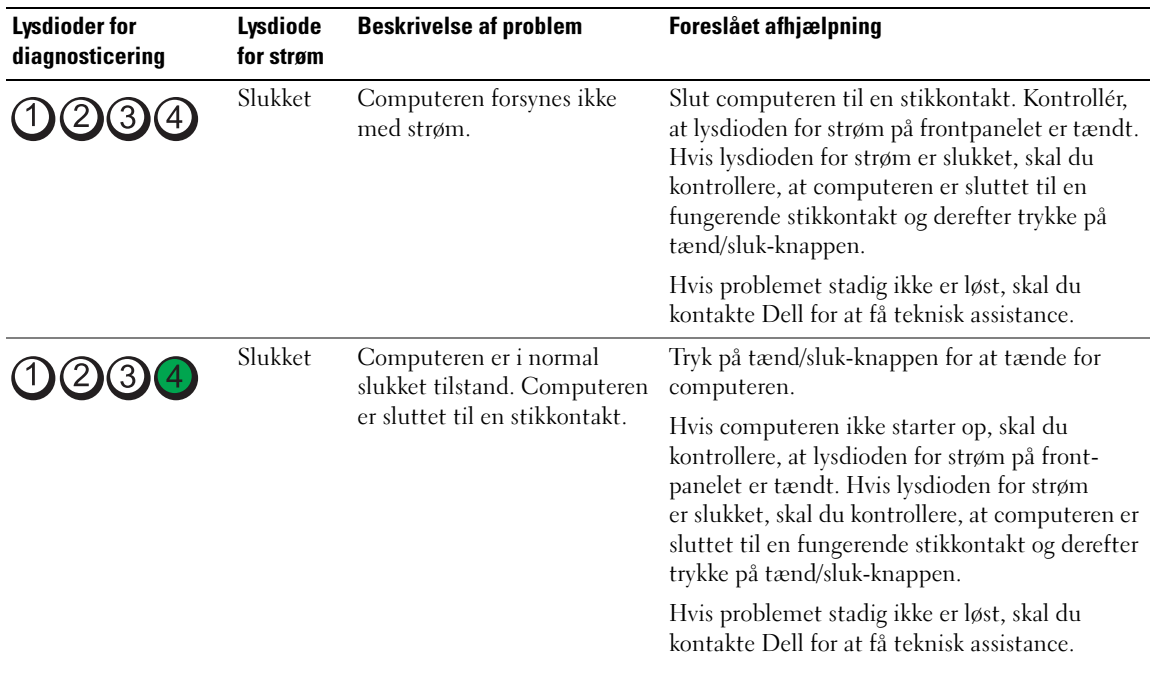

#### Diagnosticeringslysdiodekoder før POST

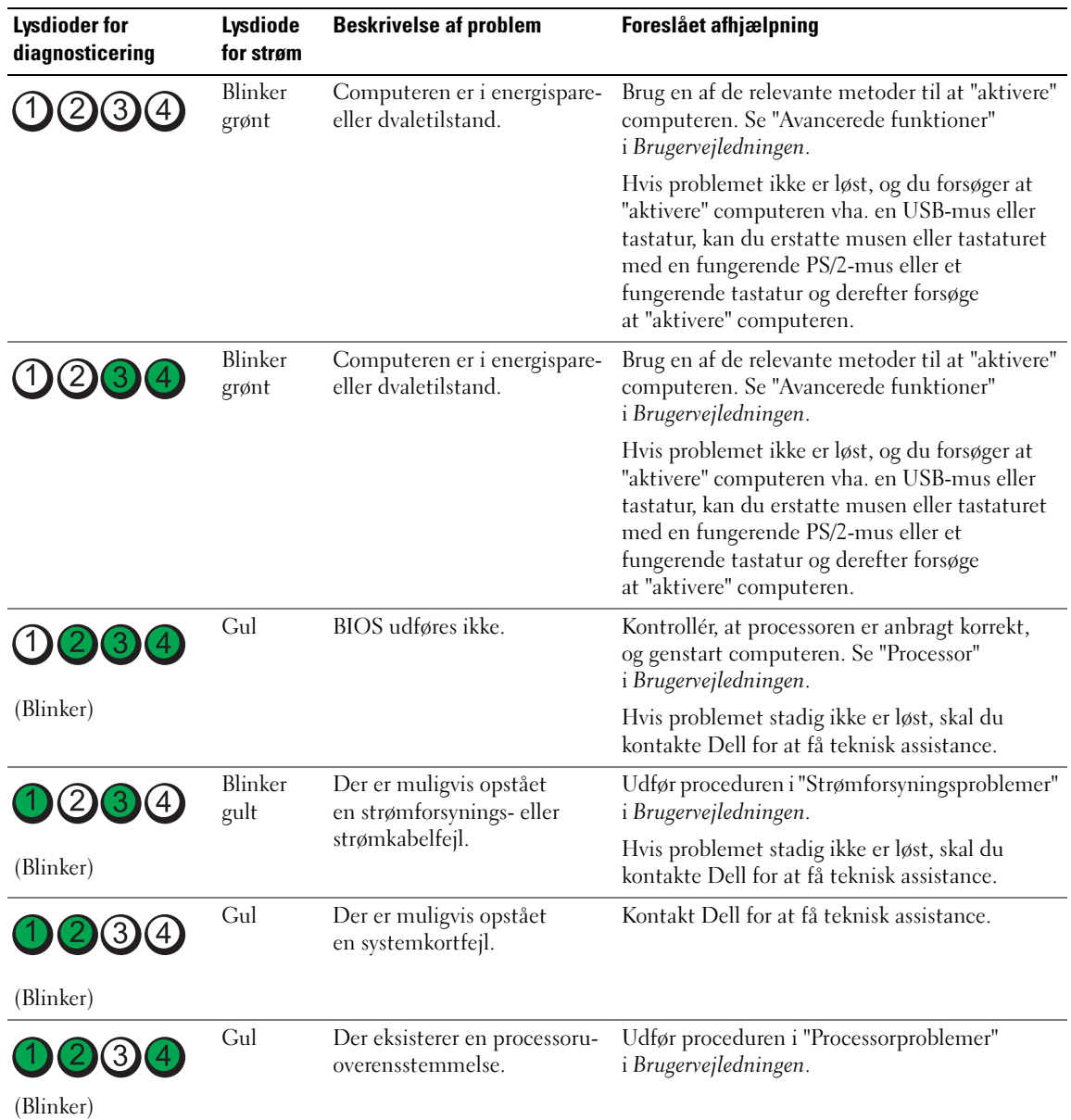

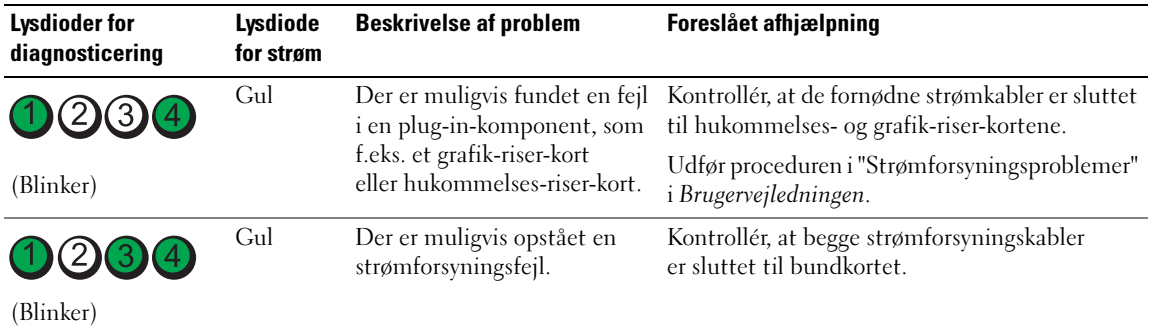

#### Diagnosticeringslysdiodekoder under POST

Lysdioden for strøm lyser kontant gønt for diagnosticeringslysdiodekoder under POST.

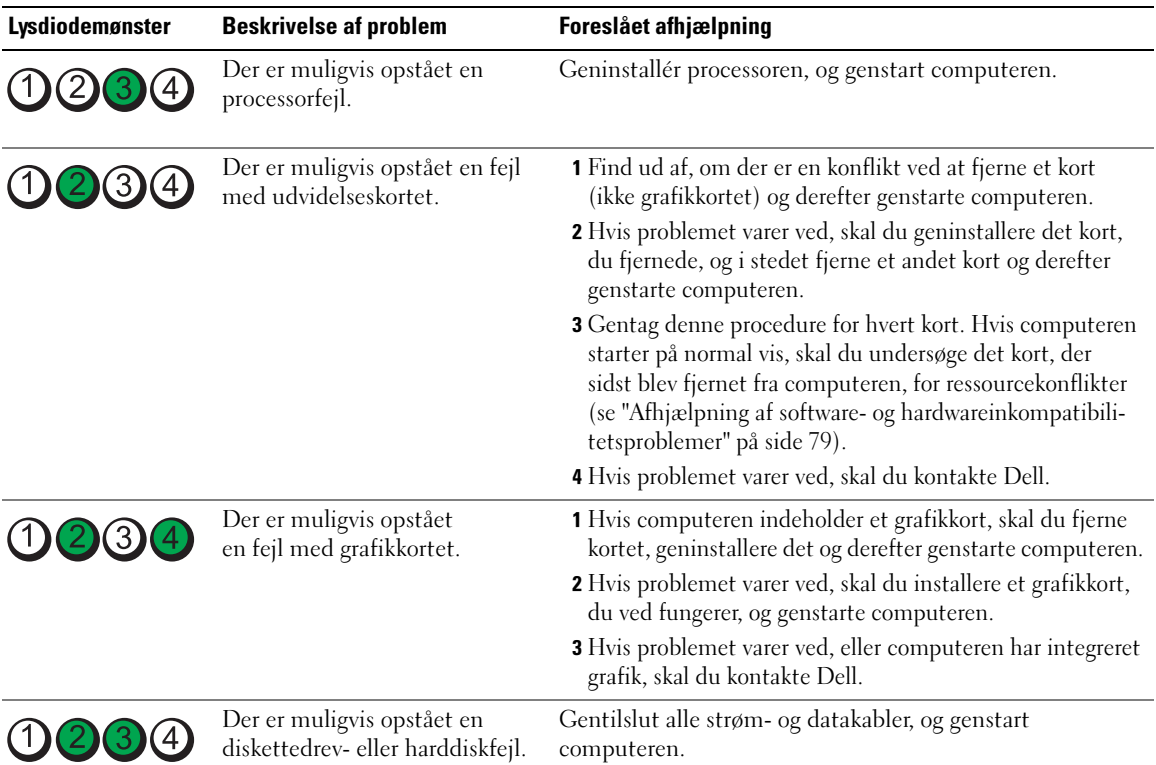

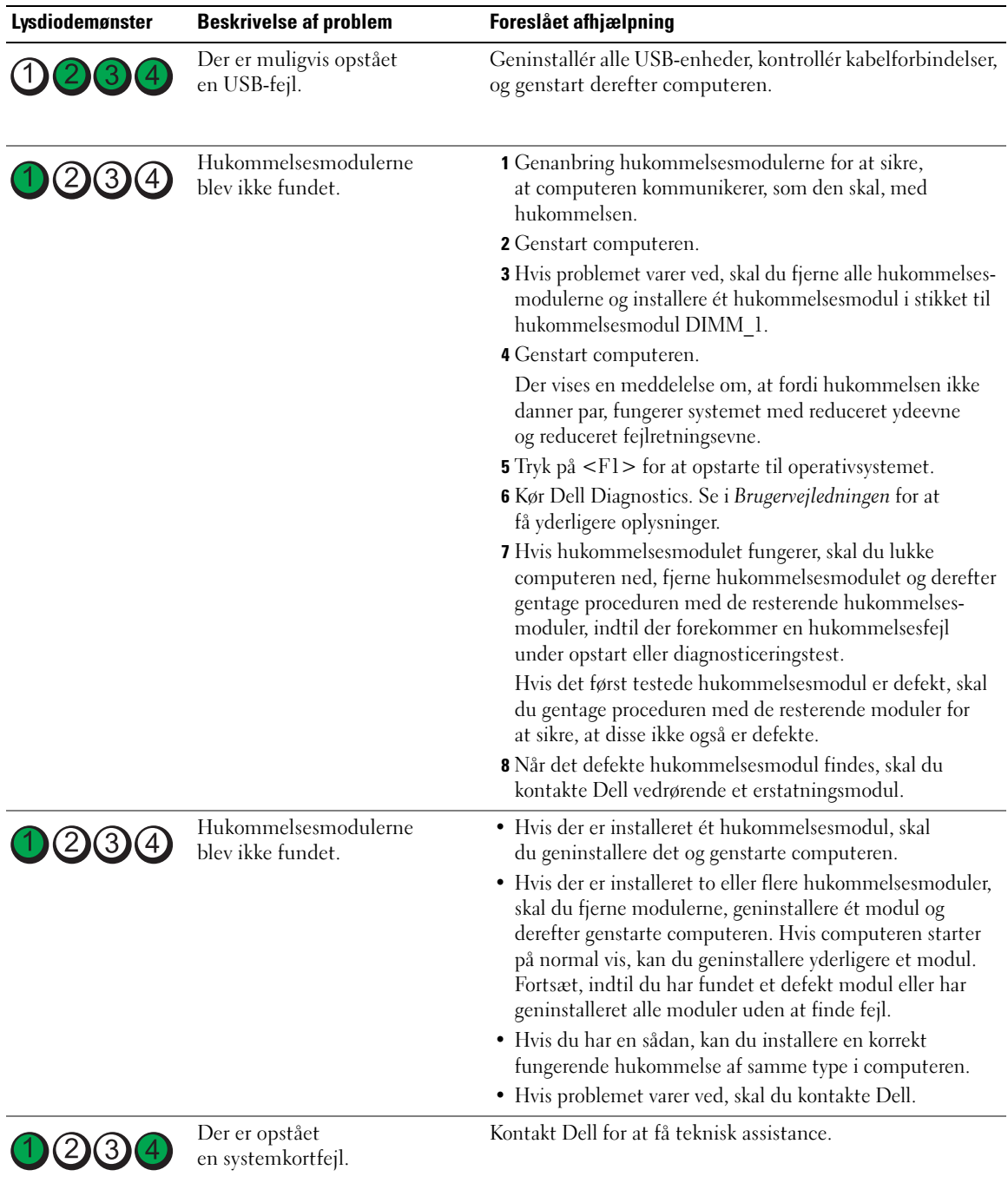

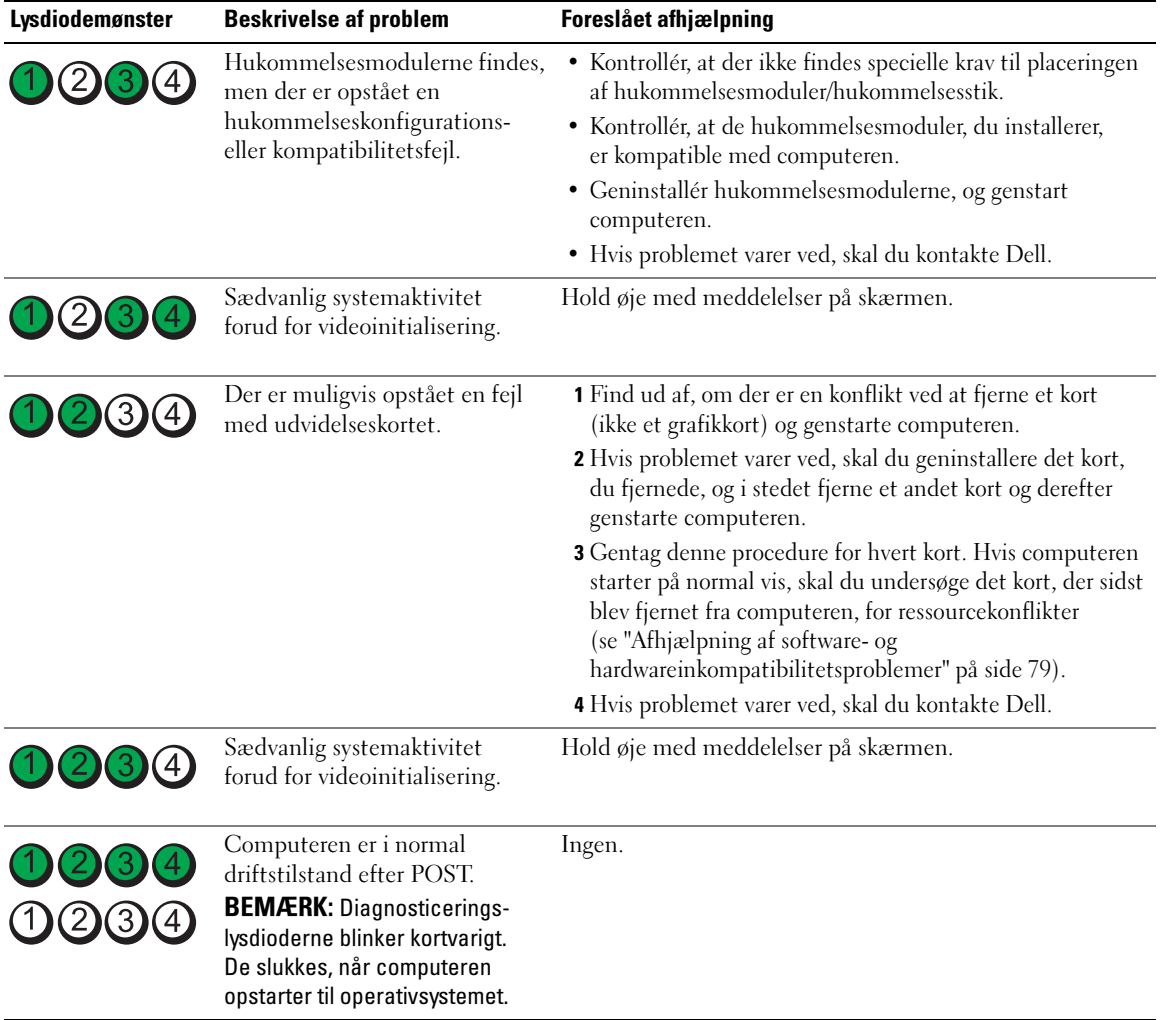

# Ofte stillede spørgsmål

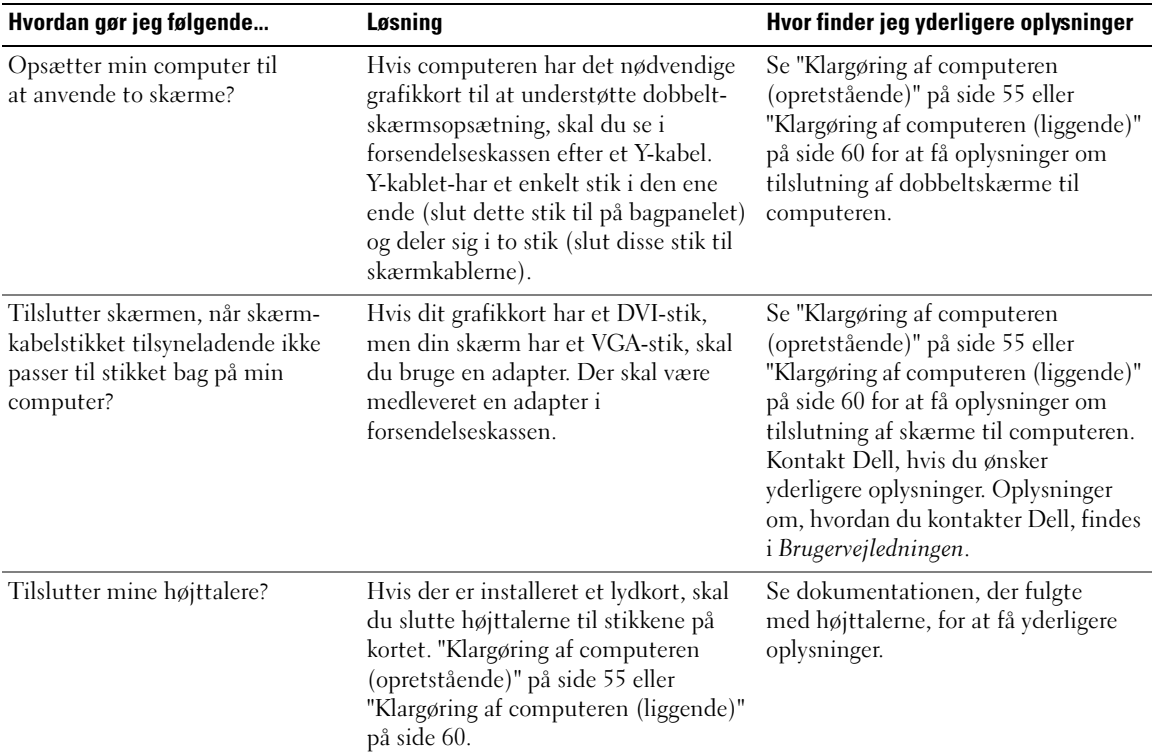

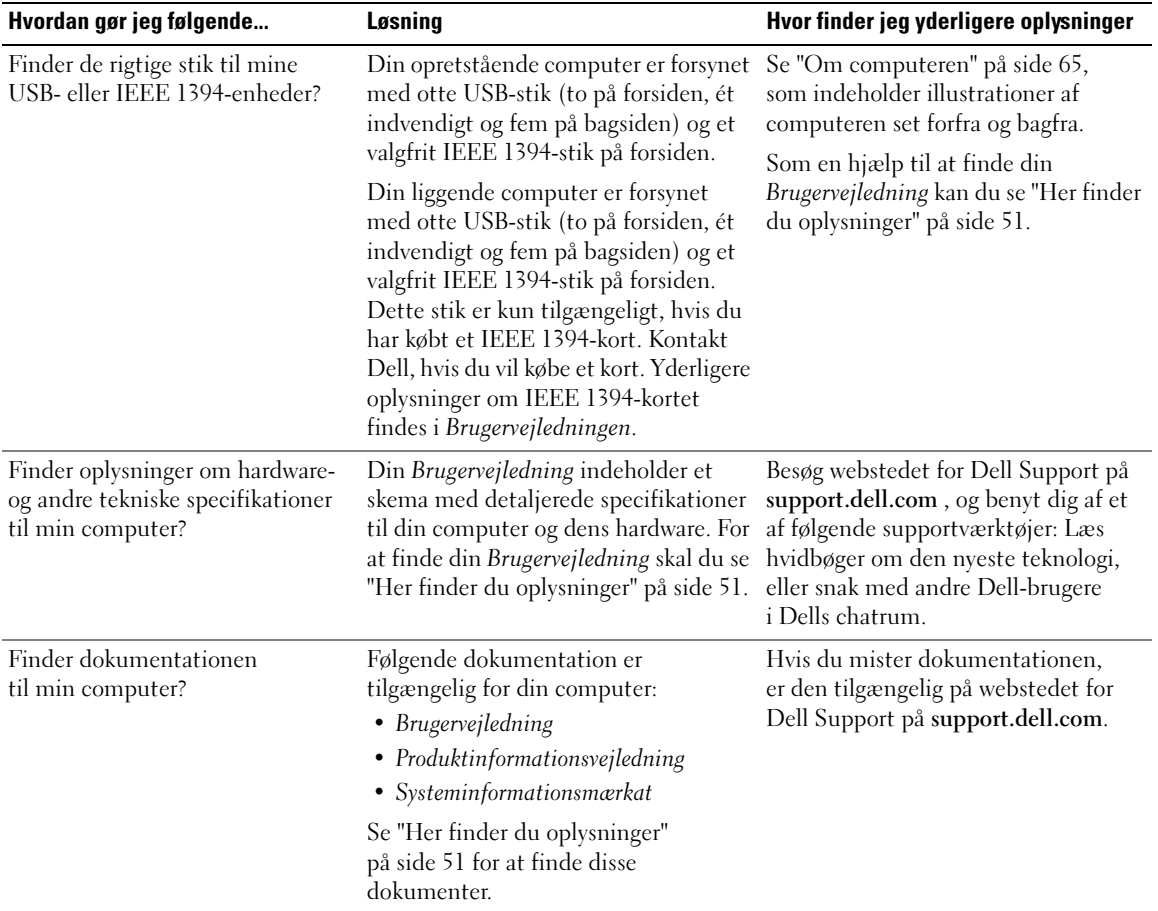

# Indeks

#### B

[bip-koder, 83](#page-82-0) [Brugervejledning, 52](#page-51-0)

#### C

Cd'er [operativsystem, 54](#page-53-0) computer [bip-koder, 83](#page-82-0) [gendan til tidligere tilstand, 80](#page-79-0)

#### D

Dell [websted for support, 53](#page-52-0) Diagnostics [bip-koder, 83](#page-82-0) [Dell, 82](#page-81-0) [lysdioder, 66,](#page-65-0) [71,](#page-70-0) [85](#page-84-0) dokumentation [Brugervejledning, 52](#page-51-0) [ergonomi, 52](#page-51-1) [garanti, 52](#page-51-1) [lovgivningsmæssig, 52](#page-51-1) [online, 53](#page-52-0) [Produktinformations](#page-51-1)vejledning, 52 [Quick Reference, 51](#page-50-1) [sikkerhed, 52](#page-51-1) [Slutbrugerlicensaftale, 52](#page-51-1)

#### F

fejlfinding [Dell Diagnostics, 82](#page-81-0) [gendan til tidligere tilstand, 80](#page-79-0) [Hardware Troubleshooter, 79](#page-78-2) [Hjælp og support, 53](#page-52-1) [konflikter, 79](#page-78-2) lysdioder for [diagnosticering, 85](#page-84-0) fejlmeddelelser [bip-koder, 83](#page-82-0) lysdioder for [diagnosticering, 85](#page-84-0)

#### H

harddisk [lysdiode for aktivitet,](#page-64-1) [65-](#page-64-1)[66,](#page-65-1) [70-](#page-69-0)[71](#page-70-0)

hardware [bip-koder, 83](#page-82-0) [Dell Diagnostics, 82](#page-81-0) [konflikter, 79](#page-78-2) [Hardware Troubleshooter, 79](#page-78-2) [Hjælp og support, 53](#page-52-1)

hjælpefil [Windows Hjælp](#page-52-1)  og support, 53 hovedtelefon [stik, 66,](#page-65-2) [71](#page-70-1)

### I

[IRQ-konflikter, 79](#page-78-2)

#### K

konflikter [software- og hardware](#page-78-2)inkompatibilitetsproblemer, 79 kort

[slots, 67,](#page-66-0) [72](#page-71-0)

### L

[lovgivningsmæssige](#page-51-1)  oplysninger, 52 lydstik [line-in, 69](#page-68-0) [line-out, 68](#page-67-0) lysdioder [bagsiden af computeren, 85](#page-84-0) [diagnosticering,](#page-65-0) 66, [71,](#page-70-0) [85](#page-84-0) [harddiskaktivitet,](#page-64-1) [65-](#page-64-1)[66,](#page-65-1) [70-](#page-69-0)[71](#page-70-0) [linkintegritet, 68](#page-67-1) [netværk, 68-](#page-67-1)[69](#page-68-1) [netværksaktivitet, 69](#page-68-1) [strøm, 66,](#page-65-3) [71](#page-70-2)

#### M

mærkater [Microsoft Windows, 52](#page-51-2) [Servicemærkat, 52](#page-51-2) [Microsoft Windows](#page-51-2)mærkat, 52 mus [stik, 68](#page-67-2)

### N

netværk [stik, 69](#page-68-2)

### O

operativsystem [Cd, 54](#page-53-0) [geninstallation, 54](#page-53-0) oplysninger om [ergonomi, 52](#page-51-1) [garanti, 52](#page-51-1)

#### P

problemer [bip-koder, 83](#page-82-0) [Dell Diagnostics, 82](#page-81-0) [gendan til tidligere](#page-79-0)  tilstand, 80 lysdioder for [diagnosticering, 85](#page-84-0) [Produktinformations](#page-51-1)vejledning, 52

### R

ResourceCD [Dell Diagnostics, 82](#page-81-0)

#### S

[Servicemærkat, 52](#page-51-2) [sikkerhedsanvisninger, 52](#page-51-1) [Slutbrugerlicensaftale, 52](#page-51-1) software [konflikter, 79](#page-78-2) stik [hovedtelefon, 66,](#page-65-2) [71](#page-70-1) [line-in, 69](#page-68-0) [line-out, 68](#page-67-0) [lyd, 68-](#page-67-0)[69](#page-68-0) [mus, 68](#page-67-2) [netværksadapter, 69](#page-68-2) [parallelle, 68](#page-67-3) [serielle, 69](#page-68-3) [strøm, 67,](#page-66-1) [72](#page-71-1) [tastatur, 69](#page-68-4) [USB, 66,](#page-65-4) [69-](#page-68-5)[70](#page-69-1) strøm [knap, 66,](#page-65-5) [70](#page-69-2) [lysdiode, 66,](#page-65-3) [71](#page-70-2) [stik, 67,](#page-66-1) [72](#page-71-1) [supportwebsted, 53](#page-52-0) [Systemgendannelse, 80](#page-79-0)

### T

tastatur [stik, 69](#page-68-4)

#### U

USB [stik, 66,](#page-65-4) [69-](#page-68-5)[70](#page-69-1)

#### W

webstedet for Dell [Premier-support, 52](#page-51-3) Windows XP [geninstallation, 54](#page-53-0) [Hardware Troubleshooter, 79](#page-78-2) [Hjælp og support, 53](#page-52-1) [Systemgendannelse, 80](#page-79-0)

Dell Precision<sup>™</sup> Workstation 490

# Pikaopas

Malli DCTA

Huomautukset, laitteistovaroitukset ja varoitukset HUOMAUTUS: Huomautukset ovat tärkeitä tietoja, joiden avulla voit käyttää tietokonetta entistä paremmin.

LAITTEISTOVAROITUS: Laitteistovaroitukset ovat varoituksia tilanteista, joissa laitteisto voi vahingoittua tai joissa tietoja voidaan menettää. Niissä kerrotaan myös, miten nämä tilanteet voidaan välttää.

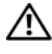

 $\bigwedge$  VAROITUS: Varoituksissa kerrotaan tilanteista, joihin saattaa liittyä omaisuusvahinkojen, loukkaantumisen tai kuoleman vaara.

**Lyhenteet ja kirjanlyhenteet on selitetty Käyttöoppaassa.** 

Jos hankit Dell™ n Series -tietokoneen, tämän oppaan viittaukset Microsoft® Windows® -käyttöjärjestelmään eivät koske sinua.

Malli DCTA

Tammikuu 2006 P/N MD504 Rev. A00

\_\_\_\_\_\_\_\_\_\_\_\_\_\_\_\_\_\_\_\_ **Tässä asiakirjassa olevia tietoja voidaan muuttaa ilman erillistä ilmoitusta. © 2006 Dell Inc. Kaikki oikeudet pidätetään.**

Kaikenlainen jäljentäminen ilman Dell Inc:n kirjallista lupaa on ehdottomasti kielletty.

Tekstissä käytetyt tavaramerkit *Dell*, *DELL* -logo ja *Dell Precision* ovat Dell Inc:n tavaramerkkejä. *Intel, Xeon ja Pentium* ovat Intel Corporationin rekisteröityjä tavaramerkkejä. *Microsoft* ja *Windows* ovat Microsoft Corporationin rekisteröityjä tavaramerkkejä.

Muut tekstissä mahdollisesti käytetyt tavaramerkit ja tuotenimet viittaavat joko merkkien ja nimien haltijoihin tai näiden tuotteisiin. Dell Inc. kieltää omistusoikeutensa muihin kuin omiin tavaramerkkeihinsä ja tuotenimiinsä.

# Sisällysluettelo

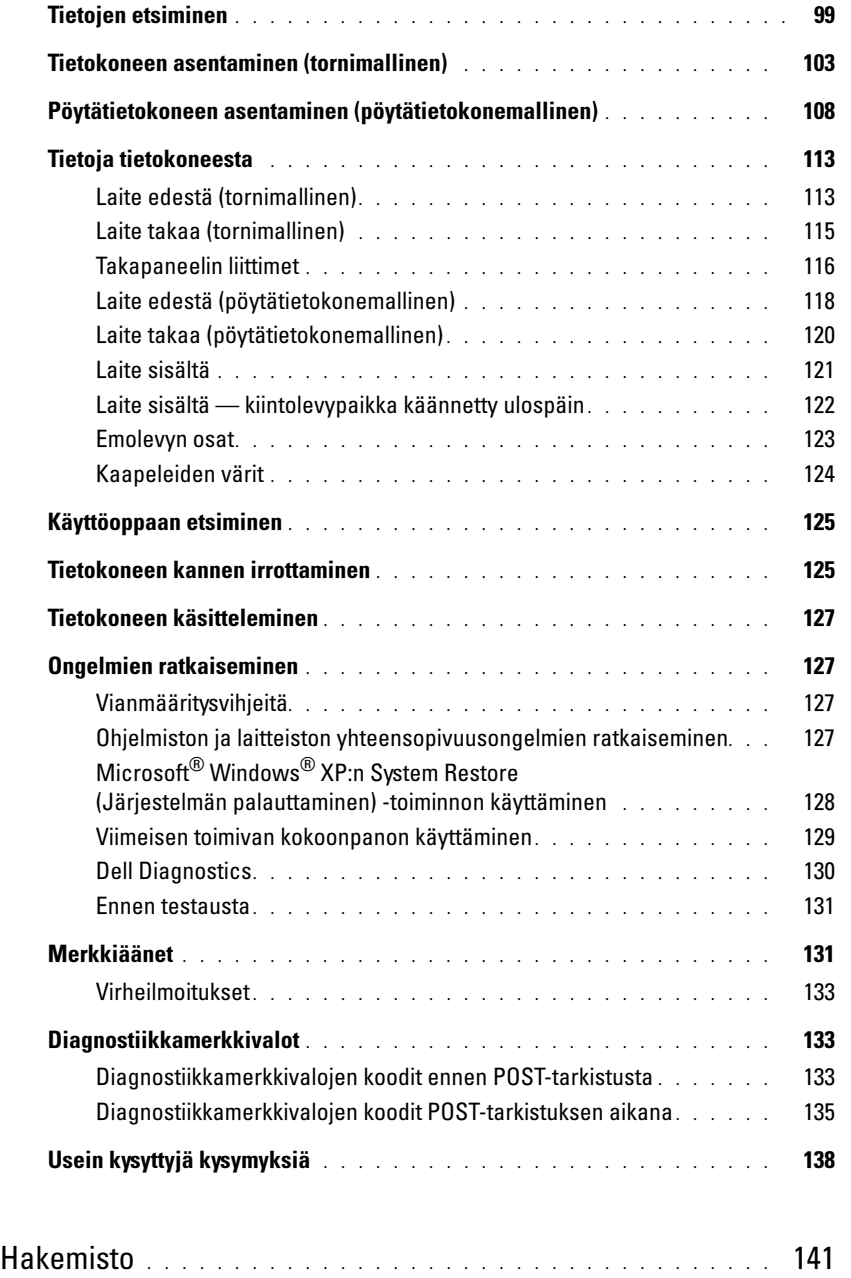

<span id="page-98-0"></span>Tietojen etsiminen HUOMAUTUS: Tietyt toiminnot tai tallennusvälineet saattavat olla lisävarusteita, ja niitä ei välttämättä toimiteta tietokoneen mukana. Tietyt toiminnot tai tallennusvälineet eivät välttämättä ole käytettävissä kaikissa maissa.

Resource CD)

Ø HUOMAUTUS: Tietokoneen mukana voidaan toimittaa lisätietoja.

#### Etsittävä kohde: Tietolähde:

- Tietokoneen diagnostiikkaohjelma
- Tietokoneen ohjaimet
- Tietokoneen ohjekirjat
- Laitteen ohjekirjat
- Desktop System Software (DSS) -ohjelmisto

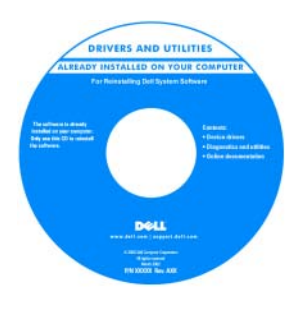

Ohjeet ja ohjaimet on asennettu tietokoneeseen valmiiksi. CD-levyn avulla voit asentaa ohjaimia uudelleen, suorittaa Dell Diagnostics -ohjelman tai lukea ohjeita. CD-levyllä voi olla Readmetiedostoja, jotka sisältävät uusimpia tietoja tietokoneeseen tehdyistä

teknisistä muutoksista tai huoltohenkilöille tai kokeneille käyttäjille tarkoitettuja yksityiskohtaisia teknisiä ohjeita.

Drivers and Utilities -CD-levy (josta käytetään myös nimeä

HUOMAUTUS: Uusimmat ohjaimet ja päivitykset ovat osoitteessa support.dell.com.

- Tietokoneen asentaminen
- Tietokoneen käsitteleminen
- Perustietoja vianmäärityksestä
- Dell Diagnostics -ohjelman suorittaminen
- Virhekoodit ja diagnostiikkamerkkivalot
- Osien irrottaminen ja vaihtaminen
- Tietokoneen kannen avaaminen

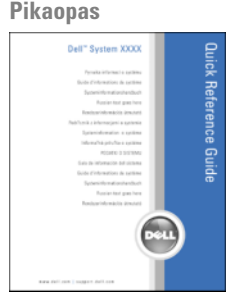

HUOMAUTUS: Tämä ohje on julkaistu PDF-muodossa osoitteessa support.dell.com.

#### Etsittävä kohde: Tietolähde:

- Takuutiedot
- Käyttöehdot (vain Yhdysvallat)
- Turvallisuusohjeet
- Säädökset
- Ergonomiatiedot
- Käyttöoikeussopimus

Dell™-tuotetieto-opas

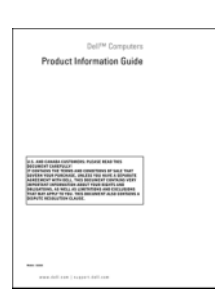

Käyttöopas

Microsoft®Windows® XP:n Ohje ja tuki -ohjelma

(Help and Support Center)

- 1 Valitse Start (Käynnistä) -painike ja valitse Help and Support (Ohje ja tuki)
- 2 Valitse User's and system guides (Käyttö- ja järjestelmäoppaat) ja User's Guide (Käyttöopas).

Käyttöopas on myös Drivers and Utilities -CD-levyllä.

<span id="page-99-0"></span>Huoltomerkki ja Microsoft® Windows® -käyttöoikeus Tarrat ovat tietokoneessa.

• Tarvitset Service Tag -huoltotarraa tietokoneen tunnistusta varten, kun käytät sivustoa support.dell.com tai otat yhteyttä tekniseen tukeen.

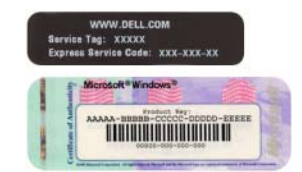

• Voit syöttää pikapalvelukoodin ottaessasi yhteyttä tekniseen tukeen.

- Osien irrottaminen ja vaihtaminen
- Ominaisuudet
- Järjestelmäasetusten määrittäminen
- Vianmääritys ja ongelmanratkaisu
- Pikapalvelukoodi ja huoltomerkki
- Microsoft Windows -käyttöoikeustarra

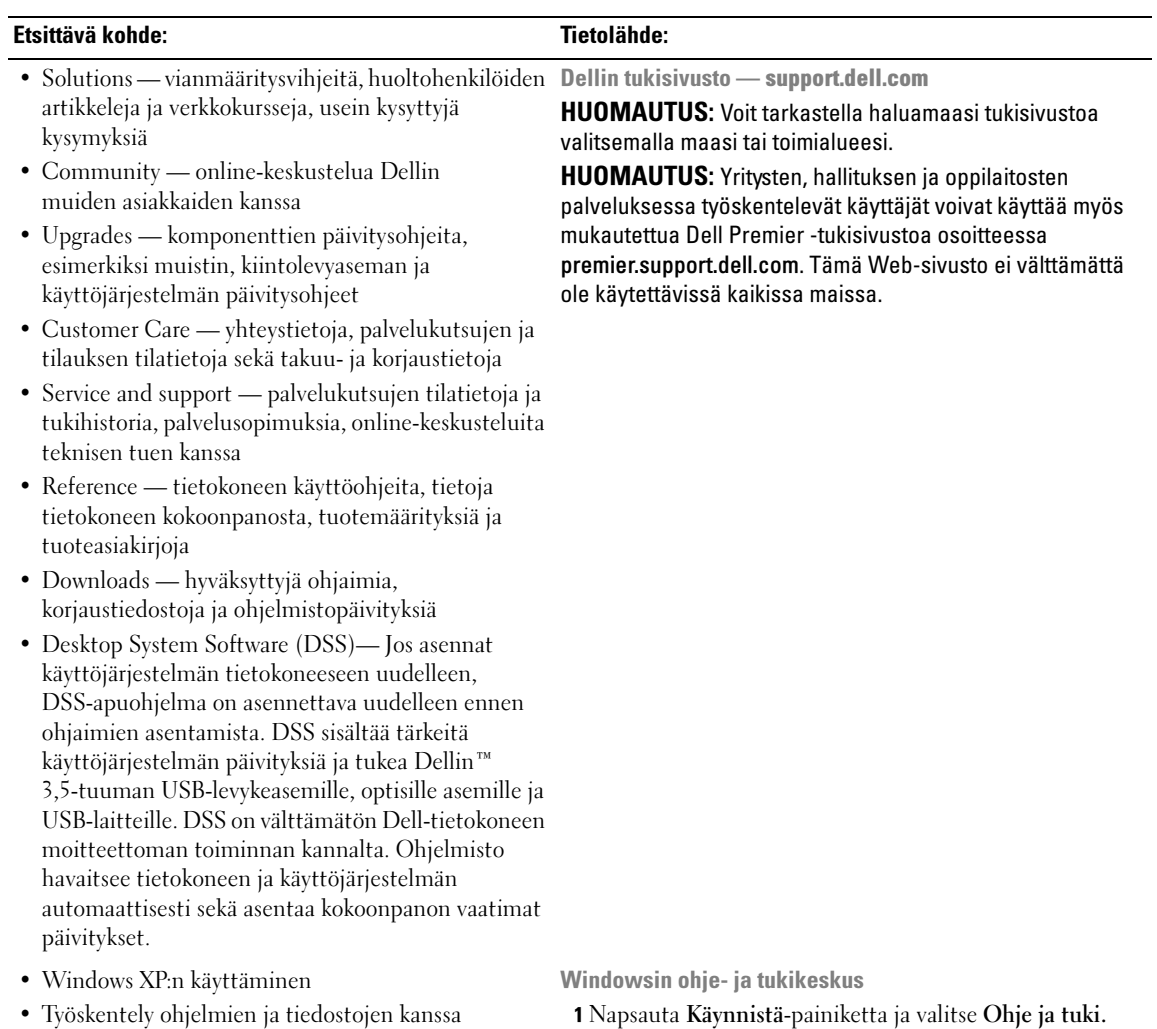

• Laitteiden oppaat (esimerkiksi modeemin opas)

nuolikuvaketta.

2 Kirjoita ongelmaa kuvaava sana tai lause ja napsauta

- 3 Napsauta ohjeaihetta, joka kuvaa ongelmaa.
- 4 Noudata näyttöön tulevia ohjeita.

#### Etsittävä kohde: Tietolähde:

#### • Käyttöjärjestelmän uudelleenasentaminen Käyttöjärjestelmän CD-levy

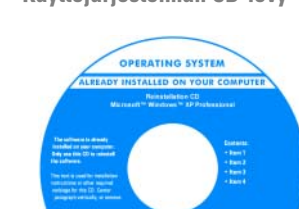

Käyttöjärjestelmä on jo asennettu tietokoneeseen. Voit asentaa käyttöjärjestelmän uudelleen Operating System -CD-levyltä. Katso ohjeita Käyttöoppaasta. Kun olet asentanut käyttöjärjestelmän uudelleen, asenna uudelleen tietokoneen

mukana tulleiden laitteiden ohjaimet Drivers and Utilities - CD-levyltä (Resource CD[\) Käyttöjärjestelmän](#page-99-0)  [tuotetunnustarra on kiinnitetty tietokoneeseen.](#page-99-0)

HUOMAUTUS: CD-levyn väri vaihtelee tilatun käyttöjärjestelmän mukaan.

HUOMAUTUS: Operating System-CD-levy saattaa olla lisävaruste, ja sitä ei välttämättä toimiteta tietokoneen mukana.

Dellin tukemat Linux-sivustot

- Linux.dell.com
- Lists.us.dell.com/mailman/listinfo/linux-precision
- Linuxin käyttöohjeet
- Sähköpostikeskusteluita käyttäjien kanssa Dell Precision™ -tuotteista ja Linux-käyttöjärjestelmästä
- Lisätietoja Linuxista ja Dell Precision -tietokoneesta

## <span id="page-102-0"></span>VAROITUS: Tutustu *Tuotetieto-oppaan* turvallisuusohjeisiin ennen tässä esitettyjen toimenpiteiden suorittamista.

Kaikki toimet on suoritettava, jotta tietokone voidaan ottaa käyttöön.

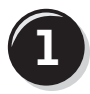

**1** Liitä näppäimistö ja hiiri tietokoneeseen.

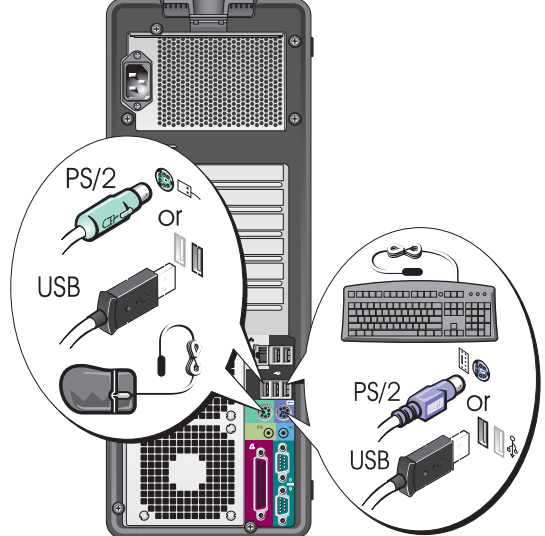

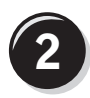

Kytke modeemi- tai verkkokaapeli.

LAITTEISTOVAROITUS: Älä kytke modeemikaapelia verkkosovittimeen. Puhelinlinjan jännite voi vaurioittaa verkkokorttia.

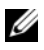

 $\mathscr U$  HUOMAUTUS: Jos tietokoneessa on verkkokortti, kytke verkkokaapeli korttiin.

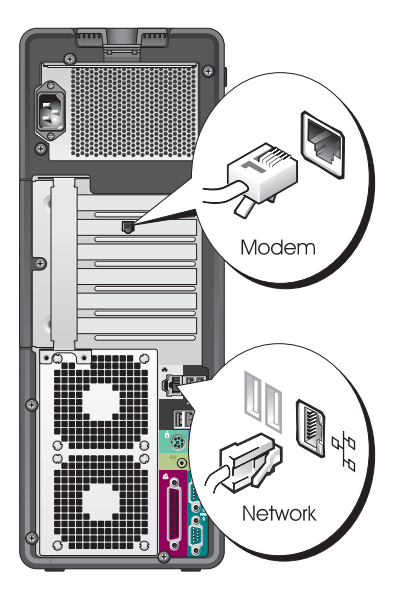

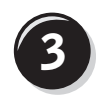

Liitä näyttö.

Näytönohjaimen tyyppi vaikuttaa siihen, miten näyttö voidaan liittää.

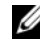

**GEREAD HUOMAUTUS:** Saatat tarvita näytön tai näytönohjaimen mukana tullutta sovitinta tai kaapelia, kun liität näytön tietokoneeseen.

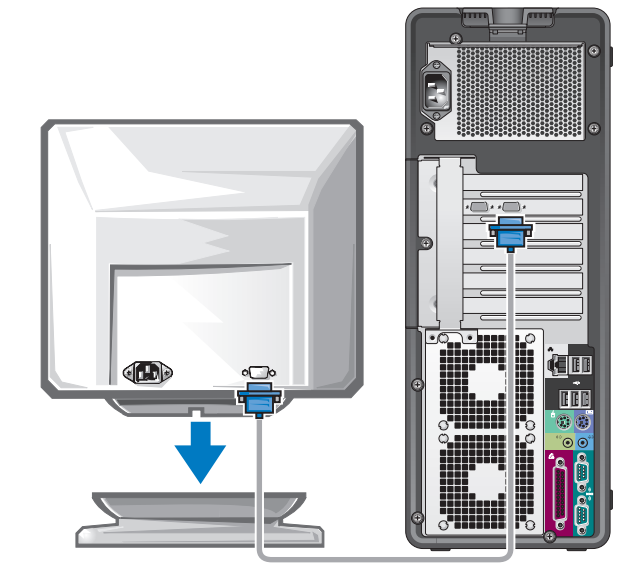

#### Yhden ja kahden näytön näytönohjaimet, joissa on yksi liitin

Yksi VGA-sovitin:

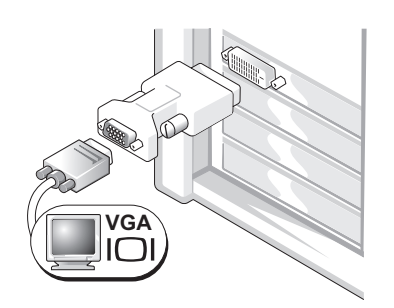

Käytä VGA-sovitinta, kun sinulla on yhden näytön näytönohjain ja haluat liittää tietokoneen VGAnäyttöön.

Kahden VGA-näytön Y-kaapelisovitin:

Kahden DVI-näytön Y-kaapelisovitin:

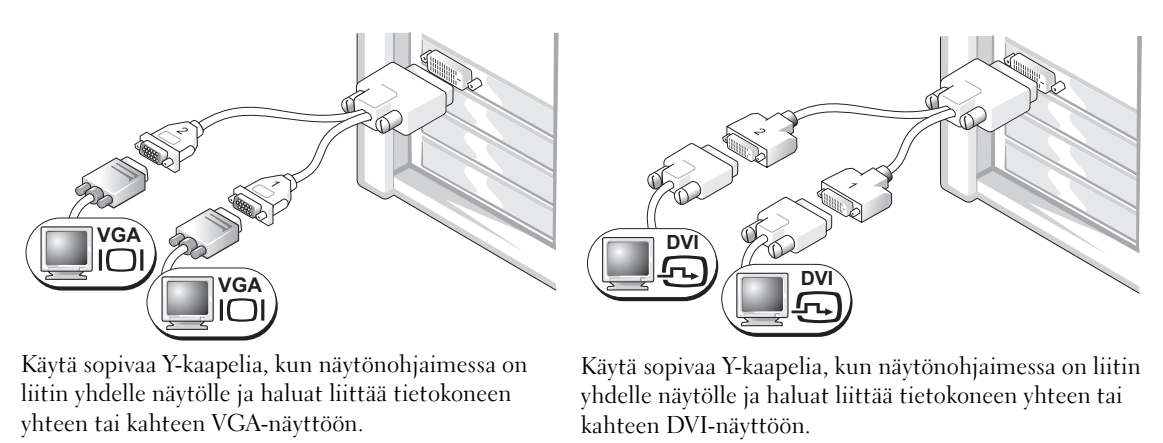

Kahden näytön kaapeli on värikoodattu. Sininen liitin on tarkoitettu ensisijaista näyttöä varten ja musta liitin on toiselle näytölle. Jotta kahden näytön tuki olisi käytössä, molempien näyttöjen on oltava kytkettyinä tietokoneeseen, kun se käynnistetään.

#### Kahden näytön näytönohjaimet, joissa on yksi DVI- ja yksi VGA-liitin

Yksi DVI- ja yksi VGA-liitin:

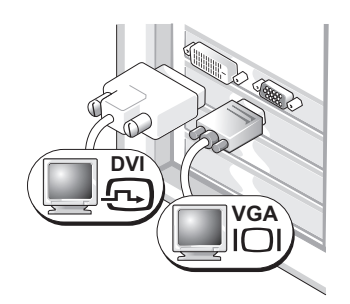

Käytä oikeita liittimiä, kun haluat liittää tietokoneesi yhteen tai kahteen näyttöön. Kaksi VGA-liitintä, joissa on yksi VGA-sovitin:

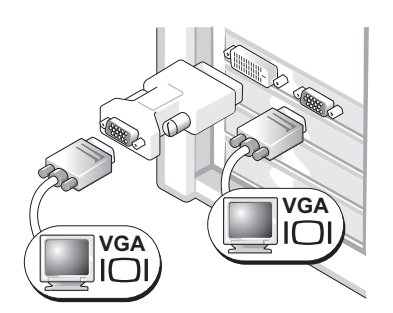

Käytä VGA-sovitinta, kun haluat liittää tietokoneen kahteen VGA-näyttöön.

#### Kahden näytön näytönohjaimet, joissa on kaksi DVI-liitintä

Kaksi DVI-liitintä:

Kaksi DVI-liitintä, joissa on yksi VGA-sovitin:

Kaksi DVI-liitintä, joissa on kaksi VGA-sovitinta:

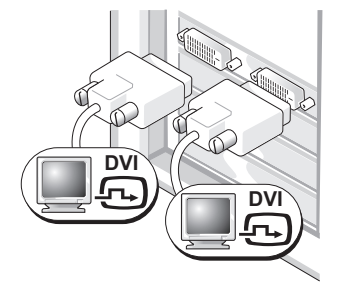

Liitä tietokone yhteen tai kahteen Liitä VGA-näyttö tietokoneen DVI-näyttöön DVI-liittimien avulla.

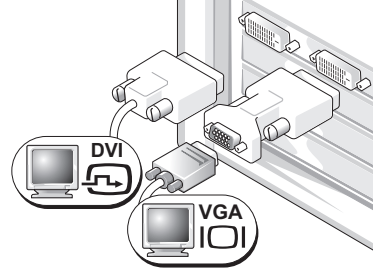

jompaan kumpaan DVIliittimeen VGA-sovittimen avulla.

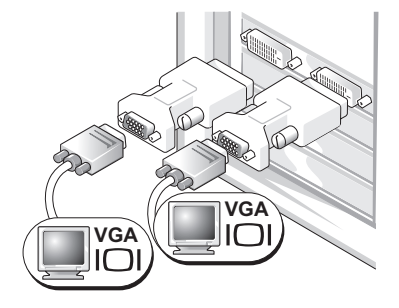

Liitä kaksi VGA-näyttöä tietokoneesi DVI-liittimiin kahden VGA-sovittimen avulla.

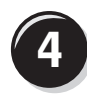

Kytke kaiuttimet.

#### $\mathscr U$  huomautus:

Jos tietokoneessa on äänikortti, kytke kaiuttimet korttiin.

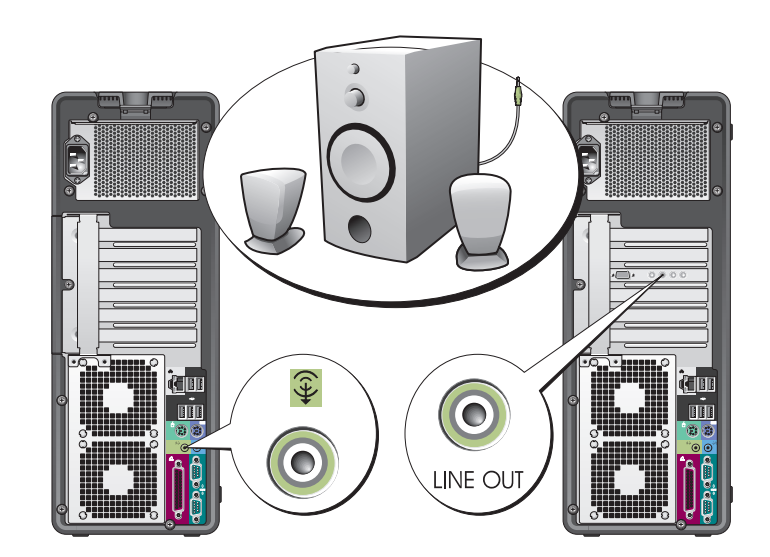

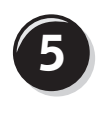

**5** Liitä virtakaapelit ja kytke virta tietokoneeseen ja näyttöön.

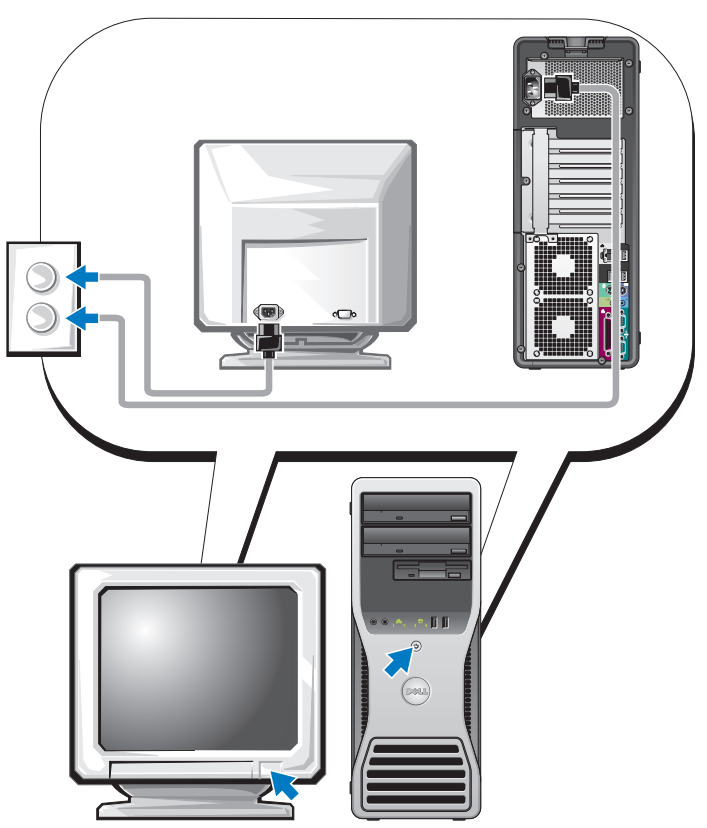

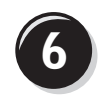

**6 Asenna muita ohjelmia tai laitteita.** 

Jos asennat tietokoneeseen myöhemmin uusia lisälaitteita tai ohjelmistoja, tutustu lisälaitteen tai ohjelmiston käyttöohjeeseen. Voit myös tarkistaa myyjältä, että ohjelmisto tai lisälaite on yhteensopiva tietokoneesi ja käyttöjärjestelmäsi kanssa.

Tornimallisen tietokoneen asennus on nyt valmis.

## <span id="page-107-0"></span>en asiatietokoneen asentaminen.<br>Pointaminen (point variatioto *Tuotetieto-oppaan* turvallisuusohjeisiin ennen tässä esitettyjen toimenpiteiden) suorittamista.

Kaikki toimet on suoritettava, jotta tietokone voidaan ottaa käyttöön.

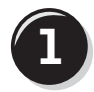

**1** Liitä näppäimistö ja hiiri tietokoneeseen.

#### C LAITTEISTOVAROITUS:

Älä kytke modeemikaapelia verkkosovittimeen. Puhelinlinjan jännite voi vaurioittaa verkkokorttia.

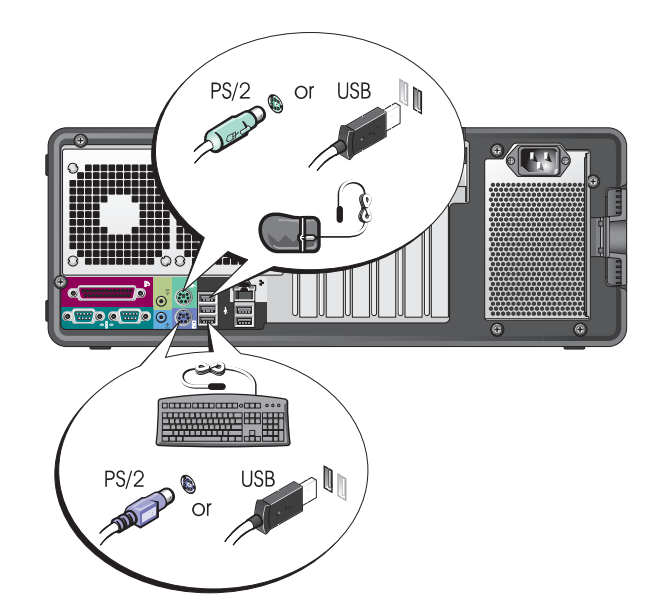
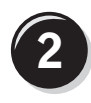

Kytke modeemitai verkkokaapeli.

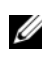

 $\mathscr{U}$  HUOMAUTUS: Jos tietokoneessasi on verkkokortti, kytke verkkokaapeli korttiin.

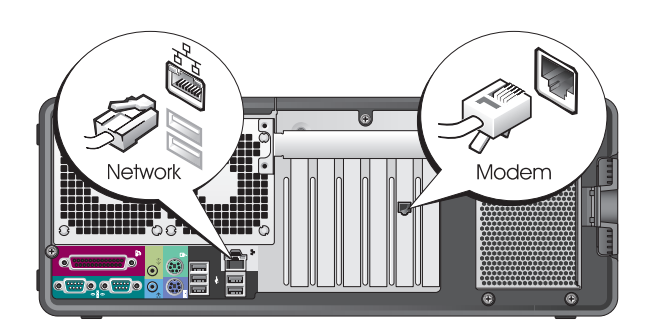

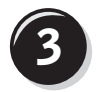

**3** Liitä näyttö.

Näytönohjaimen tyyppi vaikuttaa siihen, mitennäyttö voidaan liittää.

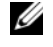

 $\mathscr{U}$  HUOMAUTUS: Saatat tarvita näytön tai näytönohjaimen mukana tullutta sovitinta tai kaapelia, kun liität näytön tietokoneeseen.

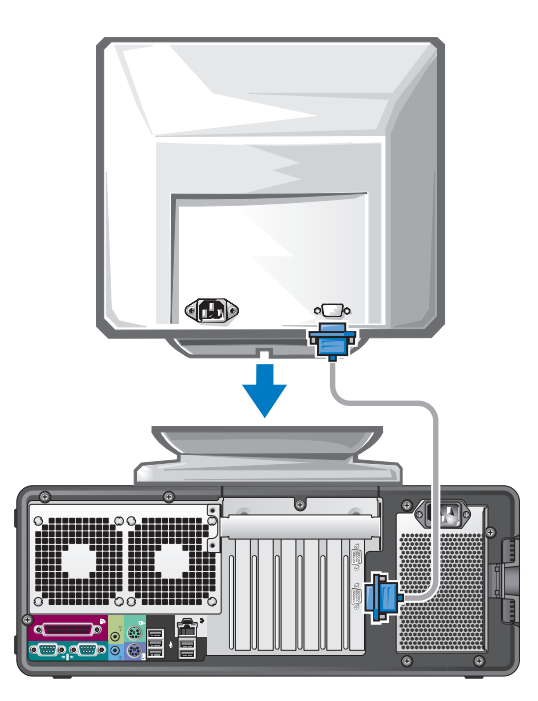

#### Yhden ja kahden näytön näytönohjaimet, joissa on yksi liitin

VGA-sovitin:

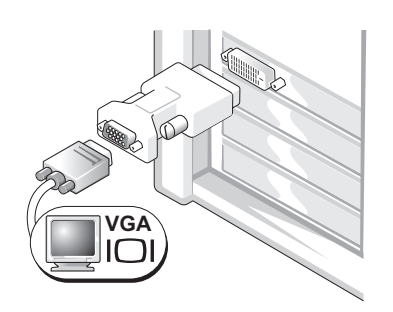

Käytä VGA-sovitinta, kun sinulla on yhden näytön näytönohjain ja haluat liittää tietokoneesi VGAnäyttöön.

Kahden VGA-näytön Y-kaapelisovitin:

**VGA VGA**

Kahden DVI-näytön Y-kaapelisovitin:

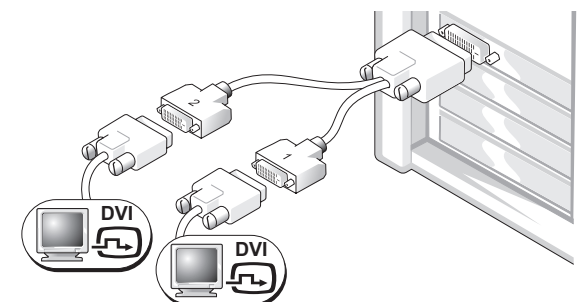

Käytä sopivaa Y-kaapelia, kun näytönohjaimessa on liitin yhdelle näytölle ja haluat liittää tietokoneen yhteen tai kahteen VGA-näyttöön.

Käytä sopivaa Y-kaapelia, kun näytönohjaimessa on liitin yhdelle näytölle ja haluat liittää tietokoneen yhteen tai kahteen DVI-näyttöön.

Kahden näytön kaapeli on värikoodattu. Sininen liitin on tarkoitettu ensisijaista näyttöä varten ja musta liitin on toiselle näytölle. Jotta kahden näytön tuki olisi käytössä, molempien näyttöjen on oltava kytkettyinä tietokoneeseen, kun se käynnistetään.

#### Kahden näytön näytönohjaimet, joissa on yksi DVI- ja yksi VGA-liitin

Yksi DVI- ja yksi VGA-liitin:

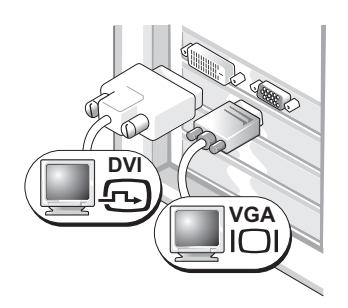

Käytä oikeita liittimiä, kun haluat liittää tietokoneesi yhteen tai kahteen näyttöön. Kaksi VGA-liitintä, joissa on yksi VGA-sovitin:

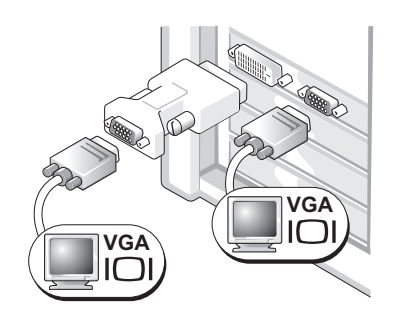

Käytä VGA-sovitinta, kun haluat liittää tietokoneesi kahteen VGA-näyttöön.

#### Kahden näytön näytönohjaimet, joissa on kaksi DVI-liitintä

Kaksi DVI-liitintä:

Kaksi DVI-liitintä, joissa on yksi VGA-sovitin:

Kaksi DVI-liitintä, joissa on kaksi VGA-sovitinta:

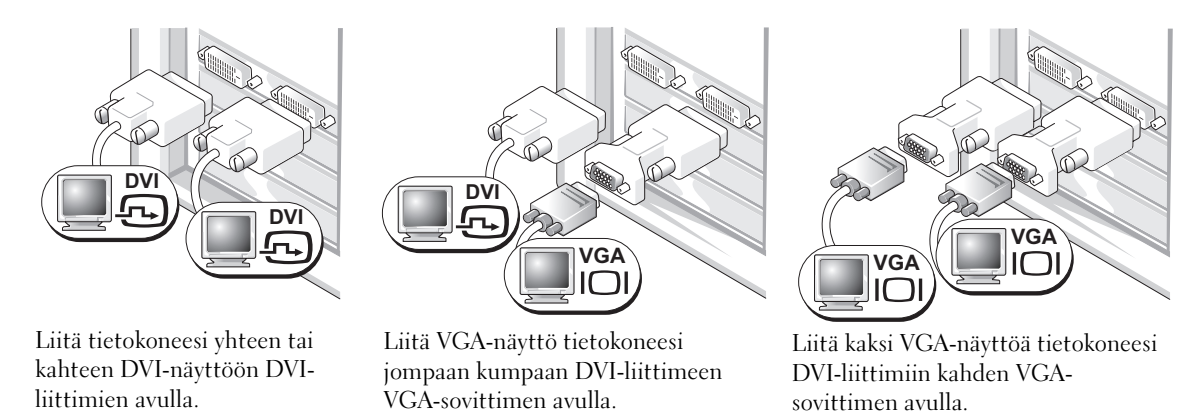

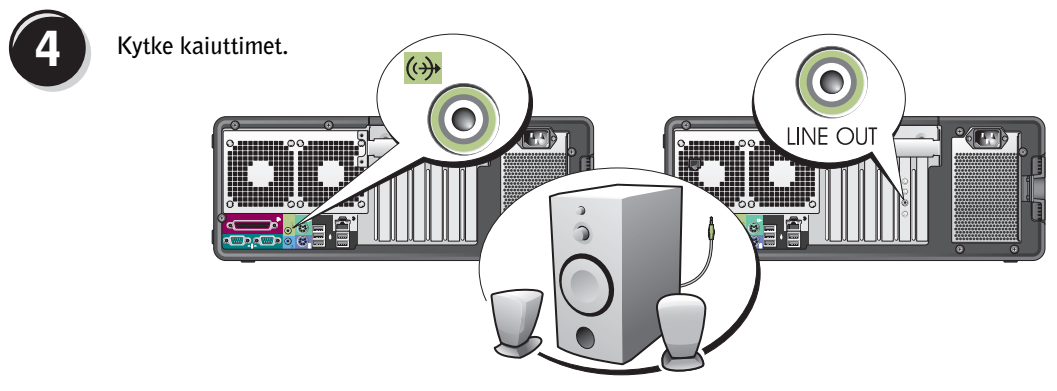

 $\mathscr{U}$  HUOMAUTUS: Jos tietokoneessasi on äänikortti, kytke kaiuttimet korttiin.

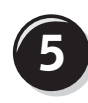

**5** Liitä virtakaapelit ja kytke virta tietokoneeseen ja näyttöön.

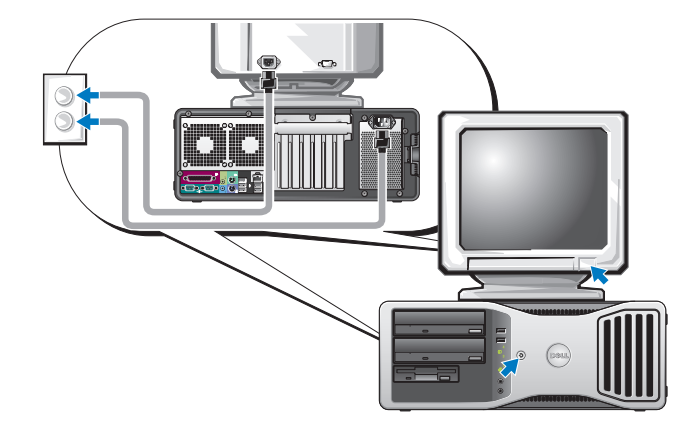

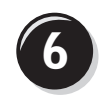

**6 Asenna muita ohjelmia tai laitteita.** 

Jos asennat tietokoneeseen myöhemmin uusia lisälaitteita tai ohjelmistoja, tutustu lisälaitteen tai ohjelmiston käyttöohjeeseen. Voit myös tarkistaa myyjältä, että ohjelmisto tai lisälaite on yhteensopiva tietokoneesi ja käyttöjärjestelmäsi kanssa.

Pöytätietokonemallisen tietokoneesi asennus on valmis.

## <span id="page-112-0"></span>Tietoja tietokoneesta

#### Laite edestä (tornimallinen)

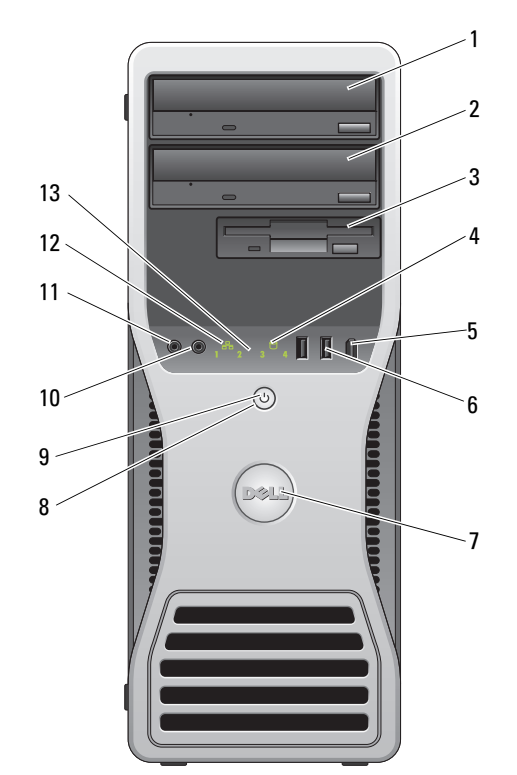

<span id="page-112-1"></span>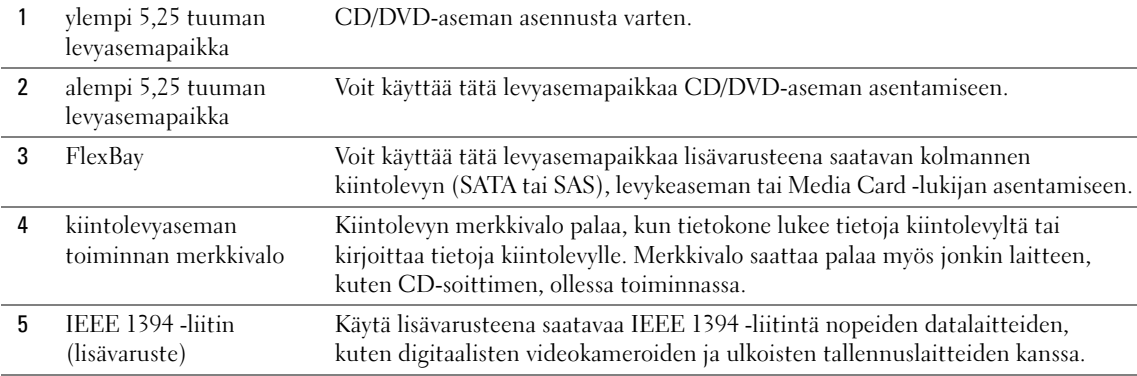

<span id="page-113-5"></span><span id="page-113-4"></span><span id="page-113-3"></span><span id="page-113-2"></span><span id="page-113-1"></span><span id="page-113-0"></span>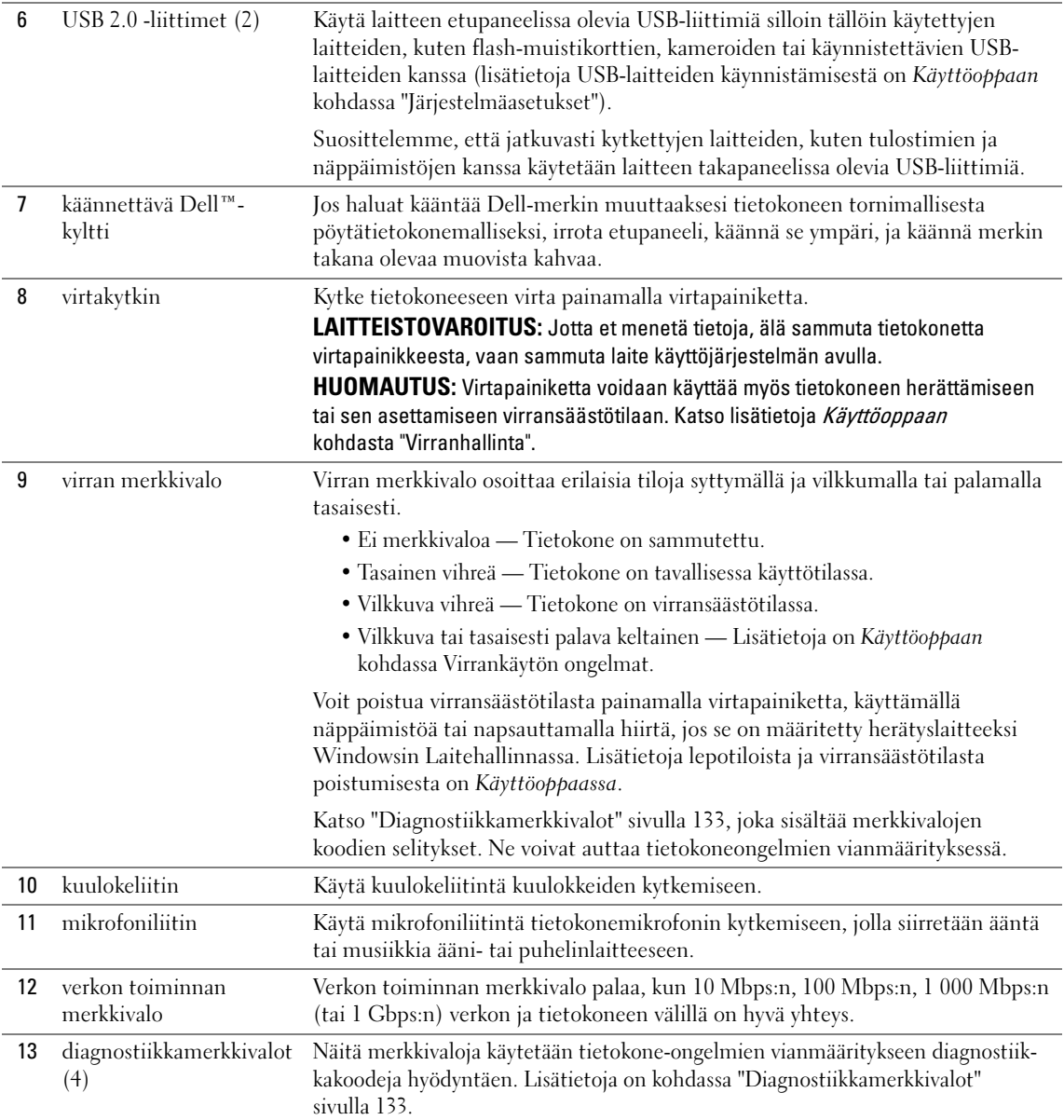

#### Laite takaa (tornimallinen)

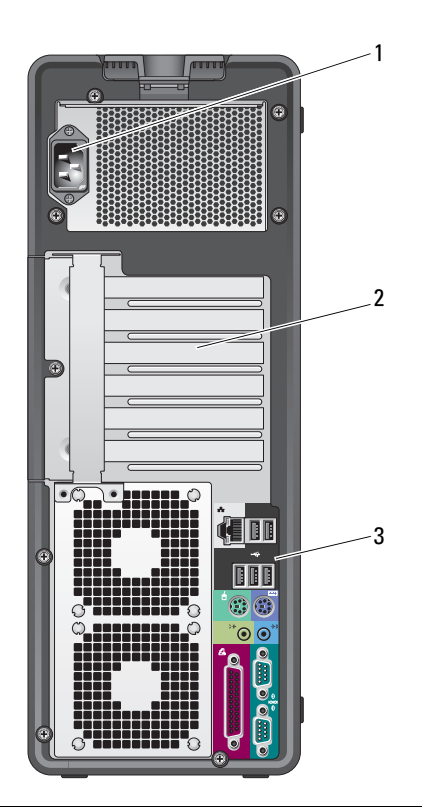

<span id="page-114-1"></span><span id="page-114-0"></span>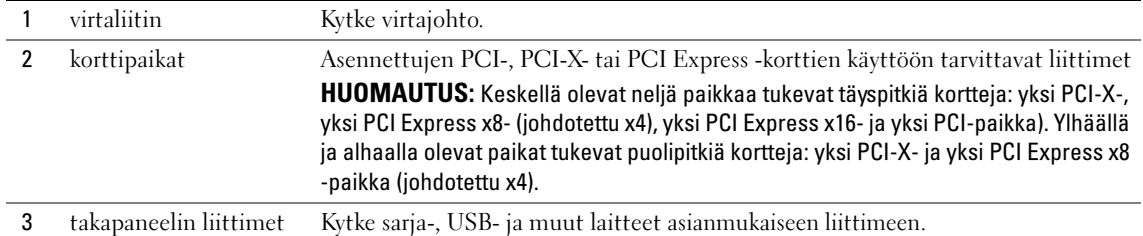

### Takapaneelin liittimet

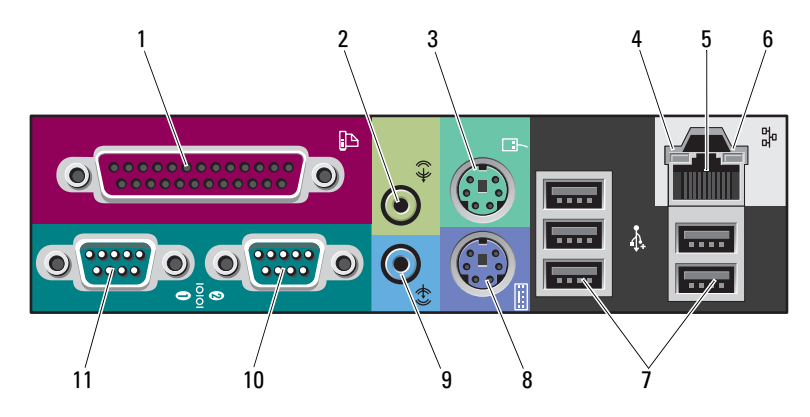

<span id="page-115-3"></span><span id="page-115-2"></span><span id="page-115-1"></span><span id="page-115-0"></span>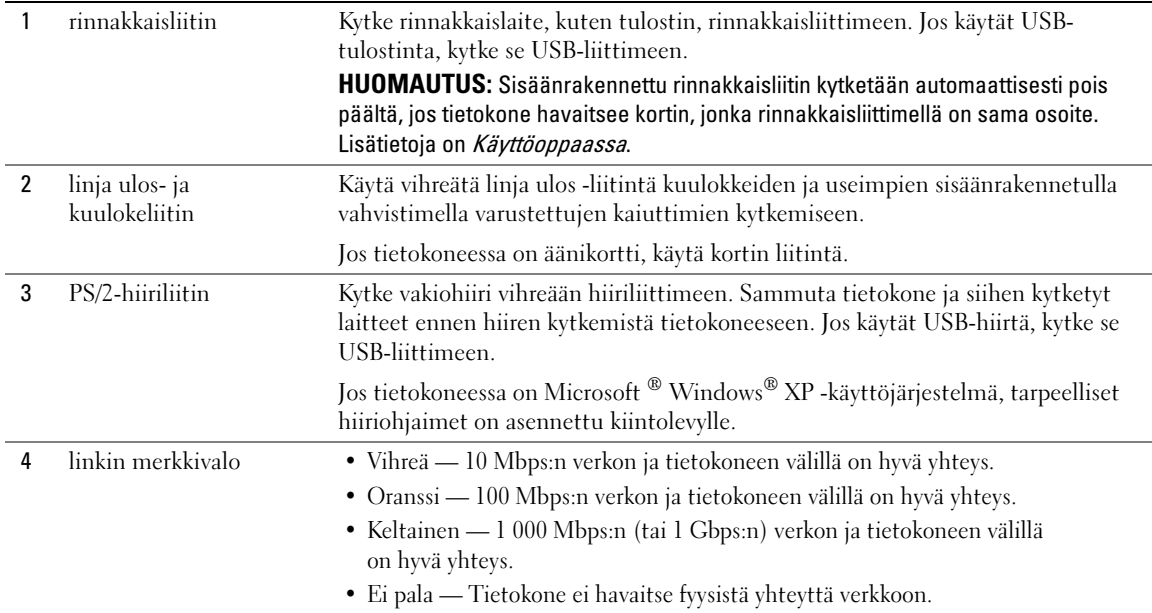

<span id="page-116-5"></span><span id="page-116-4"></span><span id="page-116-3"></span><span id="page-116-2"></span><span id="page-116-1"></span><span id="page-116-0"></span>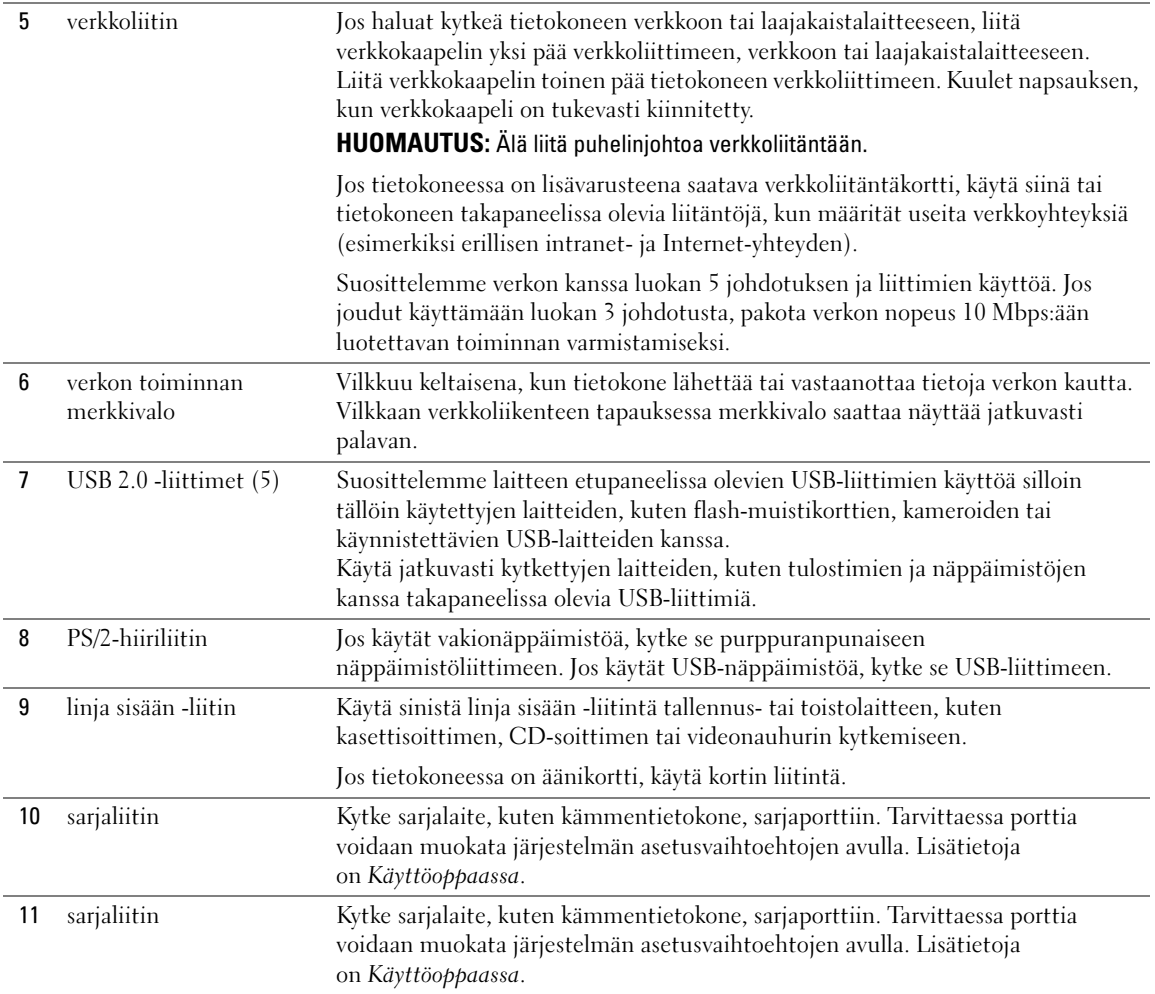

### Laite edestä (pöytätietokonemallinen)

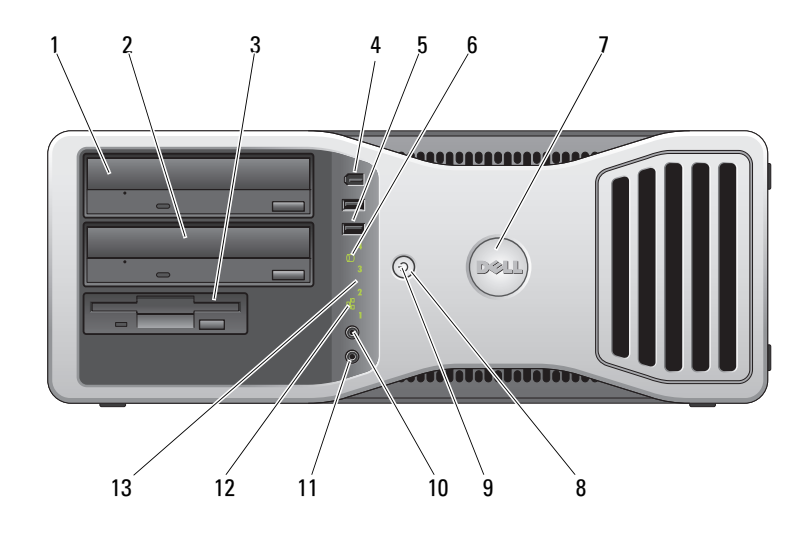

<span id="page-117-1"></span><span id="page-117-0"></span>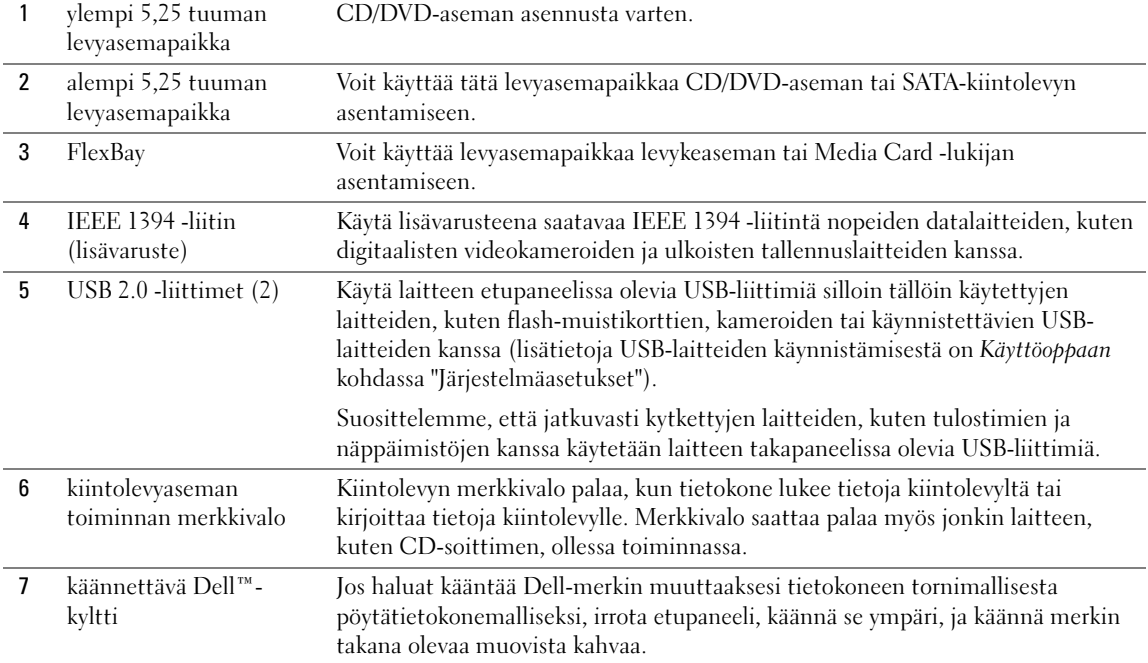

<span id="page-118-3"></span><span id="page-118-2"></span><span id="page-118-1"></span><span id="page-118-0"></span>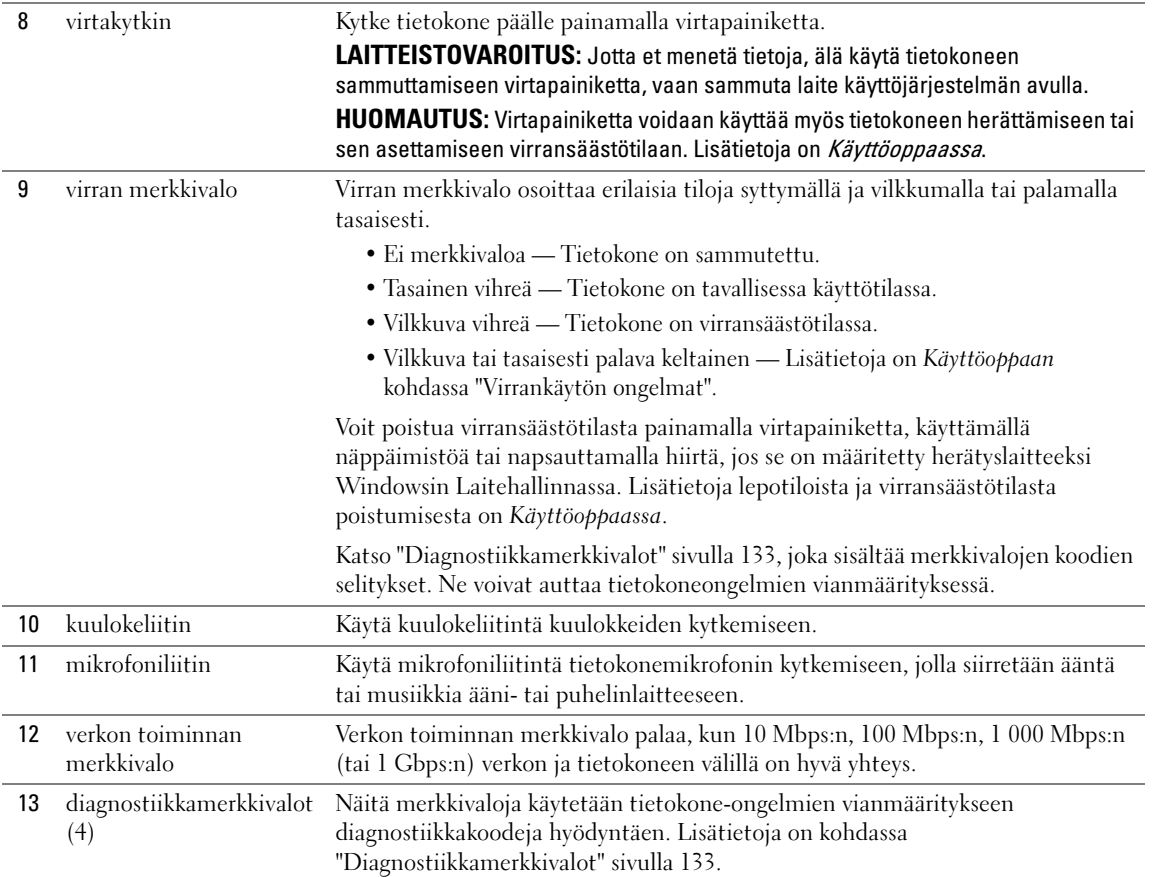

### Laite takaa (pöytätietokonemallinen)

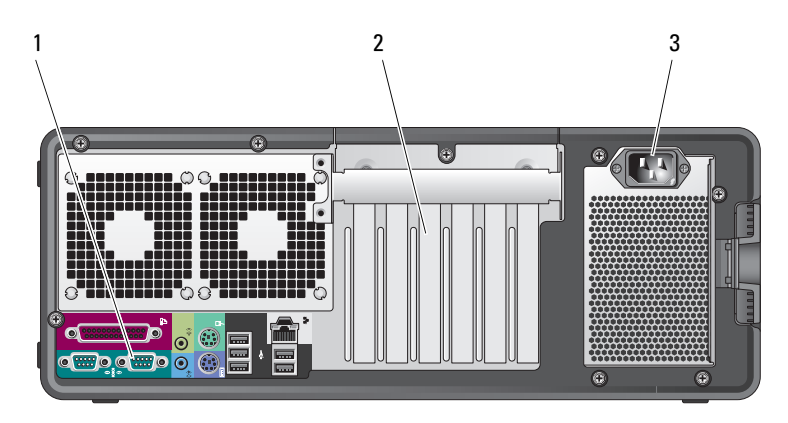

<span id="page-119-1"></span><span id="page-119-0"></span>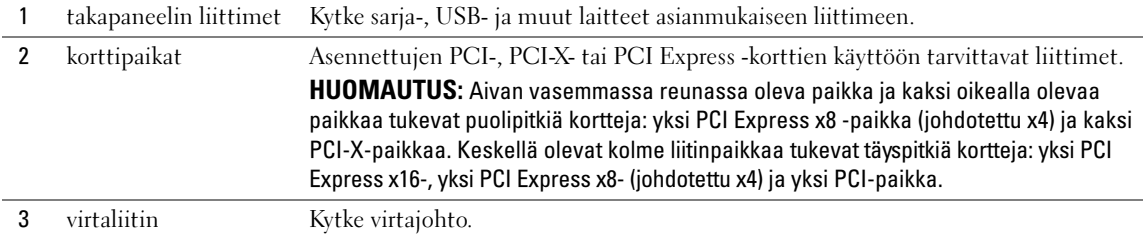

#### Laite sisältä

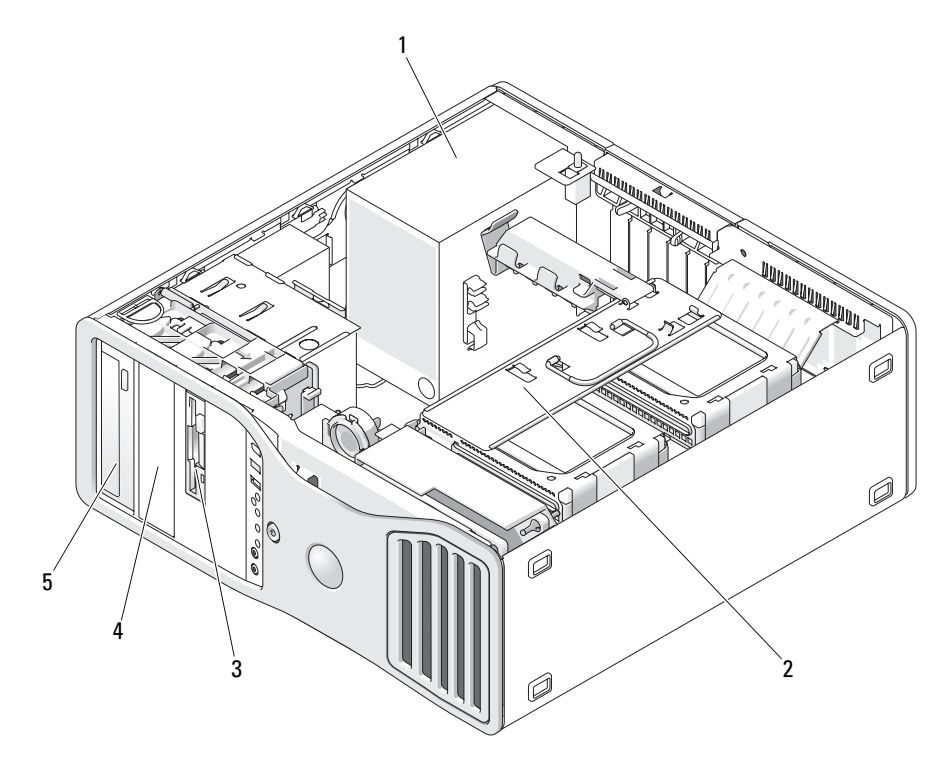

- virtalähde 2 käännettävä
- alempi 5,25 tuuman levyasemapaikka
- kiintolevypaikka ylempi 5,25 tuuman
- FlexBay
- levyasemapaikka

## 1 2 3 **CONSULTANT DESCRIPTION OF SALE** DRO <u>00000000</u>  $\widehat{\mathscr{C}}$ 购 5Ô 4 1 virtalähde 2 emolevy 3 muistin tuuletin

#### Laite sisältä — kiintolevypaikka käännetty ulospäin

4 etutuuletin 5 kortin tuuletin

#### Emolevyn osat

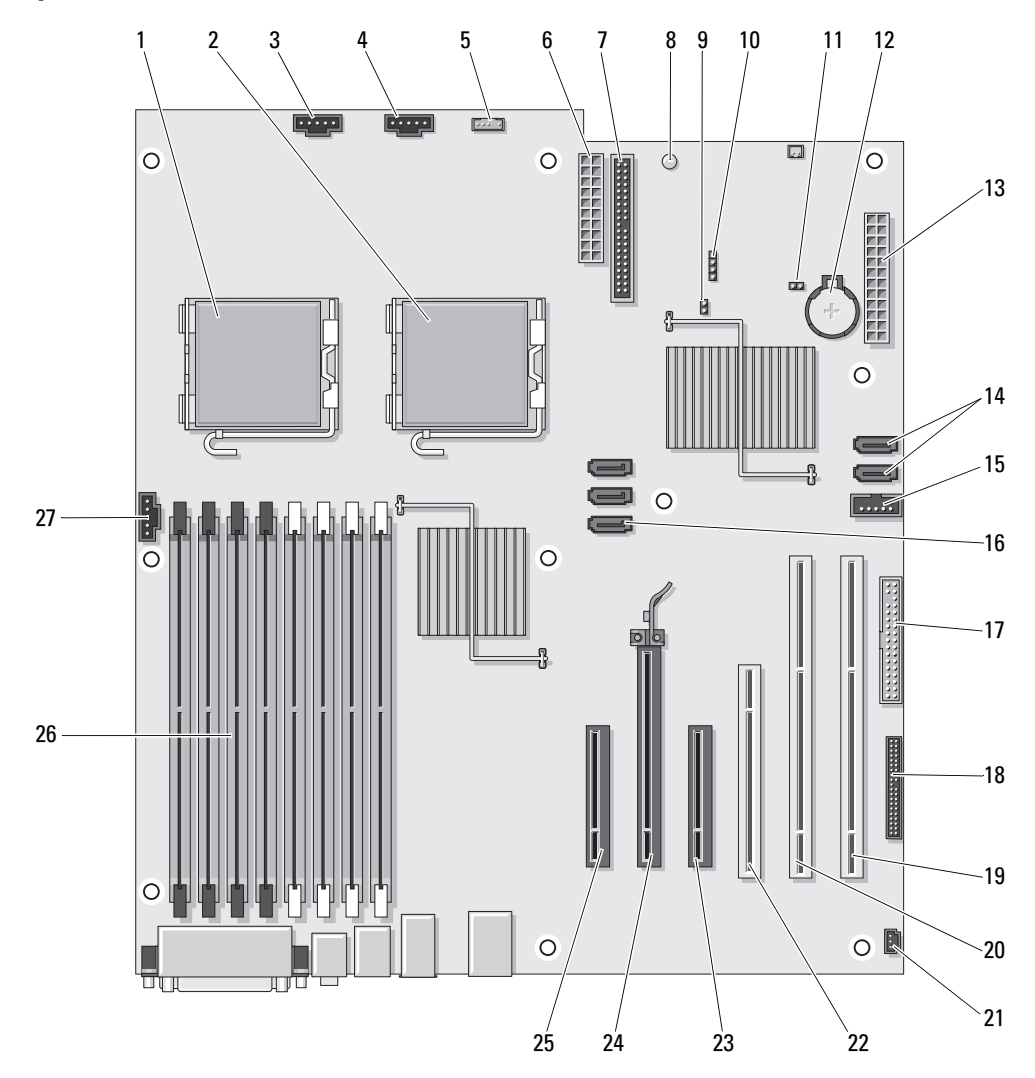

- 1 ensisijaisen suorittimen liitin (CPU\_0) 15 Flexbay-liitin (USB)
- 
- 3 etutuulettimen liitin (FAN\_FRONT) 17 levykeasema (DSKT)
- 4 kortin kehyksen tuuletin (FAN\_CCAG) 18 etupaneelin liitin (FRONTPANEL)
- 5 sisäisen kaiuttimen liitin (INT\_SPKR) 19 PCI-X-korttipaikka (SLOT6\_PCIX)
- 
- 
- 8 valmiustilan merkkivalo (AUX\_PWR) 22 PCI-korttipaikka (SLOT4\_PCI)
- 
- 10 lisäkiintolevyn LED-merkkivalon liitin (AUX\_LED)
- 11 RTC-uudelleenkäynnistyshyppykytkin (RTCRST)
- 
- 
- 14 SATA-liittimet (SATA\_4, SATA\_3)

#### Kaapeleiden värit

- 
- 2 toissijaisen suorittimen liitin (CPU\_1) 16 SATA-liittimet (SATA\_2, SATA\_1, SATA\_0)
	-
	-
	-
- 6 virtaliitin (POWER2) 20 PCI-X-korttipaikka (SLOT5\_PCIX)
- 7 IDE-ohjaimen liitin (IDE) 21 rungon tunkeutumisen esikortti (INTRUDER)
	-
- 9 salasanahyppykytkin (PSWD) 23 PCI-Express x8 -korttipaikka, johdotettu x4 (SLOT3\_PCIE)
	- 24 PCI-Express x16 -korttipaikka (SLOT2\_PCIX)
	- 25 PCI-Express x8 -korttipaikka, johdotettu x4 (SLOT1\_PCIE)
- 12 paristopidike (BATTERY) 26 muistimoduulin liittimet (DIMM\_1-8)
- 13 päävirtaliitin (POWER1) 27 muistin tuulettimen liitin (FAN\_MEM)

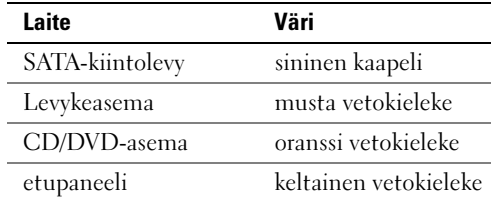

Käyttöoppaan etsiminen Käyttöopas sisältää lisätietoja tietokoneesta, kuten:

- tekniset ominaisuudet
- tietoa tietokoneen muuttamisesta pöytätietokonemallisesta tornimalliseksi
- näkymät tietokoneen edestä ja takaa sekä kaikki käytettävissä olevat liittimet
- sisäkuvat tietokoneesta ja tarkat kuvat emolevystä sekä liittimistä
- ohjeet tietokoneen puhdistamiseksi
- tietoja ohjelmisto-ominaisuuksista, kuten Legacy Select Technology -ohjaimesta, salasanan käyttämisestä ja järjestelmän asetusvaihtoehdoista
- vihjeitä ja ohjeita Microsoft Windows XP -käyttöjärjestelmän käyttöä varten
- ohjeita osien, kuten muistin, korttien, ohjainten, asemien, suorittimen ja akun irrottamisesta ja asentamisesta
- tietoja erilaisten vikojen määrityksestä
- ohjeita Dell Diagnostics -ohjelman käytöstä ja ohjainten uudelleenasennuksesta
- tietoja yhteyden ottamisesta Delliin.

Voit käyttää käyttöopasta kiintolevyltäsi tai Dellin tukisivustosta osoitteessa support.dell.com.

### Tietokoneen kannen irrottaminen

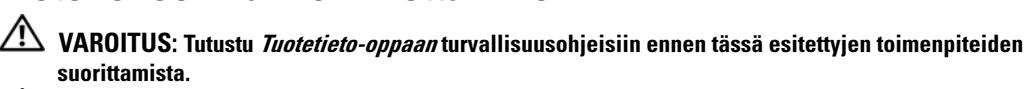

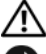

#### $\blacktriangle$  VAROITUS: Estä sähköiskut irrottamalla tietokone aina pistorasiasta ennen kannen irrottamista.

LAITTEISTOVAROITUS: Voit välttää staattisen sähkön aiheuttamat viat tietokoneen komponenteille purkamalla staattisen sähkövarauksen itsestäsi, ennen kuin kosketat tietokoneen sähkökomponentteja. Varaus purkautuu, kun kosketat tietokoneen kotelon maalaamatonta metallipintaa.

1 Toimi Käyttöoppaan kohdan Ennen aloittamista ohjeiden mukaan.

LAITTEISTOVAROITUS: Jos tietokoneen kansi avataan käytön aikana, tietokone voi sammua ilman ennakkovaroitusta ja avoinna olevien ohjelmien tiedot voidaan menettää. Tietokoneen jäähdytysjärjestelmä ei pysty toimimaan kunnolla, jos kansi ei ole paikallaan.

- 2 Jos olet asentanut tietokoneeseen suojakaapelin, irrota se suojakaapelin paikasta.
- LAITTEISTOVAROITUS: Varmista, että pöydällä on irrotetulle kannelle riittävästi tilaa, eli vähintään 30 cm.
- LAITTEISTOVAROITUS: Varmista, että työskentelet tasaisella ja suojatulla pinnalla, jotta tietokone tai pinta, jolle se on asennettu, ei pääse naarmuuntumaan.
- 3 Laske tietokone tasaiselle pinnalle siten, että sen kansi osoittaa ylöspäin.

4 Vedä kannen salvan vapautusta taaksepäin.

HUOMAUTUS: Seuraavissa kuvissa oleva tietokone on määritetty tornimalliseksi. Lisätietoja tietokoneen asennosta on Käyttöoppaan kohdassa "Vaihtaminen torni- ja pöytätietokonetilojen välillä".

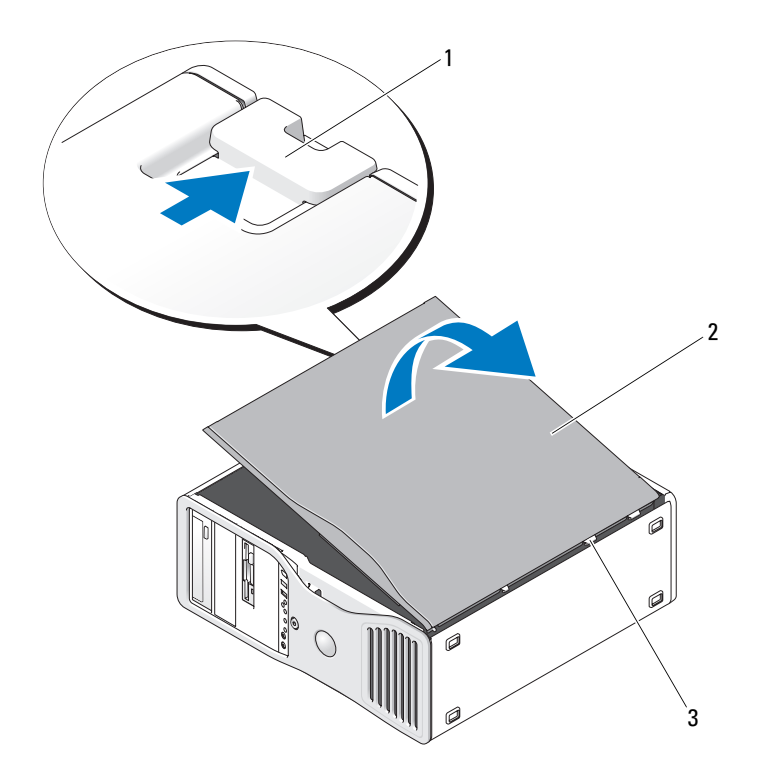

1 kannen salvan vapautus 2 tietokoneen kansi 3 kannen saranat

- 5 Etsi tietokoneen reunassa olevat kolme saranan kielekettä.
- 6 Tartu tietokoneen kannen reunoihin ja nosta kantta vipuamalla saranoita nostopisteinä käyttäen.
- 7 Irrota kansi saranan kielekkeistä ja aseta se syrjään turvalliseen paikkaan.
- 0 LAITTEISTOVAROITUS: Tietokoneen jäähdytysjärjestelmä ei pysty toimimaan kunnolla, jos tietokoneen kantta ei ole asennettu paikalleen. Älä yritä käynnistää tietokonetta ennen kuin olet asentanut tietokoneen kannen takaisin paikalleen.

### Tietokoneen käsitteleminen

voit pitää tietokoneesi kunnossa noudattamalla seuraavia ohjeita:<br>Voit pitää tietokoneesi kunnossa noudattamalla seuraavia ohjeita:

- Älä koskaan sammuta tietokonetta, kun kiintolevyn merkkivalo palaa. Näin et menetä tallentamattomia tietoja tai vahingoita tiedostoja.
- Tarkista säännöllisesti järjestelmäsi virustarkistusohjelmalla.
- Säätele kiintolevytilaa poistamalla säännöllisesti tarpeettomia tiedostoja ja eheyttämällä levyasema(t).
- Tee säännöllisiä varmuuskopioita.
- Puhdista näyttö, hiiri ja näppäimistö säännöllisesti (lisätietoja on Käyttöoppaassa).

# <span id="page-126-0"></span>Ongelmien ratkaiseminen

#### Vianmääritysvihjeitä

Suorita tietokoneen vianmäärityksessä seuraavat tarkistukset:

- Jos lisäsit tai poistit jonkin osan ennen kuin ongelma ilmeni, tarkista asennus ja varmista, että kyseinen osa on oikein asennettu.
- Jos oheislaite ei toimi, varmista, että se on oikein liitetty.
- Jos saat virheilmoituksen, kirjoita muistiin viestin sisältö sanatarkasti. Viesti voi auttaa teknistä tukea ongelman selvittämisessä ja korjaamisessa.
- Jos virheilmoitus tulee jostakin ohjelmasta, katso kyseisen ohjelman ohjeita.
- <span id="page-126-2"></span>• Jos vianmääritysosassa suositellaan katsomaan Käyttöopasta, mene osoitteeseen support.dell.com (tarvittaessa joltakin toiselta tietokoneelta) ja avaa Käyttöopas.

#### <span id="page-126-1"></span>Ohjelmiston ja laitteiston yhteensopivuusongelmien ratkaiseminen

Jos laitetta ei havaita käyttöjärjestelmän käynnistyksen aikana tai laite havaitaan, mutta se on määritetty virheellisesti, voit ratkaista yhteensopivuusongelman Hardware Troubleshooter (Laitteiden vianmääritys) toiminnon avulla.

Voit ratkaista yhteensopivuusongelmat Hardware Troubleshooter (Laitteiden vianmääritys) -toiminnon avulla seuraavasti:

- 1 Napsauta Käynnistä-painiketta ja valitse Ohje ja tuki.
- 2 Kirjoita Search (Etsi) -kenttään hardware troubleshooter (laitteiston vianmääritys) ja aloita haku napsauttamalla nuolipainiketta.
- 3 Valitse Hakutulokset-luettelosta Laitteiston vianmääritys napsauttamalla sitä.
- 4 Valitse Laitteiston vianmääritys -luettelosta tietokoneen laitteistoristiriidan ratkaisemisen vaihtoehto ja valitse sitten Seuraava.

#### <span id="page-127-0"></span>Microsoft® Windows® XP:n System Restore (Järjestelmän palauttaminen) -toiminnon käyttäminen

Microsoft Windows XP -käyttöjärjestelmässä on System Restore (Järjestelmän palauttaminen) -ominaisuus, jonka avulla tietokoneen voi palauttaa aiempaan toiminnalliseen tilaan (datatiedostoja muuttamatta), jos laitteistoon, ohjelmistoihin tai muihin järjestelmäasetuksiin tehdyt muutokset ovat jättäneet tietokoneen epätoivottuun toimintatilaan. Windowsin Ohje ja tukipalvelut -ohjelmassa on lisätietoja System Restore (Järjestelmän palauttaminen) -ominaisuuden käytöstä (lisätietoja Windowsin Ohje ja tukipalvelut -ohjelman käytöstä on kohdassa ["Tietojen etsiminen" sivulla 99\)](#page-98-0).

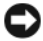

LAITTEISTOVAROITUS: Ota datatiedostoistasi varmuuskopiot säännöllisesti. System Restore (Järjestelmän palauttaminen) ei tarkkaile tai palauta datatiedostojasi.

#### Palautuspisteen luominen

- 1 Valitse Start (Käynnistä)-painike ja valitse Help and Support (Ohje ja tuki).
- 2 Valitse System Restore (Järjestelmän palauttaminen).
- 3 Noudata näyttöön tulevia ohjeita.

#### Tietokoneen palauttaminen aiempaan toimivaan tilaan

- LAITTEISTOVAROITUS: Ennen kuin palautat tietokoneen aiempaan toimivaan tilaan, tallenna ja sulje avoinna olevat tiedostot ja sulje avoimet ohjelmat. Älä muokkaa, avaa tai poista tiedostoja tai ohjelmia, ennen kuin järjestelmän palauttaminen on valmis.
	- 1 Valitse Start (Käynnistä) -painike, valitse All Programs (Kaikki ohjelmat)→ Accessories (Apuohjelmat)→ System Tools (Järjestelmätyökalut) ja valitse sitten System Restore (Järjestelmän palauttaminen).
- 2 Varmista, että tietokoneen aiempaan aikaan palauttamisen valintaruutu on valittuna ja valitse sitten Seuraava.
- 3 Valitse kalenterista päivämäärä, jonka mukaisen tilanteen haluat palauttaa tietokoneeseen.

Select a Restore Point (Valitse palautuspiste) -ikkunassa on kalenteri, jonka avulla voit tarkastella ja valita palautuspisteitä. Kaikki päivämäärät, joihin liittyy käytettävissä oleva palautuspiste, näkyvät lihavoituina.

4 Valitse palautuspiste ja valitse sitten Seuraava.

Jos kalenterin päivämäärällä on vain yksi palautuspiste, se on valittuna automaattisesti. Jos käytettävissä on kaksi tai useampia palautuspisteitä, valitse haluamasi palautuspiste.

5 Valitse Seuraava.

Palauttaminen on valmis -ikkuna tulee esiin, kun Järjestelmän palauttaminen on kerännyt kaikki tiedot. Tämän jälkeen tietokone käynnistetään uudelleen.

**6** Kun tietokone on käynnistynyt uudelleen, valitse OK.

Jos haluat vaihtaa palautuspistettä, voit joko toistaa vaiheet ja valita toisen palautuspisteen tai voit kumota palauttamisen.

#### Viimeisimmän järjestelmän palauttamisen kumoaminen

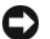

LAITTEISTOVAROITUS: Ennen kuin kumoat viimeisimmän järjestelmän palauttamisen, tallenna ja sulje kaikki avoimet tiedostot ja sulje kaikki avoimet ohjelmat. Älä muokkaa, avaa tai poista tiedostoja tai ohjelmia, ennen kuin järjestelmän palauttaminen on valmis.

- 1 Valitse Start (Käynnistä) -painike, valitse All Programs (Kaikki ohjelmat)→ Accessories (Apuohjelmat)→ System Tools (Järjestelmätyökalut) ja valitse sitten System Restore (Järjestelmän palauttaminen).
- 2 Valitse viimeisimmän palauttamisen kumoamisen vaihtoehto ja valitse sitten Seuraava.
- 3 Valitse Seuraava.

System Restore (Järjestelmän palauttaminen) -ikkuna tulee esiin, ja tietokone käynnistetään uudelleen.

4 Kun tietokone on käynnistynyt uudelleen, valitse OK.

#### Järjestelmän palauttamisen ottaminen käyttöön

Jos asennat Windows XP:n uudelleen niin, että vapaata kiintolevytilaa on alle 200 megatavua, järjestelmän palauttaminen poistetaan käytöstä automaattisesti. Voit tarkistaa, onko järjestelmän palauttaminen käytössä, toimimalla seuraavasti:

- 1 Napsauta Käynnistä-painiketta ja valitse Ohjauspaneeli.
- 2 Valitse Suorituskyky ja ylläpito.
- 3 Valitse Järjestelmä.
- 4 Napsauta Järjestelmän palauttaminen -välilehteä.
- 5 Varmista, että Poista järjestelmän palauttaminen käytöstä -valintaruutua ei ole valittu.

#### Viimeisen toimivan kokoonpanon käyttäminen

- 1 Käynnistä tietokone uudelleen ja paina <F8>, kun viesti Please select the operating system to start (Valitse käynnistettävä käyttöjärjestelmä) tulee näkyviin.
- 2 Valitse Last Known Good Configuration (Viimeisin toimiva kokoonpano), paina <Enter>, paina <l> ja valitse kehotteesta käyttöjärjestelmäsi.

#### Muita tapoja lisälaitteiden tai ohjelmiston ristiriitojen selvittämiseksi

- LAITTEISTOVAROITUS: Seuraavat toimenpiteet poistavat kaikki tiedot kiintolevyltä.
- Asenna käyttöjärjestelmä uudelleen Operating System -CD-levyn ja käyttöjärjestelmän asennusohjeiden avulla.

Käyttöjärjestelmän uudelleenasennuksen aikana voit valita olemassa olevien levyosioiden poistamisen ja kiintolevyn alustamisen uudelleen.

• Asenna kaikki ohjaimet piirisarjan ohjaimet ensimmäisinä Drivers and Utilities -CD-levyltä.

#### <span id="page-129-0"></span>Dell Diagnostics

#### VAROITUS: Tutustu *Tuotetieto-oppaan* turvallisuusohjeisiin ennen tässä esitettyjen toimenpiteiden suorittamista.

#### Dell Diagnostics -ohjelman käyttötilanteet

Jos tietokoneen käytössä ilmenee ongelmia, suorita kohdan ["Ongelmien ratkaiseminen" sivulla 127](#page-126-0)  tarkistukset ja suorita Dell Diagnostics -ohjelma ennen kuin otat yhteyttä Dellin tekniseen tukeen.

Suosittelemme, että tulostat nämä toimenpiteet ennen jatkamista.

LAITTEISTOVAROITUS: Dell Diagnostics -ohjelma toimii vain Dell™-tietokoneissa Ohjelman käyttäminen muissa tietokoneissa saattaa aiheuttaa virheellisiä tuloksia tai saada aikaan virheilmoituksia.

Dell Diagnostics -ohjelmassa voit:

- suorittaa pikatarkistuksia tai laajoja testejä yhdelle laitteelle tai kaikille laitteille
- valita, kuinka monta kertaa testi suoritetaan
- näyttää tai tulostaa testitulokset tai tallentaa ne tiedostoon
- keskeyttää testauksen, jos virhe havaitaan, tai lopettaa testauksen, jos tietty määrä virheitä ilmenee
- avata online-Ohjeen ikkunat, joissa esitellään testit ja kerrotaan, miten ne voidaan suorittaa
- lukea tilaviestit, joista näet, onko testit suoritettu onnistuneesti
- saada virheilmoituksen, jos ongelmia havaitaan.

#### Dell Diagnostics -ohjelman käynnistäminen kiintolevyltä

- 1 Käynnistä tietokone (tai käynnistä se uudelleen).
- 2 Kun DELL™-logo tulee näyttöön, paina heti <F12>.
	- HUOMAUTUS: Jos näyttöön tulee sanoma, jonka mukaan diagnostiikkaohjelman osiota ei löydy, katso lisätietoja Käyttöoppaan kohdasta "Dell Diagnostics -ohjelman käynnistäminen Drivers and Utilities -CDlevyltä".

Jos et toimi tarpeeksi nopeasti ja käyttöjärjestelmän logo tulee näyttöön, odota, kunnes Microsoft Windowsin työpöytä tulee näyttöön. Sammuta tietokone ja yritä uudelleen. Lisätietoja tietokoneen sammuttamisesta on Käyttöoppaassa.

- 3 Kun näyttöön tulee käynnistyslaitteiden luettelo, valitse Boot to Utility Partition (Käynnistä apuohjelman osiosta) ja paina <Enter>.
- 4 Kun näyttöön tulee Dell Diagnostics -ohjelman Main-valikko (Päävalikko), valitse suoritettava testi. Lisätietoja testeistä on Käyttöoppaassa.

#### Dell Diagnostics -ohjelman käynnistäminen Drivers and Utilities -CD-levyltä

- 1 Aseta Drivers and Utilities -CD-levy levyasemaan.
- 2 Sammuta tietokone ja käynnistä se uudelleen.

Kun DELL™-logo tulee näyttöön, paina heti <F12>.

Jos odotat liian kauan ja Windows-logo tulee näyttöön, odota, kunnes näyttöön tulee Windowstyöpöytä. Sammuta sitten tietokone ja yritä uudelleen.

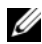

 $\mathscr{U}_\blacktriangle$  HUOMAUTUS: Seuraavat vaiheet muuttavat käynnistysjärjestystä vain yhden käynnistyksen ajaksi. Seuraavan käynnistyksen aikana tietokone käynnistyy järjestelmäasetuksissa määritetyn laiteluettelon mukaisesti.

- 3 Kun näyttöön tulee käynnistyslaiteluettelo, valitse Onboard or USB CD-ROM Drive ja paina  $<$ Enter $>$ .
- 4 Valitse näyttöön tulevassa valikossa Boot from CD-ROM (Käynnistä CD-levyltä) ja paina <Enter>.
- 5 Käynnistä valikko kirjoittamalla *1* ja jatka painamalla <Enter>.
- 6 Valitse Run the 32 Bit Dell Diagnostics (Suorita 32-bittinen Dell Diagnostics -ohjelma) numeroidusta luettelosta. Jos luettelossa on useita versioita, valitse käyttämääsi tietokonetta vastaava versio.
- 7 Kun näyttöön tulee Dell Diagnostics -ohjelman Main-valikko (Päävalikko), valitse suoritettava testi.

#### Ennen testausta

 $\bigwedge$  VAROITUS: Tutustu *Tuotetieto-oppaan* turvallisuusohjeisiin ennen tässä esitettyjen toimenpiteiden suorittamista.

- Kytke tulostimeen virta, jos se on liitetty tietokoneeseen.
- <span id="page-130-0"></span>• Avaa järjestelmän asetusohjelma, tarkista tietokoneen kokoonpanotiedot ja ota käyttöön kaikki tietokoneesi laitteet ja osat, kuten liittimet.

### **Merkkiäänet**

------------------ -<br>Tietokone saattaa antaa äänimerkkejä käynnistyksen aikana, jos näyttö ei pysty näyttämään virheitä tai ongelmia. Nämä äänimerkit (eli äänimerkkikoodi) ilmaisevat, mikä ongelma on kyseessä. Yksi mahdollinen äänimerkkikoodi (1-3-1) muodostuu yhdestä piippauksesta, kolmen piippauksen sarjasta ja lopuksi yhdestä piippauksesta. Tämä äänimerkkikoodi ilmaisee, että tietokoneessa on ilmennyt muistiongelma.

Jos tietokone antaa äänimerkin käynnistyksen aikana, toimi seuraavasti:

- 1 Kirjoita merkkiäänen koodi muistiin Käyttöoppaassa olevaan diagnostiikan tarkistuslistaan.
- 2 Selvitä Dell Diagnostics -ohjelman avulla mahdollinen vakavampi syy.
- 3 Pyydä Delliltä teknistä tukea.

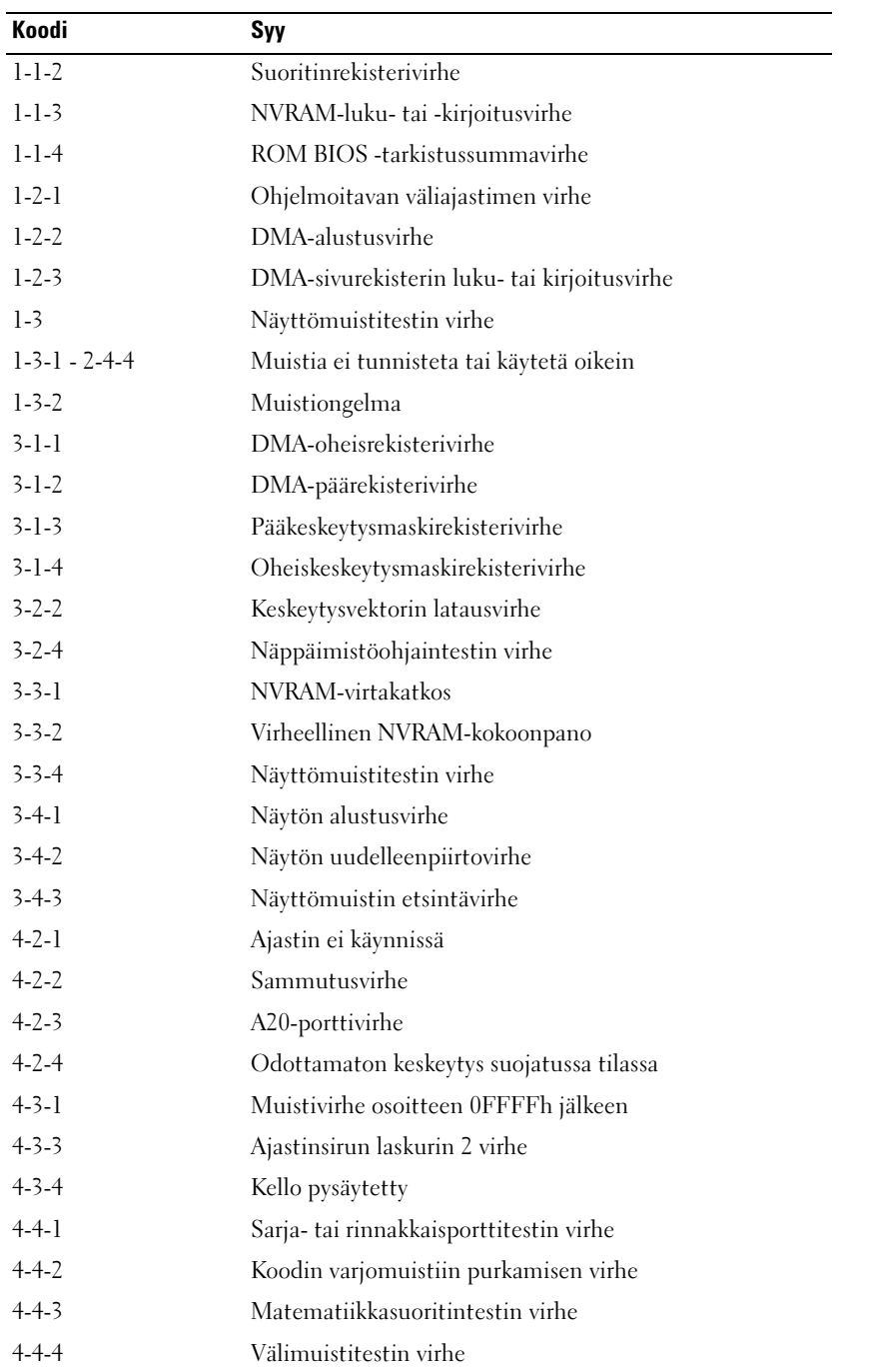

#### Virheilmoitukset

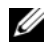

HUOMAUTUS: Jos viestiä ei ole luettelossa, katso ohjeita käyttöjärjestemän tai, kun virheilmoitus saatiin, käynnissä olleen ohjelman ohjeista.

Jos virhe tapahtuu käynnistyksessä, näyttöön saattaa tulla ilmoitus virheestä. Katso Käyttöoppaan kohtaa "Virheilmoitukset" ongelmien ratkaisemiseksi.

#### <span id="page-132-1"></span><span id="page-132-0"></span><u>staalottamaan valoistaan valoistaan valoistaan valoistaan valoistaan valoistaan.</u><br>//\ VAROITUS: Tutustu *Tuotetieto-oppaan* turvallisuusohjeisiin ennen tässä esitettyjen toimenpiteiden suorittamista.

Vianmäärityksessä auttavat tietokoneen etupaneelissa olevat neljä merkkivaloa 1, 2, 3 ja 4. Nämä merkkivalot eivät pala tai ne ovat vihreitä. Kun tietokone käynnistyy normaalisti, merkkivalot vilkkuvat. Jos tietokoneessa esiintyy toimintahäiriö, merkkivalojen ja virtapainikkeen yhdistelmät auttavat ongelman tunnistamisessa.Valot osoittavat myös lepotiloja.

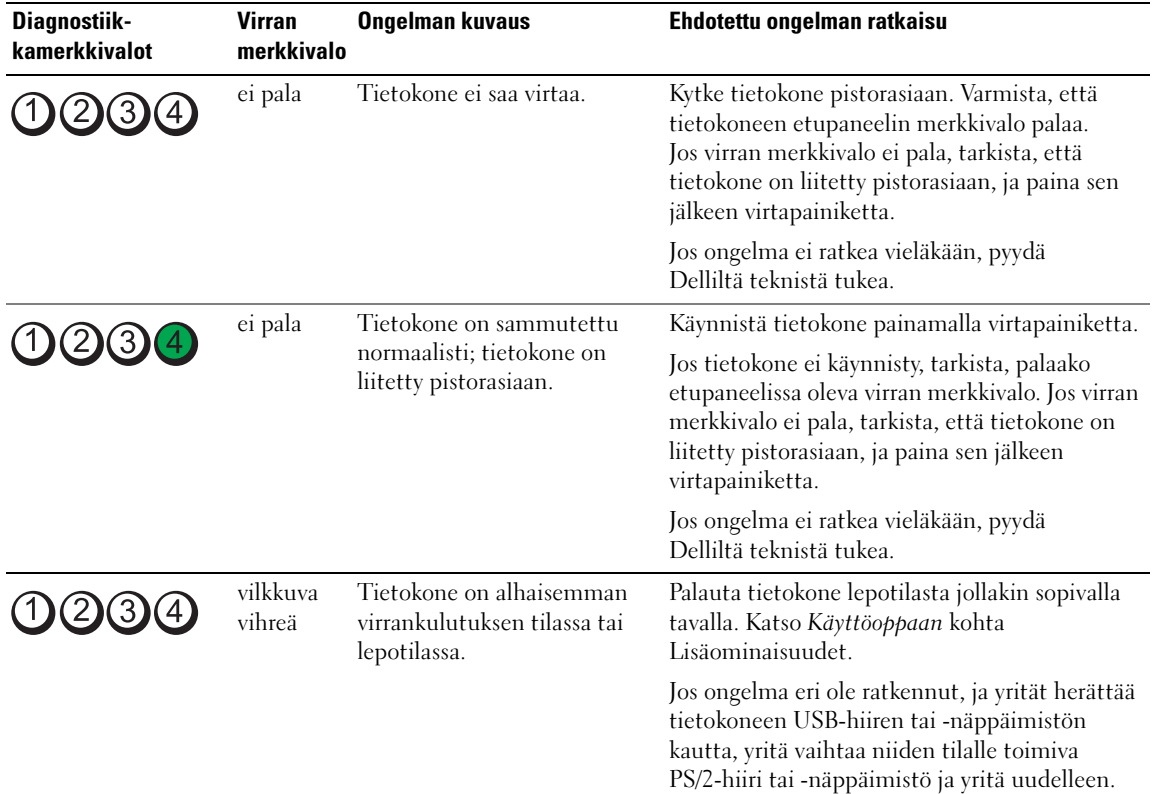

#### Diagnostiikkamerkkivalojen koodit ennen POST-tarkistusta

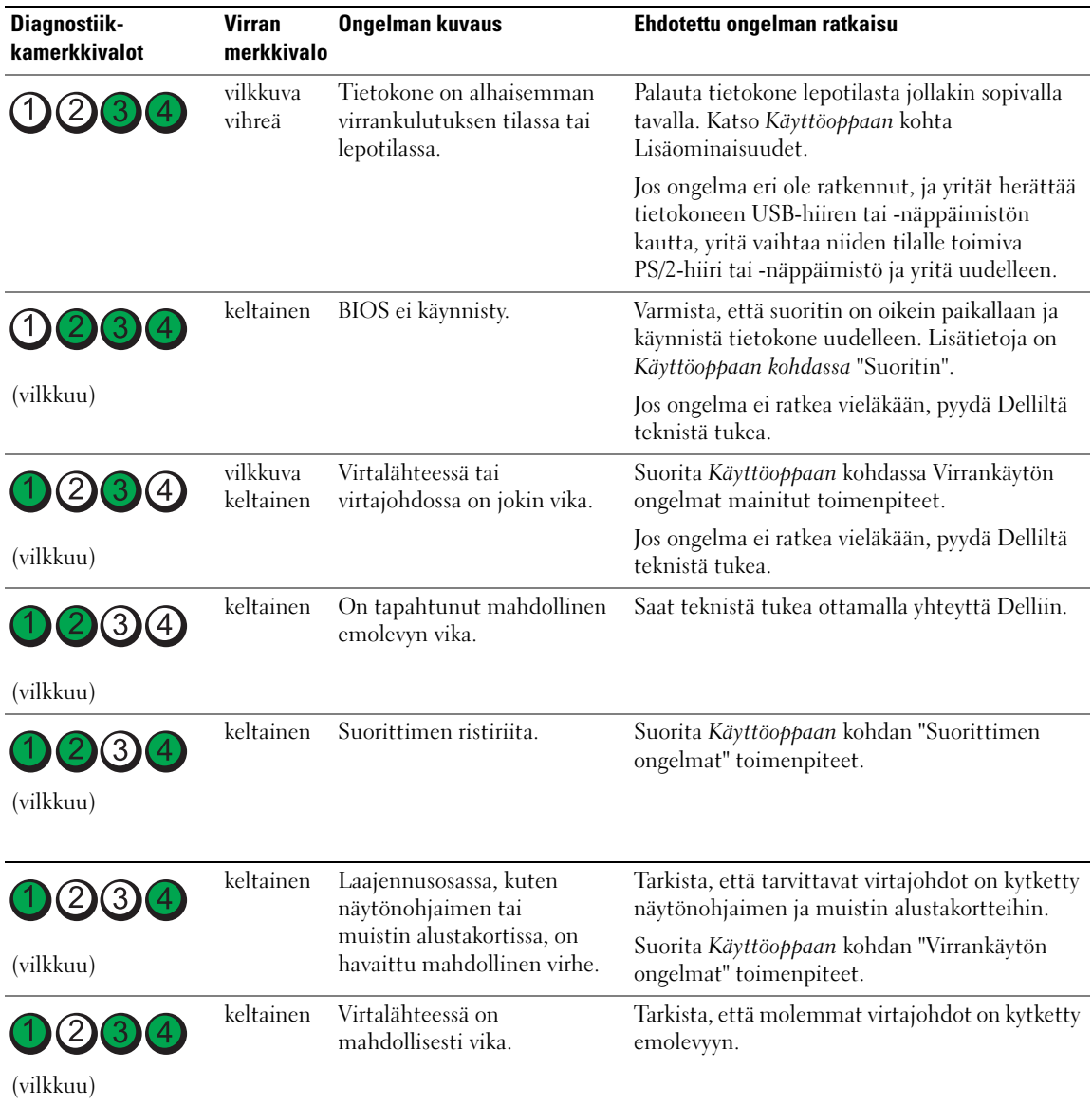

#### Diagnostiikkamerkkivalojen koodit POST-tarkistuksen aikana

Virran merkkivalo palaa tasaisesti vihreänä diagnostiikkamerkkivalojen koodeja POST-tarkistuksen aikana näytettäessä.

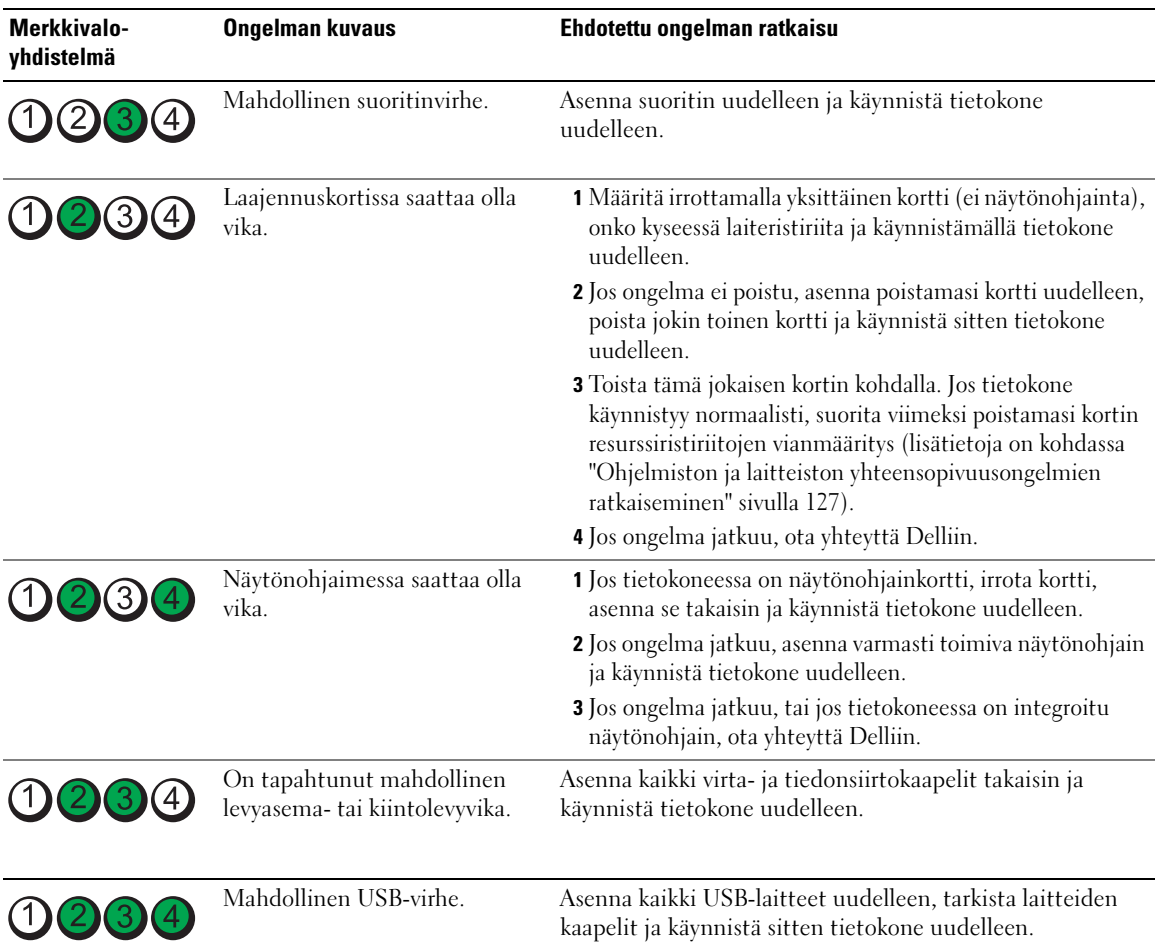

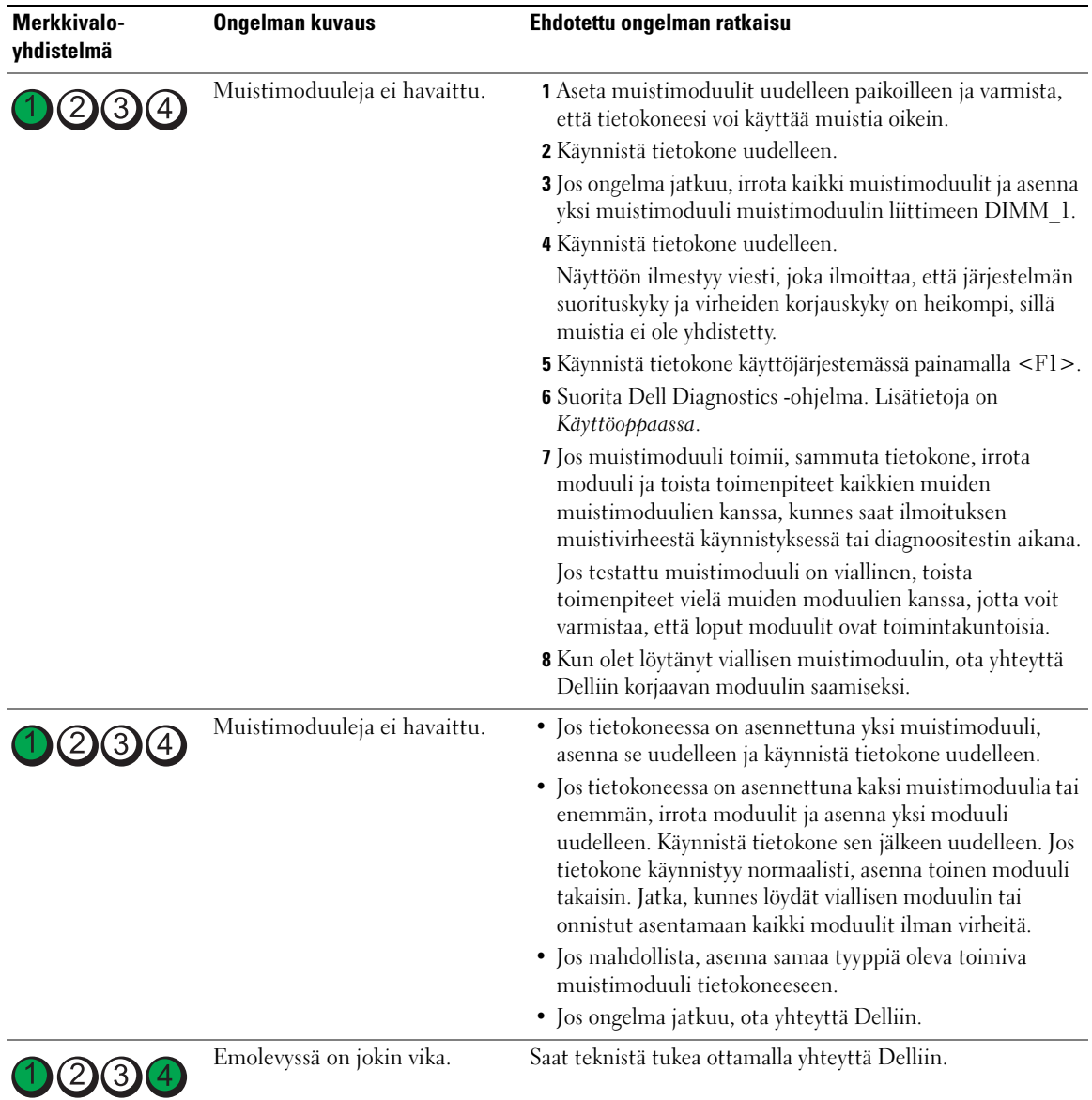

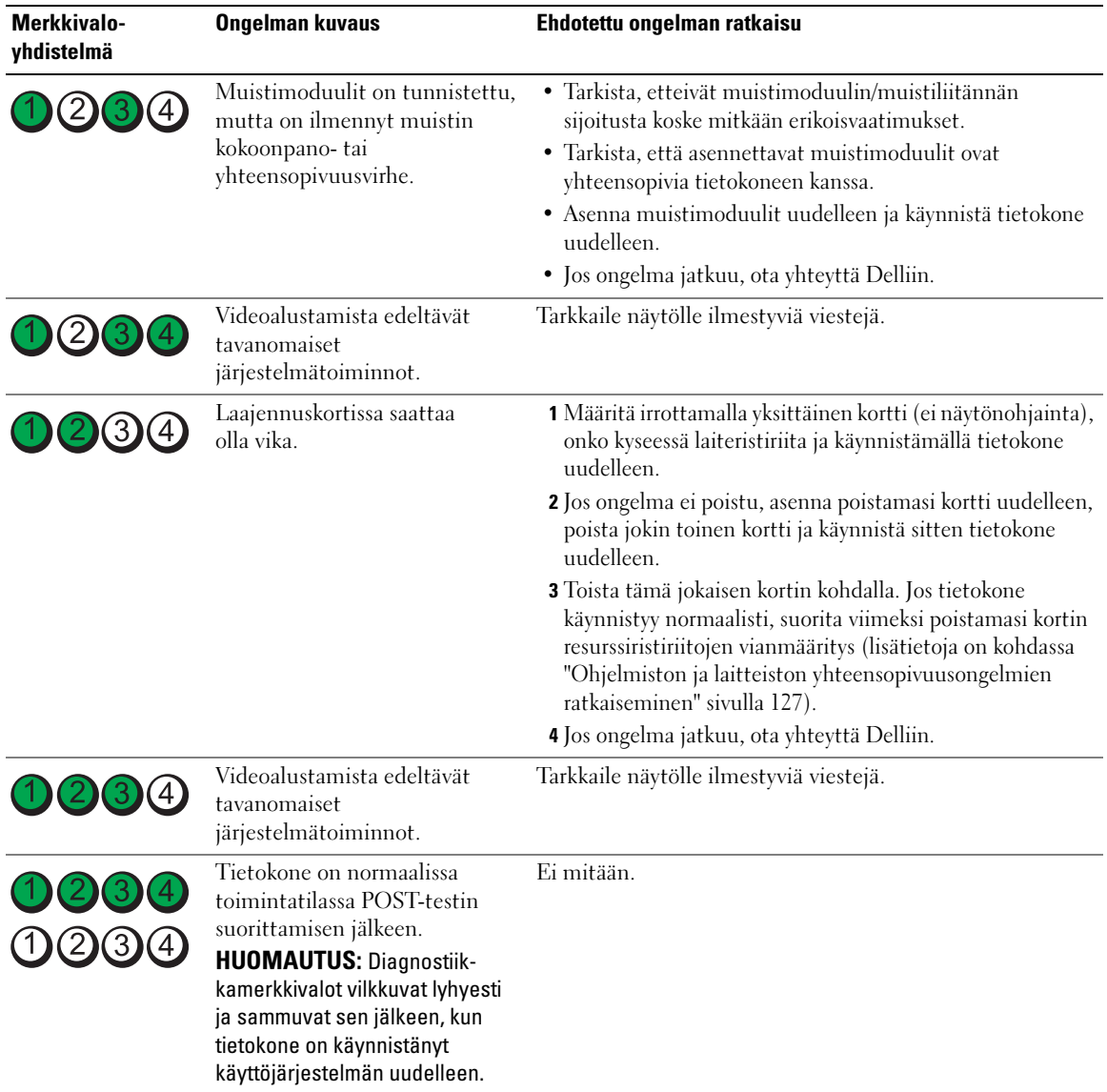

## Usein kysyttyjä kysymyksiä

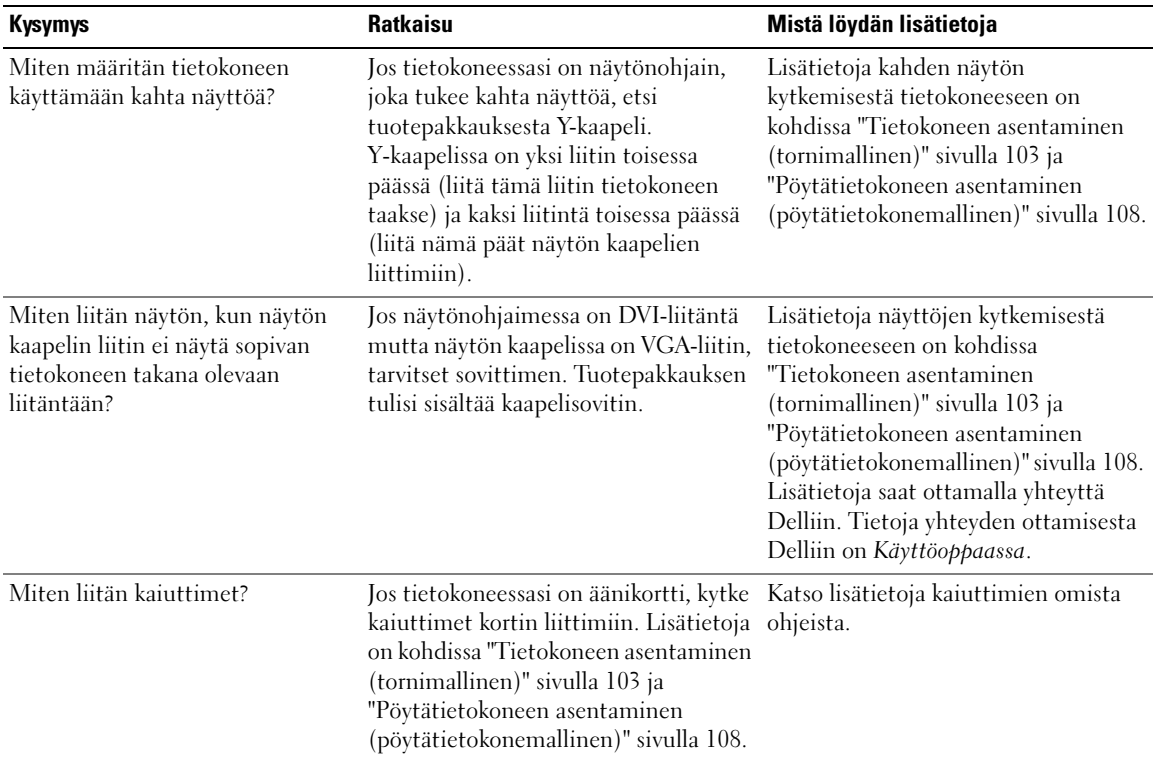

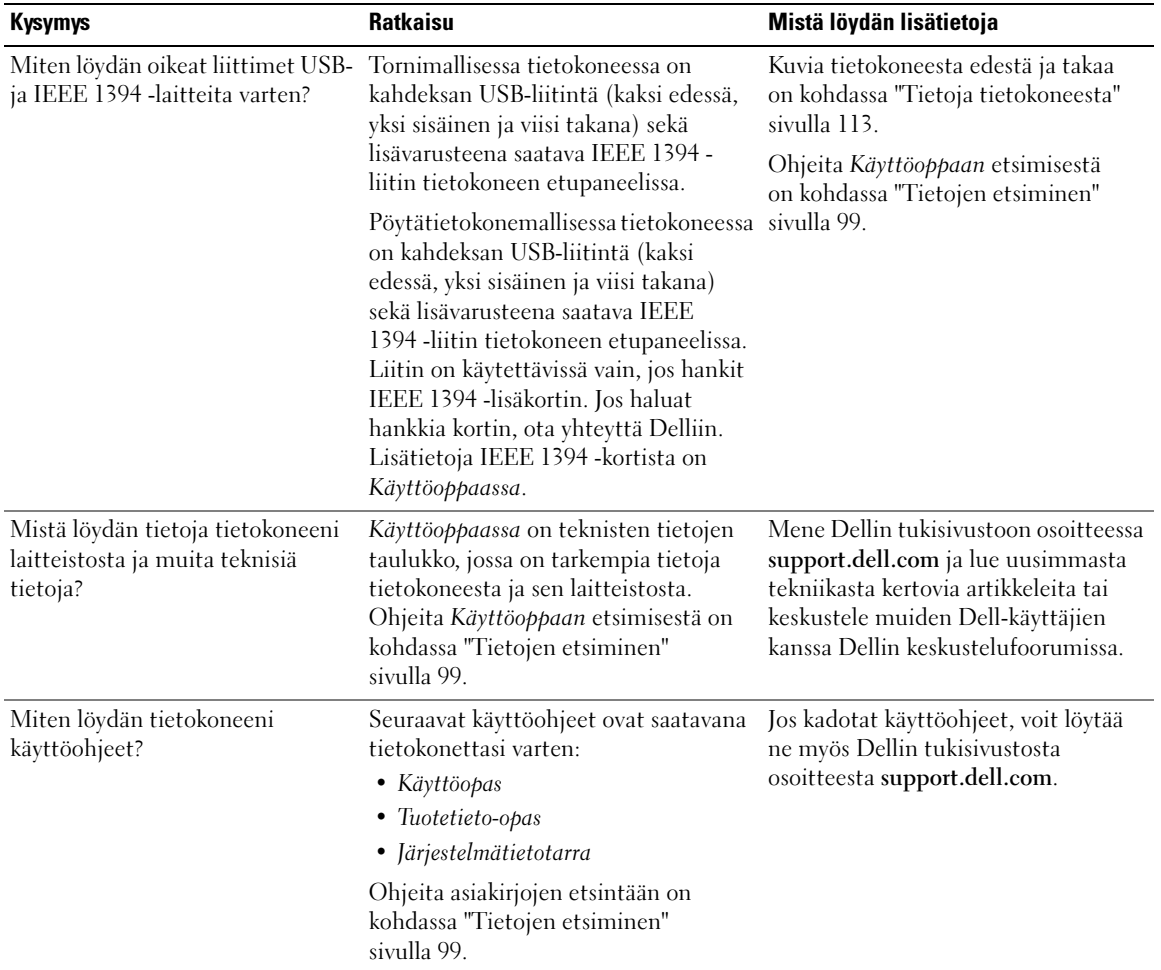

### **Hakemisto** Hakemisto

#### C

CD-levyt [käyttöjärjestelmä, 102](#page-101-0)

#### D

Dell [tukisivusto, 101](#page-100-0) [Dell Diagnostics, 130](#page-129-0) [Dell Premier Support](#page-99-0)  sivusto, 100 diagnostiikka [äänimerkkikoodit, 131](#page-130-0) [Dell, 130](#page-129-0) [merkkivalot,](#page-113-0) 114, [119,](#page-118-0) [133](#page-132-1)

#### E

[ergonomiatiedot, 100](#page-99-1)

#### H

[Hardware Troubleshooter](#page-126-2)  (Laitteiden vianmääritys), 127 hiiri [liitin, 116](#page-115-0) [huoltomerkki, 100](#page-99-2)

I

[IRQ-ristiriidat, 127](#page-126-2)

#### K

kiintolevyasema [toiminnan merkkivalo,](#page-112-1) [113-](#page-112-1)[114,](#page-113-1) [118-](#page-117-0)[119](#page-118-0)

kortit [paikat, 115,](#page-114-0) [120](#page-119-0)

kuuloke [liitin, 114,](#page-113-2) [119](#page-118-1)

käyttöjärjestelmä [uudelleenasentaminen, 102](#page-101-0)

[käyttöjärjestelmän CD](#page-101-0)levy, 102

[käyttöoikeussopimus, 100](#page-99-1) [Käyttöopas, 100](#page-99-3)

#### L

laitteisto [äänimerkkikoodit, 131](#page-130-0) [Dell Diagnostics, 130](#page-129-0) [ristiriidat, 127](#page-126-2)

liittimet [ääni, 116-](#page-115-1)[117](#page-116-0) [hiiri, 116](#page-115-0) [kuuloke,](#page-113-2) 114, [119](#page-118-1) [linja sisään, 117](#page-116-0) [linja ulos, 116](#page-115-1)

liittimet (jatkuu) [näppäimistö, 117](#page-116-1) [rinnakkais-, 116](#page-115-2) [sarja-, 117](#page-116-2) [USB-liittimet, 114,](#page-113-3) [117-](#page-116-3)[118](#page-117-1) [verkkokortti, 117](#page-116-4) [virta, 115,](#page-114-1) [120](#page-119-1)

#### M

merkkivalot [diagnostiikka, 114,](#page-113-0) [119,](#page-118-0) [133](#page-132-1) [kiintolevyn toiminta,](#page-112-1) 113- [114,](#page-113-1) [118-](#page-117-0)[119](#page-118-0) [linkki, 116](#page-115-3) [tietokoneen takaosa, 133](#page-132-1) [verkko,](#page-115-3) 116-[117](#page-116-5) [verkon toiminta, 117](#page-116-5) [virta, 114,](#page-113-4) [119](#page-118-2) Microsoft Windows [käyttöoikeustarra, 100](#page-99-2)

#### N

näppäimistö [liitin, 117](#page-116-1)

#### $\bf{0}$

[Ohje- ja tukikeskus, 101](#page-100-1) ohjelmisto [ristiriidat, 127](#page-126-2)

ohjetiedosto [Windowsin ohje- ja](#page-100-1)  tukikeskus, 101 ongelmat [äänimerkkikoodit, 131](#page-130-0) [Dell Diagnostics, 130](#page-129-0) [diagnostiikkamerkkivalot, 133](#page-132-1) [palauttaminen aiempaan](#page-127-0)  tilaan, 128 oppaat [ergonomia, 100](#page-99-1) [käyttöoikeussopimus, 100](#page-99-1) [Käyttöopas, 100](#page-99-3) [online, 101](#page-100-0) [Pikaopas, 99](#page-98-1) [säädökset, 100](#page-99-1) [takuu, 100](#page-99-1) [Tuotetieto-opas, 100](#page-99-1) [turvallisuus, 100](#page-99-1)

#### R

ResourceCD [Dell Diagnostics, 130](#page-129-0) ristiriidat [ohjelmiston ja laitteiston](#page-126-2)  yhteensopivuusongelmat, 127

#### S

[säädökset, 100](#page-99-1) [System Restore \(Järjestelmän](#page-127-0)  palauttaminen), 128

#### T

[takuutiedot, 100](#page-99-1) tarrat [huoltomerkki, 100](#page-99-2) [Microsoft Windows, 100](#page-99-2) tietokone [äänimerkkikoodit, 131](#page-130-0)

tilaan, 128 [tukisivusto, 101](#page-100-0) [Tuotetieto-opas, 100](#page-99-1) [turvallisuusohjeet, 100](#page-99-1)

[palauttaminen aiempaan](#page-127-0) 

#### U

USB-liittimet [liitin, 117](#page-116-3) [liittimet, 114,](#page-113-3) [118](#page-117-1)

#### V

verkko

[liitin, 117](#page-116-4) [vianmääritys, 127](#page-126-2) [Dell Diagnostics, 130](#page-129-0) [diagnostiikkamerkkivalot, 133](#page-132-1) [Ohje- ja tukikeskus, 101](#page-100-1) [palauttaminen aiempaan](#page-127-0)  tilaan, 128

virhesanomat [äänimerkkikoodit, 131](#page-130-0) [diagnostiikkamerkkivalot, 133](#page-132-1) virta [liitin, 115,](#page-114-1) [120](#page-119-1)

[merkkivalo, 114,](#page-113-4) [119](#page-118-2) [painike, 114,](#page-113-5) [119](#page-118-3)

#### W

Windows XP [Hardware Troubleshooter](#page-126-2)  (Laitteiden vianmääritys), 127 [Ohje- ja tukikeskus, 101](#page-100-1) [System Restore \(Järjestelmän](#page-127-0)  palauttaminen), 128 [uudelleenasentaminen, 102](#page-101-0)

#### Ä

ääniliittimet [linja sisään, 117](#page-116-0) [linja ulos, 116](#page-115-1) [äänimerkkikoodit, 131](#page-130-0) Dell Precision™ Workstation 490

# Hurtigreferanse

Modell DCTA

### Merknader, varsler og advarsler

 $\mathscr{Q}_1$  OBS! Et OBS!-avsnitt inneholder viktig informasjon som gjør deg til en mer effektiv bruker av datamaskinen.

VARSEL: En MERKNAD angir enten potensiell fare for maskinvaren eller tap av data, og forteller hvordan du kan unngå problemet.

 $\sqrt{N}$  ADVARSEL! En ADVARSEL angir en potensiell fare for skade på eiendom, personskade eller dødsfall.

### Forkortelser og akronymer

Du finner en komplett liste over forkortelser og akronymer i Glossary (Ordliste) i User's Guide (Brukerhåndbok).

Hvis du kjøpte en datamaskin i serien Dell™ n, gjelder ikke eventuelle referanser i dette dokumentet til operativsystemet Microsoft® Windows®.

Modell DCTA

Januar 2006 P/N MD504 Rev. A00

\_\_\_\_\_\_\_\_\_\_\_\_\_\_\_\_\_\_\_\_ **Informasjonen i dette dokumentet kan endres uten varsel. © 2006 Dell Inc. Med enerett.**

Det er strengt forbudt å kopiere innholdet uten skriftlig tillatelse fra Dell Inc.

Varemerker som brukes i denne teksten: *Dell*, *DELL*-logoen og *Dell Precision* er varemerker for Dell Inc.. *Intel, Xeon og Pentium* er registrerte varemerker for Intel Corporation. *Microsoft* og *Windows* er registrerte varemerker for Microsoft Corporation.

Andre varemerker og navn kan være brukt i dette dokumentet for å referere til enheter som eier merker og navn eller produkter. Dell Inc. fraskriver seg eierinteresse for varemerker og navn som ikke er dets egne.
# Innhold

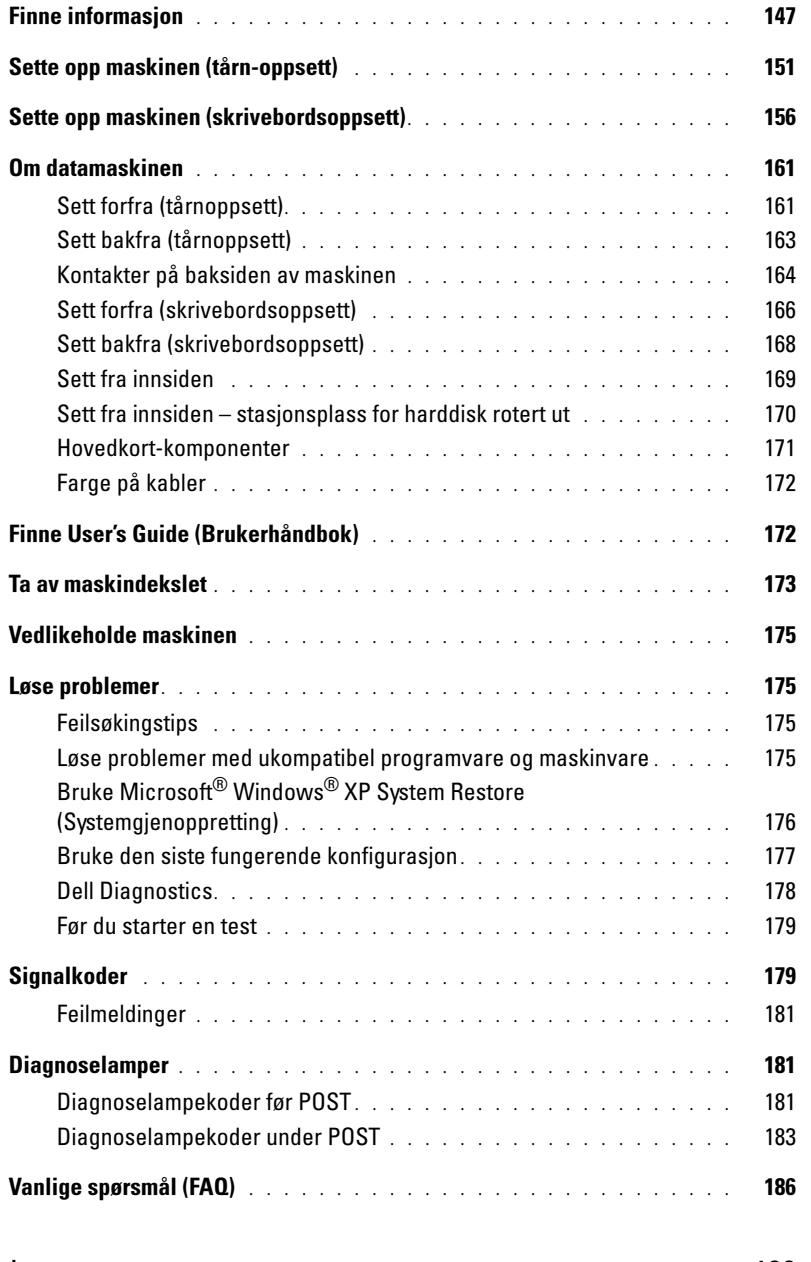

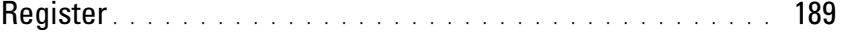

# <span id="page-146-0"></span>Finne informasjon

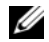

 $\mathscr{Q}_\blacksquare$ OBS! Noen funksjoner eller medier kan være tilleggsutstyr og leveres muligens ikke med maskinen. Noen funksjoner og medier kan være utilgjengelige i enkelte land.

OBS! Flere opplysninger kan være inkludert med maskinen. Ø

### Hva leter du etter? Finn det her

- Et diagnoseprogram for datamaskinen
- Drivere for datamaskinen
- Dokumentasion for maskinen
- Dokumentasjon for enheten
- DSS (Desktop System Software systemprogramvare for stasjonær maskin)

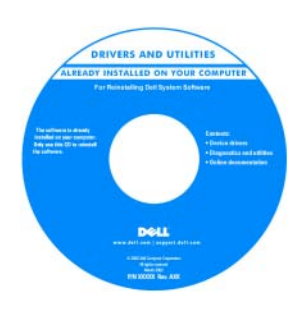

også kalles ResourceCD (Ressurs-CD)

Dokumentasjon og drivere er allerede installert på datamaskinen. Du kan bruke denne CDen til å installere drivere på nytt, kjøre Dell Diagnostics (diagnostikk) eller lese dokumentasjonen. CD-en kan inneholde viktig-filer med oppdatert informasjon om tekniske

endringer i datamaskinen, eller avansert, teknisk referansemateriale for teknikere eller erfarne brukere.

CD-en Drivers and Utilities (Drivere og programmer), som

### **OBS!** Oppdateringer av drivere og dokumentasjon finner du på support.dell.com.

- Hvordan sette opp maskinen
- Hvordan ta vare på maskinen
- Grunnleggende informasjon om feilsøking
- Hvordan kjøre Dell Diagnostics
- Feilkoder og diagnoselamper
- Hvordan du tar ut og installerer komponenter
- Hvordan åpne maskindekslet

Hurtigreferanse

OBS! Dette dokumentet er tilgjengelig som en PDF-fil på support.dell.com.

#### Hva leter du etter? Finn det her

### • Garantiinformasjon

- Vilkår og betingelser (kun USA)
- Sikkerhetsopplysninger
- Spesielle bestemmelser
- Ergonomisk informasjon
- Lisensavtale for sluttbrukere

Dell™ Product Information Guide (Produktinformasjon)

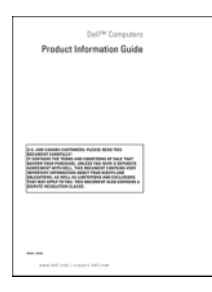

• Hvordan du tar ut og installerer komponenter

- Spesifikasjoner
- Hvordan du kan konfigurere systeminnstillinger
- Hvordan du kan feilsøke og løse problemer
- Servicemerke og Ekspresservicekode
- Microsoft Windows-lisensetikett

User's Guide (Brukerhåndbok)

Microsoft®Windows® XP Hjelp og støtte

- 1 Klikk på Start-knappen og deretter på Hjelp og støtte
- 2 Klikk på User's and system guides (Bruker- og systemhåndbøker) og deretter på User's Guide (Brukerhåndbok).

User's Guide (Brukerhåndbok) er også tilgjengelig på CD-en Drivers and Utilities (Drivere og programmer).

<span id="page-147-0"></span>Service Tag og Microsoft® Windows®-lisens Disse etikettene er festet til datamaskinen.

• Bruk servicemerket til å identifisere datamaskinen når du bruker support.dell.com eller kontakter teknisk støtte.

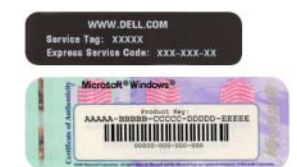

• Oppgi Ekspresservicekoden for å styre samtalen når du kontakter teknisk støtte.

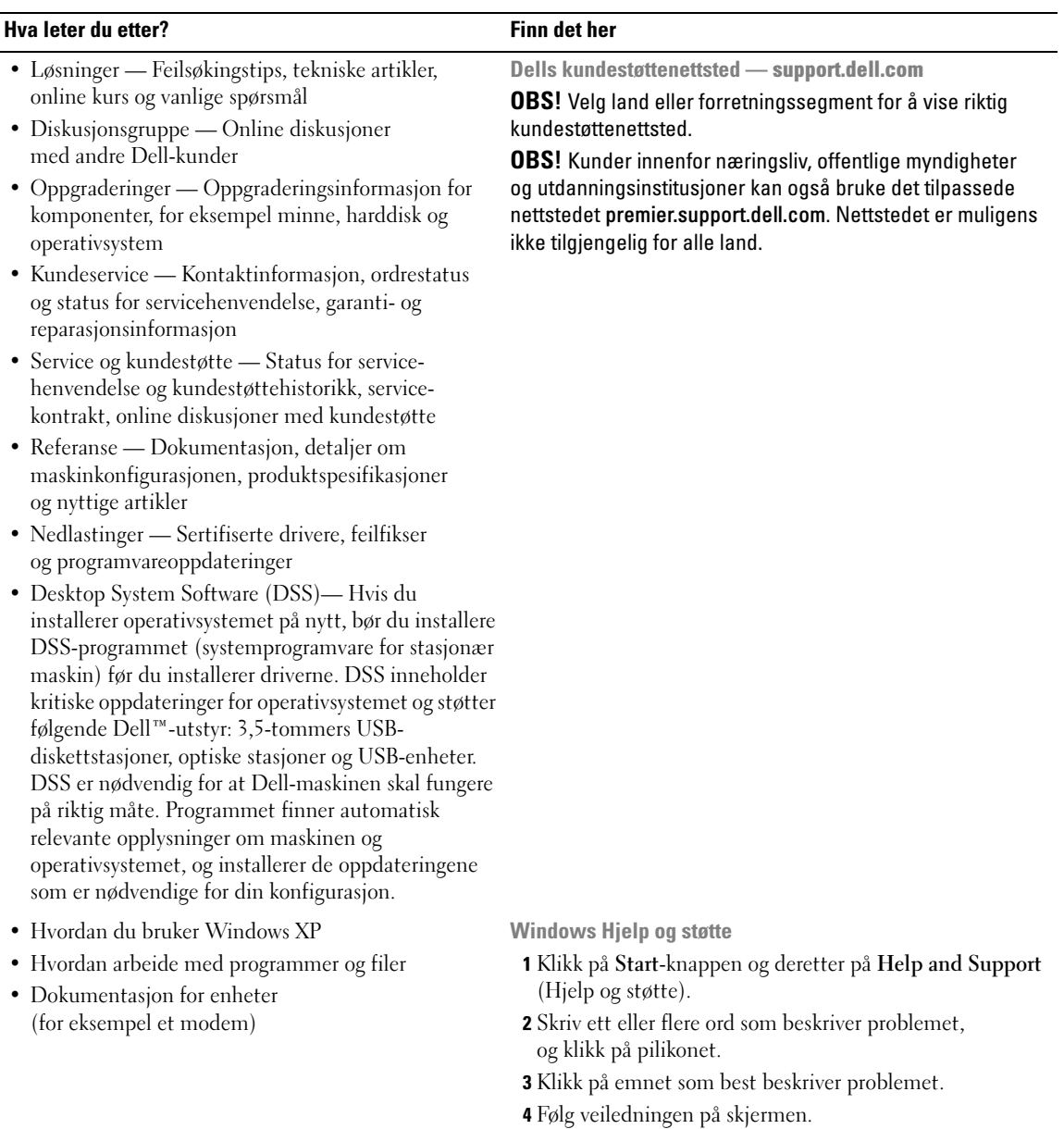

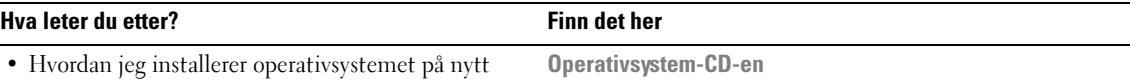

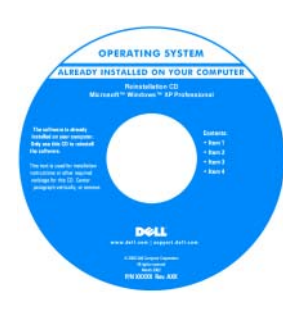

Operativsystemet er allerede installert på maskinen. Hvis du vil installere operativsystemet på nytt, bruker du CD-en Operating System (Operativsystem). I håndboken User's Guide (Brukerhåndbok) finner du veiledninger for hvordan du installerer.

Etter at du har installert operativsystemet på nytt, bruker du CD-en Drivers and Utilities (Drivere og programmer), også kalt Resource CD [\(Ressurs-CD\) for å installere drivere](#page-147-0)  for enhetene som ble levert sammen med maskinen, på [nytt. Produktnøkkel-etiketten for operativsystemet er festet](#page-147-0)  til maskinen.

OBS! Fargen på CD-en avhenger av hvilket operativsystem du har bestilt.

**OBS!** CD-en *Operating System* (Operativsystem) kan være tilleggsutstyr og leveres muligens ikke med maskinen.

Dell-støttede Linux-nettsteder

- Linux.dell.com
- Lists.us.dell.com/mailman/listinfo/linux-precision

• Hvordan du bruker Linux

 $\overline{a}$ 

- Epostdiskusjoner med brukere av Dell Precision™-produkter som bruker operativsystemet Linux
- Flere opplysninger om Linux og Dell Precision

# <span id="page-150-0"></span>Sette opp maskinen (tårn-oppsett)

ADVARSEL! Før du begynner noen av prosedyrene i denne delen, følg sikkerhetsinstruksjonene i *Product* **Information Guide (Produktinformasjon).** 

Du må fullføre alle trinnene for å sette opp maskinen på riktig måte.

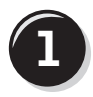

**1** Koble til tastaturet og musen.

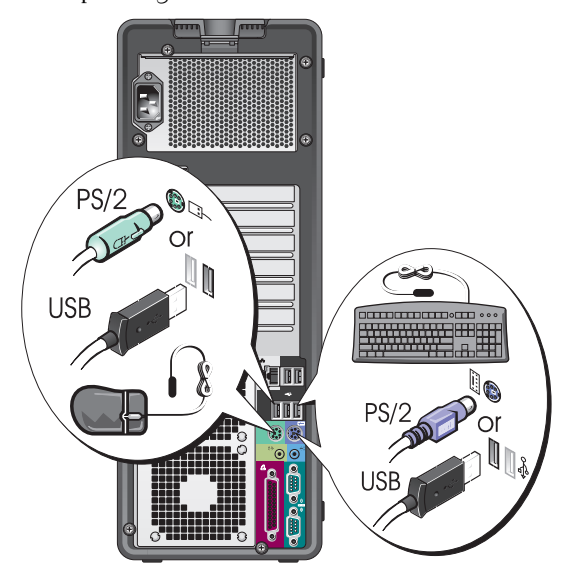

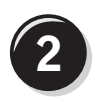

Koble til modemledningen eller nettverkskabelen.

VARSEL: Pass på at du ikke kobler modemledningen til nettverkskontakten. Spenningen fra telenettet kan skade nettverkskortet.

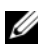

**OBS!** Hvis maskinen har et nettverkskort, kobler du nettverkskabelen til kortet.

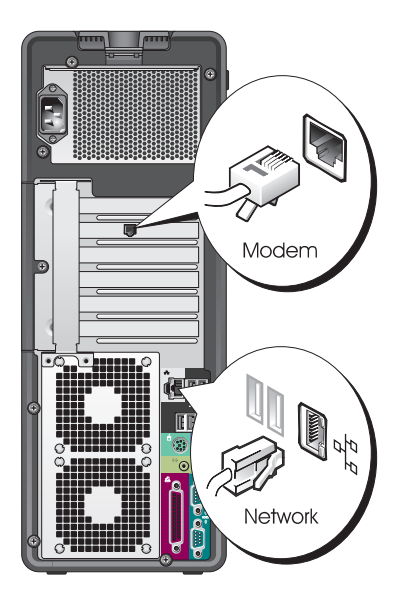

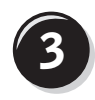

Koble til skjermen.

Avhengig av hvilket skjermkort maskinen har, kan du koble til skjermen på ulike måter.

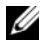

OBS! Du kan måtte bruke den medfølgende adapteren eller kabelen for å koble skjermen til datamaskinen.

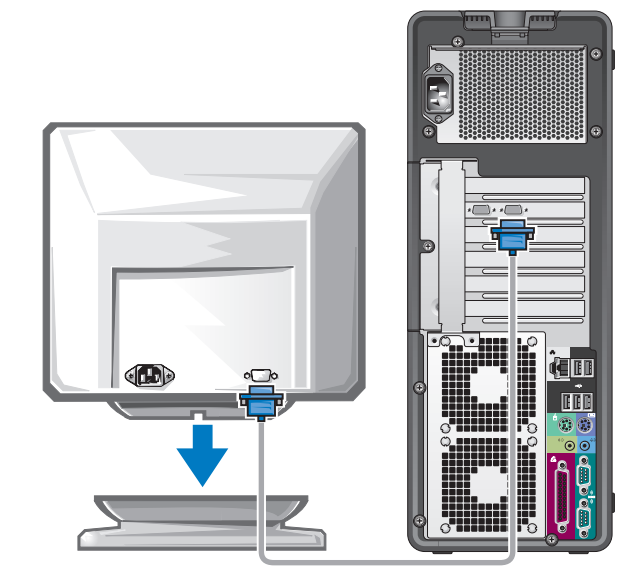

### For skjermkort som støtter én eller to skjermer, og som har én kontakt

Én VGA-adapter:

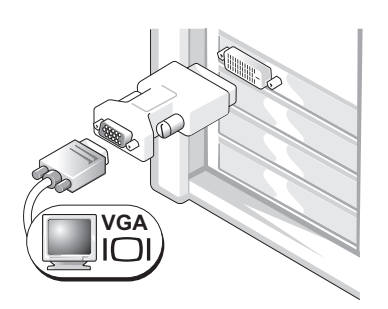

Bruk VGA-adapteren når du har et skjermkort som støtter én skjerm, og når du skal koble maskinen til en VGA-skjerm.

Dobbel VGA Y-kabeladapter:

Dobbel DVI Y-kabeladapter:

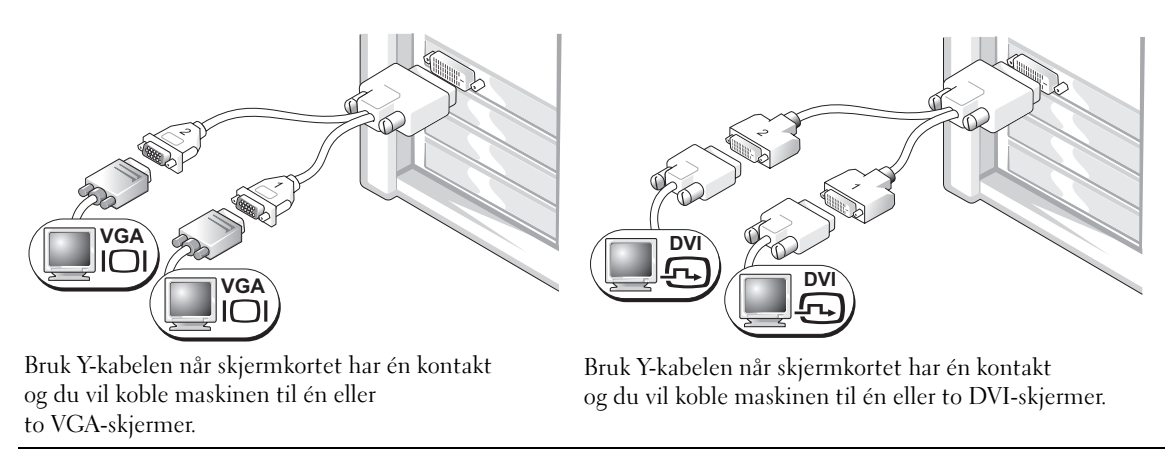

Kabelen for to skjermer er fargekodet: den blå kontakten er for hovedskjermen og den svarte kontakten er for skjerm nummer to. For at det skal være mulig å bruke to skjermer, må begge skjermene være koblet til maskinen når du starter den.

### For skjermkort som støtter to skjermer, og som har én DVI- og én VGA-kontakt

Én DVI-kontakt og én VGA-kontakt:

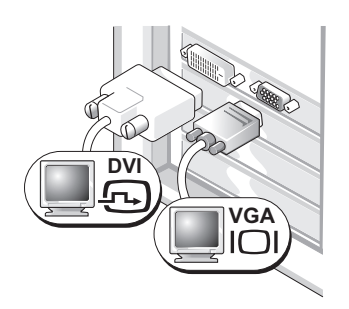

Bruk de(n) relevante kontakten(e) når du skal koble maskinen til én eller to skjermer. To VGA-kontakter med én VGA-adapter:

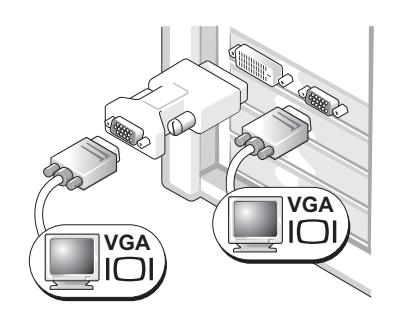

Bruk VGA-adapteren når du skal koble maskinen til to VGA-skjermer.

### For skjermkort som støtter to skjermer, og som har to DVI-kontakter

To DVI-kontakter:

To DVI-kontakter med én VGA-adapter:

To DVI-kontakter med to VGA-adaptere:

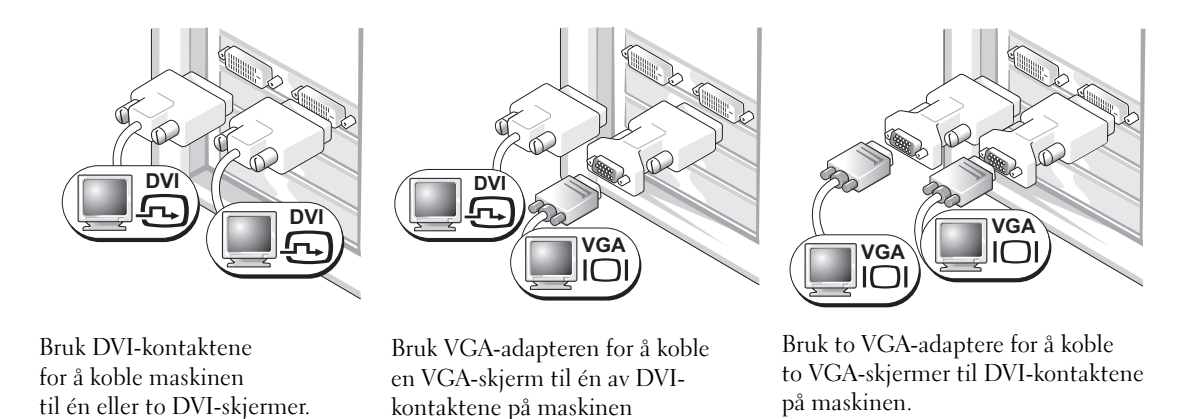

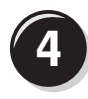

Koble til høyttalerne.

**OBS!** Hvis maskinen har et lydkort, kobler du høyttalerne til kortet.

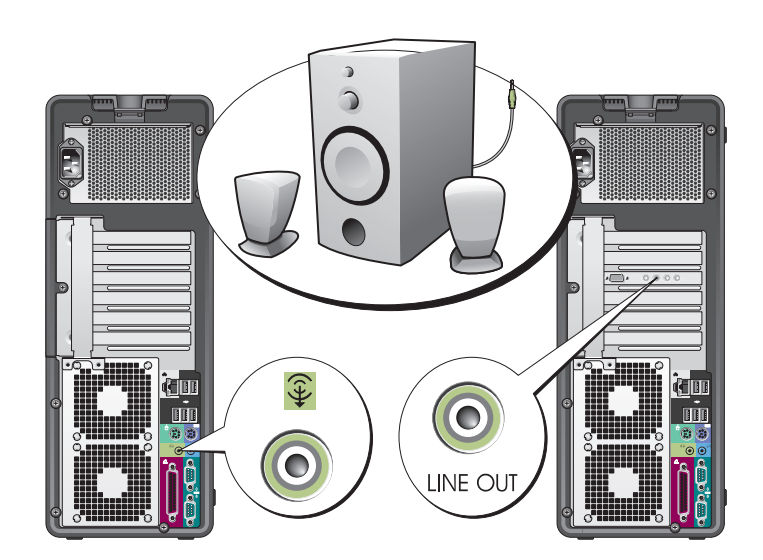

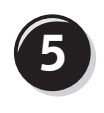

Koble til strømledningene og slå datamaskinen og skjermen på.

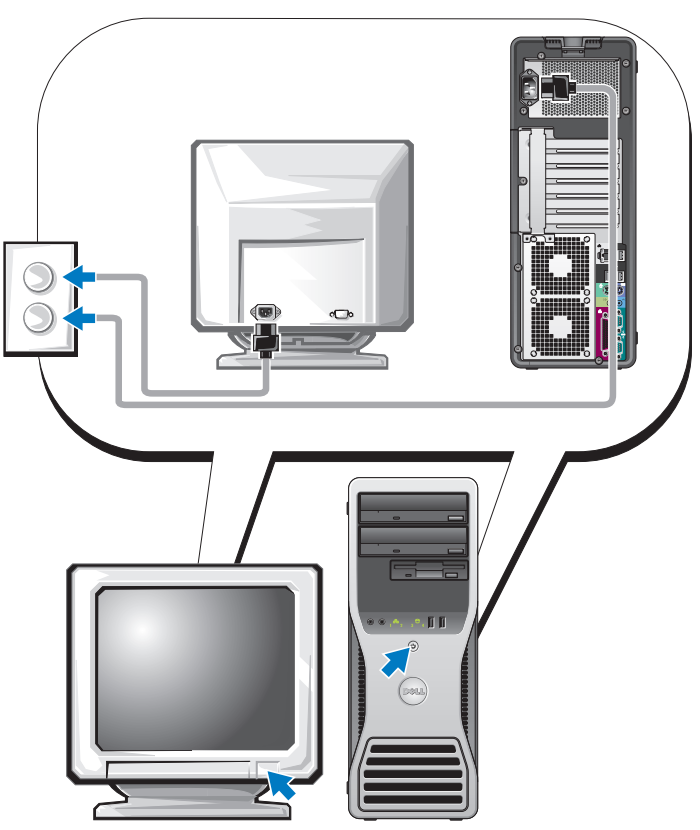

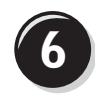

**6** Installér tilleggsprogrammer eller enheter.

Før du installere enheter eller programvare som ikke ble levert sammen med maskinen, leser du dokumentasjonen for enheten eller programvaren, eller kontakter leverandøren, for å bekrefte at programvaren eller enheten er kompatibel med maskinen og operativsystemet.

Du har nå fullført oppsettet av tårnmaskinen.

# <span id="page-155-0"></span>Sette opp maskinen (skrivebordsoppsett)

### ADVARSEL! Før du begynner noen av prosedyrene i denne delen, følg sikkerhetsinstruksjonene i Product **Information Guide (Produktinformasjon).**

Du må fullføre alle trinnene for å sette opp maskinen på riktig måte.

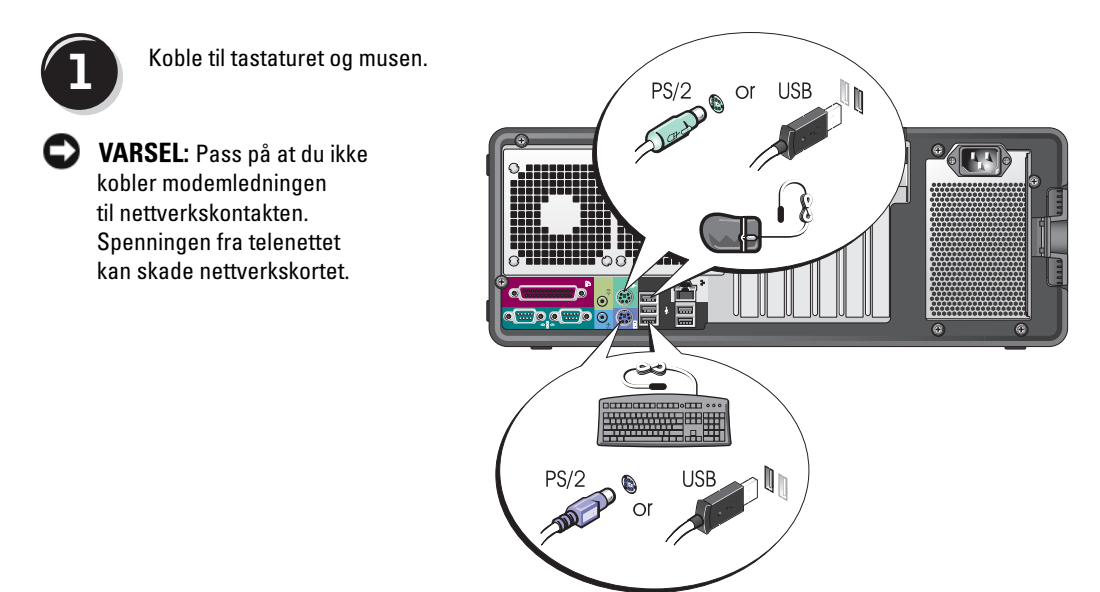

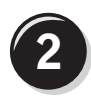

Koble til modemledningen eller nettverkskabelen.

 $\mathscr{O}$  OBS! Hvis maskinen har et nettverkskort, kobler du nettverkskabelen til kortet.

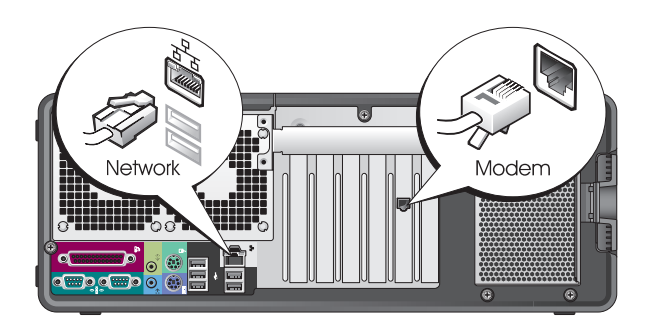

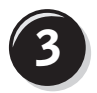

**3** Koble til skjermen.

Avhengig av hvilket skjermkort maskinen har, kan du koble til skjermen på ulike måter.

**OBS!** Du kan måtte bruke den medfølgende adapteren eller kabelen for å koble skjermen til datamaskinen.

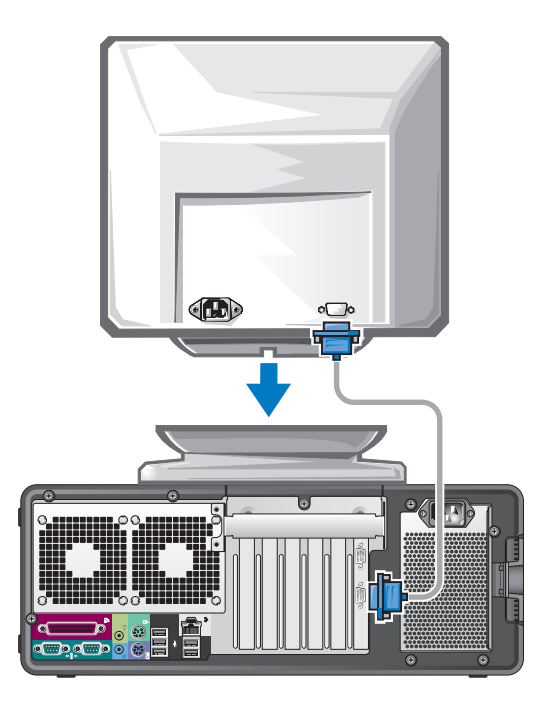

### For skjermkort som støtter én eller to skjermer, og som har én kontakt

VGA-adapter:

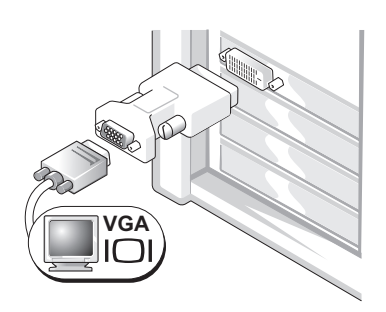

Bruk VGA-adapteren når du har et skjermkort som støtter én skjerm, og når du skal koble maskinen til en VGA-skjerm.

Dobbel VGA Y-kabeladapter:

Dobbel DVI Y-kabeladapter:

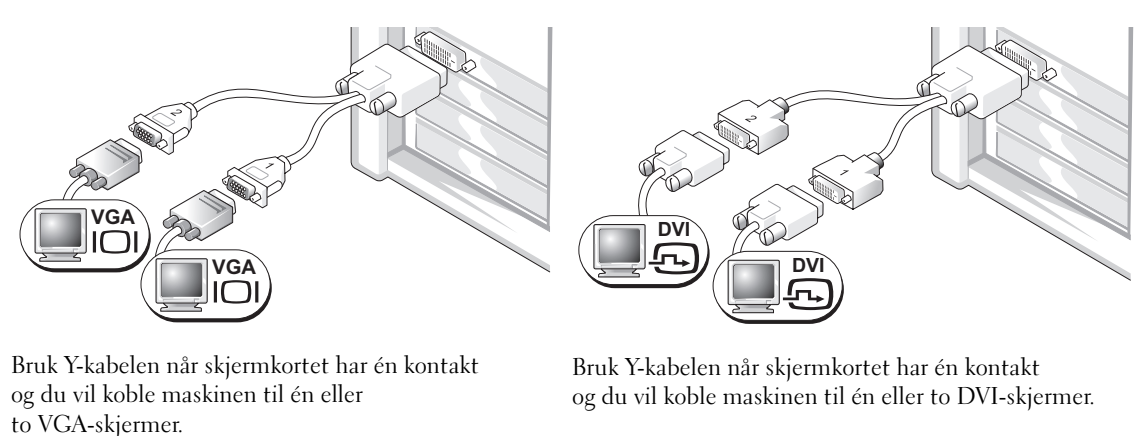

Kabelen for to skjermer er fargekodet: den blå kontakten er for hovedskjermen og den svarte kontakten er for skjerm nummer to. For at det skal være mulig å bruke to skjermer, må begge skjermene være koblet til maskinen når du starter den.

### For skjermkort som støtter to skjermer, og som har én DVI- og én VGA-kontakt

Én DVI-kontakt og én VGA-kontakt:

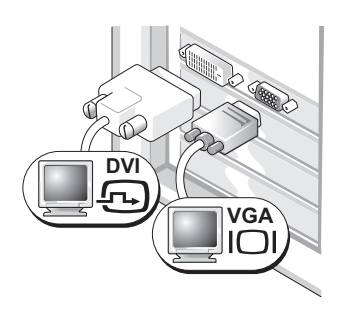

Bruk de(n) relevante kontakten(e) når du skal koble maskinen til én eller to skjermer. To VGA-kontakter med én VGA-adapter:

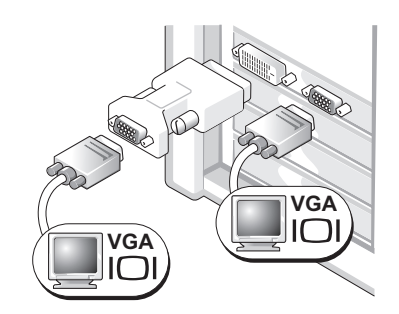

Bruk VGA-adapteren når du skal koble maskinen til to VGA-skjermer.

### For skjermkort som støtter to skjermer, og som har to DVI-kontakter

- To DVI-kontakter:
- To DVI-kontakter med én VGA-adapter:
- To DVI-kontakter med to VGA-adaptere:

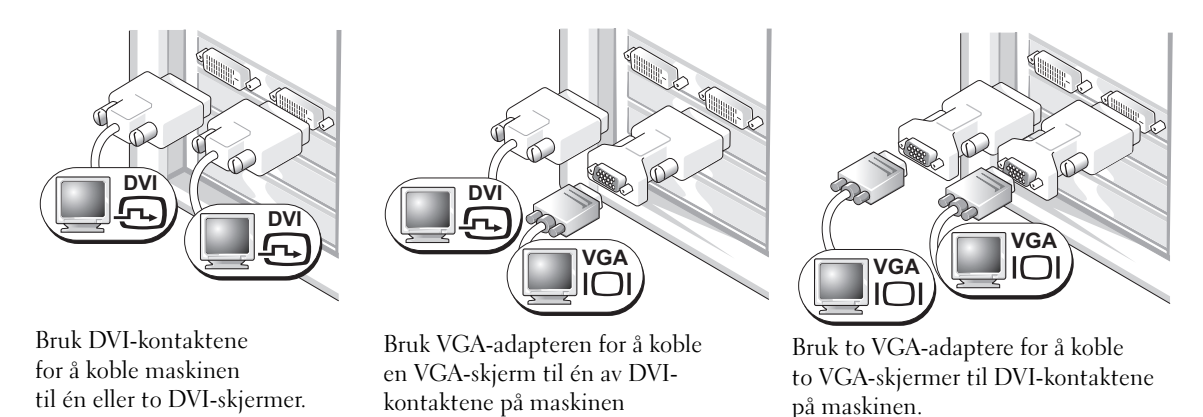

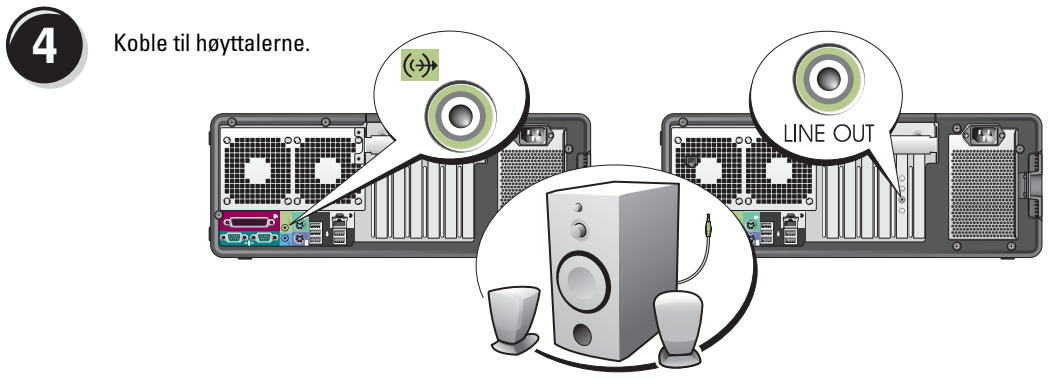

 $\mathscr{\mathscr{Q}}$  OBS! Hvis maskinen har et lydkort, kobler du høyttalerne til kortet.

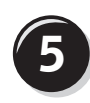

**5** Koble til strømledningene<br>5 og slå datamaskinen og skjermen på.

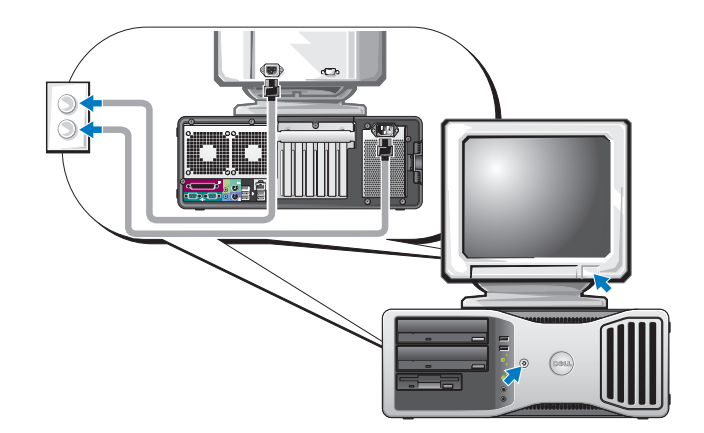

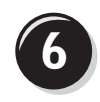

**6 Installér tilleggsprogrammer eller enheter.** 

Før du installere enheter eller programvare som ikke ble levert sammen med maskinen, leser du dokumentasjonen for enheten eller programvaren, eller kontakter leverandøren, for å bekrefte at programvaren eller enheten er kompatibel med maskinen og operativsystemet.

Du har nå fullført oppsettet av skrivebordsmaskinen.

# <span id="page-160-0"></span>Om datamaskinen

### <span id="page-160-1"></span>Sett forfra (tårnoppsett)

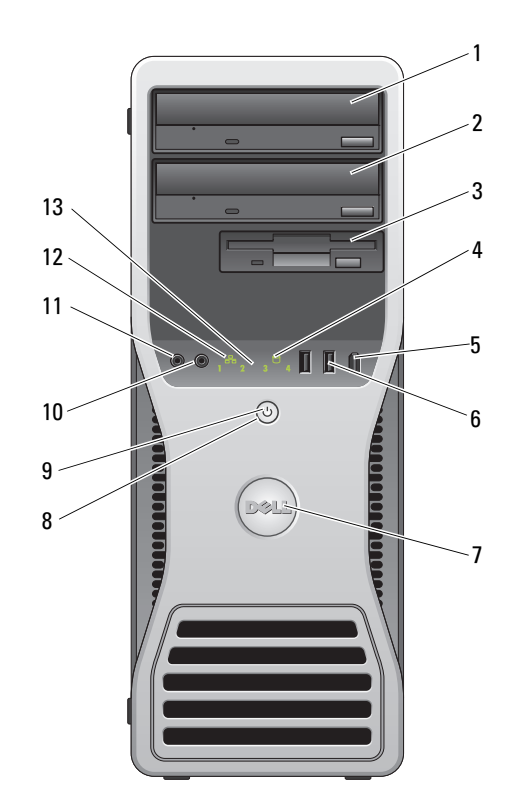

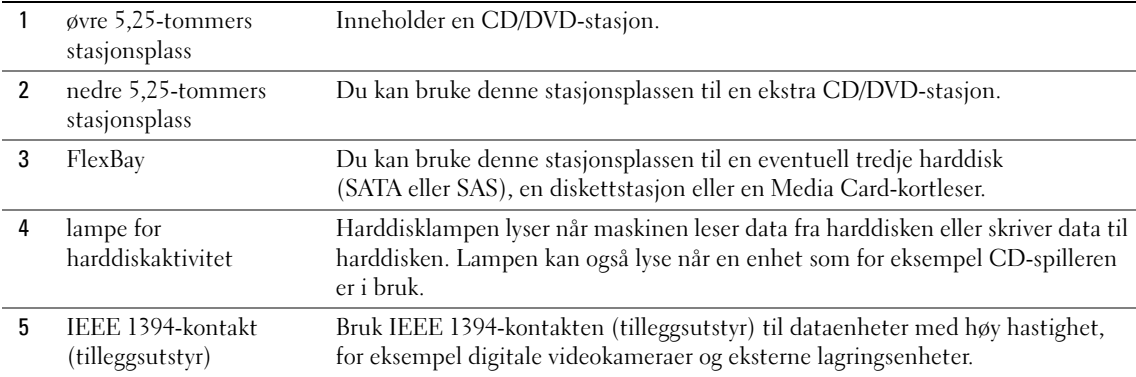

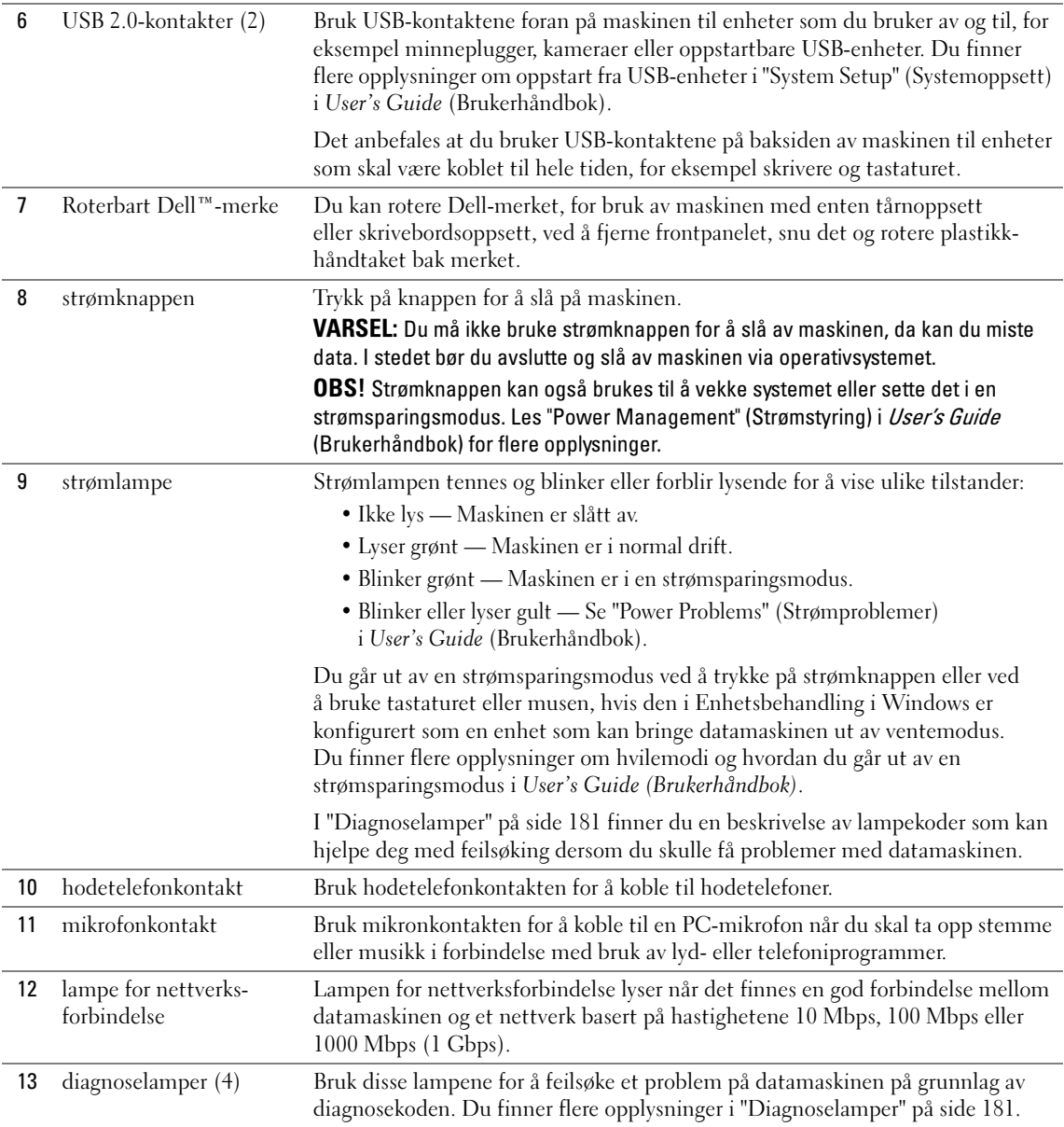

## <span id="page-162-0"></span>Sett bakfra (tårnoppsett)

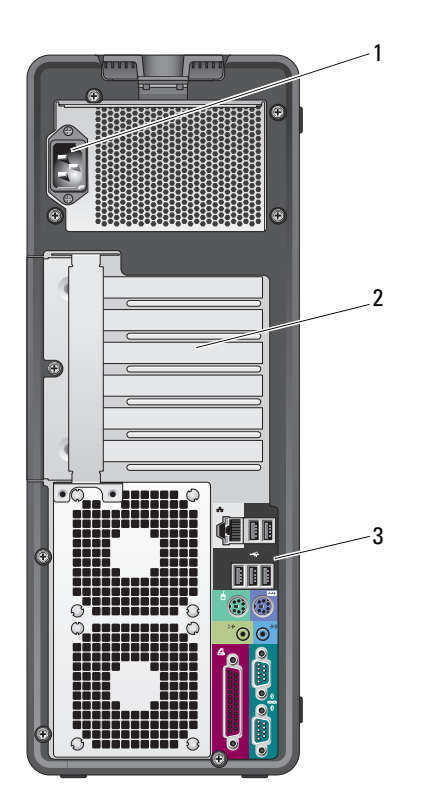

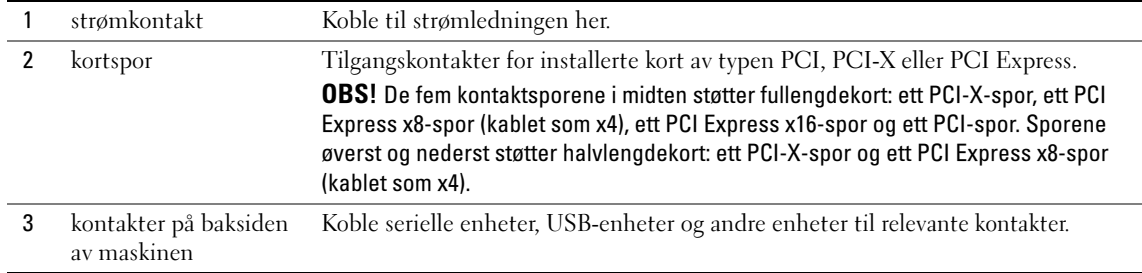

### <span id="page-163-0"></span>Kontakter på baksiden av maskinen

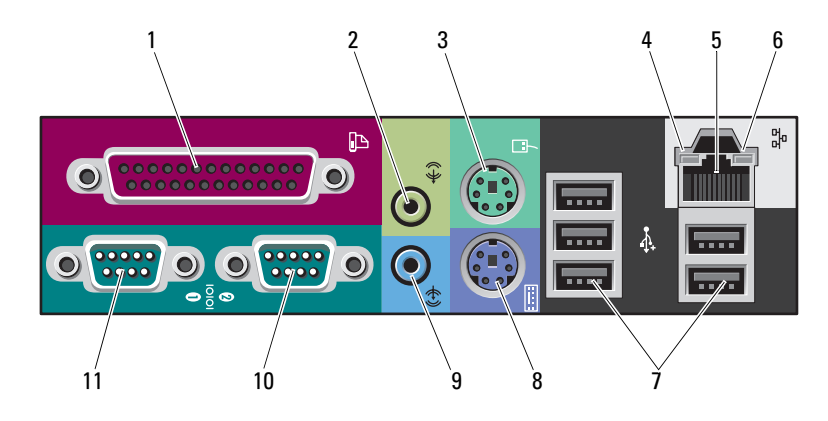

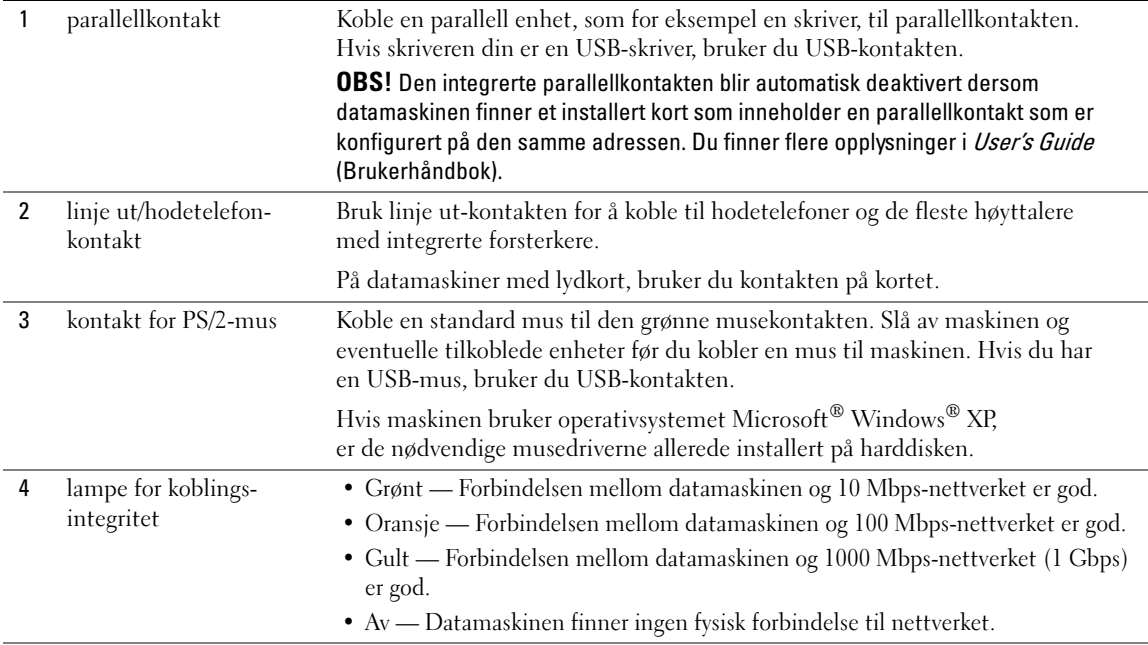

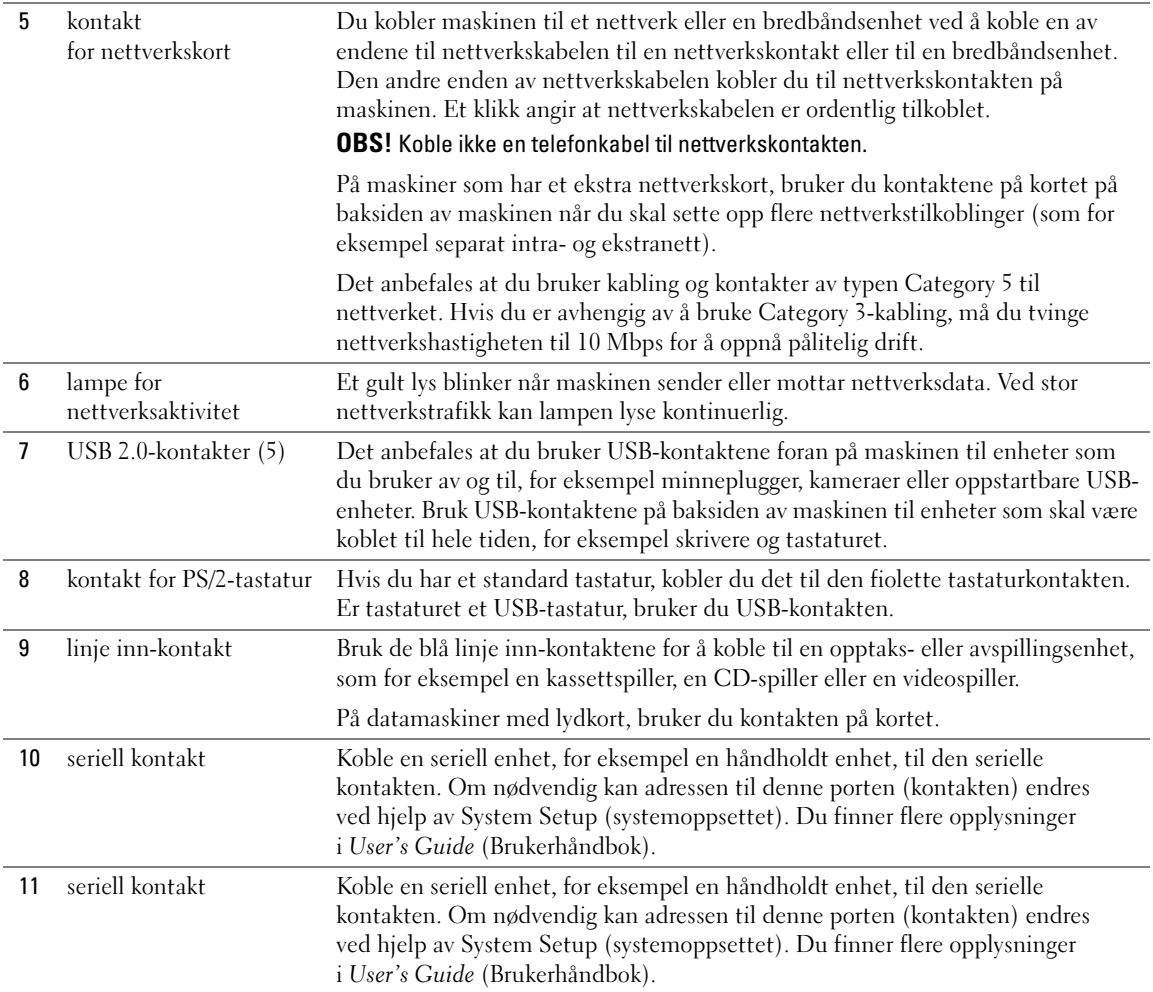

## <span id="page-165-0"></span>Sett forfra (skrivebordsoppsett)

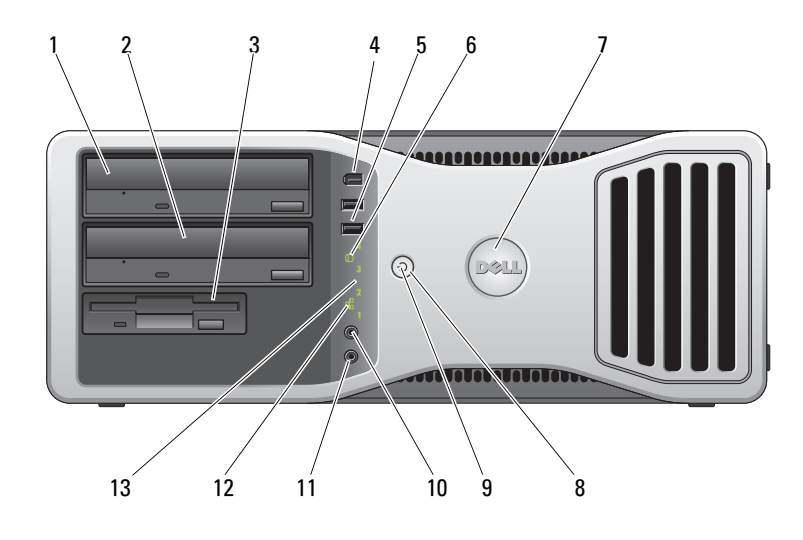

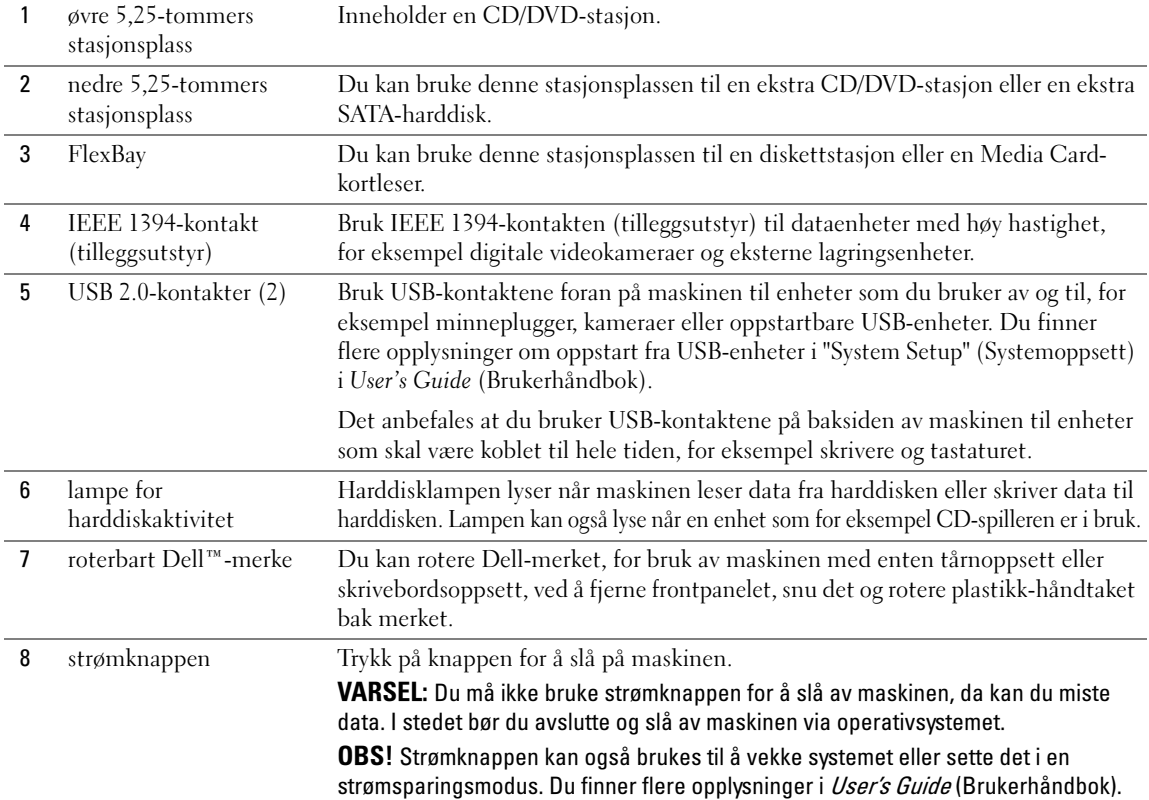

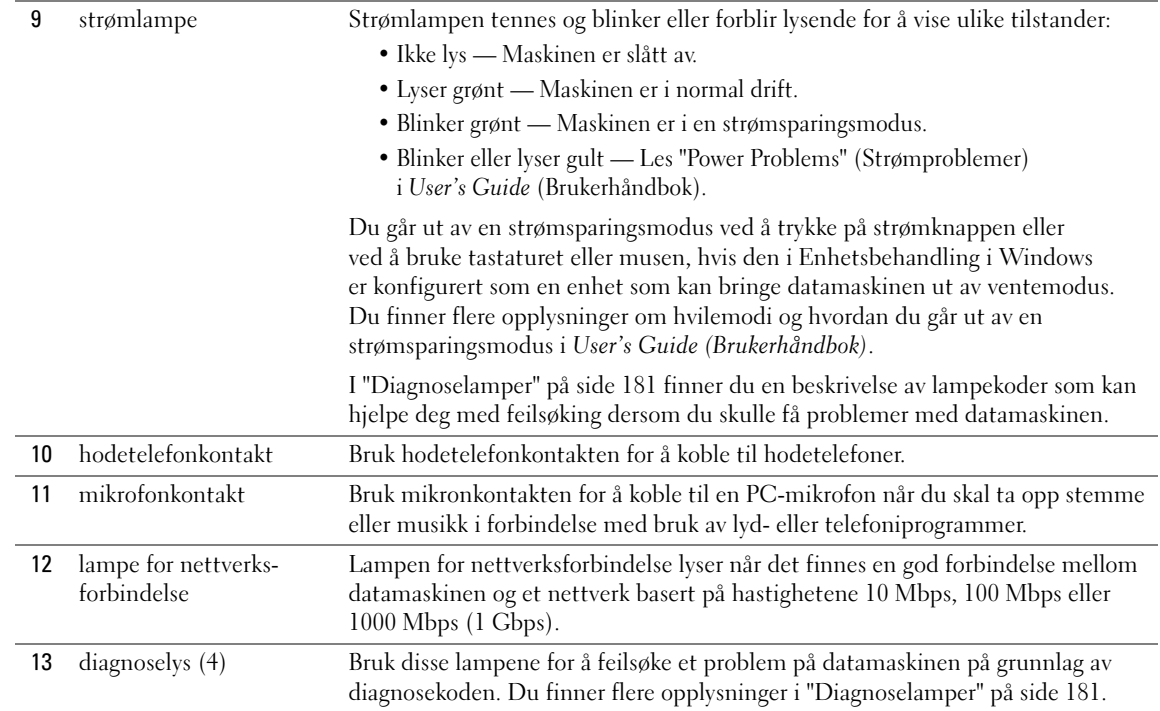

### <span id="page-167-0"></span>Sett bakfra (skrivebordsoppsett)

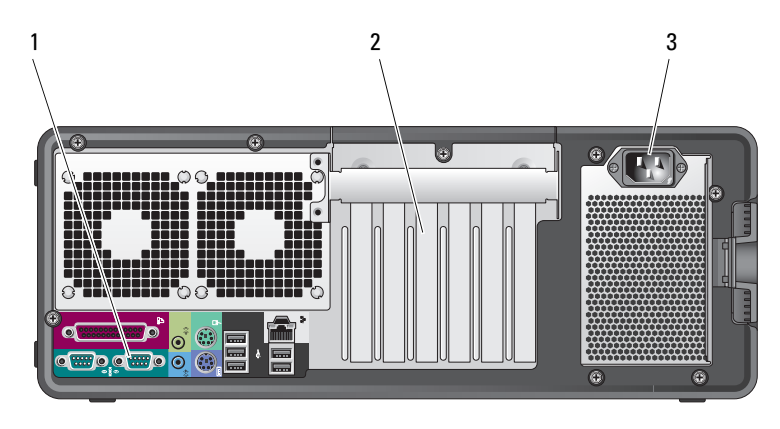

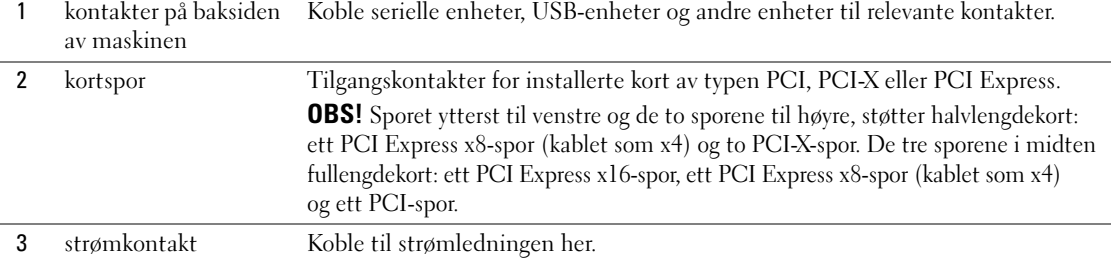

### <span id="page-168-0"></span>Sett fra innsiden

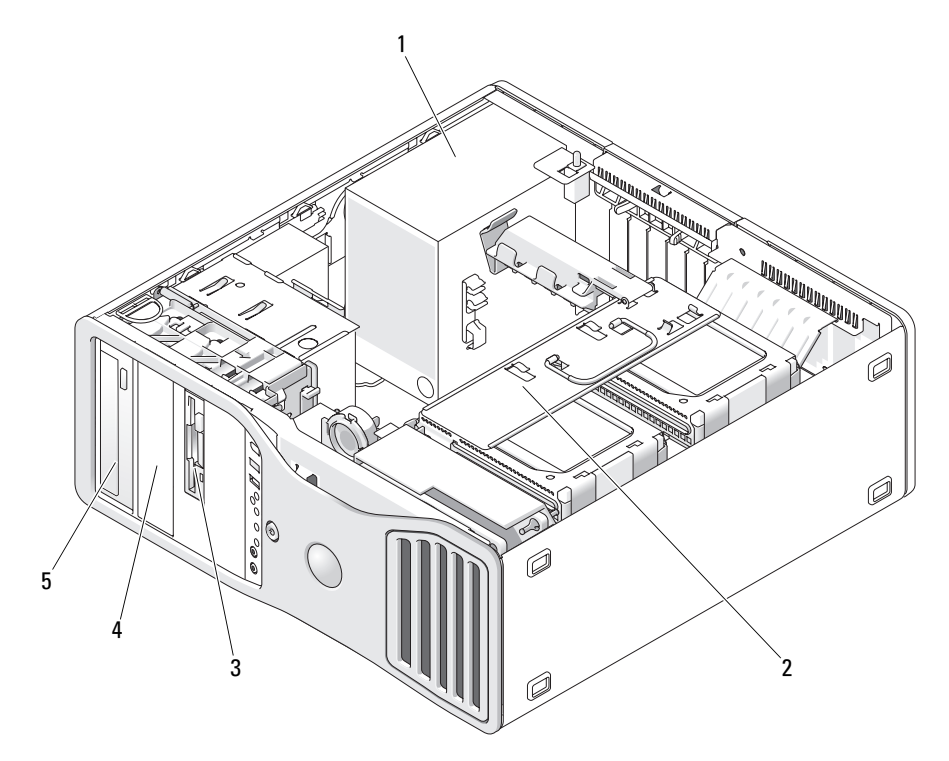

- 
- nedre 5,25-tommers stasjonsplass
- strømforsyning 2 roterbar stasjonsplass for harddisk FlexBay øvre 5,25-tommers stasjonsplass

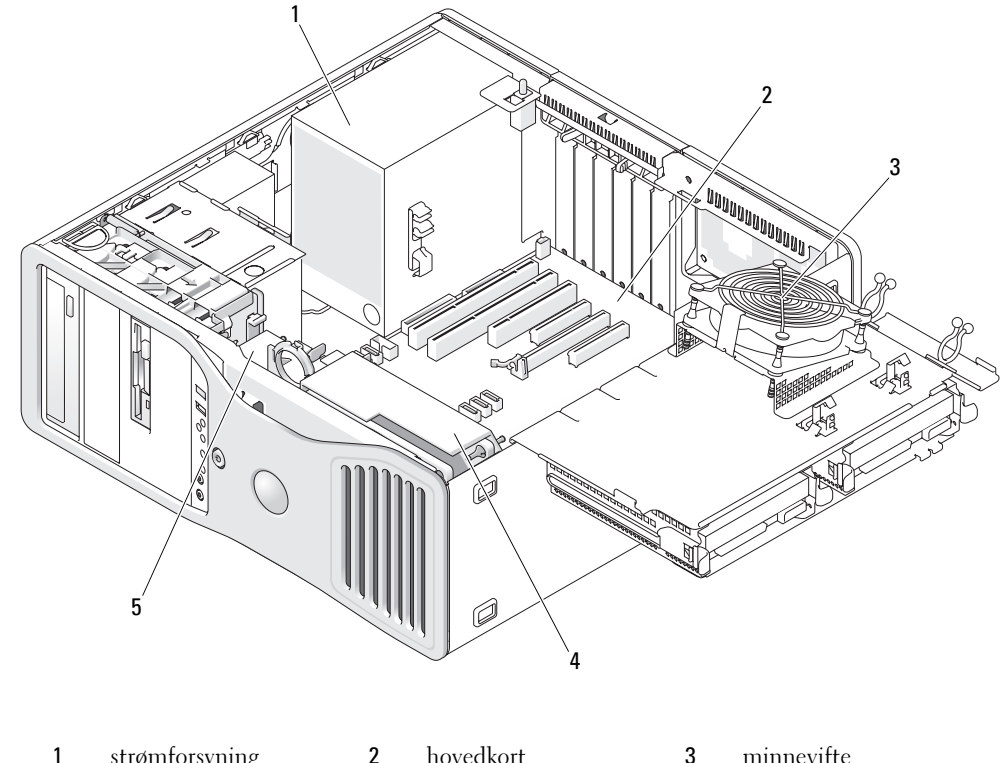

### <span id="page-169-0"></span>Sett fra innsiden – stasjonsplass for harddisk rotert ut

 strømforsyning 2 hovedkort 3 minnevifte fremre vifte 5 vifte

### <span id="page-170-0"></span>Hovedkort-komponenter

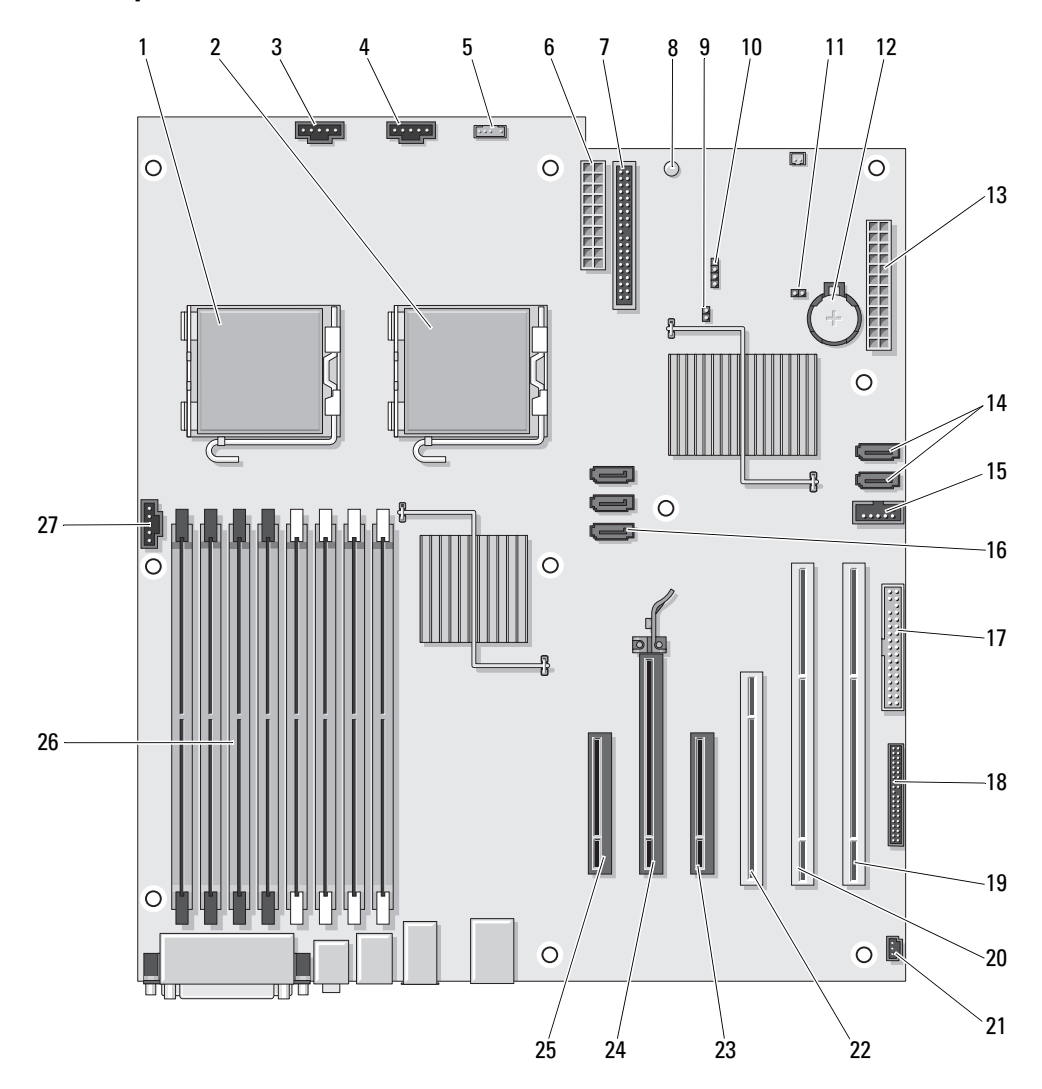

- 1 kontakt for primær prosessor (CPU\_0) 15 Flexbay-kontakt (USB)
- 
- 3 kontakt for fremre vifte (FAN\_FRONT) 17 diskettstasjon (DSKT)
- 
- 5 kontakt for intern høyttaler (INT\_SPKR) 19 PCI-X-kortspor (SLOT6\_PCIX)
- 
- 
- 8 strømlampe for ventemodus (AUX\_PWR) 22 PCI-kortspor (SLOT4\_PCI)
- 
- 10 ekstra LED-kontakt for harddisk (AUX\_LED) 24 PCI-Express x16-kortspor (SLOT2\_PCIE)
- 11 krysskobler for tilbakestilling av RTC (RTCRST) 25 PCI-Express x8-kortspor, kablet som x4
- 
- 
- 14 SATA-kontakter (SATA\_4, SATA\_3)
- 
- 2 kontakt for sekundær prosessor (CPU\_1) 16 SATA-kontakter (SATA\_2, SATA\_1, SATA\_0)
	-
- 4 kortsporvifte (FAN\_CCAG) 18 frontpanelkontakt (FRONTPANEL)
	-
- 6 strømkontakt (POWER2) 20 PCI-X-kortspor (SLOT5 PCIX)
- 7 kontakt for IDE-stasjon (IDE) 21 kabinettåpningskontakt (INTRUDER)
	-
- 9 passord-krysskobler (PSWD) 23 PCI-Express x8-kortspor, kablet som x4 (SLOT3\_PCIE)
	-
	- (SLOT1\_PCIE)
- 12 batteriholder (BATTERY) 26 minnemodulkontakter (DIMM\_1-8)
- 13 hoved strømkontakt (POWER1) 27 kontakt for minnevifte (FAN\_MEM)

# <span id="page-171-0"></span>Farge på kabler

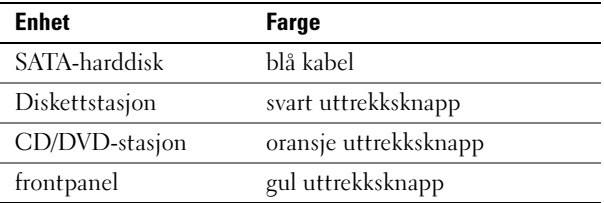

# <span id="page-171-1"></span>Finne User's Guide (Brukerhåndbok)

User's Guide (Brukerhåndbok) inneholder tilleggsopplysninger om maskinen, blant annet:

- Tekniske spesifikasjoner
- Opplysninger om hvordan du endrer maskinoppsettet fra skrivebords- til tårnoppsett
- Oversikter over forsiden og baksiden av maskinen slik at du enkelt kan finne frem til de ulike kontaktene
- Oversikt over de indre komponentene i maskinen, blant annet en detaljert oversikt over hovedkortet og kontaktene
- Opplysninger om hvordan du rengjør maskinen
- Opplysninger om hvordan du bruker programvare, for eksempel Legacy Select Technology, hvordan du bruker passord og alternativer for systemoppsett
- Tips og opplysninger om hvordan du bruker operativsystemet Microsoft Windows XP
- Veiledninger i hvordan du tar ut og installerer deler og komponenter, blant annet minne, kort, stasjoner, mikroprosessoren og batteriet
- Informasjon om hvordan du feilsøker ulike typer problemer
- Opplysninger om hvordan du bruker Dell Diagnostics og hvordan du installerer drivere på nytt
- Informasjon om hvordan du kontakter Dell

User's Guide (Brukerhåndbok) finner du på harddisken eller på Dells kundestøttenettsted på support.dell.com.

# <span id="page-172-0"></span>Ta av maskindekslet

ADVARSEL! Før du begynner noen av prosedyrene i denne delen, følg sikkerhetsinstruksjonene i *Product* **Information Guide (Produktinformasion).** 

 $\overline{\Delta}$  ADVARSEL! For å unngå elektrisk støt, kobler du alltid maskinen fra strømuttaket før du tar av dekslet.

VARSEL: For å unngå å skade komponentene inne i maskinen, må du lade ut din egen statiske elektrisitet før du berører en av de elektroniske komponentene i enheten. Du lader ut statisk elektrisitet ved å berøre en umalt metalloverflate på datamaskinen.

1 Følg veiledningene i "Before You Begin" ("Før du begynner") i User's Guide (Brukerhåndbok).

VARSEL: Du må ikke ta av maskindekslet mens maskinen er påslått, det kan resultere i at maskinen slås av uten varsel, og at du mister data i åpne programmer. Maskinens kjølesystem fungerer ikke tilfredsstillende så lenge maskindekslet er av.

2 Hvis du har installert en tyverisikringskabel, må du fjerne denne fra sporet for tyverisikringskabel.

VARSEL: Pass på at det er nok plass til å ta av dekslet—minst 30 cm skrivebordsflate.

VARSEL: Pass på at du arbeider på en jevn og beskyttet overflate, slik at du unngår skraper både på maskinen og på overflaten den står på.

3 Plassér maskinen på en jevn overflate med dekslet vendt oppover.

### 4 Trekk tilbake dekselutløseren.

**OBS!** Maskinen i illustrasjonene som følger er konfigurert som en tårnmaskin. Du finner flere opplysninger om maskinoppsett "Changing Between Tower and Desktop Modes" (Endre mellom tårn- og skrivebordsoppsett) i User's Guide (Brukerhåndbok).

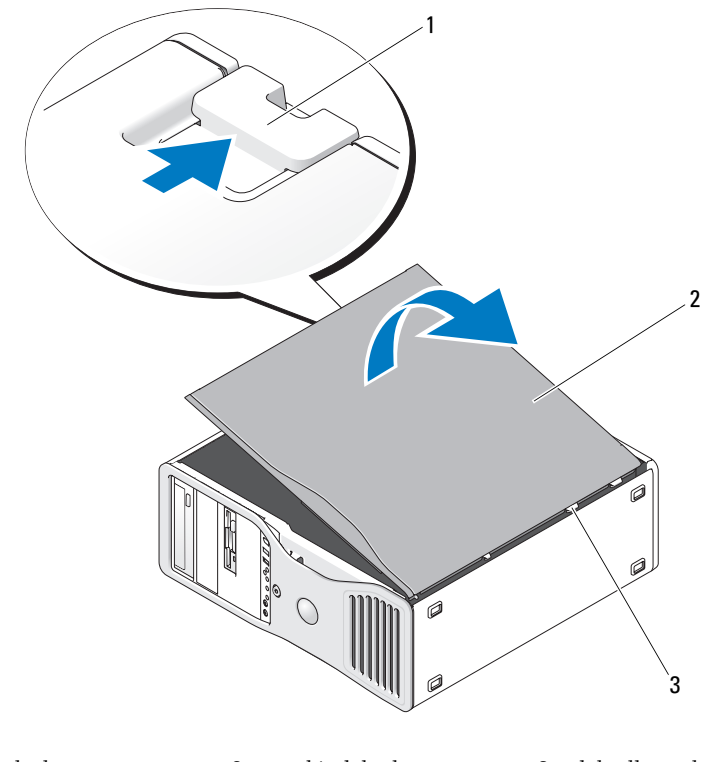

1 dekselutløser 2 maskindeksel 3 dekselhengsler

- 5 Finn frem til de tre hengseltappene på kanten av maskinen.
- 6 Ta tak i sidene av maskindekslet og vipp dekslet opp samtidig som du bruker hengslene i den nedre delen som støttepunkter.
- 7 Løft av dekslet fra hengseltappene og sett det til side på et trygt sted.
- VARSEL: Maskinens kjølesystem fungerer ikke tilfredsstillende så lenge maskindekslet er av. Du må ikke starte opp maskinen før du har satt maskindekslet tilbake på plass.

# <span id="page-174-0"></span>Vedlikeholde maskinen

Følg disse retningslinjene for å vedlikeholde maskinen:

- For å unngå å miste eller ødelegge data, slår du aldri av maskinen mens harddisklampen lyser.
- Søk etter datavirus med jevne mellomrom ved hjelp av antivirusprogramvare.
- Vedlikehold harddisken(e) ved jevnlig å slette unødvendige filer og defragmentere disken(e).
- Ta sikkerhetskopier av filene med jevnlige mellomrom.
- Rengjør skjermen, musen og tastaturet med jevne mellomrom (flere opplysninger finner du i User's Guide (Brukerhåndbok).

# <span id="page-174-1"></span>Løse problemer

### <span id="page-174-2"></span>Feilsøkingstips

Utfør følgende sjekker når du skal feilsøke problemer med datamaskinen:

- Hvis du la til eller fjernet en del eller komponent rett før problemet oppstod, bør du kontrollere at komponenten er riktig installert eller avinstallert.
- Hvis en ekstern enhet ikke fungerer, kontrollerer du at den er koblet til på riktig måte.
- Hvis du ser en feilmelding på skjermen, skriver du ned den nøyaktige ordlyden i meldingen. Meldingen kan hjelpe kundestøtte å løse problemet.
- Hvis du får feilmelding i et program, leser du dokumentasjonen for programmet for å finne flere opplysninger.
- Hvis feilsøkingen henviser deg til et avsnitt i User's Guide (Brukerhåndbok), går du til support.dell.com (om nødvendig på en annen maskin) for å få tilgang til User's Guide for din maskin.

### <span id="page-174-3"></span>Løse problemer med ukompatibel programvare og maskinvare

Hvis en enhet enten ikke blir identifisert under oppsettet av operativsystemet, eller identifiseres men konfigureres feil, kan du bruke Hardware Troubleshooter (Feilsøkingsverktøy for maskinvare) til å løse kompatibilitetsproblemet.

Løse kompatibilitetsproblemer med Hardware Troubleshooter (Feilsøkingsverktøy for maskinvare):

- 1 Klikk på Start-knappen og deretter på Help and Support (Hjelp og støtte).
- 2 Skriv inn hardware troubleshooter (feilsøkingsverktøy for maskinvare) i Søk-feltet, og klikk på pilen for å starte søket.
- 3 Klikk på Hardware Troubleshooter (Feilsøkingsverktøy for maskinvare) i listen Search Results (Søkeresultater).
- 4 I listen Hardware Troubleshooter (Feilsøkingsverktøy for maskinvare) klikker du på I need to resolve a hardware conflict on my computer (jeg må løse en maskinvarekonflikt på datamaskinen), og deretter klikker du på Next (Neste).

### <span id="page-175-0"></span>Bruke Microsoft® Windows® XP System Restore (Systemgjenoppretting)

I operativsystemet Microsoft Windows XP kan du bruke systemgjenoppretting for å tilbakestille datamaskinen til en tidligere tilstand (uten å påvirke datafiler) hvis endringer i maskinvare, programvare eller andre systeminnstillinger har gjort at maskinen ikke fungerer som den skal. Se Windows Help and Support Center (Hjelp og støtte) hvis du vil vite mer om hvordan du bruker System Restore (Systemgjenoppretting). I ["Finne informasjon" på side 147](#page-146-0) finner opplysninger om hvordan du får tilgang til Windows Help and Support Center.

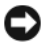

VARSEL: Ta sikkerhetskopier av datafilene med jevne mellomrom. Systemgjenoppretting kan ikke gjenopprette datafiler.

### Opprette en gjenopprettingspunkt

- 1 Klikk på Start-knappen og deretter på Help and Support (Hjelp og støtte).
- 2 Klikk på System Restore (Systemgjenoppretting).
- 3 Følg veiledningen på skjermen.

### Gjenopprette datamaskinen til en tidligere tilstand

- VARSEL: Før du tilbakestiller datamaskinen til en tidligere brukstilstand, må du lagre og lukk alle åpne filer og avslutt åpne programmer. Du må ikke endre, åpne eller slette noen filer eller programmer før systemgjenopprettingen er fullført.
	- 1 Klikk på Start-knappen, pek på All Programs (Alle programmer)→ Accessories (Tilbehør)→ System Tools (Systemverktøy), og klikk deretter på System Restore (Systemgjenoppretting).
- 2 Kontroller at det er merket av for Restore my computer to an earlier time (Gjenopprett datamaskinen min til et tidligere tidspunkt) og klikk på Next (Neste).
- 3 Klikk på kalenderdatoen du vil gjenopprette datamaskinen til.

På skjermbildet Select a Restore Point (velg et gjenopprettingspunkt) vises en kalender med gjenopprettingspunkter du kan velge mellom. Alle kalenderdatoer med tilgjengelige gjenopprettingspunkter vises med fet skrift.

4 Velg et gjenopprettingspunkt og klikk på Next (Neste).

Hvis en kalenderdato bare har ett gjenopprettingspunkt, blir det punktet automatisk valgt. Hvis to eller flere gjenopprettingspunkter er tilgjengelige, klikker du på det ønskede gjenopprettingspunktet.

**5** Klikk på Next (Neste).

Skjermbildet Restoration Complete (Gjenoppretting fullført) vises etter at systemgjenoppretting er ferdig med å samle inn data, og deretter starter datamaskinen på nytt.

6 Etter at datamaskinen har startet på nytt, klikker du på OK.

Hvis du vil endre gjenopprettingspunktet, kan du enten gjenta trinnene med et annet gjenopprettingspunkt eller angre gjenopprettingen.

### Angre den siste systemgjenopprettingen

- VARSEL: Før du angrer den siste systemgjenopprettingen, må du lagre og lukke alle åpne filer og avslutt alle åpne programmer. Du må ikke endre, åpne eller slette noen filer eller programmer før systemgjenopprettingen er fullført.
- 1 Klikk på Start og velg Alle programmer → Tilbehør→ Systemverktøy, og velg Systemgjenoppretting.
- 2 Klikk på Undo my last restoration (Angre siste gjenoppretting) og klikk på Next (Neste).
- 3 Klikk på Next (Neste).

Skjermbildet System Restore (Systemgjenoppretting) vises, og datamaskinen starter på nytt.

4 Etter at datamaskinen har startet på nytt, klikker du på OK.

### Aktivere Systemgjenoppretting

Hvis du installerer Windows XP med mindre enn 200 MB ledig harddiskplass, blir Systemgjenoppretting automatisk deaktivert. Slik ser du om Systemgjenoppretting er aktivert:

- 1 Klikk på Start-knappen og på Control Panel (Kontrollpanel).
- 2 Klikk på Performance and Maintenance (Ytelse og vedlikehold).
- 3 Klikk på System.
- 4 Klikk på kategorien System Restore (Systemgjenoppretting).
- 5 Kontroller at det ikke er merket av for Turn off System Restore (Slå av systemgjenoppretting).

### <span id="page-176-0"></span>Bruke den siste fungerende konfigurasjon

- 1 Start maskinen på nytt og trykk på <F8> når du ser meldingen Please select the operating system to start (Velg operativsystemet som skal startes).
- 2 Uthev Last Known Good Configuration (Siste fungerende konfigurasjon), trykk på <Enter>, trykk på <l> og velg operativsystem når du blir bedt om det.

### Andre alternativer for å løse problemer med enheter og programvare

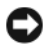

VARSEL: Følgende fremgangsmåter sletter all informasjonen på harddisken.

- Installér operativsystemet på nytt ved hjelp av håndboken og CD-en Operating System (Operativsystem). Under installeringen av operativsystemet kan du velge å slette de eksisterende partisjonene og reformatere harddisken.
- Reinstallér alle drivere. Start med brikkesettet (chipset) og bruk CD-en Drivers and Utilities (Drivere og programmer).

### <span id="page-177-0"></span>Dell Diagnostics

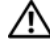

### ADVARSEL! Før du begynner noen av prosedyrene i denne delen, følg sikkerhetsinstruksjonene i *Product* **Information Guide (Produktinformasion).**

### Når skal du bruke Dell Diagnostics

Hvis det oppstår et problem med maskinen, utfører du kontrollene i ["Løse problemer" på side 175](#page-174-1) og kjører Dell Diagnostics før du kontakter Dell for mer hjelp.

Vi anbefaler at du skriver ut disse veiledningene før du begynner.

VARSEL: Programmet Dell Diagnostics fungerer kun på Dell-maskiner. Bruker du dette programmet sammen med andre datamaskiner, kan det føre til at maskinen gir feil svar og gjøre at du får feilmeldinger.

Med Dell Diagnostics kan du:

- Utføre hurtigsjekker eller mer omfattende sjekker av én eller alle enhetene
- Bestemme hvor mange ganger en test skal kjøres
- Vise eller skrive ut testresultatene, eller lagre dem i en fil
- Stanse testingen hvis det oppdages en feil, eller avslutte testingen hvis det oppstår et bestemt antall feil
- Vise online Hjelp som beskriver testene og hvordan du kjører dem
- Lese statusmeldinger som forteller om testene er fullført
- Lese feilmeldinger hvis det oppdages feil eller problemer

### Starte Dell Diagnostics fra harddisken

- 1 Slå på datamaskinen (eller start den på nytt)
- 2 Straks du ser DELL™-logoen, trykker du på <F12>.

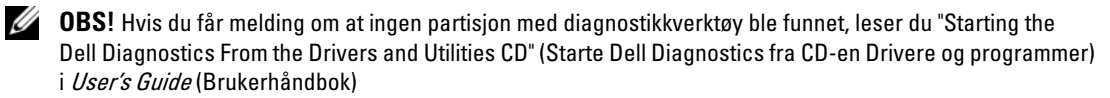

Hvis du venter for lenge og du ser Windows-logoen, venter du til operativsystemet er helt startet, og du ser skrivebordet i Microsoft Windows. Deretter slår du av datamaskinen og prøver på nytt. Opplysninger om hvordan du slår av maskinen finner du i User's Guide (Brukerhåndbok).

- 3 Når du ser listen over oppstartsenheter, velger du Boot to Utility Partition (Start fra hjelpeprogrampartisjon) og trykker på <Enter>.
- 4 Når du ser hovedmenyen, Main Menu, i Dell Diagnostics, velger du testen du vil kjøre. Flere opplysninger om testene finner du i User's Guide (Brukerhåndbok).

### Starte Dell Diagnostics fra CD-en Drivers and Utilities

- 1 Sett inn CD-en Drivers and Utilities.
- 2 Slå av datamaskinen og start den på nytt.

Når DELL-logoen vises, trykker du umiddelbart på <F12>.

Hvis du venter for lenge og Windows-logoen vises, må du fortsette å vente til du ser Windowsskrivebordet. Deretter slår du av datamaskinen og prøver på nytt.

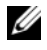

 $\mathscr{U}_\bullet$  OBS! De neste trinnene endrer bare oppstartssekvensen for denne ene gangen. Ved neste oppstart vil maskinen starte fra enhetene som angitt i systemoppsettet.

- 3 Når du ser listen over oppstartsenheter, velger du Onboard or USB CD-ROM Drive (Intern eller USB-basert CD-ROM) og trykker på <Enter>.
- 4 Velg alternativet Boot from CD-ROM (Start fra CD-ROM) på menyen som vises og trykk på <Enter>.
- 5 Skriv *1* for å starte menyen og trykk på <Enter> for å fortsette.
- 6 Velg Run the 32 Bit Dell Diagnostics (Kjør 32 bits Dell Diagnostics) fra den nummererte listen. Hvis det er flere versjoner på listen, velger du den versjonen som passer best til datamaskinen.
- 7 Når du ser hovedmenyen Main Menu i Dell Diagnostics, velger du testen du vil kjøre.

### <span id="page-178-0"></span>Før du starter en test

ADVARSEL! Før du begynner noen av prosedyrene i denne delen, følg sikkerhetsinstruksjonene i *Product* **Information Guide (Produktinformasjon).** 

- Slå på en eventuell skriver som er tilkoblet.
- Gå til systemoppsettet, se over konfigurasjonsinformasjonen og aktivér alle komponenter og enheter, som for eksempel kontakter.

# <span id="page-178-1"></span>Signalkoder

Datamaskinen kan sende ut en serie med signaler (pip) under oppstarten hvis skjermen ikke kan vise feil eller problemer. Denne serien med signaler, kalt signalkoder, identifiserer et problem. En mulig signalkode (kode 1-3-1) består av ett pip, tre pip etter hverandre, og så ett pip. Denne signalkoden forteller deg at det oppstod et minneproblem i datamaskinen.

Hvis det kommer signaler fra datamaskinen under oppstart:

- 1 Skriv ned signalkoden i "Diagnostics Checklist" (Sjekkliste for diagnose) i User's Guide (Brukerhåndbok).
- 2 Kjør Dell Diagnostics for å se om du kan avdekke nærmere opplysninger om feilen.
- **3** Kontakt Dell for hjelp.

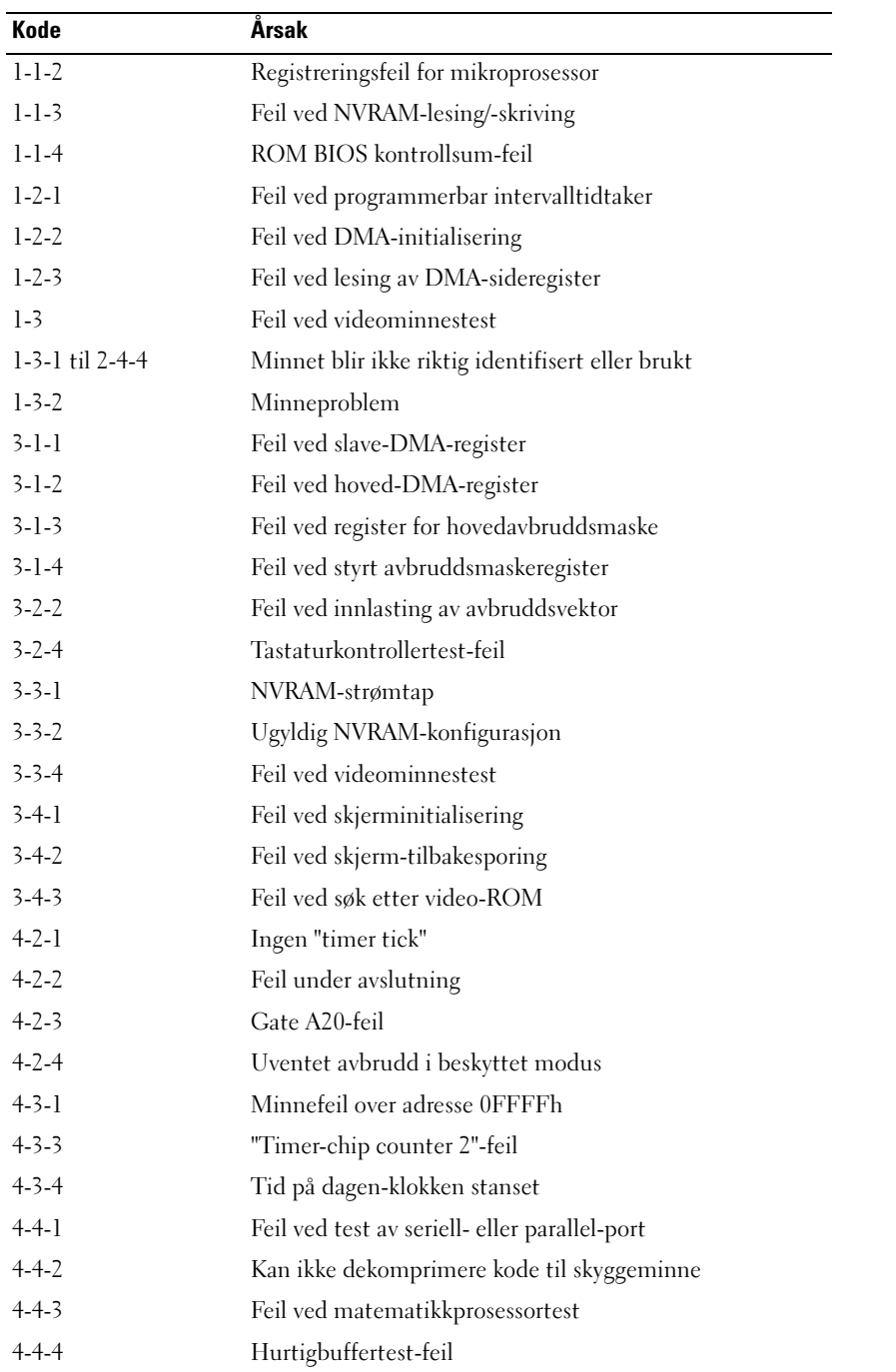
## Feilmeldinger

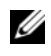

 $\mathscr O$  OBS! Hvis meldingen ikke vises i listen, leser du opplysningene i dokumentasjonen for operativsystemet eller for programmet du brukte da meldingen oppstod.

Hvis feilen oppstår under oppstart av maskinen, kan det vises en melding på skjermen som identifiserer problemet. Se under "Error Messages" (Feilmeldinger) i User's Guide (Brukerhåndbok) for å få forslag til hvordan du kan løse eventuelle feil eller problemer.

# <span id="page-180-0"></span>Diagnoselamper

## ADVARSEL! Før du begynner noen av prosedyrene i denne delen, følg sikkerhetsinstruksjonene i *Product* **Information Guide (Produktinformasion).**

Foran på maskinen finner du fire lamper som gjør det enklere å feilsøke maskinen. Lampene er merket "1," "2," "3" og "4". Lampene kan være avslått eller lyse grønt. Når maskinen starter på normal måte, blinker lampene under oppstarten. Hvis det oppstår feil på maskinen, kan mønsteret på lampeaktiviteten og strømknappen bidra til å avdekke hva problemet er. Lampene angir også om maskinen er i en hvilemodus.

# Diagnoselampekoder før POST

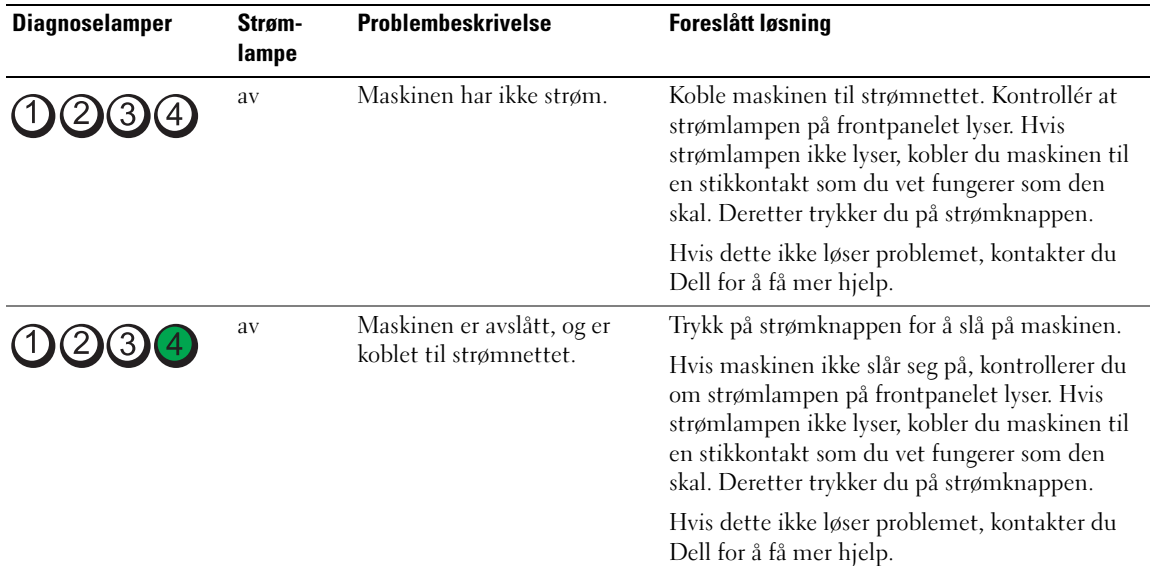

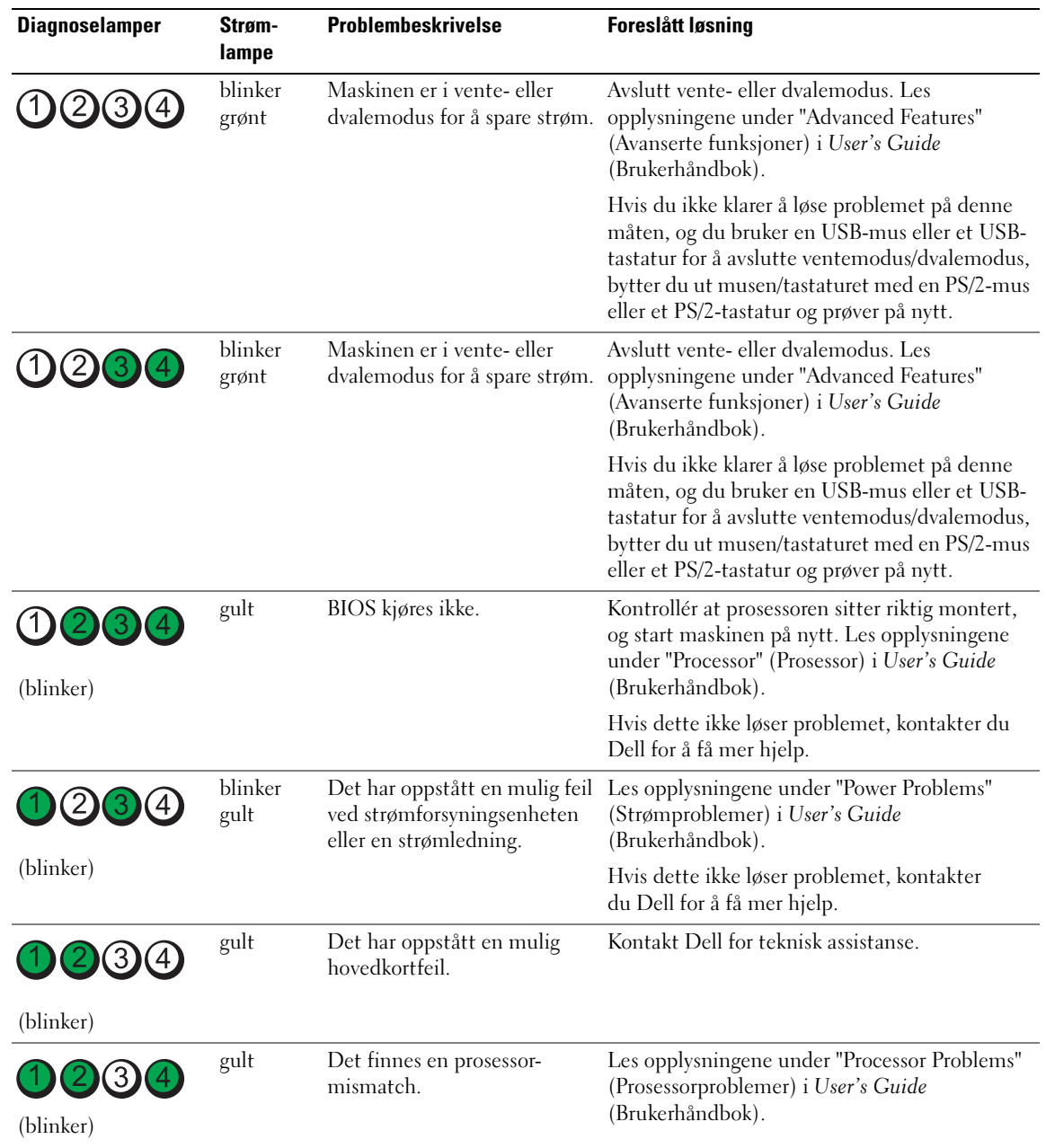

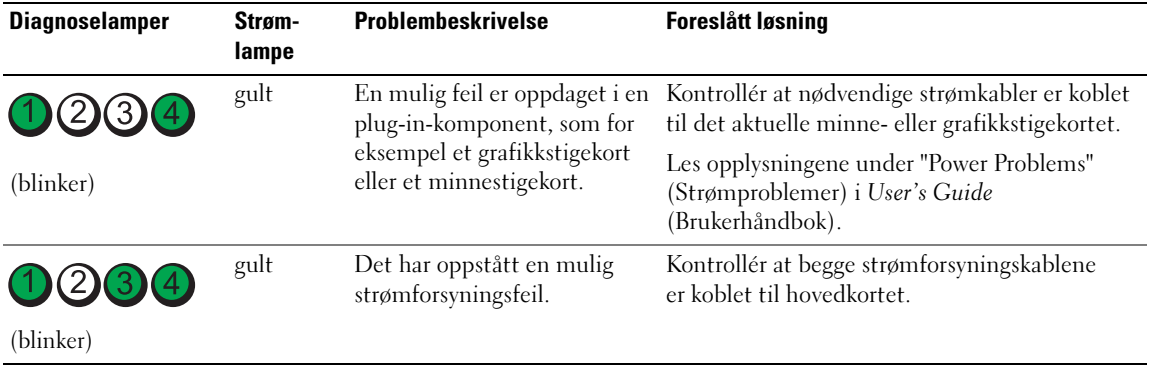

# Diagnoselampekoder under POST

Strømlampen lyser fast grønt for diagnoselampekoder under POST.

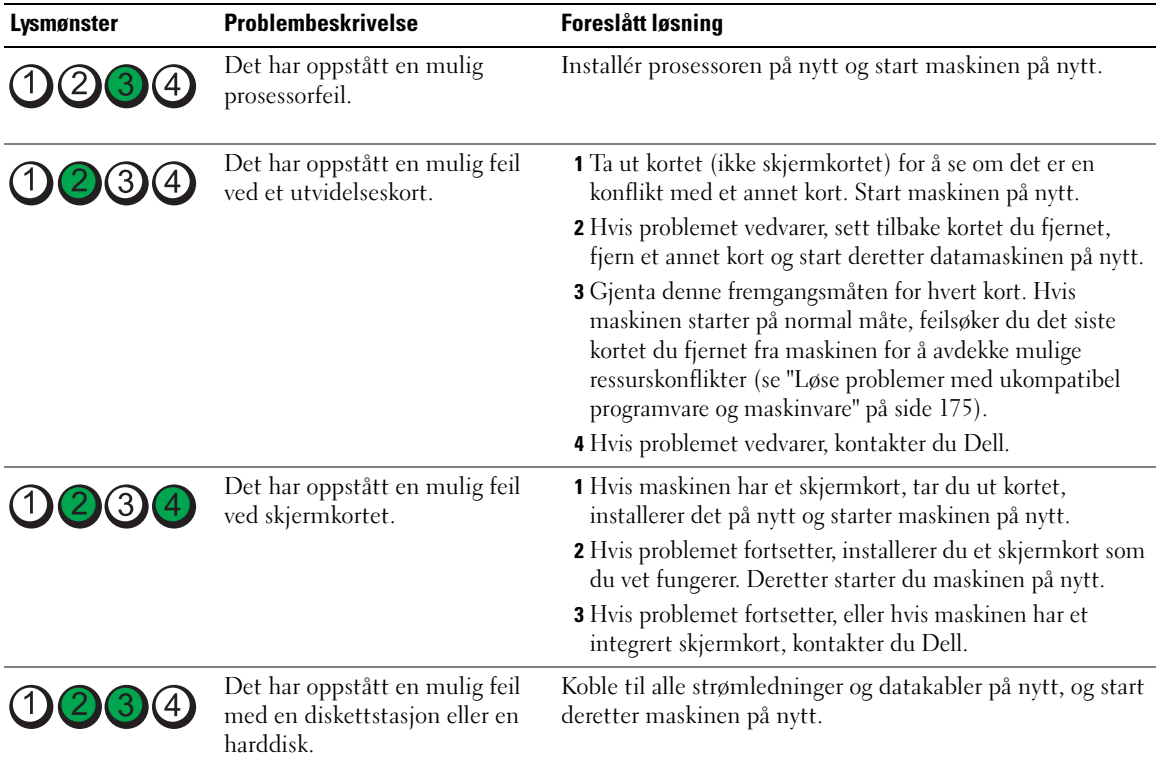

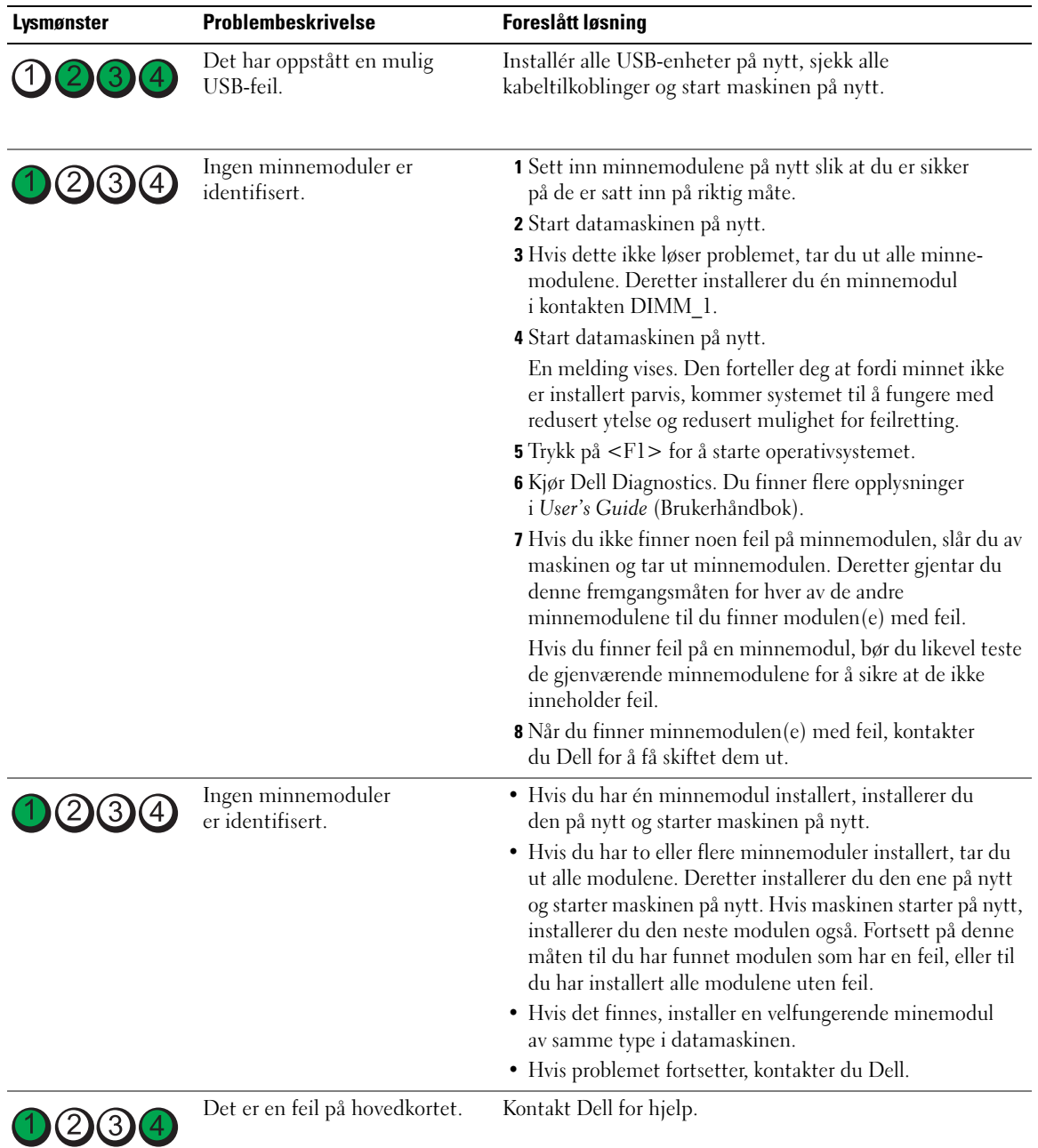

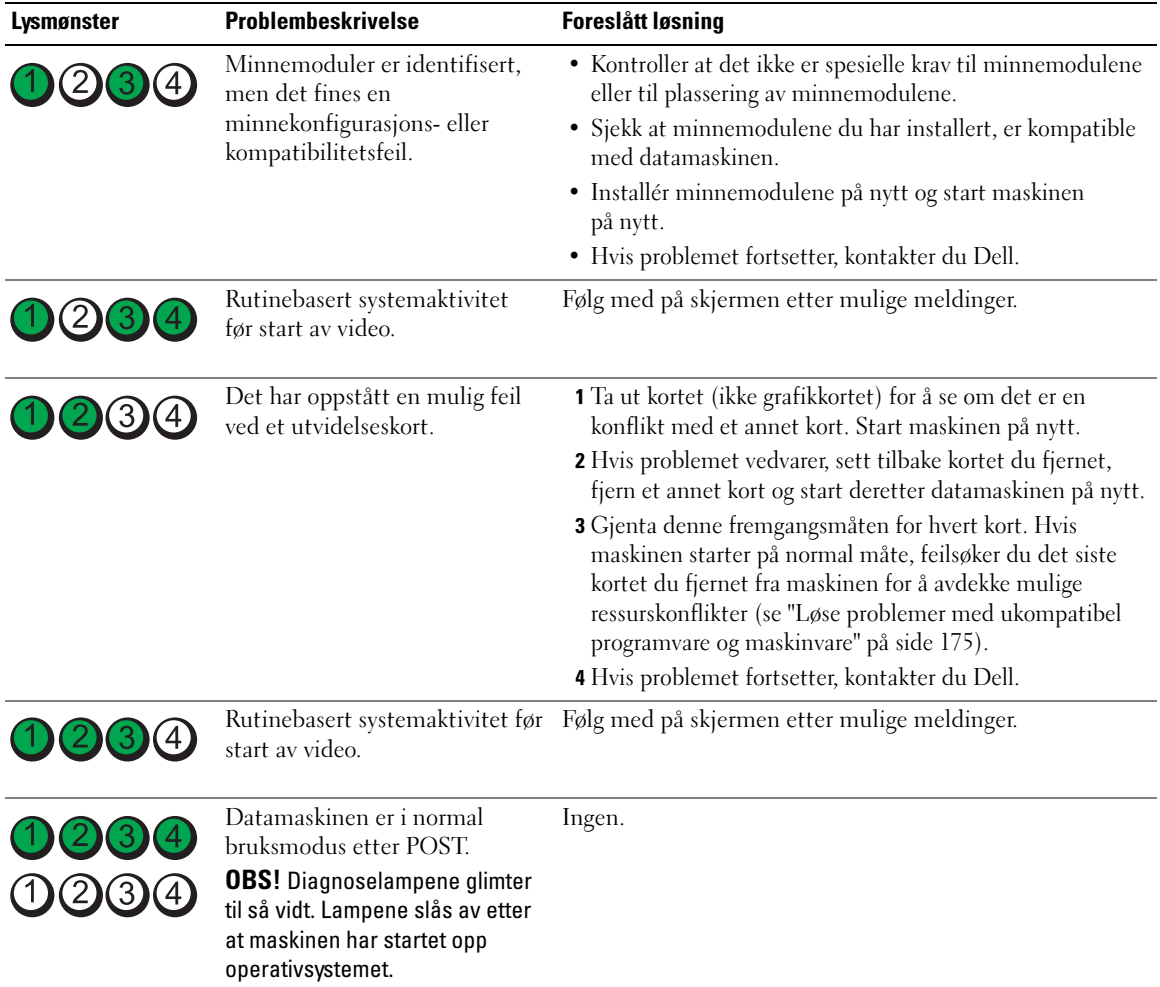

# Vanlige spørsmål (FAQ)

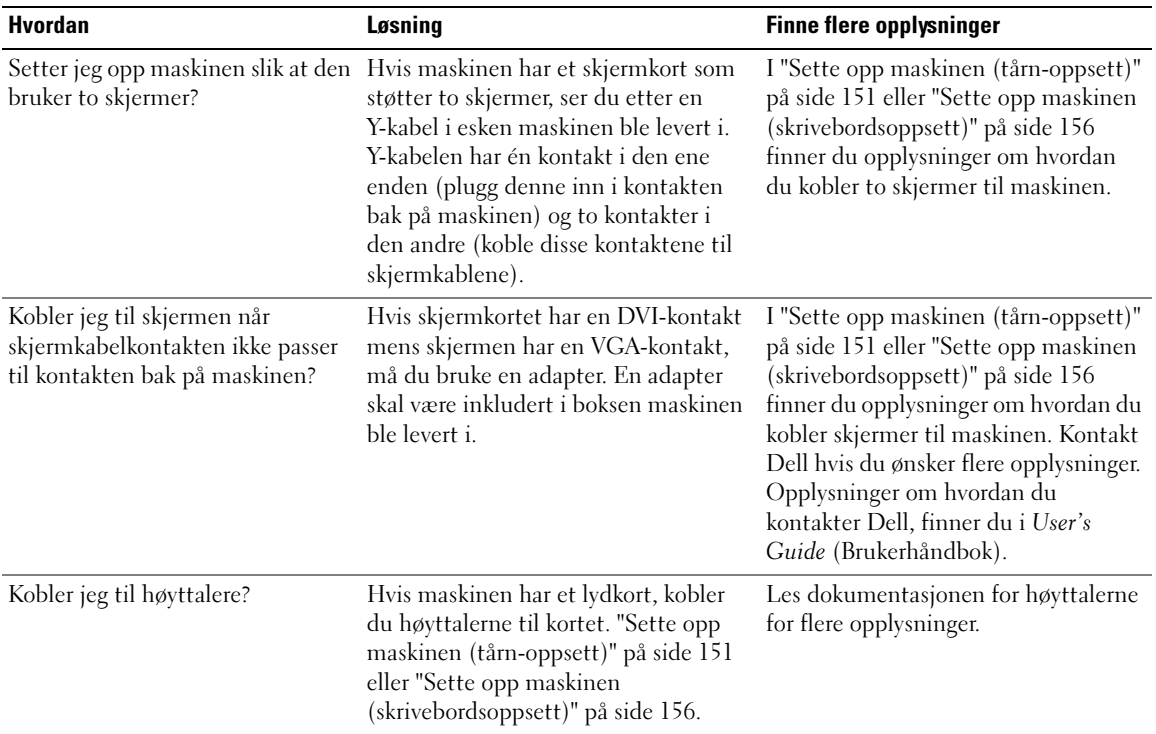

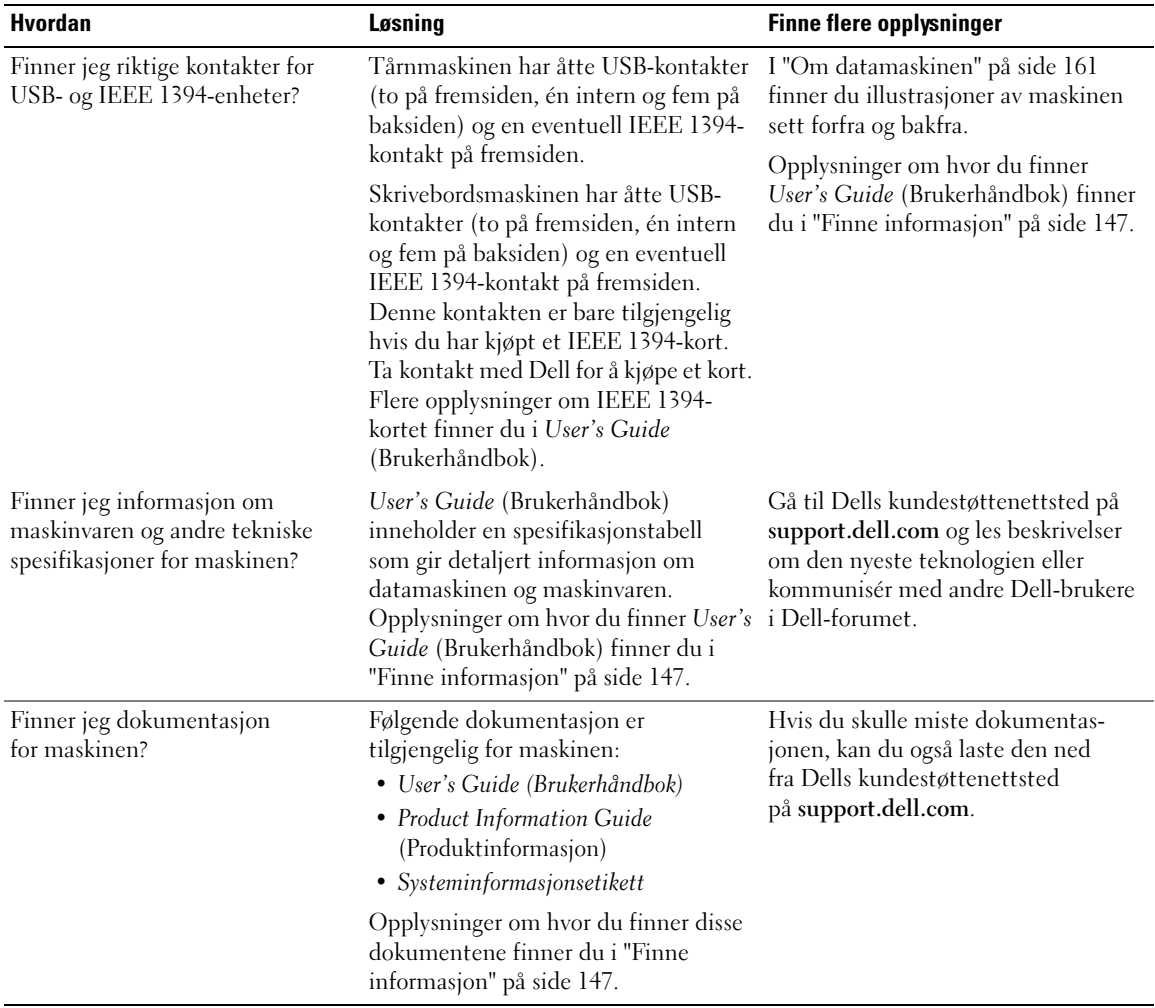

# Register

## B

[Brukerhåndbok, 148](#page-147-0)

# C

CD-er [operativsystem, 150](#page-149-0)

# D

datamaskin [gjenopprett til tidligere](#page-175-0)  tilstand, 176 [signalkoder, 179](#page-178-0) Dell [kundestøttenettsted, 149](#page-148-0) diagnostikk [Dell, 178](#page-177-0) [lamper, 162,](#page-161-0) [167,](#page-166-0) [181](#page-180-0) [signalkoder, 179](#page-178-0) dokumentasjon [Brukerhåndbok, 148](#page-147-0) [elektronisk, 149](#page-148-0) [ergonomi, 148](#page-147-1) [garanti, 148](#page-147-1) [Hurtigreferanse, 147](#page-146-1) Lisensavtale for [sluttbrukere, 148](#page-147-1) [Produktinformasjon, 148](#page-147-1) [regulering, 148](#page-147-1) [sikkerhet, 148](#page-147-1)

## E

etiketter [Microsoft Windows, 148](#page-147-2) [Servicenummer, 148](#page-147-2)

## F

feilmeldinger [diagnoselamper, 181](#page-180-0) [signalkoder, 179](#page-178-0) [feilsøking, 175](#page-174-1) [Dell Diagnostics, 178](#page-177-0) [diagnoselamper, 181](#page-180-0) [gjenopprett til tidligere](#page-175-0)  tilstand, 176 [Hjelp og støtte, 149](#page-148-1) [konflikter, 175](#page-174-1)

# G

[garantiopplysninger, 148](#page-147-1)

## H

harddisk [aktivitetslampe, 161-](#page-160-1)[162,](#page-161-1)  [166-](#page-165-0)[167](#page-166-0)

[Hardware Troubleshooter](#page-174-1)  (Feilsøkingsverktøy for maskinvare), 175

[Hjelp og støtte, 149](#page-148-1)

hjelpefil [Windows Hjelp og støtte, 149](#page-148-1) hodetelefon

[kontakt, 162,](#page-161-2) [167](#page-166-1)

## I

[informasjon om](#page-147-1)  ergonomi, 148 [IRQ-konflikter, 175](#page-174-1)

## K

konflikter [inkompatibel programvare](#page-174-1)  og maskinvare, 175 kontakter [hodetelefon, 162,](#page-161-2) [167](#page-166-1) [linje inn, 165](#page-164-0) [linje ut, 164](#page-163-0) [lyd, 164-](#page-163-0)[165](#page-164-0) [mus, 164](#page-163-1) [nettverkskort, 165](#page-164-1) [parallell, 164](#page-163-2) [seriell, 165](#page-164-2) [strøm, 163,](#page-162-0) [168](#page-167-0) [tastatur, 165](#page-164-3) [USB, 162,](#page-161-3) [165-](#page-164-4)[166](#page-165-1) kort [spor, 163,](#page-162-1) [168](#page-167-1) [kundestøttenettsted, 149](#page-148-0)

# L

lamper baksiden av [datamaskinen, 181](#page-180-0) [diagnose, 162,](#page-161-0) [167,](#page-166-0) [181](#page-180-0) [harddiskaktivitet, 161-](#page-160-1)[162,](#page-161-1)  [166-](#page-165-0)[167](#page-166-0) [koblingsintegritet, 164](#page-163-3) [nettverk,](#page-163-3) 164-[165](#page-164-5) [nettverksaktivitet, 165](#page-164-5) [strøm, 162,](#page-161-4) [167](#page-166-2) [Lisensavtale for](#page-147-1)  sluttbrukere, 148 lydkontakter [linje inn, 165](#page-164-0) [linje ut, 164](#page-163-0)

## M

maskinvare [Dell Diagnostics, 178](#page-177-0) [konflikter, 175](#page-174-1) [signalkoder, 179](#page-178-0) [Microsoft Windows](#page-147-2)etikett, 148 mus

[kontakt, 164](#page-163-1)

## N

nettverk [kontakt, 165](#page-164-1)

# O

operativsystem [CD, 150](#page-149-0) [installere på nytt, 150](#page-149-0)

## P

problemer [Dell Diagnostics, 178](#page-177-0) [diagnoselamper, 181](#page-180-0) [gjenopprett til tidligere](#page-175-0)  tilstand, 176 [signalkoder, 179](#page-178-0) [Produktinformasjon, 148](#page-147-1) programvare [konflikter, 175](#page-174-1)

# R

[reguleringsopplysninger, 148](#page-147-1) Ressurs-CD [Dell Diagnostics, 178](#page-177-0)

## S

[Servicenummer, 148](#page-147-2) [signalkoder, 179](#page-178-0) [sikkerhetsregler, 148](#page-147-1) strøm [knapp, 162,](#page-161-5) [166](#page-165-2) [kontakt, 163,](#page-162-0) [168](#page-167-0) [lampe, 162,](#page-161-4) [167](#page-166-2)

[System Restore \(System](#page-175-0)gjenoppretting), 176

# T

tastatur [kontakt, 165](#page-164-3)

## U

USB [kontakter, 162,](#page-161-3) [165-](#page-164-4)[166](#page-165-1)

## W

[Webområdet Dell Premier](#page-147-3)  Support, 148 Windows XP [Hjelp og støtte, 149](#page-148-1) [installere på nytt, 150](#page-149-0) [System Restore \(System](#page-175-0)[gjenoppretting\), 176](#page-175-0)

Stacja robocza 490 Dell Precision<sup>™</sup>

# Informator

Model DCTA

# Uwagi, pouczenia i przestrogi

UWAGA: UWAGA oznacza ważną informację, która pomoże lepiej wykorzystać komputer.

POUCZENIE: POUCZENIE wskazuje na możliwość uszkodzenia sprzętu lub utraty danych i informuje o sposobie uniknięcia problemu.

 $\triangle$  OSTRZE $\overline{\ }$ ENIE: OSTRZEŻENIE wskazuje na możliwość zaistnienia sytuacji niebezpiecznej, której skutkiem mogą być uszkodzenia sprzętu, obrażenia ciała lub śmierć.

# Skróty i akronimy

Pełna lista skrótów i akronimów znajduje się w Glosariuszu w Podręczniku użytkownika.

W przypadku zakupu komputera Dell™ n Series wszelkie odniesienia w niniejszym dokumencie do systemu operacyjnego Microsoft® Windows® nie mają zastosowania.

Model DCTA

\_\_\_\_\_\_\_\_\_\_\_\_\_\_\_\_\_\_\_\_

Informacje zawarte w tym dokumencie mogą ulec zmianie bez zawiadomienia. © 2006 Dell Inc. Wszystkie prawa zastrzeżone.

Powielanie w jakikolwiek sposób bez pisemnego zezwolenia firmy Dell Inc. jest surowo zabronione.

Znaki towarowe użyte w niniejszym tekście: Dell, logo DELL i Dell Precision są znakami handlowymi Dell Inc.; Intel, Xeon oraz Pentium są zastrzeżonymi znakami towarowymi firmy Intel Corporation; *Microsoft* i Windows są zarejestrowanymi znakami towarowymi firmy Microsoft Corporation.

Tekst może zawierać także inne znaki towarowe i nazwy handlowe odnoszące się do podmiotów mających prawa do tych znaków i nazw lub do ich produktów. Firma Dell Inc. nie rości sobie praw do jakichkolwiek znaków towarowych i nazw towarowych, których nie jest prawnym właścicielem.

# Spis treści

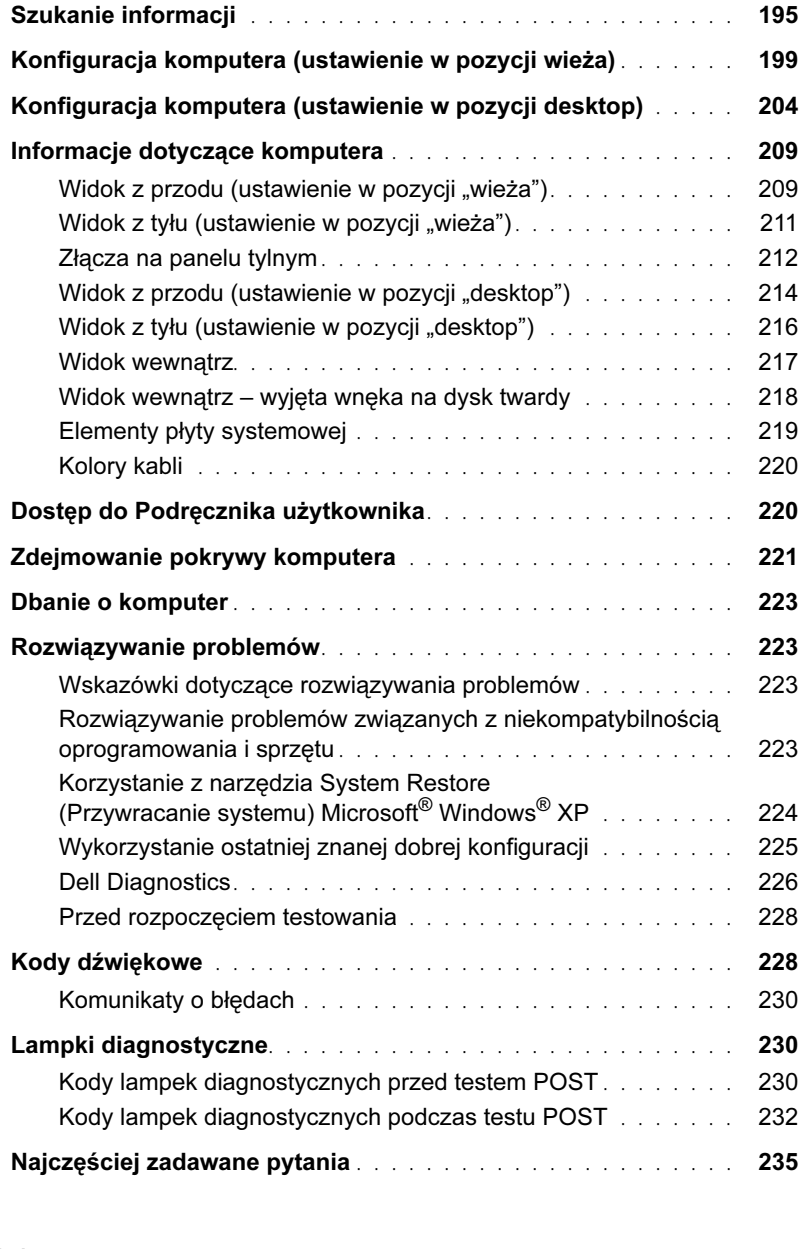

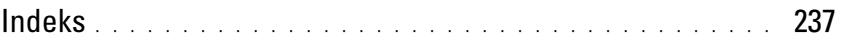

# <span id="page-194-0"></span>Szukanie informacji

Ø

**UWAGA:** Niektóre funkcje lub nośniki mogą być opcjonalne i nie są dostarczane wraz z komputerem. Pewne funkcje lub nośniki mogą być niedostępne w niektórych krajach.

UWAGA: Dodatkowe informacje mogą zostać dostarczone wraz z komputerem.

#### Poszukiwane informacje **Znajdziesz** je tutaj • Program diagnostyczny dla komputera • Sterowniki do komputera Dysk CD Drivers and Utilities (Sterowniki i programy narzędziowe) (określany także jako dysk Resource CD)

- Dokumentacja komputera
- Dokumentacja urządzeń
- Oprogramowanie Desktop System Software (DSS)

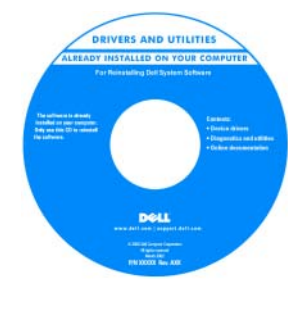

Dokumentacja i sterowniki są już zainstalowane w komputerze. Dysk CD można wykorzystać w celu ponownego zainstalowania sterowników, uruchomienia programu Dell Diagnostics lub uzyskania dostępu do dokumentacji. Na dysku CD mogą znajdować się

pliki Readme, które zawierają najnowsze aktualizacje dotyczące zmian technicznych w komputerze oraz zaawansowane technicznie materiały referencyjne przeznaczone dla techników i doświadczonych użytkowników.

UWAGA: Najnowsze sterowniki i aktualizacje dokumentacji znajdują się na witrynie support.dell.com.

### • Jak skonfigurować komputer

- Jak dbać o komputer
- Podstawowe informacje dotyczące rozwiązywania problemów
- Jak uruchomić program Dell Diagnostics
- Kody błędów i lampki diagnostyczne
- Jak wyjmować i instalować podzespoły
- Jak otworzyć pokrywę komputera

#### Skrócony podręcznik

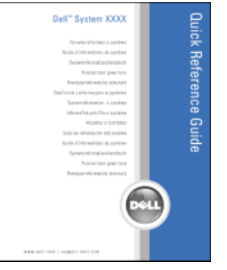

UWAGA: Niniejszy dokument jest dostępny w formacie PDF na witrynie support.dell.com.

#### Poszukiwane informacje **Znajdziesz** je tutaj

- Informacje dotyczące gwarancji
- Zasady i warunki (tylko USA)
- Instrukcje dotyczące bezpieczeństwa
- Informacje dotyczące przepisów prawnych
- Informacje dotyczące ergonomii
- Umowa licencyjna użytkownika końcowego

#### • Jak wyjmować i wymieniać podzespoły

- Specyfikacje
- Jak skonfigurować ustawienia systemu
- Jak rozwiązywać problemy

- Znacznik serwisowy i kod usług ekspresowych
- Etykieta licencji Microsoft Windows

Przewodnik z informacjami o produkcie Dell™

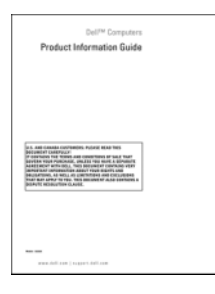

Podręcznik użytkownika

 $Microsoft^{\circledR}Windows^{\circledR}$  XP Help and Support Center (Centrum pomocy i obsługi technicznej)

- 1 Kliknij przycisk Start, a następnie opcję Help and Support (Pomoc i obsługa techniczna).
- 2 Kliknij Podręczniki użytkownika i systemu, a następnie Podręcznik użytkownika.

Podręcznik użytkownika jest także dostępny na dysku CDDrivers and Utilities (Sterowniki i programy narzędziowe).

<span id="page-195-0"></span>Znacznik serwisowy i licencja Microsoft $^{\circledR}$  Windows $^{\circledR}$ Etykiety te znajdują się na komputerze.

• Znacznik serwisowy służy do identyfikacji komputera podczas korzystania z witryny support.dell.com lub kontaktowania się z obsługą centrum wsparcia technicznego.

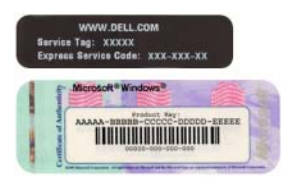

• Kod usług ekspresowych należy wprowadzić, kontaktując się z centrum wsparcia technicznego tak, aby zgłoszenie zostało skierowane do odpowiedniego personelu.

#### Poszukiwane informacje **Znajdziesz** je tutaj

- Rozwiązania wskazówki i porady dotyczące rozwiązywania problemów, artykuły techniczne, szkolenia online i najczęściej zadawane pytania
- Forum użytkowników dyskusje online z innymi klientami firmy Dell
- Uaktualnienia informacje o uaktualnieniach elementów komputera, takich jak pamięć, dysk twardy i system operacyjny
- Obsługa klienta informacje dotyczące kontaktu z firmą, statusu zgłoszenia serwisowego i zlecenia, gwarancji oraz napraw
- Serwis i wsparcie techniczne status zgłoszenia serwisowego oraz historia wsparcia, umowa serwisowa, dyskusje online z obsługą centrum wsparcia technicznego
- Materiały referencyjne dokumentacja komputera, szczegółowe dane o konfiguracji komputera, specyfikacje produktów i opracowania
- Pliki do pobrania certyfikowane sterowniki, poprawki i aktualizacje oprogramowania
- Oprogramowanie Desktop System Software (DSS) W przypadku ponownej instalacji systemu operacyjnego na komputerze należy przed zainstalowaniem sterowników ponownie zainstalować program narzędziowy DSS. DSS zapewnia krytyczne aktualizacje dla systemu operacyjnego oraz wsparcie dla 3,5-calowych napędów dyskietek USB Dell™, napędów optycznych i urządzeń USB. Program DSS jest niezbędny dla poprawnego funkcjonowania komputera Dell. Oprogramowanie automatycznie wykrywa komputer i system operacyjny oraz instaluje aktualizacje odpowiednie dla danej konfiguracji.
- Jak korzystać z systemu Windows XP
- Jak pracować z programami i plikami
- Dokumentacja urządzeń (takich jak modem)

Witryna pomocy technicznej Dell Support support.dell.com

UWAGA: Wybierz region lub segment gospodarczy, aby znaleźć odpowiednią witrynę pomocy technicznej.

UWAGA: Klienci korporacyjni, z instytucji rządowych oraz szkolnictwa mogą również korzystać ze spersonalizowanej witryny pomocy technicznej Dell Premier pod adresem premier.support.dell.com. Witryna ta może nie być dostępna we wszystkich regionach.

#### Centrum pomocy i obsługi technicznej Windows

- 1 Kliknij przycisk Start, następnie opcję Help and Support (Pomoc i obsługa techniczna).
- 2 Wpisz frazę lub słowo określające problem i kliknij ikonę ze strzałką.
- 3 Kliknij temat opisujący zaistniały problem.
- 4 Wykonaj polecenia wyświetlane na ekranie.

#### Poszukiwane informacje **Znajdziesz** je tutaj

• Jak ponownie zainstalować system operacyjny Dysk CD System operacyjny

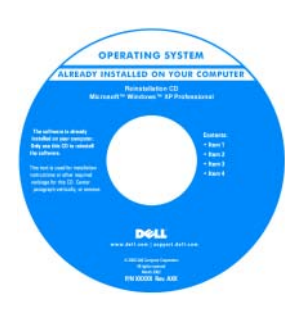

System operacyjny jest już zainstalowany na komputerze. Aby ponownie zainstalować system operacyjny, należy wykorzystać dysk CD System operacyjny. Odpowiednie instrukcje znajdują się w Podręczniku użytkownika. Po dokonaniu ponownej instalacji

systemu operacyjnego należy użyć dysku CD Drivers and Utilities (Sterowniki i programy narzędziowe) (Resource CD) [w celu ponownego zainstalowania sterowników urządzeń](#page-195-0)  dostarczonych wraz z komputerem. Etykieta z kluczem systemu operacyjnego znajduje się na komputerze. UWAGA: Kolor dysku CD zależy od rodzaju

zamówionego systemu operacyjnego.

UWAGA: Dysk CD System operacyjny jest opcjonalny i może nie zostać dostarczony wraz z komputerem.

Witryny dotyczące systemu Linux wspierane przez firmę Dell

- Linux.dell.com
- Lists.us.dell.com/mailman/listinfo/linux-precision
- Jak korzystać z systemu Linux
- Dyskusje e-mailowe z użytkownikami produktów Dell Precision™ i systemu operacyjnego Linux
- Dodatkowe informacje dotyczące systemu Linux i komputera Dell Precision

# <span id="page-198-0"></span>Konfiguracja komputera (ustawienie w pozycji wieża)

OSTRZEZENIE: Przed rozpoczęciem którejkolwiek z procedur z tej sekcji należy zastosować się do instrukcji dotyczących bezpieczeństwa opisanych w Przewodniku z informacjami o produkcie.

Aby odpowiednio skonfigurować komputer, należy wykonać wszystkie opisane czynności.

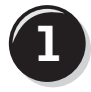

**1** Podłącz klawiaturę i mysz.

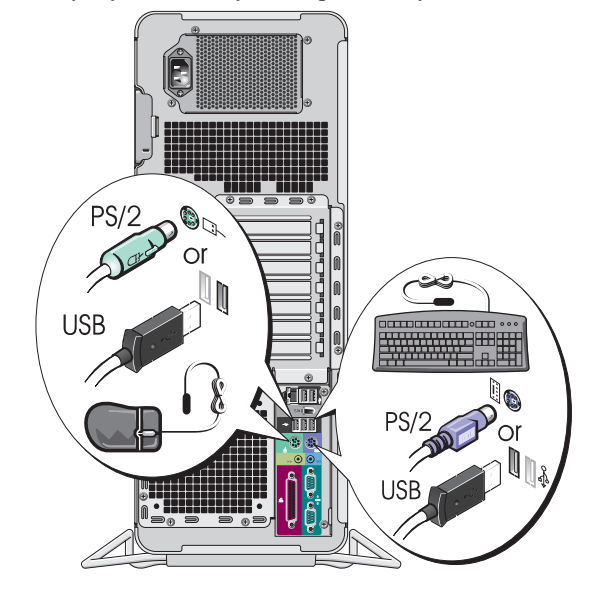

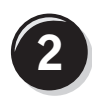

Podłącz modem lub kabel sieciowy.

**POUCZENIE:** Nie podłączaj kabla modemu do karty sieciowej. Napięcie z sieci telefonicznej może ją uszkodzić.

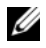

UWAGA: Jeśli komputer ma zainstalowaną kartę sieciową, podłącz do niej kabel sieciowy.

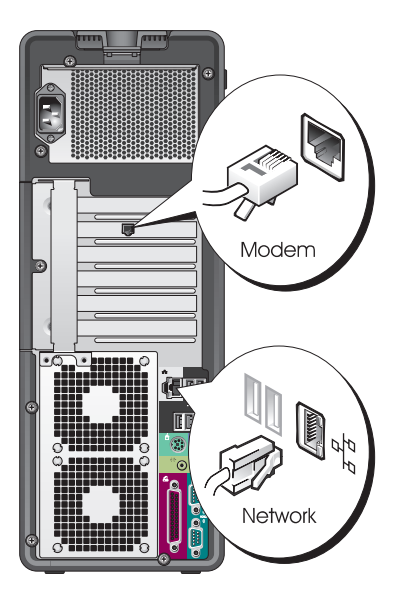

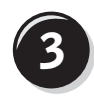

Podłącz monitor.

W zależności od posiadanej karty graficznej monitor można podłączyć na różne sposoby.

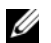

**WAGA:** Do podłączenia monitora do komputera konieczne może okazać się użycie adaptera lub kabla dołączonego do zestawu komputerowego.

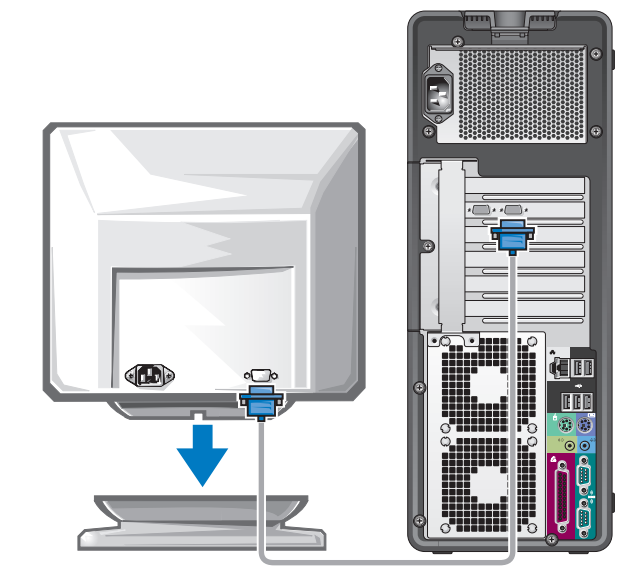

## W przypadku kart z możliwością obsługi jednego lub dwóch monitorów z jednym złączem

Jeden adapter VGA:

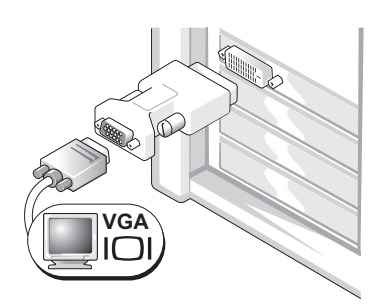

Użyj adaptera VGA do podłączenia komputera do monitora VGA, jeśli posiadasz kartę graficzną z możliwością obsługi jednego monitora.

Podwójny adapter VGA z kablem Y:

Podwójny adapter DVI z kablem Y:

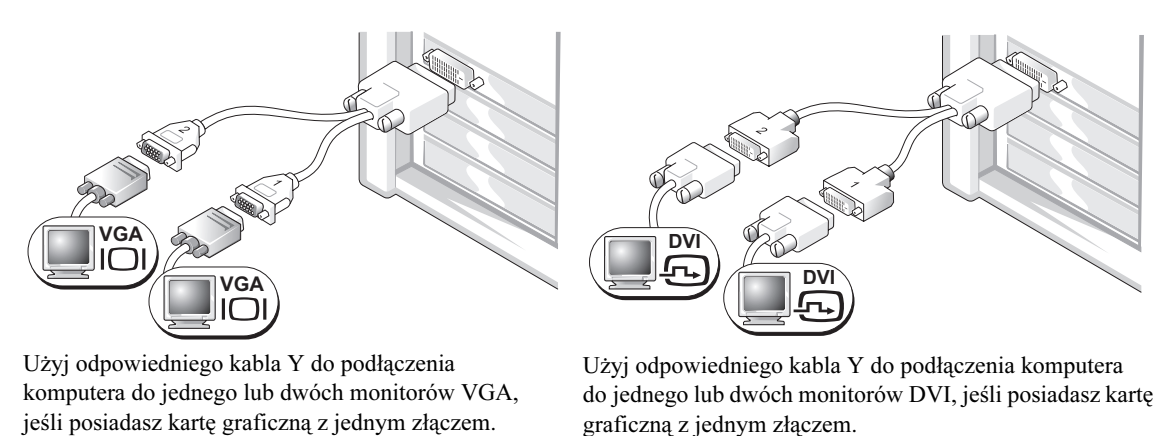

Kabel do podłączenia dwóch monitorów jest oznaczony kolorami; niebieskie złącze jest przeznaczone dla głównego monitora, a czarne — dla drugiego monitora. Aby możliwa była obsługa dwóch monitorów, muszą one być podłączone do komputera w momencie jego uruchamiania.

## W przypadku kart z możliwością obsługi dwóch monitorów z jednym złączem DVI i jednym złączem VGA

Jedno złącze DVI i jedno złącze VGA:

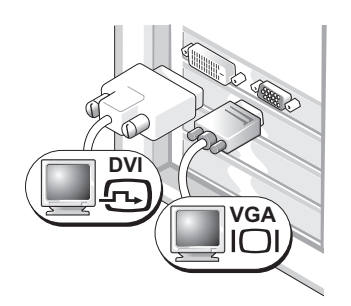

Użyj odpowiednich złączy, aby podłączyć komputer do jednego lub dwóch monitorów

Dwa złącza VGA z jednym adapterem VGA:

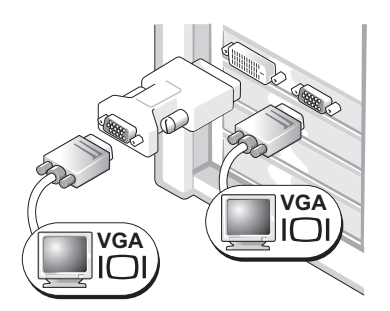

Użyj adaptera VGA, aby podłączyć komputer do dwóch monitorów VGA.

### W przypadku kart z możliwością obsługi dwóch monitorów z dwoma złączami DVI

Dwa złącza DVI:

Dwa złącza DVI z jednym adapterem VGA:

Dwa złącza DVI z dwoma adapterami VGA:

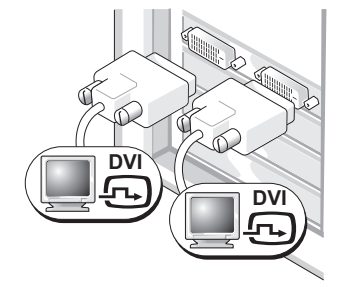

Użyj złączy DVI, aby podłączyć komputer do jednego lub dwóch monitorów DVI.

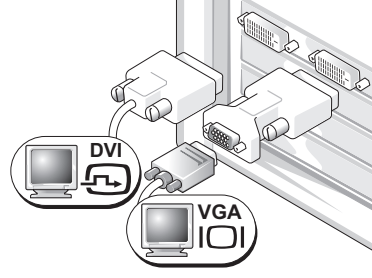

Użyj adaptera VGA, aby podłączyć monitor VGA do jednego ze złączy DVI znajdujących się w komputerze.

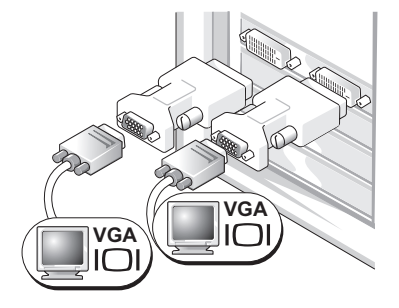

Użyj dwóch adapterów VGA, aby podłączyć dwa monitory VGA do złączy DVI znajdujących się w komputerze.

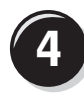

Podłącz głośniki.

**WAGA: Jeśli** komputer ma zainstalowaną kartę dźwiękową, podłącz do niej głośniki.

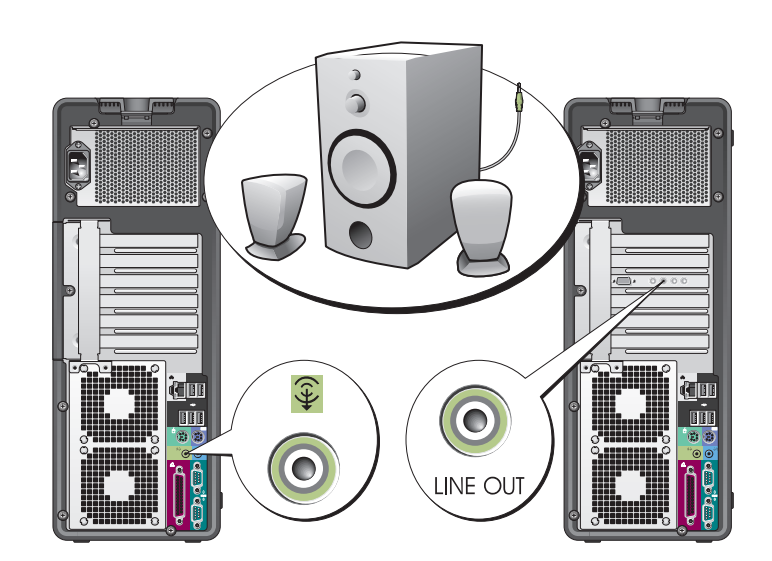

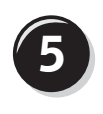

Podłącz kable<br> **5** zasilania i włącz komputer oraz monitor.

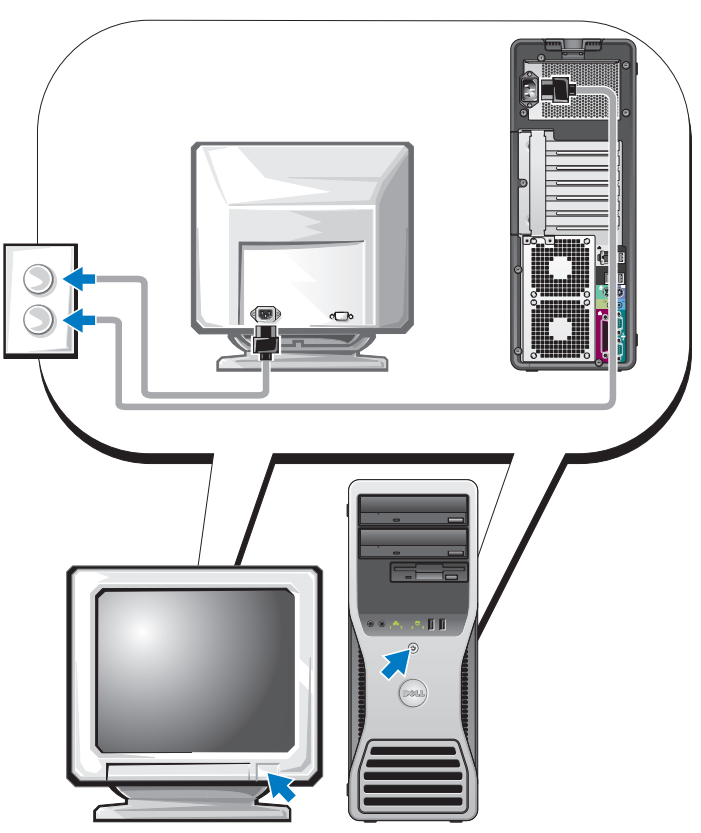

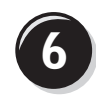

**6** Zainstaluj dodatkowe oprogramowanie lub urządzenia.

Przed zainstalowaniem jakichkolwiek urządzeń lub oprogramowania, które nie zostały dostarczone wraz z komputerem, należy przeczytać dołączoną do nich dokumentację bądź skontaktować się ze sprzedawcą, aby sprawdzić, czy dane oprogramowanie lub urządzenie jest kompatybilne z posiadanym komputerem i systemem operacyjnym.

Konfiguracja komputera w ustawieniu "wieża" została zakończona.

# <span id="page-203-0"></span>Konfiguracja komputera (ustawienie w pozycji desktop)

OSTRZEZENIE: Przed rozpoczęciem którejkolwiek z procedur z tej sekcji należy zastosować się do instrukcji dotyczących bezpieczeństwa opisanych w Przewodniku z informacjami o produkcie.

Aby odpowiednio skonfigurować komputer, należy wykonać wszystkie opisane czynności.

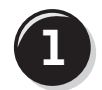

**1** Podłącz klawiaturę i mysz.

POUCZENIE: Nie podłączaj kabla modemu do karty sieciowej. Napięcie z sieci telefonicznej może ją uszkodzić.

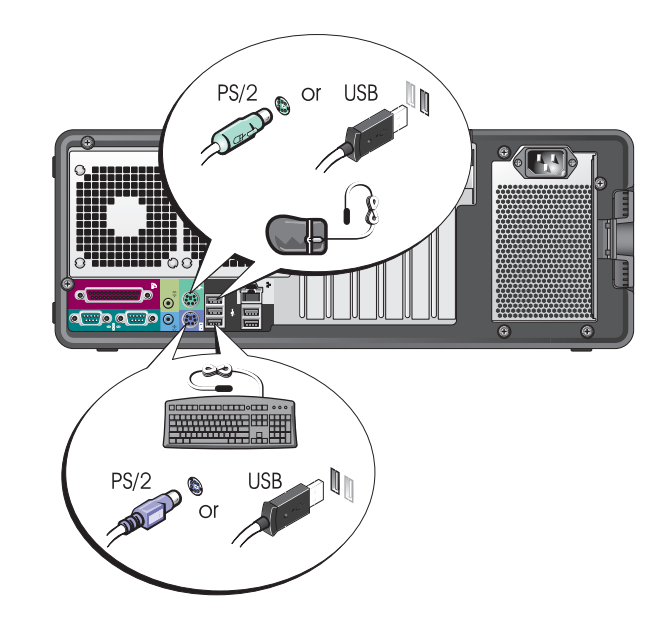

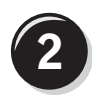

Podłącz modem lub kabel sieciowy.

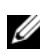

**WIGA: Jeśli komputer** ma zainstalowaną kartę sieciową, podłącz do niej kabel sieciowy.

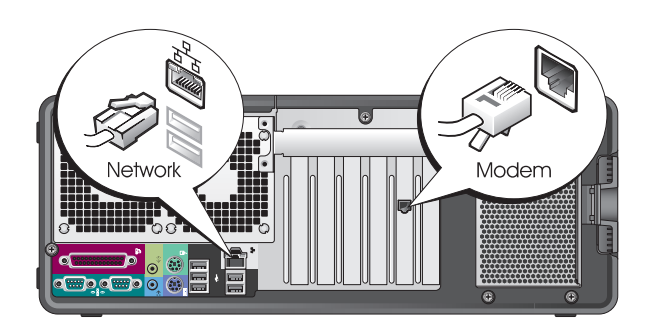

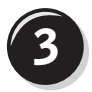

**3** Podłącz monitor.

W zależności od karty graficznej monitor można podłączyć na różne sposoby.

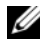

**WIWAGA:** Do podłączenia monitora do komputera konieczne może okazać się użycie adaptera lub kabla dołączonego do zestawu komputerowego.

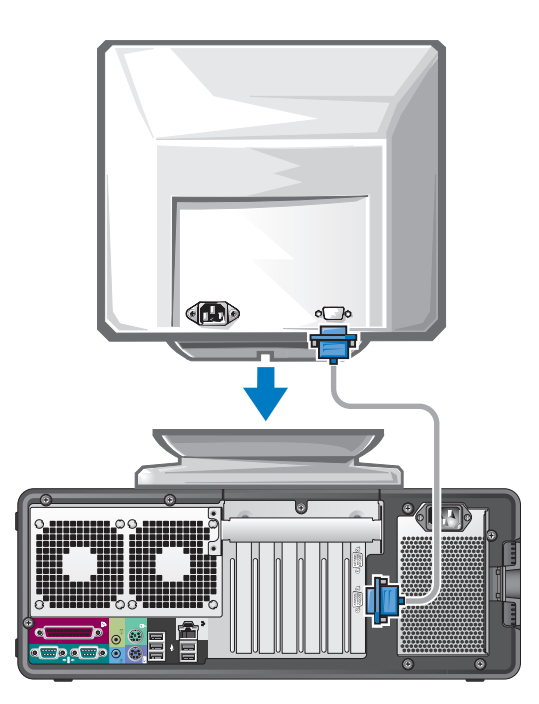

## W przypadku kart z możliwością obsługi jednego lub dwóch monitorów z jednym złączem

Adapter VGA:

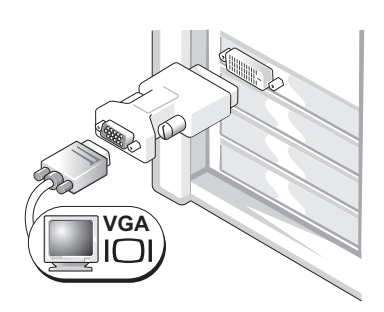

Użyj adaptera VGA do podłączenia komputera do monitora VGA, jeśli posiadasz kartę graficzną z możliwością obsługi jednego monitora.

Podwójny adapter VGA z kablem Y:

**VGA VGA**

**DVI**

Użyj odpowiedniego kabla Y do podłączenia komputera do jednego lub dwóch monitorów VGA, jeśli posiadasz kartę graficzną z jednym złączem.

Użyj odpowiedniego kabla Y do podłączenia komputera do jednego lub dwóch monitorów DVI, jeśli posiadasz kartę graficzną z jednym złączem.

**DVI**

Podwójny adapter DVI z kablem Y:

Kabel do podłączenia dwóch monitorów jest oznaczony kolorami; niebieskie złącze jest przeznaczone dla głównego monitora, a czarne — dla drugiego monitora. Aby możliwa była obsługa dwóch monitorów, muszą one być podłączone do komputera w momencie jego uruchamiania.

## W przypadku kart z możliwością obsługi dwóch monitorów z jednym złączem DVI i jednym złączem VGA

Jedno złącze DVI i jedno złącze VGA:

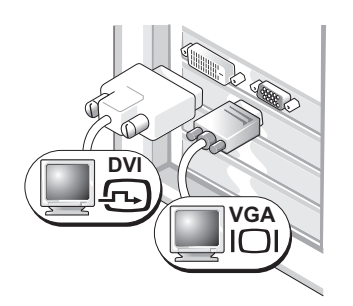

Użyj odpowiednich złączy, aby podłączyć komputer do jednego lub dwóch monitorów

Dwa złącza VGA z jednym adapterem VGA:

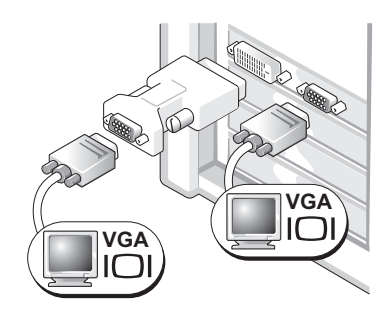

Użyj adaptera VGA, aby podłączyć komputer do dwóch monitorów VGA.

### W przypadku kart z możliwością obsługi dwóch monitorów z dwoma złączami DVI

Dwa złącza DVI:

Dwa złącza DVI z jednym adapterem VGA:

Dwa złącza DVI z dwoma adapterami VGA:

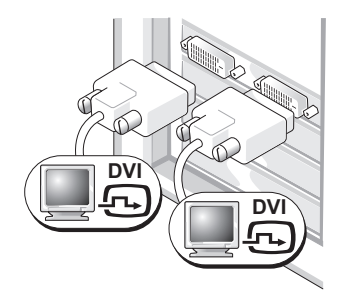

Użyj złączy DVI, aby podłączyć komputer do jednego lub dwóch DVI monitorów.

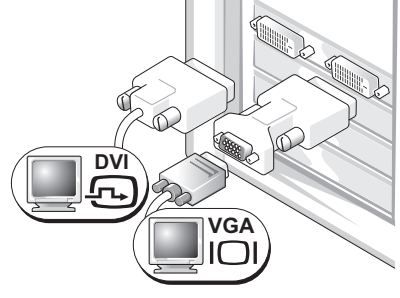

Użyj adaptera VGA, aby podłączyć monitor VGA do jednego ze złączy DVI znajdujących się w komputerze.

**VGA VGA**

Użyj dwóch adapterów VGA, aby podłączyć dwa monitory VGA do złączy DVI znajdujących się w komputerze.

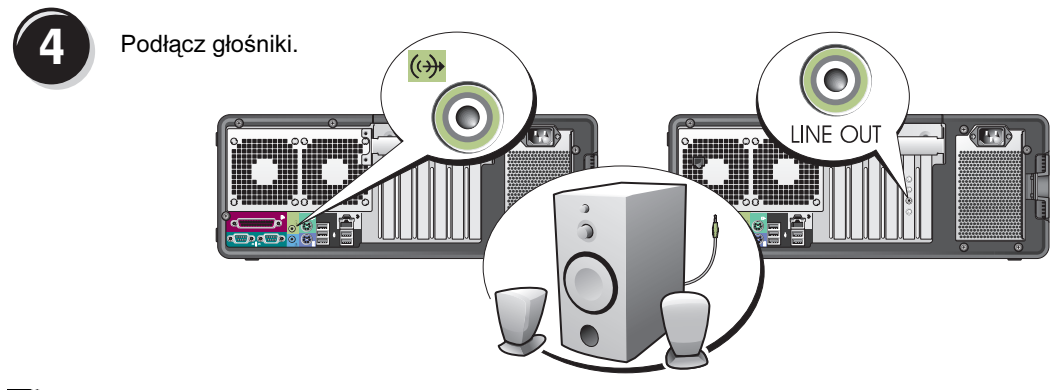

UWAGA: Jeśli komputer ma zainstalowaną kartę dźwiękową, podłącz do niej głośniki.

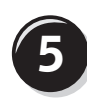

Podłącz kable zasilania<br>**5** liwłącz komputer oraz monitor.

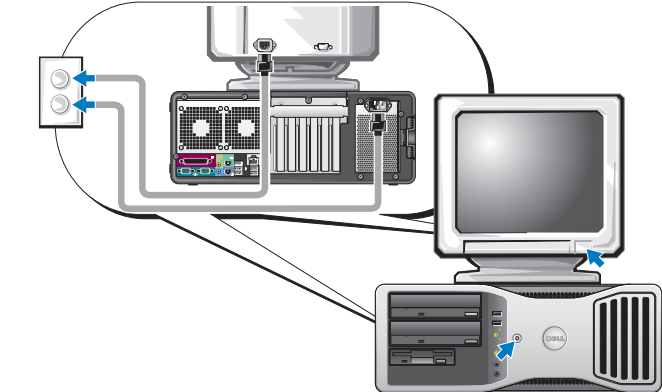

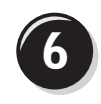

**6** Zainstaluj dodatkowe oprogramowanie lub urządzenia.

Przed zainstalowaniem jakichkolwiek urządzeń lub oprogramowania, które nie zostały dostarczone wraz z komputerem, należy przeczytać dołączoną do nich dokumentację bądź skontaktować się ze sprzedawcą, aby sprawdzić, czy dane oprogramowanie lub urządzenie jest kompatybilne z posiadanym komputerem i systemem operacyjnym.

Konfiguracja komputera w ustawieniu "desktop" została zakończona.

# <span id="page-208-0"></span>Informacje dotyczące komputera

<span id="page-208-1"></span>Widok z przodu (ustawienie w pozycji "wieża")

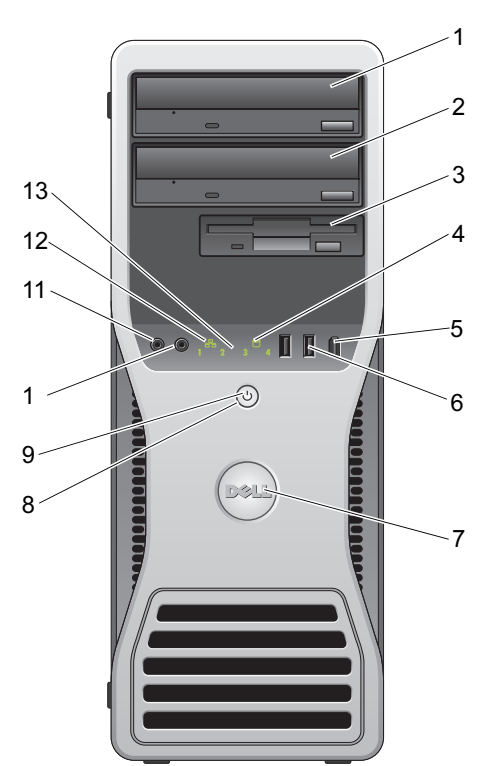

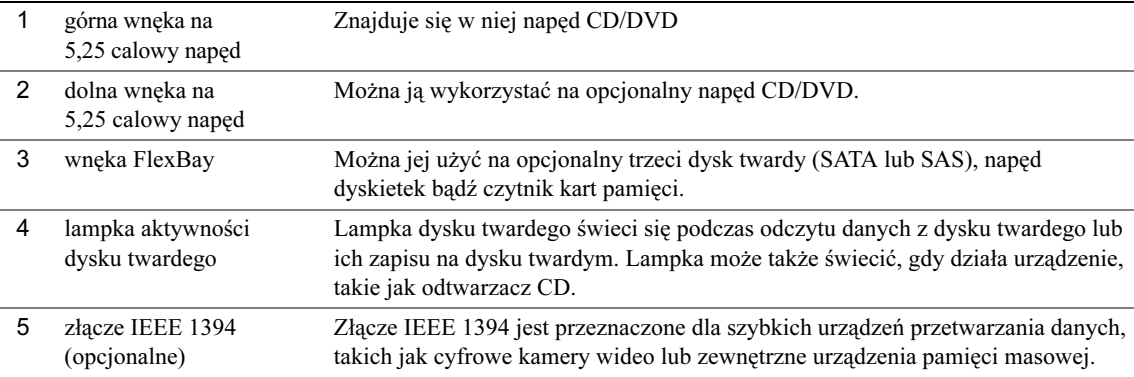

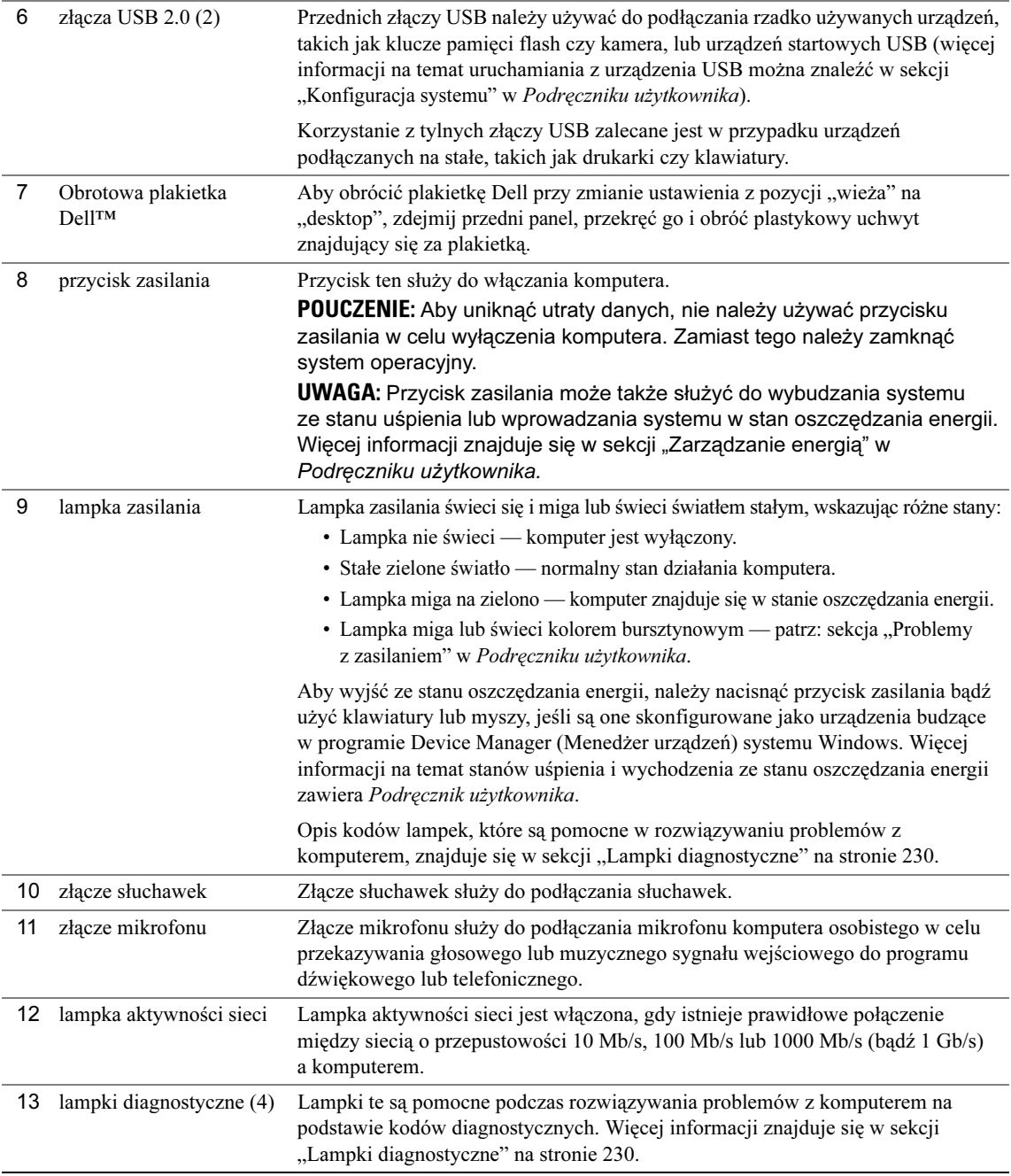

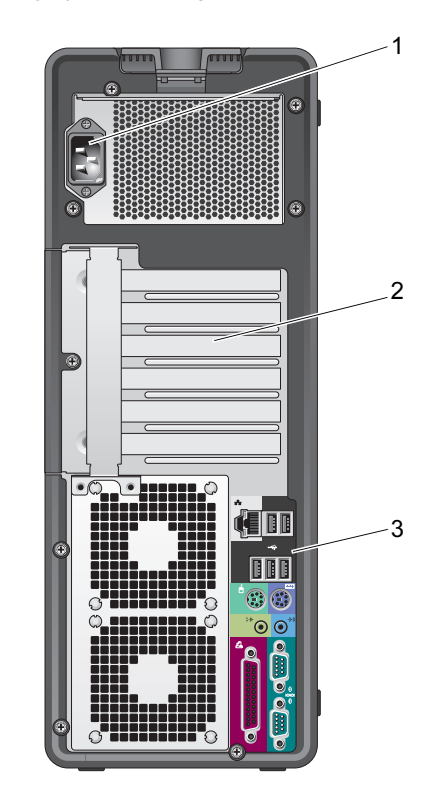

<span id="page-210-0"></span>Widok z tyłu (ustawienie w pozycji "wieża")

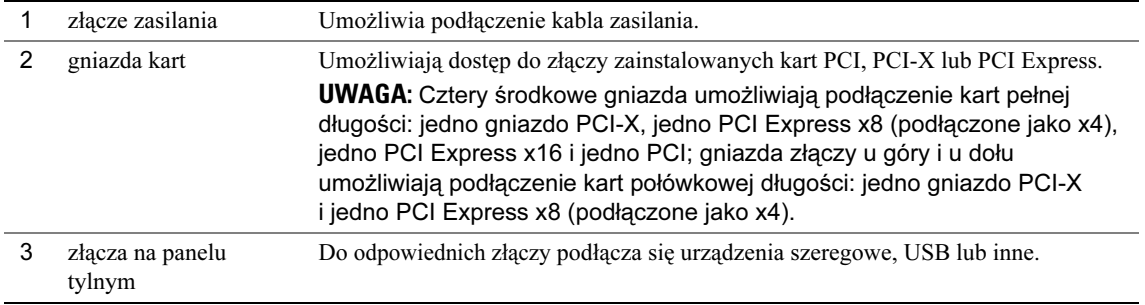

# <span id="page-211-0"></span>Złącza na panelu tylnym

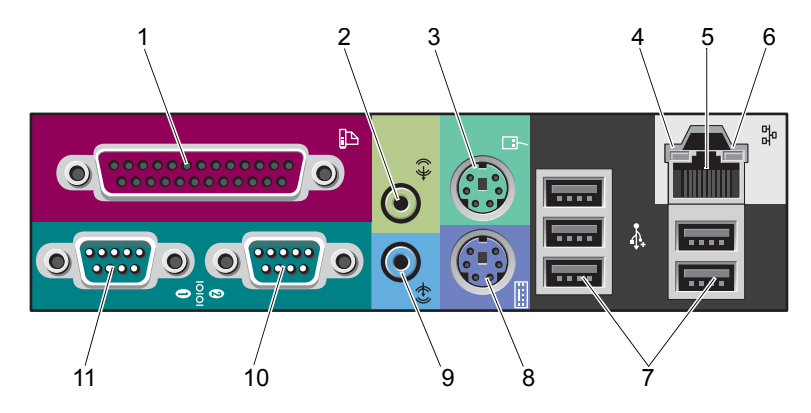

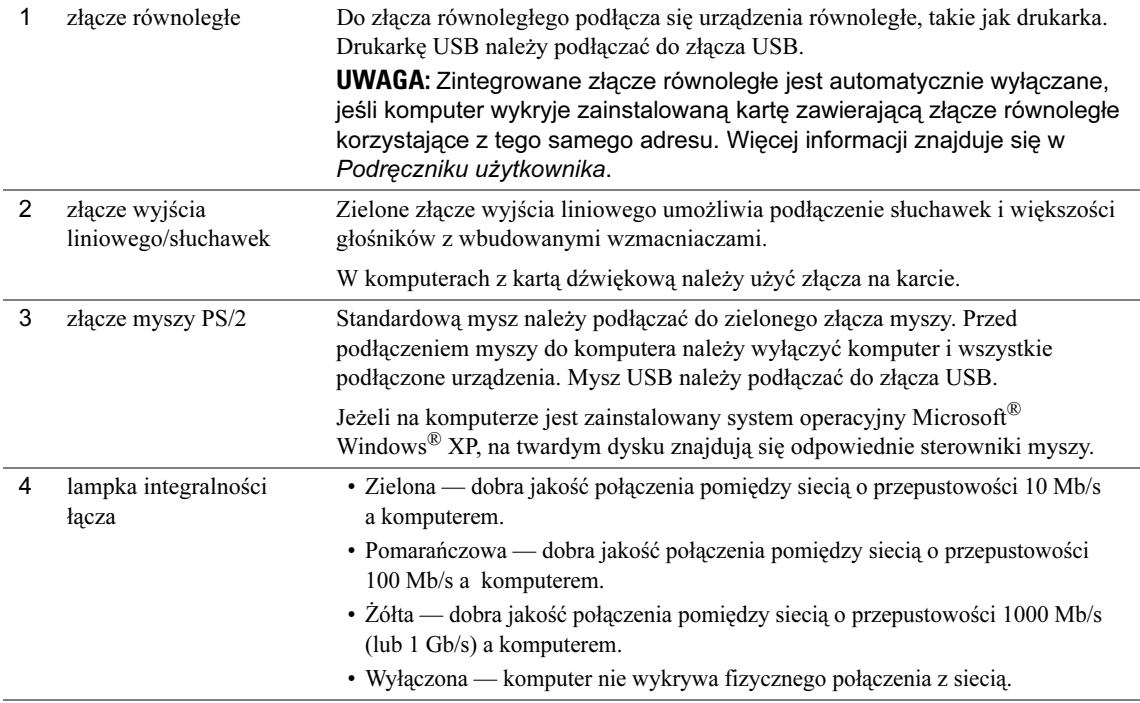

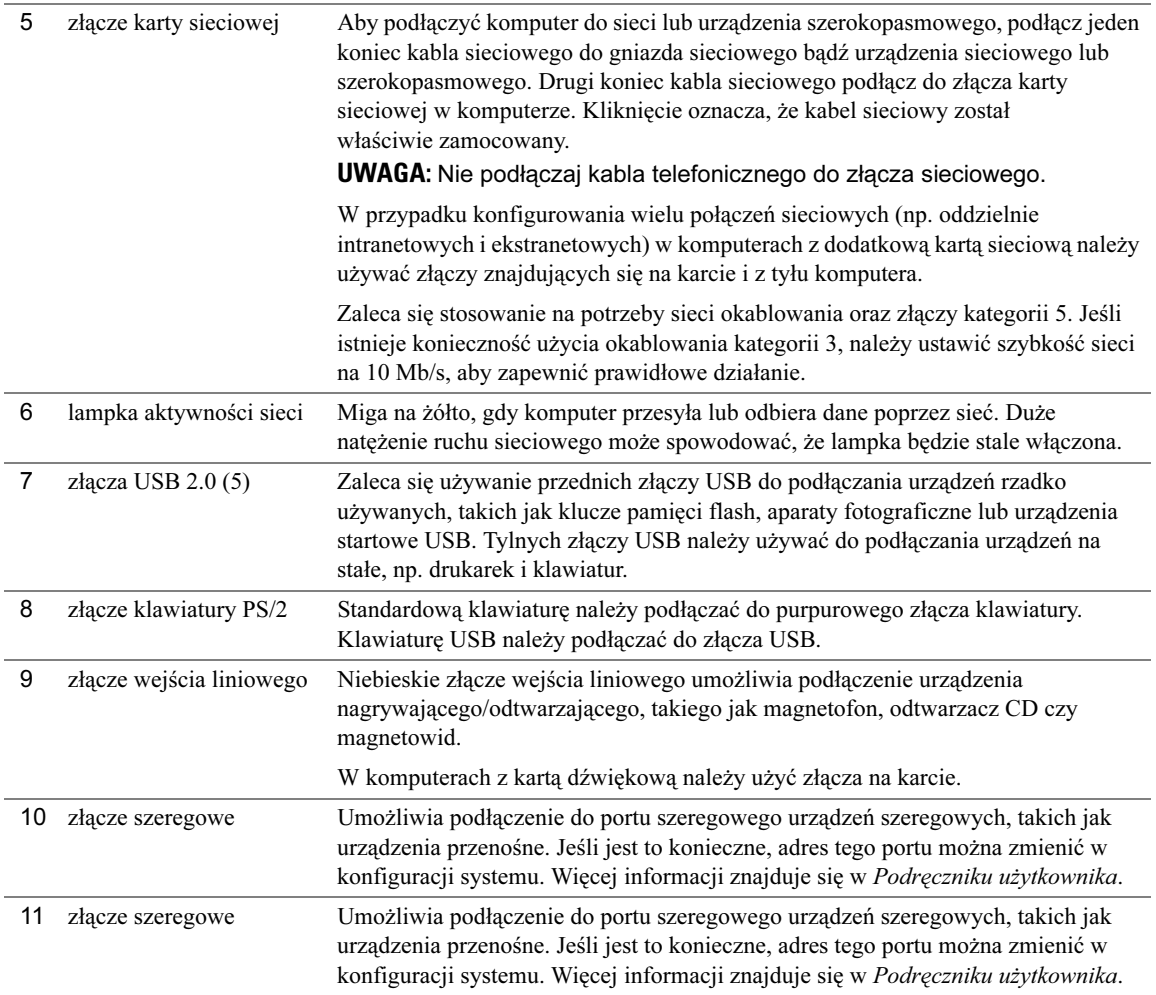

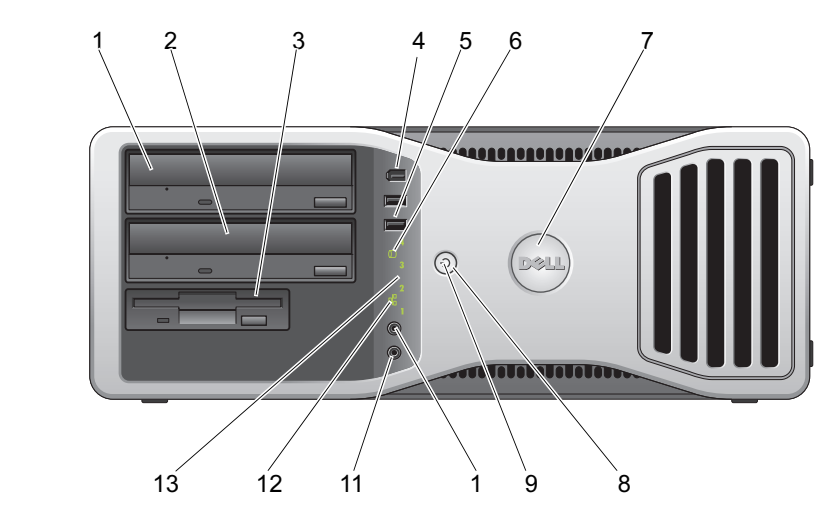

# <span id="page-213-0"></span>Widok z przodu (ustawienie w pozycji "desktop")

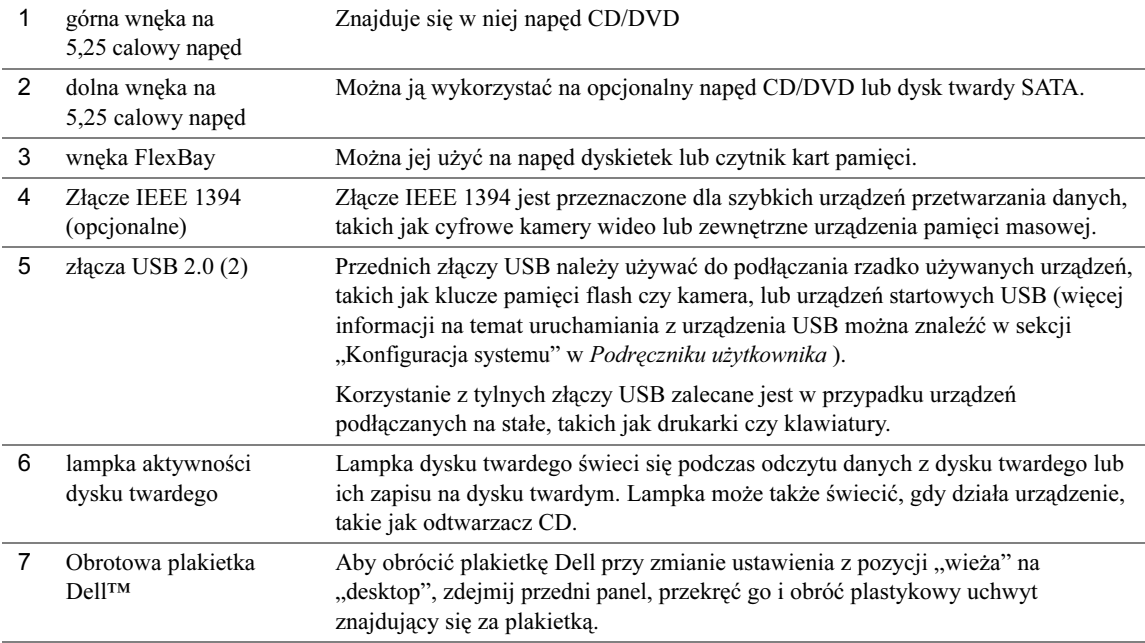

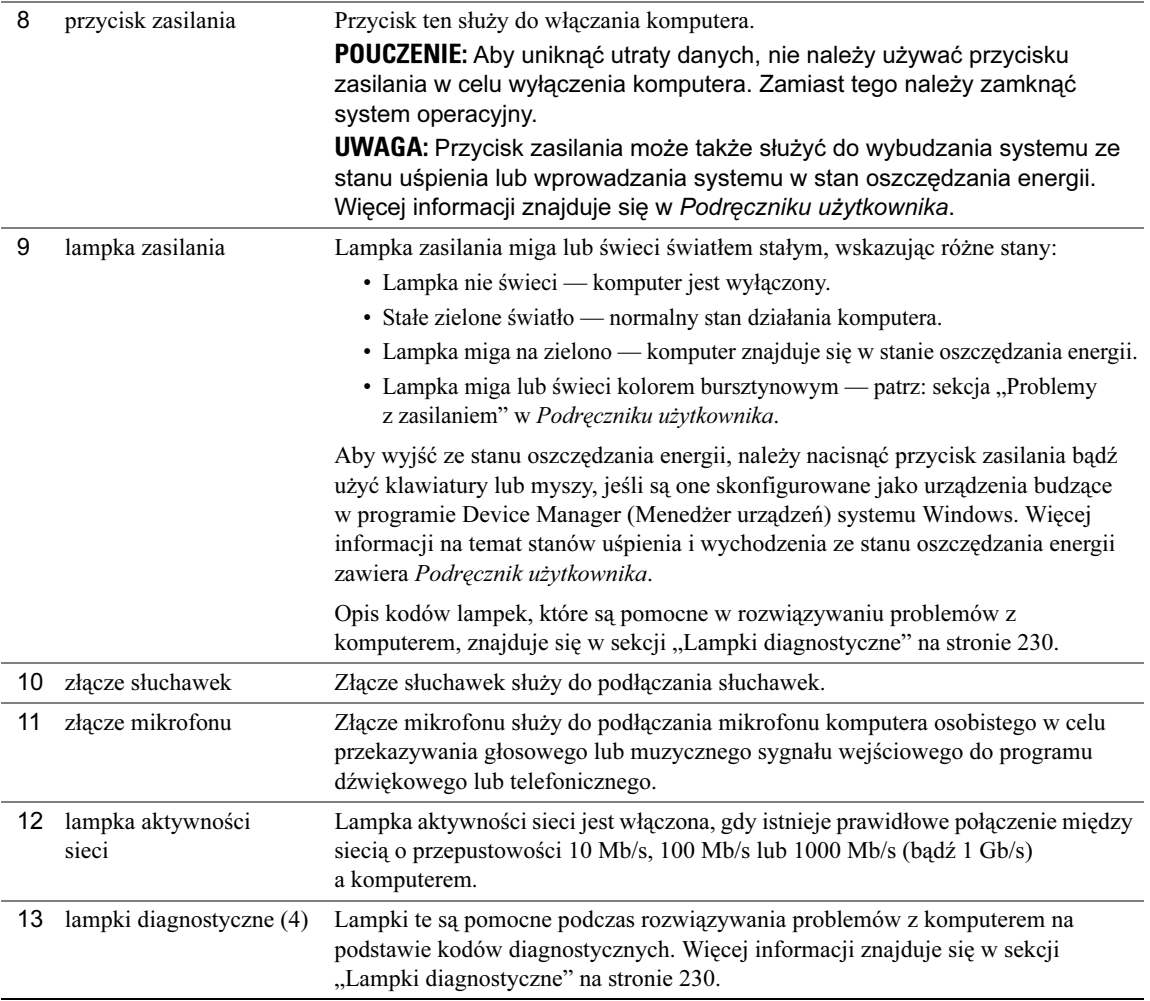

# <span id="page-215-0"></span>Widok z tyłu (ustawienie w pozycji "desktop")

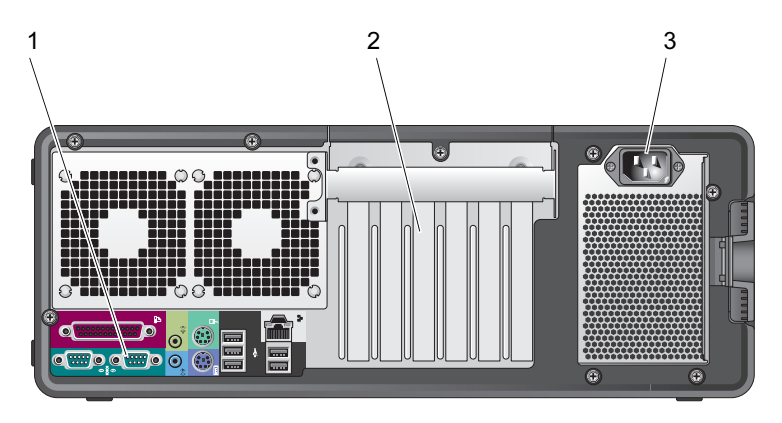

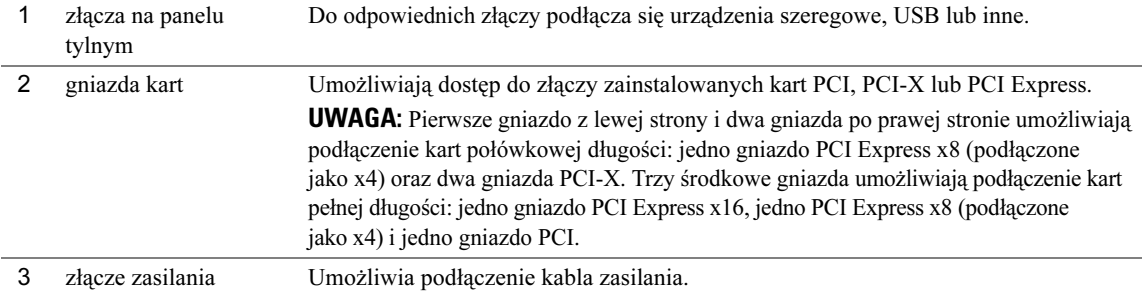
#### Widok wewnątrz

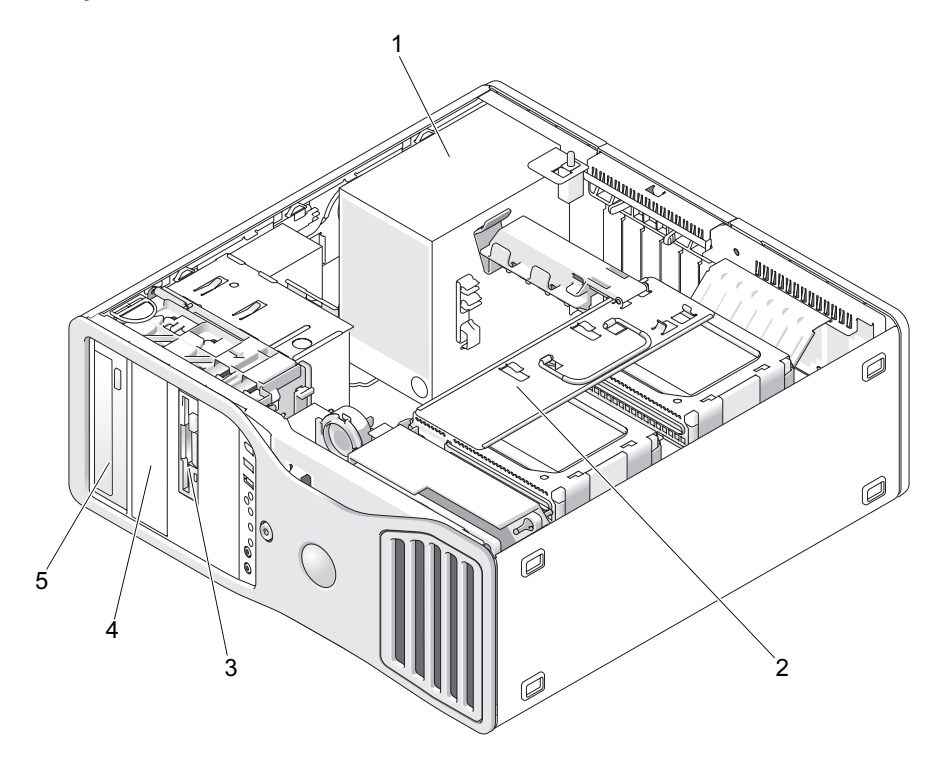

- 
- zasilacz 2 obrotowa wnęka na dysk twardy 3 wnęka FlexBay
- dolna wnęka na 5,25 calowy napęd 5 górna wnęka na 5,25 calowy napęd
- 
- 

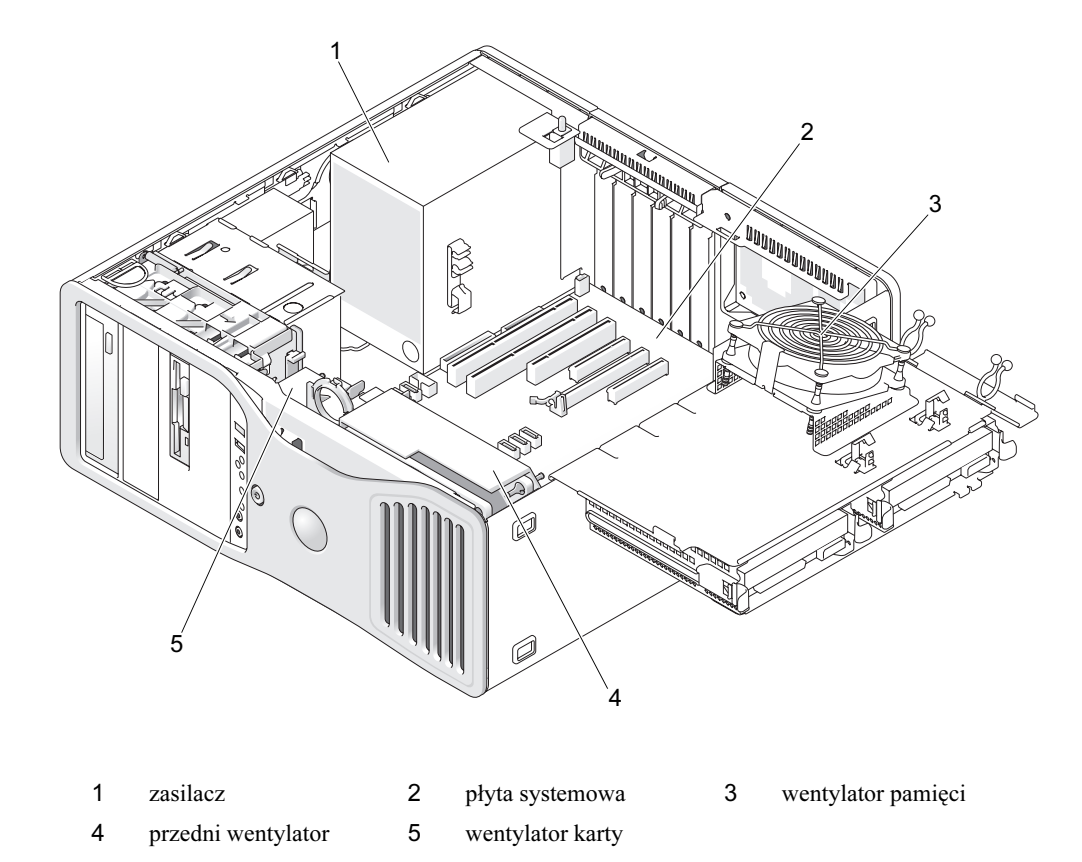

#### Widok wewnątrz – wyjęta wnęka na dysk twardy

#### Elementy płyty systemowej

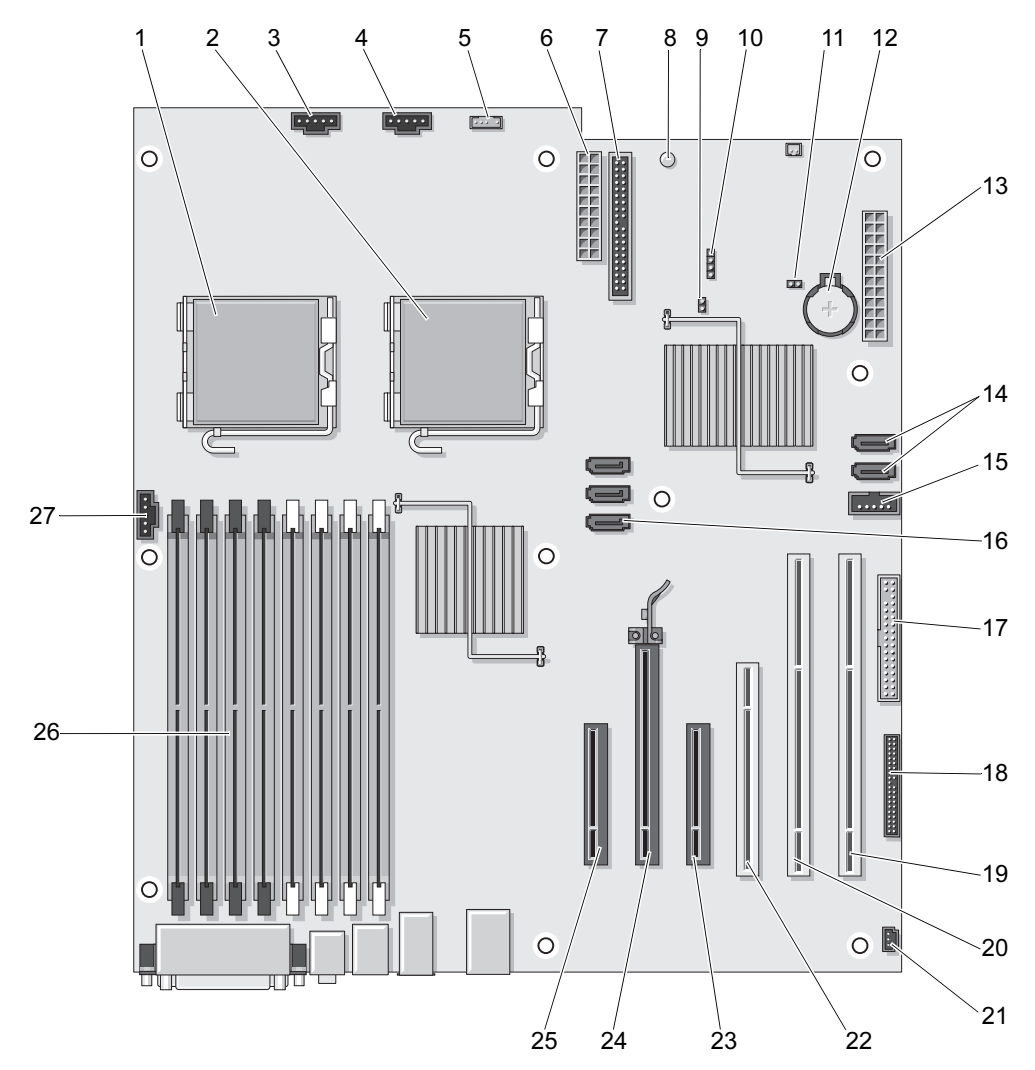

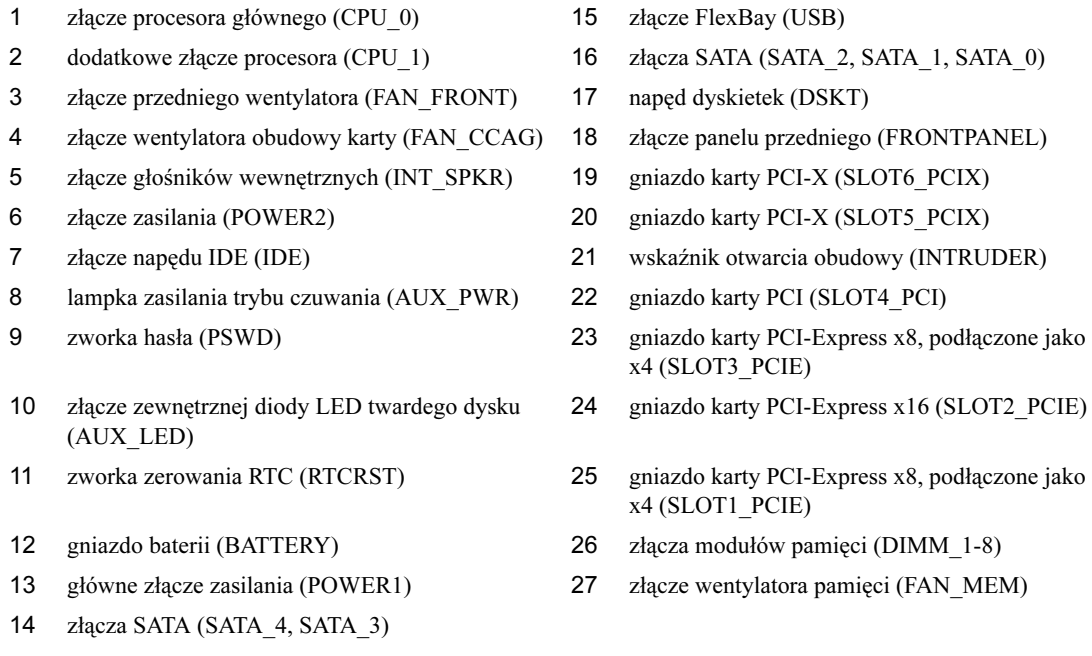

#### Kolory kabli

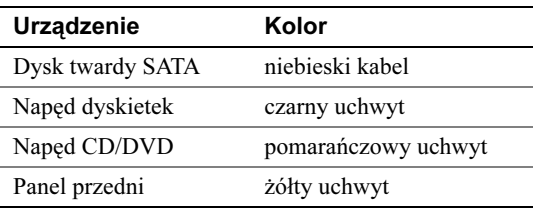

# Dostęp do Podręcznika użytkownika

Podręcznik użytkownika zawiera dodatkowe informacje o komputerze, takie jak:

- Specyfikacje techniczne
- Informacje dotyczące zmiany ustawienia komputera z pozycji "desktop" na pozycję "wieża"
- Widoki z przodu i z tyłu komputera wraz ze wszystkimi dostępnymi złączami
- Widoki wewnątrz komputera, w tym szczegółowa grafika płyty systemowej i złączy
- Instrukcje dotyczące czyszczenia komputera
- Informacje dotyczące funkcji oprogramowania, takich jak kontrolka technologii Legacy Select, korzystanie z hasła oraz opcje konfiguracji systemu
- Wskazówki i informacje dotyczące korzystania z systemu operacyjnego Microsoft Windows XP
- Instrukcje dotyczące demontażu i instalacji podzespołów, w tym pamięci, kart, napędów, mikroprocesora i baterii
- Informacje dotyczące rozwiązywania różnych problemów z komputerem
- Instrukcje dotyczące używania programu diagnostycznego Dell Diagnostics i ponownej instalacji napędów
- Informacje dotyczące sposobu kontaktowania się z firmą Dell

Podręcznik użytkownika można otworzyć z twardego dysku lub pobrać z witryny pomocy technicznej Dell Support pod adresem support.dell.com.

# Zdejmowanie pokrywy komputera

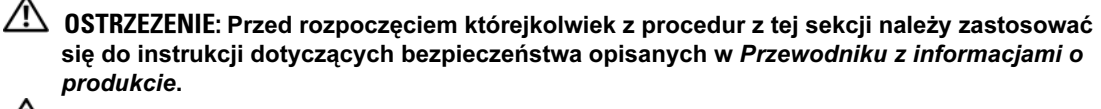

OSTRZEZENIE: Aby uniknąć porażenia prądem elektrycznym, przed zdjęciem pokrywy zawsze należy odłączyć komputer od źródła zasilania, wyjmując kabel z gniazdka elektrycznego.

- POUCZENIE: Aby zapobiec uszkodzeniom elementów wewnątrz komputera spowodowanym przez wyładowania elektrostatyczne, należy pozbyć się ładunków elektrostatycznych z ciała przed dotknięciem któregokolwiek z elektronicznych elementów komputera. Można to zrobić, dotykając nielakierowanej powierzchni metalowej na komputerze.
	- 1 Postępuj zgodnie z procedurami opisanymi w sekcji "Zanim zaczniesz" w Podręczniku użytkownika.
- **COUCZENIE:** Otwarcie pokrywy komputera podczas jego działania może spowodować zamknięcie systemu bez ostrzeżenia i utratę danych w otwartych programach. System chłodzenia komputera nie działa prawidłowo przy zdjętej pokrywie.
- 2 W przypadku zamontowania linki zabezpieczającej wyjmij ją ze szczeliny.

**POUCZENIE:** Upewnij się, że miejsce na otwartą pokrywę jest wystarczające — przynajmniej 30 cm (1 stopa).

**POUCZENIE:** Upewnij się, czy pracujesz na równej, zabezpieczonej powierzchni, aby zapobiec zarysowaniu komputera lub powierzchni, na której on stoi.

3 Połóż komputer na płaskiej powierzchni pokrywą do góry.

4 Zwolnij zatrzask pokrywy.

UWAGA: Komputer na poniższych rysunkach jest skonfigurowany w ustawieniu "wieża". Więcej informacji o ustawieniu komputera znajduje się w sekcji "Zmiana między ustawieniem w pozycji "wieża" i "desktop" w Podręczniku użytkownika.

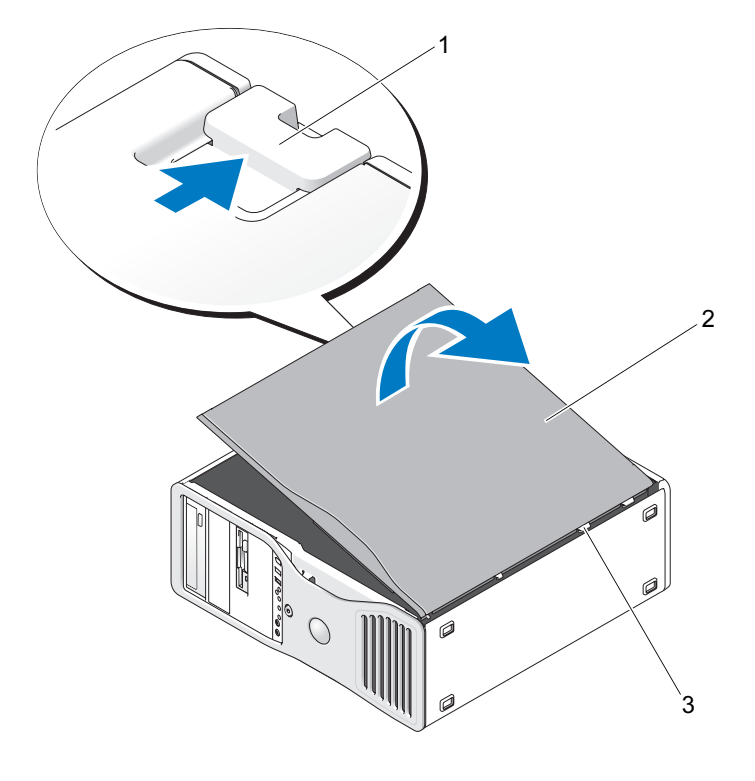

1 zatrzask pokrywy 2 pokrywa komputera 3 zawiasy pokrywy

- 5 Znajdź trzy zawiasy na krawędziach komputera.
- 6 Chwyć boki pokrywy komputera i podnieś pokrywę, używając zawiasów jako punktów oparcia.
- 7 Wyjmij pokrywę z zawiasów i odłóż ją w bezpieczne miejsce.
- POUCZENIE: System chłodzenia komputera nie działa prawidłowo przy zdjętej pokrywie. Nie należy uruchamiać komputera przed ponownym zamontowaniem pokrywy.

# Dbanie o komputer

Aby utrzymać komputer w dobrym stanie, należy uwzględnić poniższe wskazówki:

- Aby zapobiec utracie lub uszkodzeniu danych, nigdy nie wyłączaj komputera przy zapalonej lampce dysku twardego.
- Zaplanuj regularne skanowanie w poszukiwaniu wirusów za pomocą programu antywirusowego.
- Zarządzaj miejscem na dysku twardym, regularnie usuwając zbędne pliki i wykonując defragmentację dysku.
- Regularnie twórz kopie zapasowe plików.
- Regularnie czyść ekran monitora, mysz i klawiaturę (więcej informacji znajduje się w Podręczniku użytkownika).

# <span id="page-222-0"></span>Rozwiązywanie problemów

#### Wskazówki dotyczące rozwiązywania problemów

Rozwiązując problemy z komputerem, postępuj zgodnie z poniższymi wskazówkami:

- Jeżeli wystąpienie problemu było poprzedzone dodaniem lub wyjęciem podzespołu, przejrzyj procedury instalacyjne, aby sprawdzić, czy podzespół jest prawidłowo zainstalowany.
- Jeżeli urządzenie peryferyjne nie działa, sprawdź, czy jest poprawnie podłączone.
- Jeżeli na ekranie wyświetlany jest komunikat o błędzie, zapisz dokładnie jego treść. Komunikat ten może pomóc obsłudze centrum pomocy technicznej w zdiagnozowaniu i usunięciu problemów.
- Jeżeli w programie wystąpi komunikat o błędzie, sprawdź dokumentację programu.
- Jeśli czynnością zalecaną w sekcji dotyczącej rozwiązywania problemów jest zapoznanie się z sekcją Podręcznika użytkownika, wejdź na witrynę **support.dell.com** (w razie konieczności używając innego komputera), aby wyświetlić Podręcznik użytkownika.

#### <span id="page-222-2"></span><span id="page-222-1"></span>Rozwiązywanie problemów związanych z niekompatybilnością oprogramowania i sprzętu

Jeśli urządzenie nie zostało wykryte podczas konfiguracji systemu operacyjnego, lub zostało wykryte, ale jest nieprawidłowo skonfigurowane, w celu rozwiązania problemu niekompatybilności można użyć Narzędzia do rozwiązywania problemów ze sprzętem.

Aby rozwiązać problemy niekompatybilności za pomocą Narzędzia do rozwiązywania problemów ze sprzętem:

- 1 Kliknij przycisk Start, następnie opcję Help and Support (Pomoc i obsługa techniczna).
- 2 Wpisz hardware troubleshooter (narzędzie do rozwiązywania problemów ze sprzętem) w polu Search (Wyszukaj) i kliknij strzałkę, aby rozpocząć szukanie.
- 3 Kliknij pozycję Narzędzie do rozwiązywania problemów z sprzętem na liście Wyników wyszukiwania.
- 4 Na liście Narzędzie do rozwiązywania problemów ze sprzętem kliknij pozycję I need to resolve a hardware conflict on my computer (Musze rozwiązać konflikt sprzetowy w komputerze), a następnie kliknij opcję Next (Dalej).

#### <span id="page-223-0"></span>Korzystanie z narzędzia System Restore (Przywracanie systemu) Microsoft® Windows® XP

System operacyjny Microsoft® Windows® XP zapewnia narzędzie System Restore (Przywracanie systemu) umożliwiające przywrócenie wcześniejszego stanu komputera (bez wpływu na pliki), jeżeli zmiany sprzętu, oprogramowania lub innych ustawień systemu spowodowały, że komputer działa niezgodnie z oczekiwaniami. Więcej informacji dotyczących narzędzia System Restore (Przywracanie systemu) można znaleźć w Centrum pomocy i obsługi technicznej systemu Windows (informacje o uzyskiwaniu dostępu do Centrum pomocy i obsługi technicznej systemu Windows znajdują się w sekcji ["Szukanie informacji" na stronie 195\)](#page-194-0)

POUCZENIE: Należy regularnie wykonywać kopie zapasowe plików danych. Narzędzie System Restore (Przywracanie systemu) nie monitoruje plików danych ani nie umożliwia ich odzyskania.

#### Tworzenie punktu przywracania

- 1 Kliknij przycisk Start, następnie opcję Help and Support (Pomoc i obsługa techniczna).
- 2 Kliknij opcję System Restore (Przywracanie systemu).
- 3 Wykonaj polecenia wyświetlane na ekranie.

#### Przywracanie komputera do wcześniejszego stanu

- POUCZENIE: Przed przywróceniem komputera do wcześniejszego stanu należy zapisać i zamknąć wszystkie otwarte pliki oraz zamknąć wszystkie otwarte programy. Dopóki przywracanie systemu nie zostanie zakończone, nie należy modyfikować, otwierać ani usuwać plików bądź programów.
	- 1 Kliknij przycisk Start, wybierz ścieżkę: All Programs (Wszystkie programy)  $\rightarrow$  Accessories (Akcesoria)  $\rightarrow$ System Tools (Narzędzia systemowe), a następnie kliknij opcję System Restore (Przywracanie systemu).
	- 2 Sprawdź, czy wybrano opcję Restore my computer to an earlier time (Przywróć komputer do wcześniejszego stanu), a następnie kliknij przycisk Next (Dalej).
	- 3 Kliknij datę, do której ma zostać przywrócony stan komputera.

Na ekranie Select a Restore Point (Wybierz punkt przywracania) wyświetlany jest kalendarz, w którym można wybrać punkty przywracania. Wszystkie daty z dostępnymi punktami przywracania są wyświetlane pogrubioną czcionką.

4 Wybierz punkt przywracania i kliknij przycisk Next (Dalej).

Jeśli dana data ma tylko jeden punkt przywracania, zostanie on wybrany automatycznie. Jeżeli dostępne są dwa lub więcej punktów przywracania, wybierz jeden z nich, klikając go.

5 Kliknij przycisk Next (Dalej).

Po zakończeniu gromadzenia danych przez narzędzie Przywracanie systemu pojawia się okno Restoration Complete (Przywracanie zakończone) i komputer uruchamia się ponownie.

6 Po ponownym uruchomieniu się komputera kliknij OK.

Aby zmienić punkt przywracania, można albo powtórzyć wszystkie czynności dla innego punktu przywracania, albo cofnąć przywracanie.

#### Cofanie ostatniego przywrócenia systemu

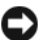

POUCZENIE: Przed cofnięciem ostatniego przywrócenia należy zapisać i zamknąć wszystkie otwarte pliki i zamknąć wszystkie otwarte programy. Dopóki przywracanie systemu nie zostanie zakończone, nie należy modyfikować, otwierać ani usuwać plików bądź programów.

- 1 Kliknij przycisk Start, wybierz ścieżke: All Programs (Wszystkie programy)  $\rightarrow$  Accessories (Akcesoria)  $\rightarrow$ System Tools (Narzędzia systemowe), a następnie kliknij opcję System Restore (Przywracanie systemu).
- 2 Kliknijpolecenie Undo my last restoration (Cofnij ostatnie przywracanie), a następnie przycisk Next (Dalej).
- 3 Kliknij przycisk Next (Dalej).

Po pojawieniu się ekranu System Restore (Przywracanie systemu) komputer automatycznie uruchamia się ponownie.

4 Po ponownym uruchomieniu się komputera kliknij OK.

#### Aktywacja narzędzia Przywracanie systemu

Podczas ponownej instalacji systemu Windows XP, gdy dostępne miejsce na twardym dysku jest mniejsze niż 200 MB, narzędzie Przywracanie systemu jest automatycznie dezaktywowane. Aby sprawdzić, czy narzędzie Przywracanie systemu jest aktywowane:

- 1 Kliknij przycisk Start, a następnie opcję Control Panel (Panel sterowania).
- 2 Kliknij opcję Performance and Maintenance (Wydajność i konserwacja).
- 3 Kliknij opcję System.
- 4 Kliknij zakładkę System Restore (Przywracanie systemu).
- 5 Sprawdź, czy pole Turn off System Restore (Wyłącz przywracanie systemu) nie jest zaznaczone.

#### Wykorzystanie ostatniej znanej dobrej konfiguracji

- 1 Uruchom komputer ponownie i wciśnij <F8> po pojawieniu się komunikatu Please select the operating system to start (Proszę wybrać system operacyjny, aby rozpocząć).
- 2 Podświetl opcję Last Known Good Configuration (Ostatnia znana dobra konfiguracja), naciśnij <Enter> oraz <l>, a następnie wybierz system operacyjny po pojawieniu się komunikatu zachęty.

#### Inne opcje umożliwiające rozwiązanie dodatkowych problemów z urządzeniami lub oprogramowaniem

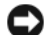

**CO** POUCZENIE: Poniższe procesy powodują usunięcie wszystkich informacji z twardego dysku.

• Zainstaluj ponownie system operacyjny, korzystając z podręcznika instalacji systemu operacyjnego i dysku CD System operacyjny.

Podczas ponownej instalacji systemu operacyjnego można usunąć dotychczasowe partycje i ponownie sformatować twardy dysk.

<span id="page-225-0"></span>• Zainstaluj ponownie napędy, zaczynając od zestawu układów scalonych, za pomocą dysku CD Drivers and Utilities (Sterowniki i programy narzędziowe).

#### Dell Diagnostics

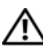

 $\triangle$  OSTRZEZENIE: Przed rozpoczęciem którejkolwiek z procedur z tej sekcji należy zastosować się do instrukcji dotyczących bezpieczeństwa opisanych w Przewodniku z informacjami o produkcie.

#### Kiedy należy używać programu Dell Diagnostics

W przypadku pojawienia się problemów z komputerem przed skontaktowaniem się z obsługą techniczną firmy Dell należy wykonać czynności przedstawione w sekcji ["Rozwiązywanie problemów" na stronie 223](#page-222-0) i uruchomić program diagnostyczny Dell Diagnostics.

Przed rozpoczęciem zaleca się wydrukowanie tych procedur.

POUCZENIE: Program Dell Diagnostics działa tylko na komputerach firmy Dell™. Stosowanie tego programu na innych komputerach może spowodować nieprawidłowe reakcje komputera lub pojawianie się komunikatów o błędach.

Program Diagnostyka Dell umożliwia:

- Przeprowadzenie szybkich kontroli lub rozbudowanych testów jednego bądź wszystkich urządzeń
- Wybór ilości powtórzeń testu
- Wyświetlenie lub wydrukowanie wyników testu bądź zapisanie ich w pliku
- Zawieszenie testowania przy wykryciu błędu lub zakończenie testowania w przypadku pojawienia się określonej liczby błędów
- Dostep online do ekranów Pomocy zawierających opis testów i sposobu ich obsługi
- Odczytywanie komunikatów o stanie, informujących, czy przeprowadzenie testów przebiegło pomyślnie
- Otrzymywanie komunikatów o błędach w przypadku wykrycia problemów

#### Uruchamianie programu Dell Diagnostics z dysku twardego

- 1 Włącz (lub uruchom ponownie) komputer.
- <sup>2</sup> Naciśnij <F12> natychmiast po pojawieniu się logo firmy DELL*™*.

 $\mathbb Z$  UWAGA: Jeśli pojawi się komunikat informujący, że partycja narzędzia diagnostycznego nie została znaleziona, przejdź do sekcji "Uruchamianie programu Dell Diagnostics z dysku CD Drivers and Utilities (Sterowniki i programy narzędziowe)" w Podręczniku użytkownika

Jeśli nie zdążysz nacisnąć klawisza zanim zostanie wyświetlone logo systemu operacyjnego, musisz poczekać do wyświetlenia pulpitu Microsoft Windows. Następnie należy zamknąć komputer i spróbować ponownie. Więcej informacji dotyczących zamykania komputera znajduje się w Podręczniku użytkownika.

- 3 Po wyświetleniu listy urządzeń startowych podświetl opcję Boot to Utility Partition (Uruchom z partycji narzędziowej) i naciśnij klawisz <Enter>.
- 4 Po pojawieniu się Main Menu (Menu głównego) programu Dell Diagnostics, wybierz test, który ma zostać wykonany. Więcej informacji o testach znajduje się w Podręczniku użytkownika.

#### Uruchamianie programu Dell Diagnostics z dysku CD Drivers and Utilities (Sterowniki i programy narzędziowe)

- 1 Włóż dysk CD Drivers and Utilities (Sterowniki i programy narzędziowe).
- 2 Zamknij i uruchom komputer ponownie.

Naciśnij <F12> natychmiast po pojawieniu się logo firmy DELL.

Jeśli nie zdążysz nacisnąć klawisza i zostanie wyświetlone logo systemu Windows, musisz poczekać do wyświetlenia pulpitu Windows. Następnie należy zamknąć komputer i spróbować ponownie.

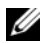

 $\mathbb Z$  UWAGA: Koleine czynności prowadza do zmiany sekwencii ładowania tylko na jeden raz. Następnym razem komputer zostanie uruchomiony zgodnie z sekwencją urządzeń określoną w programie konfiguracji systemu.

- 3 Po pojawieniu się listy urządzeń startowych, podświetl opcję Onboard or USB CD-ROM Drive (Napęd CD-ROM zintegrowany lub USB) i naciśnij <Enter>.
- 4 Wybierz w wyświetlonym menu opcję Boot from CD-ROM (Uruchom z napędu CD-ROM) i naciśnij <Enter>.
- 5 Wpisz *1*, aby uruchomić menu i naciśnij <Enter>, aby kontynuować.
- 6 Z listy numerowanej wybierz opcję Run the 32-Bit Dell Diagnostics (Uruchom program Dell Diagnostics do systemów 32-bitowych). Jeśli lista zawiera wiele wersji, wybierz wersję odpowiednią dla posiadanego komputera.
- 7 Po pojawieniu się Main Menu (Menu głównego) programu Dell Diagnostics, wybierz test, który ma zostać wykonany.

#### Przed rozpoczęciem testowania

- $\bigwedge$  OSTRZEZENIE: Przed rozpoczęciem którejkolwiek z procedur z tej sekcji należy zastosować się do instrukcji dotyczących bezpieczeństwa opisanych w Przewodniku z informacjami o produkcie.
- Włącz drukarkę, jeśli jest podłączona do komputera.
- <span id="page-227-0"></span>• Wejdź do programu konfiguracji systemu, przejrzyj informacje dotyczące konfiguracji komputera i aktywuj wszystkie elementy oraz urządzenia, takie jak złącza.

# Kody dźwiękowe

Jeśli wyświetlanie na monitorze informacji o błędach lub problemach jest niemożliwe, podczas procedury startowej komputer może wysłać szereg sygnałów dźwiękowych.Szereg taki, określany jako kod dźwiękowy, umożliwia identyfikację problemu. Jeden z możliwych kodów dżwiękowych (kod 1-3-1) składa się z jednego sygnału dźwiękowego oraz grupy trzech sygnałów, po której następuje jeden sygnał. Kod ten informuje, że w komputerze wystąpił problem z pamięcią.

Jeśli komputer wyemituje sygnały dźwiękowe podczas jego uruchamiania:

- 1 Zapisz kod dźwiękowy na "Diagnostycznej liście kontrolnej" w Podręczniku użytkownika.
- 2 Uruchom program Dell Diagnostics, aby zidentyfikować poważniejszą przyczynę.
- 3 Skontaktuj się z firmą Dell, aby uzyskać pomoc techniczną.

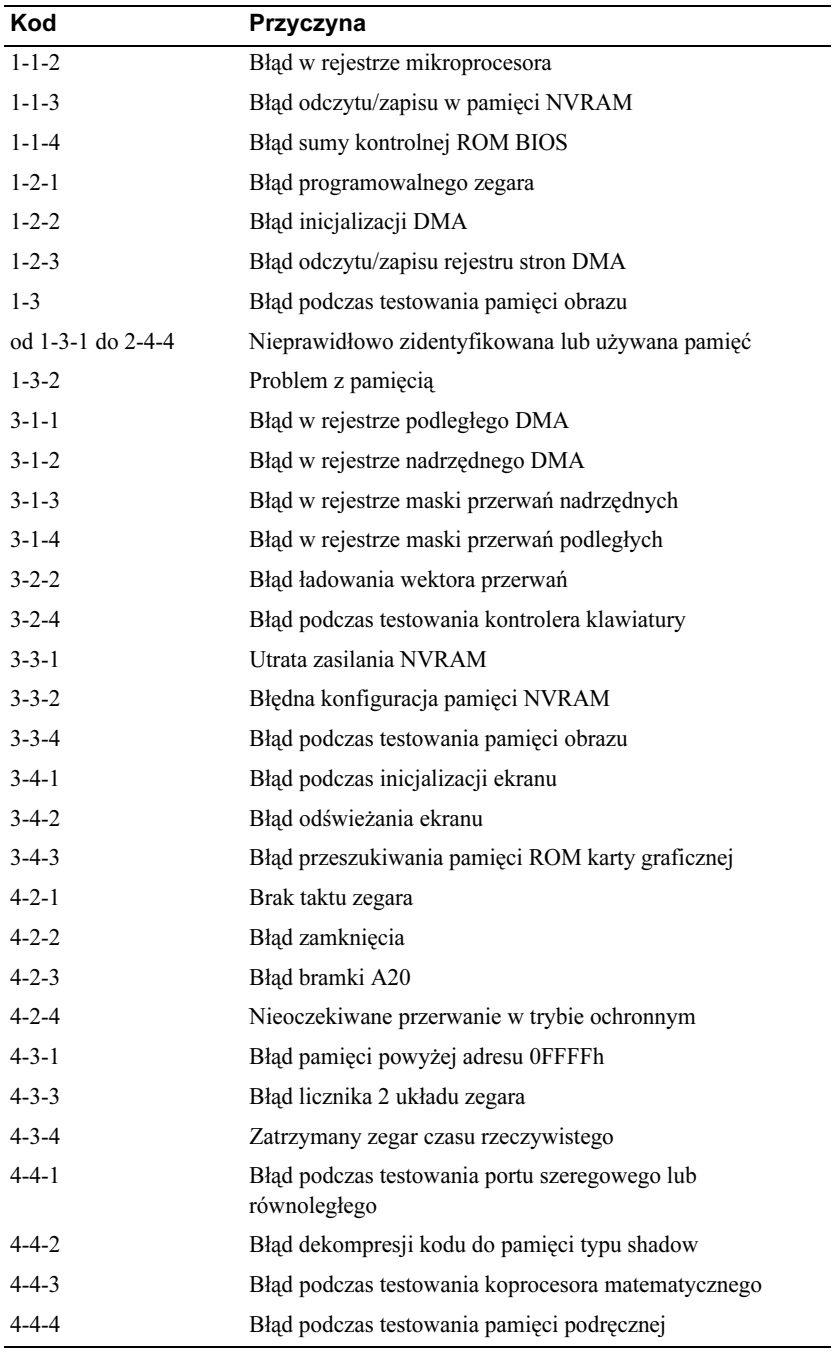

#### Komunikaty o błędach

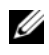

**UWAGA:** Jeśli komunikatu nie ma na liście, należy zapoznać się z dokumentacją systemu operacyjnego lub programu, który był uruchomiony w momencie pojawienia się komunikatu.

Jeżeli błąd wystąpi podczas uruchamiania, na monitorze może zostać wyświetlony komunikat identyfikujący problem. Wskazówki dotyczące rozwiązywania problemów znajdują się w sekcji "Komunikaty o błędach" Podręcznika użytkownika.

# <span id="page-229-0"></span>Lampki diagnostyczne

#### $\bigwedge$  OSTRZEZENIE: Przed rozpoczęciem którejkolwiek z procedur z tej sekcji należy zastosować się do instrukcji dotyczących bezpieczeństwa opisanych w Przewodniku z informacjami o produkcie.

Na przednim panelu komputera umieszczone są cztery lampki oznaczone cyframi "1", "2", "3" i "4", które pomagają w rozwiązywaniu problemów. Lampki te mogą być wyłączone lub świecić na zielono. Podczas normalnego uruchamiania komputera lampki migają. Jeśli komputer nie działa prawidłowo, stan lampek oraz przycisku zasilania pomaga zidentyfikować problem. Lampki te określają także stany uśpienia.

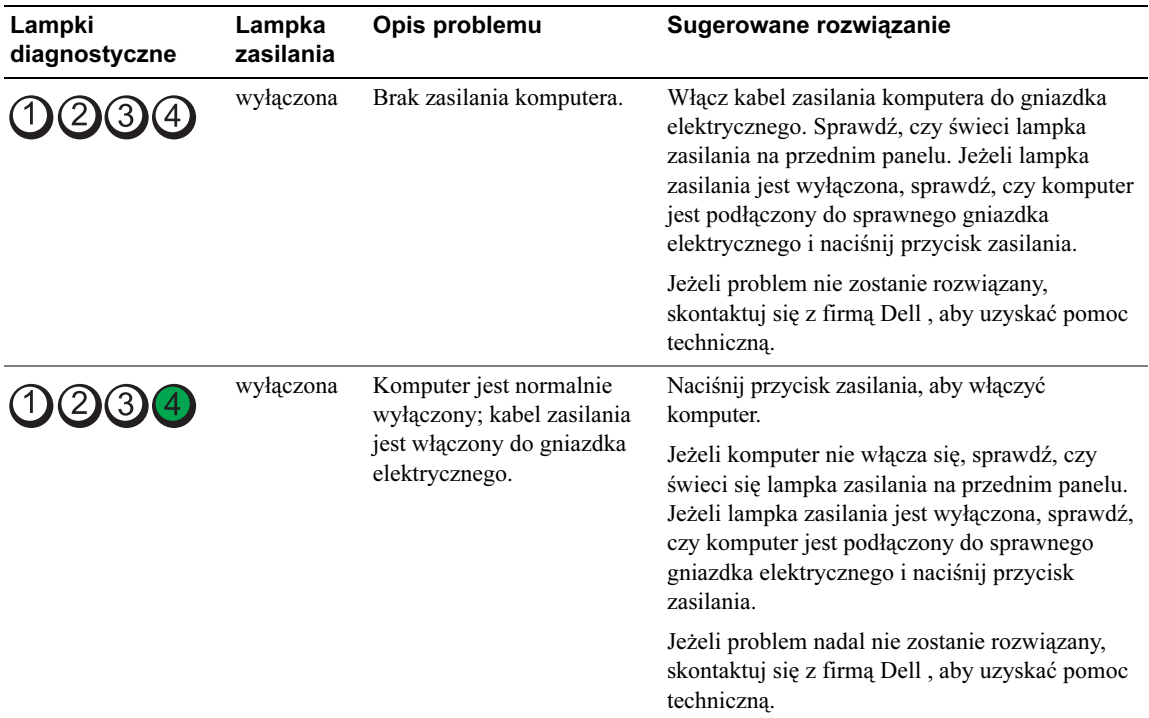

#### Kody lampek diagnostycznych przed testem POST

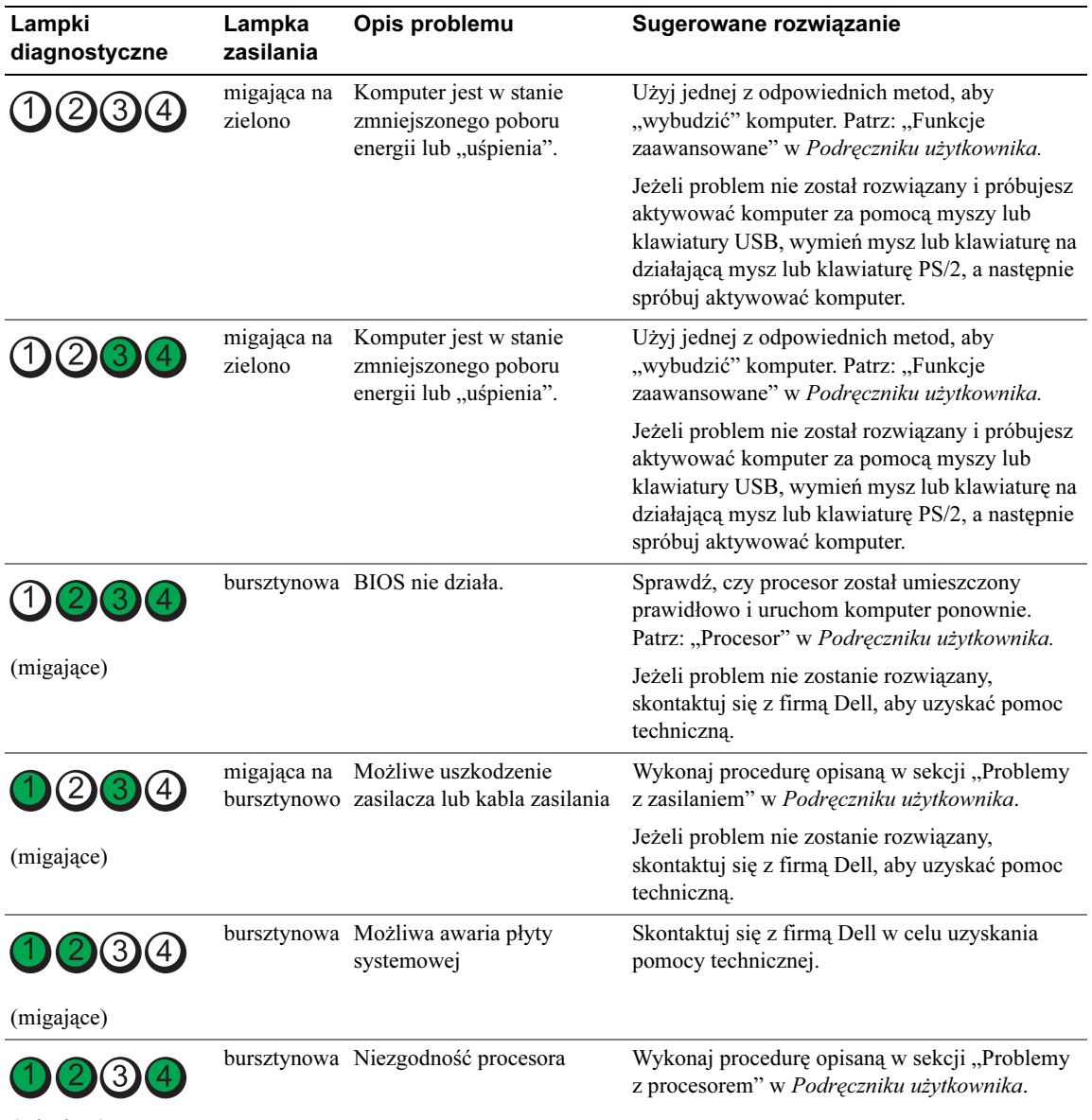

(migające)

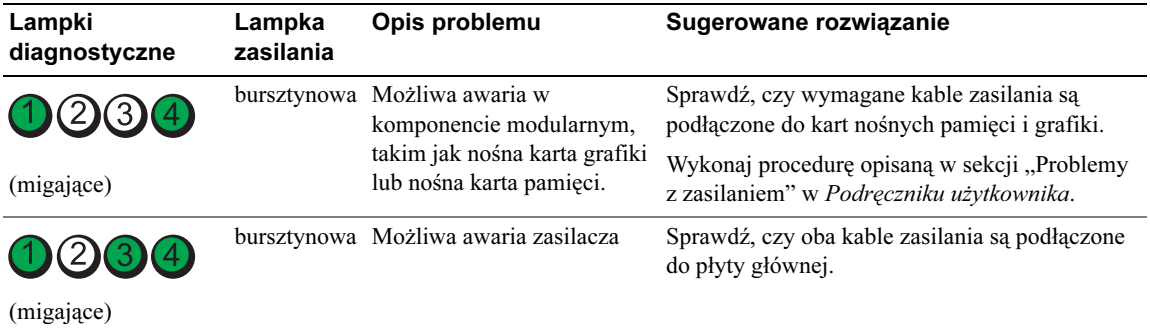

#### Kody lampek diagnostycznych podczas testu POST

Lampka zasilania świeci się na zielono podczas testu POST w przypadku przedstawionych układów kodów lampek diagnostycznych.

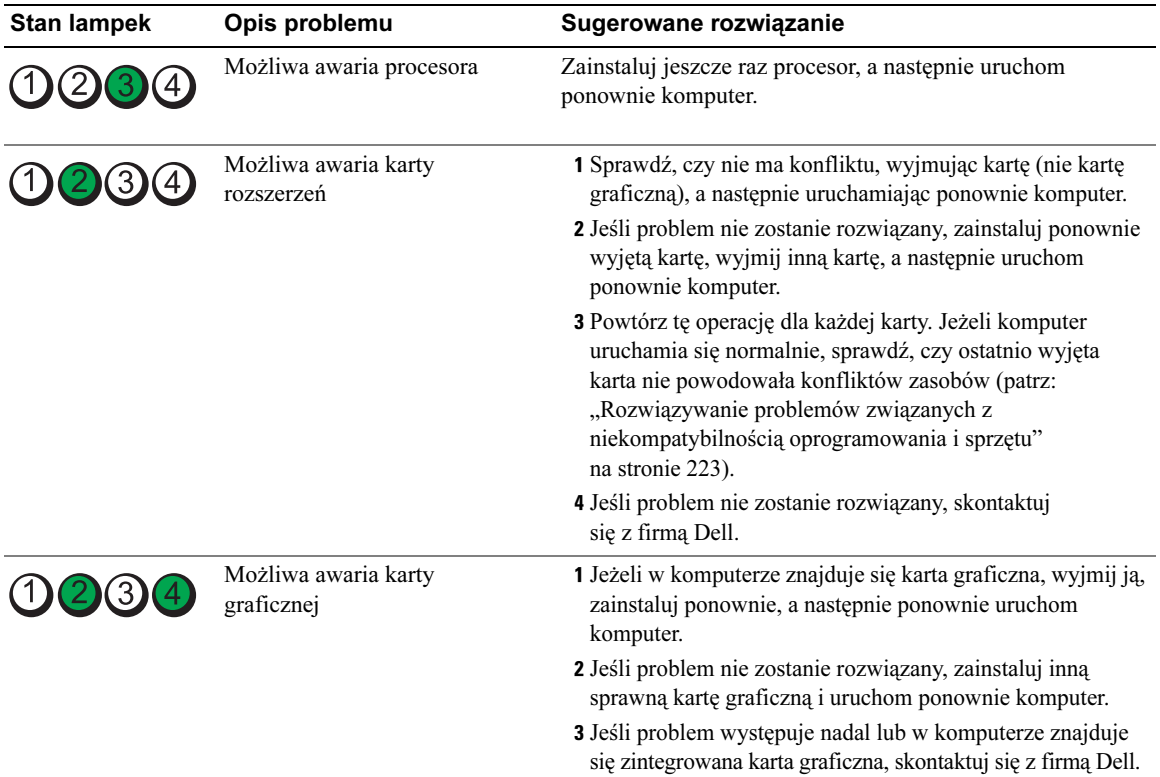

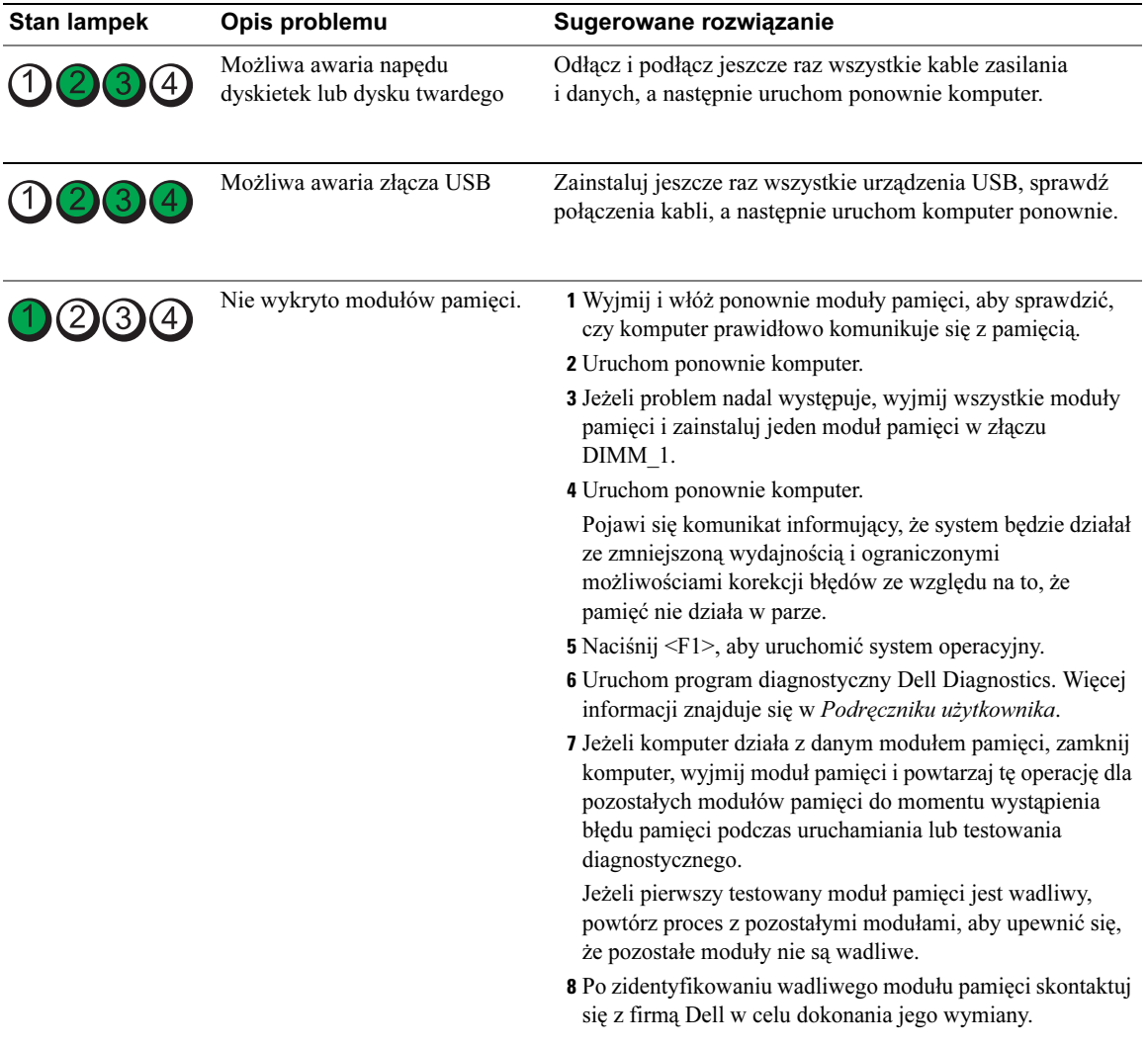

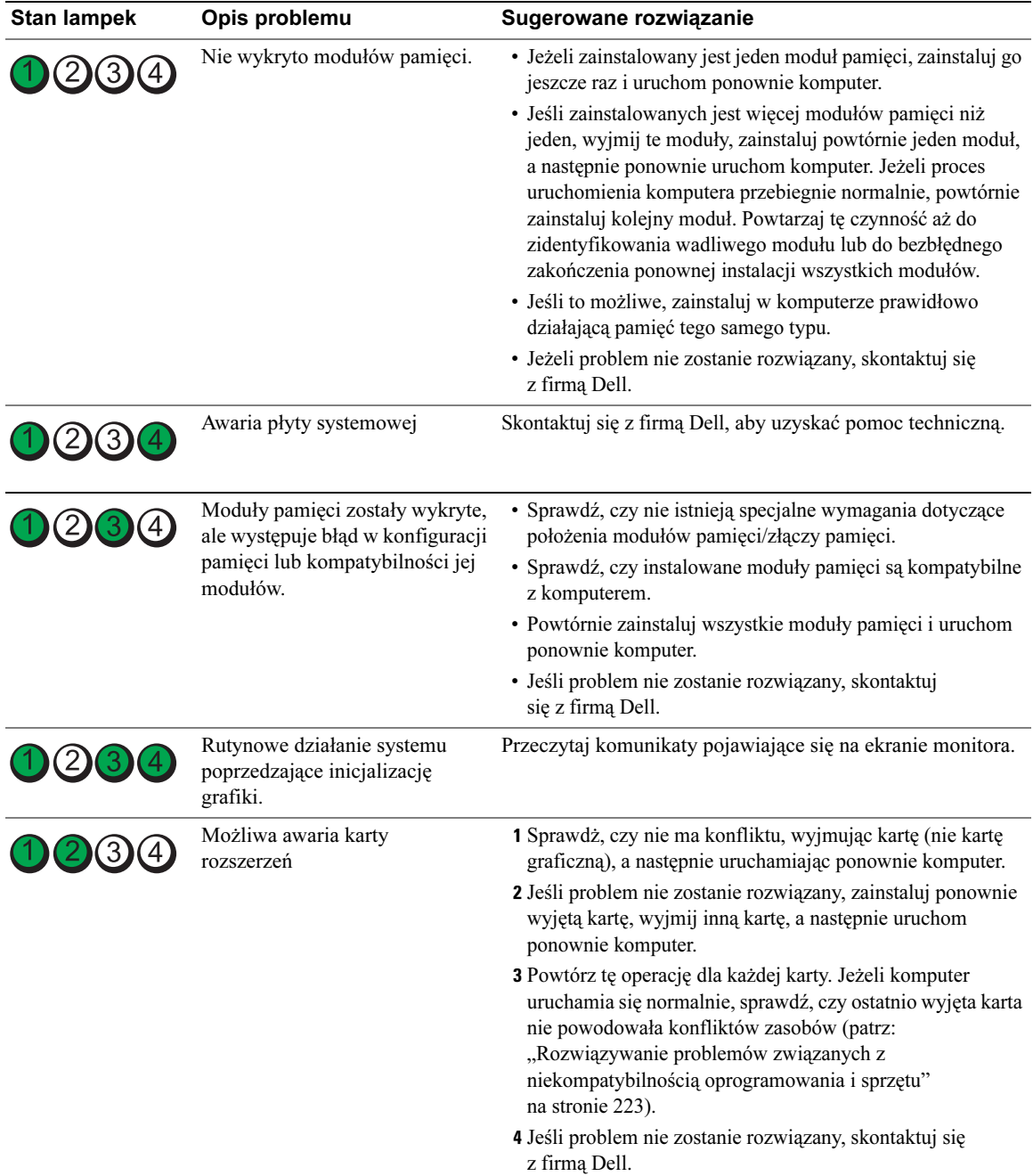

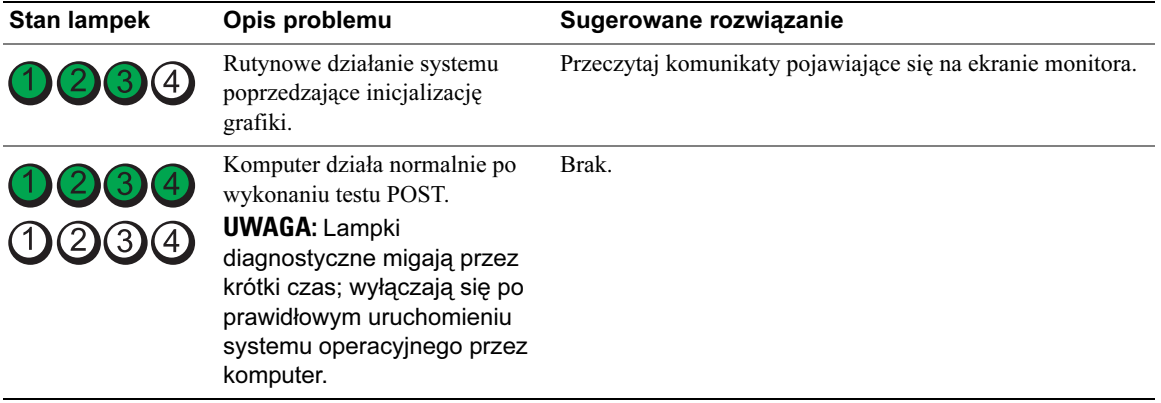

# Najczęściej zadawane pytania

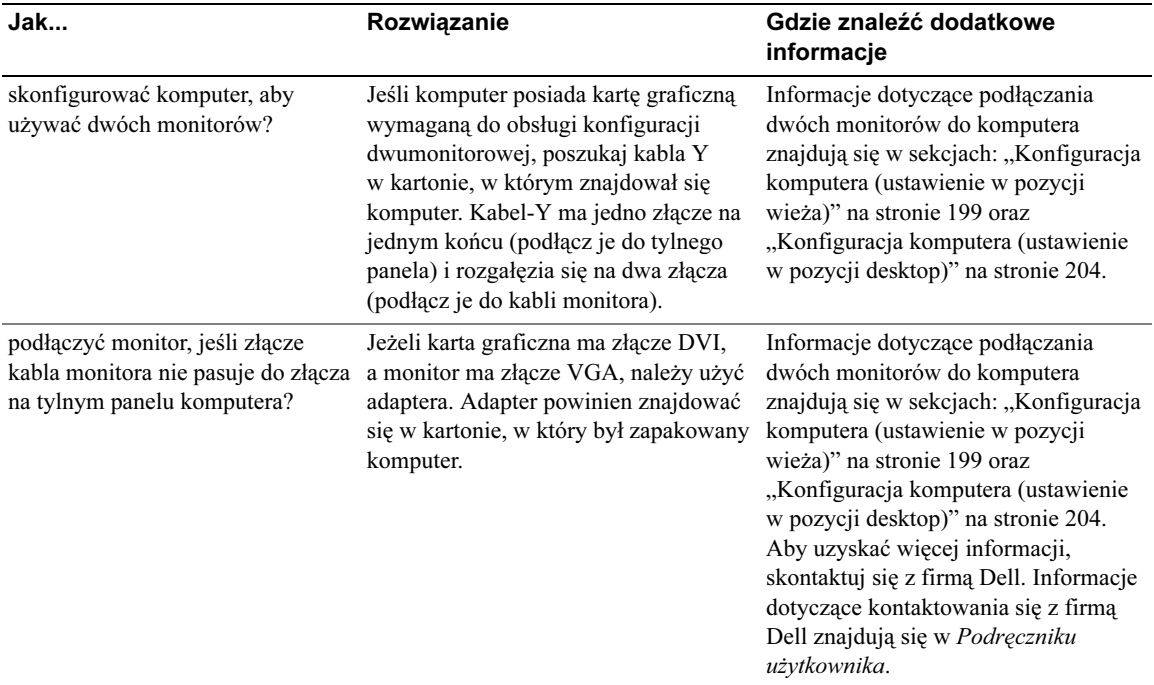

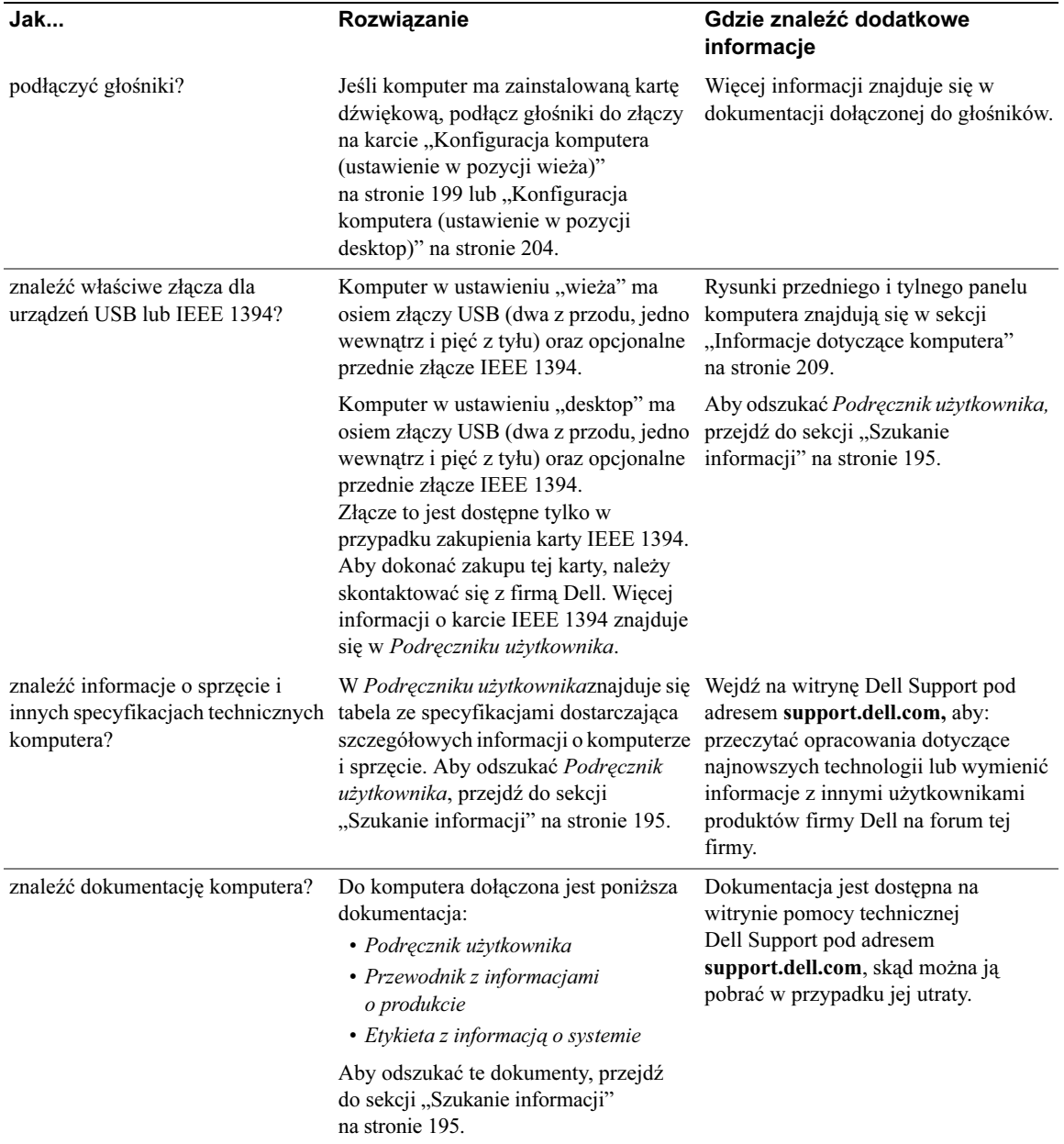

# Indeks

#### C

Centrum pomocy i obsługi technicznej[, 197](#page-196-0)

#### D

Dell witryna pomocy technicznej[, 197](#page-196-1) Dell Diagnostics[, 226](#page-225-0) diagnostyka Dell[, 226](#page-225-0) kody dźwiękow[e, 228](#page-227-0) lampk[i, 210,](#page-209-0) [215,](#page-214-0) [230](#page-229-0) dokumentacja bezpieczeństwo[, 196](#page-195-0) ergonomia[, 196](#page-195-0) gwarancj[a, 196](#page-195-0) onlin[e, 197](#page-196-1) Podręcznik użytkownik[a, 196](#page-195-1) przepisy prawn[e, 196](#page-195-0) Przewodnik z informacjami o produkcie[, 196](#page-195-0) Skrócony podręcznik[, 195](#page-194-1) Umowa licencyjna użytkownika końcoweg[o, 196](#page-195-0) dysk twardy lampka aktywności[,](#page-208-1) [209-](#page-208-1)[210,](#page-209-1) [214-](#page-213-0)[215](#page-214-0) dyski CD system operacyjn[y, 198](#page-197-0)

#### E

etykiety Microsoft Window[s, 196](#page-195-2) Znacznik serwisow[y, 196](#page-195-2)

#### I

Informacje dotyczące ergonomii[, 196](#page-195-0) informacje dotyczące gwarancji[, 196](#page-195-0) Informacje dotyczące

przepisów prawnych[, 196](#page-195-0)

instrukcje dotyczące bezpieczeństwa[, 196](#page-195-0)

#### K

karty gniazd[a, 211,](#page-210-0) [216](#page-215-0) klawiatura złącz[e, 213](#page-212-0) kody dźwiękowe[, 228](#page-227-0) komputer kody dźwiękow[e, 228](#page-227-0) przywracanie poprzedniego stan[u, 224](#page-223-0) komunikaty o błędach kody dźwiękow[e, 228](#page-227-0) lampki diagnostyczne[, 230](#page-229-0)

konflikty niekompatybilność oprogramowania i sprzęt[u, 223](#page-222-2) konflikty IRQ[, 223](#page-222-2)

#### L

lampki aktywność dysku twardeg[o,](#page-208-1) [209-](#page-208-1)[210,](#page-209-1) [214-](#page-213-0)[215](#page-214-0) aktywność sieci[, 213](#page-212-1) diagnostyczne[, 210,](#page-209-0) [215,](#page-214-0) [230](#page-229-0) integralność łącz[a, 212](#page-211-0) sieć[, 212-](#page-211-0)[213](#page-212-1) tył komputer[a, 230](#page-229-0) zasilani[e, 210,](#page-209-2) [215](#page-214-1)

#### M

mysz złącz[e, 212](#page-211-1)

#### N

Narzędzie do rozwiązywania problemów ze sprzętem[, 223](#page-222-2)

### O

oprogramowanie konflikt[y, 223](#page-222-2)

#### P

plik pomocy Centrum pomocy i obsługi technicznej Window[s, 197](#page-196-0) Podręcznik użytkownika[, 196](#page-195-1) problemy Dell Diagnostic[s, 226](#page-225-0) kody dźwiękow[e, 228](#page-227-0) konflikt[y, 223](#page-222-2) lampki diagnostyczne[, 230](#page-229-0) przywracanie poprzedniego stan[u, 224](#page-223-0) Przewodnik z informacjami o produkcie[, 196](#page-195-0)

### R

ResourceCD Dell Diagnostic[s, 226](#page-225-0)

rozwiązywanie problemó[w, 223](#page-222-2) Centrum pomocy i obsługi technicznej[, 197](#page-196-0) Dell Diagnostic[s, 226](#page-225-0) konflikt[y, 223](#page-222-2) lampki diagnostyczne[, 230](#page-229-0) przywracanie poprzedniego stan[u, 224](#page-223-0)

### S

słuchawki złącz[e, 210,](#page-209-3) [215](#page-214-2) sieć złącz[e, 213](#page-212-2)

sprzęt Dell Diagnostic[s, 226](#page-225-0) kody dźwiękow[e, 228](#page-227-0) konflikt[y, 223](#page-222-2)

system operacyjny C[D, 198](#page-197-0) ponowna instalacj[a, 198](#page-197-0) System Restore (Przywracanie

systemu)[, 224](#page-223-0)

#### U

Umowa licencyjna użytkownika końcowego[, 196](#page-195-0)

USB złącz[a, 210,](#page-209-4) [214](#page-213-1)

#### W

Windows X[P, 223](#page-222-2) Centrum pomocy i obsługi technicznej[, 197](#page-196-0) ponowna instalacj[a, 198](#page-197-0) System Restore (Przywracanie systemu[\), 224](#page-223-0)

witryna pomocy technicznej[, 197](#page-196-1)

Witryna pomocy technicznej Dell Premier Support[, 196](#page-195-3)

### Z

złącza dźwię[k, 212-](#page-211-2)[213](#page-212-3) karta sieciowa[, 213](#page-212-2) klawiatura[, 213](#page-212-0) mysz[, 212](#page-211-1) równoległ[e, 212](#page-211-3) słuchawki[, 210,](#page-209-3) [215](#page-214-2) szeregowe[, 213](#page-212-4) USB[, 210,](#page-209-4) [213-](#page-212-5)[214](#page-213-1) wyjście liniow[e, 212-](#page-211-2)[213](#page-212-3) zasilani[e, 211,](#page-210-1) [216](#page-215-1) złącza dźwiękowe wyjście liniow[e, 212-](#page-211-2)[213](#page-212-3) zasilanie lampka[, 210,](#page-209-2) [215](#page-214-1) przycis[k, 210,](#page-209-5) [215](#page-214-3) złącz[e, 211,](#page-210-1) [216](#page-215-1) Znacznik serwisowy[, 196](#page-195-2)

Рабочая станция Dell Precision<sup>™</sup> 490

Краткий справочник

Модель DCTA

## Примечания, предупреждения и важная информация

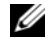

 $\mathscr{Q}_1$  ПРИМЕЧАНИЕ: ПРИМЕЧАНИЕ указывает на важную информацию, которая поможет использовать компьютер более эффективно.

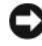

ВНИМАНИЕ: ВНИМАНИЕ указывает на возможность повреждения оборудования или потери данных и объясняет, как этого избежать.

ПРЕДУПРЕЖДЕНИЕ: ПРЕДУПРЕЖДЕНИЕ указывает на потенциальную опасность повреждения, получения легких травм или угрозу для жизни.

## Сокращения и акронимы

Полный список сокращений и аббревиатур см. в глоссарии из Руководства пользователя.

Для компьютеров Dell™ n Series любые ссылки в этом документе на операционную систему Microsoft® Windows® не применимы.

Модель DCTA

Январь 2006 г. P/N MD504 Rev. A00

<sup>—&</sup>lt;br>Информация в этом докуме<br>© Корпорация Dell Inc., 200<br>Воспроизведение любой част Информация в этом документе может быть изменена без предварительного уведомления. © Корпорация Dell Inc., 2006. Все права защищены.

Воспроизведение любой части данного документа любым способом без письменного разрешения корпорации Dell Inc. строго воспрещается.

Товарные знаки, использованные в этом документе: Dell, логотип DELL и Dell Precision являются торговыми марками Dell Inc.; Intel, Xeon и Pentium — зарегистрированные торговые марки корпорации Intel; Microsoft и Windows — зарегистрированные торговые марки корпорации Microsoft.

Остальные товарные знаки и названия продуктов могут использоваться в этом руководстве для обозначения фирм, заявляющих права на товарные знаки и названия, или продуктов этих фирм. Корпорация Dell не заявляет прав ни на какие товарные знаки и названия, кроме собственных.

# Содержание

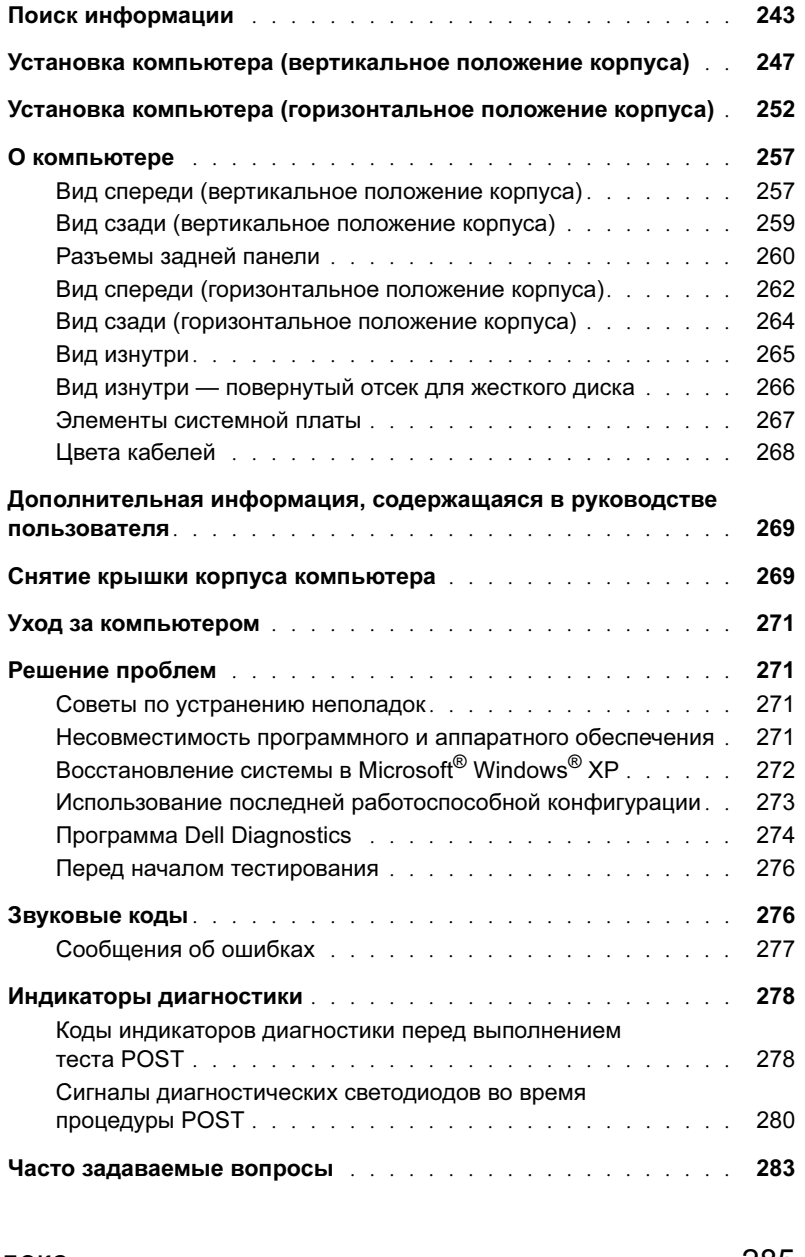

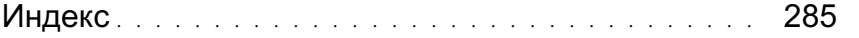

# <span id="page-242-0"></span>Поиск информации

 $\mathscr{U}$  ПРИМЕЧАНИЕ: Некоторые компоненты или носители не являются обязательными и поставляются не со всеми компьютерами. Те или иные компоненты или носители могут быть недоступными в некоторых странах.

 $\mathscr{U}$  ПРИМЕЧАНИЕ: Вместе с компьютером может предоставляться дополнительная информация.

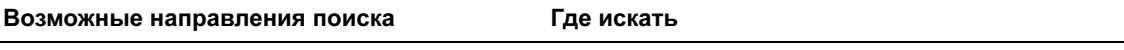

- Программа диагностики компьютера •
- Драйверы для компьютера •
- Документация на компьютер •
- Документация по устройствам •
- Системное программное обеспечение (DSS)

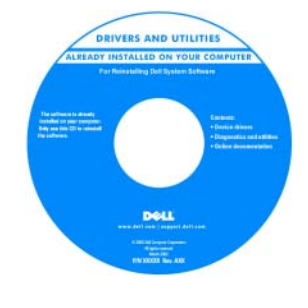

Компакт диск Drivers and Utilities (также называемый Resource CD)

> На приобретенном компьютере уже установлены драйверы и документация. С помощью этого компакт-диска можно переустановить драйверы, запустить программу диагностики Dell Diagnostics или получить доступ к

документации. Компакт-диск может содержать файлы Readme, содержащие самую свежую информацию о технических новшествах компьютера или дополнительные справочные материалы для опытных пользователей и технических специалистов.

#### ПРИМЕЧАНИЕ: Обновления драйверов и документации можно найти на сайте support.dell.com.

Краткий справочник

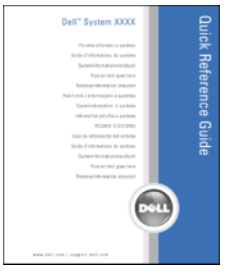

ПРИМЕЧАНИЕ: Этот документ доступен в формате PDF на сайте support.dell.com.

- Установка компьютера •
- Уход за компьютером •
- Основная информация по поиску и устранению неисправностей
- Запуск программы Dell Diagnostics
- Коды ошибок и световые индикаторы диагностики
- Установка и удаление компонентов •
- Открытие корпуса компьютера

#### •Возможные направления поиска Где искать

- Информация о гарантиях •
- Постановления и условия (только для США) •
- Инструкции по технике безопасности •
- Информация о действующих нормативах •
- Эргономическая информация •
- Лицензионное соглашение

Информационное руководство по продуктам Dell

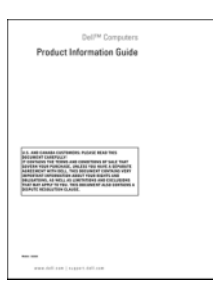

### Удаление и замена компонентов •

- Спецификации
- Настройка системы •
- Устранение неисправностей и решение проблем
- Метка производителя и код экспресс-обслуживания
- Лицензионная метка Microsoft Windows

#### Руководство пользователя

Центр справки и поддержки Microsoft<sup>®</sup> Windows<sup>®</sup> XP

- 1 Щелкните кнопку Start (Пуск) и выберите пункт Help and Support (Справка и поддержка).
- 2 Выберите пункт User and System Guides (Руководства пользователя и руководства по системе), а затем — User's Guide (Руководство пользователя).

Руководство пользователя также содержится на диске Drivers and Utilities.

<span id="page-243-0"></span>Метка производителя и лицензия Microsoft® Windows<sup>®</sup>

Эти метки расположены на компьютере. •

• Метка производителя используется при идентификации компьютера на сайте support.dell.com или обращении в службу технической поддержки.

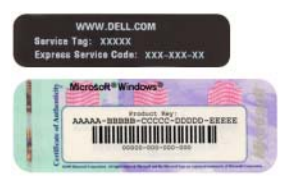

 Код экспресс-обслуживания необходимо вводить с телефона при обращении в службу технической поддержки.

#### •Возможные направления поиска Где искать

- Решения (Solutions) советы по устранению неисправностей, статьи для технических специалистов, интерактивные учебные курсы и часто задаваемые вопросы.
- Сообщество (Community) интерактивная дискуссия с другими пользователями продукции Dell.
- Обновления (Upgrades) новые сведения о компонентах, таких как память или жесткий диск, и операционной системе.
- Обслуживание пользователей (Customer Care) контактная информация, вызов технической помощи и состояние заказов, гарантии и информация о ремонте.
- Обслуживание и поддержка статус вызова обслуживания и хронология поддержки, договор на техническое обслуживание, интерактивные обсуждения со специалистами технической поддержки.
- Ссылки (Reference) Документация по компьютеру, подробные сведения о конфигурации компьютера, спецификации и официальные документы.
- Загрузка (Downloads) сертифицированные драйверы, пакеты исправлений и обновления программного обеспечения.
- Системное программное обеспечение (DSS) при переустановке операционной системы перед установкой драйверов также следует переустановить утилиту DSS. Программное обеспечение DSS предоставляет критические обновления операционной системы и поддержку 3,5-дюймовых USB-дисководов Dell™ - для гибких дисков, оптических дисков и USB-устройств. Утилита DSS необходима для корректной работы компьютера Dell. Данное программное обеспечение автоматически обнаруживает компьютер и операционную систему и устанавливает обновления, соответствующие текущей конфигурации.
- Использование Windows XP.
- Работа с программами и файлами. •
- Документация по устройствам (например, модему).

#### Веб-сайт технической поддержки компании Dell — support.dell.com

ПРИМЕЧАНИЕ: Выберите свой регион или сегмент бизнеса, чтобы попасть на соответствующую страницу сайта поддержки.

ПРИМЕЧАНИЕ: Корпоративные клиенты, а также правительственные и образовательные учреждения также могут использовать настраиваемый сайт технической поддержки Dell Premier Support: premier.support.dell.com. Этот веб-сайт доступен не во всех регионах.

#### Центр справки и поддержки Windows

- 1 Нажмите кнопку Start (Пуск) и выберите пункт Help and Support (Справка и поддержка).
- 2 Введите слово или фразу, описывающие проблему, и щелкните значок стрелки.
- 3 Щелкните раздел, соответствующий проблеме.
- 4 Следуйте инструкциям на экране.

#### •Возможные направления поиска Где искать

#### • Переустановка операционной системы Компакт-диск Operating System

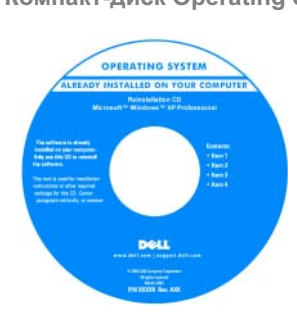

На компьютере уже установлена операционная система. Для переустановки операционной системы пользуйтесь компактдиском Operating System. Инструкции см. в Руководстве пользователя. После переустановки операционной системы

воспользуйтесь компакт-диском Drivers and Utilities (ResourceCD) [для переустановки драйверов устройств,](#page-243-0)  [поставляемых вместе с компьютером. Наклейка с ключом](#page-243-0)  продукта для операционной системы расположена на панели компьютера.

ПРИМЕЧАНИЕ: Цвет компакт-диска зависит от заказанной операционной системы.

ПРИМЕЧАНИЕ: Компакт-диск Operating System не является обязательным и поставляется не со всеми компьютерами.

Поддерживаемые компанией Dell сайты, посвященные OC Linux

- Linux.dell.com
- Lists.us.dell.com/mailman/listinfo/linux-precision
- Использование Linux
- Обсуждения по электронной почте между пользователями продуктов Dell Precision™ и операционной системы Linux.
- Дополнительная информация о Linux и компьютере Dell Precision.

## <span id="page-246-0"></span>Установка компьютера (вертикальное положение корпуса)

ПРЕДУПРЕЖДЕНИЕ: Перед выполнением любых процедур этого раздела ознакомьтесь с инструкциями по технике безопасности в Информационном руководстве по продуктам.

Для правильной установки компьютера необходимо выполнить все описанные далее действия.

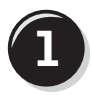

**1** Подсоедините клавиатуру и мышь.

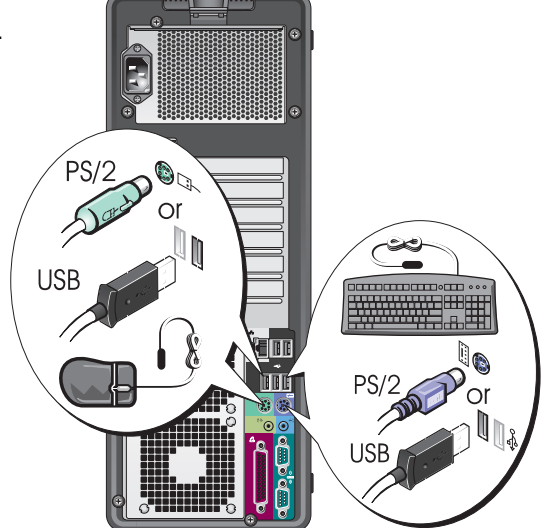

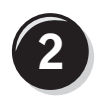

Подсоедините модем или сетевой кабель.

- ВНИМАНИЕ: Не подключайте к сетевому адаптеру кабель модема. Напряжение в телефонных линиях может привести к повреждению сетевого адаптера.
- ПРИМЕЧАНИЕ: Если в компьютере есть сетевая плата, подключите к ней сетевой кабель.

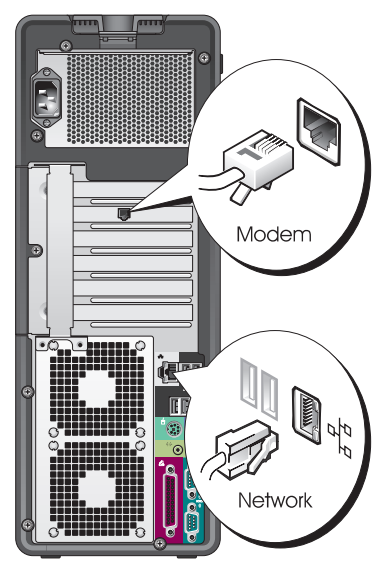

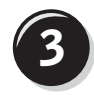

Подключите монитор.

Способ подключения монитора зависит от видеоплаты.

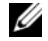

ПРИМЕЧАНИЕ: Для подключения монитора к компьютеру может понадобиться специальный адаптер или кабель.

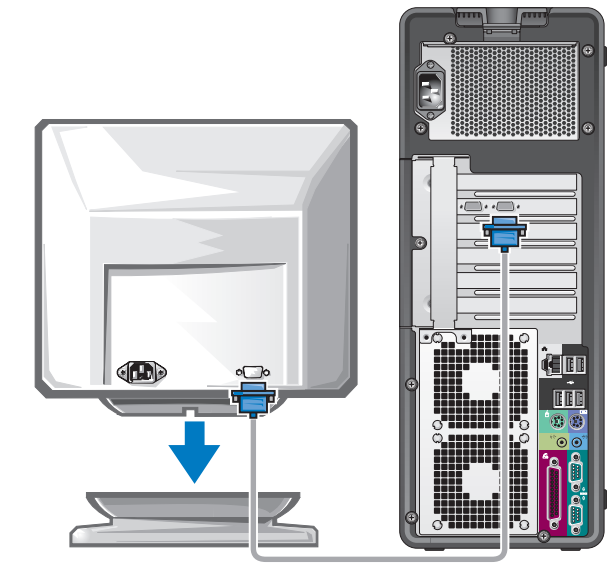

#### Видеоплата для подключения одного и двух мониторов, с одним разъемом

Один VGA-адаптер

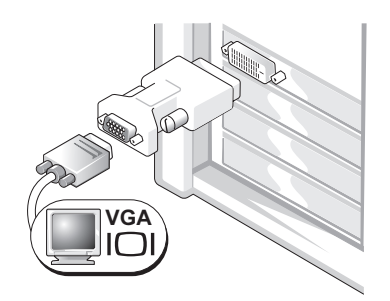

Для подключения VGA-монитора к видеоплате с одним разъемом используйте VGA-адаптер.

VGA-адаптер с дуальным Y-кабелем

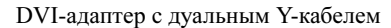

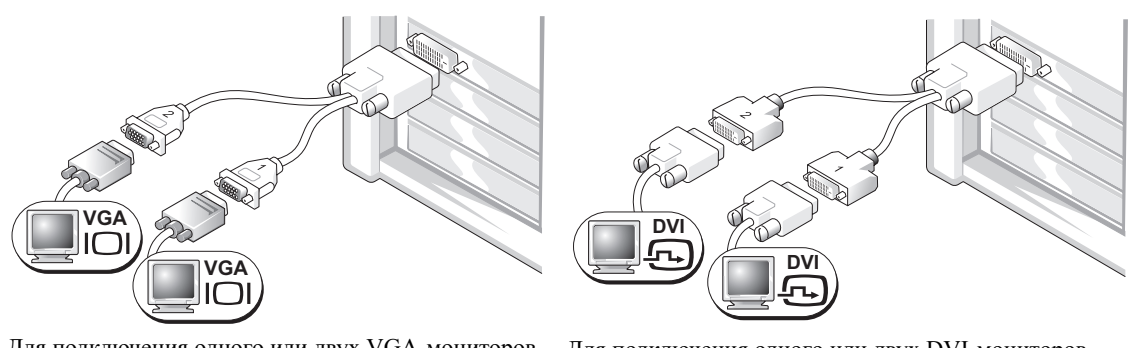

Для подключения одного или двух VGA-мониторов к видеоплате с одним разъемом используйте соответствующий Y-кабель.

Для подключения одного или двух DVI-мониторов к видеоплате с одним разъемом используйте соответствующий Y-кабель.

Разъемы кабеля для подключения двух мониторов имеют цветовую маркировку: синий разъем предназначен для подключения основного монитора, а черный — для подключения дополнительного. Для обеспечения поддержки двух мониторов в момент включения компьютера оба монитора должны быть подключены к нему.

#### Видеоплата для подключения двух мониторов, с одним DVI- и одним VGA-разъемом

Один DVI- и один VGA-разъем

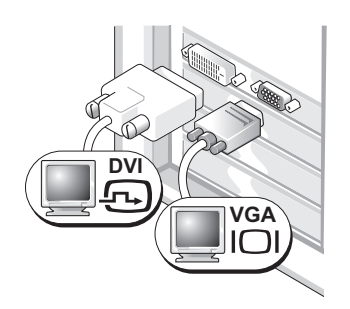

При подключении одного или двух мониторов к компьютеру используйте соответствующие разъемы.

Два VGA-разъема с одним VGA-адаптером

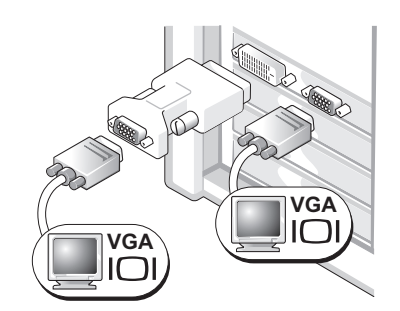

Для подключения к компьютеру двух VGA-мониторов используйте VGA-адаптер.

#### Видеоплата для подключения двух мониторов, с двумя DVI-разъемами

Два DVI-разъема

Два DVI-разъема с одним VGA-адаптером

Два DVI-разъема с двумя VGA-адаптерами

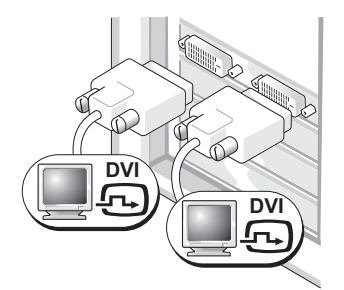

Используйте DVI-разъемы для подключения к компьютеру одного или двух DVI-мониторов.

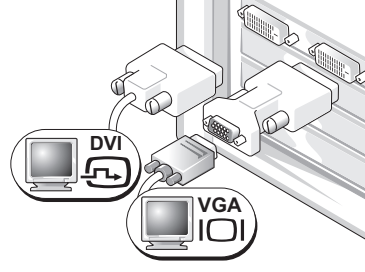

Для подключения VGA-монитора к одному из DVI-разъемов используйте VGA-адаптер.

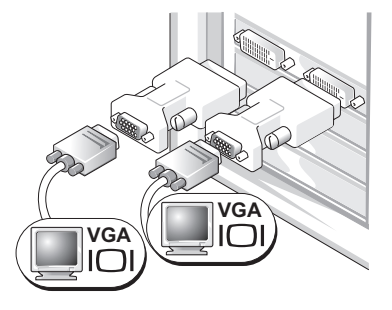

Для подключения двух VGA-мониторов к DVI-разъемам используйте два VGA-адаптера.

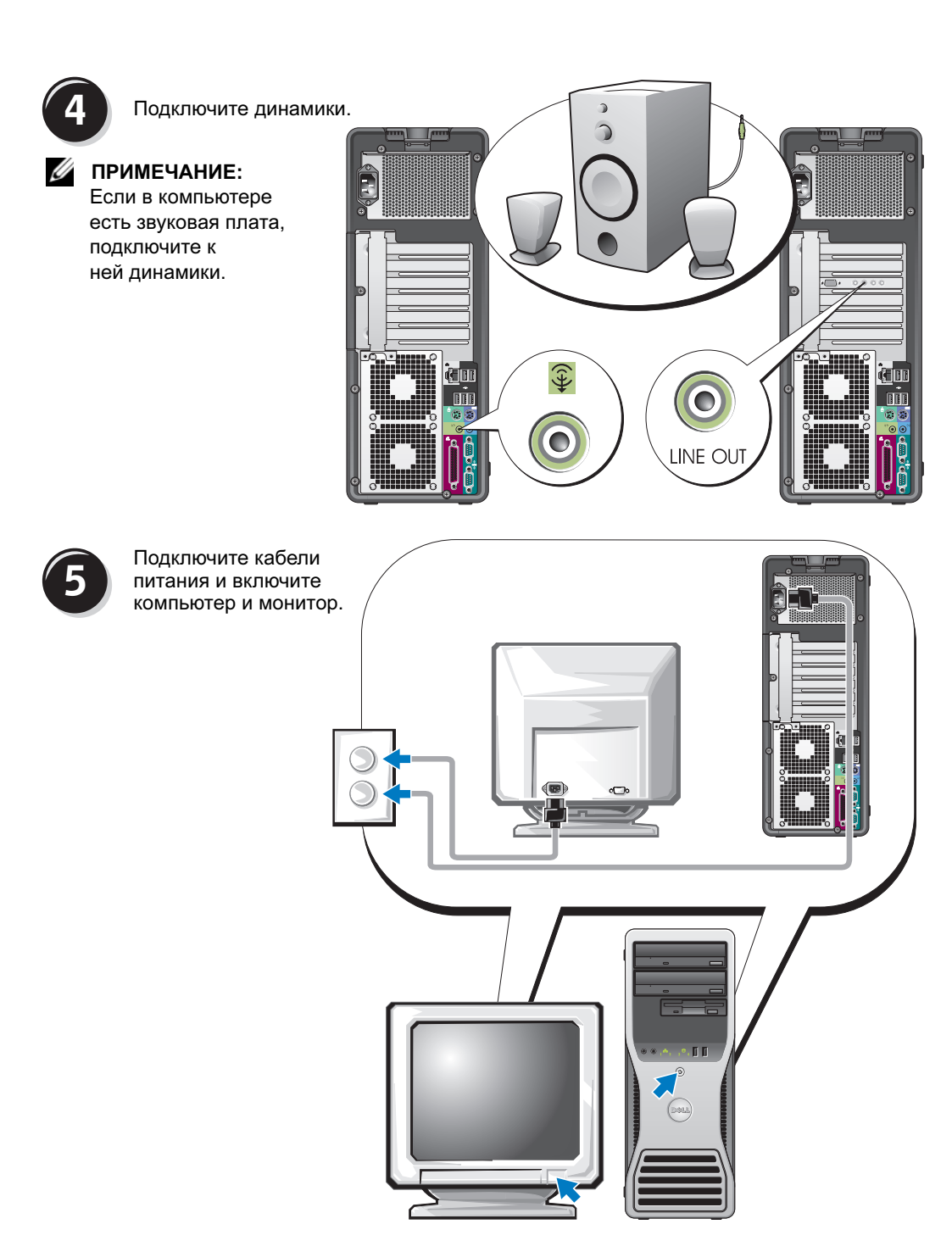

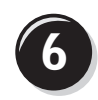

**6** Установите дополнительные программы и устройства.

Перед установкой всех устройств или программ, которые не поставляются вместе с компьютером, прочитайте документацию по соответствующей программе или устройству или обратитесь к продавцу, чтобы выяснить, совместима ли эта программа (устройство) с вашим компьютером и операционной системой.

Установка компьютера с вертикально ориентированным корпусом завершена.

# <span id="page-251-0"></span>Установка компьютера (горизонтальное положение корпуса)

ПРЕДУПРЕЖДЕНИЕ: Перед выполнением любых процедур этого раздела ознакомьтесь с инструкциями по технике безопасности в Информационном руководстве по продуктам.

Для правильной установки компьютера необходимо выполнить все описанные далее действия.

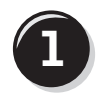

**1** Подсоедините клавиатуру и мышь.

ВНИМАНИЕ: Не подключайте к сетевому адаптеру кабель модема. Напряжение в телефонных линиях может привести к повреждению сетевого адаптера.

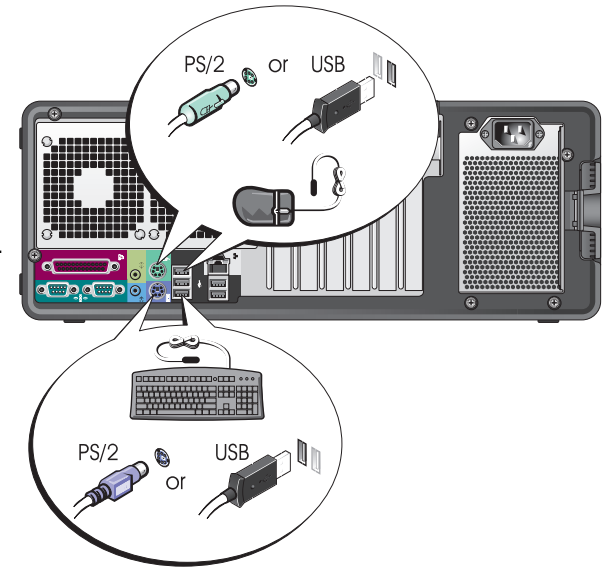
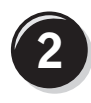

Подсоедините модем или сетевой кабель.

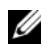

ПРИМЕЧАНИЕ: Если в компьютере есть сетевая плата, подключите к ней сетевой кабель.

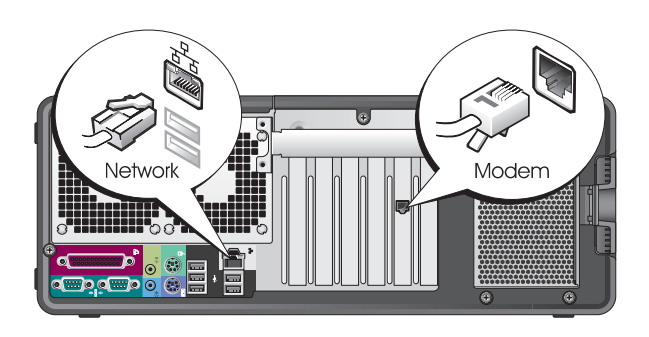

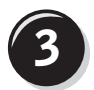

**3** Подключите монитор.

Способ подключения монитора зависит от видеоплаты.

ПРИМЕЧАНИЕ: Для подключения монитора к компьютеру может понадобиться специальный адаптер или кабель.

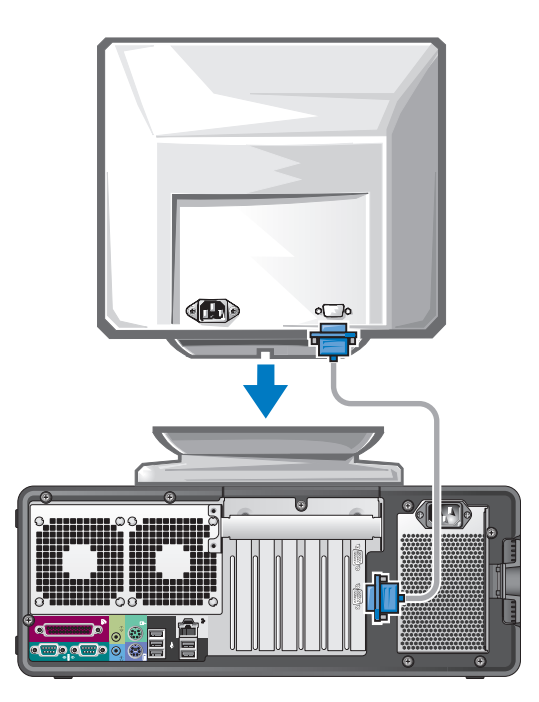

### Видеоплата для подключения одного и двух мониторов, с одним разъемом

VGA-адаптер

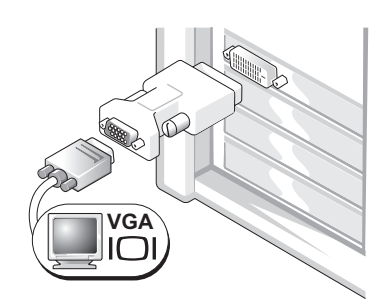

Для подключения VGA-монитора к видеоплате с одним разъемом используйте VGA-адаптер.

VGA-адаптер с дуальным Y-кабелем

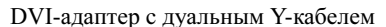

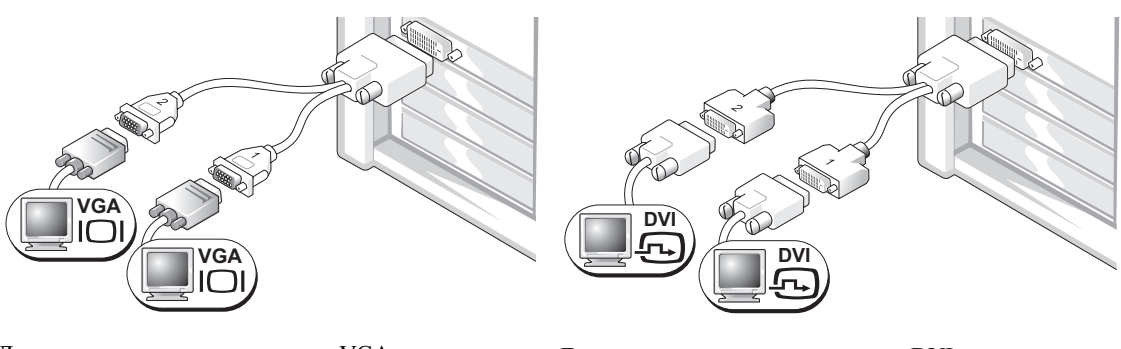

Для подключения одного или двух VGA-мониторов к видеоплате с одним разъемом используйте соответствующий Y-кабель.

Для подключения одного или двух DVI-мониторов к видеоплате с одним разъемом используйте соответствующий Y-кабель.

Разъемы кабеля для подключения двух мониторов имеют цветовую маркировку: синий разъем предназначен для подключения основного монитора, а черный — для подключения дополнительного. Для обеспечения поддержки двух мониторов в момент включения компьютера оба монитора должны быть подключены к нему.

### Видеоплата для подключения двух мониторов, с одним DVI- и одним VGA-разъемом

Один DVI- и один VGA-разъем

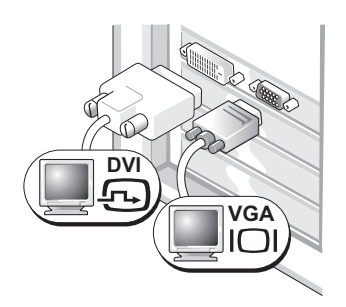

При подключении одного или двух мониторов к компьютеру используйте соответствующие разъемы.

Два VGA-разъема с одним VGA-адаптером

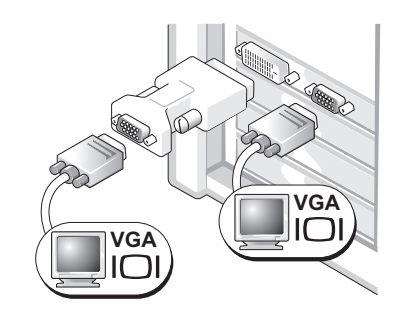

Для подключения к компьютеру двух VGA-мониторов используйте VGA-адаптер.

### Видеоплата для подключения двух мониторов, с двумя DVI-разъемами

Два DVI-разъема

Два DVI-разъема с одним VGA-адаптером

Два DVI-разъема с двумя VGA-адаптерами

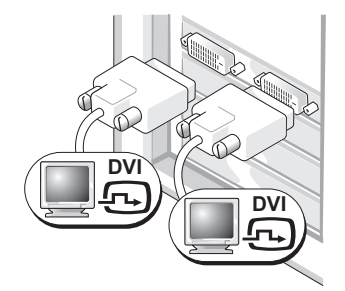

Используйте разъемы DVI для подключения компьютера к одному или двум мониторам DVI.

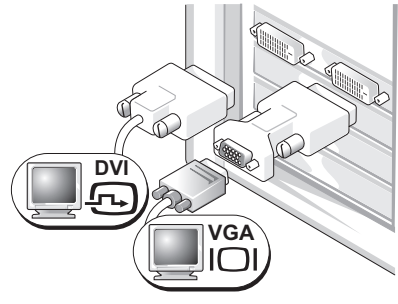

Для подключения VGA-монитора к одному из DVI-разъемов компьютера используйте адаптер VGA.

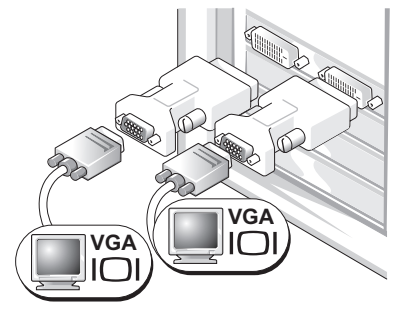

Для подключения двух VGA-мониторов к DVI-разъемам используйте два VGA-адаптера.

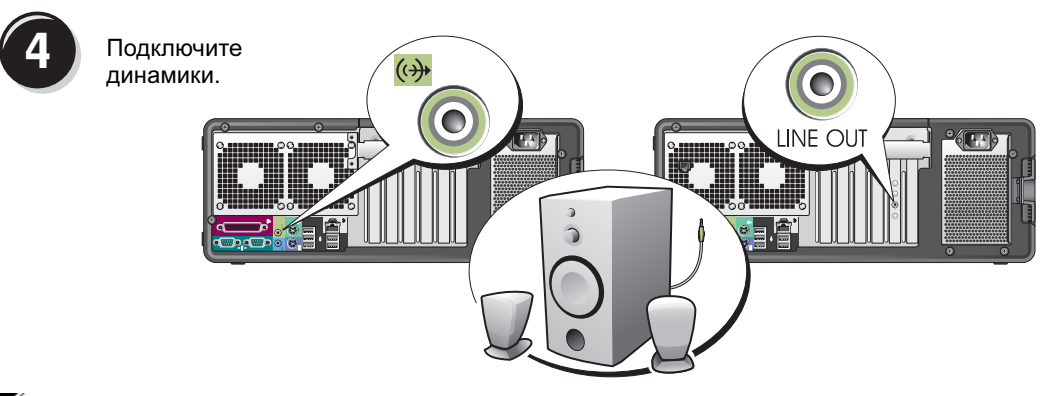

ПРИМЕЧАНИЕ: Если в компьютере есть звуковая плата, подключите к ней динамики.

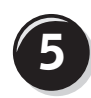

Подключите кабели<br>**5** питания и включите компьютер и монитор.

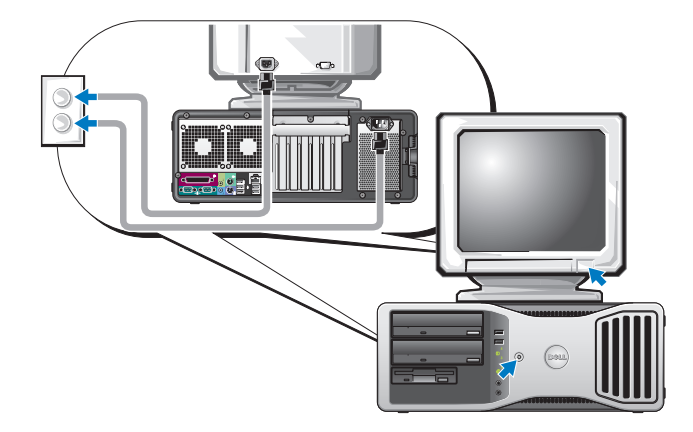

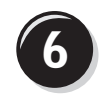

**6 • Установите дополнительные программы и устройства.** 

Перед установкой всех устройств или программ, которые не поставляются вместе с компьютером, прочитайте документацию по соответствующей программе или устройству или обратитесь к продавцу, чтобы выяснить, совместима ли эта программа (устройство) с вашим компьютером и операционной системой.

Установка компьютера с горизонтально ориентированным корпусом завершена.

# <span id="page-256-0"></span>О компьютере

Вид спереди (вертикальное положение корпуса)

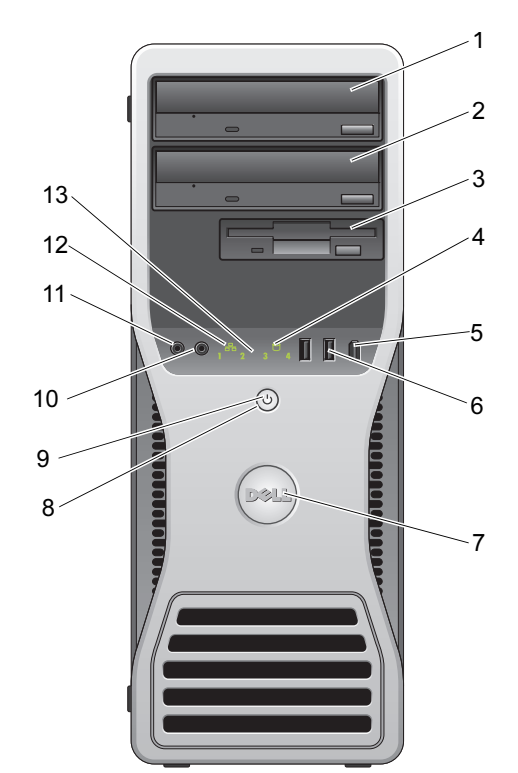

<span id="page-256-1"></span>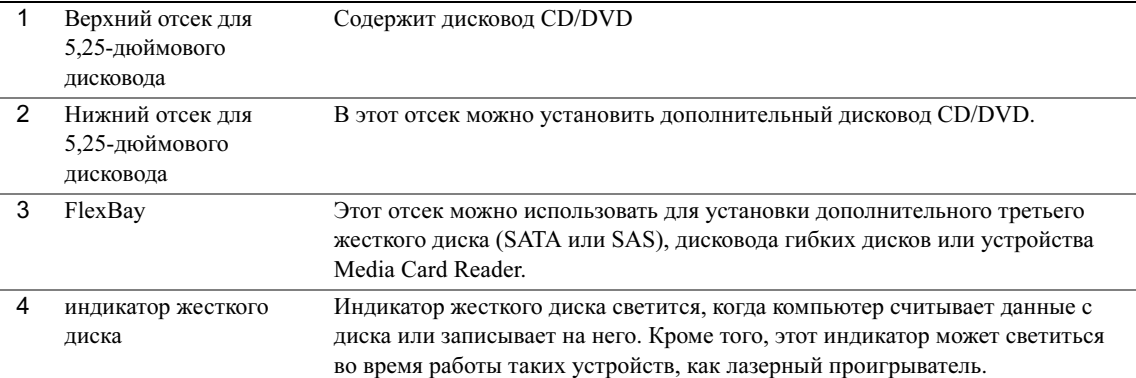

<span id="page-257-5"></span><span id="page-257-4"></span><span id="page-257-3"></span><span id="page-257-2"></span><span id="page-257-1"></span><span id="page-257-0"></span>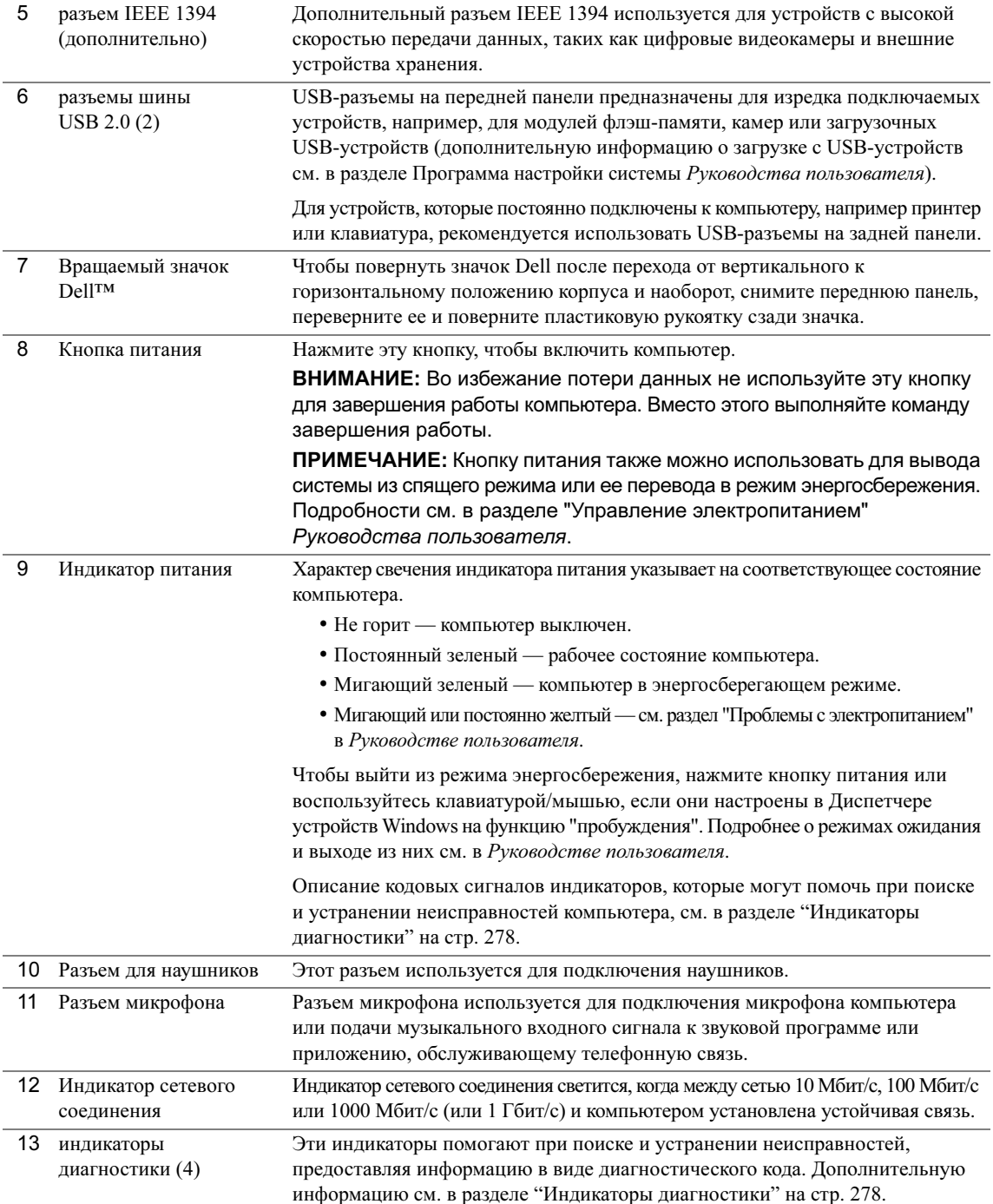

# Вид сзади (вертикальное положение корпуса)

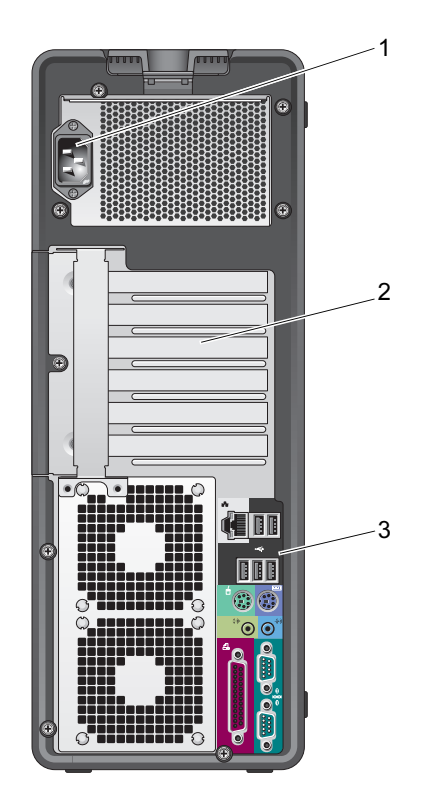

<span id="page-258-1"></span><span id="page-258-0"></span>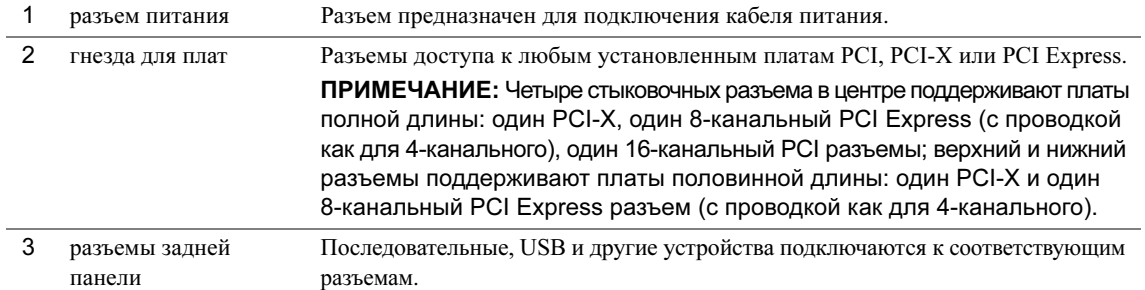

### Разъемы задней панели

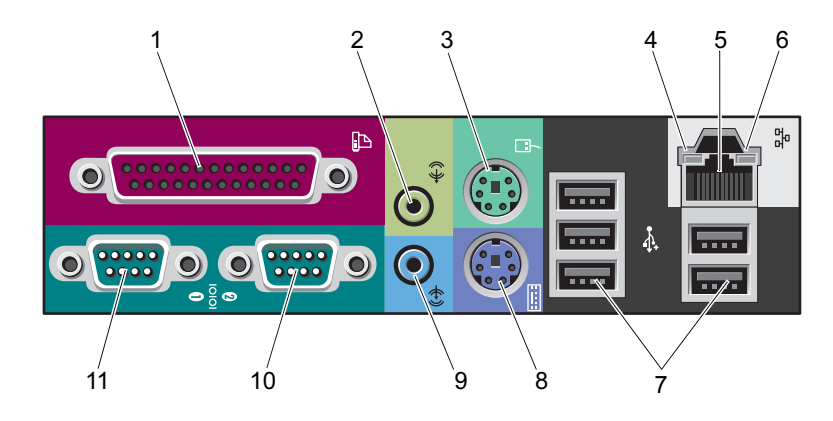

<span id="page-259-3"></span><span id="page-259-2"></span><span id="page-259-1"></span><span id="page-259-0"></span>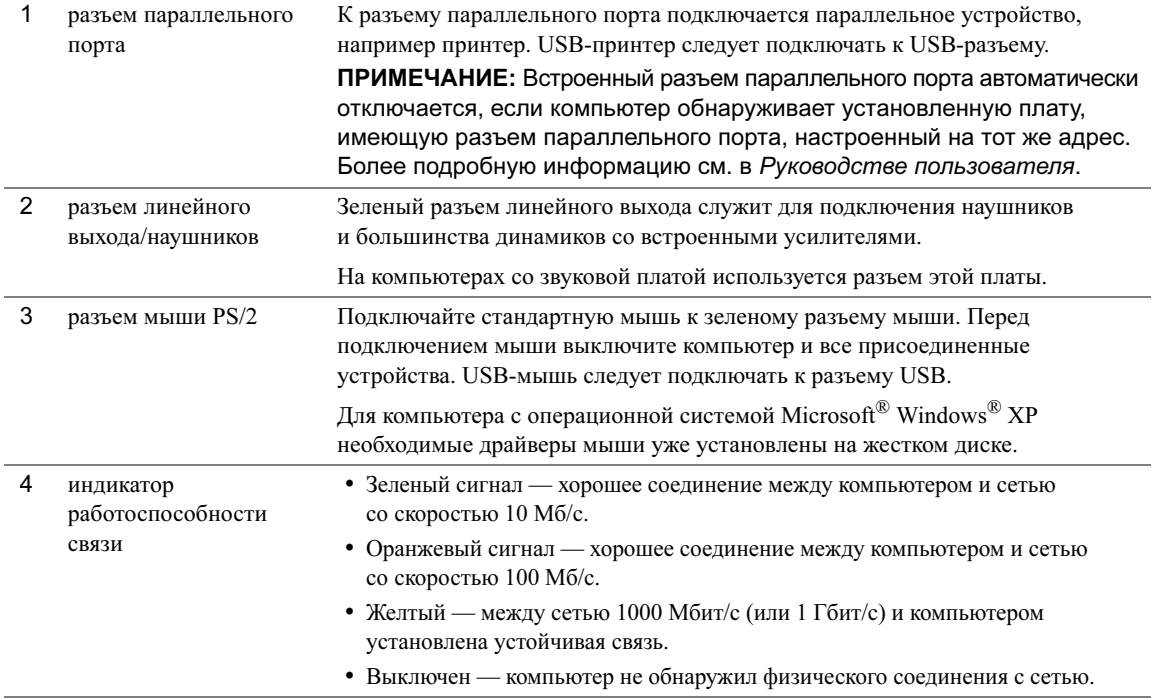

<span id="page-260-5"></span><span id="page-260-4"></span><span id="page-260-3"></span><span id="page-260-2"></span><span id="page-260-1"></span><span id="page-260-0"></span>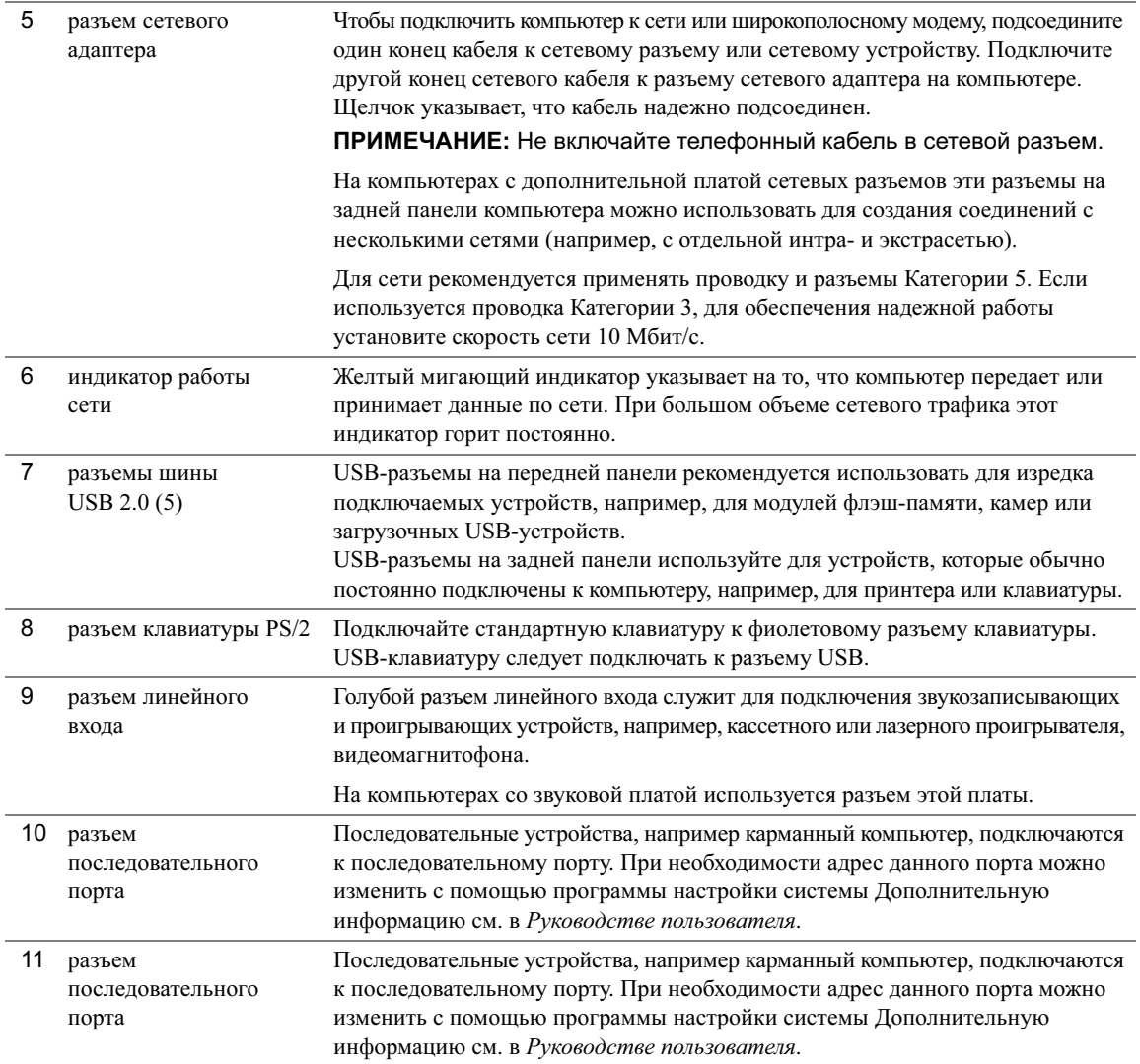

# $1 \t2 \t3 \t4 \t5 \t6 \t7$ 4<u> 1010101010/010</u> Е  $\mathbb{Q}$ **D3LI**  $\equiv$  $\equiv$  $\equiv$ <u> Andro Anomana</u> 13 12 11 10 9 8

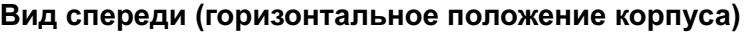

<span id="page-261-1"></span><span id="page-261-0"></span>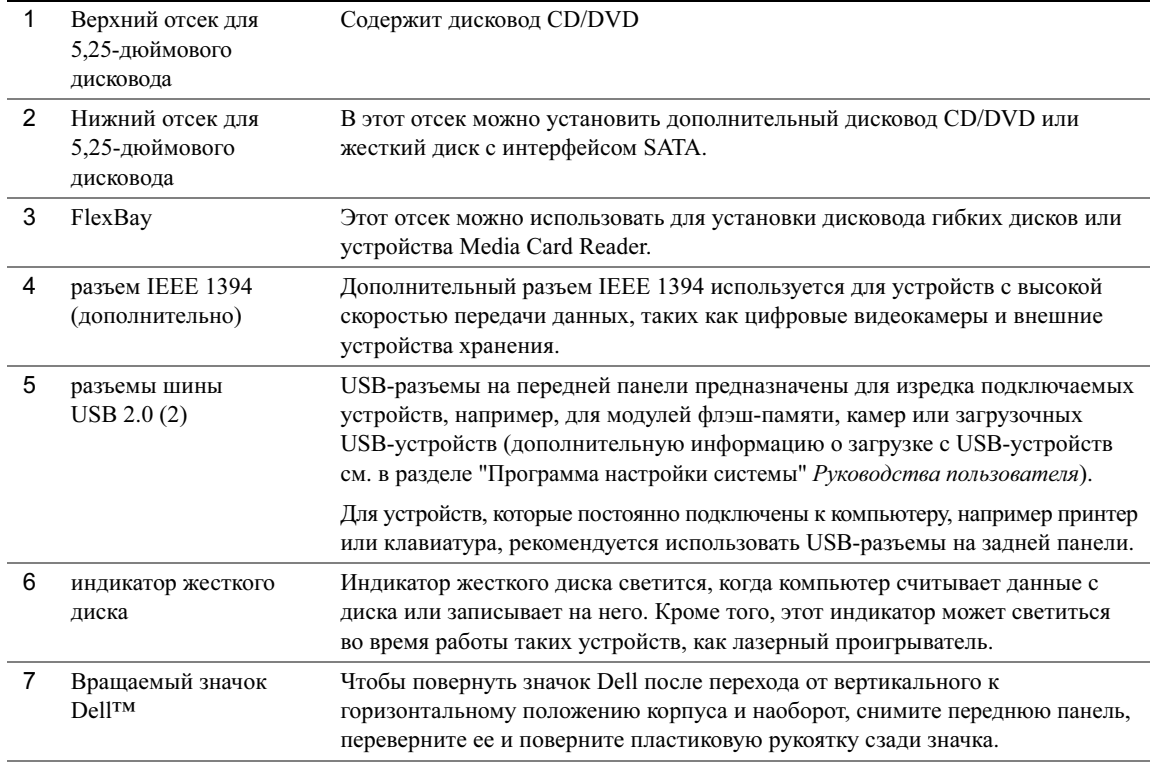

<span id="page-262-3"></span><span id="page-262-2"></span><span id="page-262-1"></span><span id="page-262-0"></span>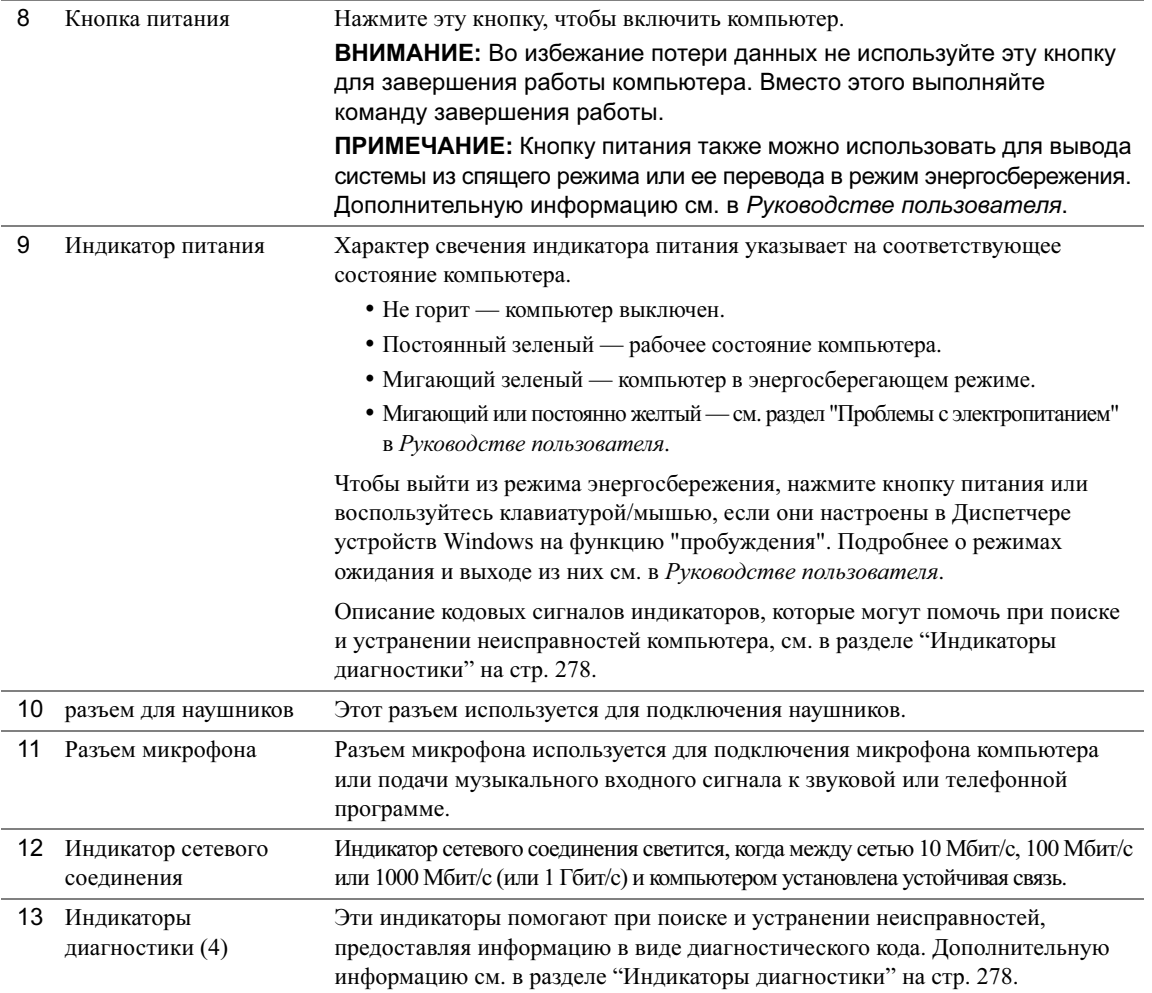

# Вид сзади (горизонтальное положение корпуса)

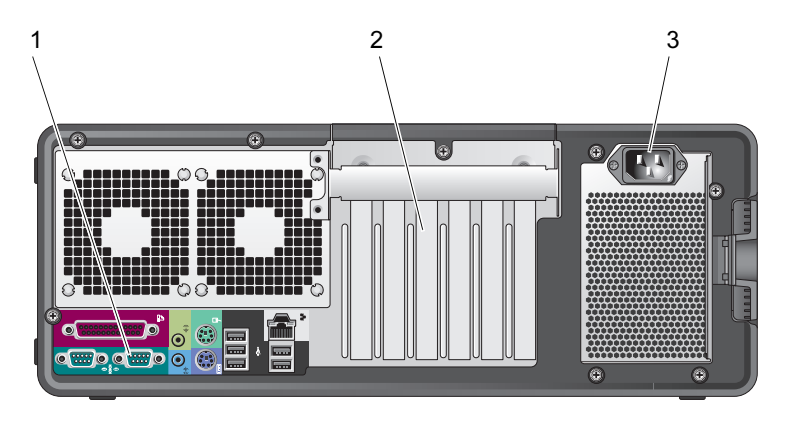

<span id="page-263-1"></span><span id="page-263-0"></span>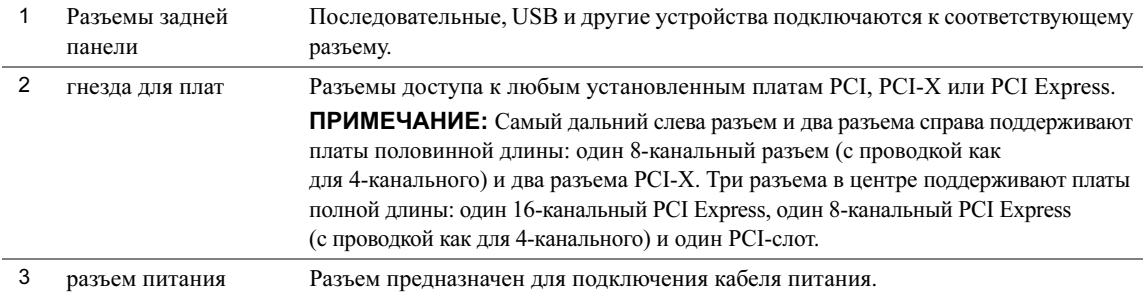

### Вид изнутри

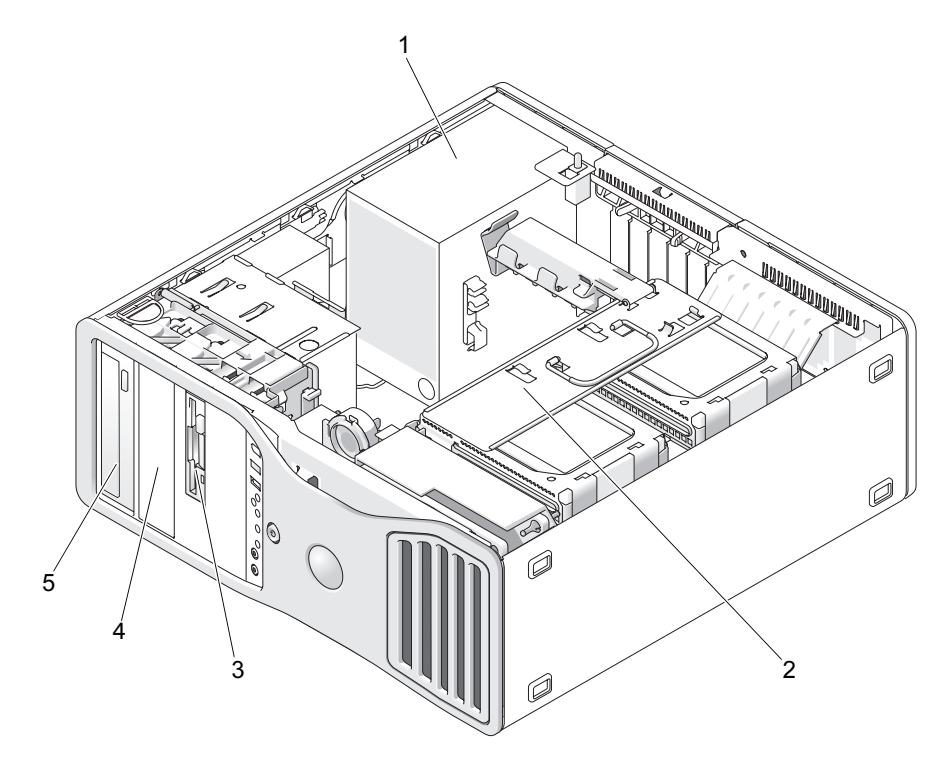

- 
- Нижний отсек для 5,25-дюймового дисковода
- Блок питания 2 вращаемый отсек для жесткого диска FlexBay
	- Верхний отсек для 5,25-дюймового дисковода

# Вид изнутри — повернутый отсек для жесткого диска

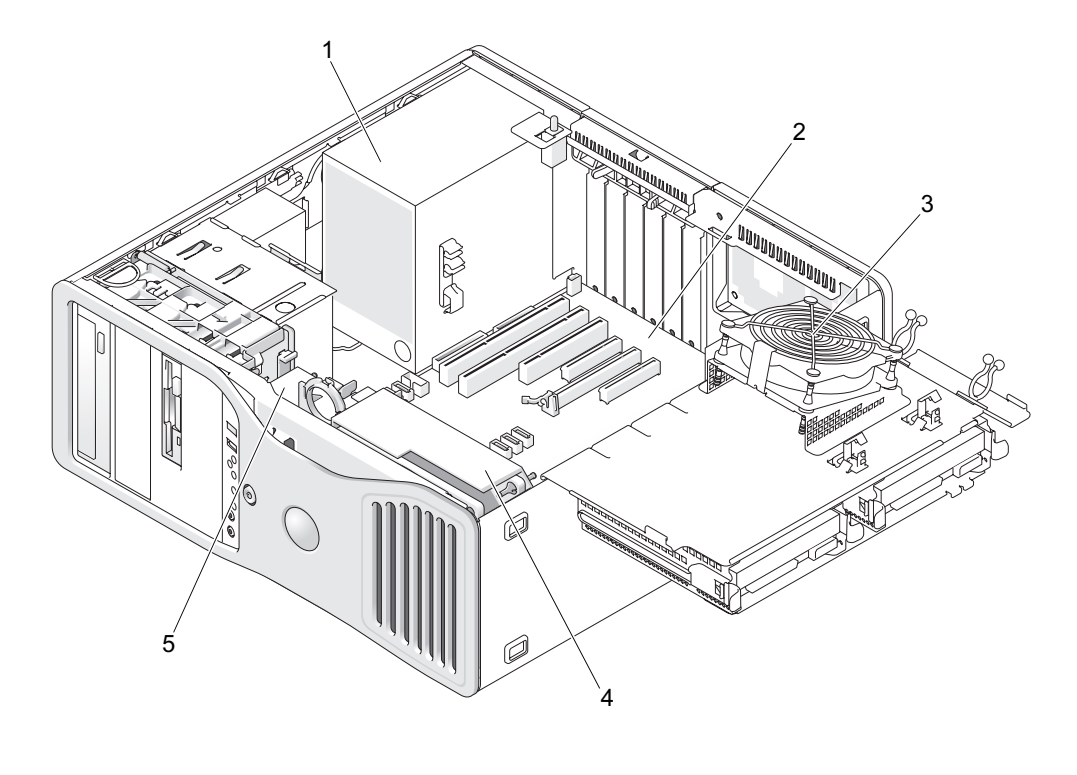

- Блок питания 2 Системная плата 3 Вентилятор памяти
- Вентилятор передней панели 5 Вентилятор платы
- 

266 | Краткий справочник

### Элементы системной платы

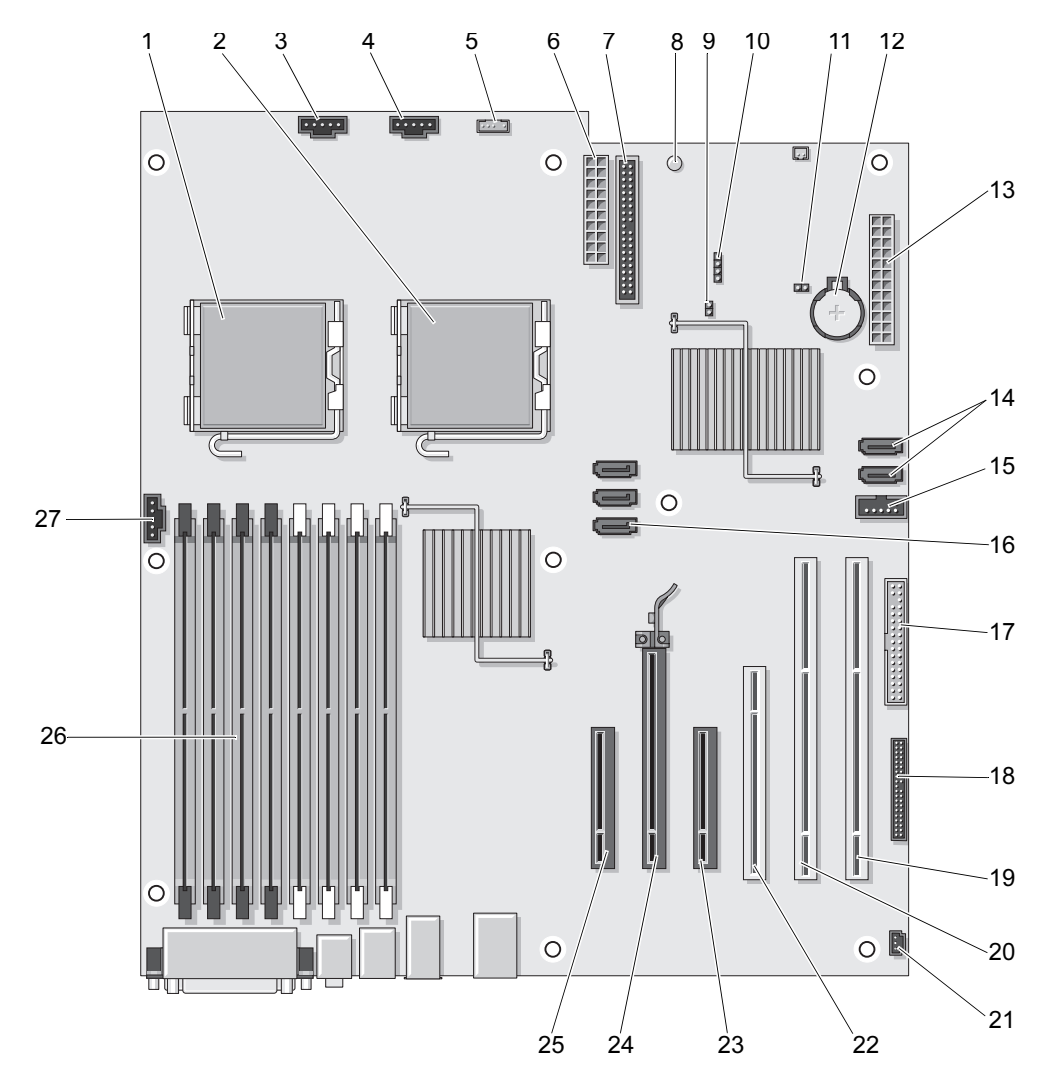

- 1 Разъем основного процессора (CPU\_0) 15 Разъем FlexBay (USB)
- 
- 3 Разъем вентилятора передней панели (FAN\_FRONT)
- 
- 5 Разъем внутреннего динамика (INT\_SPKR) 19 Разъем платы PCI-X (SLOT6\_PCIX)
- 
- 
- 8 Вспомогательный индикатор питания (AUX\_PWR)
- 
- 10 Разъем вспомогательного светодиодного индикатора активности жесткого диска (AUX\_LED)
- 11 Перемычка сброса часов реального времени (RTCRST)
- 
- 
- 14 Разъемы SATA (SATA\_4, SATA\_3)

### Цвета кабелей

Устройство Цвет Жесткий диск с интерфейсом SATA Синий кабель Дисковод гибких дисков Черный ярлычок Дисковод CD/DVD Оранжевый ярлычок передняя панель желтый приклеенный язычок

- 
- 2 Разъем второго процессора (CPU\_1) 16 Разъемы SATA (SATA\_2, SATA\_1, SATA\_0)
	- 17 Дисковод гибких дисков (DSKT)
- 4 Вентилятор каркаса платы (FAN\_CCAG) 18 Разъем передней панели (FRONTPANEL)
	-
- 6 Разъем питания (POWER2) 20 Разъем платы PCI-X (SLOT5\_PCIX)
- 7 Разъем IDE-дисков (IDE) 21 Разъем детектора открытия корпуса (INTRUDER)
	- 22 Разъем платы PCI (SLOT4\_PCI)
- 9 Перемычка сброса пароля (PSWD) 23 8-канальный разъем PCI Express с проводкой как для 4-канального разъема (SLOT3\_PCIE)
	- 24 Разъем для 16-канальной платы PCI Express (SLOT2\_PCIE)
	- 25 8-канальный разъем PCI Express с проводкой как для 4-канального разъема (SLOT1\_PCIE)
- 12 Гнездо аккумулятора (BATTERY) 26 Разъемы модулей памяти (DIMM\_1-8)
- 13 Основной разъем питания (POWER1) 27 Разъем вентилятора памяти (FAN\_MEM)

# Дополнительная информация, содержащаяся в руководстве пользователя

В Руководстве пользователя содержится дополнительная информация о компьютере. Ниже перечислены доступные темы.

- $\bullet$ Технические характеристики
- $\bullet$ Информация по изменению положения корпуса компьютера, от горизонтального к вертикальному
- $\bullet$ Виды компьютера спереди и сзади, на которых показаны все имеющиеся разъемы
- $\bullet$ Внутреннее устройство компьютера, включая подробные рисунки системной платы и разъемов
- $\bullet$ Инструкции по уходу за компьютером
- $\bullet$ Особенности программного обеспечения, включая средства управления Legacy Select Technology, использование пароля, параметры программы настройки системы
- $\bullet$ Описание операционной системы Microsoft Windows XP и советы по ее использованию
- $\bullet$ Инструкции по установке и удалению компонентов, в том числе памяти, плат, дисководов, микропроцессора и аккумулятора
- $\bullet$ Инструкции по устранению различных неполадок в компьютере
- $\bullet$ Инструкции по работе с программой диагностики Dell Diagnostics и установке драйверов
- Контактная информация корпорации Dell  $\bullet$

Руководство пользователя находится на жестком диске или его можно получить на сайте support.euro.dell.com.

# Снятие крышки корпуса компьютера

- ∠! ПРЕДУПРЕЖДЕНИЕ: Перед выполнением любых процедур этого раздела ознакомьтесь с инструкциями по технике безопасности в Информационном руководстве по продуктам.
- $\angle$ ! ПРЕДУПРЕЖДЕНИЕ: Во избежание поражения электрическим током всегда отключайте компьютер от электросети перед тем, как открывать корпус.

ВНИМАНИЕ: Чтобы не повредить внутренние компоненты компьютера, снимайте с себя статическое электричество, прежде чем дотрагиваться до любого электронного компонента. Для этого можно периодически прикасаться к неокрашенной металлической поверхности корпуса компьютера.

- 1 Выполните инструкции раздела "Перед началом работы" Руководство пользователя.
- ВНИМАНИЕ: Снятие крышки корпуса без выключения компьютера может вызывать завершение работы системы без предупреждений и с потерей данных открытых программ. Система охлаждения компьютера не может правильно работать при снятой крышке.
- 2 Если установлен защитный трос, удалите его из соответствующего отверстия.

ВНИМАНИЕ: На столе должно быть достаточно места для открытой крышки корпуса – не менее 30 см.

ВНИМАНИЕ: Работы должны производиться на защищенной поверхности, чтобы избежать появления царапин как на самой поверхности, так и на компьютере, размещенном на ней.

- 3 Положите компьютер на плоскую поверхность крышкой вверх.
- 4 Потяните назад защелку крышки корпуса.
- ПРИМЕЧАНИЕ: На представленных ниже рисунках компьютер сконфигурирован в вертикальном положении корпуса. Информацию о вариантах ориентации корпуса см. в разделе "Изменение положения корпуса: от вертикального к горизонтальному и наоборот" Руководства пользователя.

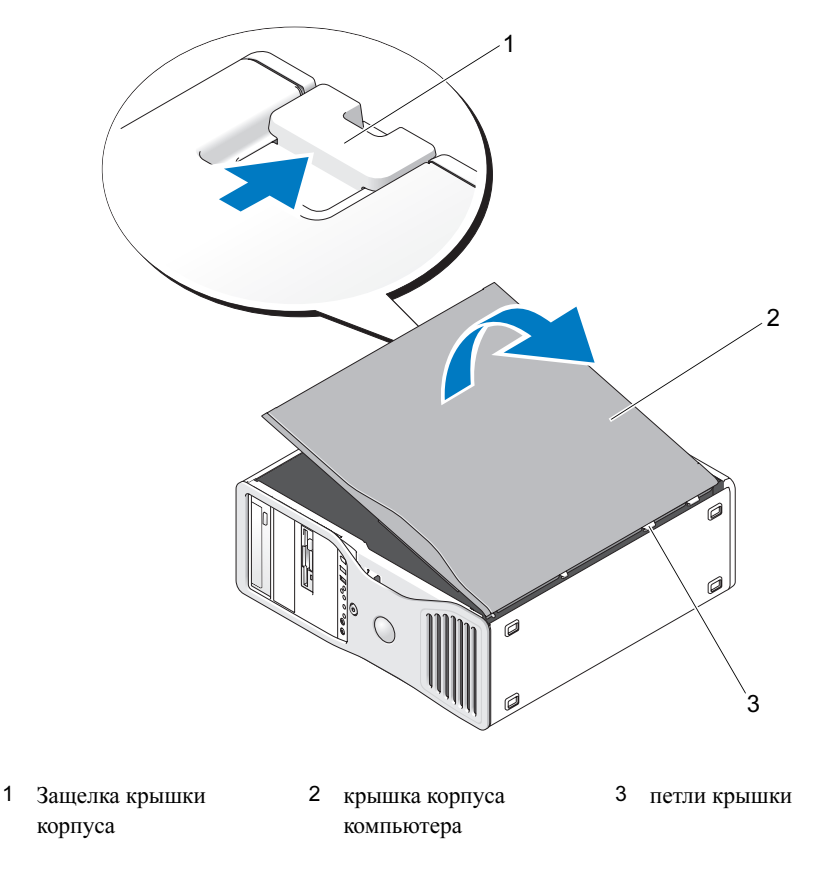

- 5 Найдите три шарнирных фиксатора на ребре компьютера.
- 6 Крепко зажмите крышку компьютера и поднимите ее вверх, используя петли в качестве опорных точек.
- 7 Снимите крышку с шарнирных фиксаторов и отставьте ее в безопасное место.

ВНИМАНИЕ: Система охлаждения компьютера не может правильно работать, пока не установлена крышка корпуса компьютера. Не перезагружайте компьютер до установки крышки корпуса компьютера.

# Уход за компьютером

В поддержании рабочего состояния компьютера помогут следующие советы.

- $\bullet$ Во избежание потери и повреждения данных никогда не выключайте компьютер, если светится индикатор жесткого диска.
- $\bullet$ Регулярно проводите антивирусные проверки, используя соответствующие программы.
- Следите за местом на жестком диске, периодически удаляя ненужные файлы и проводя дефрагментацию диска.
- $\bullet$ Регулярно делайте резервные копии файлов.
- Периодически очищайте экран монитора, мышь и клавиатуру (подробности см. в Руководстве пользователя).

# <span id="page-270-0"></span>Решение проблем

### Советы по устранению неполадок

Выполняйте перечисленные ниже проверки при устранении неисправностей компьютера.

- $\bullet$ Если перед тем, как возникла проблема, был удален или установлен какой-либо компонент, прочитайте инструкции по установке и проверьте, правильно ли она выполнена.
- Если не работает периферийное устройство, проверьте, надежно ли оно подсоединено.
- Если появляется сообщение об ошибке, запишите его точно. Это сообщение может помочь службе технической поддержки найти и устранить проблему.
- Если сообщение об ошибке появляется в какой-либо программе, прочитайте документацию к этой программе.
- <span id="page-270-2"></span>• Если действие, рекомендованное в разделе по устранению неисправностей, заключается в просмотре раздела Руководства пользователя, то доступ к данному руководству можно получить на сайте support.euro.dell.com (при необходимости даже с другого компьютера).

### <span id="page-270-1"></span>Несовместимость программного и аппаратного обеспечения

Если во время запуска операционной системы устройство не обнаружено или обнаружено с неправильной конфигурацией, можно использовать средство Hardware Troubleshooter (Устранение неисправностей) для решения проблем с совместимостью.

Ниже описана процедура устранения несовместимостей с помощью программы Hardware Troubleshooter.

- 1 Нажмите кнопку Start (Пуск) и выберите пункт Help and Support (Справка и поддержка).
- 2 Введите в поле Search (Поиск) слова hardware troubleshooter и щелкните стрелку для запуска поиска.
- 3 В списке Search Results (Результаты поиска) щелкните Hardware Troubleshooter (Устранение неполадок оборудования).
- <span id="page-271-0"></span>4 В списке **Hardware Troubleshooter** (Устранение неполадок оборудования) щелкните вариант I need to resolve a hardware conflict on my computer (Требуется устранить конфликт оборудования компьютера) и нажмите кнопку Next (Далее).

# Восстановление системы в Microsoft® Windows® ХР

Операционная система Microsoft Windows XP имеет функцию восстановления System Restore, которая позволяет вернуть компьютер в предыдущее состояние (не изменяя файлы данных), если изменения в оборудовании, программном обеспечении или настройках системы нарушили стабильную работу компьютера. Информацию по использованию функции System Restore можно найти в центре справки и поддержки Windows (о доступе к центру справки и поддержки Windows см. "Поиск информации" на стр. 243).

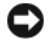

**C** ВНИМАНИЕ: Регулярно делайте резервные копии файлов данных. Функция System Restore не следит за файлами данных и не восстанавливает их.

### Создание точки восстановления

- **1** Нажмите кнопку Start (Пуск) и выберите пункт Help and Support (Справка и поддержка).
- 2 Выберите System Restore (Восстановление системы).
- 3 Следуйте инструкциям на экране.

### Восстановление более раннего работоспособного состояния компьютера

- **[2] ВНИМАНИЕ:** Перед восстановлением прежнего состояния компьютера сохраните и закройте все открытые файлы и выйдите из всех открытых программ. Не изменяйте, не открывайте и не удаляйте файлы и программы до завершения восстановления системы.
- 1 Нажмите кнопку Start (Пуск), выберите All Programs $\rightarrow$  Accessories $\rightarrow$  System Tools (Программы Стандартные - Служебные), а затем щелкните System Restore (Восстановление системы).
- 2 Установите флажок Restore my computer to an earlier time (Вернуть компьютер в предыдущее состояние) и нажмите кнопку Next (Далее).
- 3 Выберите дату, на которую хотите восстановить состояние компьютера.

Окно Select a Restore Point (Выбор контрольной точки восстановления) содержит календарь, в котором можно выбрать точки восстановления. Все даты с доступными точками восстановления выделяются в календаре жирным шрифтом.

4 Выберите точку восстановления и нажмите кнопку Next (Далее).

Если на какую-то дату имеется только одна точка восстановления, она выбирается автоматически. Если доступно несколько точек, выберите нужную.

**5** Нажмите кнопку Next (Далее).

После завершения сбора данных функцией System Restore появляется окно Restoration Complete (Восстановление завершено), затем компьютер автоматически перезагружается.

6 После перезапуска компьютера нажмите кнопку ОК.

Чтобы сменить точку восстановления, повторите действия с другой точкой или отмените восстановление.

### Отмена последнего восстановления системы

- ВНИМАНИЕ: Перед отменой последнего восстановления системы сохраните и закройте все открытые файлы и выйдите из всех открытых программ. Не изменяйте, не открывайте и не удаляйте файлы и программы до завершения восстановления системы.
- 1 Нажмите кнопку Start (Пуск), выберите команду All Programs $\rightarrow$  Accessories $\rightarrow$  System Tools (Программы - Стандартные - Служебные) и пункт System Restore (Восстановление системы).
- 2 Выберите вариант Undo my last restoration (Отменить мое последнее восстановление) и нажмите кнопку Next (Далее).
- **3** Нажмите кнопку Next (Далее).

Появится окно System Restore (Восстановление системы), и компьютер перезагрузится.

4 После перезапуска компьютера нажмите кнопку  $\alpha$ K.

### Включение функции System Restore

При переустановке Windows XP на жестком диске с доступным пространством менее 200 Мб эта функция автоматически отключается. Чтобы проверить, включена ли функция System Restore:

- 1 Нажмите кнопку Start (Пуск) и выберите пункт Control Panel (Панель управления).
- 2 Выберите пункт Performance and Maintenance (Производительность и обслуживание).
- 3 Выберите System (Система).
- 4 Перейдите на вкладку System Restore (Восстановление системы).
- 5 Снимите флажок Turn off System Restore (Отключить восстановление системы).

### Использование последней работоспособной конфигурации

- 1 Перезагрузите компьютер и при появлении сообщения please select the operating system to start (Выберите операционную систему для запуска) нажмите клавишу <F8>.
- 2 Выделите Last Known Good Configuration (Последняя удачная конфигурация), нажмите клавиши  $\leq$ Enter> и  $\leq$ L>, а затем выберите операционную систему.

### Другие возможности решения конфликтов аппаратного и программного обеспечения

- ВНИМАНИЕ: В результате описанной ниже процедуры удаляются все данные с жесткого диска.
- Информацию о переустановке и конфигурировании операционной системы можно найти в руководстве по установке операционной системы и на компакт-диске Operating System. Во время переустановки операционной системы можно удалять и переформатировать существующие разделы жесткого диска.
- <span id="page-273-0"></span> $\bullet$ Переустановите все драйверы, начиная с драйверов микропроцессора, используя компакт-диск Drivers and Utilities.

### Программа Dell Diagnostics

⁄!∖ ПРЕДУПРЕЖДЕНИЕ: Перед выполнением любых процедур этого раздела ознакомьтесь с инструкциями по технике безопасности в Информационном руководстве по продуктам.

### Когда использовать программу Dell Diagnostics

При возникновении проблем с компьютером, прежде чем обращаться в корпорацию Dell за помощью, выполните проверки из раздела "Решение проблем" на стр. 271 и запустите диагностическую программу Dell Diagnostics.

Перед началом работы рекомендуется распечатать процедуры из этого раздела.

**C** BHИМАНИЕ: Программа Dell Diagnostics работает только на компьютерах Dell. Использование этой программы с другими компьютерами может вызвать неправильную реакцию компьютера или появление сообщений об ошибке.

Программа Dell Diagnostics позволяет следующее:

- $\bullet$ выполнять быстрые или всеобъемлющие тесты одного или нескольких устройств;
- задавать число запусков теста;
- выводить результаты тестов на экран или на печать и сохранять их в файле;  $\bullet$
- $\bullet$ прекращать тестирование при обнаружении ошибки или по достижении определенного количества ошибок;
- получать доступ к Справке, в которой описываются тесты и правила их запуска;  $\bullet$
- $\bullet$ получать сообщения о ходе тестирования, уведомляющие об успешном завершении тестирования;
- $\bullet$ получать сообщения об ошибках в случае обнаружения проблем.

### Запуск программы Dell Diagnostics с жесткого диска

- 1 Включите (или перезагрузите) компьютер.
- 2 Как только появится логотип DELL<sup>TM</sup>, нажмите клавишу <F12>.

 $\mathscr O$  **ПРИМЕЧАНИЕ:** При появлении сообщения о том, что раздел Diagnostics Utility не найден, прочтите раздел "Запуск программы Dell Diagnostics с компакт-диска Drivers and Utilities" Руководства пользователя.

Если вы пропустили нужный для нажатия клавиши F12 момент и на экране появился логотип операционной системы, дождитесь появления рабочего стола Microsoft Windows. Затем завершите работу компьютера и попробуйте еще раз. Более подробную информацию о завершении работы компьютера см. в Руководстве пользователя.

- 3 Когда появится список загрузочных устройств, выделите пункт Boot to Utility Partition (Загрузка из раздела Utility) и нажмите клавишу <Enter>.
- 4 Когда появится главное меню Main Menu программы Dell Diagnostics, выберите тест для запуска. Более подробную информацию об этих тестах см. в Руководстве пользователя.

### Запуск программы Dell Diagnostics с компакт-диска Drivers and Utilities

- 1 Вставьте компакт-диск Drivers and Utilities.
- 2 Перезагрузите компьютер.

Как только появится логотип Dell, нажмите клавишу <F12>.

Если не удалось вовремя нажать эту клавишу, и появился экран с логотипом Windows, дождитесь появления рабочего стола Windows. Затем выключите компьютер и повторите попытку.

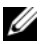

 $\mathscr{U}$  ПРИМЕЧАНИЕ: Следующие действия изменяют последовательность загрузки только на один раз. При следующем запуске компьютер загрузится с устройства, указанного в программе настройки системы.

- **3** При появлении списка загрузочных устройств выделите пункт **IDE CD-ROM Device** (Дисковод компакт-дисков) и нажмите клавишу <Enter>.
- 4 Выберите в меню загрузки компакт-диска вариант Boot from CD-ROM (Загрузка с CD) и нажмите <Enter>.
- 5 Нажмите 1, чтобы открыть меню, а затем <Enter>, чтобы продолжить.
- **6** Выберите в пронумерованном списке пункт Run the 32 Bit Dell Diagnostics (Запуск 32-разрядной программы Dell Diagnostics). Если в списке перечислено несколько версий платформ, выберите свою.
- 7 Когда появится Main Menu (Основное меню) диагностической программы Dell Diagnostics, выберите тест, который необходимо запустить.

### Перед началом тестирования

- ⁄!∖ ПРЕДУПРЕЖДЕНИЕ: Перед выполнением любых процедур этого раздела ознакомьтесь с инструкциями по технике безопасности в Информационном руководстве по продуктам.
- $\bullet$ Включите принтер, если он подключен к компьютеру.
- <span id="page-275-0"></span> $\bullet$ Войдите в программу настройки системы, прочитайте данные о конфигурации компьютера и разрешите использовать все компоненты и устройства, например порты.

# Звуковые коды

Во время запуска, если монитор не может отобразить ошибки или проблемы, компьютер может издавать последовательность звуковых сигналов. Эта последовательность, или звуковой код, указывает на проблему. Один из возможных звуковых кодов (1-3-1) состоит из одного сигнала, блока из трех сигналов и еще одного сигнала. Этот код указывает, что возникла проблема с компьютером.

Если во время запуска компьютер выдает звуковые сигналы:

- 1 Запишите звуковой код, описанный в разделе "Контрольная форма диагностики" Руководства пользователя.
- 2 Для определения более серьезной причины запустите диагностическую программу Dell Diagnostics.
- 3 Обратитесь в корпорацию Dell за технической консультацией.

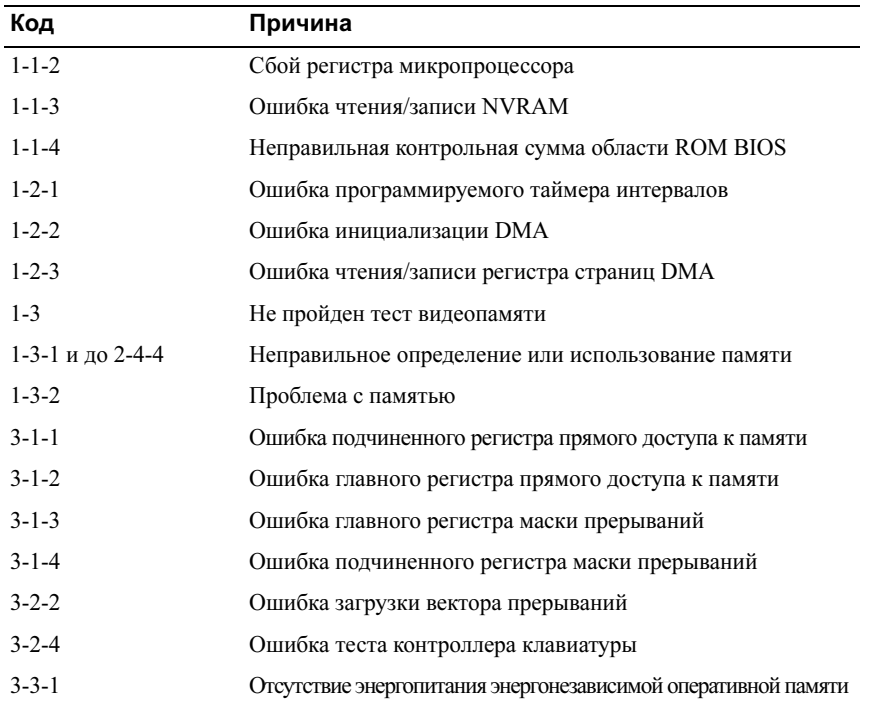

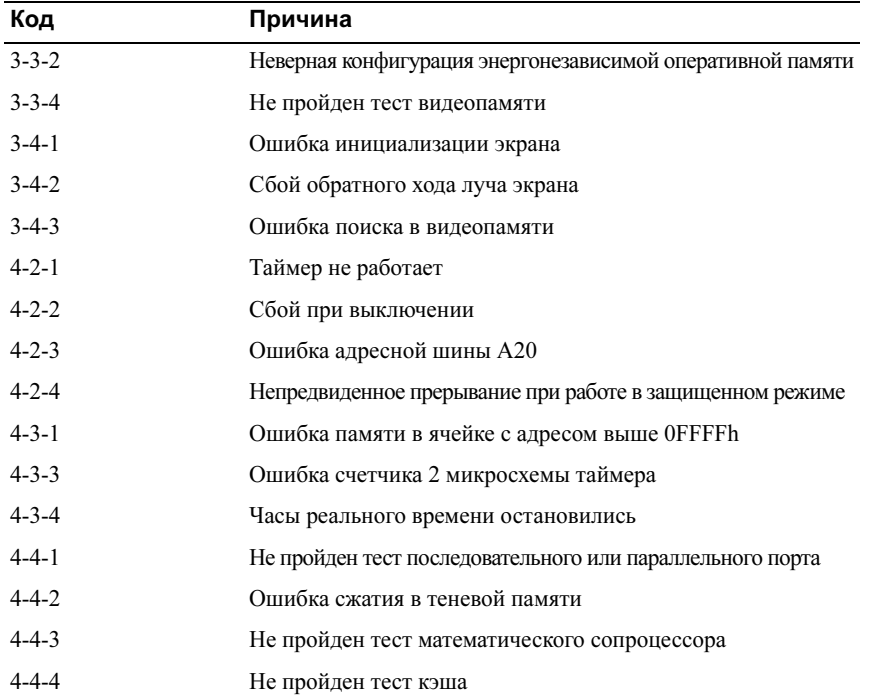

### Сообщения об ошибках

ПРИМЕЧАНИЕ: Если какого-либо сообщения нет в списке, см. документацию по операционной системе или программе, которая работала в момент появления этого сообщения.

Если ошибка возникла во время загрузки, на экран может выводиться сообщение с указанием проблемы. Предложения по устранению проблем см. в разделе "Сообщения об ошибках" Руководства пользователя.

# <span id="page-277-1"></span><span id="page-277-0"></span>Индикаторы диагностики

### $\sqrt{N}$  ПРЕДУПРЕЖДЕНИЕ: Перед выполнением любых процедур этого раздела ознакомьтесь с инструкциями по технике безопасности в Информационном руководстве по продуктам.

На передней панели компьютера имеется четыре индикатора (1, 2, 3 и 4), которые помогают в устранении неисправностей. Эти индикаторы могут быть выключены или светиться зеленым светом. Во время нормального запуска компьютера эти индикаторы мигают. В случае неисправности компьютера характер свечения этих индикаторов, а также индикатора питания, может помочь при идентификации проблемы.Кроме того, индикаторы указывают на режимы ожидания.

#### Индикаторы Индикатор Описание проблемы Варианты решения диагностики питания выключен В компьютер не поступает Подключите компьютер к электросети.  $(3)$ питание. Убедитесь, что индикатор питания на передней панели горит. Если индикатор питания не горит, проверьте исправность розетки, к которой подключен компьютер, а затем нажмите кнопку включения электропитания. Если проблема не решена, обратитесь в компанию Dell за технической помощью. выключен Компьютер в обычном Включите компьютер, нажав кнопку включения.  $(1)(2)(3)(4)$ отключенном состоянии, но Если компьютер не включается, посмотрите, подключен к электросети. горит ли индикатор питания на передней панели. Если индикатор питания не горит, проверьте исправность розетки, а затем нажмите кнопку энергопитания. Если проблема не решена, обратитесь в компанию Dell за технической помощью. Мигающий Компьютер находится в "Разбудить" компьютер можно одним из  $(1)$  $(2)$  $(3)$  $(4)$ зеленый режиме пониженного подходящих способов. См. раздел потребления энергии, или "Расширенные возможности" Руководства ожидания. пользователя. Если проблема не устранена в случае попыток вывести компьютер из спящего режима с помощью USB-клавиатуры или мыши, замените такое устройство на соответствующий аналог PS/2 и повторите попытку.

### Коды индикаторов диагностики перед выполнением теста POST

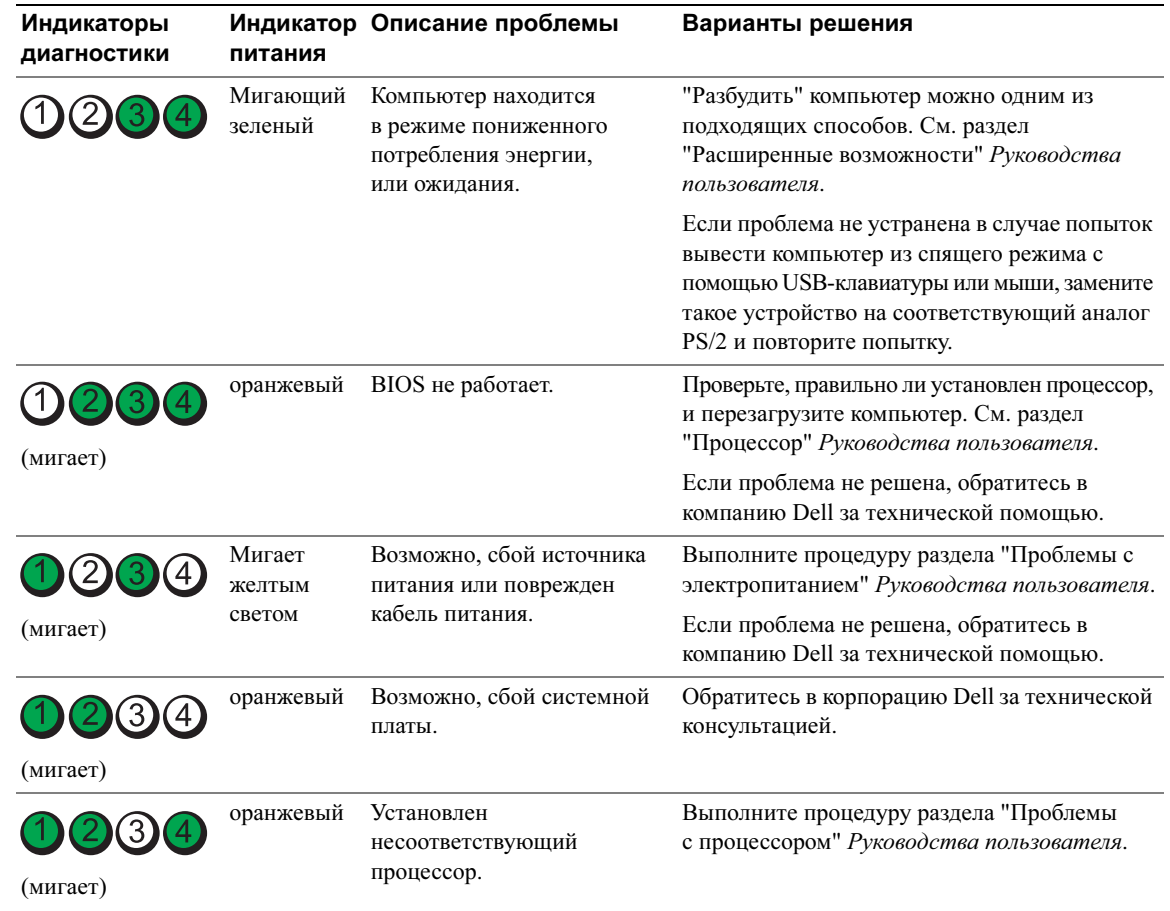

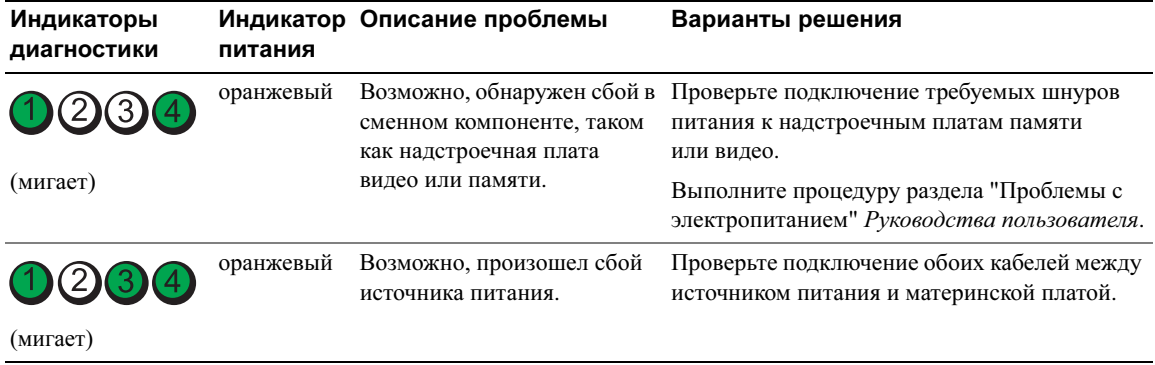

### Сигналы диагностических светодиодов во время процедуры POST

Когда индикаторы диагностики отображают прохождение процедуры POST, индикатор питания горит постоянным зеленым светом.

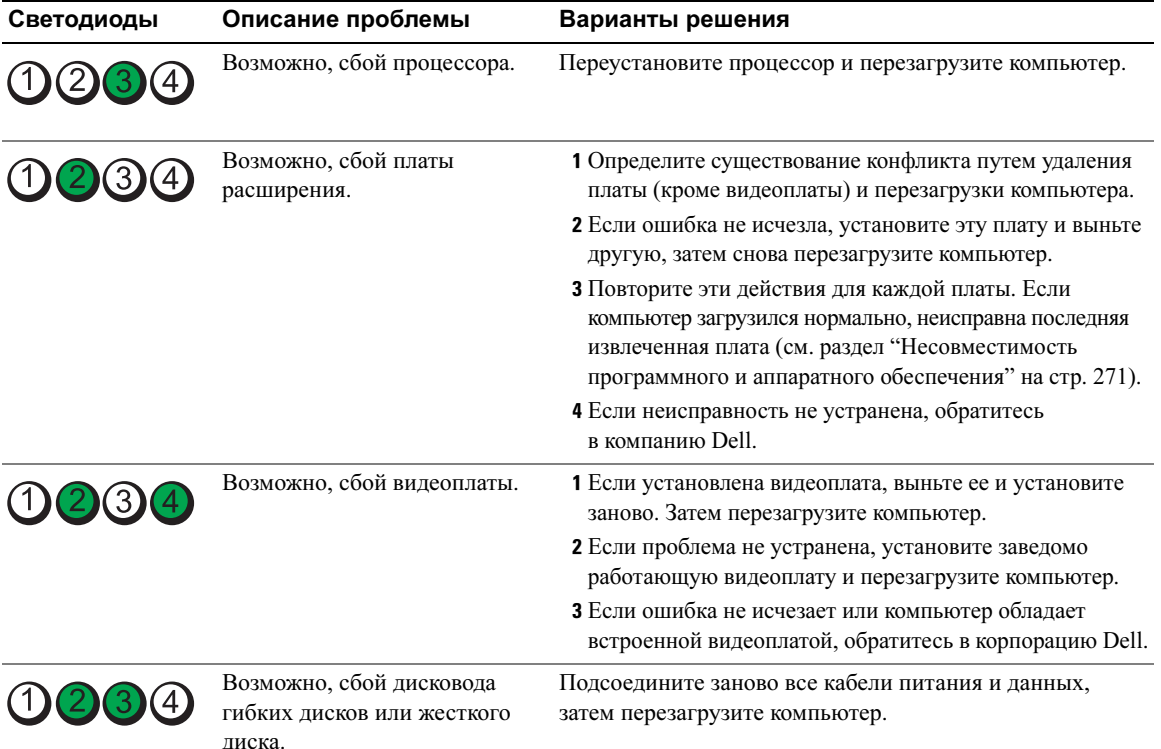

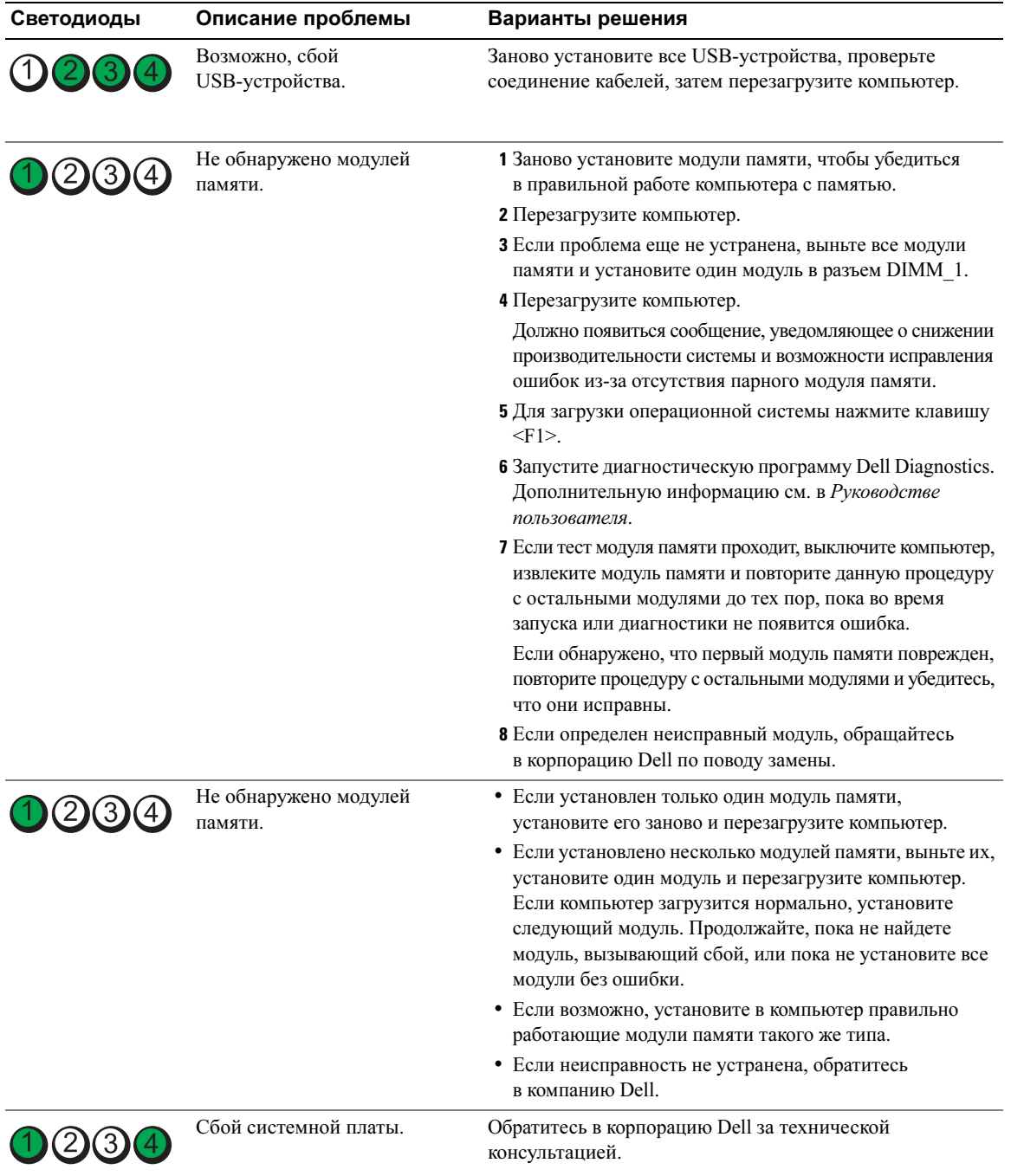

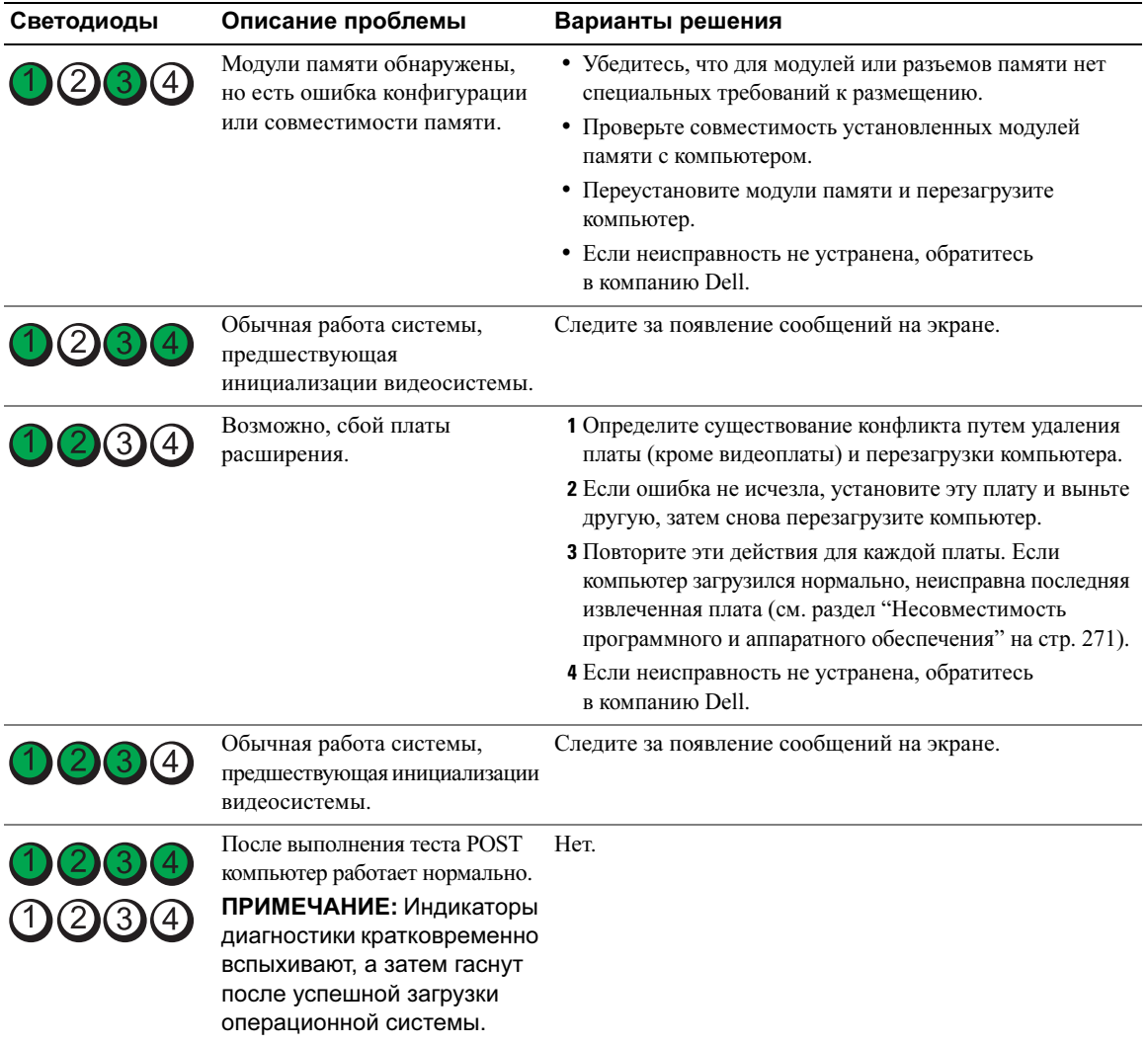

# Часто задаваемые вопросы

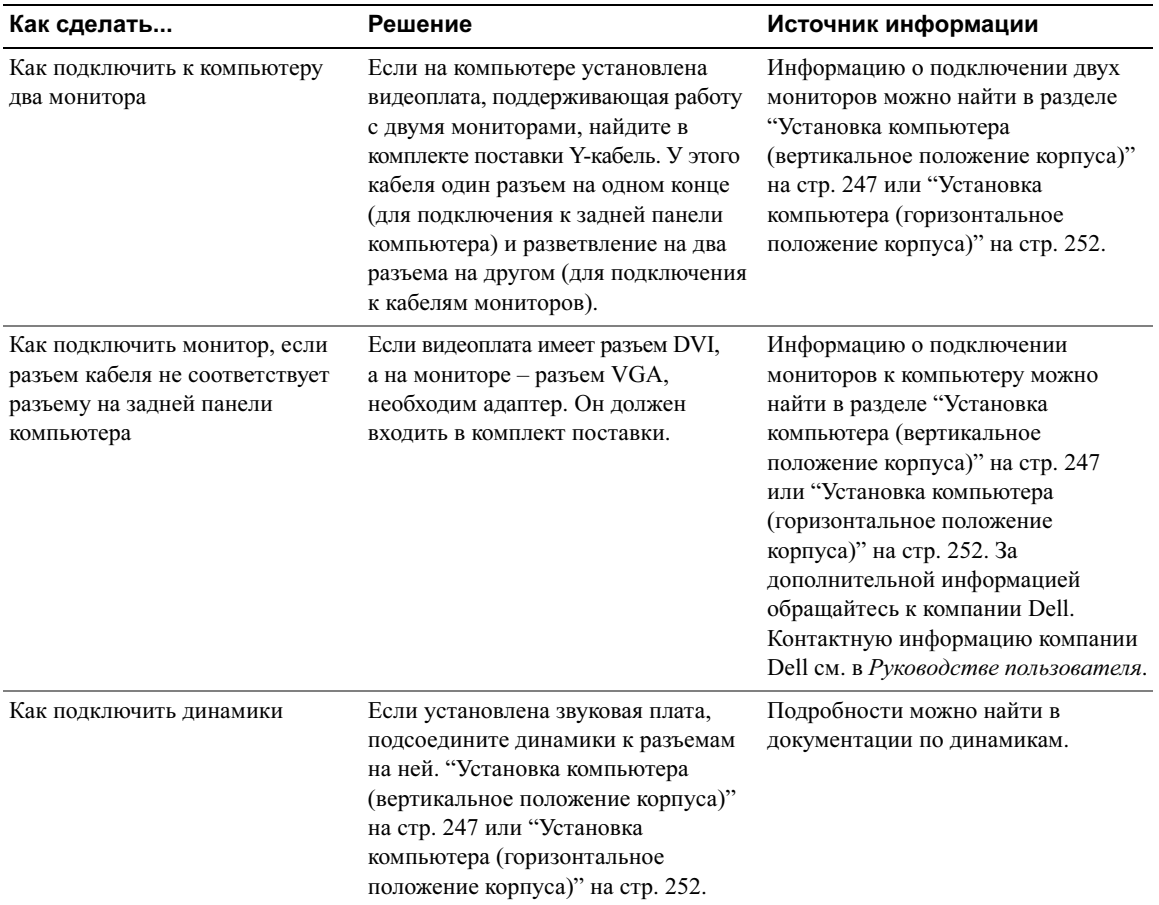

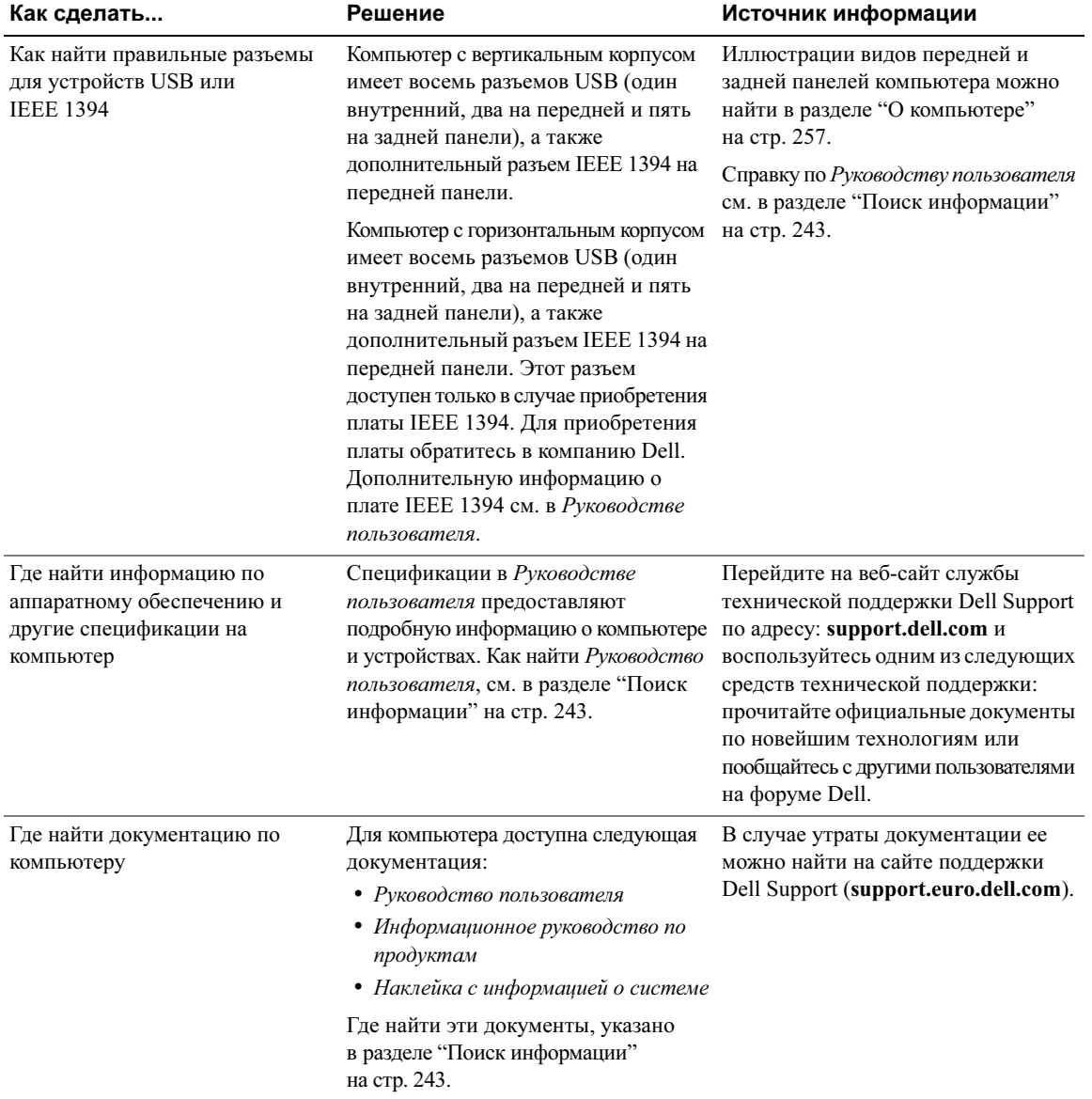

# Индекс

### D

Dell сайт поддержки, [245](#page-244-0)

### H

Hardware Troubleshooter, [271](#page-270-2)

### I

IRQ-конфликты, [271](#page-270-2)

### U

USB Разъемы, [258](#page-257-0), [261, 262](#page-261-0)

## W

Windows XP Hardware Troubleshooter, [271](#page-270-2) Восстановление системы, [272](#page-271-0) переустановка, [246](#page-245-0) центр справки и поддержки, [245](#page-244-1)

## А

аудиоразъемы линейный выход, [260](#page-259-0) линейный вход, [261](#page-260-0)

### В

Веб-сайт Dell Premier Support, [244](#page-243-0) Восстановление системы, [272](#page-271-0) веб-сайт поддержки, [245](#page-244-0)

## Г

гарантийная информация, [244](#page-243-1)

# Д

диагностика Dell, [274](#page-273-0) Hardware Troubleshooter, [271](#page-270-2) звуковые коды, [276](#page-275-0) индикаторы, [258](#page-257-1), [263](#page-262-0), [278](#page-277-1) конфликты, [271](#page-270-2)

документация безопасность, [244](#page-243-1) гарантия, [244](#page-243-1) законодательство, [244](#page-243-1) документация (продолжение) Информационное руководство по продуктам, [244](#page-243-1) интерактивная, [245](#page-244-0) краткий справочник, [243](#page-242-1) Лицензионное соглашение, [244](#page-243-1) Руководство пользователя, [244](#page-243-2) эргономика, [244](#page-243-1)

# Ж

жесткий диск Светодиод активности, [257](#page-256-1), [258](#page-257-2), [262](#page-261-1), [263](#page-262-0)

### З

звуковые коды, [276](#page-275-0)

## И

Информационное руководство по продуктам, [244](#page-243-1) индикаторы активность жесткого диска, [257](#page-256-1), [258](#page-257-2), [262](#page-261-1), [263](#page-262-0) диагностика, [258](#page-257-1), [263](#page-262-0), [278](#page-277-1) задняя часть компьютера, [278](#page-277-1) индикаторы (продолжение) работа сети, [261](#page-260-1) работоспособности связи, [260](#page-259-1) сеть, [260](#page-259-1), [261](#page-260-1) электропитания, [258](#page-257-3), [263](#page-262-1)

индикаторы диагностики, [278](#page-277-1)

инструкции по технике безопасности, [244](#page-243-1)

информация о действующих нормативах, [244](#page-243-1)

# К

Клавиатура Разъем, [261](#page-260-2)

Компакт-диск Operating System, [246](#page-245-0)

компьютер возвращение к предыдущему состоянию, [272](#page-271-0) звуковые коды, [276](#page-275-0)

компакт-диск ResourceCD Программа Dell Diagnostics, [274](#page-273-0)

компакт-диски операционная система, [246](#page-245-0)

конфликты несовместимость ПО или оборудования, [271](#page-270-2)

# Л

Лицензионное соглашение, [244](#page-243-1)

### М

Мышь Разъем, [260](#page-259-2) Метка производителя, [244](#page-243-3) метка Microsoft Windows, [244](#page-243-3) метки Microsoft Windows, [244](#page-243-3) Метка производителя, [244](#page-243-3)

## Н

наушники Разъем, [258](#page-257-4), [263](#page-262-2)

# О

оборудование звуковые коды, [276](#page-275-0) конфликты, [271](#page-270-2) Программа Dell Diagnostics, [274](#page-273-0) операционная система компакт-диск, [246](#page-245-0) переустановка, [246](#page-245-0)

# П

Программа Dell Diagnostics, [274](#page-273-0) платы Слоты, [259](#page-258-0), [264](#page-263-0) проблемы

возвращение к предыдущему состоянию, [272](#page-271-0) звуковые коды, [276](#page-275-0) индикаторы диагностики, [278](#page-277-1) конфликты, [271](#page-270-2) Программа Dell Diagnostics, [274](#page-273-0) программное обеспечение конфликты, [271](#page-270-2)

## Р

Разъемы USB, [258](#page-257-0), [261](#page-260-3), [262](#page-261-0) звук, [260](#page-259-0), [261](#page-260-0) Клавиатура, [261](#page-260-2) линейный выход, [260](#page-259-0) линейный вход, [261](#page-260-0) Мышь, [260](#page-259-2) наушники, [258](#page-257-4), [263](#page-262-2) параллельный, [260](#page-259-3) последовательный, [261](#page-260-4) Сетевой адаптер, [261](#page-260-5) электропитания, [259](#page-258-1), [264](#page-263-1)

Руководство пользователя, [244](#page-243-2)

# С

сеть Разъем, [261](#page-260-5) сообщения об ошибках звуковые коды, [276](#page-275-0) индикаторы диагностики, [278](#page-277-1) справочная система Центр справки и поддержки Windows, [245](#page-244-1)

# Ц

центр справки и поддержки, [245](#page-244-1)

## Э

электропитания индикатор, [258](#page-257-3), [263](#page-262-1) кнопка, [258](#page-257-5), [263](#page-262-3) Разъем, [259](#page-258-1), [264](#page-263-1)

эргономическая информация, [244](#page-243-1)

## У

устранение неисправностей возвращение к предыдущему состоянию, [272](#page-271-0) индикаторы диагностики, [278](#page-277-1) Программа Dell Diagnostics, [274](#page-273-0) центр справки и поддержки, [245](#page-244-1)
Dell Precision<sup>™</sup> Workstation 490

# Lathund

Modell DCTA

# Obs, anmärkningar och varningar

OBS! OBS! pekar på viktig information som kan hjälpa dig att få ut mer av din dator.

ANMÄRKNING: En ANMÄRKNING anger antingen risk för skada på maskinvara eller förlust av data och förklarar hur du kan undvika problemet.

 $\bigwedge$  VARNING: En VARNING visar på en potentiell risk för egendoms-, personskador eller dödsfall.

# Förkortningar och akronymer

En fullständig lista över förkortningar och akronymer finns i ordlistan i användarhandboken.

Om du har köpt en Dell™ n Series-dator gäller inga referenser till Microsoft® Windows®-operativsystemen.

Andra varumärken och varunamn kan förekomma i dokumentet och hänvisar då antingen till respektive ägares märken och märkesnamn eller produkter. Dell Inc. frisäger sig allt ägandeintresse för andra varumärken än sitt eget.

Modell DCTA

Januari 2006 P/N MD504 Rev. A00

\_\_\_\_\_\_\_\_\_\_\_\_\_\_\_\_\_\_\_\_ **Information i det här dokumentet kan ändras utan föregående meddelande. © 2006 Dell Inc. Med ensamrätt.**

Återgivning i någon form utan skriftligt tillstånd från Dell Inc. är strängt förbjudet.

Varumärken som förekommer i dokumentet: *Dell*, *DELL*-logotypen och *Dell Precision* är varumärken som tillhör Dell Inc.; *Intel, Xeon och Pentium* är registrerade varumärken som tillhör Intel Corporation; *Microsoft* och *Windows* är registrerade varumärken som tillhör Microsoft Corporation.

# Innehåll

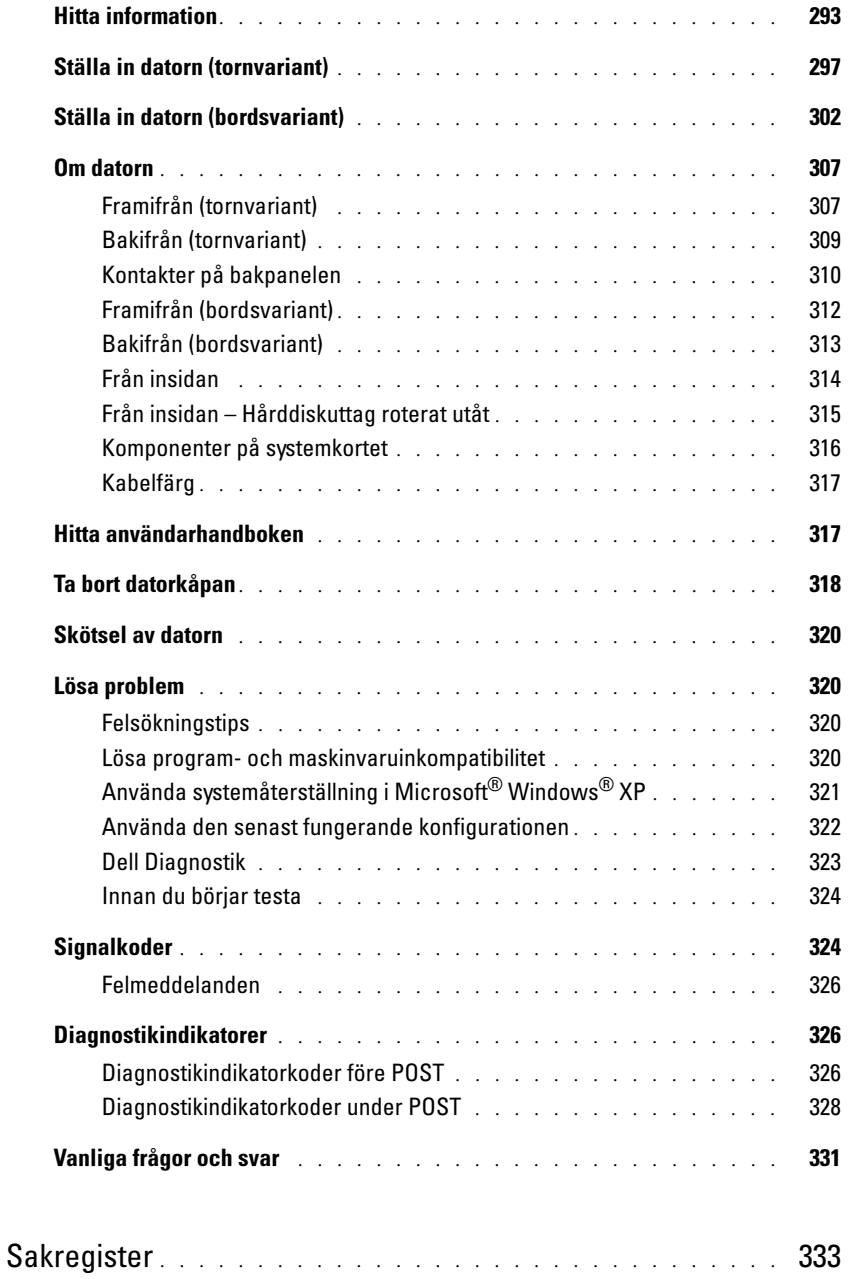

# <span id="page-292-0"></span>Hitta information

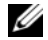

 $\mathscr{Q}_\bullet$  Obs! En del funktioner kan vara valfria och kanske inte medföljer på din dator. En del funktioner eller media kanske inte är tillgängligt i vissa länder.

Ø **Obs!** Ytterligare information kan medfölja datorn.

#### Vad letar du efter? Du hittar det här

- Ett diagnostiskt program för datorn
- Drivrutiner till datorn
- Dokumentation för datorn
- Dokumentation för enheterna
- Desktop System Software (DSS)

CD:n Drivers and Utilities (Drivrutiner och verktyg; kallas även Resource CD)

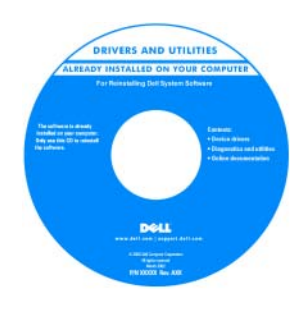

Dokumentation och drivrutiner har redan installerats på datorn. Du kan använda CD:n för att installera om drivrutiner, köra Dell Diagnostics (Dell Diagnostik) eller använda dokumentationen. Readme-filer kan ingå på CD:n med den allra senaste informationen

om tekniska ändringar av datorn eller avancerat tekniskt referensmaterial för tekniker eller erfarna användare.

**Obs!** Uppdateringar av drivrutiner och dokumentation hittar du på support.dell.com.

- Ställa in datorn
- Sköta datorn
- Grundläggande felsökningsinformation
- Köra Dell Diagnostics
- Felkoder och diagnostikindikatorer
- Ta bort och installera delar
- Öppna datorkåpan

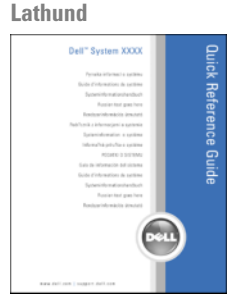

Obs! Detta dokument finns i PDF-format på support.dell.com.

#### Vad letar du efter? Du hittar det här

- Information om garantier
- Villkor (bara USA)
- Säkerhetsinstruktioner
- Myndighetsinformation
- Information om ergonomi
- Slutanvändarlicensavtal
- Ta bort och byta ut delar
- Specifikationer
- Konfigurera systeminställningar
- Felsöka och lösa problem
- Serviceetikett och expresservicekod
- Licensetikett för Microsoft Windows

Dell™ Product Information Guide (Produktinformationsguide)

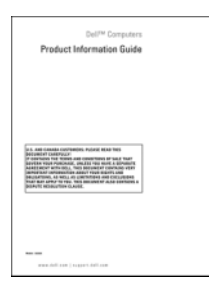

Användarhandbok

Microsoft®Windows® XP Hjälp och supportcenter

- 1 Klicka på Start-knappen och sedan på Hjälp och support
- 2 Klicka på User's and system guides (Användar- och systemhandböcker) och på User's Guide (Användarhandbok)

Användarhandboken är också tillgänglig på CD:n Drivers and Utilities.

<span id="page-293-0"></span>Serviceetikett och Microsoft® Windows®-licens Dessa etiketter sitter på datorn.

- Använd serviceetiketten för att identifiera datorn när du använder support.dell.com eller kontaktar teknisk support.
- Ange expresservicekoden som vägval när du ringer teknisk support.

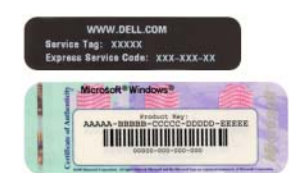

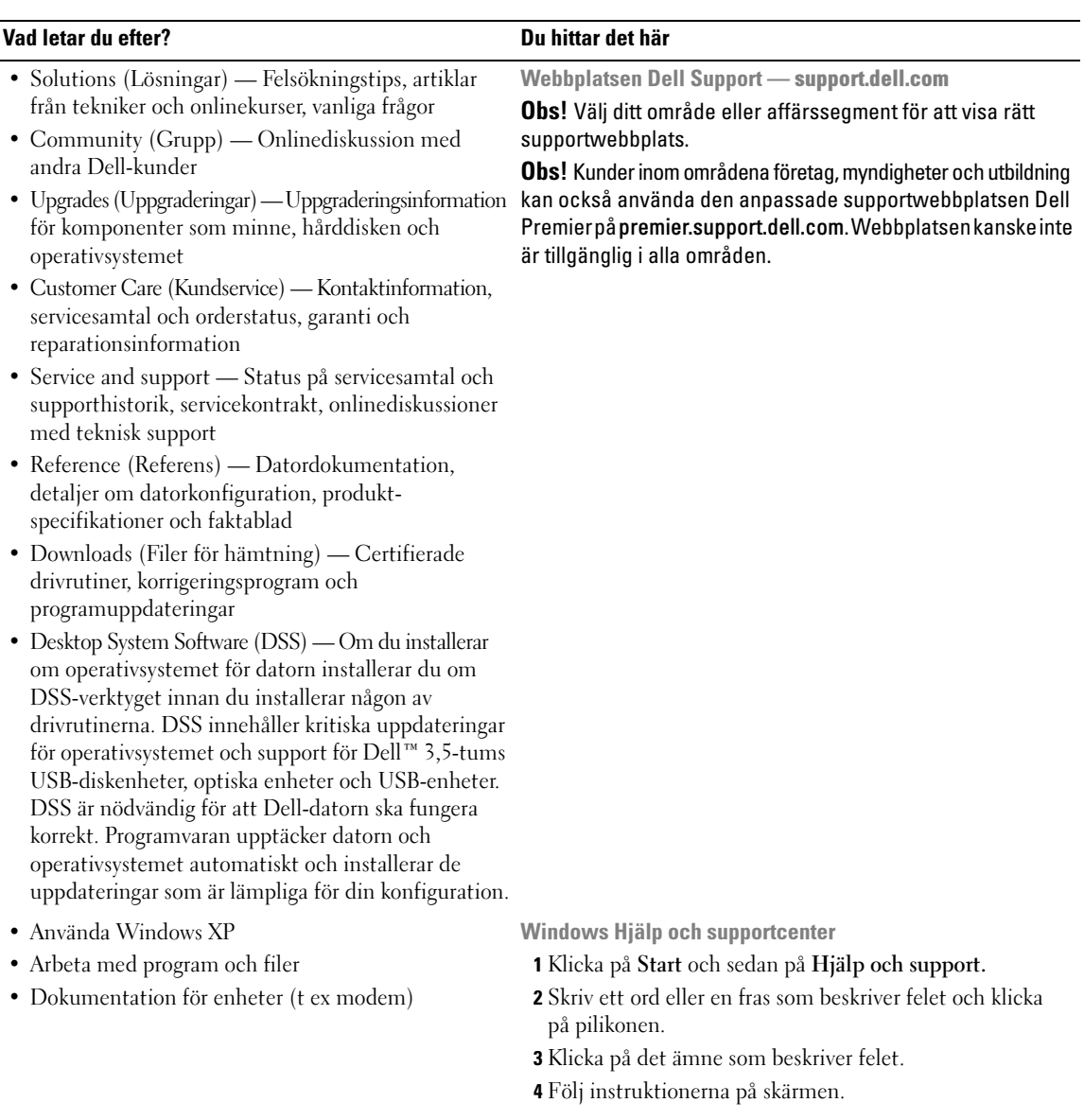

#### Vad letar du efter? Du hittar det här

• Installera om operativsystemet **Operativsystem-CD** 

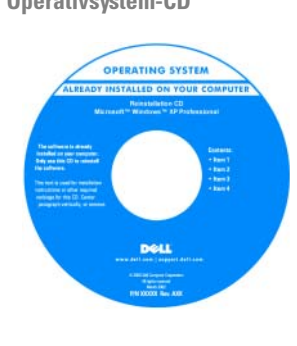

Operativsystemet är redan installerat på datorn. Använd CD:n med operativsystemet om du vill installera om operativsystemet. Instruktioner finns i användarhandboken. När du har installerat om operativsystemet använder du CD:n Drivers and Utilities

(Resource CD) [för att installera drivrutiner för de enheter](#page-293-0)  [som medföljde datorn. Produktnyckeletiketten för](#page-293-0)  operativsystemet sitter på datorn.

Obs! Färgen på din CD varierar beroende på vilket operativsystem du har beställt.

Obs! Operativsystem-CD:n kan vara ett tillval och kanske inte medföljer datorn.

Linuxwebbplatser som stöds av Dell

- Linux.dell.com
- Lists.us.dell.com/mailman/listinfo/linux-precision
- Använda Linux
- E-postdiskussioner med användare av Dell Precision™-produkter och Linux-operativsystemet
- Ytterligare information om Linux- och Dell Precision-datorn

# <span id="page-296-0"></span>Ställa in datorn (tornvariant)

 $\bigwedge$  Varning! Innan du börjar följer du instruktionerna i det här avsnittet i *produktinformationsguiden*.

Du måste slutföra alla stegen för att ställa in datorn korrekt.

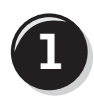

**1** Anslut tangentbordet och musen.

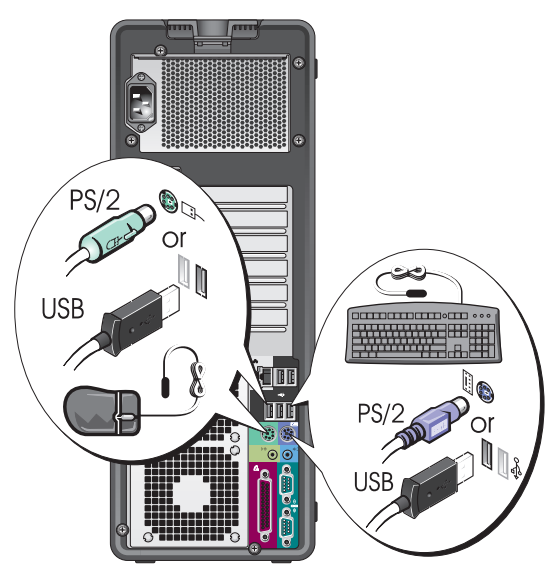

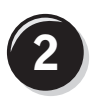

Ø

Anslut modemet eller nätverkskabeln.

Viktigt! Anslut inte en modemkabel till nätverksadaptern. Spänning från telefonkommunikation kan skada nätverksadaptern.

Obs! Om det finns ett nätverkskort installerat i datorn ansluter du nätverkskabeln till kortet.

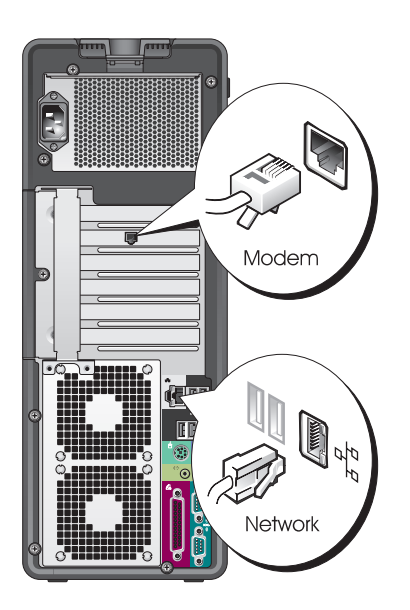

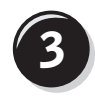

Anslut bildskärmen.

Beroende på vilket bildskärmskort du har kan du ansluta bildskärmen på flera sätt.

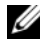

**Obs!** Du kan behöva använda den adapter eller kabel som medföljer eller ansluta bildskärmen till datorn.

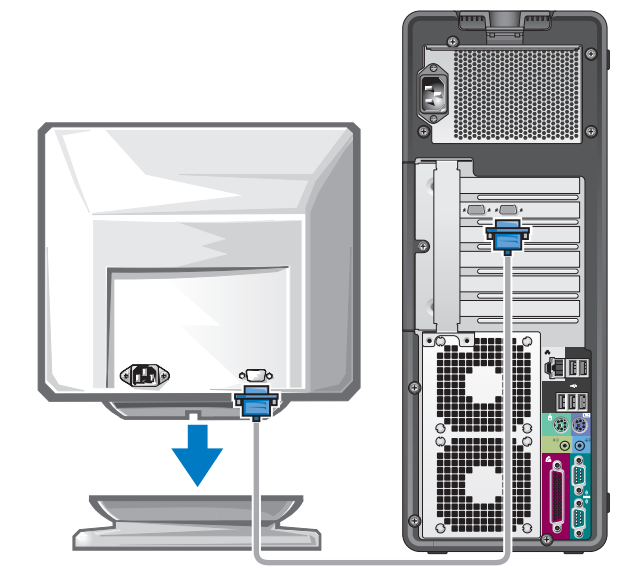

#### För kort som kan hantera en eller flera bildskärmar med en enda kontakt

En VGA-adapter:

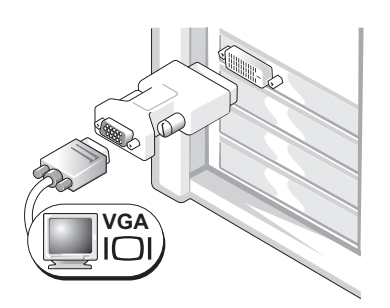

Använd VGA-adaptern när du har ett bildskärmskort för en enda bildskärm och du vill ansluta datorn till en VGA-bildskärm.

Y-kabeladapter till dubbel VGA:

Y-kabeladapter till dubbel DVI:

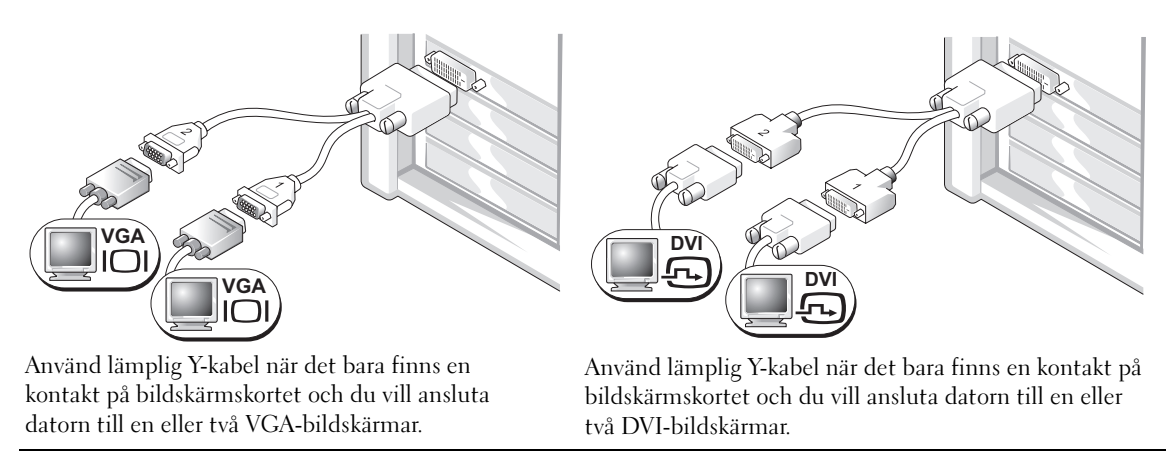

Kabeln för dubbel bildskärm är färgkodad där den blå kontakten är avsedd för den primära bildskärmen och den svarta kontakten är avsedd för den sekundära bildskärmen. Om du vill aktivera stöd för dubbel bildskärm måste båda bildskärmarna vara anslutna till datorn när du startar datorn.

### För kort avsedda för dubbla bildskärmar med en DVI-kontakt och en VGA-kontakt

En DVI-kontakt och en VGA-kontakt:

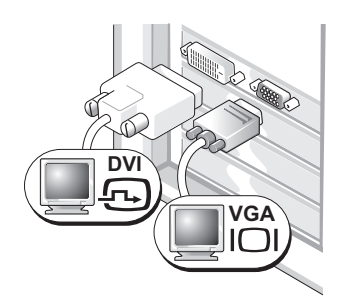

Använd en eller flera lämpliga kontakter när du vill ansluta datorn till en eller två bildskärmar. Två VGA-kontakter med en VGA-adapter:

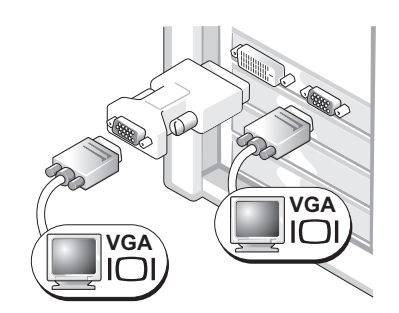

Använd VGA-adaptern när du vill ansluta datorn till två VGA-bildskärmar.

#### För kort avsedda för dubbla bildskärmar med två DVI-kontakter

Två DVI-kontakter:

Två DVI-kontakter med en VGA-adapter:

Två DVI-kontakter med två VGA-adaptrar:

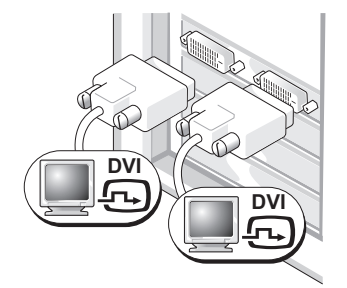

Använd DVI-kontakterna för att ansluta datorn till en eller två DVI-bildskärmar.

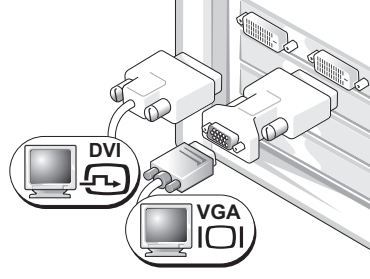

Använd VGA-adaptern för att ansluta en VGA-bildskärm till någon av DVI-kontakterna på datorn

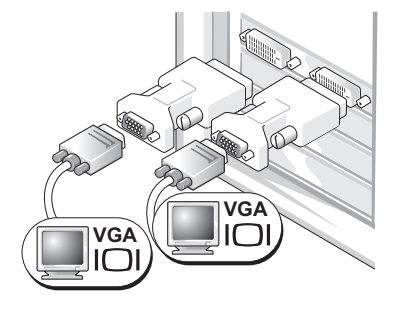

Använd två VGA-adaptrar för att ansluta två VGA-bildskärmar till DVI-kontakterna på datorn.

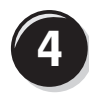

Anslut högtalarna.

Obs! Om datorn har ett isatt ljudkort ansluter du högtalarna till kortet.

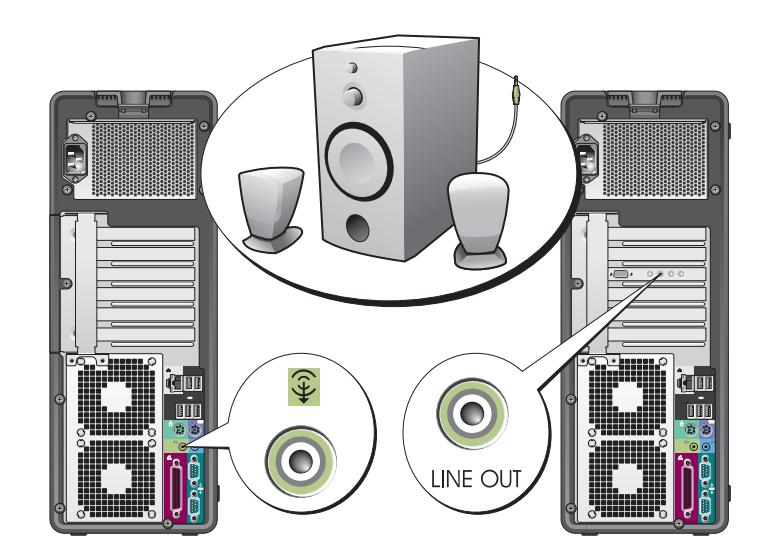

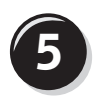

Anslut nätsladdarna och sätt på datorn och bildskärmen.

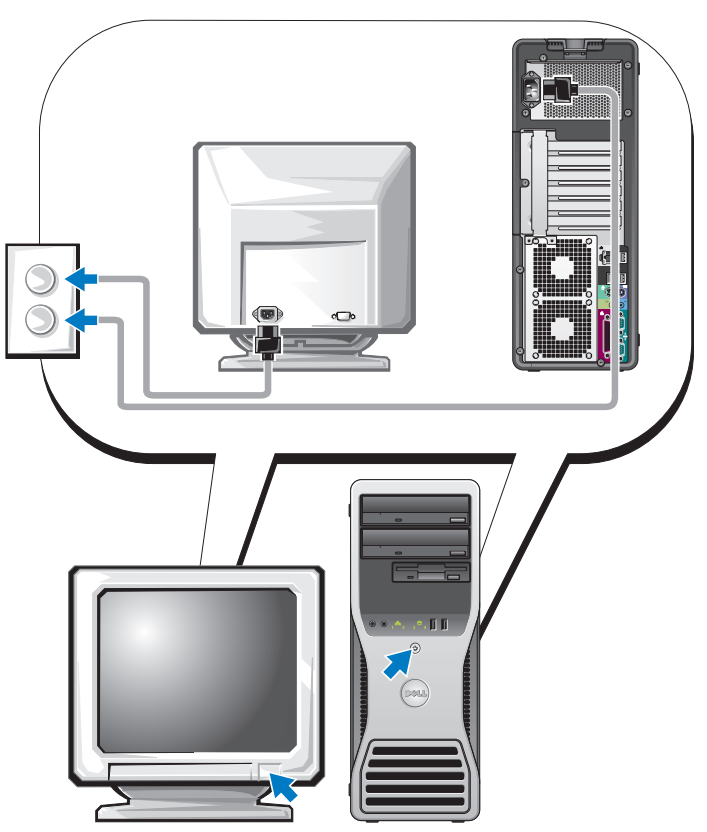

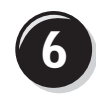

**6** Installera ytterligare programvara eller enheter.

Innan du installerar enheter eller programvara som inte medföljde datorn bör du läsa dokumentationen som medföljde programvaran eller enheten eller kontakta försäljaren för att kontrollera att programvaran eller enheten är kompatibel med datorn och operativsystemet.

Du har nu slutfört inställningen av torndatorn.

# <span id="page-301-0"></span>Ställa in datorn (bordsvariant)

## $\bigwedge$  Varning! Innan du börjar följer du instruktionerna i det här avsnittet i *produktinformationsguiden*.

Du måste slutföra alla stegen för att ställa in datorn korrekt.

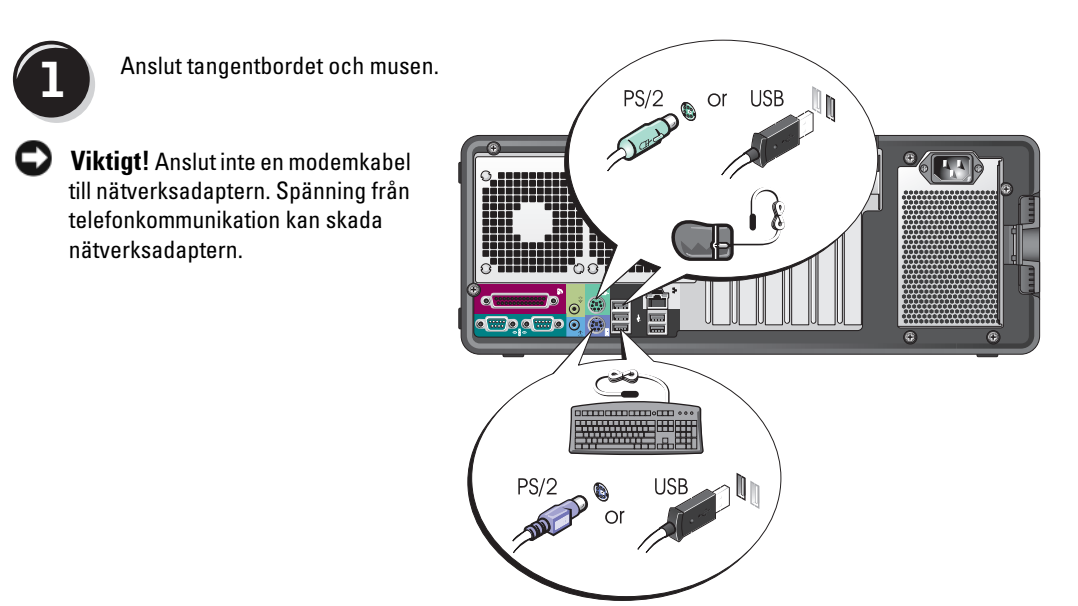

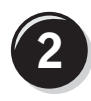

Anslut modemet eller nätverkskabeln.

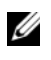

 $\mathscr{Q}$  Obs! Om det finns ett nätverkskort installerat i datorn ansluter du nätverkskabeln till kortet.

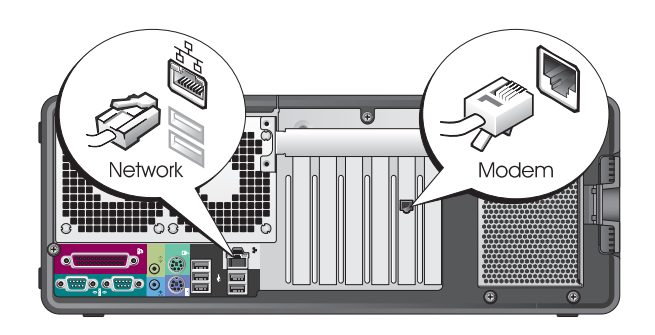

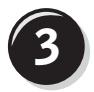

**3** Anslut bildskärmen.

Beroende på vilket bildskärmskort du har kan du ansluta bildskärmen på flera sätt.

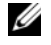

 $\mathscr{D}$  Obs! Du kan behöva använda den adapter eller kabel som medföljer eller ansluta bildskärmen till datorn.

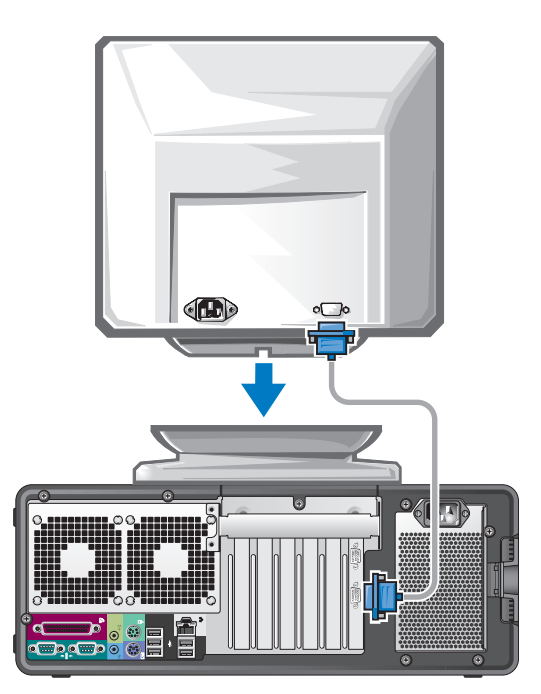

#### För kort som kan hantera en eller flera bildskärmar med en enda kontakt

VGA-adapter:

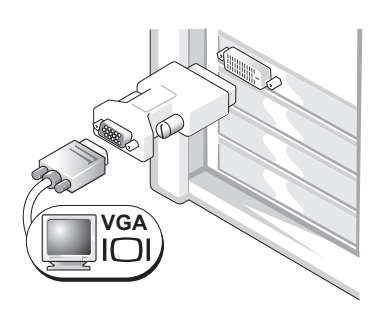

Använd VGA-adaptern när du har ett bildskärmskort för en enda bildskärm och du vill ansluta datorn till en VGA-bildskärm.

Y-kabeladapter till dubbel VGA:

Y-kabeladapter till dubbel DVI:

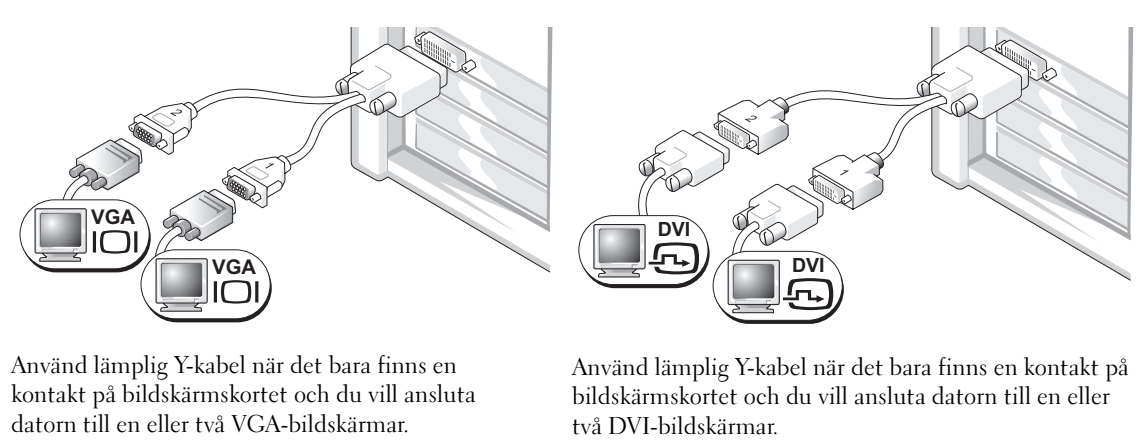

Kabeln för dubbel bildskärm är färgkodad där den blå kontakten är avsedd för den primära bildskärmen och den svarta kontakten är avsedd för den sekundära bildskärmen. Om du vill aktivera stöd för dubbel bildskärm måste båda bildskärmarna vara anslutna till datorn när du startar datorn.

#### För kort avsedda för dubbla bildskärmar med en DVI-kontakt och en VGA-kontakt

En DVI-kontakt och en VGA-kontakt:

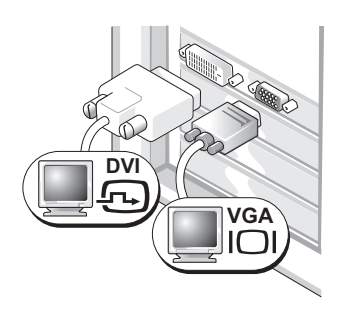

Använd en eller flera lämpliga kontakter när du vill ansluta datorn till en eller två bildskärmar.

Två VGA-kontakter med en VGA-adapter:

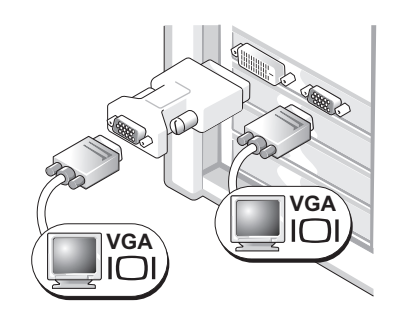

Använd VGA-adaptern när du vill ansluta datorn till två VGA-bildskärmar.

#### För kort avsedda för dubbla bildskärmar med två DVI-kontakter

Två DVI-kontakter:

Två DVI-kontakter med en VGA-adapter:

Två DVI-kontakter med två VGA-adaptrar:

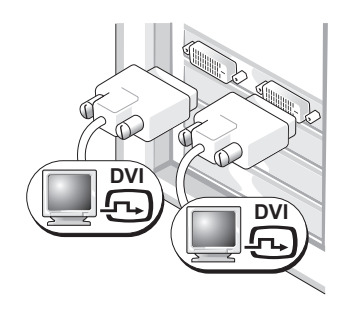

Använd DVI-kontakterna för att ansluta datorn till en eller två DVI-bildskärmar.

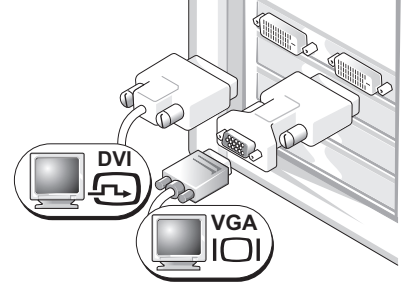

Använd VGA-adaptern för att ansluta en VGA-bildskärm till någon av DVI-kontakterna på datorn

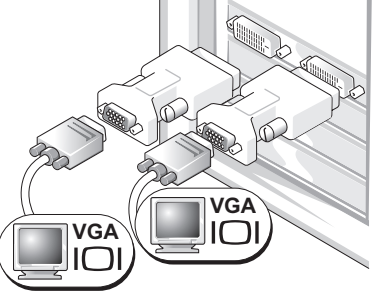

Använd två VGA-adaptrar för att ansluta två VGA-bildskärmar till DVI-kontakterna på datorn.

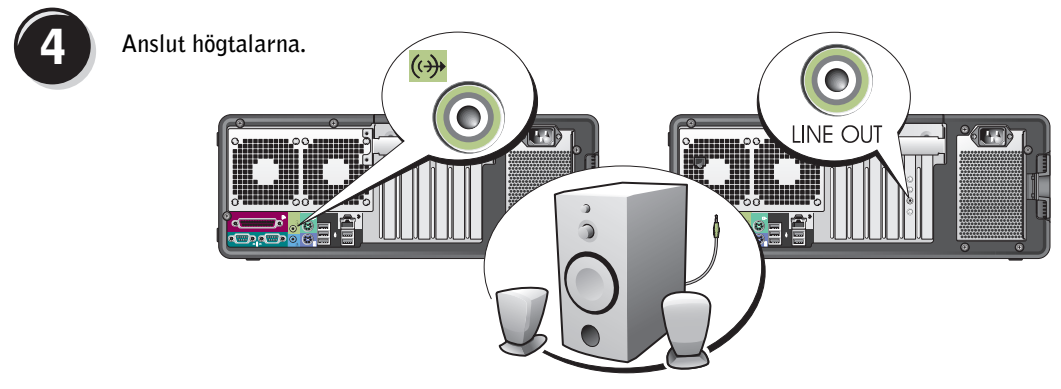

 $\mathscr Q$  Obs! Om datorn har ett isatt ljudkort ansluter du högtalarna till kortet.

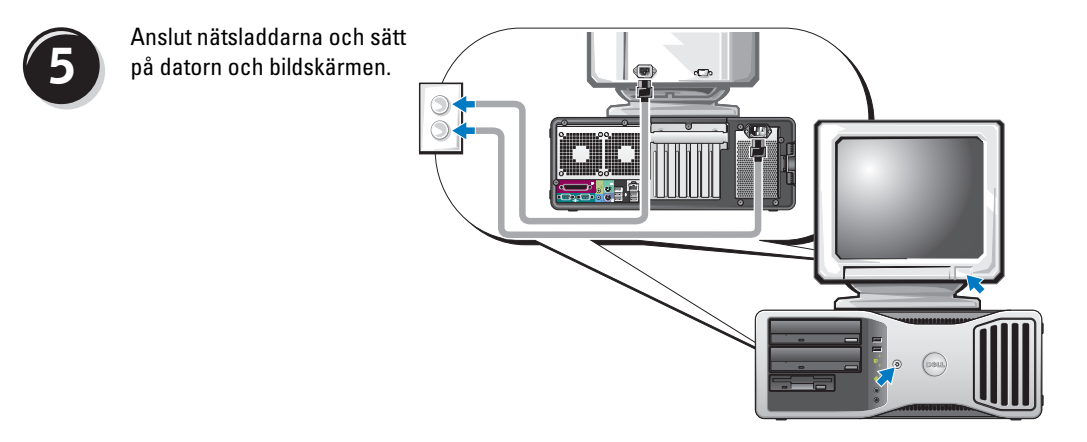

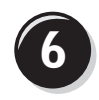

**6 Installera ytterligare programvara eller enheter.** 

Innan du installerar enheter eller programvara som inte medföljde datorn bör du läsa dokumentationen som medföljde programvaran eller enheten eller kontakta försäljaren för att kontrollera att programvaran eller enheten är kompatibel med datorn och operativsystemet.

Du har nu slutfört inställningen av bordsdatorn.

# <span id="page-306-0"></span>Om datorn

# <span id="page-306-1"></span>Framifrån (tornvariant)

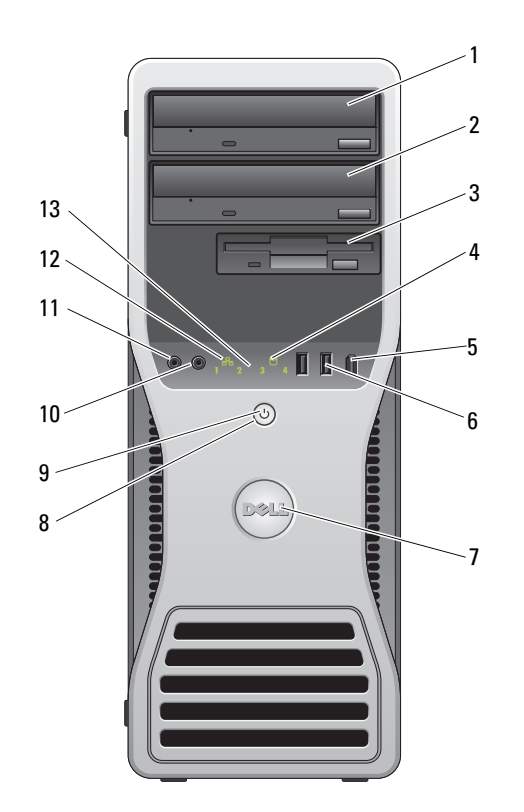

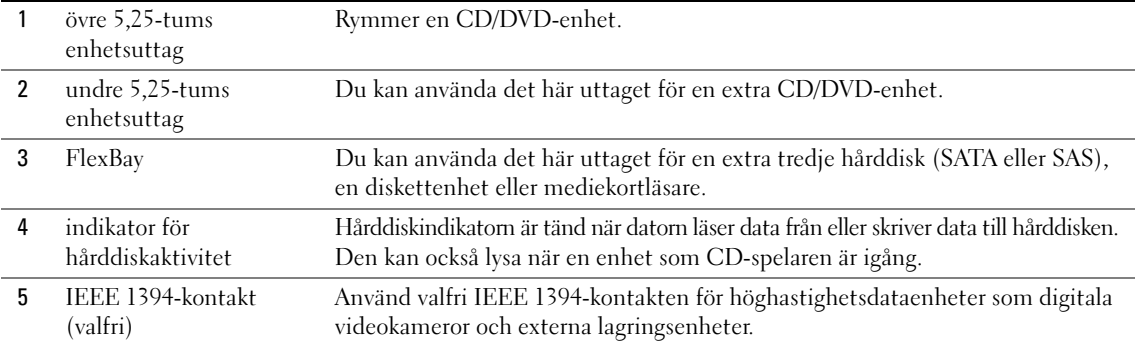

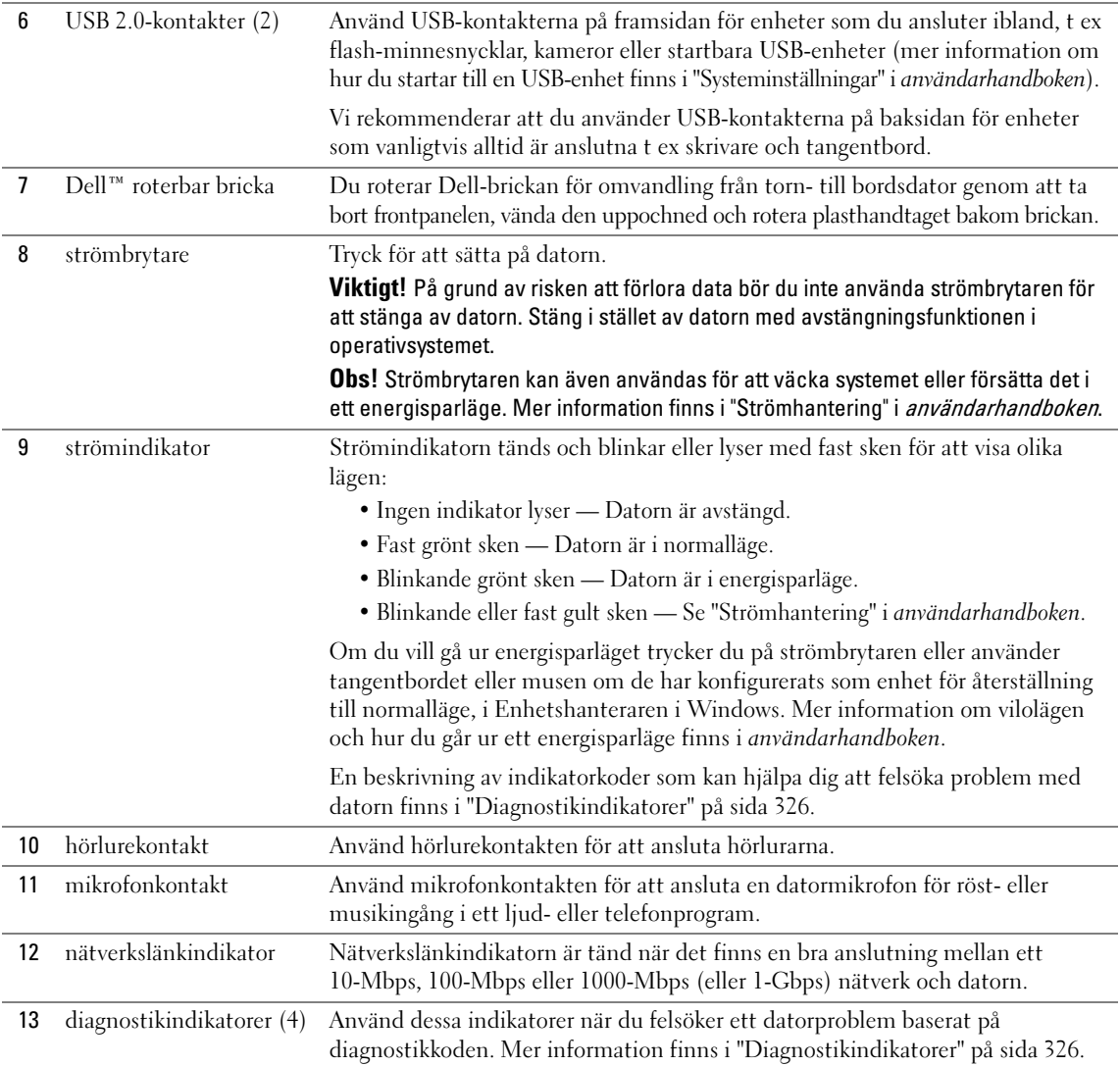

# <span id="page-308-0"></span>Bakifrån (tornvariant)

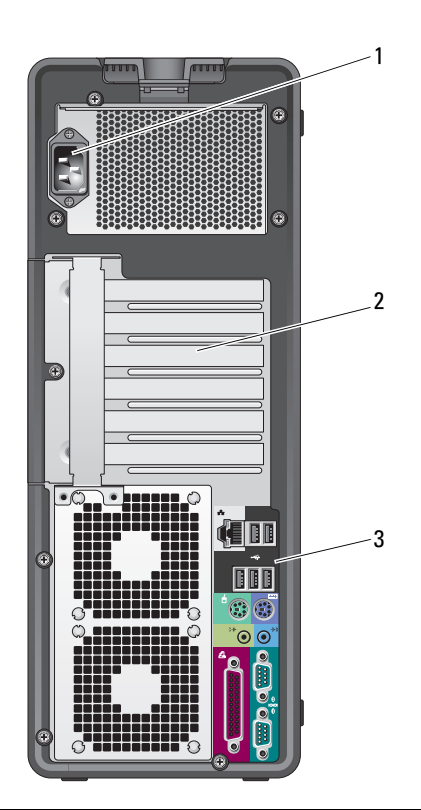

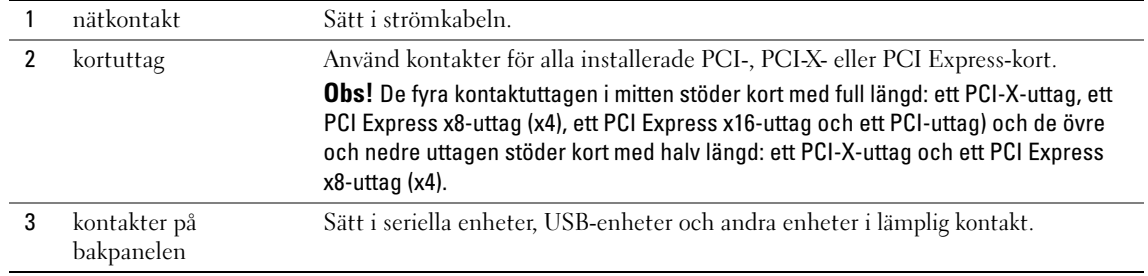

# <span id="page-309-0"></span>Kontakter på bakpanelen

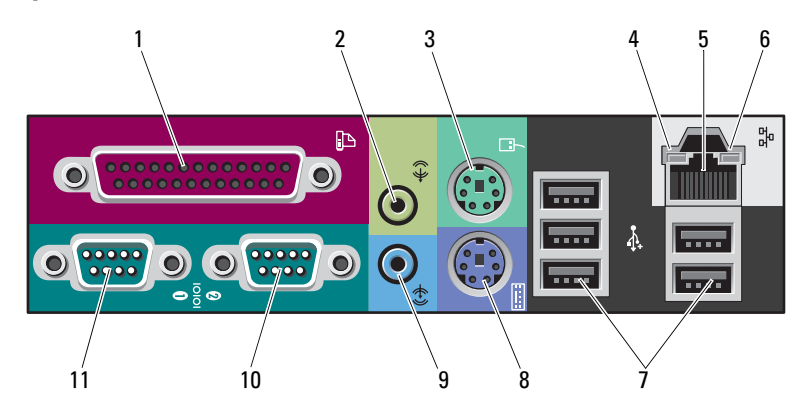

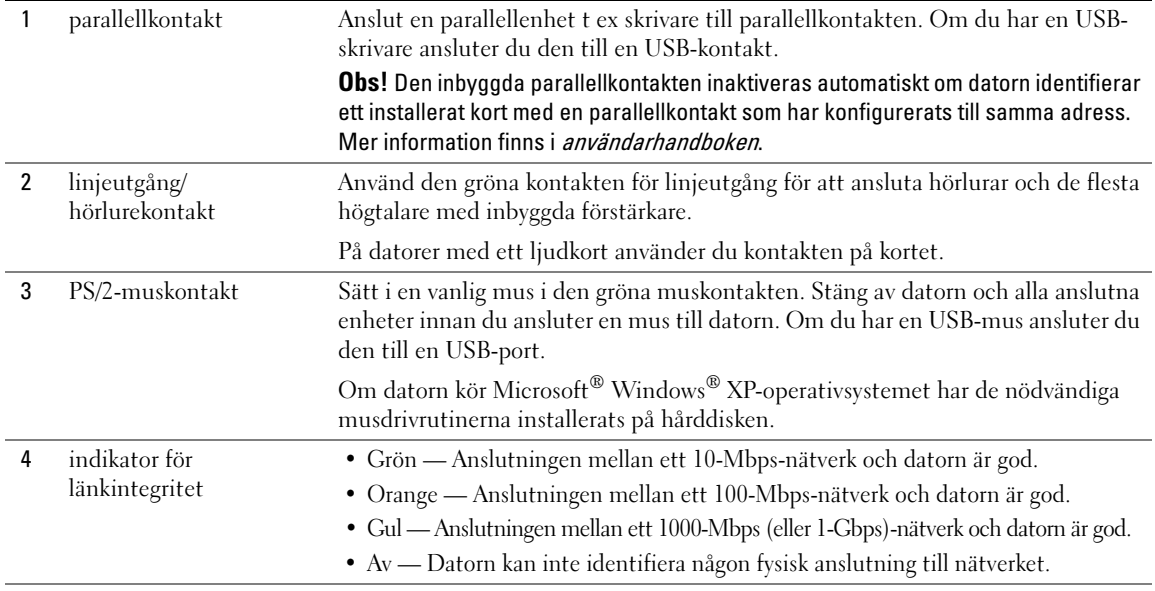

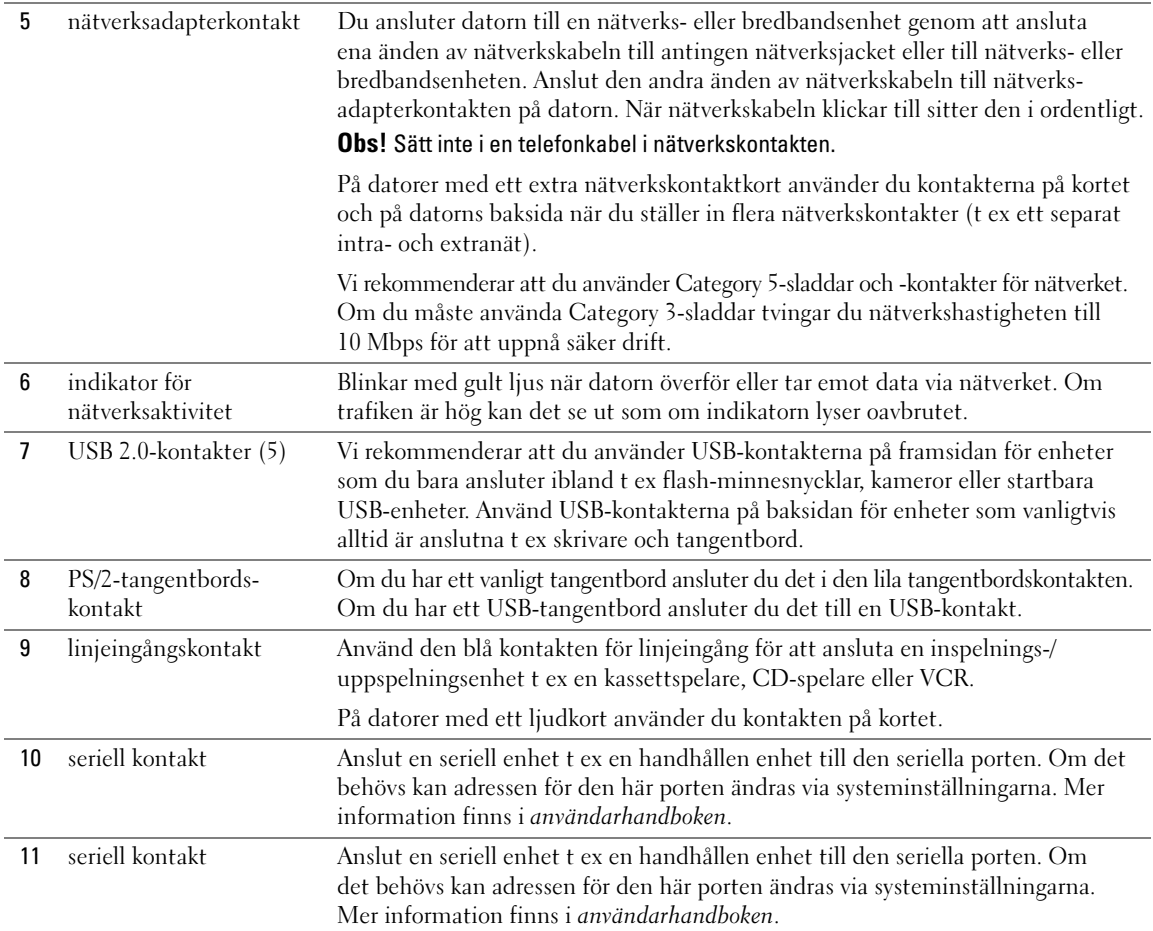

# <span id="page-311-0"></span>Framifrån (bordsvariant)

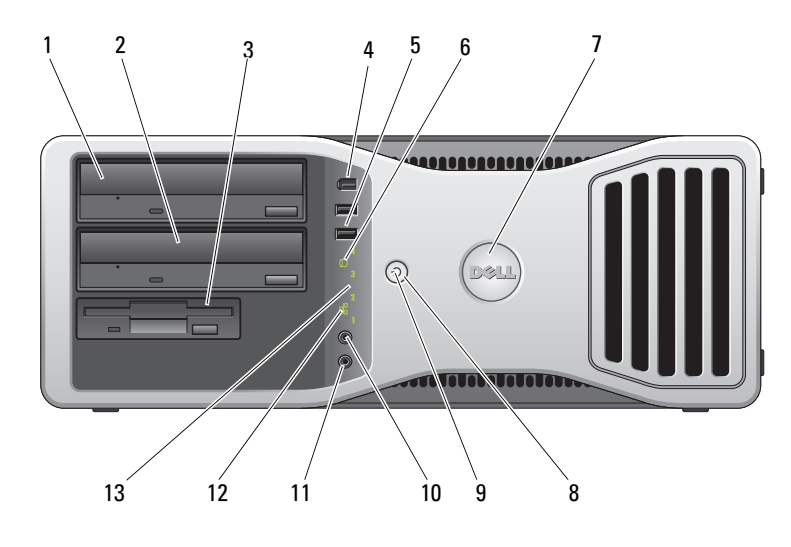

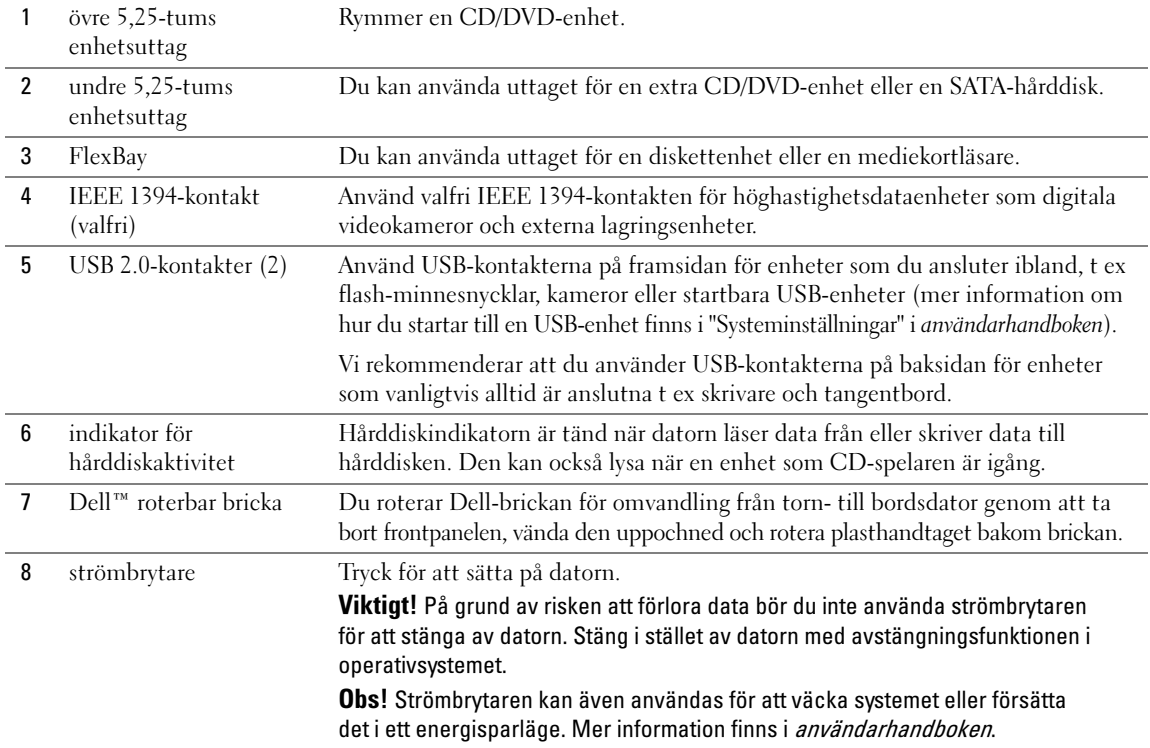

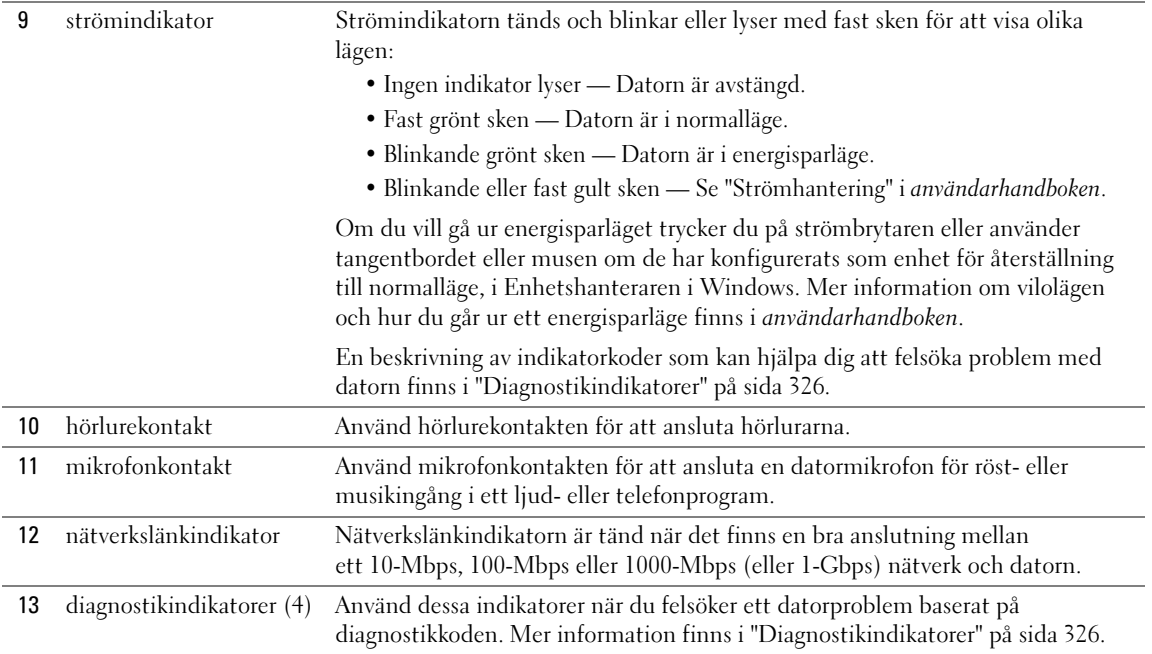

# <span id="page-312-0"></span>Bakifrån (bordsvariant)

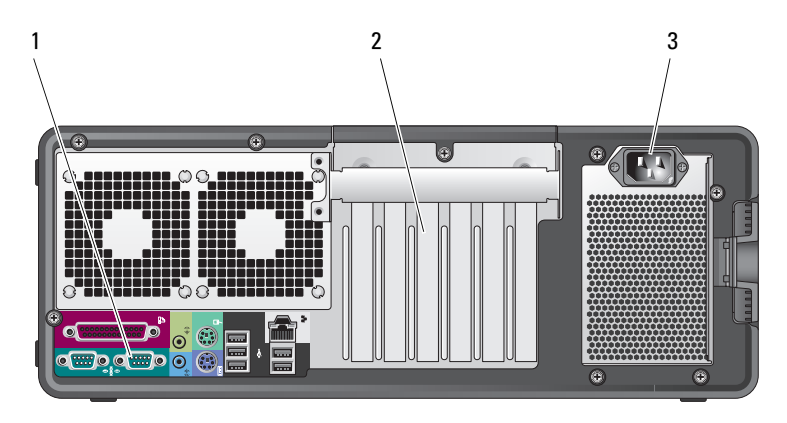

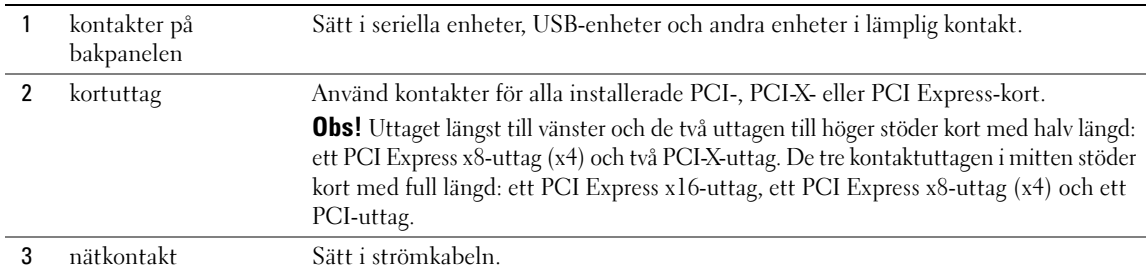

# <span id="page-313-0"></span>Från insidan

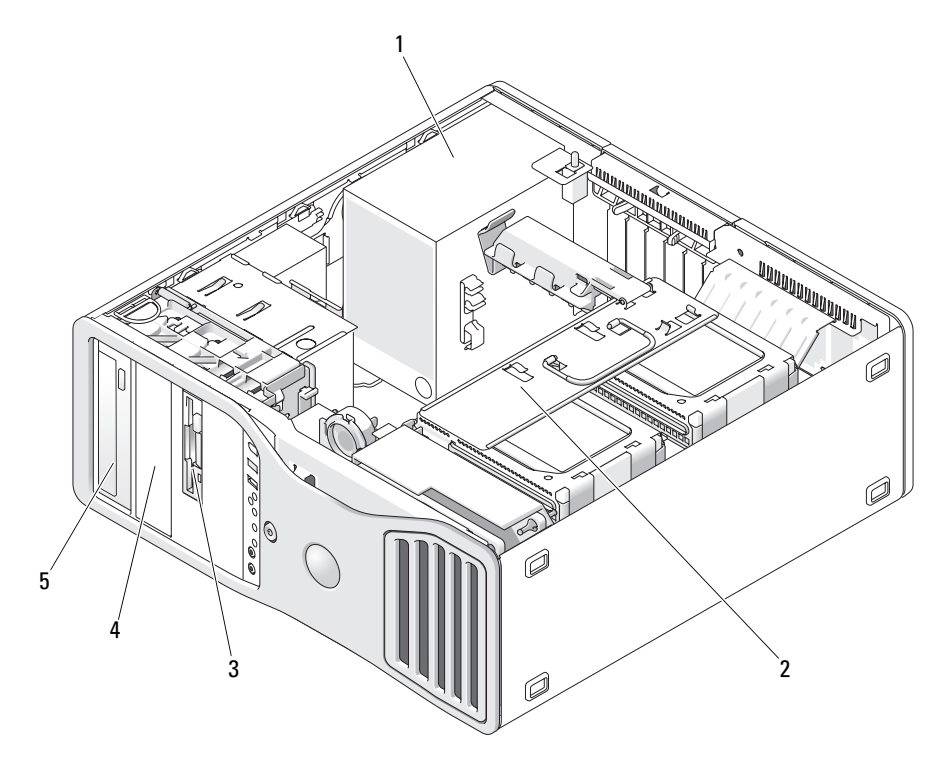

- 
- 4 undre 5,25-tums enhetsuttag
- 1 strömförsörjning 2 roterbart hårddiskuttag 3 FlexBay
	- 5 övre 5,25-tums enhetsuttag

# <span id="page-314-0"></span>Från insidan – Hårddiskuttag roterat utåt

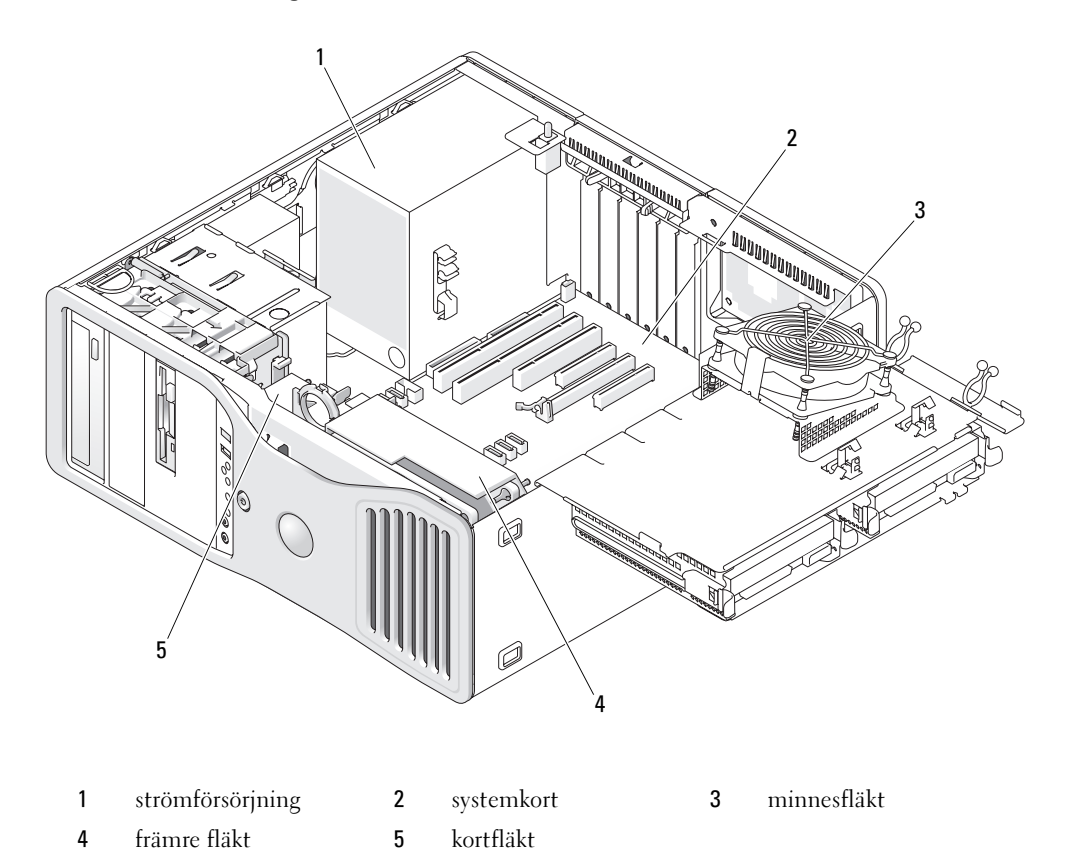

# <span id="page-315-0"></span>Komponenter på systemkortet

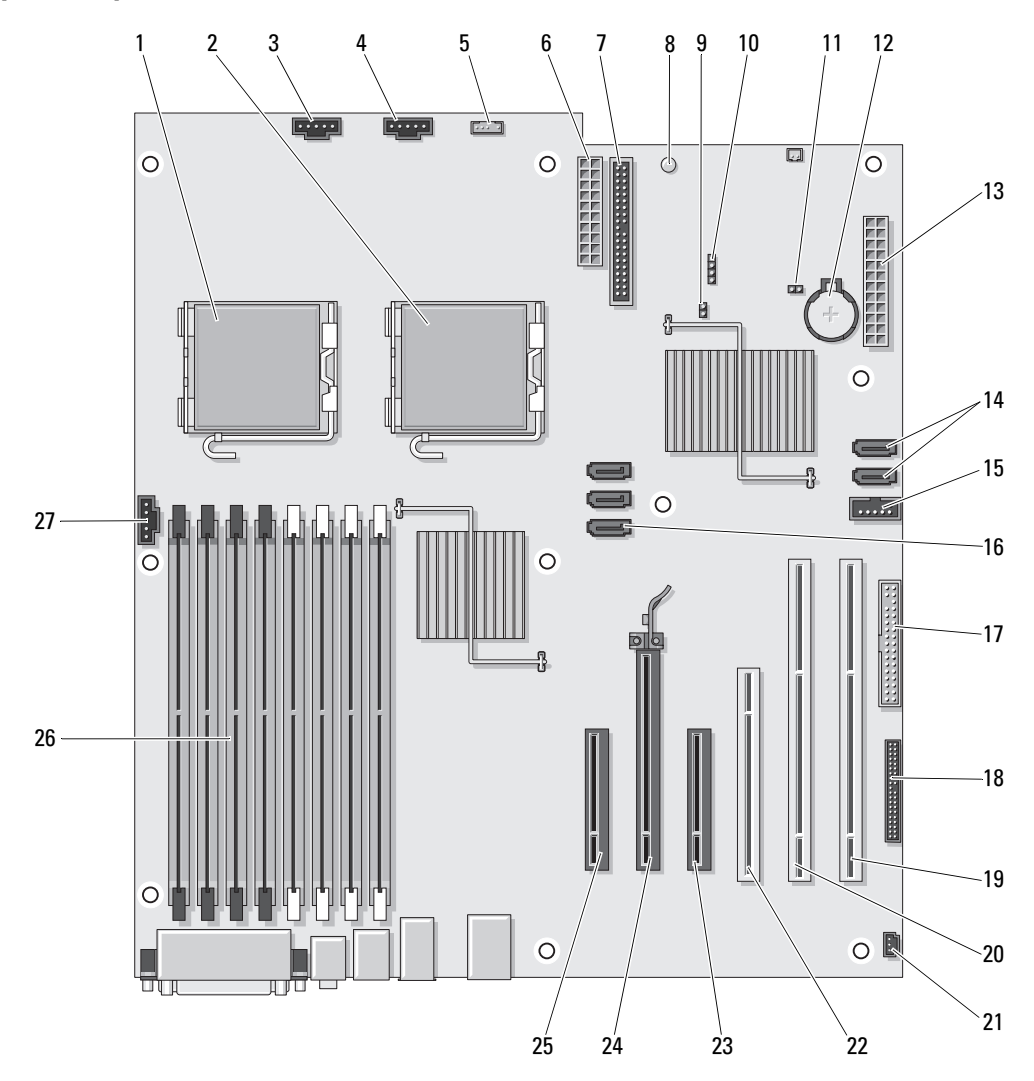

- 1 primär processorkontakt (CPU\_0) 15 FlexBay-kontakt (USB)
- 
- 3 kontakt för främte fläkt (FAN\_FRONT) 17 diskettenhet (DSKT)
- 
- 5 kontakt för inbyggd högtalare (INT\_SPKR) 19 PCI-X-kortuttag (SLOT6\_PCIX)
- 
- 
- 8 strömindikator för vänteläge (AUX PWR) 22 PCI-kortuttag (SLOT4 PCI)
- 
- 10 lysdiodskontakt för extra hårddisk (AUX\_LED) 24 PCI-Express x16-kortuttag (SLOT2\_PCIE)
- 
- 
- 
- 14 SATA-kontakter (SATA\_4, SATA\_3)
- 
- 2 sekundär processorkontakt (CPU\_1) 16 SATA-kontakter (SATA\_2, SATA\_1, SATA\_0)
	-
- 4 korthållarfläkt (FAN\_CCAG) 18 kontakt på frontpanel (FRONTPANEL)
	-
- 6 strömkontakt (POWER2) 20 PCI-X-kortuttag (SLOT5 PCIX)
- 7 kontakt för IDE-enhet (IDE) 21 chassiintrångshuvud (INTRUDER)
	-
- 9 lösenordsbygel (PSWD) 23 PCI-Express x8-kortuttag (x4) (SLOT3\_PCIE)
	-
- 11 RTC återställningsbygel (RTCRST) 25 PCI-Express x8-kortuttag (x4) (SLOT1\_PCIE)
- 12 batterisockel (BATTERY)) 26 minnesmodulkontakter (DIMM\_1-8)
- 13 huvudströmkontakt (POWER1) 27 kontakt för minnesfläkt (FAN\_MEM)

## <span id="page-316-0"></span>Kabelfärg

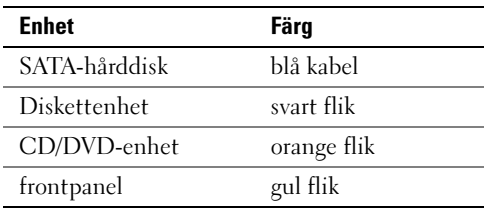

# <span id="page-316-1"></span>Hitta användarhandboken

Användarhandboken innehåller ytterligare information om datorn:

- Tekniska specifikationer
- Information för hur du omvandlar datorn från en bordsdator till en torndator
- Bilder på datorns fram- och baksida med alla tillgängliga kontakter
- Bilder på datorns insida inklusive en detaljerad grafisk bild av systemkortet och kontakterna
- Instruktioner för hur du rengör datorn
- Information om programvarufunktioner t ex Legacy Select Technology-kontroll, användning av lösenord och alternativ för systeminställning
- Tips och information för hur du använder operativsystemet Microsoft Windows XP
- Instruktioner för hur du tar bort och installerar delar, inklusive minne, kort, enheter, mikroprocessorer och batteriet
- Information för felsökning av olika datorproblem
- Instruktioner för hur du använder Dell Diagnostics och installerar om drivrutiner
- Information om hur du kontaktar Dell

Du kan läsa i användarhandboken från hårddisken eller på webbplatsen Dell Support support.dell.com.

# <span id="page-317-0"></span>Ta bort datorkåpan

C)

 $\bigwedge$  Varning! Innan du börjar följer du instruktionerna i det här avsnittet i *produktinformationsguiden*.

 $\bigtriangleup$  Varning! Undvik elektriska stötar genom att alltid koppla loss datorn från eluttaget innan du tar bort kåpan.

Viktiat! För att förhindra skador på grund av statisk elektricitet inuti datorn bör du jorda dig på något sätt innan du rör vid datorns elektroniska komponenter. Du jordar dig enklast genom att vidröra en omålad metallyta på datorn.

- 1 Utför procedurerna i "Innan du börjar" i användarhandboken.
- Viktigt! Om du öppnar datorkåpan medan datorn körs kan datorn stängas av utan förvarning och data i öppna program kan gå förlorade. Datorns avkylningssystem kan inte fungera korrekt medan kåpan är borttagen.
- 2 Om du har satt i en säkerhetskabel tar du bort den från uttaget för säkerhetskabel.
- Viktigt! Se till att det finns tillräckligt med utrymme för den borttagna kåpan; minst 30 cm på skrivbordet.
- Viktigt! Se till att du arbetar på en plan, skyddad yta för att undvika att skrapa antingen datorn eller ytan den vilar på.
- 3 Placera datorn på en plan yta med kåpan vänd uppåt.

4 För på frigöringsspärren för kåpan.

U Obs! Datorn i nedanstående bilder är konfigurerad som en torndator. Information om datororientering finns i avsnittet om hur du ändrar mellan torn- och bordsdatorlägen i användarhandboken.

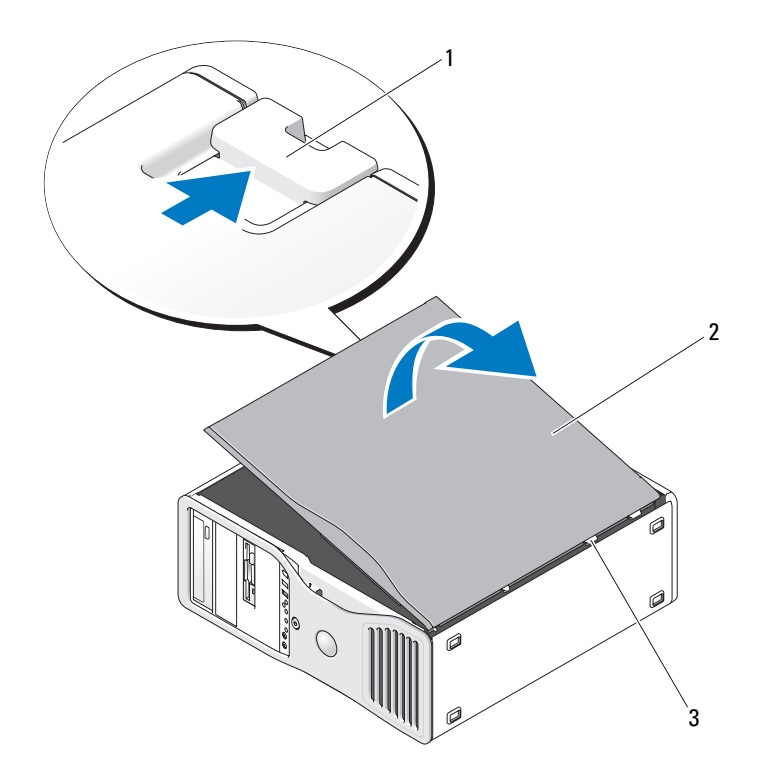

1 frigöringsspärr för kåpa 2 datorkåpa **3** kåpans gångjärn

- 5 Leta upp de tre gångjärnsflikarna på datorns kant.
- 6 Fatta sidorna på datorkåpan och sväng upp den med hjälp av gångjärnen som stöd.
- 7 Frigör köpan från gångjärnsflikarna och ställ den åt sidan på en säker plats.
- Viktigt! Datorns avkylningssystem kan inte fungera korrekt medan kåpan inte sitter på. Försök inte att starta datorn innan du har satt tillbaka datorkåpan.

# <span id="page-319-0"></span>Skötsel av datorn

Följ dessa råd för hur du sköter datorn:

- Undvik att data går förlorade eller blir förvanskade genom att aldrig stänga av datorn när hårddiskindikatorn är tänd.
- Schemalägg regelbundet virusskanningar med virusprogramvara.
- Hantera hårddiskutrymme genom att regelbundet radera onödiga filer och defragmentera enheten.
- Säkerhetskopiera filer regelbundet.
- Rengör regelbundet bildskärmen, musen och tangentbordet (mer information finns i användarhandboken).

# <span id="page-319-1"></span>Lösa problem

## <span id="page-319-2"></span>Felsökningstips

Kontrollera följande när du felsöker datorn:

- Om du lade till eller tog bort en komponent innan problemet uppstod bör du gå igenom installationsprocedurerna och se till att komponenten installerades korrekt.
- Om en extern enhet inte fungerar bör du se till att enheten är ordentligt ansluten.
- Om ett felmeddelande visas på skärmen skriver du ned det exakta meddelandet. Meddelandet kan hjälpa teknisk supportpersonal att diagnostisera och åtgärda problemet.
- Om ett felmeddelande visas i ett program läser du i dokumentationen till programmet.
- Om den rekommenderade åtgärden i avsnittet om felsökning är att läsa ett avsnitt i användarhandboken, går du till support.dell.com (eventuellt på en annan dator) för att få tillgång till *användarhandboken.*

## <span id="page-319-3"></span>Lösa program- och maskinvaruinkompatibilitet

Om en enhet antingen inte kan identifieras under starten av operativsystemet eller identifieras och är felaktigt konfigurerad, kan du använda felsökaren för maskinvara för att åtgärda inkompatibilitetsproblemet.

Så här åtgärdar du problem med inkompatibilitet med hjälp av felsökare för maskinvara:

- 1 Klicka på Start och sedan på Hjälp och support.
- 2 Skriv felsökare för maskinvara i fältet Sök och starta sökningen genom att klicka på pilen.
- 3 Klicka på Felsökare för maskinvara i listan Sökresultat.
- 4 I listan Felsökare för maskinvara klickar du på Jag behöver lösa en maskinvarukonflikt på datorn och sedan på Nästa.

# <span id="page-320-0"></span>Använda systemåterställning i Microsoft® Windows® XP

I operativsystemet Microsoft Windows XP finns funktionen för systemåterställning som gör att du kan återställa datorn till ett tidigare driftsläge (utan att detta påverkar data) om ändrar i maskinvara, programvara eller andra systeminställningar har gjort att datorn inte längre fungerar som önskat. Information om hur du använder systemåterställningsfunktionen finns i Windows Hjälp- och supportcenter (se ["Hitta information"](#page-292-0)  [på sida 293](#page-292-0) för information om hur du når Windows Hjälp- och supportcenter).

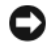

Viktigt! Gör regelbundna säkerhetskopior av datafiler. Systemåterställningsfunktionen övervakar inte datafilerna eller återställer dem.

### Skapa en återställningspunkt

- 1 Klicka på Start och sedan på Hjälp och support.
- 2 Klicka på Systemåterställning.
- 3 Följ instruktionerna på skärmen.

## Återställa datorn till ett tidigare driftsläge

Viktigt! Innan du återställer datorn till ett tidigare driftsläge, bör du spara och stänga alla öppna filer och program. Ändra inte eller radera filer eller program förrän systemåterställningen är klar.

- 1 Klicka på Start, peka på Alla program→ Tillbehör→ Systemverktyg och klicka sedan på Systemåterställning.
- 2 Kontrollera att Återställ datorn till en tidigare tidpunkt har valts och klicka sedan på Nästa.
- 3 Klicka på det kalenderdatum till vilket du vill återställa datorn.

På skärmen Välj en återställningspunkt finns en kalender där du kan se och välja återställningspunkter. Alla kalenderdatum som det finns återställningspunkter för visas med fetstil.

4 Välj en återställningspunkt och klicka på Nästa.

Om ett kalenderdatum bara har en återställningspunkt så väljs den punkten automatiskt. Om det finns två eller fler återställningspunkter klickar du på en av dem.

5 Klicka på Nästa.

Skärmen Återställning har slutförts visas när datainsamlingen är klar och sedan startas datorn om.

6 När datorn har startats om klickar du på OK.

Du ändrar återställningspunkten antingen genom att upprepa stegen med en annan återställningspunkt eller genom att ångra återställningen.

### Ångra den senaste systemåterställningen

- Viktigt! Innan du ångrar den senaste systemåterställningen, sparar och stänger du alla öppna filer och avslutar alla program. Ändra inte eller radera filer eller program förrän systemåterställningen är klar.
- 1 Klicka på Start, peka på Alla program→ Tillbehör→ Systemverktyg och klicka sedan på Systemåterställning.
- 2 Klicka på Åndra den senaste återställningen och klicka på Nästa.
- 3 Klicka på Nästa.

Skärmen Systemåterställning visas och datorn startar om.

4 När datorn har startats om klickar du på OK.

### Aktivera systemåterställning

Om du installerar om Windows XP när det finns mindre än 200 MB ledigt utrymme på hårddisken inaktiveras systemåterställning automatiskt. Så här ser du om systemåterställning är aktiverat:

- 1 Klicka på Start och klicka på Kontrollpanelen.
- 2 Klicka på Prestanda och underhåll.
- 3 Klicka på System.
- 4 Klicka på fliken Systemåterställning.
- 5 Kontrollera att Inaktivera Systemåterställning är avmarkerat.

## <span id="page-321-0"></span>Använda den senast fungerande konfigurationen

- 1 Starta om datorn och tryck på <F8> när meddelandet Välj vilket operativsystem som ska startas visas.
- 2 Markera Senast fungerande konfiguration, tryck på <Retur>, tryck på <l> och välj sedan operativsystemet när du uppmanas till det.

## Andra alternativ som hjälp för att lösa ytterligare konflikter med enheter eller programvara

Viktigt! Under nedanstående processer raderas all information på hårddisken.

- Installera om operativsystemet med hjälp av installationshandboken för operativsystemet och CD:n Operating System. Under ominstallationen av operativsystemet kan du välja att radera befintliga partitioner och formatera om hårddisken.
- Installera om alla drivrutiner och börja med kretsuppsättningen med hjälp av CD:n Drivers and Utilities.

## <span id="page-322-0"></span>Dell Diagnostik

Varning! Innan du börjar följer du instruktionerna i det här avsnittet i produktinformationsguiden.

## När ska Dell Diagnostics användas?

Om du har problem med datorn kan du köra kontrollfunktionerna enligt ["Lösa problem" på sida 320](#page-319-1) och köra Dell Diagnostics innan du kontaktar Dell för att få hjälp.

Skriv gärna ut instruktionerna innan du börjar.

Viktigt! Dell Diagnostics fungerar bara på Dell™-datorer. Om du använder det här programmet på andra datorer kan det orsaka felaktiga datorsvar eller resultera i felmeddelanden.

Med Dell Diagnostics kan du

- utföra snabbkontroller eller utförliga tester på en eller alla enheter
- välja hur många gånger ett test ska köras
- visa eller skriva ut testresultat eller spara dem i en fil
- göra uppehåll i testningen om ett fel upptäcks eller avsluta testningen om ett visst antal fel uppstår
- öppna hjälpskärmar online där testerna och hur du kör dem beskrivs
- läsa statusmeddelanden som talar om om testet lyckades eller inte
- ta emot felmeddelanden om problem upptäcks

## Starta Dell Diagnostik från hårddisken

- 1 Starta eller starta om datorn.
- 2 När DELL™-logotypen visas trycker du omedelbart på <F12>.

 $\mathscr Q$  Obs! Om det visas ett meddelande om att ingen partition för diagnostikverktyget har hittats läser du i "Starta Dell Diagnostics från CD:n Drivers and Utilities" i användarhandboken

Om du väntar för länge och operativsystemets logotyp visas bör du vänta till skrivbordet i Microsoft Windows visas. Stäng sedan av datorn och försök igen. Mer information om hur du stänger av datorn finns i användarhandboken.

- 3 När listan över startenheter visas markerar du Boot to Utility Partition (Starta med Utility-partition) och trycker på <Retur>.
- 4 När huvudmenyn för Dell Diagnostics visas väljer du det test som du vill köra. Mer information finns i användarhandboken.

## Starta Dell Diagnostics från CD:n Drivers and Utilities

- 1 Sätt i CD:n Drivers and Utilities.
- 2 Stäng av och starta om datorn.

När DELL-logotypen visas trycker du omedelbart på<F12>.

Om du väntar för länge och Windows-logotypen visas, fortsätter du att vänta tills du ser Windowsskrivbordet. Stäng sedan av datorn och försök igen.

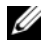

 $\mathscr{Q}_\bullet$  Obs! I nästa steg ändras bara startsekvensen för den här starten. Nästa gång datorn startas sker det enligt de enheter som anges i systeminställningsprogrammet.

- 3 När listan över startenheter visas markerar du Onboard or USB CD-ROM Drive (Inbyggd CD-ROMenhet eller USB CD-ROM-enhet) och trycker på <Retur>.
- 4 Välj alternativet Boot from CD-ROM (Starta från CD-ROM) på den meny som visas och tryck på <Retur>.
- 5 Skriv *1* för att starta menyn och tryck på <Retur> för att fortsätta.
- 6 Välj Run the 32 Bit Dell Diagnostics (Kör 32-bitars Dell Diagnostics) i den numrerade listan. Om flera versioner visas väljer du den version som passar för din dator.
- 7 När huvudmenyn för Dell Diagnostics visas väljer du det test som du vill köra.

## <span id="page-323-0"></span>Innan du börjar testa

**/\\** Varning! Innan du börjar följer du instruktionerna i det här avsnittet i *produktinformationsguiden*.

- Sätt på skrivaren om den är ansluten.
- Öppna systeminställningarna, granska datorns konfigurationsinformation och aktivera alla datorns komponenter och enheter t ex kontakter.

# <span id="page-323-1"></span>Signalkoder

Datorn kan avge ett antal signaler (pip) under starten om bildskärmen inte kan visa fel eller problem. Dessa signaler eller pip kallas för en pipkod och identifierar ett problem. En pipkod (kod 1-3-1) består t ex av ett pip, en serie med tre pip och sedan ett pip. Detta talar om för dig att datorn har ett minnesproblem.

Om datorn avger signaler under starten gör du så här:

- 1 Skriv ned pipkoden i checklistan för Diagnostics i användarhandboken.
- 2 Kör Dell Diagnostics för att ta reda på om det finns en allvarligare orsak.
- 3 Kontakta Dell om du behöver hjälp.
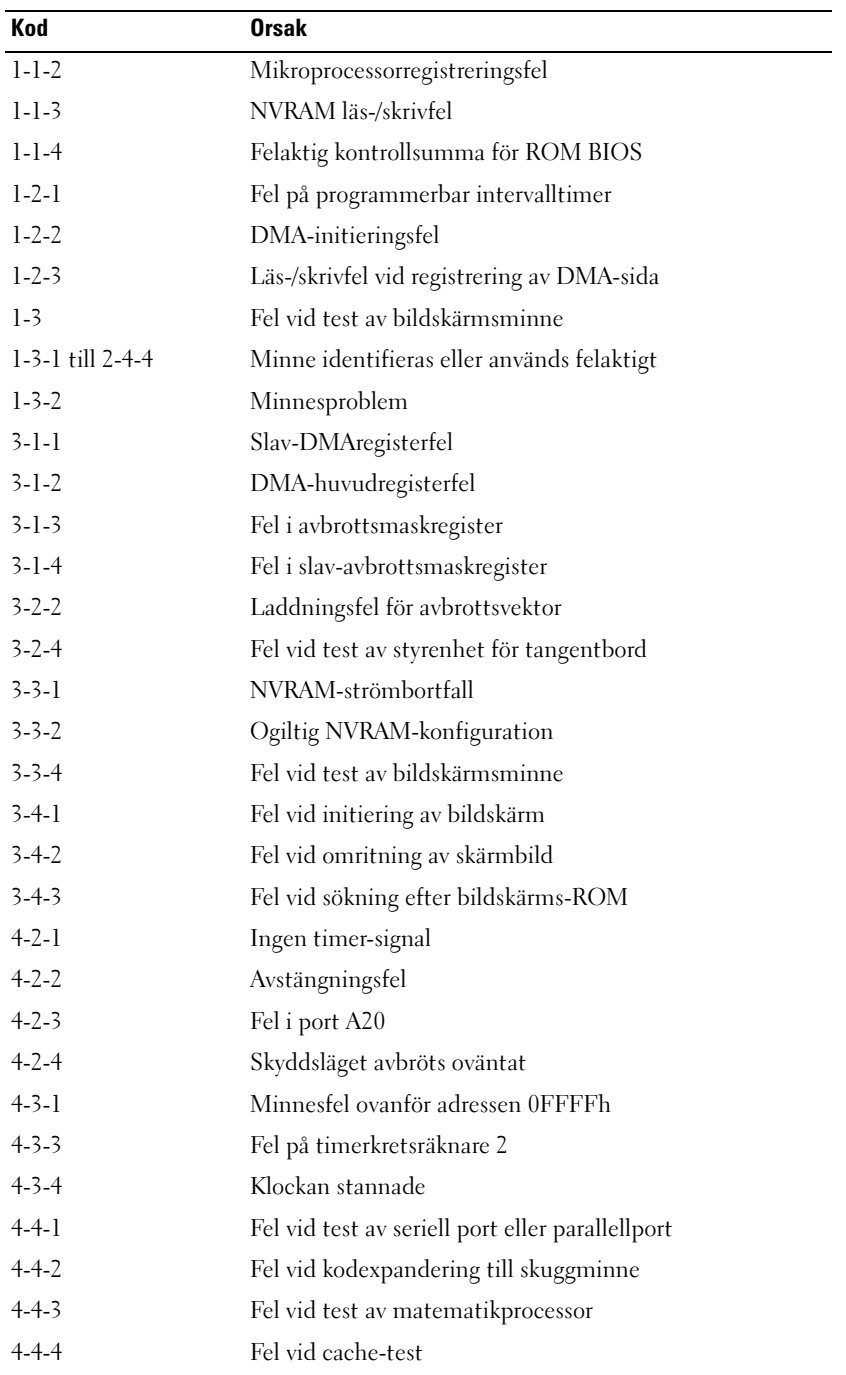

#### Felmeddelanden

Obs! Om detta meddelande inte finns i listan kan du läsa i dokumentationen för antingen operativsystemet eller programmet som kördes när meddelandet visades.

Om ett fel uppstår under starten kan ett meddelande som identifierar felet visas på bildskärmen. Se "Felmeddelanden" i användarhandboken för förslag på hur du löser problem.

# <span id="page-325-0"></span>Diagnostikindikatorer

#### **Varning!** Innan du börjar följer du instruktionerna i det här avsnittet i *produktinformationsguiden*.

Som hjälp för att felsöka ett problem finn det fyra ljusindikatorer som är märkta med "1," "2," "3" och "4" på framsidan. Indikatorerna kan vara "av" eller gröna. När datorn startar normalt, blinkar lampan. Om datorn inte fungerar som den ska kan du identifiera problemet genom att se på mönstret i indikatorerna och även läsa i hjälpen om strömknappen.Dessa indikatorer visar även vilolägen.

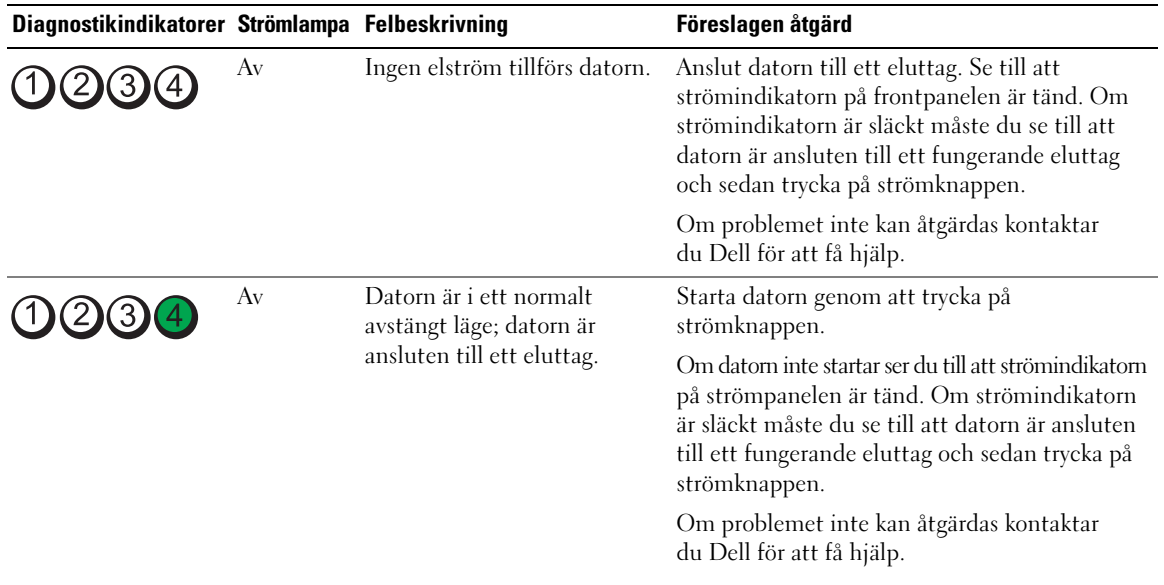

#### Diagnostikindikatorkoder före POST

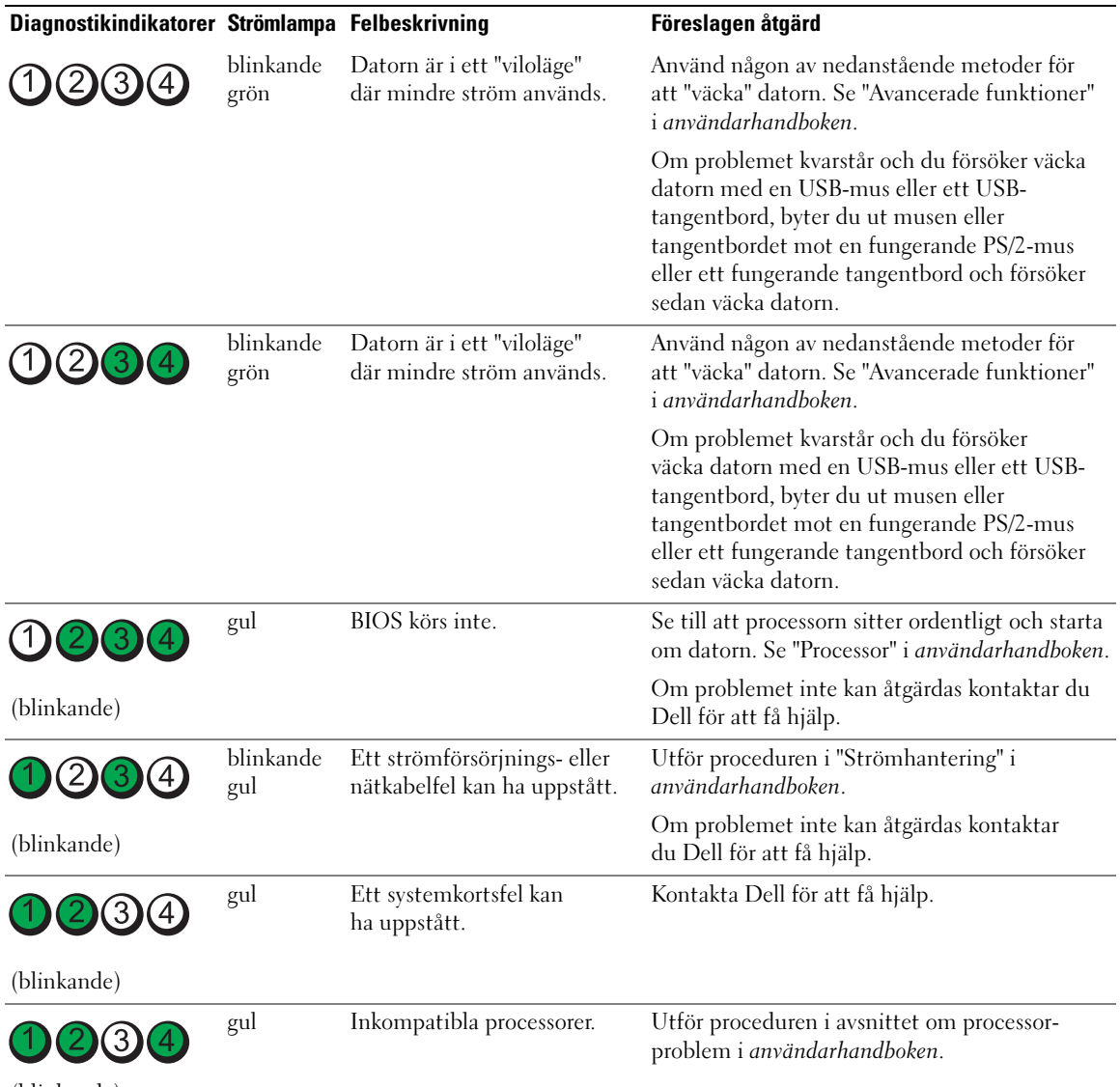

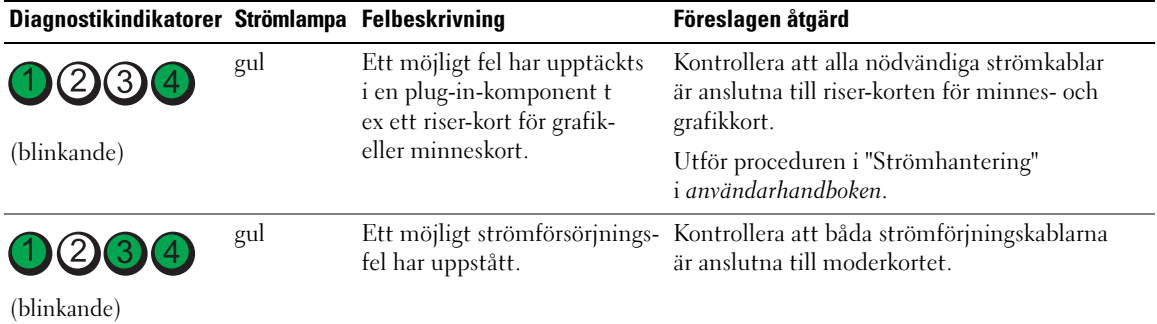

#### Diagnostikindikatorkoder under POST

Strömlampan lyser med fast grönt sken för diagnostikindikatorkoder under POST.

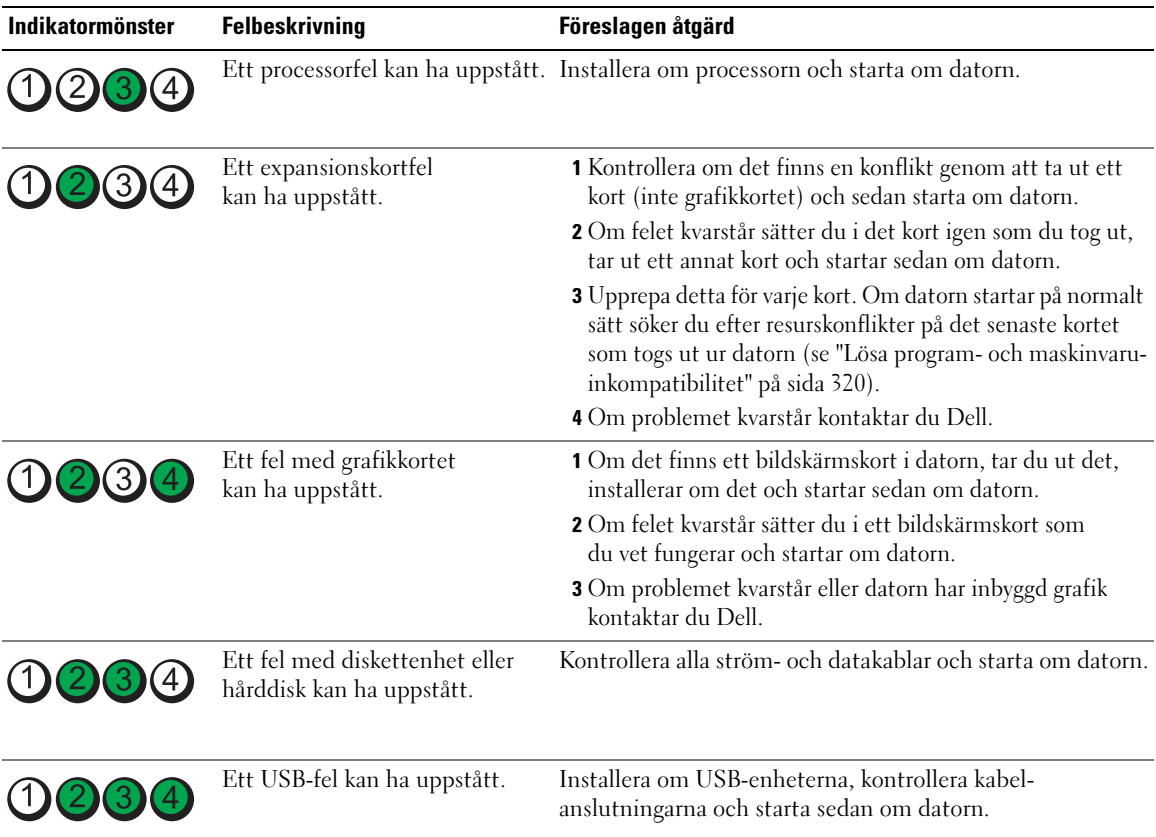

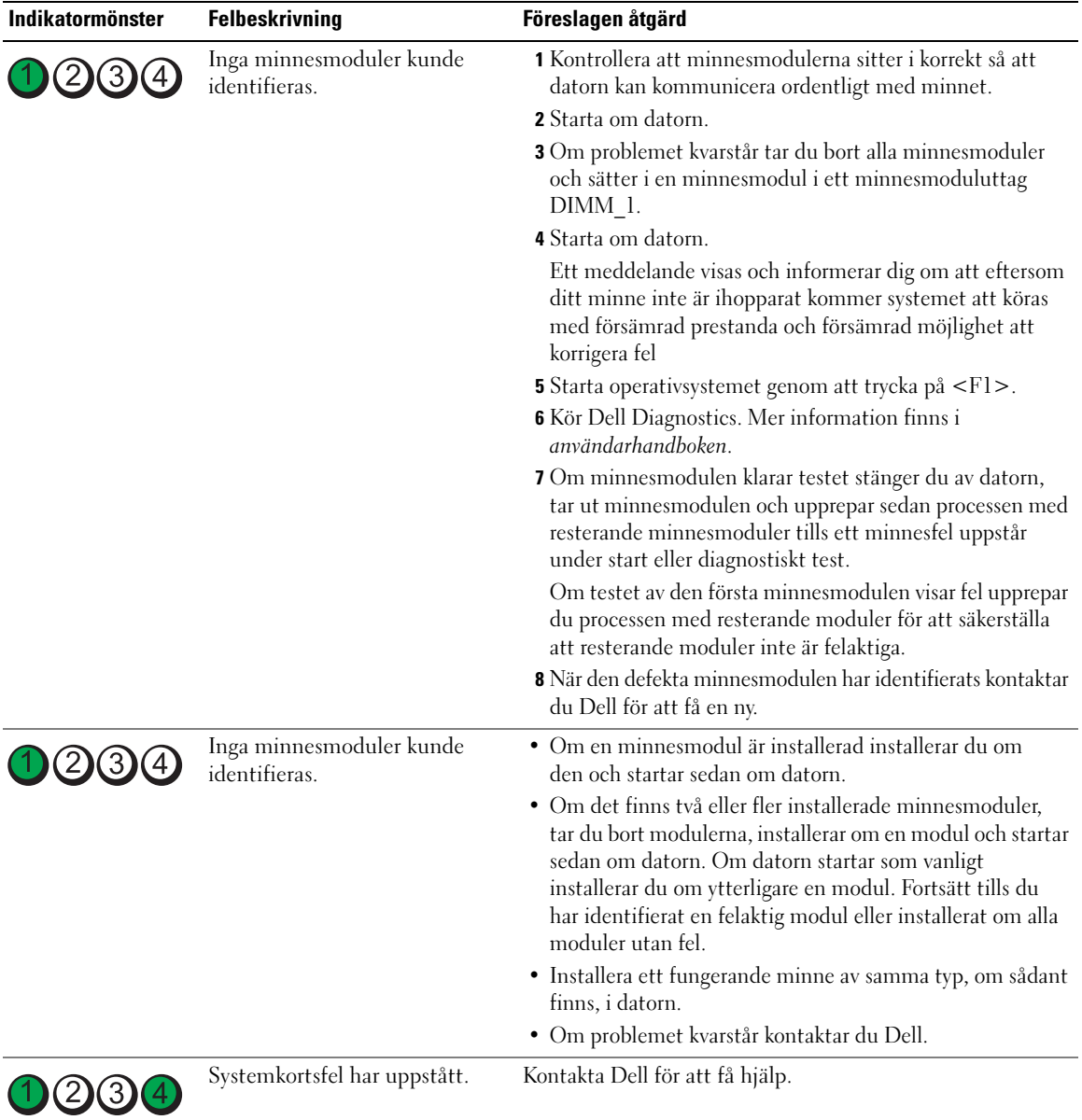

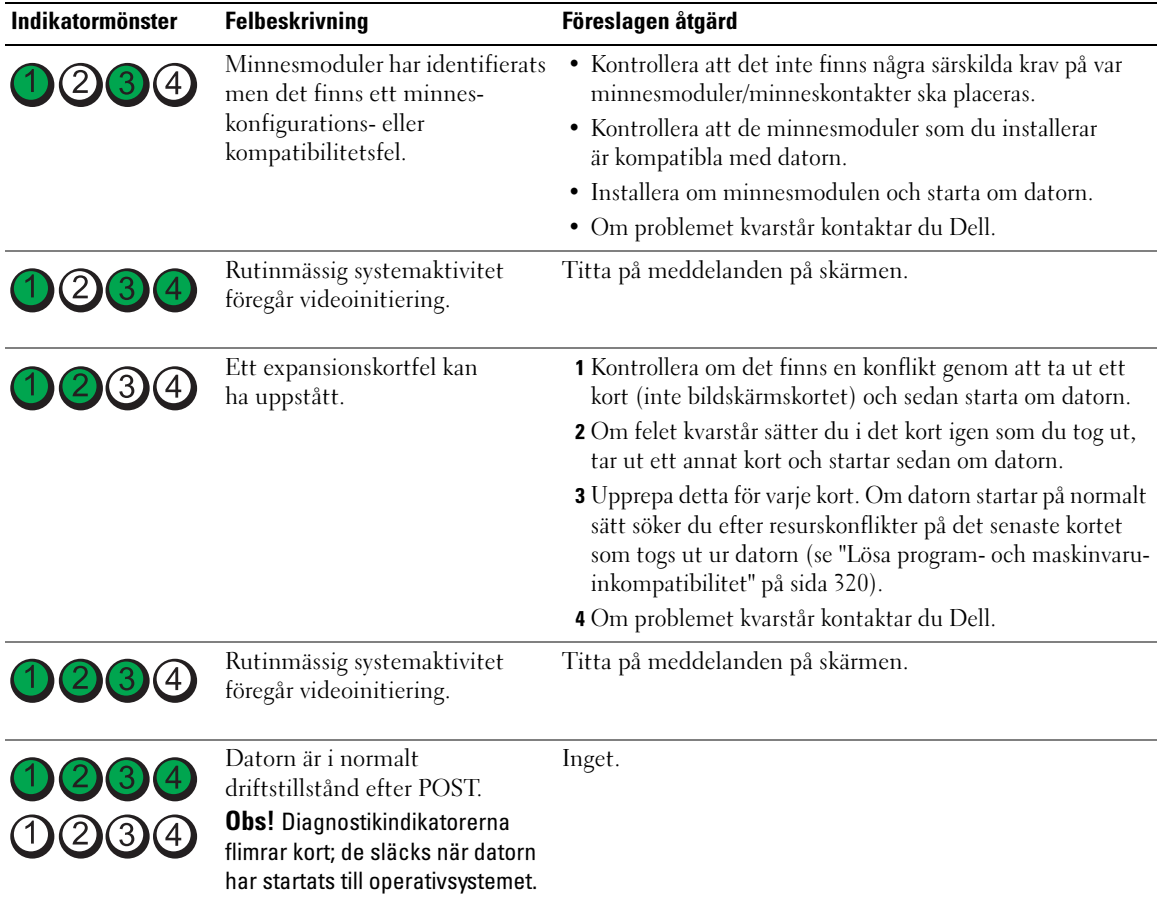

# Vanliga frågor och svar

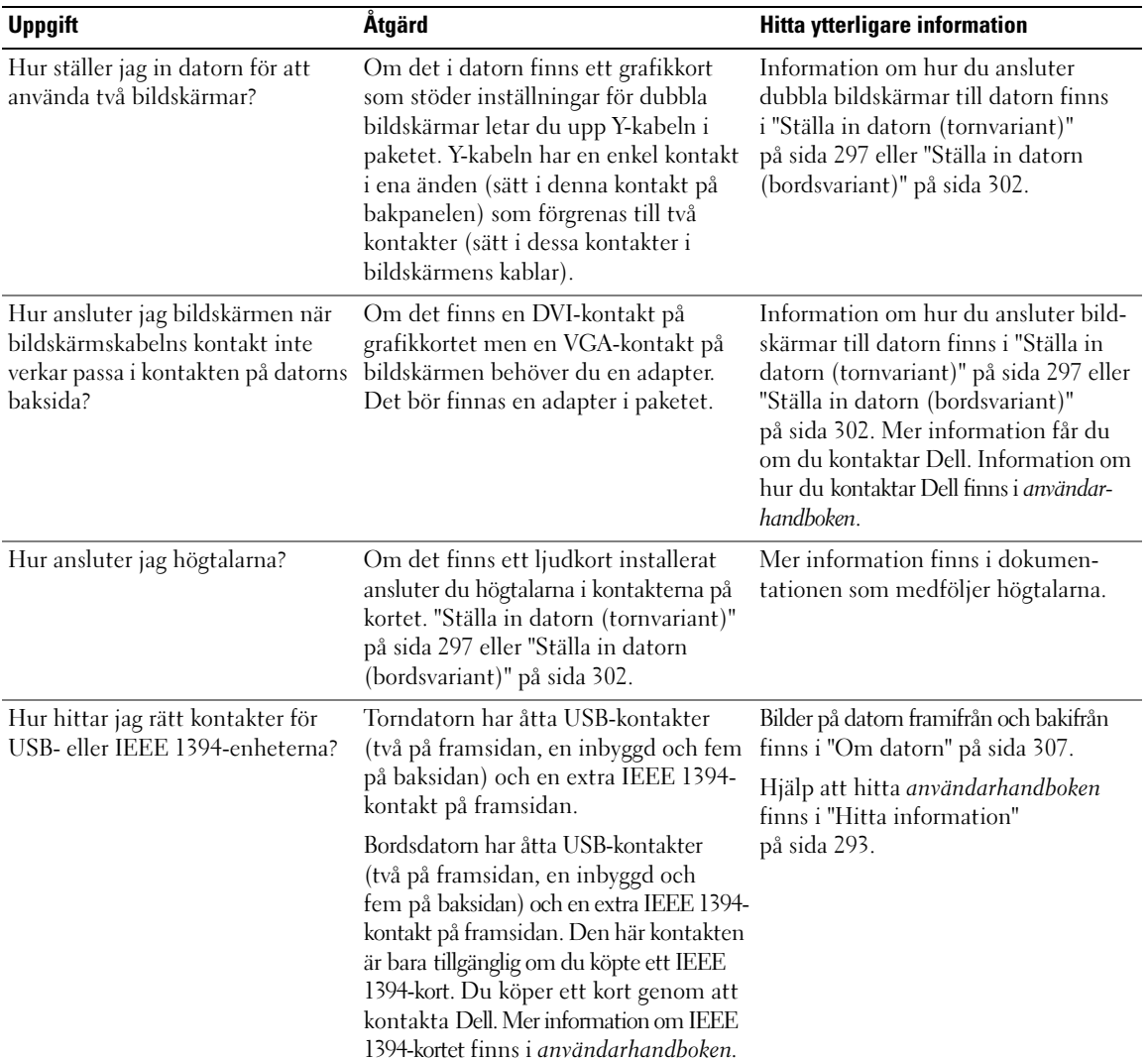

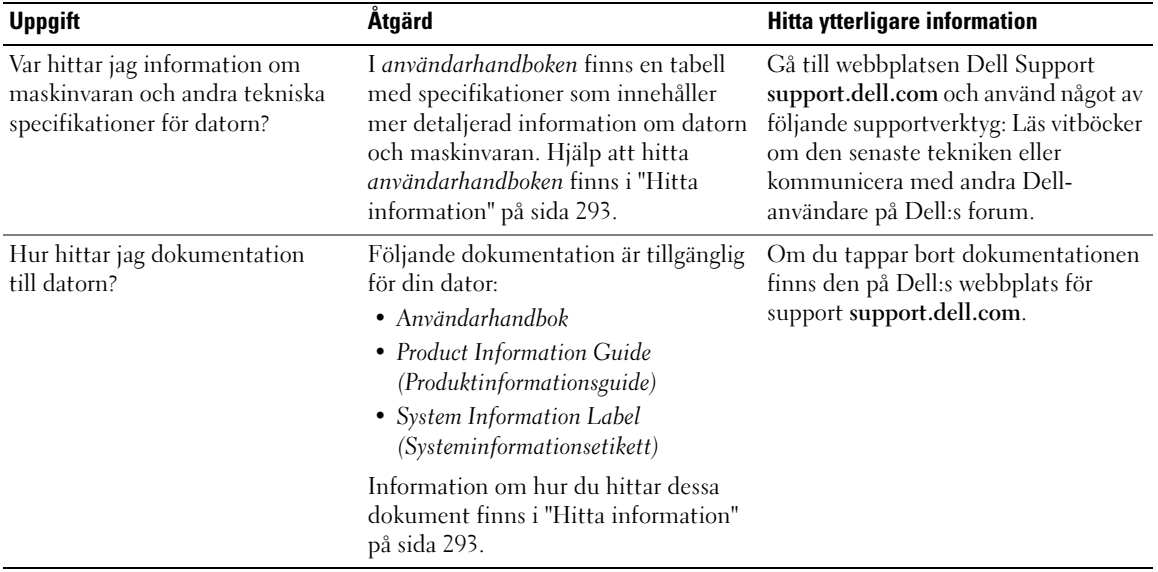

# Sakregister

#### A

[användarhandbok, 294](#page-293-0)

#### C

CD:ar [operativsystem, 296](#page-295-0)

## D

dator [återställ till föregående](#page-320-0)  läge, 321 [pipkoder, 324](#page-323-0) Dell [supportwebbplats, 295](#page-294-0) [Dell Diagnostik, 323](#page-322-0) diagnostik [Dell, 323](#page-322-0) [indikatorer, 308,](#page-307-0) [313,](#page-312-0) [326](#page-325-0) [pipkoder, 324](#page-323-0) dokumentation [användarhandbok, 294](#page-293-0) [ergonomi, 294](#page-293-1) [garanti, 294](#page-293-1) [Lathund, 293](#page-292-1) [online, 295](#page-294-0) [Produktinformations](#page-293-1)guide, 294 [reglerande, 294](#page-293-1) [säkerhet, 294](#page-293-1) [Slutanvändarlicensavtal, 294](#page-293-1)

#### E

[ergonomiinformation, 294](#page-293-1) etiketter [Microsoft Windows, 294](#page-293-2) [serviceetikett, 294](#page-293-2)

#### F

fel [återställ till föregående](#page-320-0)  läge, 321 [Dell Diagnostik, 323](#page-322-0) [diagnostikindikatorer, 326](#page-325-0) [konflikter, 320](#page-319-1) [pipkoder, 324](#page-323-0)

felmeddelanden [diagnostikindikatorer, 326](#page-325-0) [pipkoder, 324](#page-323-0)

[felsökare för maskinvara, 320](#page-319-1) felsökning

[återställ till föregående](#page-320-0)  läge, 321 [Dell Diagnostik, 323](#page-322-0) [diagnostikindikatorer, 326](#page-325-0) [felsökare för maskinvara, 320](#page-319-1) [Hjälp- och supportcenter, 295](#page-294-1) [konflikter, 320](#page-319-1)

### G

[garantiinformation, 294](#page-293-1)

#### H

hårddisk [aktivitetsindikator,](#page-306-1) [307-](#page-306-1)[308,](#page-307-1) [312-](#page-311-0)[313](#page-312-0)

[Hjälp- och supportcenter, 295](#page-294-1)

hjälpfil [Windows Hjälp och](#page-294-1)  supportcenter, 295

hörlurar [kontakt, 308,](#page-307-2) [313](#page-312-1)

#### I

indikatorer [datorns baksida, 326](#page-325-0) [diagnostik, 308,](#page-307-0) [313,](#page-312-0) [326](#page-325-0) [hårddiskaktivitet, 307-](#page-306-1)[308,](#page-307-1)  [312-](#page-311-0)[313](#page-312-0) [länkintegritet, 310](#page-309-0) [nätverk, 310-](#page-309-0)[311](#page-310-0) [nätverksaktivitet, 311](#page-310-0) [ström, 308,](#page-307-3) [313](#page-312-2) [IRQ-konflikter, 320](#page-319-1)

# K

konflikter [program-/maskinvaru](#page-319-1)inkompatibilitet, 320 kontakter [hörlurar, 308,](#page-307-2) [313](#page-312-1) [linjeingång, 311](#page-310-1)

[linjeutgång, 310](#page-309-1) [ljud, 310-](#page-309-1)[311](#page-310-1) [mus, 310](#page-309-2) [nätverksadapter, 311](#page-310-2) [parallella, 310](#page-309-3) [seriell, 311](#page-310-3) [ström, 309,](#page-308-0) [314](#page-313-0) [tangentbord, 311](#page-310-4) [USB, 308,](#page-307-4) [311-](#page-310-5)[312](#page-311-1) kort [uttag, 309,](#page-308-1) [314](#page-313-1)

## L

ljudkontakter [linjeingång, 311](#page-310-1) [linjeutgång, 310](#page-309-1)

#### M

maskinvara [Dell Diagnostik, 323](#page-322-0) [konflikter, 320](#page-319-1) [pipkoder, 324](#page-323-0) [Microsoft Windows](#page-293-2)etikett, 294 mus [kontakt, 310](#page-309-2) [myndighetsinformation, 294](#page-293-1)

# N

nätverk [kontakt, 311](#page-310-2)

#### O

operativsystem [CD, 296](#page-295-0) [installera om, 296](#page-295-0)

#### P

[pipkoder, 324](#page-323-0) [Produktinformations](#page-293-1)guide, 294

programvara [konflikter, 320](#page-319-1)

## R

Resource CD [Dell Diagnostik, 323](#page-322-0)

#### S

[säkerhetsinstruktioner, 294](#page-293-1) [serviceetikett, 294](#page-293-2) [Slutanvändarlicensavtal, 294](#page-293-1) ström [indikator, 308,](#page-307-3) [313](#page-312-2) [knapp, 308,](#page-307-5) [312](#page-311-2) [kontakt, 309,](#page-308-0) [314](#page-313-0) [supportwebbplats, 295](#page-294-0) [systemåterställning, 321](#page-320-0)

#### T

tangentbord [kontakt, 311](#page-310-4)

### U

USB [kontakter, 308,](#page-307-4) [311-](#page-310-5)[312](#page-311-1)

#### W

[Webbplatsen Dell Premier](#page-293-3)  Support, 294 Windows XP [felsökare för maskinvara, 320](#page-319-1) [Hjälp- och supportcenter, 295](#page-294-1) [installera om, 296](#page-295-0) [systemåterställning, 321](#page-320-0)

# ק

#### ע

עכבר מחברים, 356

#### פ

פתרון בעיות 369 ,Dell Diagnostics התנגשויות, 367 מרכז העזרה והתמיכה, 341 נורות אבחון, 372

קובץ עזרה מרכז העזרה והתמיכה של 341 ,Windows קודי צפצוף, 370

#### ש

שחזור מערכת, 367

#### ת

תג שירות, 340

תוויות ,Microsoft Windows 340 תג שירות, 340 תווית של Microsoft 340 ,Windows תיעוד ייחוס מהיר, 339 מקוון, 341 תקליטורים מערכת הפעלה, 342

# אינדקס

## D

 Dell אתר תמיכה, 341 369 ,Dell Diagnostics

## I

 IRQ התנגשויות, 367

# R

 ResourceCD 369 ,Dell Diagnostics

## U

 USB מחברים, ,354 ,357 358

#### W

 Windows XP התקנה מחדש, 341 מרכז העזרה והתמיכה, 341

#### א

אבחון 369 ,Dell נורות, ,354 ,359 372 קודי צפצוף, 370 אוזניות מחברים, ,354 359 אתר אינטרנט של התמיכה, 341

#### ב

בעיות 369 ,Dell Diagnostics

נורות אבחון, 372 קודי צפצוף, 370

#### ד

דיסק קשיח נורת פעילות, ,353 ,354 359 ,358

#### ה

הודעות שגיאה נורות אבחון, 372 קודי צפצוף, 370 הוראות בטיחות, 340 הסכם רישיון למשתמש קצה, 340 הפעלה לחצן, ,354 358 התנגשויות אי תאימויות של תוכנה וחומרה, 367 התקנה מחדש 342 ,Windows XP

### ח

חומרה 369 ,Dell Diagnostics קודי צפצוף, 370 חשמל מחברים, ,355 359

#### כ

כרטיסים חריצים, ,355 359

#### מ

מדריך מידע על המוצר, 340 מחברי קול 357 ,line-in 356 ,line-out

### מ

מחברים 357 ,line-in 356 ,line-out 358 ,357 ,354 ,USB אוזניות, ,354 359 חשמל, ,355 359 טוריים, 357 מקבילי, 356 מקלדת, 357 מתאם רשת, 357 עכבר, 356 קול, ,356 357 מחשב קודי צפצוף, 370 שחזור למצב קודם, 367 מידע ארגונומי, 340 מידע כנדרש בתקנות, 340 מידע על אחריות, 340 מערכת הפעלה תקליטור, 342 מקלדת מחברים, 357 מרכז העזרה והתמיכה, 341 מתאם רשת מחברים, 357

#### נ

נורות אבחון, ,354 ,359 372 גב המחשב, 372 הפעלה, ,354 358 פעילות הדיסק הקשיח, 359 ,358 ,354 ,353 פעילות רשת, 357 רשת, 357 תקינות הקישור, 356

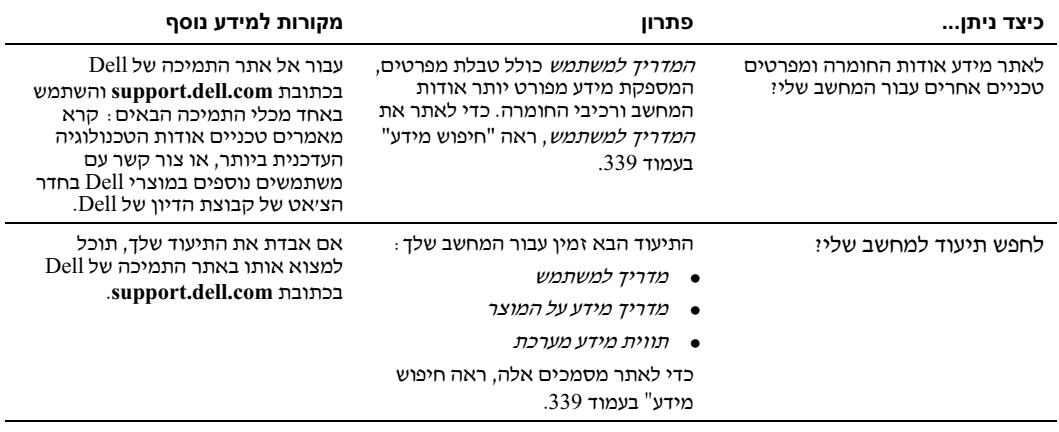

# שאלות נפוצות

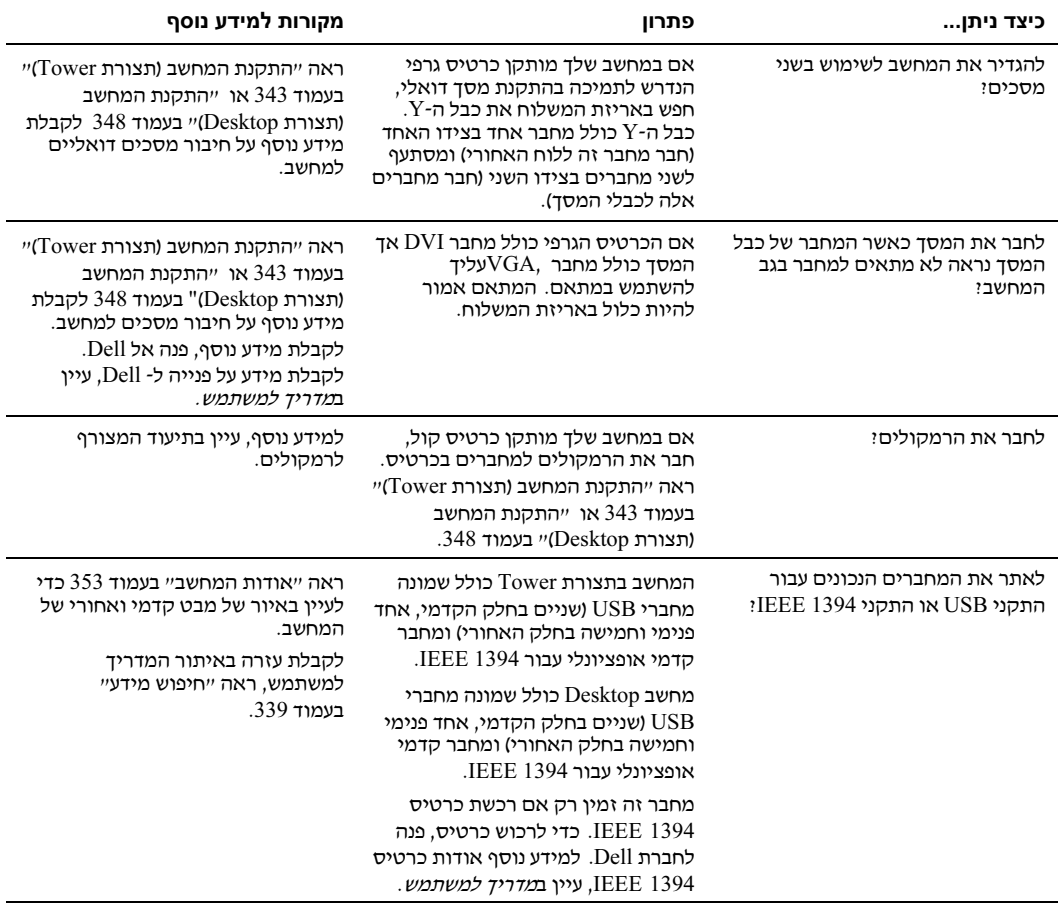

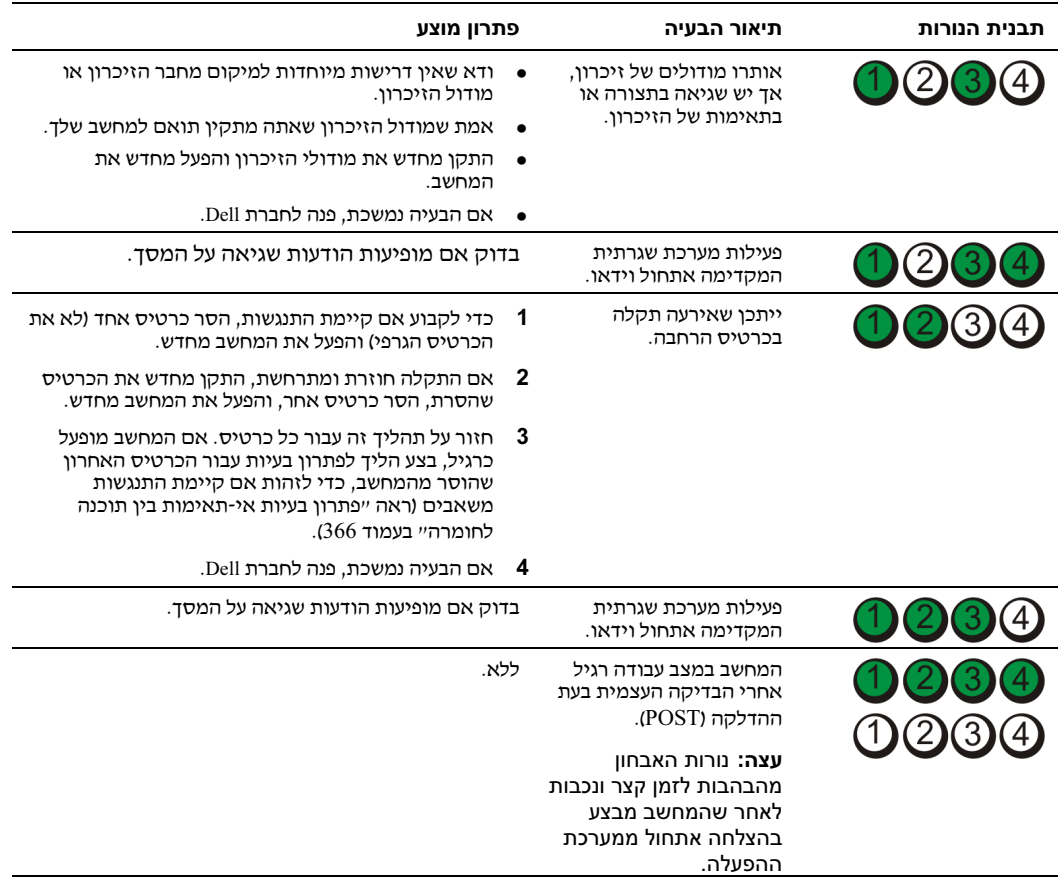

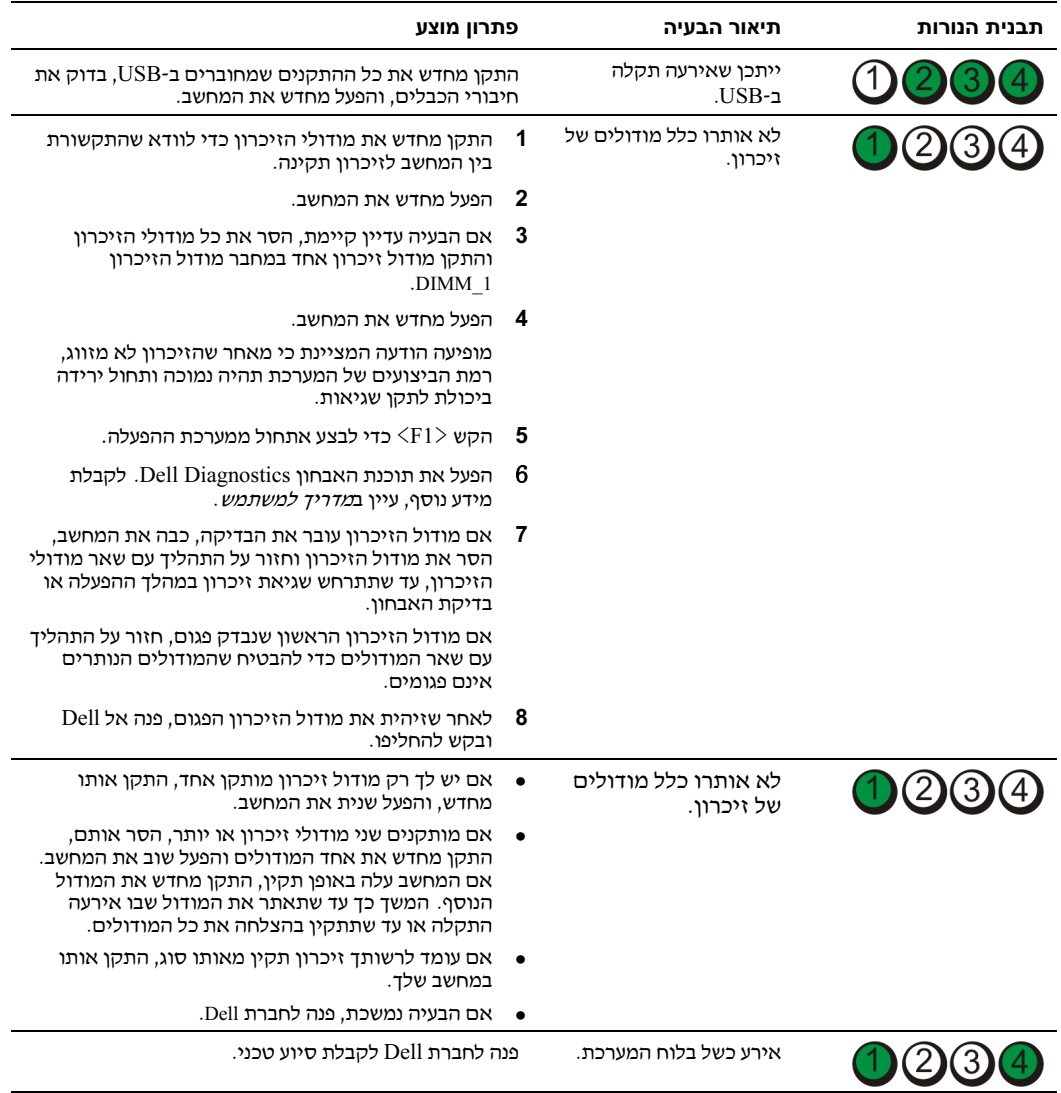

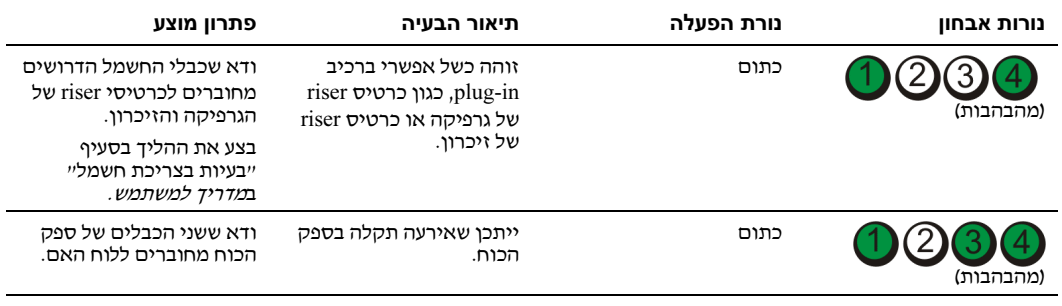

#### קודי נורות אבחון במהלך בדיקת POST

נורת ההפעלה מציגה אור ירוק רציף עבור קודי נורות האבחון במהלך בדיקת POST.

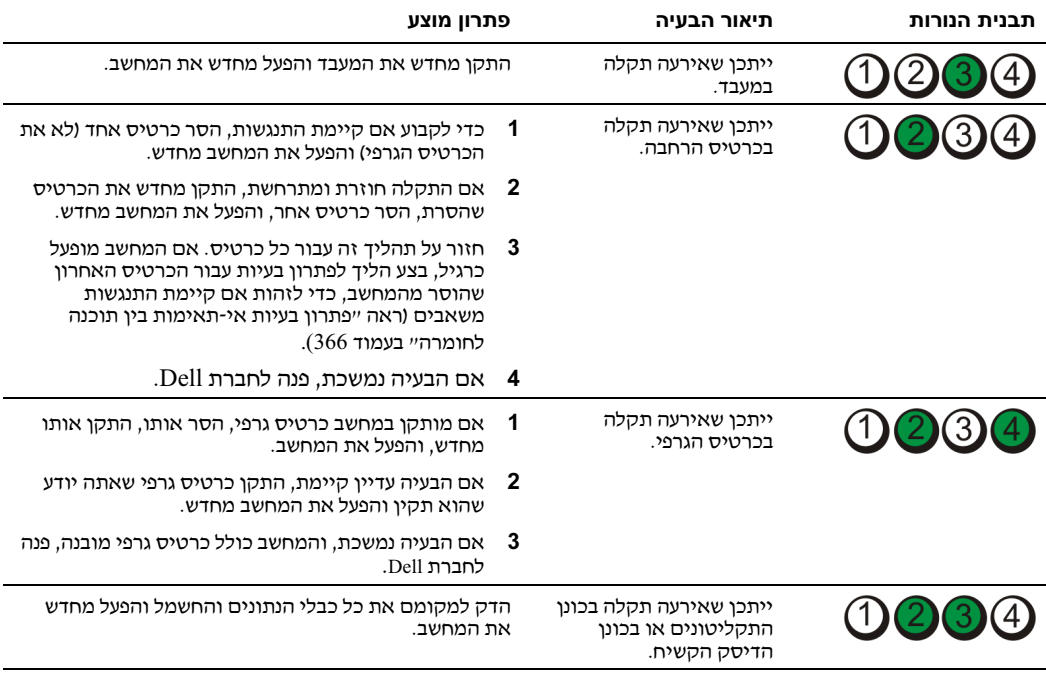

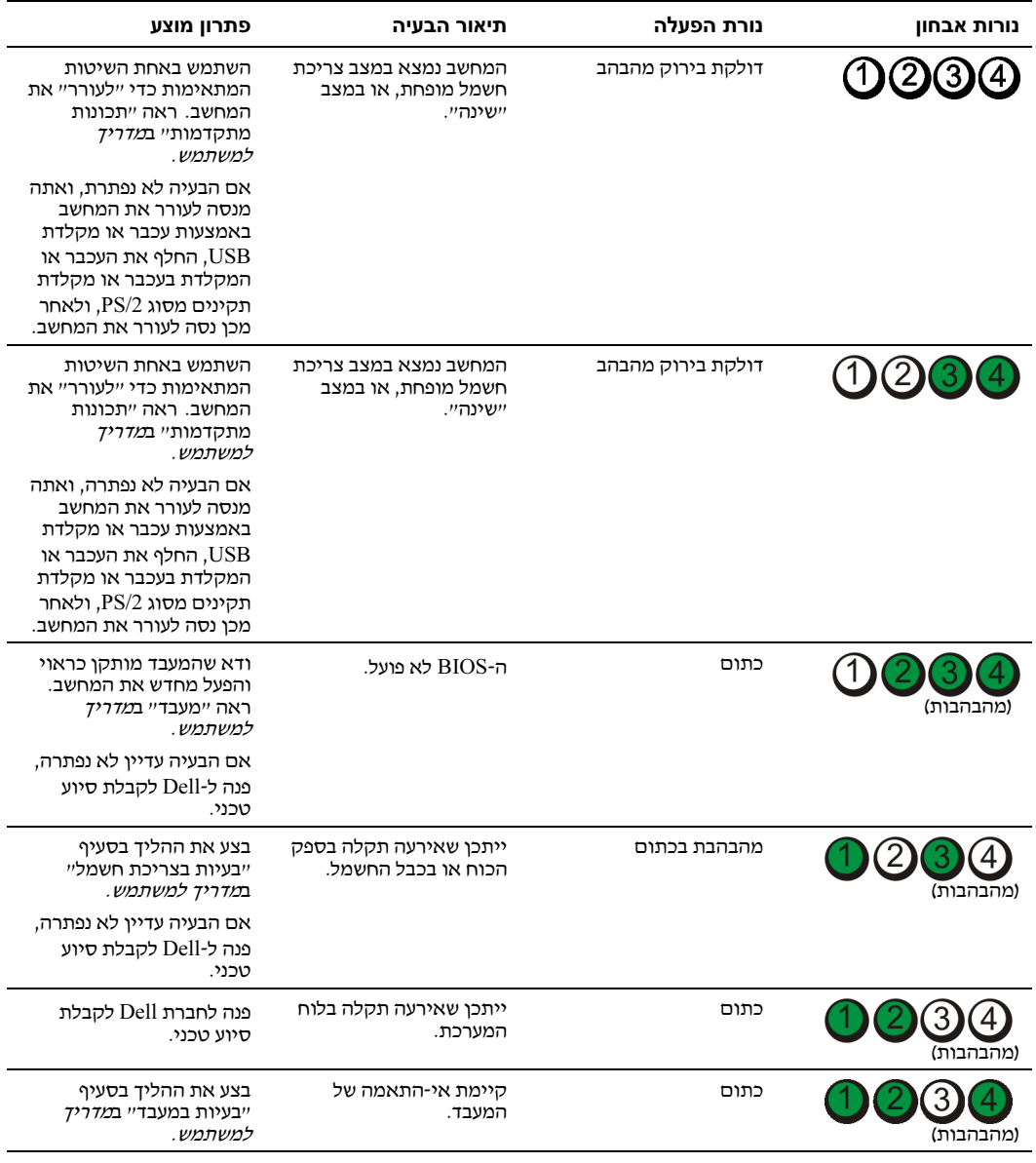

#### הודעות שגיאה

עצה: אם ההודעה שבה נתקלת אינה מפורטת להלן, עיין בתיעוד של מערכת ההפעלה או של התוכנית שאותה

.<br>אם אירעה שגיאה במהלך האתחול, ייתכן שתוצג הודעה על המסך, המציינת מה הבעיה. לקבלת עצות בנוגע<br>לפתרון בעיות, ראה ״הודעות שגיאה״ ב*מדריך למשתמש*.

#### נורות אבחון

#### זהירות: לפני התחלת ביצוע ההליכים המתוארים בסעיף זה, יש לפעול לפי הוראות הבטיחות שב*מדריך T* המידע על המוצר.

לצורך סיוע בפתרון בעיות, קיימות במחשב ארבע נורות המסומנות בספרות "1", "2", "3" ו-"4" בלוח הקדמי. הנורות יכולות להיות במצב ״כבוי״ או לדלוק באור ירוק. כשהמחשב מופעל, הנורות מהבהבות. אם פעולת המחשב<br>לא תקינה, תבנית הנורות ולחצן ההפעלה מסייעת לזהות את הבעיה. נורות אלה מציינות גם מצבי שינה.

#### קודי נורות אבחון לפני בדיקת POST

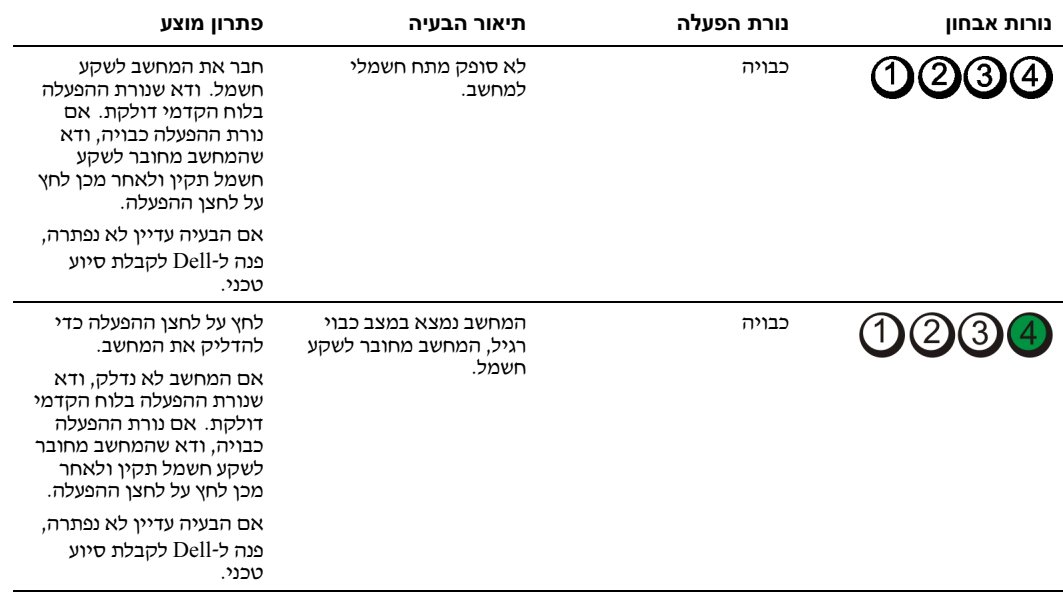

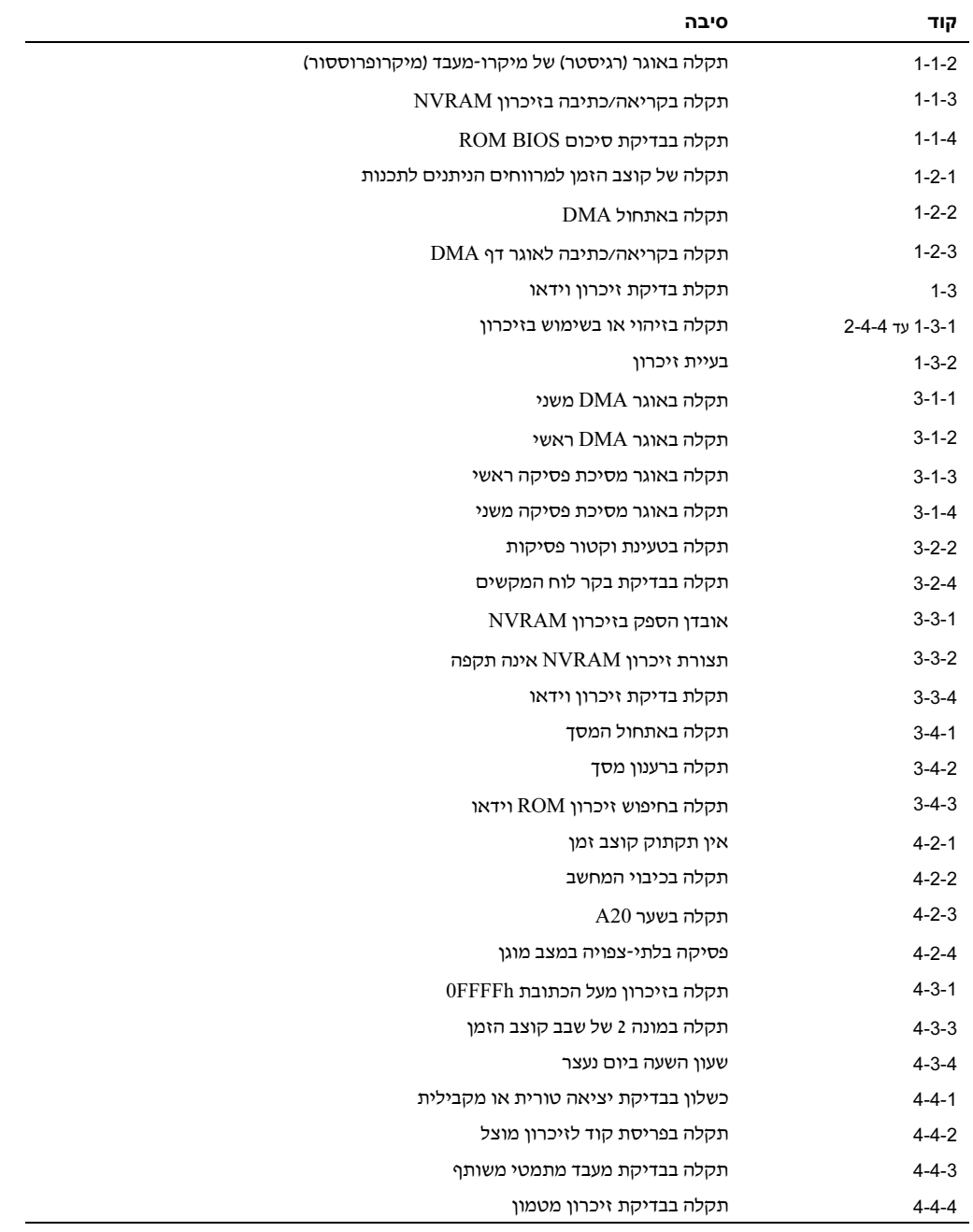

#### הפעלת תוכנת האבחון Diagnostics Dell מתקליטור 'דרייברים וכלי עזר' (Utilities and Drivers (

- 1 הכנס את התקליטור *דרייברים וכלי עזר* (Drivers and Utilities).
	- 2 כבה את המחשב והפעל אותו מחדש.

מיד כשיופיע הלוגו של DELL, הקש על <12F<.

אם המתנת זמן רב מדי והלוגו של Windows הופיע, המשך להמתין עד להצגת שולחן העבודה של Windows. לאחר מכו כבה את המחשב ונסה שנית.

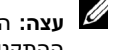

עצה: הצעדים הבאים משנים את סדר האתחול באופן חד פעמי בלבד. בהפעלה הבאה, יתבצע האתחול לפי **על השליח השליח השליח ה**<br>ההתקנים המוגדרים בתוכנית להגדרת המערכת.

- .<br>3 כשתופיע רשימת אפשרויות האתחול, סמן את האפשרות Onboard or USB CD-ROM Drive  $<$ Enter> (כונו תקליטורים מובנה או מחובר באמצעות) (USB והקש על  $<$ Enter $>$ 
	- $\times$ Enter> בתפריט שמופיע, בחר באפשרות Boot from CD-ROM (אתחול מתקליטור), ולחץ על  $\times$ Enters
		- 5 הקלד 1 כדי להפעיל את התפריט ולאחר מכן הקש <Enter> כדי להמשיך.
- 32 הרשימה הממוספרת, בחר באפשרות Run the 32 Bit Dell Diagnostics (הפעל את תוכנת האבחוו ל־32 סיביות). אם ברשימה מופיעה יותר מגרסה אחת, בחר את הגרסה המתאימה למחשב שלד.
	- 7 כשמופיע התפריט הראשי של תוכנית האבחו Diagnostics Dell, בחר את הבדיקה שברצונ להפעיל.

#### לפני הפעלת בדיקה

זהירות: לפני התחלת ביצוע ההליכים המתוארים בסעיף זה, יש לפעול לפי הוראות הבטיחות שבמדריך המידע על המוצר.

- א מחוברת מדפסת למחשב של, הדלק אותה.
- $\bullet$ היכנס להגדרות המערכת, בדוק את פרטי התצורה של המחשב והפעל את כל הרכיבים וההתקנים של המחשב, כגוו מחברים.

#### קודי צפצוף

ייתכן שהמחשב ישמיע סדרה של צפצופים במהלך ההפעלה, אם לא ניתן להציג שגיאות או בעיות על המסך. סדרה זו של צפצופים, הנקראת קודי צפצוף, מזהה בעיה. קוד צפצוף אפשרי אחד (קוד 1-3-1) מורכב מצפצוף אחד, רצף<br>מהיר של שלושה צפצופים, ולבסוף צפצוף אחד. קוד צפצוף זה מציין שהמחשב נתקל בבעיית זיכרון.

 $\,$ : אם המחשב משמיע צפצופים במהלד ההפעלה

- 1 כתוב את קוד הצפצוף ברשימה "Diagnostics Checklist" (רשימת בדיקות אבחון) ב*מדריך למשתמש*.
	- 2 הפעל את הכלי Diagnostics Dell כדי לזהות סיבה רצינית יותר.
		- 3 פנה לחברת Dell לקבלת סיוע טכני.

#### Dell Diagnostics

זהירות: לפני התחלת ביצוע ההליכים המתוארים בסעיף זה, יש לפעול לפי הוראות הבטיחות שב*מדריך.* המידע על המוצר.

י האברי ס"י בריים.<br>אם אתה נתקל בבעיה עם המחשב, בצע בדיקות ב-״פתרון בעיות״ בעמוד 366 והפעל את תוכנת Dell Diagnostics לפני שתפנה לDell לקבלת סיוע טכני.

מומלץ להדפיס הליכים אלה לפני תחילת הבדיקה.

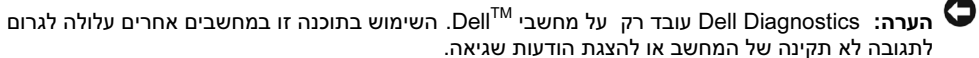

לתגובה לא תקינה של המחשב או להצגת הודעות שגיאה. תוכנת האבחו Diagnostics Dell מאפשרת ל:

- לבצע בדיקות מהירות או בדיקות מעמיקות בהתק אחד או בכל ההתקני
	- $\bullet$ לבחור כמה פעמים ברצונך להפעיל את הבדיקה
	- להציג או להדפיס את תוצאות הבדיקה, או לשמור אותן בקובץ  $\bullet$
- $\bullet$  להשהות את הבדיקה כאשר מתגלה שגיאה, או לסיי את הבדיקה כאשר מתרחשות מספר שגיאות
	- לגשת למסכי העזרה המקוונת, המתארים את הבדיקות ואת אופן הפעלתן  $\bullet$ 
		- $\bullet$ לקרוא הודעות מצב המציינות אם הבדיקות הושלמו בהצלחה
			- לקבל הודעות שגיאה במקרה שמתעוררות בעיות

- הפעלת תוכנית האבחון Diagnostics Dell מהדיסק הקשיח 1 להדליק (או להפעיל מחדש) את המחשב.
	- $\leq$ F12> מיד כשיופיע הלוגו של DELL, הקש על

י אם Dell Diagnostics מתקליטור הדרייברים וכלי עזר" ב*מדריך למשתמש.*<br>עם האבחון, ראה יותר הדרייברים וכלי עזר" ב*מדריך למשתמש.* אם המתנת זמן רב מדי, והלוגו של מערכת ההפעלה הופיע, המשך להמתין עד להצגת שולחן העבודה של

Microsoft Windows. לאחר מכן כבה את המחשב ונסה שנית. למידע נוסף על כיבוי המחשב, עיין ב*מדריך*<br>*למשתמש*.

- טשתופיע רשימת אפשרויות האתחול, סמן את האפשרות Boot to Utility Partition (אתחול למחיצת כלי עזר) והקש על <Enter<.
	- 4 כשמופיע התפריט הראשי של תוכנית האבחו Diagnostics Dell, בחר את הבדיקה שברצונ להפעיל. למידע נוסף אודות הבדיקות, עיין ב*מדריך למשתמש*.

# ביטול שחזור המערכת האחרון

הערה: לפני ביטול שחזור המערכת האחרון, שמור וסגור את כל הקבצים הפתוחים וצא מכל התוכניות הפתוחות. אל **G**<br>תשנה, תפתח או תמחק קבצים או תוכניות כלשהם לפני השלמת שחזור המערכת.

- תשנה, תפתח או תמחק קבצים או תוכניות כלשהם לפני השלמת שחזור המערכת. 1 לח על לחצ 'התחל' (Start(, הצבע על 'כל התוכניות' (Programs All ( עזרי (Accessories (' כלי מערכת' (System Tools) ולאחר מכן לחץ על שחזור מערכת (System Restore).
	- 2 לחץ על **בטל את השחזור האחרון שלי (Undo my last restoration).** ולחץ **הבא (Next).** 
		- 3 לחץ על **הבא** (Next).

מופיע המסך **שחזור מערכת** (eSystem Restor), והמחשב מופעל מחדש.

אחרי ההפעלה מחדש, לחץ על אישור (OK).  $\bullet$ 

#### הפעלת שחזור המערכת

הפעמה שחזור המערכת.<br>כשמתקינים Windows XP במחשב שיש בו פחות מ-200 MB של שטח דיסק פנוי, הופכת אפשרות זאת באופן<br>אוטומטי לבלתי זמינה. כדי לבדוק אם אפשרות שחזור המערכת זמינה :

- 1 לחץ על **התחל (**Start) ולחץ על **לוח הבקרה (**Control Panel).
- 2 לחץ על ביצועים ותחזוקה (Performance and Maintenance).
	- 3 לחץ על **מערכת (**System).
	- 4 לחץ על הכרטיסייה שחזור המערכת (System Restore).
- 5 ודא שהאפשרות בטל את שחזור המערכת (Turn off System Restore) אינה מסומנת.

#### שימוש בתצורה הטובה האחרונה

- 1 הפעל את המחשב מחדש, והקש <F8 כאשר ההודעה start כאשר השפט F8 כאשר 1 את מערכת ההפעלה שברצונ להפעיל) מופיעה על המס.
- 2 סמ את האפשרות Configuration Good Known Last) התצורה טובה אחרונה ידועה), הקש<Enter<, הקש <l <ולאחר מכ בחר מערכת הפעלה כאשר תוצג ל הנחיה לכ.

# אפשרויות נוספות לסיוע בפתרון התנגשויות התקנים או התנגשויות חומרה נוספות

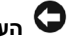

- \_<br>● התקן מחדש את מערכת ההפעלה באמצעות מדריך ההתקנה של מערכת ההפעלה ותקליטור *מערכת ההפעלה*. במהלך התקנה מחדש של מערכת ההפעלה, תוכל לבחור למחוק מחיצות קיימות ולאתחל את<br>הדיסק הקשיח.
- התקן מחדש את כל הדרייברים, התחל מקבוצת השבבים (chipset) באמצעות התקליטור *דרייברים וכלי* (באמצעות התקליטור דרייברי .(Drivers and Utilities) עזר

#### שימוש בשחזור מערכת של XP® Windows® Microsoft

מערכת ההפעלה XP Windows Microsoft כוללת כלי שחזור מערכת (Restore System (המאפשר להחזיר את המחשב שלך למצב פעולה קודם (מבלי להשפיע על קובצי הנתונים), במקרה ששינויים בחומרה, בתוכנה או בהגדרות מערכת אחרות הביאו את המחשב למצב פעולה בלתי רצוי. עיי במרכז העזרה והתמיכה לקבלת מידע על השימוש בשחזור מערכת (ראה "חיפוש מידע" בעמוד 339 לקבלת מידע על הגישה למרכז העזרה והתמיכה).

הערה: הכן באופן סדיר גיבויים של קובצי הנתונים שלך. שחזור המערכת אינו בודק את קובצי הנתונים ואינו משחזר **(**<br>אותם

#### יצירת נקודת שחזור

- י<br>1 לחץ על **התחל** (Start) ולאחר מכן לחץ על **עזרה ותמיכה** (Help and Support).
	- **2** לחץ על **שחזור המערכת (**System Restore).
		- 3 בצע את ההוראות המוצגות על המס.

# שחזור המחשב למצב פעולה מוקדם יותר

הערה: לפני שחזור המחשב למצב פעולה מוקדם יותר, שמור וסגור את כל הקבצים הפתוחים וצא מכל התוכניות **J**<br>הפתוחות. אל תשנה, תפתח או תמחק קבצים או תוכניות כלשהם לפני השלמת שחזור המערכת.

- התחומה המערכת. המערכת השלמת המערכת השלמת שחזור המערכת. המערכת המערכת.<br>1 לחץ על לחצן ׳ה**תחל׳** (Start), הצבע על **׳כל התוכניות׳ (All Programs → ׳שִׁרִים׳ (Accessories) ← יכלי** מערכת' (System Tools) ולאחר מכן לחץ על '**שחזור מערכת'** (Restore System).
- 12 ודא שהאפשרות שחזר את המחשב שלי למועד מוקדם יותר (Restore my computer to an earlier time) נבחרה ולחץ **הבא** (Next).
	- ט לחץ על תאריך בלוח השנה שאליו ברצונד לשחזר את המחשב.  $\,$

מסך **בחירת נקודת שחזור** (Select a Restore Point) מציג יומן המאפשר לך לראות נקודות שחזור ולבחור<br>אותן. כל התאריכים בלוח השנה שקיימת עבורם נקודת שחזור מופיעים באות מודגשת.

4 – בחר נקודת שחזור ולחץ **הבא** (Next).

אם בתאריך שבחרת נשמרה רק נקודת שחזור אחת, תיבחר נקודת שחזור זאת באופן אוטומטי. אם קיימות<br>שתי נקודות שחזור או יותר בתאריך שבחרת, לחץ על נקודת השחזור שאתה מעדיף.

5 לחץ על **הבא** (Next).

מסך **׳השחזור הושלם׳** (Restoration Complete) מופיע לאחר שכלי שחזור המערכת מסיים לאסוף נתונים,<br>ולאחר מכן מתבצעת הפעלה מחדש של המחשב.

6 אחרי ההפעלה מחדש, לחצ על **אישור** (OK).

כדי לשנות את נקודת השחזור, באפשרותך או לחזור על הצעדים שלעיל תוך כדי שימוש בנקודת שחזור אחרת או<br>לבטל את השחזור.

**טיפול במחשב**<br>כדי לתחזק את המחשב, פעל בהתאם להמלצות הבאות:

- כדי למנוע אובדן נתונים או גרימת נזק לנתונים, לעולם אל תכבה את המחשב כאשר נורית הדיסק הקשיח  $\bullet$ דולקת.
	- קבע מועדים קבועים לסריקות לאיתור וירוסים באמצעות תוכנת האנטי-וירוס.
	- נהל את שטח הדיסק הקשיח על-ידי מחיקת קבצים שאינם דרושים מעת לעת, וביצוע איחוי של הכונן.
		- \* גבה קבצים על בסיס קבוע.
		- נקה מעת לעת את המסך, העכבר והמקלדת (למידע נוסף, עיין ב*מדריך למשתמש).*

#### פתרון בעיות

#### עצות לפתרון בעיות

בצע את הבדיקות הבאות בעת ניסיון לפתור בעיות במחשב שלד:

- א הוספת או הסרת רכיב כלשהו לפני שהבעיה צצה, בדוק את הליכי ההתקנה וודא שהרכיב הותק כראוי.
	- א התק היקפי אינו פועל, ודא שההתק מחובר כראוי.
- אם מופיעה הודעת שגיאה על המסך, רשום לעצמך את ההודעה המדויקת. הודעה זו עשויה לסייע לאנשי  $\bullet$ התמיכה הטכנית באבחון בעיות ובהצעת פתרון.
	- אם מופיעה הודעת שגיאה בתוכנית, עיין בתיעוד התוכנית.  $\bullet$
	- אם הפעולה המומלצת בסעיף פתרון הבעיות היא לעיין בסעיף כלשהו ב*מדריך למשתמש*, עבור אל support.dell.com (במחשב אחר, אם יש צורך בכך) כדי לפתוח את *המדריך למשתמש*.

#### פתרון בעיות אי-תאימות בין תוכנה לחומרה

אם התקן אינו מזוהה במהלך התקנת מערכת ההפעלה או אם הוא מזוהה אך מוגדר לא נכון, אפשר לפתור את אי-התאימות באמצעות אשף פתרון בעיות חומרה (Hardware Troubleshooter).

כדי לפתור איתאימות באמצעות פותר בעיות החומרה (Troubleshooter Hardware(:

- 1 לחץ על **התחל (**Start) ולאחר מכן לחץ על **עזרה ותמיכה (**Support and Help).
- 2 הקלד hardware troubleshooter (פותר בעיות חומרה) בשדה **החיפוש** ולחץ על החץ כדי להתחיל בחיפוש.
	- 3 לחץ על Hardware Troubleshooter (פותר בעיות החומרה) ברשימת **תוצאות החיפוש**.
- I need to resolve a hardware  $\forall$  ופותר בעיות החומרה), לחץ על Ineed to resolve a hardware ( conflict on my computer (עליי לפתור התנגשות חומרה במחשב שלי) ולאחר מכן לחץ על '**הבא**'.

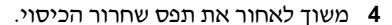

עצה: המחשב בתמונות הבאות נמצא בתצורת tower. לקבלת מידע נוסף על כיוון המחשב, ראה "מעבר מתצורת Tower לתצורת Desktop "במדריך למשתמש.

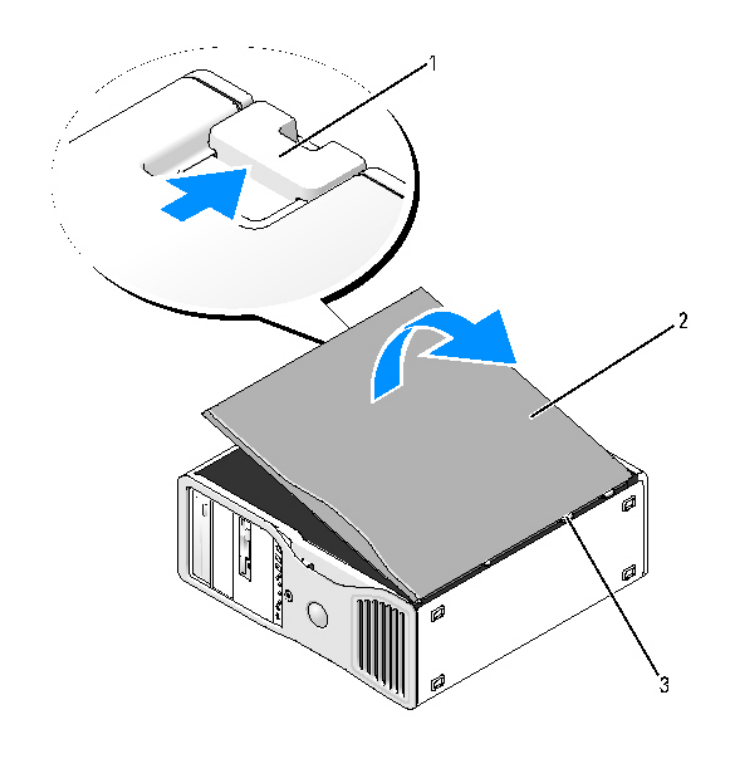

1 תפס שחרור הכיסוי 2 כיסוי המחשב 3 צירי הכיסוי

- 5 אתר את שלושת לשוניות הצירים בקצה המחשב.
- 6 אחוז בצידי כיסוי המחשב והרם את הכיסוי למעלה, כאשר הצירים משמשים כנקודת מנוף.
	- 7 שחרר את הכיסוי מלשוניות הצירים והנח אותו בצד במקום בטוח.

הערה: מערכת הקירור של המחשב לא יכולה לפעול כראוי כאשר כיסוי המחשב אינו מותקן. אל תנסה לאתחל את  $\bullet$ המחשב לפני החזרת כיסוי המחשב למקומו.

# **איתור המדריך למשתמש**<br>*המדריך למשתמש* מכיל מידע נוסף אודות המחשב, כגון:

- מפרטי טכניי
- מידע על שינוי התצורה של המחשב מתצורת desktop לתצורת tower
	- מבט חזיתי ואחורי על המחשב, כולל כל המחברי הזמיני
- $\bullet$ מבט פנימי על המחשב, כולל איורים מפורטים של לוח המערכת והמחברים
	- $\bullet$ הוראות לניקוי המחשב
- $\bullet$  מידע אודות תכונות של תוכנות, כגו בקרה על טכנולוגיית Select Legacy, שימוש בסיסמה ואפשרויות הגדרת המערכת
	- עצות ומידע לשימוש במערכת ההפעלה Microsoft Windows XP
	- הוראות להסרה והתקנה של רכיבים, כולל זיכרון, כרטיסים, כוננים, מיקרו-מעבד וסוללה
		- $\bullet$ מידע עבור פתרון של מגוון בעיות במחשב
		- הוראות לשימוש בתוכנת האבחון Dell Diagnostics ולהתקנה מחדש של דרייברים  $\bullet$ 
			- פרטים ליצירת קשר עם Dell

תוכל לגשת ל*מדריך למשתמש* מהדיסק הקשיח, או מאתר התמיכה של Dell בכתובת s**upport.dell.com**.

#### הסרת כיסוי המחשב

זהירות: לפני התחלת ביצוע ההליכים המתוארים בסעיף זה, יש לפעול לפי הוראות הבטיחות שב*מדריך .* המידע על המוצר.

זהירות: למניעת התחשמלות, יש לנתק תמיד את המחשב משקע החשמל לפני הסרת הכיסוי. $\bigwedge$ 

הערה: למניעת נזק מחשמל סטטי לרכיבים שבתוך המחשב, עליך לפרוק את החשמל הסטטי מגופך לפני שאתה נוגע באחד הרכיבים האלקטרוניים שבמחשב. תוכל לעשות זאת על ידי נגיעה במשטח מתכת חשוף במחשב.

1 פעל בהתאם להליכים בסעיף ״לפני שתתחיל״ ב*מדריד למשתמש.* 

הערה: פתיחת כיסוי המחשב בזמן שהמחשב פועל עלולה לגרום לכיבוי ללא אזהרה מראש ולאובדן נתונים בתוכניות פתוחות. מערכת הקירור של המחשב לא יכולה לפעול כראוי כאשר הכיסוי פתוח.

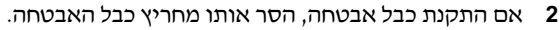

הערה: ודא שיש על השולחן מספיק מקום להנחת המכסה שהסרת – לפחות 30 ס"מ.

הערה: ודא שאתה עובד על משטח ישר ומוגן, כדי למנוע שריטות במחשב עצמו או במשטח שעליו הוא מונח.

3 הנח את המחשב על משטח ישר כשהכיסוי פונה כלפי מעלה.

- 1 מחבר מעבד ראשי (0\_CPU (15 מחבר Flexbay) USB (
	-
- $(DSKT)$  מחבר מאוורר קדמי (FAN FRONT) מחבר מאוורר החבו (17 כונן תקליטונים (DSKT כונ
- 4 מאוורר לתא הכרטיס (CCAG\_FAN (18 מחבר לוח קדמי (FRONTPANEL (
	- - -
	- ורת מתח במצב המתנה  $(AUX PWR)$  (AUX ewr)  $\sim$  22
		- $\sim$  23 (PSWD) מגשר סיסמה כ
		- $10$  מחבר עזר של נורת דיסק קשיח (AUX LED)
		- 11 מגשר לאיפוס RTC) RTCRST (25
			-
			-
			- (SATA\_3 ,SATA\_4) SATA מחברי 14
- 
- (SATA\_0 ,SATA\_1 ,SATA\_2) SATA מחברי 16) CPU\_1) משני מעבד מחבר 2
	-
	-
	- (SLOT6\_PCIX) PCI-X כרום חריץ כרטיס אדי 19) פון האטן דער המקול מנימי  $\sim$
	- $(SLOT5_PCIX)$  PCI-X חריץ כרטיס  $20$  (POWER2) הרי 20
		- 7 מחבר כונ IDE) IDE (21 פתח כניסה לתושבת (INTRUDER (
			-
	- חריץ לכרטיס PCI-Express x8, מחווט (SLOT3\_PCIE) x4כ
		- PCI-Express x16 לכרטיס חרי (SLOT2\_PCIE)
	- חריץ לכרטיס 8x PCI-Express, מחווט (SLOT1\_PCIE) x4כ
		- 12 שקע סוללה (BATTERY) מחברי מודול זיכרון (1-8 DIMM) 1-8
		- 13 מחבר חשמל ראשי (POWER 1) מחבר חשמל ראשי (POWER 1) מחבר מאוורר זיכרון (FAN MEM

#### צבעי כבלים

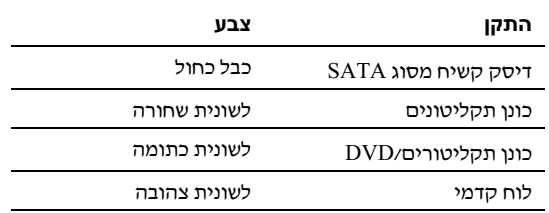

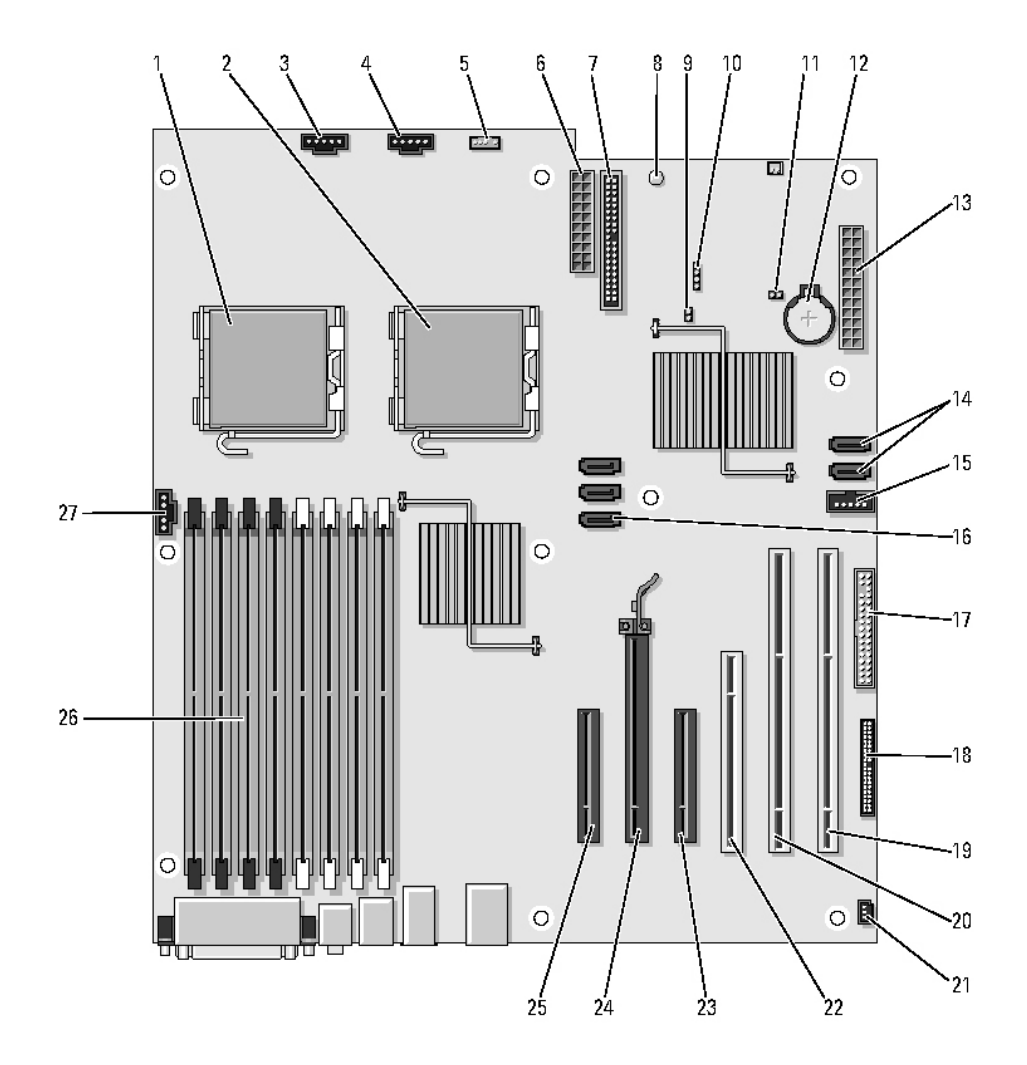

#### מבט פנימי – תא הדיסק הקשיח מסובב כלפי חוץ

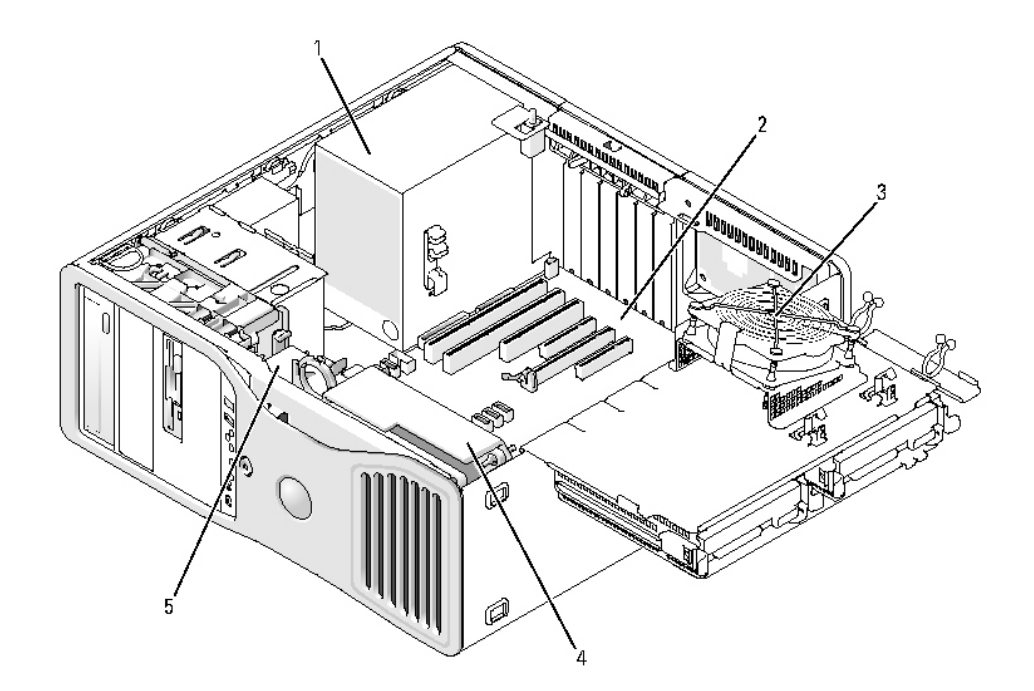

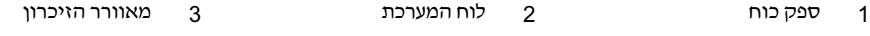

4 חזית המאוורר 5 מאוורר לכרטיס

מבט פנימי

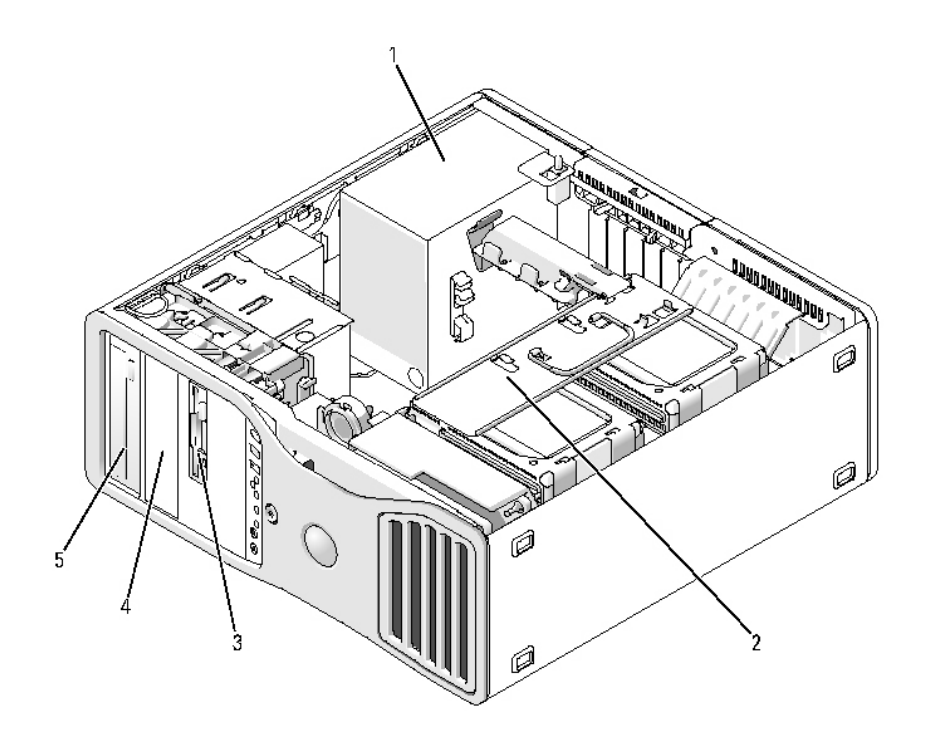

- $1$  ספק כוח 2 תא דיסק קשיח הניתן לסיבוב  $2$ 4
	- תא כונן תחתון בגודל 5.25 5 תא כונן עליון בגודל 5.25 אינץ׳ אינץי

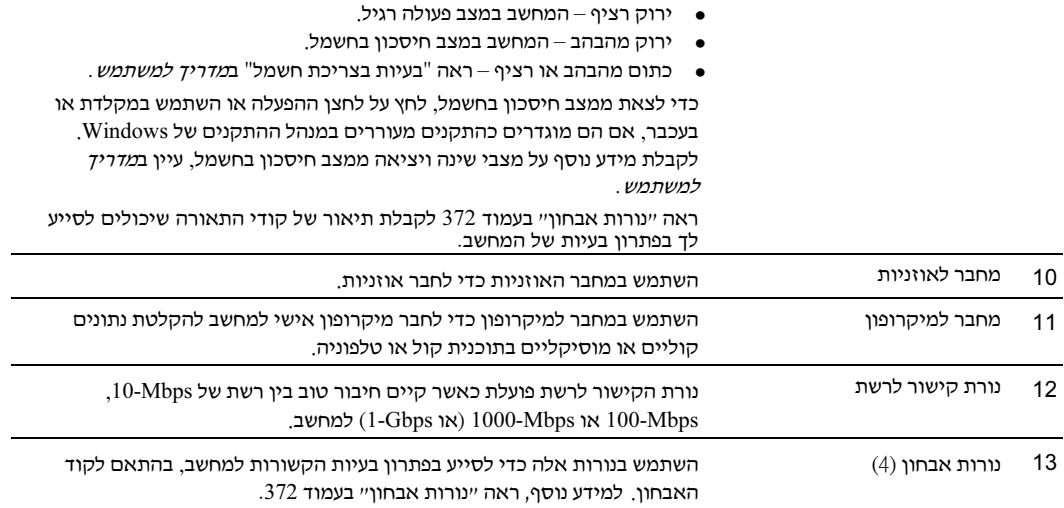

#### מבט אחורי (תצורת Desktop (

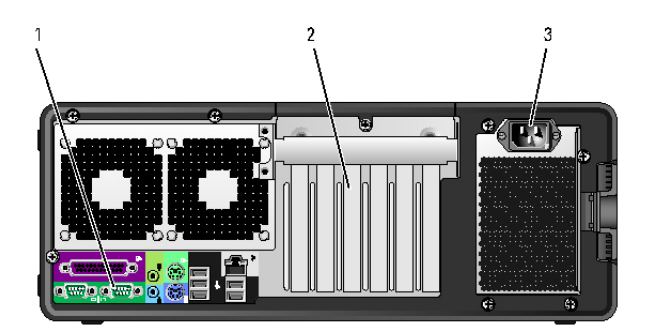

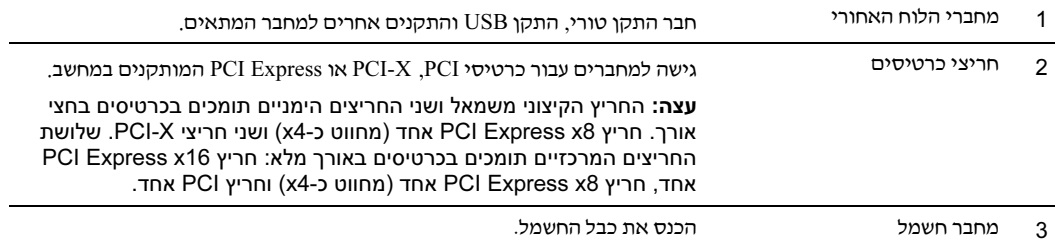

#### מבט חזיתי (תצורת Desktop (

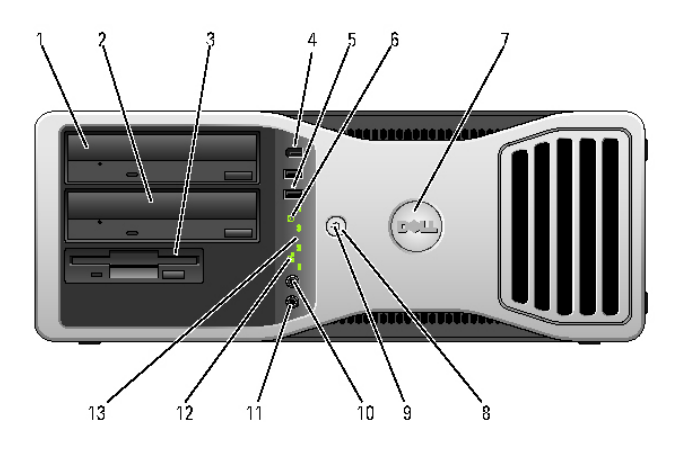

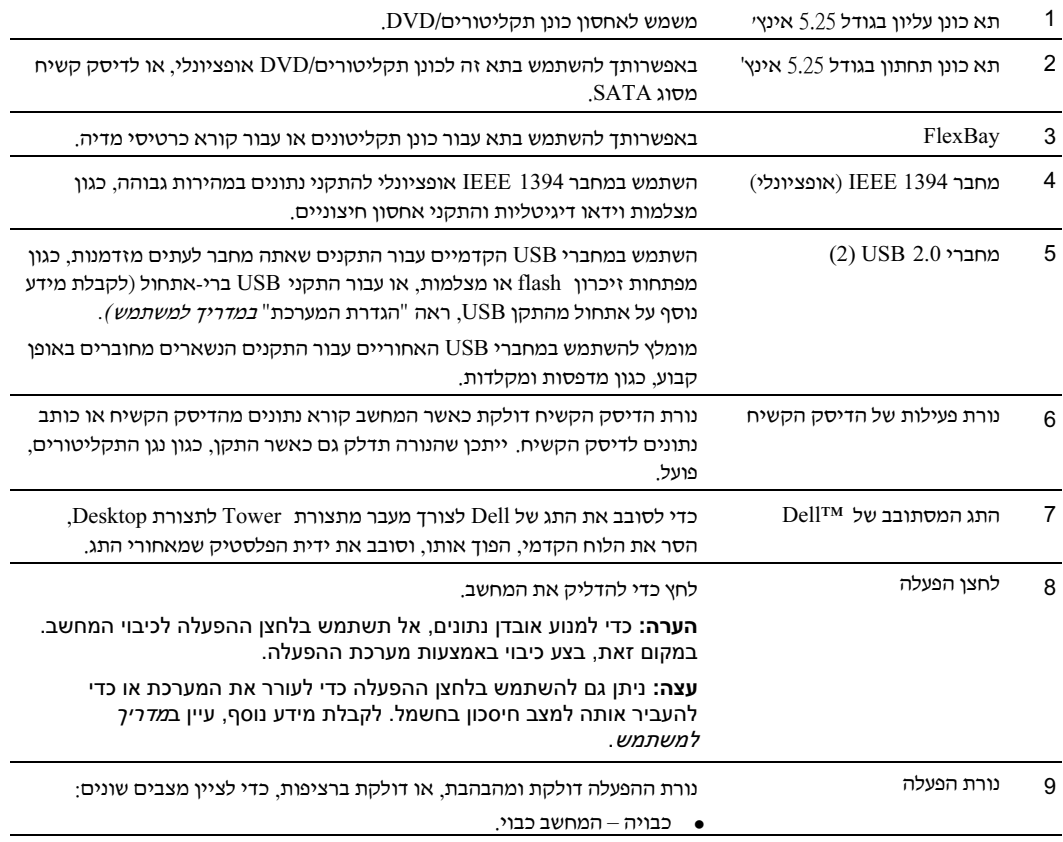

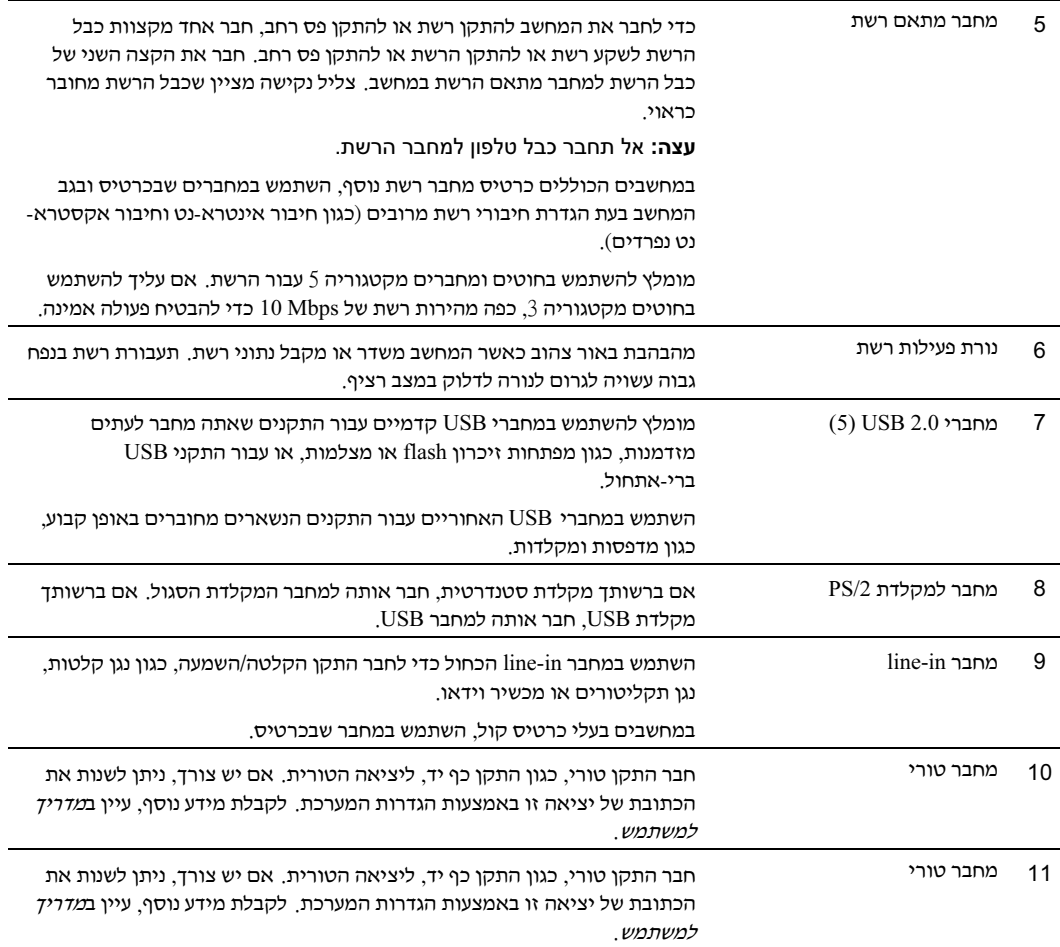

#### מחברי הלוח האחורי

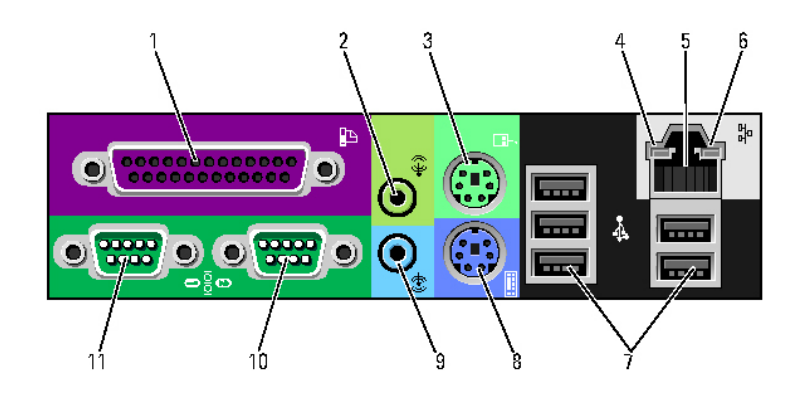

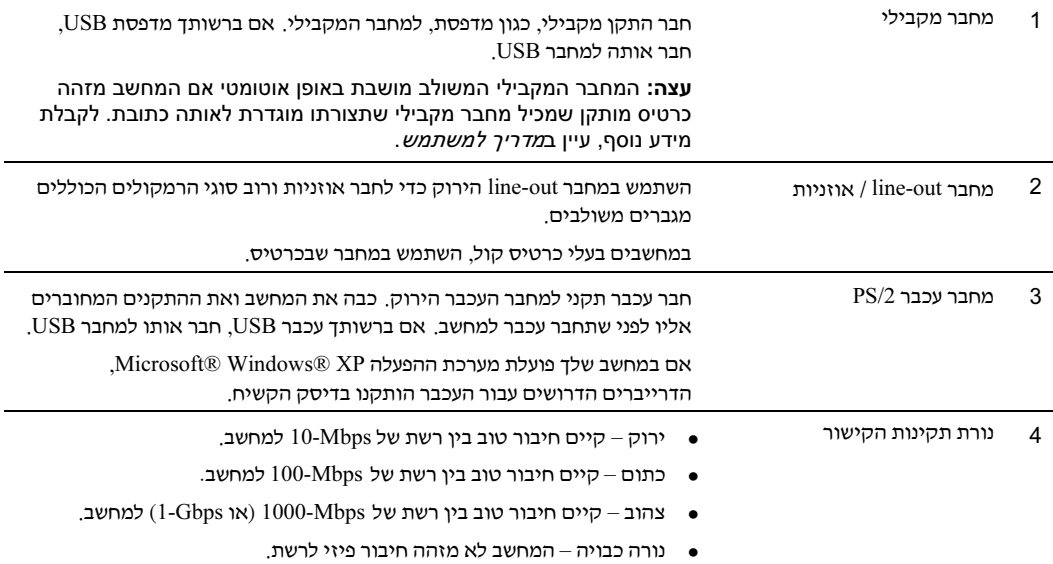

#### מבט אחורי (תצורת Tower (

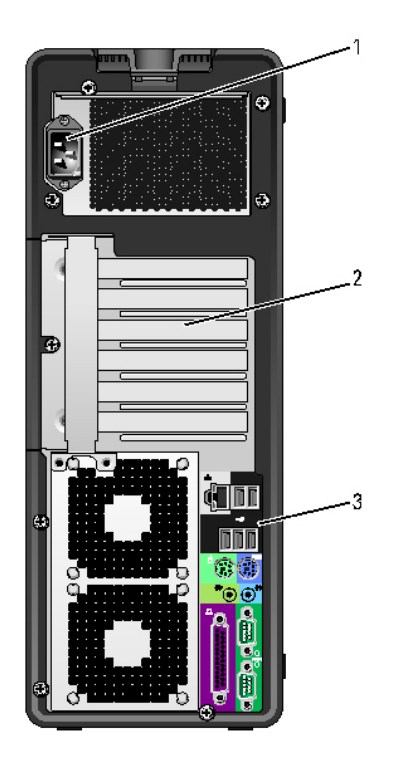

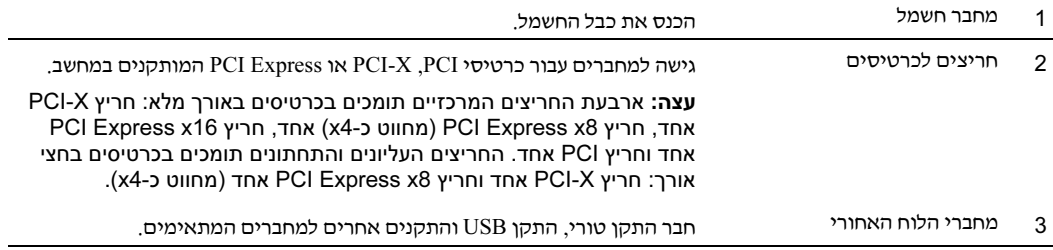
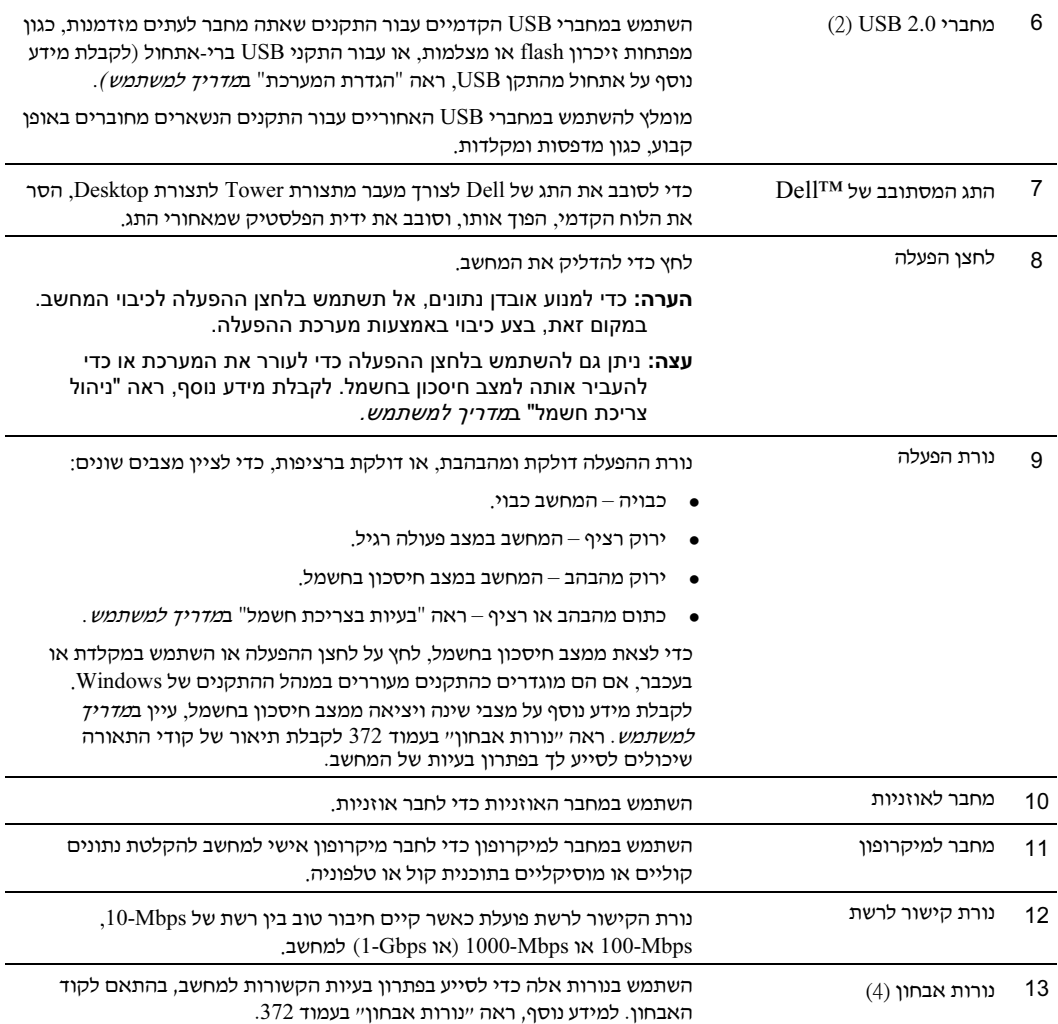

## אודות המחשב

מבט חזיתי (תצורת Tower (

<span id="page-361-0"></span>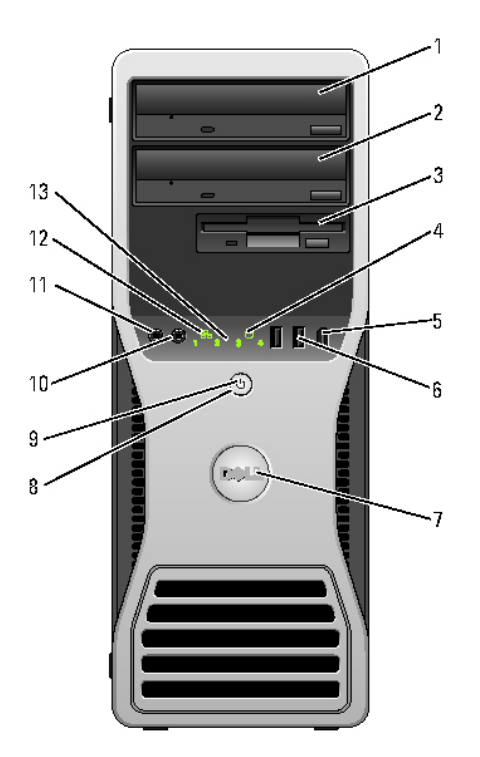

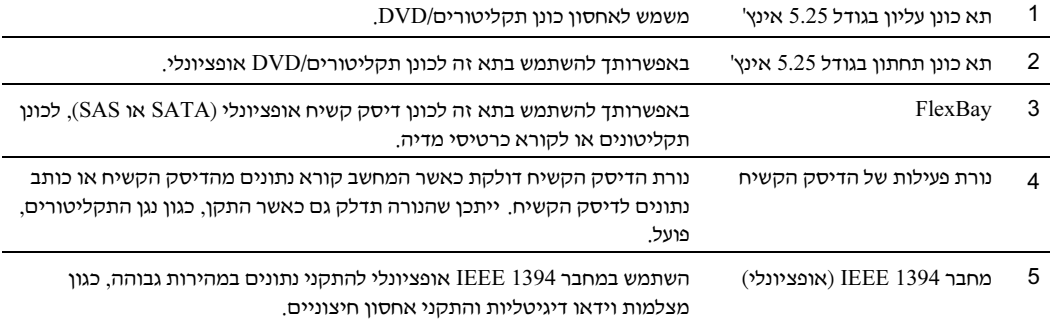

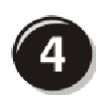

חבר את הרמקולים*.*

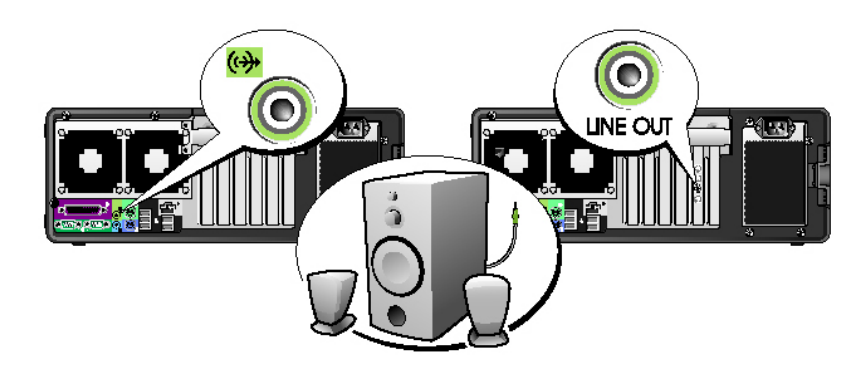

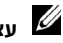

עצה: אם במחשב שלך מותקן כרטיס קול, חבר את הרמקולים לכרטיס.  $\not\!\!\!\!\!Z$ 

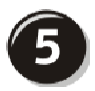

חבר את כבלי החשמל והדלק את המחשב ואת המסך.

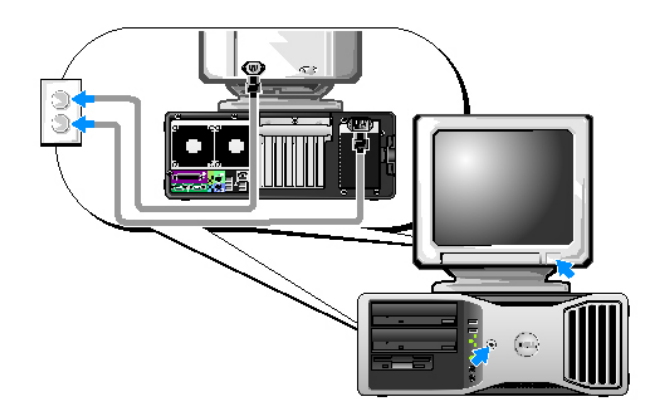

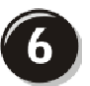

התקן תוכנות או התקנים נוספים.

לפני התקנת התקן או תוכנה כלשהם שלא סופקו עם המחשב, קרא את התיעוד הנלווה לתוכנה או להתקן, או<br>התייעץ עם הספק כדי לוודא שהתוכנה או ההתקן תואמים למחשב ולמערכת ההפעלה שלך.

כעת השלמת את התקנת המחשב בתצורת desktop.

### עבור כרטיסים התומכים במסך דואלי עם מחבר DVI אחד ומחבר VGA אחד

ומתאם DVI החבר VGA אחד ומחבר VGA אחד: שני מחברי VGA ומתאם VGA אחד $\rm v$ 

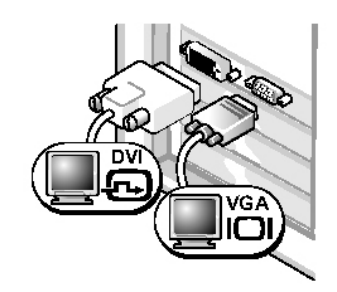

השתמש במחברים המתאימים כאשר ברצונך לחבר את<br>המחשב למסך אחד או לשני מסכים.

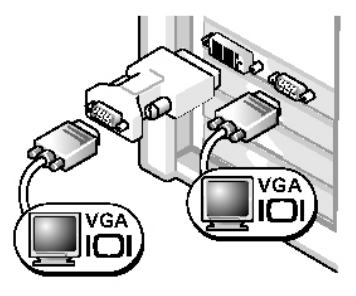

השתמש במתאם VGA כאשר ברצונך לחבר את המחשב לשני מסכי VGA.

### עבור כרטיסים התומכים במסך דואלי עם שני מחברי DVI

ъ.

 $\cdot$  שני מחברי DVI ושני מחברי DVI ומתאם VGA אחד $\cdot$  שני מחברי DVI ושני מתאמי VGA וועני מתאמי

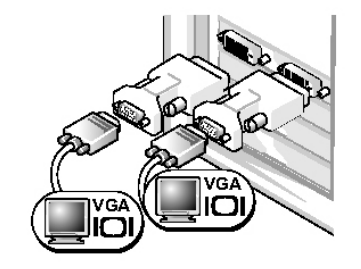

השתמש בשני מתאמי VGA כדי לחבר שני מסכי VGA למחברי DVI במחשב.

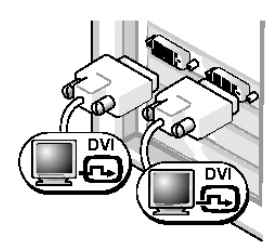

השתמש במחברי DVI כדי לחבר את המחשב למסך DVI אחד או לשני מסכי DVI.

השתמש במתאם  $VGA$  כדי לחבר מסך VGA לאחד ממחברי DVI במחשב.

#### עבור כרטיסים התומכים במסך אחד ובשני מסכים באמצעות מחבר יחיד

 $\cdot$  VGA מתאם

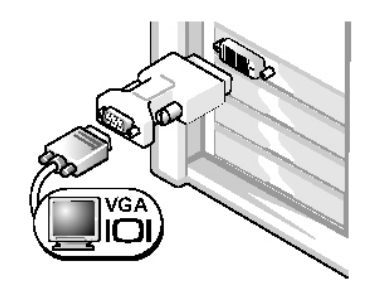

השתמש במתאם VGA כאשר ברשותך כרטיס גרפי למסך יחיד, וברצונך לחבר את המחשב למסך VGA.

ומתאם כבל Y למסך VGA דואלי:  $V$  דואלי:  $V$ GA הואלי:  $V$  למסך  $V$  למסך  $V$ 

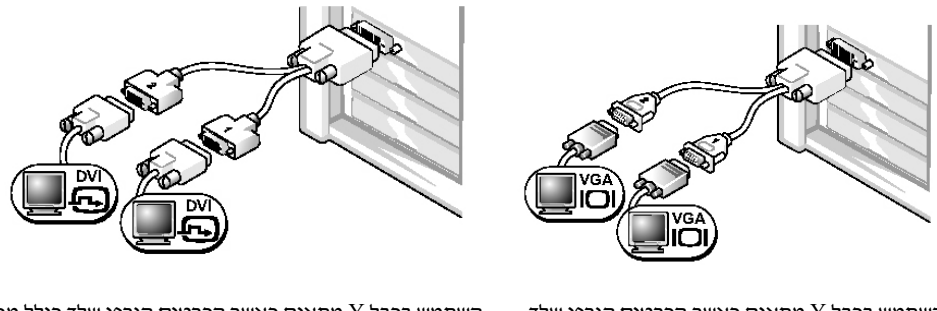

השתמש בכבל Y מתאים כאשר הכרטיס הגרפי שלך כולל מחבר יחיד וברצונך לחבר את המחשב למסך VGA אחד או לשני מסכי VGA.

השתמש בכבל Y מתאים כאשר הכרטיס הגרפי שלך כולל מחבר יחיד וברצונך לחבר את המחשב למסך DVI אחד או לשני מסכי .DVI

כבל המסך הדואלי מקודד באמצעות צבע <sub>;</sub> המחבר הכחול מיועד למסך הראשי והמחבר השחור למסך השני. כדי<br>להפעיל תמיכה במסך דואלי, שני המסכים צריכים להיות מחוברים למחשב בעת הפעלתו.

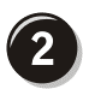

חבר את כבל המודם או הרשת.

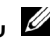

עצה: אם במחשב שלך מותקן כרטיס  $\mathbb Z$ רשת, חבר את כבל הרשת לכרטיס.

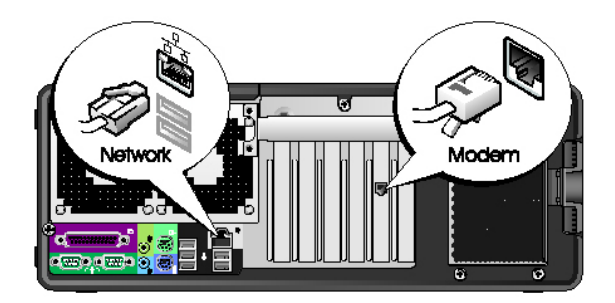

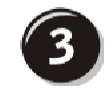

חבר את המסך.

בהתאם לכרטיס הגרפי שברשותך, תוכל לחבר את<br>המסך בדרכים שונות.

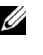

עצה: ייתכן שיהיה עליך להשתמש במתאם או בכבל המסופקים כדי לחבר את המסך למחשב.

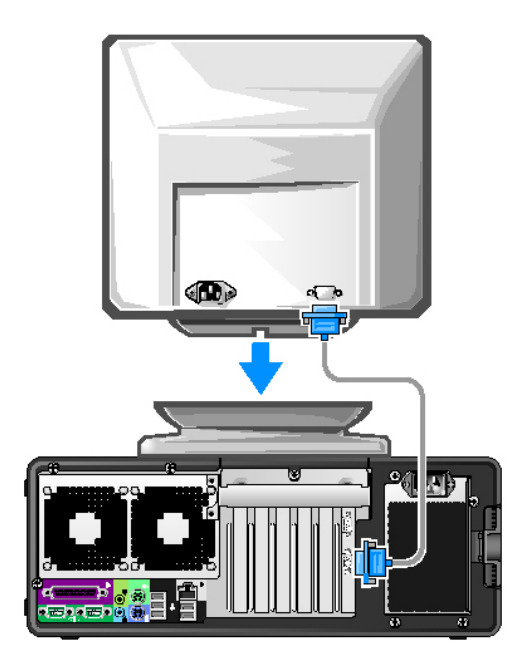

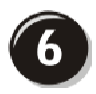

התקן תוכנות או התקנים נוספים.

<span id="page-366-0"></span>לפני התקנת התקן או תוכנה כלשהם שלא סופקו עם המחשב, קרא את התיעוד הנלווה לתוכנה או להתקן, או<br>התייעץ עם הספק כדי לוודא שהתוכנה או ההתקן תואמים למחשב ולמערכת ההפעלה שלך.

כעת השלמת את התקנת המחשב בתצורת Tower.

# התקנת המחשב (תצורת Desktop (

זהירות: לפני התחלת ביצוע ההליכים המתוארים בסעיף זה, יש לפעול לפי הוראות הבטיחות שב*מדריך T* המידע על המוצר.

כדי להתקין את המחשב כראוי, יש להשלים את כל הצעדים.

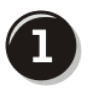

חבר את לוח המקשים ואת העכבר.

הערה: אל תחבר כבל של מודם למתאם **G** הרשת. זרם החשמל שזורם בקו טלפון עלול להזיק למתאם הרשת.

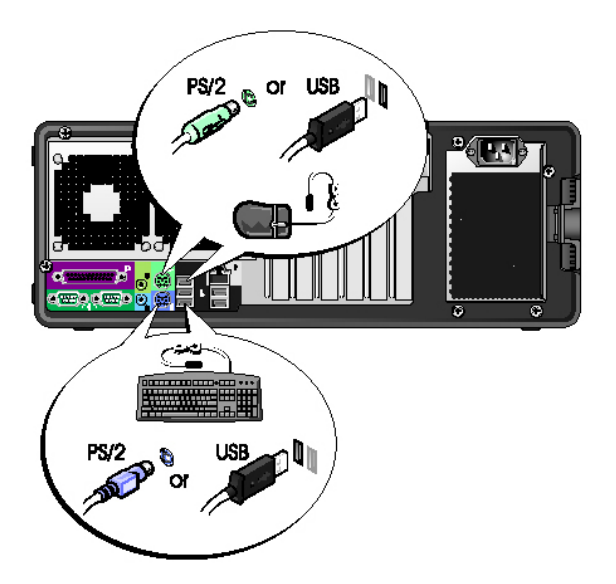

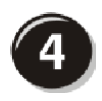

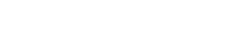

חבר את הרמקולים.

עצה: אם במחשב שלך מותקן כרטיס קול, חבר את הרמקולים לכרטיס.

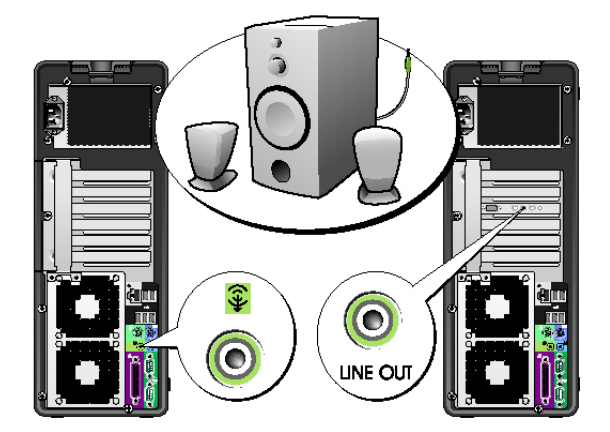

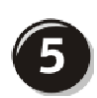

חבר את כבלי החשמל והדלק את המחשב ואת המסך.

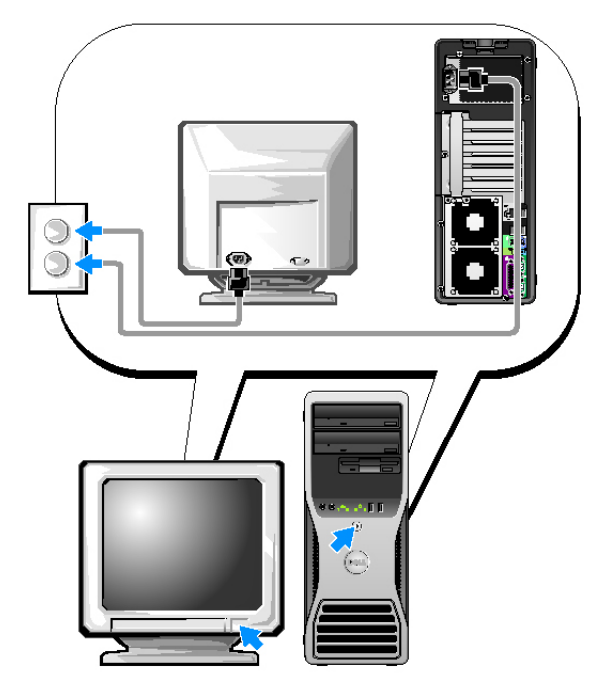

### עבור כרטיסים התומכים במסך דואלי עם מחבר DVI אחד ומחבר VGA אחד

מחבר DVI אחד ומחבר VGA אחד: שני מחברי VGA ומתא VGA אחד:

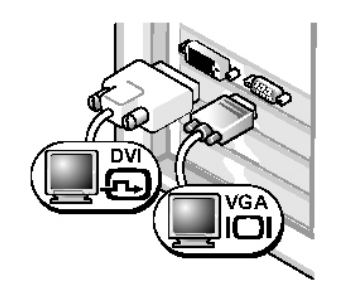

השתמש במחברים המתאימים כאשר ברצונך לחבר את<br>המחשב למסך אחד או לשני מסכים.

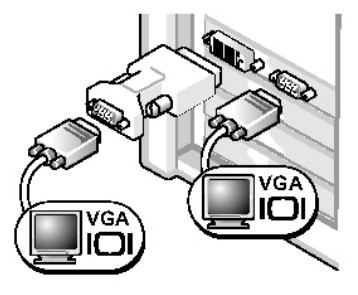

השתמש במתאם  $\rm VGA$  כאשר ברצונד לחבר את המחשב לשני מסכי VGA.

#### עבור כרטיסים התומכים במסך דואלי עם שני מחברי DVI

n۱

- 
- שני מחברי DVI: שני מחברי DVI ומתא VGA אחד: שני מחברי DVI ושני מתאמי VGA:

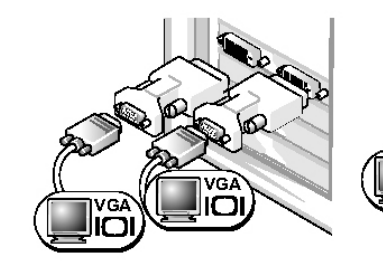

השתמש במחברי DVI כדי לחבר את המחשב למס DVI אחד או לשני מסכי .DVI

השתמש במתאם  $\rm VGA$  כדי לחבר מסד VGA לאחד ממחברי DVI במחשב.

VGÀ

השתמש בשני מתאמי VGA כדי לחבר שני מסכי VGA למחברי DVI במחשב.

#### עבור כרטיסים התומכים במסך אחד ובשני מסכים באמצעות מחבר יחיד

 $:$ מתאם VGA אחד

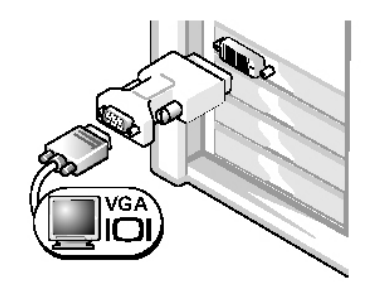

השתמש במתאם VGA כאשר ברשותך כרטיס גרפי למסך יחיד, וברצונך לחבר את המחשב למסך VGA.

ומתאם כבל Y למסך VGA דואלי TVGA בתאם כבל Y למסך DVI היאלי

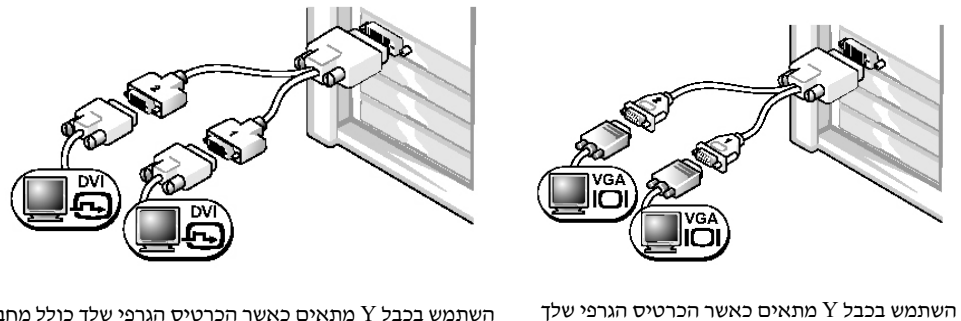

כולל מחבר יחיד וברצונך לחבר את המחשב למסך VGA אחד או לשני מסכי VGA.

השתמש בכבל Y מתאים כאשר הכרטיס הגרפי שלך כולל מחבר יחיד וברצונך לחבר את המחשב למסך DVI אחד או לשני מסכי .DVI

כבל המסך הדואלי מקודד באמצעות צבע ; המחבר הכחול מיועד למסך הראשי והמחבר השחור למסך השני. כדי<br>להפעיל תמיכה במסך דואלי, שני המסכים צריכים להיות מחוברים למחשב בעת הפעלתו.

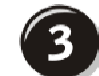

חבר את המסך.

בהתאם לכרטיס הגרפי שברשותך, תוכל לחבר את המסך בדרכים שונות.

עצה: ייתכן שיהיה עליך להשתמש במתאם או בכבל המסופקים כדי לחבר את המסך למחשב.

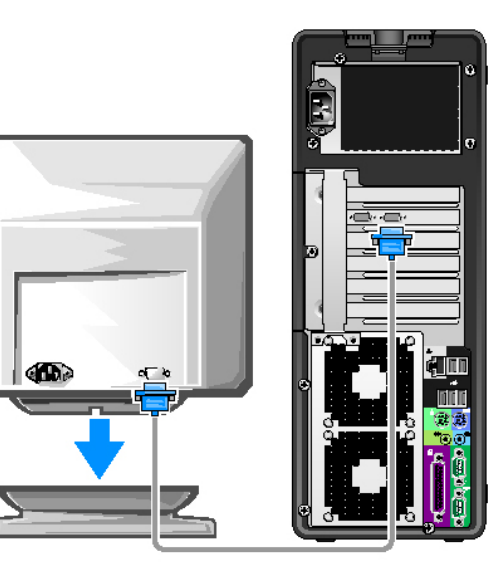

# התקנת המחשב (תצורת Tower (

<span id="page-371-0"></span>זהירות: לפני התחלת ביצוע ההליכים המתוארים בסעיף זה, יש לפעול לפי הוראות הבטיחות שב*מדריך T* המידע על המוצר.

כדי להתקין את המחשב כראוי, יש להשלים את כל הצעדים.

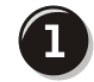

חבר את לוח המקשים ואת העכבר.

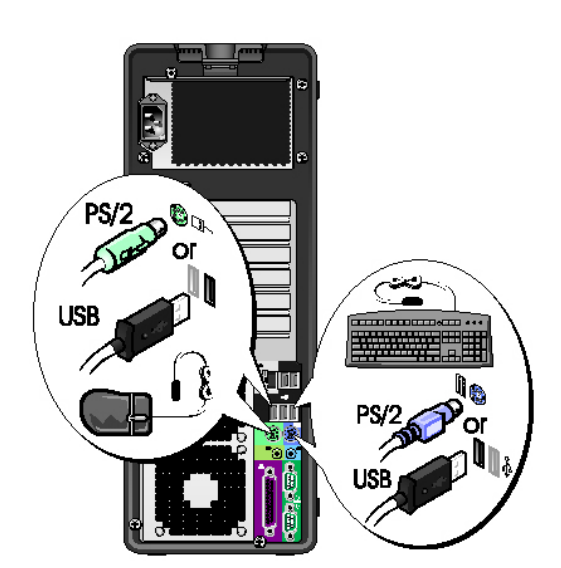

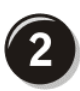

חבר את כבל המודם או הרשת.

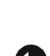

הערה: אל תחבר כבל של מודם למתאם הרשת. זרם חשמל  $\bullet$ שזורם בקו טלפון עלול להזיק למתאם הרשת.

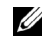

עצה: אם במחשב שלך מותקן כרטיס רשת, חבר את כבל הרשת **W** לכרטיס.

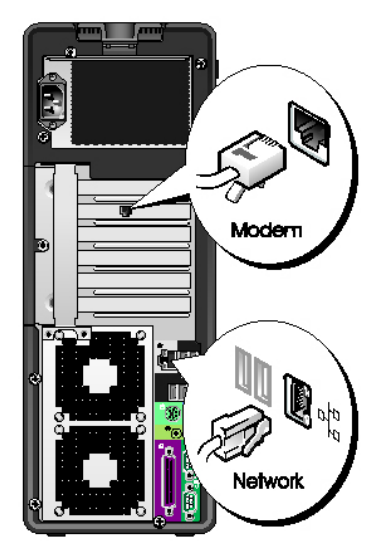

#### מה אתה מחפש? נמצא כאן

כיצד להתקין מחדש את מערכת ההפעלה  $\bullet$ 

#### תקליטור מערכת ההפעלה

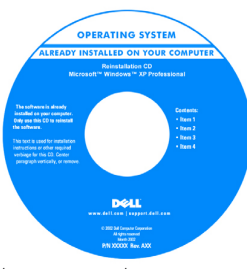

מערכת ההפעלה מותקנת כבר במחשב שלך. כדי להתקין מחדש את מערכת<br>ההפעלה יש להשתמש בתקליטור *מערכת ההפעלה*. לקבלת הוראות, עיי ב*מדריך למשתמש.* אחרי<br>שהתקנת מחדש את מערכת ההפעלה, השתמש בתקליטור *דרייברים וכלי* עזר (תקליטור המשאבי) כדי להתקין מחדש את

הדרייברים של ההתקנים הכלולים במחשב שלך. תווית מפתח המוצר של מערכת ההפעלה מודבקת על המחשב.

> עצה: צבעו של התקליטור תלוי במערכת ההפעלה שהזמנת.

עצה: ייתכן שתקליטור *מערכת ההפעלה* הוא אופציונלי ואינו מצורף למחשב.

אתרי Linux נתמכים של Dell

- Linux.dell.com •
- Lists.us.dell.com/mailman/listinfo/linux-precision  $\bullet$
- $\bullet$ Dell Precision ולמחשב Linux כמידע נוסף בנוגע ל-Linux

קבוצות דיון בדואר אלקטרוני עם משתמשים של מוצרי Linux ההפעלה ומערכת Dell Precision™

כיצד להשתמש בLinux

 $\bullet$ 

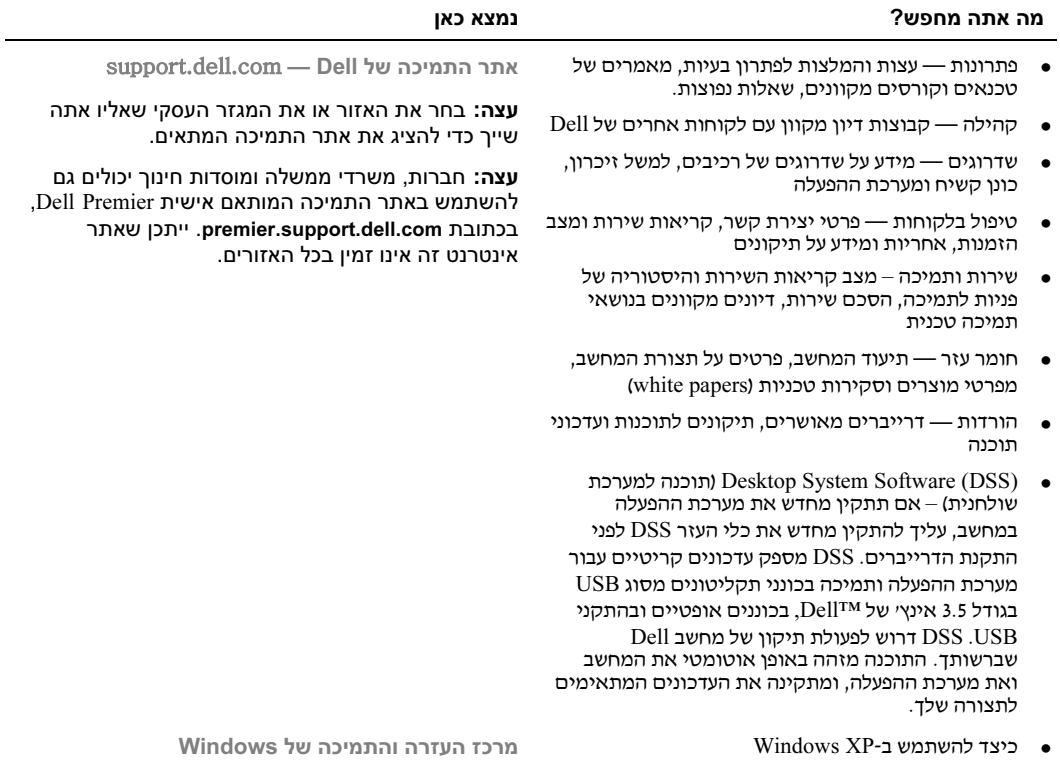

1 לחץ על לחצן **התחל** (Start) ולאחר מכן לחץ על **עזרה** .(Help and Support) ותמיכה

● כיצד לעבוד עם תוכניות וקבצים תיעוד עבור התקנים (כגון מודם) •

- 1 הקלד מילה או ביטוי שמתאר את הבעיה ולחץ על הסמל<br>חץ.
	- לחץ על הנושא שמתאר את הבעיה.
	- 4 בצע את ההוראות המוצגות על המס.

#### מה אתה מחפש? נמצא כאן

- מידע על האחריות
- תנאים והתניות (ארה״ב בלבד)
	- הוראות בטיחות
	- מידע כנדרש בתקנות
		- מידע ארגונומי
	- הסכם רישיון למשתמש קצה  $\bullet$
- כיצד להסיר ולהחליף חלקים  $\bullet$ 
	- מפרט
- כיצד להגדיר את תצורת המערכת
- כיצד לאתר תקלות ולפתור בעיות
	- תג שירות וקוד שירות מהיר
- תווית רישיון של Microsoft Windows

מדריך המידע על המוצר של ™Dell™

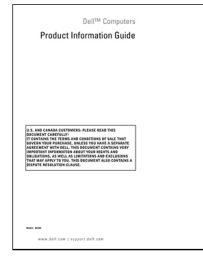

מדריך למשתמש

מרכז העזרה והתמיכה של XP® Windows® Microsoft

- 1 לחץ על לחצן **התחל** (Start) ולאחר מכן לחץ על **עזרה** .(Help and Support) ותמיכה
- לח על מדריכים למשתמש ומדריכי מערכת  $2$ (User's and system guides) ולאחר מכן לחץ על מדריך .(User's guide) למשתמש

המדריד למשתמש (User's Guide) נמצא גם בתקליטור דרייברים וכלי עזר (Drivers and Utilities).

תג שירות ורישיון של RWindows® Microsoft תוויות אלה נמצאות על המחשב.

> השתמש בתג השירות לזיהוי המחשב שלך<br>כשאתה מבקר בכתובת או support.dell.com מתקשר לתמיכה<br>הטכנית.

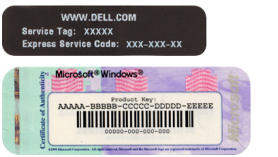

 כשאתה מתקשר לתמיכה הטכנית, הזן את קוד השירות המהיר כדי לכוון<br>את השיחה.

## חיפוש מידע

<span id="page-375-0"></span> עצה: ייתכן שחלק מהתכונות או פריטי המדיה הם אופציונליים ואינם מצורפים למחשב. ייתכן גם שחלק מהתכונות ופריטי המדיה אינם זמינים במדינות מסוימות.

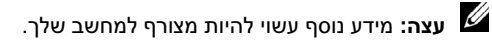

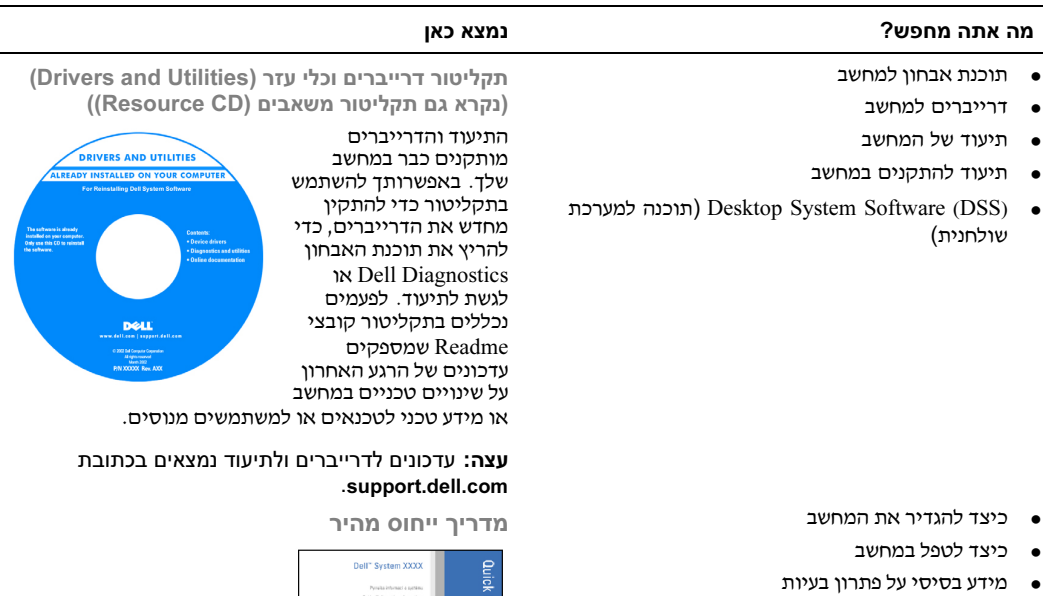

- כיצד להרי את תוכנת האבחו Diagnostics Dell
	- קודי שגיאה ונורות אבחו
	- כיצד להסיר ולהתקין חלקים  $\bullet$
	- כיצד לפתוח את כיסוי המחשב

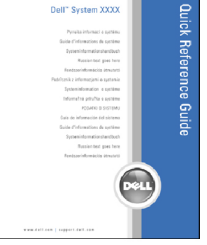

עצה: מסמך זה זמין כקובץ PDF בכתובת .support.dell.com

# תוכן העניינים

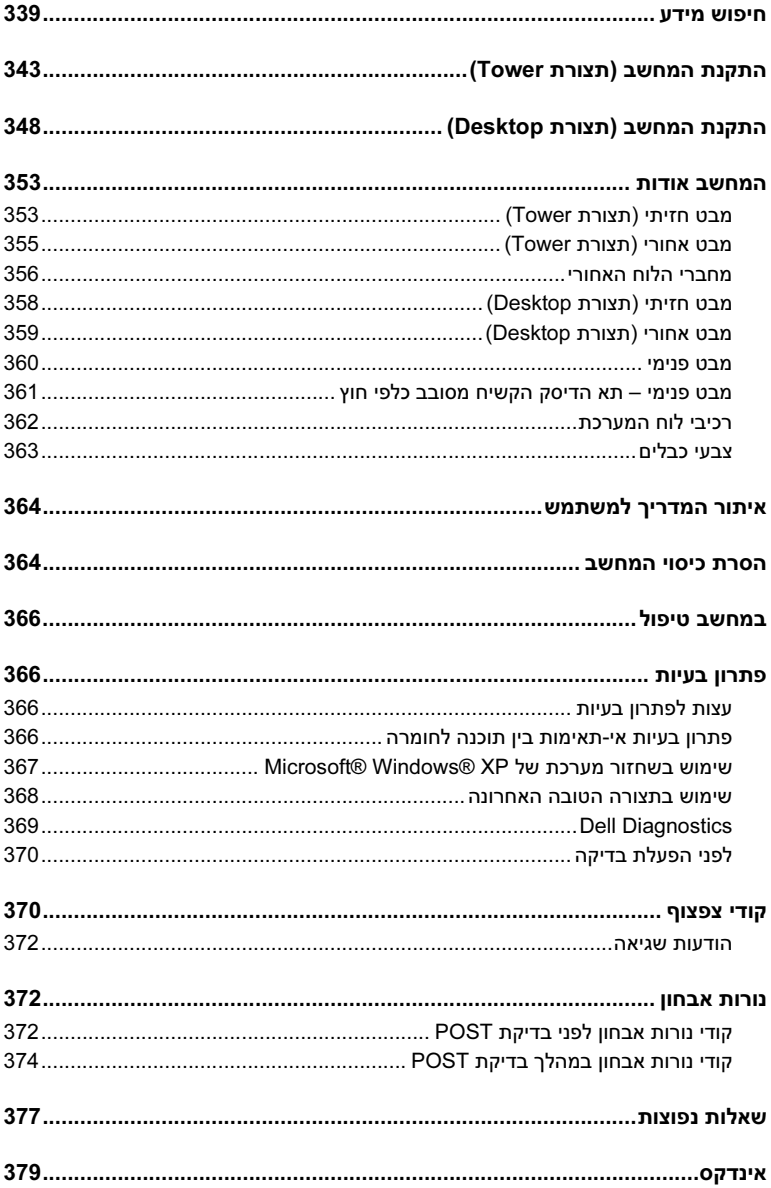

## עצות, הערות ואזהרות

עצה: מציינת מידע חשוב שיסייע לך לנצל את המחשב בצורה טובה יותר.

הערה: מציינת אפשרות של נזק לחומרה או אובדן נתונים, ומסבירה כיצד להימנע מהבעיה.

זהירות: מציינת אפשרות של נזק לרכוש, פגיעה גופנית או מוות.  $\bigtriangleup$ 

**קיצורים וראשי תיבות**<br>לרשימה מלאה של קיצורים וראשי תיבות, עיין במילון המונחים ב*מדריד למשתמש*.

התייחסויות למערכת ההפעלה RWindows של RMicrosoft הכלולות במסמ זה אינ חלות על מחשבי מסדרה .Dell™ של n

> המידע הכלול במסמ זה נתו לשינויי ללא הודעה מוקדמת. © *.*Inc Dell 2006 כל הזכויות שמורות.

חל איסור על שעתוק מסמך זה, בכל דרך שהיא, ללא קבלת רשות בכתב מאת .Dell Inc.

סימנים מסחריים ושמות מסחריים אחרים המוזכרים במסמך זה מתייחסים לגורמים הטוענים לבעלות על הסימנים ועל השמות, או על המוצרים של גורמים אלה. .Dell Inc מתנערת מכל עניין קנייני בסימני מסחר ובשמות מסחריים, למעט הסימנים והשמות שלה עצמה.

דגם DCTA

A00 מהדורה P/N MD504 2006 ינואר

 $X$ gon ,Intel :Dell Inc. סימנים מסחריים של Dell ו-Dell Precision ו-DELL הם סימנים מסחריים של ו-Pentium הם סימנים מסחריים רשומים של Microsoft ; Intel Corporation ו-Windows הם סימנים מסחריים רשומים של .Microsoft Corporation

Dell Precision<sup>™</sup> Workstation 490

מדריך ייחוס מהיר

דגם DCTA

www.dell.com | support.dell.com